ระบบสนับสนุนการตัดสินใจเพื่อกำหนดพื้นที่สำหรับพัฒนาเป็นที่อยู่อาศัย ี่ ในเขตบึ้งกุ่ม กรุงเทพมหานคร

นางสาว สินีนาถเส็งหนองแบน

วิทยานิพนธ์นี้เป็นส่วนหนึ่งของการศึกษาตามหลักสูตรปริญญาอักษรศาสตรมหาบัณฑิต สาขาวิชาภูมิศาสตร ภาควิชาภูมิศาสตร คณะอักษรศาสตร จุฬาลงกรณมหาวิทยาลัย ปการศึกษา 2548 ISBN 974-14-2208-3 ลิขสิทธิ์ของจุฬาลงกรณ์มหาวิทยาลัย ิ์

## A DECISION SUPPORT SYSTEM FOR DETERMINING RESIDENTIAL DEVELOPMENT AREAS IN KHET BUENG KUM, BANGKOK METROPOLIS

Miss Sineenat Sengnongban

A Thesis Submitted in Partial Fulfillment of the Requirements for the Degree of Master of Arts Program in Geography Department of Geography Faculty of Arts Chulalongkorn University Academic Year 2005 ISBN 974-14-2208-3

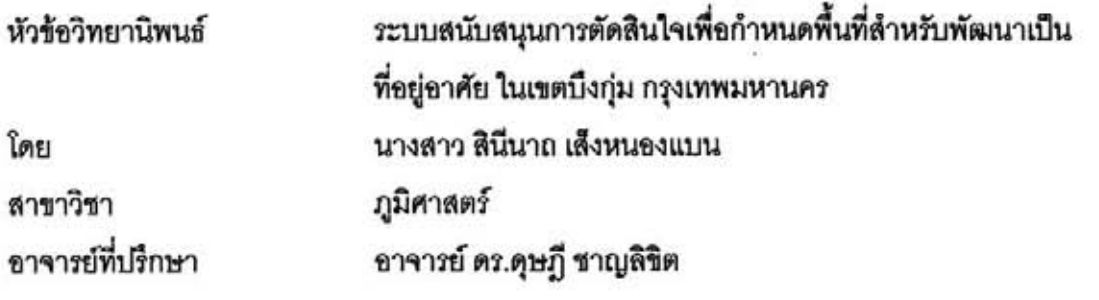

คณะอักษรศาสตร์ จุฬาลงกรณ์มหาวิทยาลัย อนุมัติให้นับวิทยานิพนธ์ฉบับนี้เป็นส่วน หนึ่งของการศึกษาตามหลักสูตรปริญญามหาบัณฑิต

Land audobnobal nuunnurannan

(ศาสตราจารย์ ดร.ธีระพันธ์ เหลืองทองคำ)

คณะกรรมการสอบวิทยานิพนธ์

 $\frac{1}{2}$  $$ 

(รองศาสตราจารย์ ผ่องศรี จั่นห้าว) ?<br>....... อาจารย์ที่ปรึกษา

(อาจารย์ ดร.ดุษฎี ชาญลิขิต)

 $L_{s}$  /10 m /

(รองศาสตราจารย์ นโรตม์ ปาลกะวงศ์ ณ อยุธยา)

 $\mathcal{L}$ 

(ผู้ช่วยศาสตร์ จารย์ สุรศักดิ์ ศิริไพบูลย์สินธ์)

สินีนาถ เส็งหนองแบน : ระบบสนับสนุนการตัดสินใจเพื่อกำหนดพื้นที่สำหรับพัฒนาเป็นที่อยู่ อาศัย ในเขตบึงกุ่ม กรุงเทพมหานคร. (A DECISION SUPPORT SYSTEM FOR DETERMINING RESIDENTIAL DEVELOPMENT AREAS IN KHET BUENG KUM. BANGKOK METROPOLIS) อ. ที่ปรึกษา : อาจารย์ ดร.ดุษฎี ชาญลิชิต, 248 หน้า. ISBN 974-14-2208-3.

การศึกษาเรื่องระบบสนับสนุนการตัดสินใจเพื่อกำหนดพื้นที่ลำหรับพัฒนาเป็นที่อยู่อาศัย ในเขตบึงกุ่ม กรงเทพมหานครนี้ มีวัตถประสงค์เพื่อศึกษาและพัฒนาระบบสนับสนุนการตัดสินใจ โดยสร้างแบบจำลองที่เหมาะสม เพื่อนำมาใช้ในการวิเคราะห์หาพื้นที่ที่เหมาะสมต่อการพัฒนาเป็นแหล่งที่อยู่อาศัยในเขตบึงกุ่ม

ขั้นตอนในการพัฒนาระบบสนับสนุนการตัดสินใจด้านที่อยู่อาศัยนี้ เริ่มต้นจากการศึกษาค้นคว้าเอกสาร ต่างๆ ที่เกี่ยวข้องกับหัวข้อวิจัย เพื่อใช้ในการกำหนดปัจจัยที่มีผลต่อการเลือกพื้นที่ที่เหมาะสมด้านที่อยู่อาศัย แล้วใช้ เทคนิคการตัดสินใจแบบหลายหลักเกณฑ์ในการให้ค่าน้ำหนักความสำคัญแก่ปัจจัยและค่าอันดับแก่ทางเลือกของ ปัจจัยมาสร้างเป็นแบบจำลอง ใช้ในการวิเคราะห์ข้อมูลจากฐานข้อมูลกราฟิกและฐานข้อมูลตามลักษณะที่ทำการ ้ออกแบบและสร้างเก็บไว้ให้แก่ระบบ ซึ่งข้อมูลในฐานข้อมูลเหล่านี้จะถูกวิเคราะห์ด้วยแบบจำลองที่สร้างขึ้น และ เพื่อให้การวิเคราะห์ข้อมูลมีลักษณะที่ง่ายและสะดวกต่อการใช้งาน จึงเขียนโปรแกรมด้วยภาษาภาพในการเรียกใช้ ระบบสนับสนุนการตัดสินใจดังกล่าว ซึ่งเป็นรูปแบบการพัฒนาขอฟท์แวร์บนระบบสารสนเทศทางภูมิศาสตร์ โดย โปรแกรมที่เขียนขึ้นนี้ทำหน้าที่เป็นส่วนต่อประสานกราฟิกกับผู้ใช้งาน อันจะช่วยให้การวิเคราะห์และประเมินผล ทางเลือกของการตัดสินใจเป็นไปอย่างมีประสิทธิภาพและสะดวกรวดเร็วมากยิ่งขึ้น

ผลที่ได้จากการวิเคราะห์ข้อมูลด้วยระบบสนับสนุนการตัดสินใจเพื่อกำหนดพื้นที่สำหรับพัฒนาเป็นที่อยู่ อาศัย ในเขตบึงกุ่ม กรุงเทพมหานคร พบว่าพื้นที่เหมาะสมมากล้าหรับพัฒนาเป็นที่อยู่อาศัย มีพื้นที่คิดเป็นร้อยละ 14.38 ของพื้นที่เหมาะสมสำหรับพัฒนาเป็นที่อยู่อาศัยทั้งหมด ซึ่งส่วนใหญ่เป็นที่ว่างอยู่ติดถนนขอย ในบริเวณที่อยู่ อาศัยหนาแน่นปานกลาง ส่วนพื้นที่เหมาะลมปานกลางลำหรับพัฒนาเป็นที่อยู่อาศัย คิดเป็นพื้นที่ร้อยละ 71.73 ของพื้นที่เหมาะสมทั้งหมด ซึ่งอยู่ในบริเวณที่อยู่อาศัยหนาแน่นน้อย ที่ดินราคาไม่แพงและอยู่ภายในรัศมีการ ให้บริการต่างๆ ของชุมชน พื้นที่เหมาะสมน้อยลำหรับพัฒนาเป็นที่อยู่อาศัย ส่วนใหญ่เป็นพื้นที่ลุ่มและอยู่ในบริเวณที่ มีระยะห่างจากการให้บริการต่างๆ ของชุมชนมาก คิดเป็นพื้นที่ร้อยละ 13.90 ของพื้นที่เหมาะลมทั้งหมด

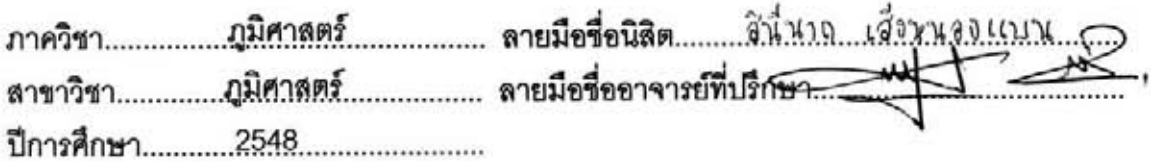

##4580235922 : MAJOR GEOGRAPHY

KEY WORD: DSS / GIS / DECISION SUPPORT SYSTEM / GEOGRAPHIC INFORMATION SYSTEM / RESIDENTIAL DEVELOPMENT AREAS

SINEENAT SENGNONGBAN: A DECISION SUPPORT SYSTEM FOR DETERMINING RESIDENTIAL DEVELOPMENT AREAS IN KHET BUENG KUM, BANGKOK METROPOLIS. THESIS ADVISOR: DUSDI CHANLIKIT, Ph.D., 248 pp. ISBN 974-14-2208-3.

The objective of this research is to study and develop a decision support system for determining residential development areas in Khet Bueng Kum, Bangkok Metropolis using an appropriate model to determine the suitable residential development areas.

The residential development areas factors were defined and the multi-criteria decision support technique was used in this research. The multi-criteria decision support technique is a statistical method that rates each factor and weights their alternatives for generating the model to analyze database in GIS; graphic data and attribute data. The program was developed with a visual programming language to create an easy to use graphical user interface, which aimed to help users to be more familiar with the process and increase the ease of use of the program.

The results analyzed by means of the multi-criteria decision support system for determining suitable area for residential development in Khet Bueng Kum, Bangkok Metropolis reveal that the high-scored suitable residential development area is at 14.38%, the medium-scored suitable residential development area is at 71.73%, and the low-scored residential development area is at 13.90% of total suitable area.

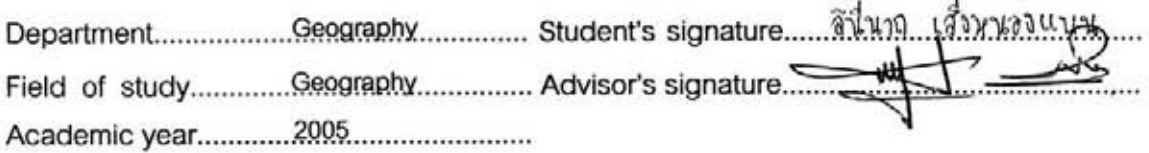

### **กิตติกรรมประกาศ**

้วิทยานิพนธ์ฉบับนี้สำเร็จลุล่วงไปได้ด้วยความช่วยเหลืออย่างดียิ่ง จากอาจารย์ที่ปรึกษา ้วิทยานิพนธ์ อาจารย์ ดร.ดุษฎี ชาญลิขิต ซึ่งเป็นผู้ที่กรุณาให้ความรู้ ให้ความสนับสนุนด้านข้อมูล และให้คำปรึกษาถึงแนวทางในการดำเนินการวิจัย ตลอดจนให้ข้อชี้แนะต่างๆ เพื่อแก้ไขปัญหา ข้อผิดพลาดตลอดระยะเวลาในการทำวิทยานิพนธ์

ขอบคุณ อาจารย์พรรณี ชีวินศิริวัฒน์ คุณชัยยุทธ เจริญผล คุณศานต์ กมลวัฒนกุล ที่ กรุณาให้คำปรึกษาในการทำวิจัยด้วยความยินดี ขอบคุณเจ้าหน้าที่ฝ่ายวิชาการที่อยู่อาศัยและการ ี่ ตั้งถิ่นฐานมนุษย์ การเคหะแห่งชาติ เจ้าหน้าที่ฝ่ายวิชาก<mark>าร</mark>และแผนที่ สำนักผังเมือง เจ้าหน้าที่ ิ่ ่ สำนักการระบายน้ำ เจ้าหน้าที่ศูนย์ข้อมูลกรุงเทพมหานคร เจ้าหน้าที่สำนักงานที่ดินเขตบึงกุ่ม เจ้าหน้าที่สำนักงานเขตบึงกุ่ม เจ้าหน้าที่ขสมก. คุณอัชฌา-คุณอุทัยวรรณ สุวรรณปากแพรก ี่ เจ้าหน้าที่สำนักงานประเมินราคาทรัพย์สิน กรมธนารักษ์ ขอขอบคุณทั้งหมดที่กล่าวมาในความ ั้ เอื้อเฟื้อด้านการติดต่อ<mark>ข</mark>อข้อมูล

ขอบคุณ คุณนันทนาจิรขจรกุล คุณศศิศ สุวรรณปากแพรก คุณรพีพร รุงสีทอง และพี่ๆ เพื่อนๆ ภาควิชาภูมิศาสตร์ จุฬาลงกรณ์มหาวิทยาลัยและภาควิชาเทคโนโลยีชนบท มหาวิทยาลัย ื่ ธรรมศาสตร์ ที่เอื้อเฟื้อในการทำวิจัย ขอบคุณญาติผู้ใหญ่ทุกท่านที่กรุณาถามไถ่ด้วยความห่วงใย ขอบใจ คุณมนตรี เส็งหนองแบน สำหรับกำลังใจ และที่สุดแล้ววิทยานิพนธ์เล่มนี้คงไม่สามารถ ้สำเร็จได้ ถ้าไม่มีความช่วยเหลือจากคุณมงคล-คุณอนุ เส็งหนองแบน กราบขอบพระคุณสำหรับ คําปรึกษาและการสนับสนุนผูวิจัยอยางดีที่สุดในทุกๆ ทาง

# สารบัญ

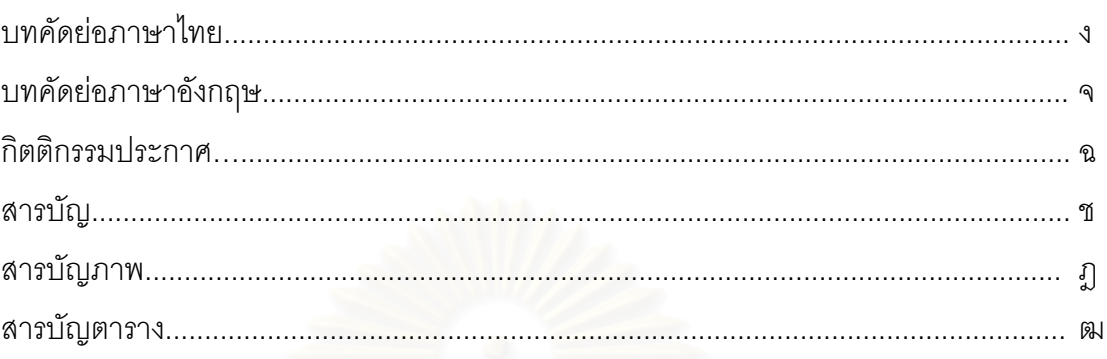

# บทที่

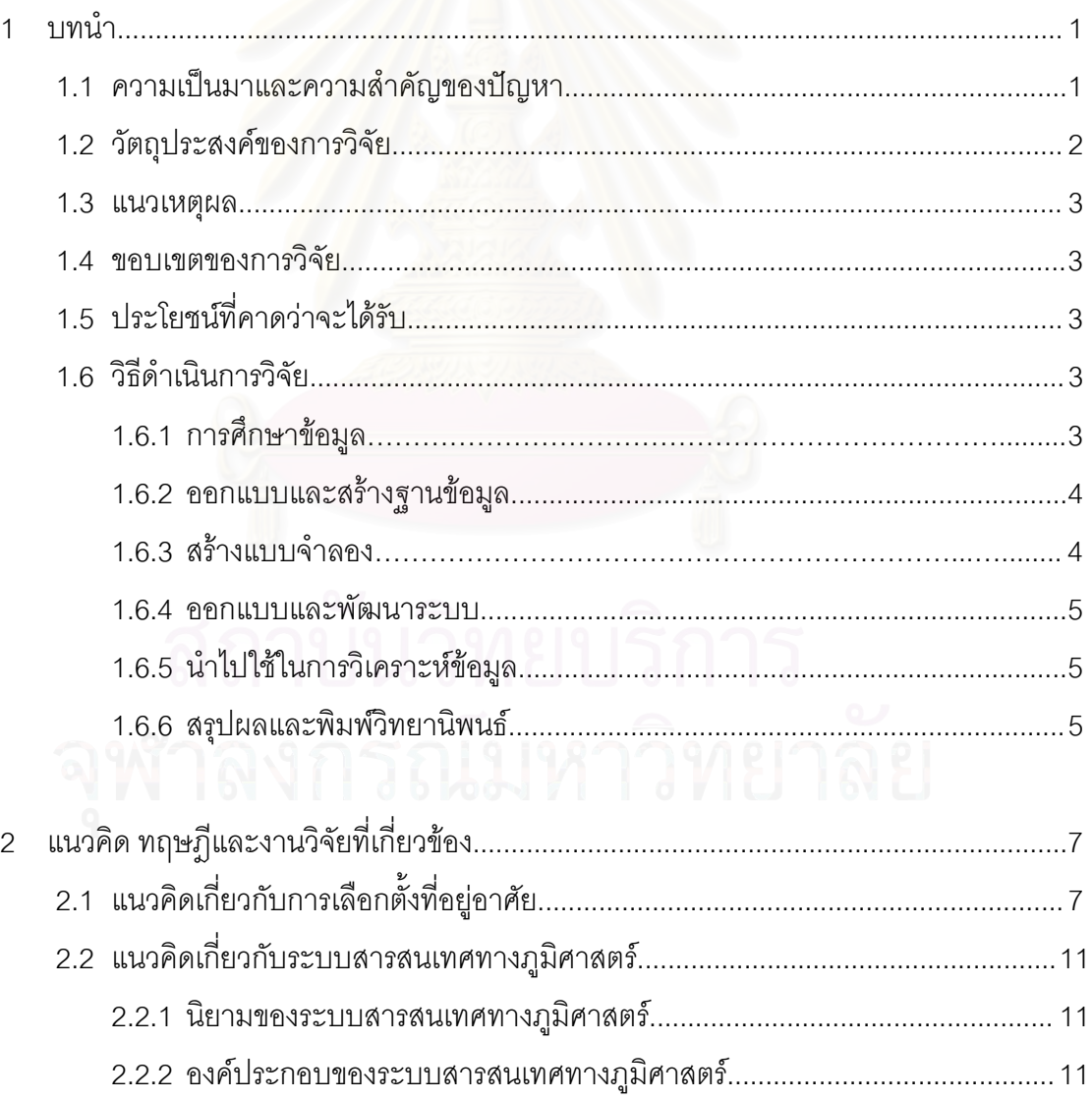

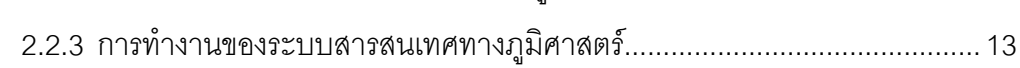

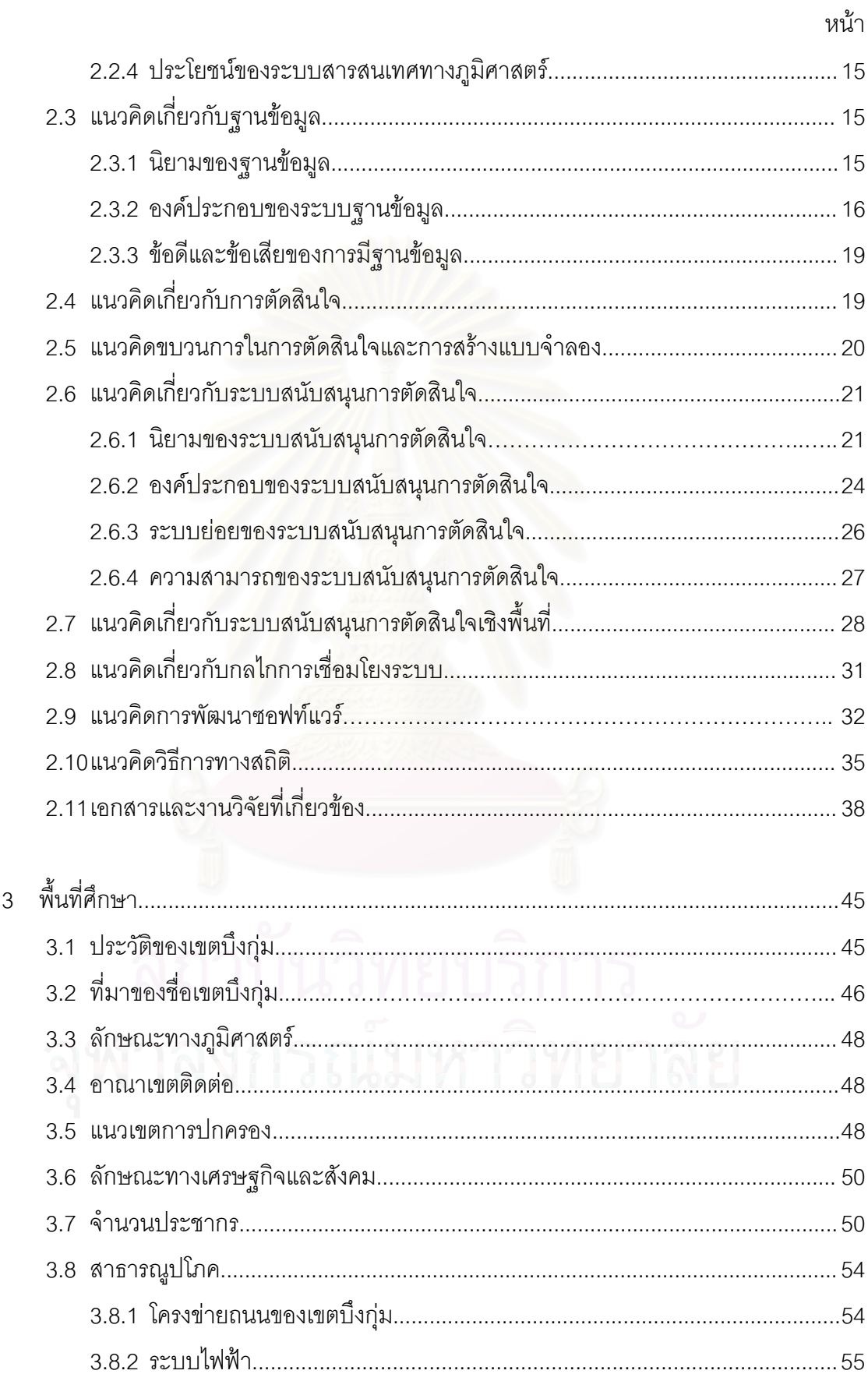

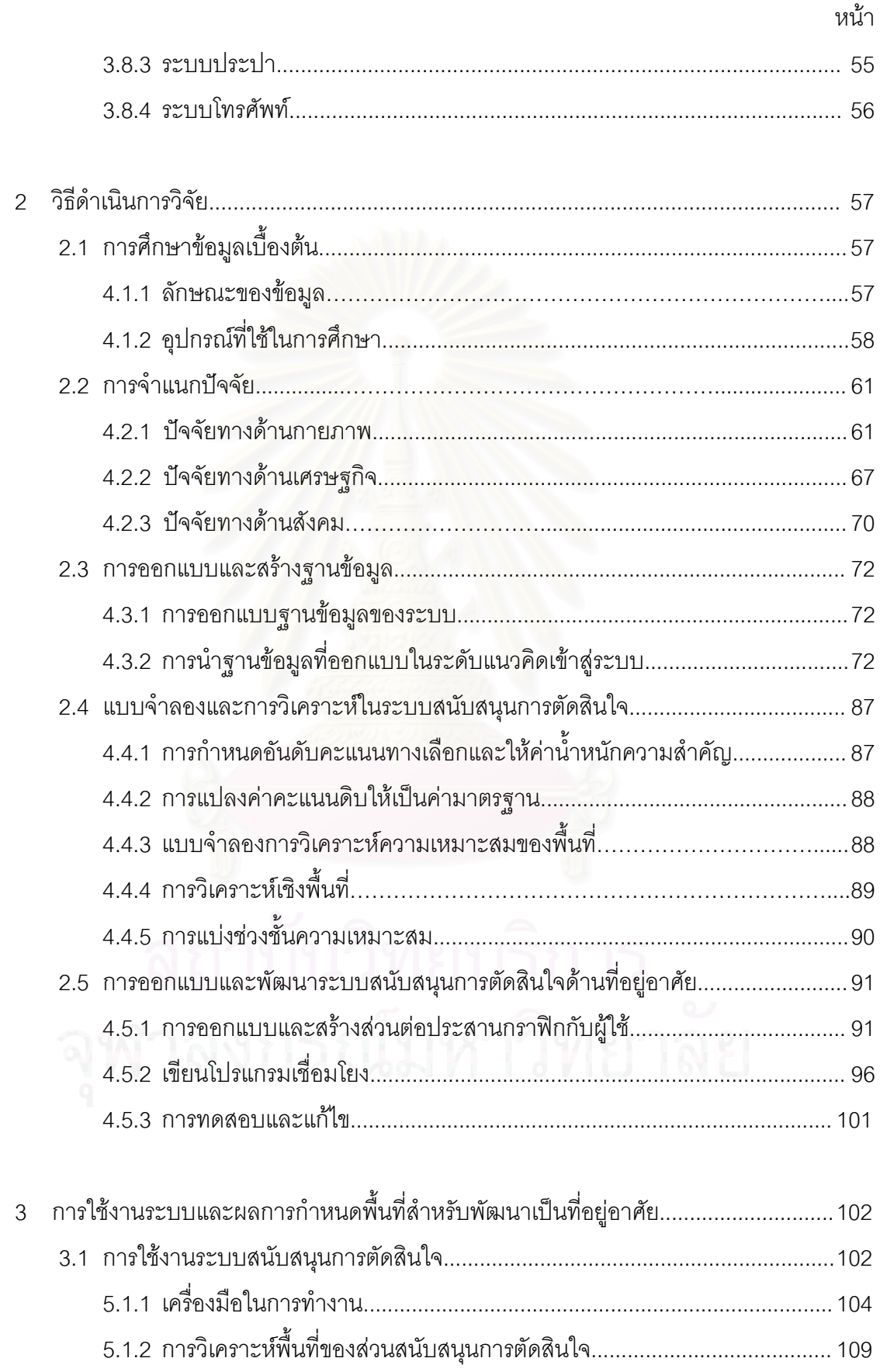

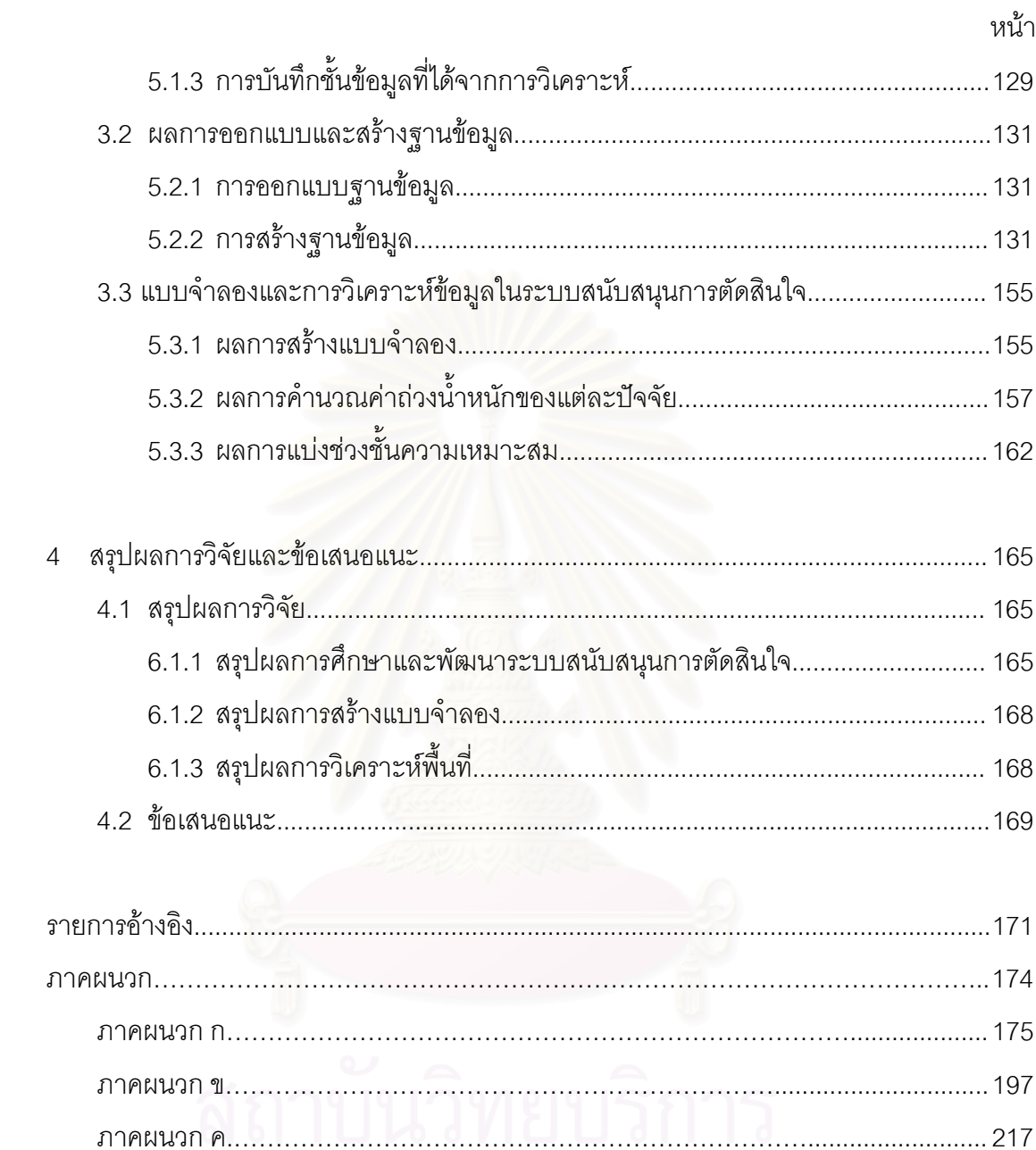

# **สารบัญภาพ** ฎ

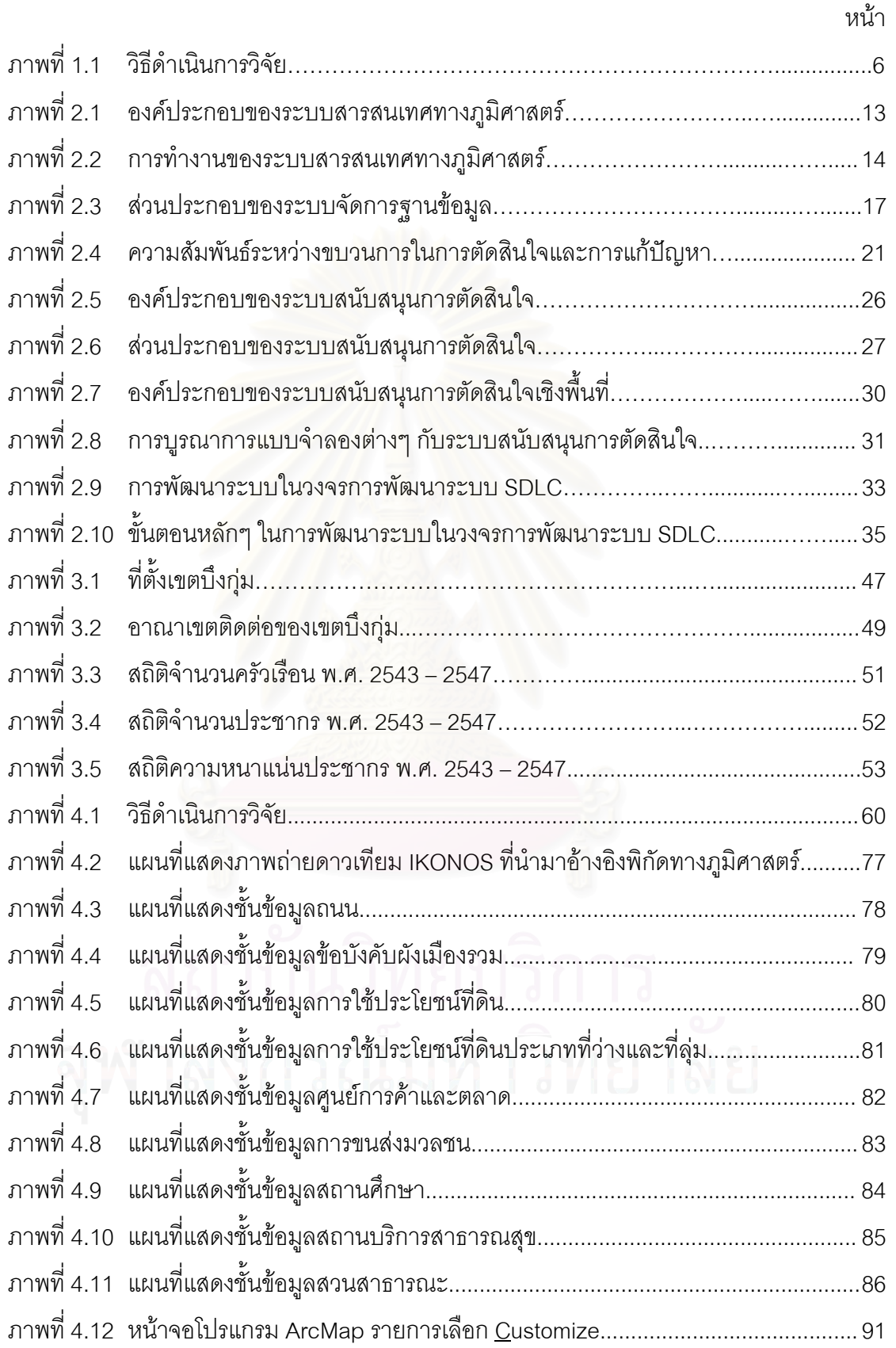

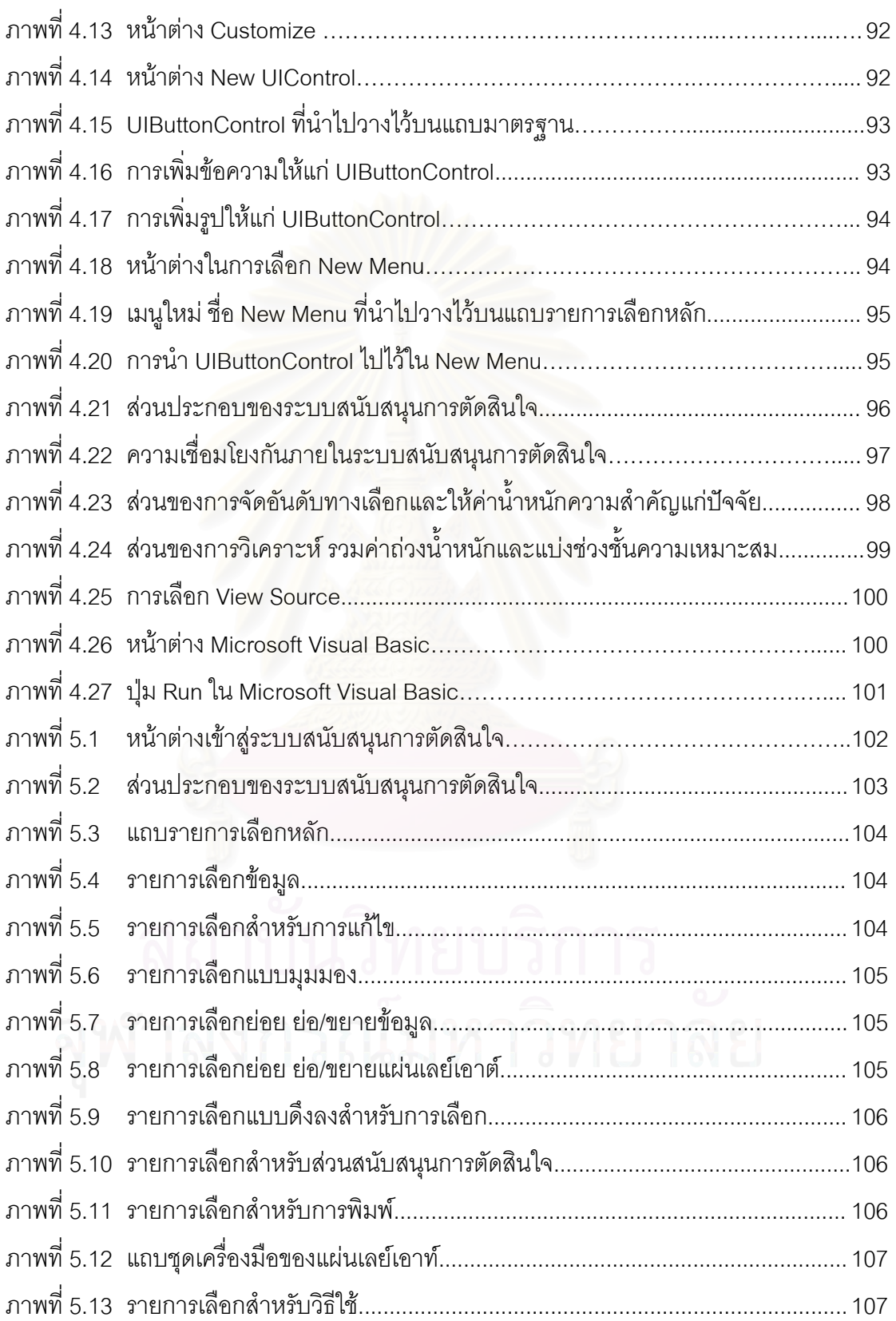

หน้า จัดเจ้า จัดเจ้า จัดเจ้า จัดเจ้า จัดเจ้า จัดเจ้า จัดเจ้า จัดเจ้า จัดเจ้า จัดเจ้า จัดเจ้า จัดเจ้า จัดเจ้า จ<br>จัดเจ้า จัดเจ้า จัดเจ้า จัดเจ้า จัดเจ้า จัดเจ้า จัดเจ้า จัดเจ้า จัดเจ้า จัดเจ้า จัดเจ้า จัดเจ้า จัดเจ้า จัดเจ้

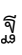

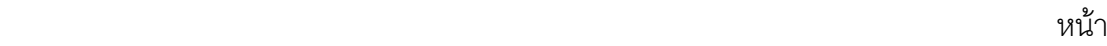

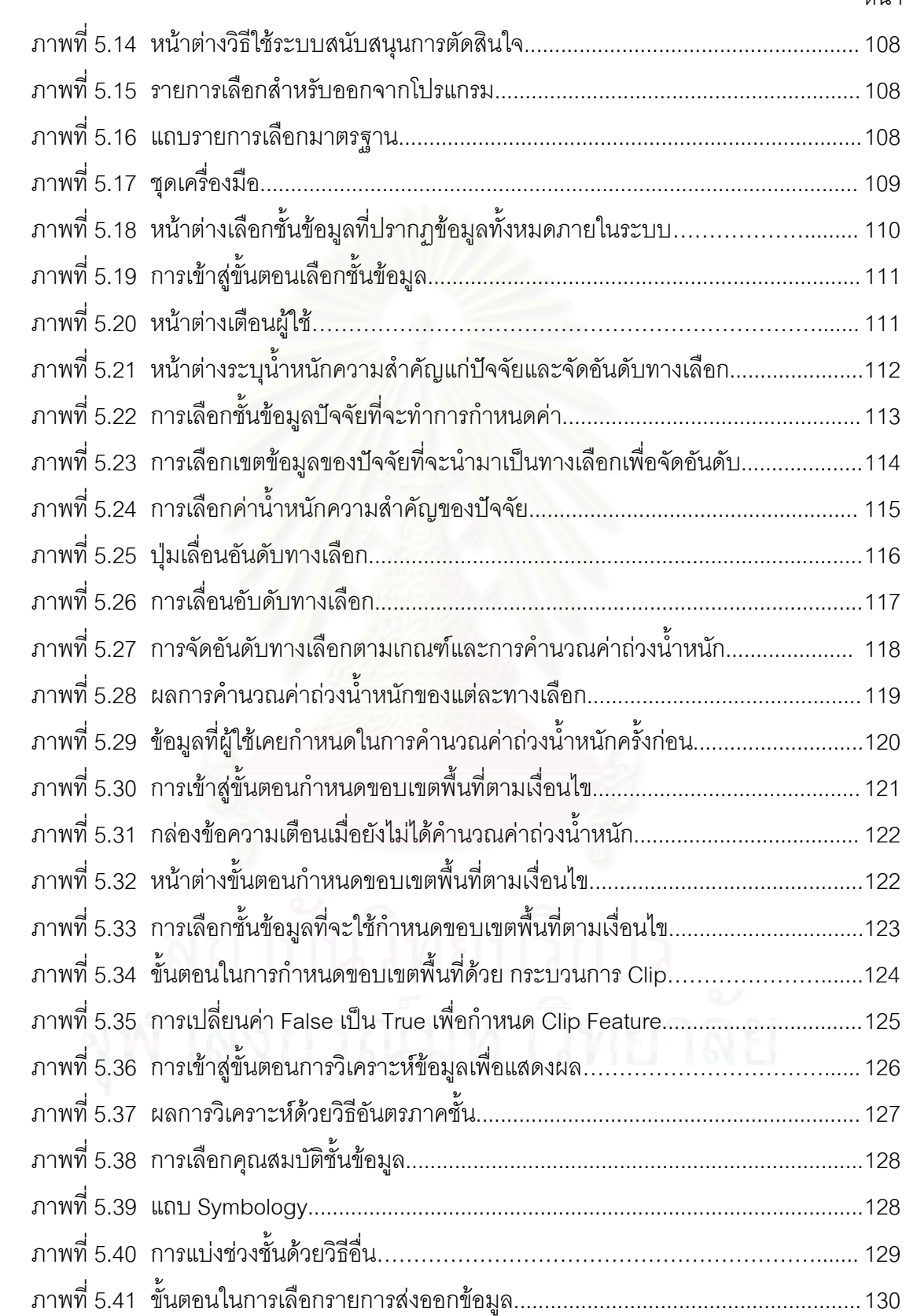

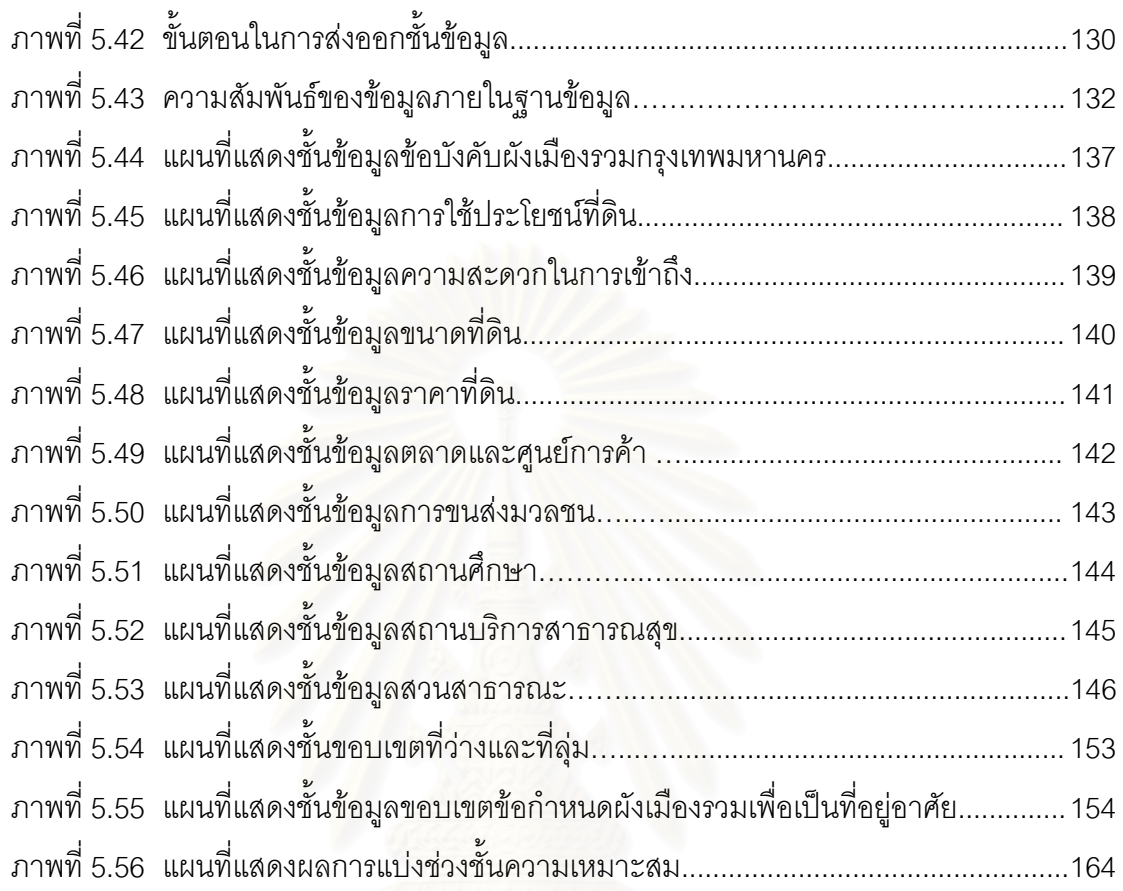

หน้า จัดเจ้า จัดเจ้า จัดเจ้า จัดเจ้า จัดเจ้า จัดเจ้า จัดเจ้า จัดเจ้า จัดเจ้า จัดเจ้า จัดเจ้า จัดเจ้า จัดเจ้า จ<br>จัดเจ้า จัดเจ้า จัดเจ้า จัดเจ้า จัดเจ้า จัดเจ้า จัดเจ้า จัดเจ้า จัดเจ้า จัดเจ้า จัดเจ้า จัดเจ้า จัดเจ้า จัดเจ้

# **สารบัญตาราง**

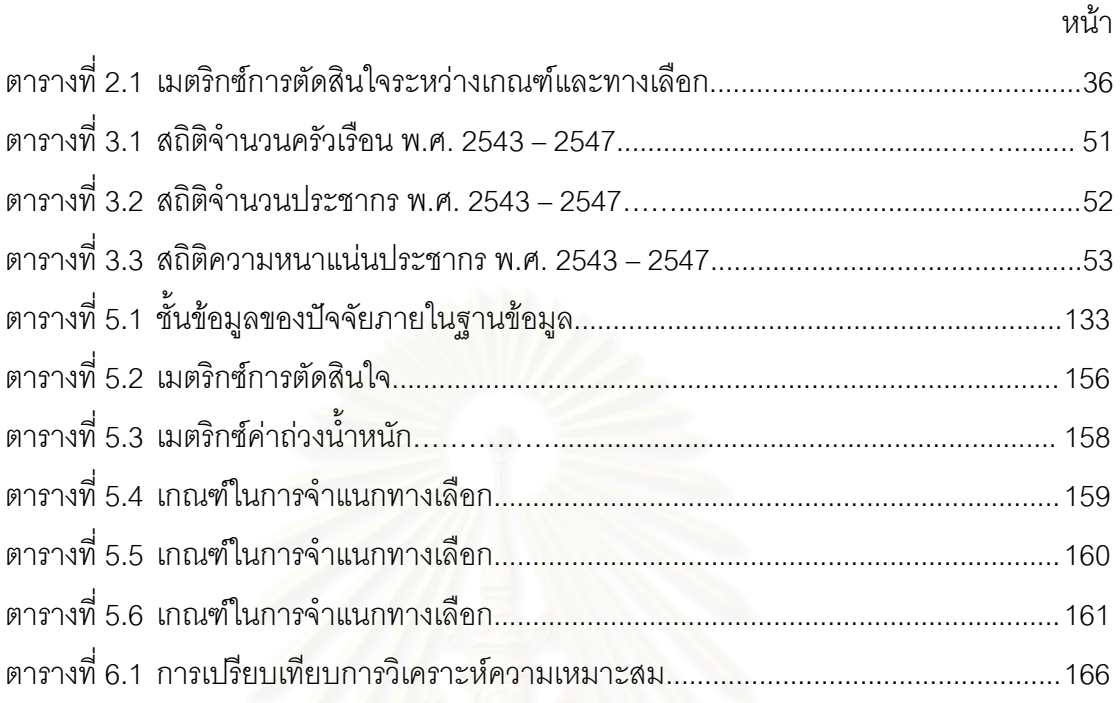

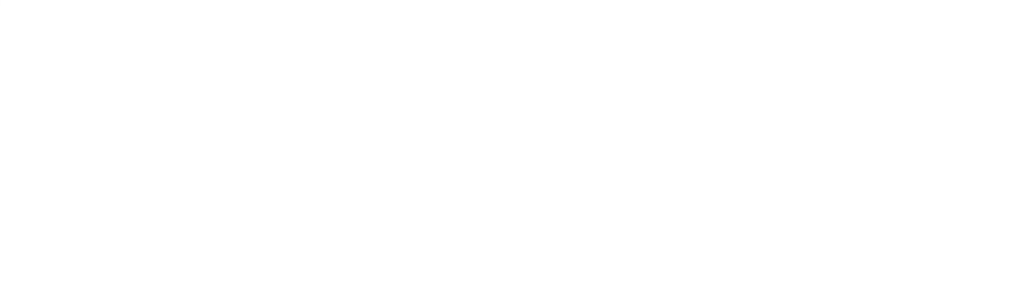

**บทที่ 1** 

### **บทนํา**

### **1.1 ความเปนมาและความสําคัญของปญหา**

ประเทศไทยมีการพัฒนาประเทศอยางรวดเร็ว โดยเฉพาะในแงของการขยายตัวทาง เศรษฐกิจและการลงทุน จึงทําใหประเทศไทยกลายมาเปนประเทศกําลังพัฒนาที่สําคัญประเทศ หนึ่งในภูมิภาคเอเชีย ดังนั้นกรุงเทพมหานครซึ่งเป็นเมืองหลวงของประเทศ จึงมีการเจริญเติบโตใน ั้ ทุกๆ ดานตามการพัฒนาของประเทศ กลายเปนเมืองอภิมหานคร ดึงดูดประชากรจํานวนมากให อพยพเข้ามาในเมือง เพื่อแสวงหาโอกาสในการพัฒนาคุณภาพชีวิต ทำให้กรุงเทพมหานคร ขยายตัวโดยปราศจากการวางแผนที่ดี จึงมีจำนวนประชากรเพิ่มมากขึ้นเรื่อยๆ ทั้งยังมีแนวโน้มว่า ึ้ **่** อัตราการเพิ่มของจำนวนประชากรจะสูงขึ้นในเวลาอันรวดเร็ว ทำให้เกิดปัญหาต่างๆ ตามมา ทั้ง ิ่ ปญหาทางดานสังคม ปญหาสภาพแวดลอม ปญหาความขาดแคลนสาธารณูปโภคและ สาธารณูปการ ฯลฯ

เนื่องจากพื้นที่ชั้นในของกรุงเทพมหานคร มี<mark>อยู่อย่างจำกัด แต่จำนวนประชากรที่มีแหล่</mark>ง ื่ ื้ งานในบริเวณพื้นที่ดังกล่าวกลับเพิ่มจำนวนมากขึ้น ดังนั้นที่อยู่อาศัยซึ่งเป็นหนึ่งในปัจจัยสี่ อันเป็น ื้ ิ่ ั้ ี่ ปัจจัยพื้นฐานที่จำเป็นอย่างยิ่งในการดำรงชีวิตของมนุษย์ทุกชีวิตกลับมีอยู่อย่างจำกัด จึงไม่เพียง ื้ พอที่จะตอบสนองความต้องการทั้งหมดได้ เมื่อความความต้องการที่อยู่อาศัยบริเวณใจกลางเมือง ี่ ื่ มีมากขึ้น แต่พื้นที่ที่เป็นแหล่งที่อยู่อาศัยนั้นมีน้อย จนไม่สามารถจะรองรับจำนวนประชากรได้อีก ั้ จึงเกิดการขยายของตัวเมืองกรุงเทพมหานครออกสู่ชานเมือง แม้แต่ในฝั่งตะวันออกของ กรุงเทพมหานครก็เชนกัน ที่ปจจุบันมีการสรางดุลยภาพแหลงที่พักอาศัยและแหลงงานบริเวณชาน เมือง หรือแม้แต่สนามบินขนาดใหญ่ระดับภูมิภาคของเอเชีย เพื่อเป็นตัวกระตุ้นให้เกิดแนวทางการ ขยายตัวของเมืองออกสู่พื้นที่ชั้นนอกทางด้านตะวันออก ซึ่งเขตบึงกุ่มที่ยังมีพื้นที่ว่างเปล่าและได้รับ การกำหนดตามข้อบังคับผังเมืองรวมกรุงเทพมหานครให้พื้นที่ส่วนใหญ่เป็นพื้นที่สีเหลืองเพื่อการ ื้ ื่ อยู่อาศัย จึงเหมาะสมที่จะใช้เป็นพื้นที่ทำการศึกษาวิจัยในครั้งนี้อย่างยิ่ง ื้ ี้

นอกจากนี้ทางสำนักงานเขตบึงกุ่ม ยังมีวิสัยทัศน์ที่จะพัฒนาพื้นที่เขตบึงกุ่ม ให้เป็นแหล่งที่ ֧֧֦֧֦֧֦֦֧֦֧֦֦֖֧֦֝֟֟֟֟֟֟֟֟֟֟֟֟֟֟֟֟֟֟֟֟֟֟֡֬֟֟֟֟֟֟ ื้ พักอาศัยที่นาอยูที่สุดในกรุงเทพมหานคร โดยเปนการพัฒนาแบบบูรณาการ ใหแหลงที่พักอาศัย เหมาะสมกับการดำรงชีวิต มีโครงสร้างพื้นฐานเพียงพอ สภาพแวดล้อมสะอาดเรียบร้อย สวยงาม ื้ รมรื่น ปราศจากมลพิษ การสัญจรไปมาสะดวกสบาย ถนน ตรอก ซอย ทุกสายเปนระเบียบ สวยงามโดยทุกส่วนของสังคม เข้ามามีส่วนร่วมในการพัฒนาอย่างยั่งยืน ซึ่งเป็นกระบวนการ ั่ พัฒนาแบบองครวมและจัดทํากระบวนการแกไขปญหาของเขตอยางเปนระบบ และใหมี ความสัมพันธสอดคลองประสานกันกับกฎเกณฑธรรมชาติและวัฒนธรรมไทย ทั้งดานการ เปลี่ยนแปลงทางเศรษฐกิจและสังคม รวมทั้งการจัดการระบบสาธารณูปโภค สาธารณูปการใน ั้ ทุกๆ ด้าน เพื่อให้เกิดผลการพัฒนาเมืองที่มีดุลยภาพและยั่งยืน (สำนักงานเขต บึงกุ่ม, 2547)

ซึ่งการจัดการด้านที่อยู่อาศัยที่เหมาะสมเพื่อการลงทุนพัฒนาแหล่งที่อยู่อาศัยนั้นเป็นเรื่อง ี่ ื่ ื่ สำคัญ ที่จะให้ได้ทำเลซึ่งมีความพร้อมด้านปัจจัยต่างๆ ในสภาพที่สอดคล้องกับความสามารถด้าน ึ่ การลงทุน ซึ่งปัจจุบันมีเทคโนโลยีทางด้านคอมพิวเตอร์ที่ทันสมัย ก็คือ ระบบสารสนเทศทาง ภูมิศาสตร์ (Geographic Information System, GIS) ซึ่งออกแบบมาเพื่อการนำเข้าข้อมูล การ ื่ จัดการฐานข้อมูล การวิเคราะห์ ประมวลผลข้อมูลเชิงพื้นที่ และแสดงผลข้อมูลหรือสารสนเทศใน รูปแบบที่สนับสนุนการวางแผนและตัดสินใจเกี่ยวกับพื้นที่ ที่เมื่อนำข้อมูลมาจัดหมวดหมู่ให้เป็น สารสนเทศ (Information) แล้วทำการกำหนดเงื่อนไขที่ต้องการและสร้างเป็นแบบจำลองโดยมี พื้นฐานมาจากสารสนเทศที่เกี่ยวข้อง หลังจากนั้นจึงนำมาทำการวิเคราะห์ข้อมูล เพื่อเป็นระบบ ั้ สนับสนุนการตัดสินใจ ที่จะช่วยตัดสินใจตามลักษณะการตัดสินใจของแต่ละบุคคล ในแต่ละ สภาวการณ์ได้ ดังนั้นจึงเลือกที่จะนำเอาเทคนิคกระบวนการของระบบสนับสนุนการตัดสินใจมาใช้ ั้ ในการวิจัยที่ค่าของตัวแปรที่จะใช้นั้นแตกต่างกัน โดยที่ระบบสนับสนุนการตัดสินใจจะทำการปรับ คาของตัวแปรดังกลาวตามการพิจารณาของผูใชงานแตละคน และนําไปคํานวณในแบบจําลอง (Model) ที่สร้างขึ้นมา จึ<mark>งเห็นว่าการนำเอาระบบสนับ</mark>สนุนการตัดสินใจด้วยคอมพิวเตอร์มา ึ้ ประยุกต์ใช้ จะเป็นการเพิ่มประสิทธิภาพในการวิจัยให้มากยิ่งขึ้น ิ่

## **1.2 วัตถุประสงคของการวิจัย**

1.2.1 ศึกษาและพัฒนาระบบสนับสนุนการตัดสินใจเพื่อการกำหนดพื้นที่สำหรับลงทุน พัฒนาเปนแหลงท อยูอาศัย ี่

1.2.2 สร้างแบบจำลองที่เหมาะสมเพื่อนำมาใช้ในการวิเคราะห์หาพื้นที่ที่เหมาะสมต่อการ  $\overline{\phantom{a}}$ ื่ ื้ พัฒนาเปนแหลงท อยูอาศัย ี่

1.2.3 วิเคราะห์หาพื้นที่เหมาะสมด้านที่อยู่อาศัยในเขตบึงกุ่ม กรุงเทพมหานคร โดยใช้ ื้ ระบบสนับสนุนการตัดสินใจด้านที่อยู่อาศัยที่พัฒนาขึ้น ี่

#### **1.3 แนวเหตุผล**

พัฒนาระบบสนับสนุนการตัดสินใจด้านที่อยู่อาศัย โดยใช้เทคนิคการตัดสินใจแบบหลาย หลักเกณฑ์ในการให้ค่าอันดับและค่าน้ำหนักของปัจจัยมาสร้างเป็นแบบจำลอง เพื่อการวิเคราะห์ ้ํ ความเหมาะสมเชิงพื้นที่ด้านที่อยู่อาศัยจากฐานข้อมูล และเขียนโปรแกรมด้วยภาษาภาพในการ ื้ ี่ สรางเปนสวนตอประสานกราฟกกับผูใช

#### **1.2 ขอบเขตของการวิจัย** 1.4

ขอบเขตของพื้นที่ศึกษาที่ใช้ในการวิจัยครั้งนี้ ครอบคลุมพื้นที่เขตบึงกุ่ม กรุงเทพมหานคร ื้ ื้ ซึ่งประกอบด้วย1 แขวง คือ แขวงคลองกุ่ม คิดเป็นเนื้อที่ประมาณ 25 ตารางกิโลเมตร ื้

#### **1.5 ประโยชนที่คาดวาจะไดรับ**

1.5.1 สามารถวิเคราะห์หาพื้นที่ที่เหมาะสมต่อการพัฒนาเป็นแหล่งที่อยู่อาศัย ในเขต ื้  $\mathcal{L}^{\mathcal{L}}$ บึงกุม กรุงเทพมหานคร

1.5.2 ได้แบบจำลองที่เหมาะสมเพื่อการนำมาใช้วิเคราะห์พื้นที่บนระบบสนับสนุนการ ี่ ตัดสินใจด้านที่อยู่อาศัย ี่

1.5.3 สร้างระบบสนับสนุนการตัดสินใจด้านที่อยู่อาศัย ที่สามารถใช้ในการกำหนดพื้นที่ที่ ี่ มีความเหมาะสมสำหรับลงทุนพัฒนาเป็นแหล่งที่อยู่อาศัยได้จริงและมีประสิทธิภาพต่อหน่วยงาน ี่ ภาครัฐและเอกชนที่เกี่ยวข้องกับโครงการด้านที่อยู่อาศัย สามารถใช้เป็นแนวทางวางแผนพัฒนา ี่ ี่ พื้นที่ที่มีความเหมาะสมให้ตรงกับการใช้ประโยชน์ที่ดินเพื่อการอยู่อาศัย ื่

#### **1.6 วิธีดําเนินการวิจัย**

1.6.1 การศึกษาขอมูล ประกอบดวย

1) เก็บรวบรวมข้อมูลเบื้องต้น ื้

- การศึกษาเอกสาร ตำรา รายงานการศึกษา งานวิจัยที่เกี่ยวข้อง และศึกษา รายละเอียดเกี่ยวกับการตั้งถิ่นฐานและวิเคราะห์ปัจจัยที่เกี่ยวข้องกับด้านที่อยู่อาศัย ั้ ิ่ ี่ ี่

 - ศึกษาขีดความสามารถและแนวทางในการประยุกตระบบสารสนเทศทาง ภูมิศาสตร์และระบบสนับสนุนการตัดสินใจ เพื่อพัฒนาเป็นระบบสนับสนุนการตัดสินใจด้านที่อยู่ ื่ ี่ อาศัย

- สำรวจข้อมูลและติดต่อขอข้อมูลระวางแผนที่เชิงเลขที่เกี่ยวข้องกับด้านที่อยู่ ี่ ี่ อาศัยจากหนวยงานตางๆ

2) ตรวจสอบ แก้ไขและเก็บข้อมูลเพิ่มเติม

- ออกภาคสนามเพื่อตรวจสอบความละเอียดถูกต้องของข้อมูลที่ได้ แล้วทำการ ื่ ปรับปรุงข้อมูลให้มีความทันสมัยและครบถ้วน ถูกต้องมากยิ่งขึ้น ทั้งข้อมูลกราฟิกและข้อมูลตาม ลักษณะ ที่เป็นปัจจัยที่เกี่ยวข้องกับด้านที่อยู่อาศัย  $\mathcal{L}^{\text{max}}_{\text{max}}$ ี่ ี่

1.6.2 ออกแบบและสร้างฐานข้อมูล

1) ออกแบบและสร้างฐานข้อมูลกราฟิกด้วยโปรแกรมระบบสารสนเทศทาง ภูมิศาสตร์ ซึ่งข้อมูลกราฟิก (Graphic Data) หมายถึง ข้อมูลที่ระบุตำแหน่งพิกัดที่ตั้ง ข้อมูล ประเภทนี้เป็นสิ่งที่จำเป็นอย่างยิ่งเพราะระบบสารสนเทศทางภูมิศาสตร์ เป็นระบบข้อมูลที่ต้องการ ิ่ ิ่ อ้างอิงทางภูมิศาสตร์ (Geo-Referenced) ข้อมูลเหล่านี้ เช่น แผนที่แสดงที่ตั้งโรงเรียน แผนที่แสดง ขอบเขตการปกครองและเส้นถนนต่างๆ เป็นต้น

2) ออกแบบและสร้างฐานข้อมูลตามลักษณะ ซึ่งข้อมูลตามลักษณะ (Attribute Data) หมายถึง ข้อมูลที่อธิบายเกี่ยวกับคุณลักษณะต่างๆ ของพื้นที่นั้นๆ (Associated Attributes) ี่ ี่ ื้ ไดแกชื่อถนน ชื่อโรงเรียน ชื่อสถานพยาบาล เปนตน จะออกแบบและจัดสรางโดยใชโปรแกรม ระบบจัดการฐานข้อมูลและเชื่อมโยงข้อมูลทั้งระหว่างข้อมูลตามลักษณะด้วยกันและระหว่างข้อมูล ั้ ิตามลักษณะกับข้อมลกรา<mark>ฟิ</mark>ก

1.6.3 สรางแบบจําลอง ซึ่งแบบจําลอง คือ ตัวแทนของสถานการณจริง ในการศึกษาแบบ แผนการตัดสินใจ แบบจำลองจะถูกสร้างขึ้นจากตัวแปรและข้อบังคับต่างๆ ที่ถูกกำหนดขึ้นใน สถานการณ์ ในที่นี้จะใช้แบบจำลองการตัดสินใจด้วยวิธีอันดับและน้ำหนัก (Rate and weight) ้ํ โดยมีขั้นตอนดังตอไปนี้

1) ใหน้ําหนักความสําคัญในแตละปจจัย

2) ให้อันดับแก่ทางเลือกในแต่ละปัจจัย แล้วทำการปรับให้เป็นค่ามาตรฐาน

3) รวมอันดับและน้ำหนักเข้าด้วยกันแล้วเปรียบเทียบทางเลือกต่างๆ โดยใช้คะแนน ทางเลือกเป็นตัวเปรียบเทียบ ซึ่งจะได้มาจากผลรวมของน้ำหนักคูณด้วยอันดับของทุกปัจจัย ใน ้ํ การวิเคราะหและประเมินผลทางเลือกของการตัดสินใจจะพิจารณาปจจัยตางๆ ที่ใสไวในระบบ โดยทำการวิเคราะห์จากคะแนนรวมของทางเลือกนั้นๆ ทางเลือกใดมีคะแนนสูงที่สุดก็ถือว่าเป็น ั้ ทางเลือกที่ดีที่สุด

ซึ่งข้อมูลทั้งที่เป็นข้อมูลตามลักษณะและข้อมูลกราฟิกของปัจจัยทั้งหมดจะถูกวิเคราะห์ให้ ั้ ั้ เปนตัวแปรในการคํานวณในแบบจําลอง โดยการกําหนดคะแนน รวมไปถึงคาน าหนักความสําคัญ ้ํ ที่จะทำโดยผู้ใช้ระบบสนับสนุนการตัดสินใจด้านที่อยู่อาศัย ี่

1.6.4 ออกแบบและพัฒนาระบบ ซึ่งทำให้ใช้งานง่ายและให้ความสะดวกแก่ผู้ใช้ในการ วิเคราะหขอมูล

1) ออกแบบและสร้างระบบส่วนต่อประสานกราฟิกกับผู้ใช้ ในการเรียกใช้ระบบ สนับสนุนการตัดสินใจด้านที่อยู่อาศัย เพื่อความสะดวกในการวิเคราะห์ แสดงผล ทำให้มีลักษณะ ี่ ที่งายตอการตัดสินใจ

2) เขียนโปรแกรมเพื่อเชื่อมโยงฐานข้อมูลระบบสารสนเทศทางภูมิศาสตร์กับ แบบจําลองและสวนตอประสานกราฟกกับผูใชที่สรางไว

3) ตรวจสอบการทำงานของโปรแกรม หาข้อบกพร่องและปรับปรุงให้เป็นไปตาม ความต้องการ

1.6.5 นำไปใช้ในการวิเคราะห์ข้อมูล เพื่อกำหนดพื้นที่สำหรับพัฒนาเป็นที่อยู่อาศัยในเขต ื่ ื้ ี่ บึงกุม กรุงเทพมหานคร

1.6.6 สรุปผลและพิมพวิทยานิพนธ

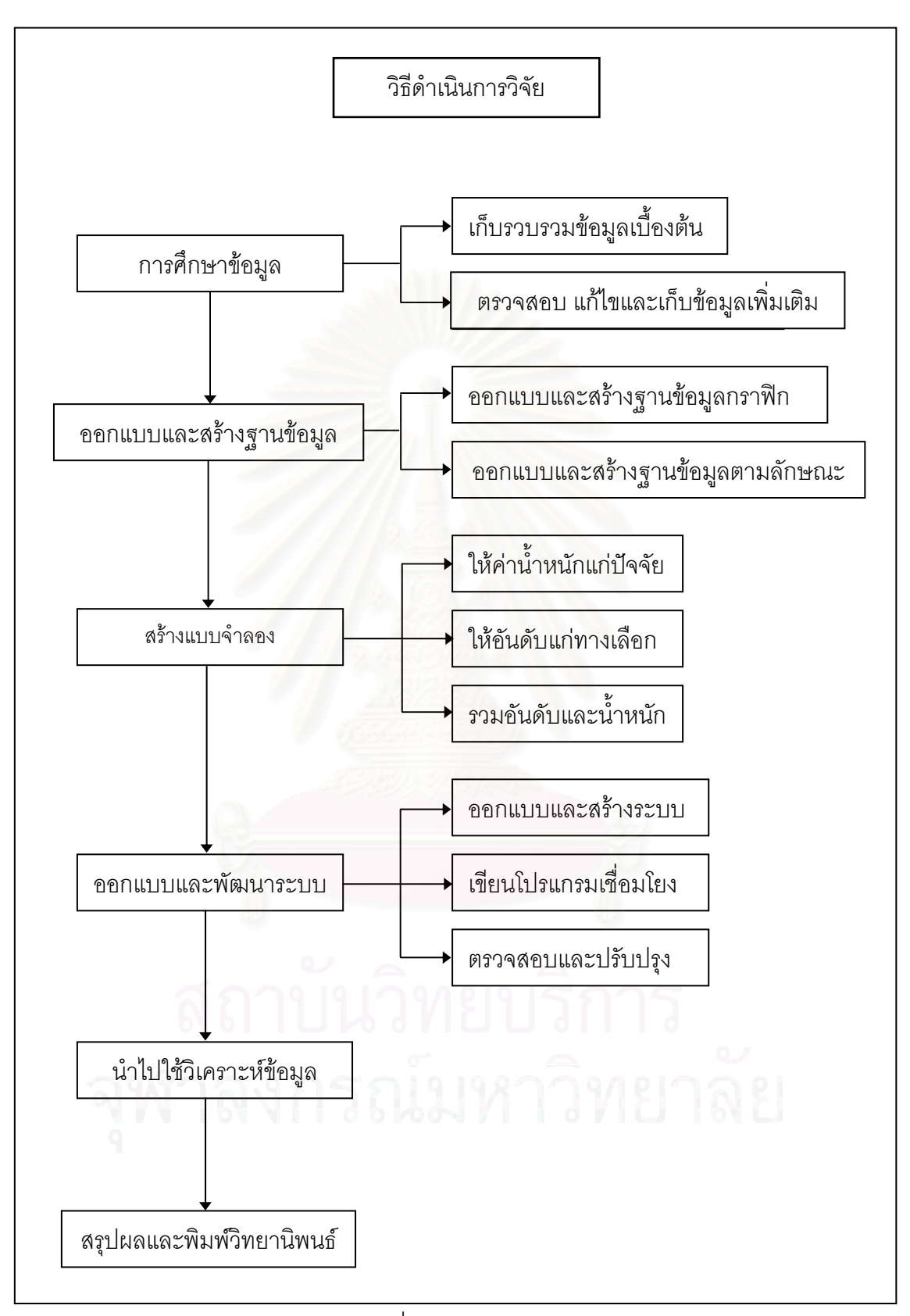

ภาพท 1.1 ี่ วิธีดําเนนการว ิ ิจัย

## **บทที่ 2**

## **แนวคิด ทฤษฎีและงานวิจัยท เก ยวของ**

#### **2.1 แนวคิดเก ยวกับการเลือกต งท อยูอาศัย ี่ ั้ ี่**

แคลร์ (Claire, 1973) กล่าวถึงหลักโดยทั่วไปที่ใช้เป็นแนวทางในการเลือกพื้นที่เพื่อการอยู่ อาศัยทั่วไปในบริเวณพื้นที่ใหม่หรือพื้นที่ชุมชนเดิมที่มีอยู่แล้ว ดังนี้ ื้ ื้

1) พื้นที่ต้องเพียงพอสำหรับจัดบริเวณที่<mark>อยู่อาศัย (Residential Neighborhood)</mark> อย่าง ี่ น้อย 1 แห่ง โดยสามารถควบคุมรูปร่างของบริเวณที่อยู่อาศัยนั้นได้ ี่

2) ระยะทางเดินด้วยเท้า (Walking Distance) ที่ไกลที่สุด จะเป็นตัวกำหนดที่ตั้งและ ระยะห่างของโรงเรียน สวนสาธารณะ บริเวณที่จับจ่ายสินค้าประจำวัน เส้นทางคมนาคมขนส่ง และสิ่งอำนวยความสะดวกที่คล้ายคลึงกันในแต่ละชุมชน ิ่

3) ความหนาแน่นของบ้านต้องไม่มากเกินไป คือเพียงพอที่จะให้มีการระบายอากาศ มี แสงสว่าง ความเป็นส<mark>่วนตัว ความสงบเงียบและมีช่องทางที่มองออกไปภายนอกหรือเห็นทิวทัศน์</mark> ได

4) การเลือกที่ตั้ง จะต้องปลอดภัยจากการทรุดตัว ความเสียหาย รอยแตกร้าวของเขตที่ อยู่ใกล้เคียง ปลอดภัยจากน้ำท่วม ไฟฟ้า ดินเลื่อน หิมะถล่ม เครื่องบินตก ฯลฯ ซึ่งเป็นสิ่งอันตราย ้ํ ื่ **่** ที่เกิดข นจากธรรมชาติหรือมนุษยสรางขึ้น ึ้

5) บ้านจะต้องถูกสร้างบนที่ดินที่สะดวกต่อการเข้าถึง และไปยังสถานที่ซึ่งเป็นแหล่งงาน ย่านธุรกิจการค้าแล<mark>ะยังต้องอยู่แยกห่างจากบริเวณแหล่งนั้นเพียงพอที่จะไม่รับผลกระทบจากฝุ่น</mark> ั้ ควัน เสียงและอิทธิพลของสิ่งที่ไม่พึงปรารถนาลักษณะเดียวกัน ิ่

6) การสร้างบ้านเรือนจะต้องหลีกเลี่ยงจากพื้นที่ซึ่งไม่ถูกต่อสุขภาพ เช่น ที่เปียกชื้นหรือ ี่ ื้ หนองบึ้ง มีแมลง สัตว์เลื้อยคลาน หนูหรือสัตว์ที่จะรบกวนหรือทำลายในทำนองเดียวกันนี้ หรืออยู่ ื้ ี้ ใกล้สถานที่ที่ทิ้งขยะมูลฝอยหรือโรงงาน ซึ่งก่อให้เกิดผลกระทบที่น่ารังเกียจ เช่น โรงกลั่นน้ำมัน ้ํ โรงงานเคมี เป็นต้น

7) ที่ตั้งบ้านเรือนจะต้องอยู่ในบริเวณที่ปลอดภัยที่สุดในชุมชน บนพื้นที่ที่มีการระบายน้ำที่ ื้ ดี ง่ายต่อการปฏิบัติงานในการสร้างถนน การวางรากฐานและการขุดวางระบบสาธารณูปโภค เป็น ที่ตั้งซึ่งสามารถก่อให้เกิดมุมมองออกไปภายนอกและภูมิประเทศตามธรรมชาติหรือบริเวณที่ ึ่ สวยงามได

8) นโยบายเกี่ยวกับที่อยู่อาศัย จะต้องตั้งขึ้นโดยพิจารณาให้การช่วยเหลือในการสร้างที่ ี่ ั้ อยู่อาศัยแก่ประชาชนทั่วไป โดยไม่คำนึงถึงเชื้อชาติ ศาสนา ื้

9) รัฐบาลจะต้องเข้ามามีบทบาทในการให้ความช่วยเหลือในเรื่องการจัดทำแผนที่การ จัดหาพื้นที่ใหม่ เพื่อสงเคราะห์ครอบครัวที่ต้องการความช่วยเหลือในการหาที่อยู่อาศัย ื้

10) บริเวณที่ตั้งบ้าน จะต้องเลือกให้อยู่ในที่ซึ่งง่ายและมีประสิทธิภาพในการจัดการ เก ยวกับเมือง เชน การปองกันไฟ การจัดเก็บขยะมูลฝอยและสาธารณูปโภคอื่ นๆ ี่

ชิเอร่า (De Chiara, 1984) กล่าวว่า การเลือกตั้งโครงการที่อยู่อาศัย ควรจะคำนึงถึงสิ่ง ต่างๆ อันได้แก่

1) การต งอยูใกลตัวเมืองหรือชุมชน ซึ่งมีแหลงงานรองรับ มีการประกอบอาชีพ ั้ หลากหลาย มีอุตสาหกรรมหลักบ้าง นอกเหนือจากนั้นจะต้องอยู่ในที่ที่มีหลักฐานบ่งชี้ว่า บริเวณ ั้ ดังกล่าวมีความต้องการด้านที่อยู่อาศัยเพียงพอ ี่

2) มีความสามารถในการเข้าถึงสถานที่ หรือโครงการที่อยู่อาศัย มีความสะดวกในการ เดินทาง ทั้งนี้ในการเดินทางจากที่พักอาศัยเข้าสู่แหล่งงานหรือชุมชน ระยะทางการเดินเท้าสูงสุด (Maximum Walking Distance) คือ 1 ไมล์ (1600 เมตร) ถ้าระยะทางไกลกว่านี้จะต้องใช้ ี้ ยานพาหนะ

3) อยู่ในพื้นที่ที่มีความเหมาะสมต่อการพัฒนาด้านที่อยู่อาศัย ี่

4) ปลอดภัยจากมลพิษต่างๆ รวมทั้งภัยธรรมชาติ เช่น น้ำท่วม หมอกจัด ั้

5) อยู่ในระแวกบ้านที่เป็นเขตที่เหมาะสมและสอดคล้องกับการวางแผนเมือง ภูมิภาคและ ระดับประเทศ

ชิเอรา และ คอพเพลแมน (Chiara and Coppelman, 1975) อางถึงใน โชคชัย สิงหเพชร (2544) กล่าวว่า ระยะทางที่เหมาะสมที่สุดจากที่ตั้งของที่อยู่อาศัย ไปยังที่ตั้งสาธารณูปการ มีดังนี้ ี่ ี้

- 1) รานคาระดับภูมิภาค มีระยะทางไมเกิน 45 นาที 1 ชั่วโมง
- 2) รานคาทองถิ่น มีระยะทางไมเกิน 402.3 804.7 เมตร
- 3) โรงพยาบาล มีระยะทางไมเกิน 45 นาที
- 4) โรงเรียนประถม มีระยะทางไมเกิน 402.3 804.7 เมตร
- 5) โรงเรียนมัธยมต้น มีระยะทางไม่เกิน 804.7 เมตร

6) โรงเรียนมัธยมปลาย มีระยะทางไมเกิน 1,609.3 เมตร

7) วิทยาลัยโรงเรียนเฉพาะทาง มีระยะทางไมเกิน 30 – 45 นาที

8) สนามเด็กเลน มีระยะทางไมเกิน 402.3 – 804.7 เมตร

9) สถานพักผอนหยอนใจระดับภูมิภาค มีระยะทางไมเกิน 45 นาที – 1 ชั่วโมง

- 10) สนามออกกําลังกาย มีระยะทางไมเกิน 30 นาที
- 11) แหลงงาน มีระยะทางไมเกิน 1 ชั่วโมง
- 12) โบสถ์ มีระยะทางไม่เกิน 1,609.3 เมตร
- 13) ศูนย์วัฒนธรรม โรงหนัง พิพิธภัณฑ์ ฯลฯ มีระยะทางไม่เกิน 1 1 ชั่วโมงครึ่ง

แชพิน (Chapin, 1965) ได้กำหนดเกณฑ์ที่ตั้งการใช้ที่ดินเพื่อการอยู่อาศัยไว้ดังนี้

1) ที่ดินเพื่อการอยู่อาศัยสามารถอยู่ในภูมิประเทศได้หลายแบบ มีระดับความสูงพอควร ื่ อาจจะเป็นที่ราบ หรือด้านข้างเนินเขา ขึ้นอยู่กับลักษณะภูมิประเทศ แต่ควรหลีกเลี่ยงพื้นที่ต่ำที่ ี่ ระบายน้ำไม่ดีหรือ พื้นที่สูงชัน ซึ่งความลาดโดยปกติต่ำกว่า 15%

2) ควรอยู่ใกล้ระบบถนนสายหลักและมีระบบขนส่งมวลชนเชื่อมโยง แต่ไม่ควรให้มีระบบ ถนนสายหลักผ่านเข้าไปในบริเวณที่พักอาศัยโดยตรง ควรมีถนนสายรองและสายย่อยเข้าไป รองรับในพื้ นท อยูอาศัย ี่

3) ควรอยู่ในบริเวณพื้นที่ที่สามารถจะมีปฏิสัมพันธ์กับกิจกรรมที่เกี่ยวข้อง ได้แก่ ื้  $\mathcal{L}^{\mathcal{L}}(\mathcal{L}^{\mathcal{L}})$  and  $\mathcal{L}^{\mathcal{L}}(\mathcal{L}^{\mathcal{L}})$  and  $\mathcal{L}^{\mathcal{L}}(\mathcal{L}^{\mathcal{L}})$ 

3.1) ร้านค้าประจำท้องถิ่น ซึ่งต้องมีพื้นที่เพียงพอสำหรับร้านค้าที่จอดรถนอกถนนที่ ี่ ขนส่งสินค้าและภูมิสถาปัตย์ที่เหมาะสม โดยแบ่งออกเป็น

- กลุ่มร้านค้าในชุมชน ซึ่งต้องตั้งอยู่ในระยะการเดินทางด้วยเท้าได้โดยสะดวก ั้ หรือในบริเวณที่มีความหนาแน่นต่ำ สามารถขับรถไปถึงในระยะสั้น ซึ่งจะต้องพิจารณาถึงการ เขาถึงโดยการเดินและความสวยงามเปนสําคัญ

> - ศูนย์การค้าประจำชุมชน ซึ่งตั้งอยู่บนถนนวงแหวนสายหลัก ั้

โดยทั่วไปจะอยูตรงทางแยกของถนนสายหลักและอยูริมขอบสวนในของชุมชน ซึ่ง เปนพ นที่ที่กระจายสินคาไดทั่วถึง ื้

2.1) โรงเรียนควรตั้งอยู่ในพื้นที่ที่มีระดับความสูงต่ำเหมาะสม โดยโรงเรียนระดับ ั้ ่ํ มัธยม ควรอยูในระยะการเดินทางไปถึงสะดวก โรงเรียนประถมหรืออนุบาลควรอยูในระยะการ เดินทางด้วยเท้าจากครอบครัวที่มีเด็กนักเรียนโรงเรียนดังกล่าวอยู่ (ยกเว้น ในบริเวณที่อยู่อาศัยที่มี  $\mathcal{L}^{\mathcal{L}}(\mathcal{L}^{\mathcal{L}})$  and  $\mathcal{L}^{\mathcal{L}}(\mathcal{L}^{\mathcal{L}})$  and  $\mathcal{L}^{\mathcal{L}}(\mathcal{L}^{\mathcal{L}})$ ความหนาแนนนอยใหใชหลักเกณฑการขับรถถึงในระยะสั้น)

2.2) สถานที่พักผอนหยอนใจ

 - สนามเด็กเลน ควรต งอยูในบริเวณที่มีความสูงต าท ี่เหมาะสมและเปน ั้ ศูนย์กลาง ซึ่งโดยปกติจะอยู่ติดกับโรงเรียนและอยู่ในระยะการเดินทางด้วยเท้าของเด็กเล็กแต่ละ กลุ่มอายุ (ในบริเวณที่อยู่อาศัยความหนาแน่นน้อยสามารถขับรถถึงในระยะทางสั้น) มีพื้นที่ ี่ เพียงพอสำหรับการพักผ่อนหย่อนใจ

- สวนสาธารณะควรอยู่ในบริเวณที่ลุ่มต่ำหรือบริเวณชายน้ำและมีความเงียบ ้ํ

สงบ ซึ่งอาจจะออกแบบรวมอยู่กับพื้นที่พักผ่อนหย่อนใจประเภทอื่นๆ และที่ว่างอื่นๆ บนที่เมือง ื้ ื่ 2.3) มีโอกาสเลือกความหนาแน่นของย่านที่อยู่อาศัยได้ ในระดับที่สัมพันธ์กับการใช้ ที่ดินของพื้นที่ข้างเคียงได้อย่างเหมาะสม เช่น ที่อยู่อาศัยที่มีความหนาแน่นสูงจะต้องอยู่ใกล้กันกับ ื้ พื้นที่ว่าง ใกล้ถนนสายหลักมากที่สุดและมีระบบขนส่งมวลชนรองรับ รวมทั้งต้องอยู่ใกล้ศูนย์กลาง ั้ ทางการค้าประจำชุมชน สำหรับที่อยู่อาศัยที่มีความหนาแน่นน้อย อาจจะอยู่ในบริเวณพื้นที่ที่ไม่ ื้ กวางนักระหวางถนนสายหลักและมีระบบขนสงมวลชน

การเคหะแห่งชาติ กำหนดรายการมาตรฐานที่อยู่อาศัยและสิ่งแวดล้อมของการเคหะ ิ่ แหงชาติ (การเคหะแหงชาติ, 2518) มีหลักเกณฑทั่วไปดังน

สภาพของที่ดินและผังแปลงที่ดิน จะต้องปลอดจากสิ่งรบกวนต่อสุขภาพอนามัยและคำนึง ถึงความปลอดภัยของผู้<mark>อยู่อาศัย ทั้งนี้รวมถึงสิ่งที่ทำให้เดื</mark>อดร้อนรำคาญอันเกิดจากเหตุทาง ้กิจกรรม พาณิชย์ อุตสาหกรรม การจราจร และจากเหตุธรรมชาติ เช่น น้ำท่วม ฯลฯ

ที่ดินซึ่งไม่มีบริการสาธารณูปโภค ไม่ได้มาตรฐานและต้องจัดให้มีหรือปรับปรุงให้ดีขึ้น โดยบริการสาธารณูปโภคถาวร เช่น ประปา ไฟฟ้า ถนน ฯลฯ และจะต้องได้มาตรฐานที่กำหนดไว้ ด้วย

ที่ดินควรอยูใกลหรือติดตอไดโดยสะดวกกับแหลงประกอบอาชีพ และสถานบริการชุมชน ้สำคัญต่างๆ เช่น โรงเรียน ศูนย์การค้า บริเวณพักผ่อนหย่อนใจ สถานีตำรวจ สถานีดับเพลิง ฯลฯ

มานพ พงศทัต (2524) กล่าวถึง ข้อกำหนดเกี่ยวกับการจัดสรรที่ดิน ของคณะกรรมการ ควบคุมการจัดสรรที่ดินของคณะกรรมการจัดสรรที่ดิน (2515) ในหมวดที่ 2 ข้อที่ 4 ถึงขนาดความ กว้างและความยาวต่ำสุด หรือเนื้อที่จำนวนน้อยที่สุดของที่ดินแปลงย่อยที่จะจัดสรร สำหรับที่อยู่ ่ํ ื้ อาศัยไว้ว่า แต่ละแปลงจะต้องมีขนาดความกว้างต่ำสุดไม่น้อยกว่า 10 เมตร ความยาวต่ำสุดไม่ ่ํ น้อยกว่า 24 เมตร หรือจำนวนเนื้อที่น้อยที่สุด จะต้องไม่น้อยกว่า 400 ตารางเมตร (100 ตารางวา) ื้

ในกรณีจัดสรรที่ดินพร้อมการสร้างที่อยู่อาศัยสำหรับผู้มีรายได้น้อย โดยปลูกสร้างอาคาร ี่ แถว แต่ละแปลงจะต้องมีความกว้างต่ำสุดไม่น้อยกว่า 4 เมตร และมีเนื้อที่ไม่น้อยกว่า 160 ตาราง ่ํ เมตร (40 ตารางวา)

#### **2.2 แนวคิดเก ยวกับระบบสารสนเทศทางภูมิศาสตร ี่**

2.2.1 นิยามของระบบสารสนเทศทางภูมิศาสตร

ศิริ คูอาริยะกุล (2544) กล่าวว่า ระบบสารสนเทศทางภูมิศาสตร์ คือระบบที่ประกอบด้วย ้ อุปกรณ์คอมพิวเตอร์ โปรแกรมคำสั่ง ฐานข้อมูล และบุคลากร ซึ่งทำงานร่วมกันในการนำเข้า เก็บ บันทึกข้อมูล การจัดการ การวิเคราะห์ และการแสดงผลข้อมูลเชิงพื้นที่ เพื่อให้ได้ข้อสนเทศหรือ ข้อมูลสำหรับนำไปใช้เพื่อสนับสนุนการตัดสินใจ การแก้ปัญหา และการจัดการเชิงพื้นที่ ื่ ื้

วิเชียร จาฏพจน์ (2546) กล่าวว่า ระบบสารสนเทศทางภูมิศาสตร์ คือระบบเครื่องมือที่มี **่** ประสิทธิภาพในการเก็บรวบรวมข้อมูลเชิงพื้นที่และเชื่อมโยงผสมผสานข้อมูลทั้งข้อมูลเชิงพื้นที่ יות המונח המונח המונח המונח המונח המונח המונח המונח המונח המונח המונח המונח המונח המונח המונח המונח המונח המונ<br>המונח המונח המונח המונח המונח המונח המונח המונח המונח המונח המונח המונח המונח המונח המונח המונח המונח המונח ה ั้ และข้อมูลตามลักษณะ ที่เก็บไว้ในฐานข้อมูล สามารถดัดแปลงแก้ไขและวิเคราะห์และแสดงผล การวิเคราะห์ และการนำเสนอข้อมูล เพื่อให้เห็นมิติและความสัมพันธ์ด้านพื้นที่ของข้อมูลซึ่งมีส่วน ื้ ี่ ึ่ ช่วยให้เกิดความเข้าใจปัญหา แ<mark>ละประกอบการตัดสินใจในการแก้ปั</mark>ญหาเกี่ยวกับการวางแผนการ  $\mathcal{L}^{\mathcal{L}}(\mathcal{L}^{\mathcal{L}})$  and  $\mathcal{L}^{\mathcal{L}}(\mathcal{L}^{\mathcal{L}})$  and  $\mathcal{L}^{\mathcal{L}}(\mathcal{L}^{\mathcal{L}})$ ใช้ทรัพยากรเชิงพื้นที่ ื้

ดังนั้น ระบบสารสนเทศทางภูมิศาสตร์ จึงหมายถึง ระบบที่ประกอบด้วยอุปกรณ์ คอมพิวเตอร์ โปรแกรมคำสั่ง ข้อมูล บุคลากรและวิธีการที่ใช้ทำงานร่วมกัน ในการนำเข้าข้อมูล การเก็บบันทึกข้อมูล การจัดการข้อมูล การวิเคราะห์ข้อมูล และการแสดงผลข้อมูลเชิงพื้นที่ ทั้งยัง เชื่อมโยงผสานเข้ากับข้อมูลตามลักษณะ เพื่อนำไปใช้สนับสนุนการตัดสินใจ วางแผน และจัดการ ื่ เชิงพื้นที่ได้อย่างมีประสิทธิภาพ ื้

2.2.2 องคประกอบของระบบสารสนเทศทางภูมิศาสตร

 เน องจากลักษณะขอมูลของระบบสารสนเทศทางภูมิศาสตรมีความซับซอนโดยตัวของ ื่ ตัวเอง การประมวลผลข้อมูลของระบบสารสนเทศทางภูมิศาสตร์จึงมักนิยมใช้เครื่องสมองกลที่มี ื่ ความ สามารถสูง (High Speed Computer) มาใชเปนหลักทําใหสามารถจําแนกองคประกอบ ของระบบสารสนเทศออกไดเปน 5 ระบบใหญๆ ดังนี้คือ

1) ระบบอุปกรณ์คอมพิวเตอร์ (Hardware) ได้แก่ ระบบสมองกลและอุปกรณ์ต่อพ่วง (Computers & Peripherals) อาทิ หน่วยประมวลผลกลาง หน่วยสำรองข้อมูล หน่วยป้อนข้อมูล และหน่วยแสดงผล เป็นต้น

2) ระบบโปรแกรมคำสั่ง (Software) ได้แก่ กลุ่มโปรแกรมที่จำเป็นต้องได้รับการติดตั้งบน ั้ ระบบฮาร์ดแวร์ เพื่อให้ระบบสารสนเทศทางภูมิศาสตร์ สามารถทำงานได้ตามที่ได้รับการออกแบบ ี่ ไว้ โปรแกรมหลักที่จำเป็น ได้แก่ โปรแกรมระบบ เช่น โปรแกรม WINDOW, UNIX เป็นต้น โปรแกรมระบบสารสนเทศทางภูมิศาสตร์ เช่น โปรแกรม ArcGIS นอกจากนั้นยังอาจมีโปรแกรม ั้ ช่วยงานต่าง ๆ (Utilities) เช่น โปรแกรมช่วยจัดการหน่วยความจำ โปรแกรมบรรณาธิการ (Editor) ลีกด้าย

ซึ่งในปัจจุบันมีการนำ ArcGIS ไปใช้งานได้ในหลายรูปแบบและหลายระดับโครงงาน ้ สำหรับโครงงานที่ต้องการการแบ่งปันทรัพยากรข้อมูลให้กับทีมงานภายใต้ระบบ LAN (Local Area Network) อาจต้องเลือกใช้ระดับ Enterprise และสามารถเลือกจัดการในระดับ Desktop สําหรับโครงงานขนาดเล็ก

องคประกอบของ ArcGIS Desktop ประกอบดวย ArcView, ArcEditor และ ArcInfo โดยที่ องคประกอบทั้ง 3 สวน มีรายละเอียดดังน ี้

- ArcView ประกอบดวย โปรแกรม ArcCatalog, ArcMap และ ArcToolbox ที่มี ความสามารถเรียก จัดการ วิเคราะห์ ปรับแก้ เอกสารแผนที่ได้

- ArcEditor มี<mark>ฟังก์ชัน</mark>ที่ ArcView มีทั้งหมด พร้อมทั้งมีเครื่องมือที่สามารถปรับแก้ ั้ ื่ ข้อมูลแบบ Coverage และ Geodatabase

- ArcInfo มีฟังก์ชันที่ ArcEditor มีทั้งหมด พร้อมทั้งมีเครื่องมือ Geoprocessing และ ั้ **่** ArcInfo Workstation ครบชุดคือ ARC, ArcEdit, ArcPlot, INFO และ ARC Macro Langauge หรือท เรียกวา AML (สุเพชรจิรขจรกุล, 2548)

3) ระบบข้อมูล (Data) แหล่งข้อมูลของระบบสารสนเทศทางภูมิศาสตร์ที่สำคัญ ได้แก่ แผนที่ภูมิประเทศ มาตราสวน 1:50,000 รูปถายทางอากาศ (Aerial Photographs) หรือภาพถาย ดาวเทียม (Satellite Imagery) นอกเหนือจากข้อมูลเชิงพื้นที่แล้ว ระบบสารสนเทศยังต้องการ ื้ ข้อมูลตามลักษณะ ซึ่งขยายความด้านรายละเอียดของข้อมูลเชิงพื้นที่ ตัวอย่างของข้อมูลตาม ื้ ลักษณะได้แก่ ชื่อของหมู่บ้าน จำนวนครัวเรือน จำนวนประชากรชาย-หญิง เป็นต้น แหล่งที่มาของ ข้อมูลตามลักษณะอาจได้มาจากหน่วยงานที่เกี่ยวข้องหรือได้มาจากการสำรวจข้อมูลภาคสนาม ี่ (Field Data Collection) ก็ได้ ข้อมูลตามลักษณะจะถูกบันทึกเก็บในลักษณะของบันทึก (Record) โดยแตละบันทึกจะถูกแบงยอยออกเปนเขตขอมูล (Field) แตละเขตขอมูลอาจถูกกําหนดใหบันทึก ข้อมูลที่เป็นตัวอักษร (Alphabetic) หรือข้อมูลที่เป็นตัวเลข (Numeric) ก็แล้วแต่ความเหมาะสม

4) บุคลากร (Peopleware) ได้แก่บุคคลที่มีความรู้พื้นฐานทางด้านคอมพิวเตอร์ และ ทางด้านภูมิศาสตร์มาอย่างดี สามารถวิเคราะห์ และออกแบบแผนที่และแผนภูมิที่เป็นผลลัพธ์ของ การวิเคราะห์เพื่อแสดงผลได้อย่างถูกต้องตามมาตรฐานว่าด้วยวิชาการทำแผนที่ (Cartography) บุคลากรสําหรับงานสารสนเทศทางภูมิศาสตรยังสามารถจําแนกตามภารกิจของการปฏิบัติงาน และโดยลักษณะของงาน เช่น พนักงานภาคสนาม พนักงานเตรียมข้อมูลและต้นร่าง พนักงานป้อน ข้อมูล พนักงานวิเคราะห์ข้อมูล และพนักงานออกแบบแผนที่ เป็นต้น

5) วิธีการ (Procedure or Methodology) การใช้งานระบบสารสนเทศทางภูมิศาสตร์ ที่ ประสบความสำเร็จขึ้นอยู่กับแผนงานออกแบบ การกำหนดขั้นตอนการปฏิบัติงาน เพื่อให้งาน ึ้ เป็นไปตามขั้นตอน มีความเชื่อถือได้และกฏทางธุรกิจที่ดีซึ่งรูปแบบและการปฏิบัติจะแตกต่างไป ื่ ตามความเหมาะสมของงานแตละอยาง

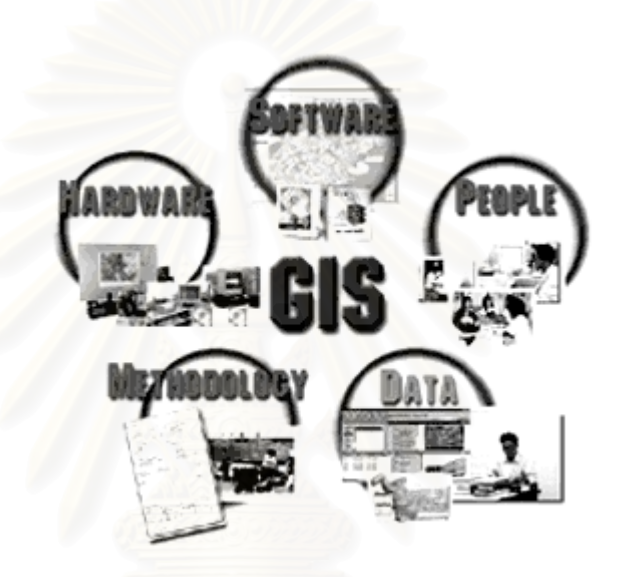

### ภาพที่ 2.1 องค์ประกอบของระบบสารสนเทศทางภูมิศาสตร์

ที่มา : สุเพชร จิรขจรกุล. <u>เรียนรู้พื้นฐานระบบสารสนเทศทางภูมิศาสตร์</u>[ออนไลน์]. แหลงท มา : http://www.gis2me.com/gis/chap02a.htm[14 พฤษภาคม 2547] ี่

2.2.3 การทำงานของระบบสารสนเทศทางภูมิศาสตร์

โดยทั่วไปแล้วระบบสารสนเทศทางภูมิศาสตร์ มีความสามารถในการทำงานดังนี้ ี้ 1) การนำเข้าข้อมูล (Data Input) ซึ่งเป็นได้ทั้งข้อมูลแผนที่ รูปถ่ายทางอากาศ และ

ขอมูลจากการสํารวจภาคสนาม

- 2) การจัดการฐานข้อมูล (Data Management)
- 3) การจัดการฐานข้อมูลสำหรับผู้ใช้ (Data Manipulation)
- 4) การวิเคราะห์ข้อมูล (Data Analysis)
- 5) การนำเสนอข้อมูล (Output/Presentation

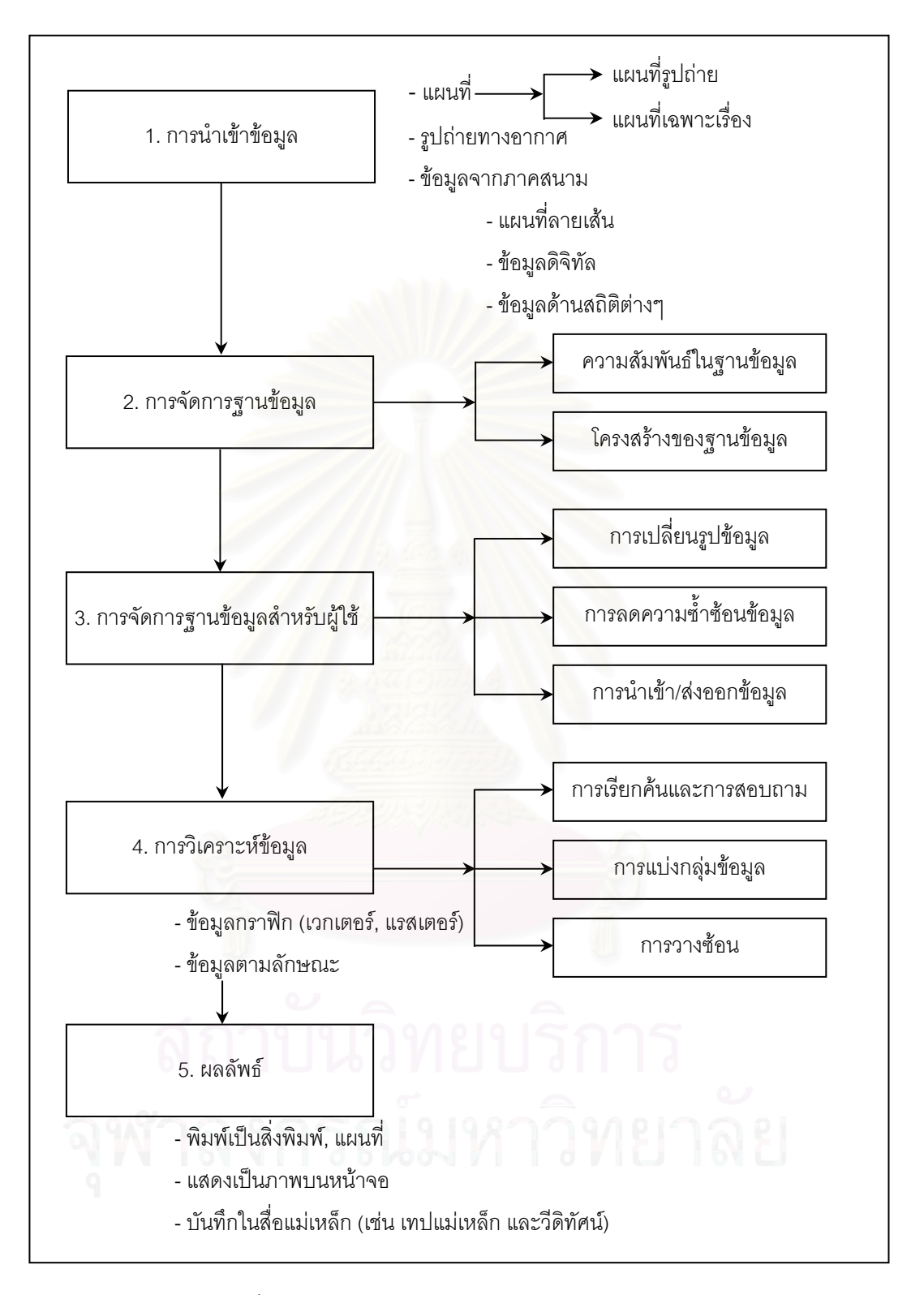

ภาพที่ 2.2 การทำงานของระบบสารสนเทศทางภูมิศาสตร์

ที่มา : ธราดล โกมลมิศร์. <u>ระบบสารสนเทศทางภูมิศาสตร์</u>[ออนไลน์]. แหล่งที่มา : ี่ http://www.doe.eng.cmu.ac.th/~tharadol/teach/912706/geo\_04.pdf[14 พฤษภาคม 2547]

#### 2.2.4 ประโยชน์ของระบบสารสนเทศทางภูมิศาสตร์

ระบบสารสนเทศทางภูมิศาสตร์ ได้ถูกนำมาใช้ประโยชน์ในสาขาหรือหน่วยงานด้านต่าง ๆ อย่างกว้างขวางที่เกี่ยวข้องกับการใช้ข้อมูลเชิงพื้นที่ ซึ่งพอสรุปได้ดังนี้ ี่ ื้

1) การอนุรักษ์ และ จัดการสิ่งแวดล้อม (Environmental Management, Conservation) การจัดการทางพืชและสัตวในดิน (Flora and Fauna) สัตวปา (Wild Life) อุทยาน แหงชาติ (National Park) การควบคุมและติดตามมลภาวะ (Pollution Control and Monitoring) และแบบจําลองดานนิเวศวิทยา (Ecological Modeling)

 $2)$  การจัดการด้านทรัพยากร/การเกษตร (Resources Management / Agriculture) การจัดการระบบชลประทาน การพัฒนาและจัดการที่ดินเพื่อการเกษตร การอนุรักษ์ ื่ ์ดินและน้ำ การจัดการทรัพยากรธรรมชาติ ปาไม้ และการทำไม้ ฯลฯ

3) การวางแผนด้านสาธารณะภัย (Disaster Planning) การบรรเทา สาธารณภัย การติดตามการปนเปื้<mark>อนของสารพิษ และแบบจำลองผลกระทบอุทกภัย (Modeling Flood</mark> Impacts)

4) ด้านผังเมือง (Urban GIS) การวางแผนผังเมือง การวิเคราะห์ด้านอาชญากรรม ที่ดินและภาษีที่ดิน ระบบการระบายน้ำเสีย โครงการพัฒนาที่อยู่อาศัย ้ํ

5) การจัดการสาธารณูปโภค (Facilities Management) การจัดการด้านไฟฟ้า ประปา ทอสงกาซ หนวยดับเพลิง ระบบจราจรและโทรคมนาคม

6) การวิเคราะห์ด้านตลาด (Marketing Analysis) การหาทำเลที่เหมาะสมในการ ขยายสาขา สำนักงาน ลักษณะการนำระบบสารสนเทศทางภูมิศาสตร์ มาใช้ประโยชน์มี ความสัมพันธ์กับความก้าวหน้าหรือการพัฒนาวิทยาการด้าน ระบบสารสนเทศทางภูมิศาสตร์ โดยตรง กล่าวคือในช่วงแรกการใช้ประโยชน์ส่วนใหญ่จะเป็นการใช้ในการสำรวจจัดเก็บข้อมูลด้าน ทรัพยากรธรรมชาติ (Inventory Application) ในระยะตอมามีการนําระบบสารสนเทศทาง ภูมิศาสตร์ มาใช้ประโยชน์ทางด้านการวิเคราะห์ (Analysis Application) และการวางแผน  $\tilde{\left(}$ จัดการในด้านต่างๆ (Management Application) มากขึ้น

#### **2.3 แนวคิดเก ยวกับฐานขอมูล ี่**

2.3.1 นิยามของฐานข้อมูล

นิสาชล โตอดิเทพย์ (2547) ให้คำนิยามของ ฐานข้อมูล (Database) ว่าหมายถึง การเก็บ รวบรวมข้อมูลของผู้ใช้และสามารถที่จะนำข้อมูลนั้นออกมาใช้ร่วมกันได้โดยไม่มีการซ้ำซ้อนของ ี่ ข้อมูลหรือความขัดแย้งของข้อมูล โดยทั่วไปข้อมูลมักจะประกอบด้วยข้อมูลย่อยหลายๆ ส่วน โดย ที่แตละสวนจะไมมีความหมาย เชน ชื่อนิสิต ชื่อวิชา หรือเกรด แตถาเอาหลายสวนมารวมกันจะ เกิดความหมายขึ้น เช่น นิสิตคนนี้ชื่ออะไร ลงทะเบียนวิชาอะไรและได้เกรดเท่าไร การที่เราเอา ข้อมูลของหลายส่วนมารวมกันจะเกิดเป็นรายการ (Record) และในกรณีที่เอาหลายๆ รายการมา รวมกันจะเกิดเป็นแฟ้มข้อมูล (File) แต่ถ้าหากเอาหลายแฟ้มข้อมูลมารวมกันจะเกิดเป็นฐานข้อมูล (Database)

ศุภมิตร จิตตะยโศธร (2532) ให้คำนิยามว่า ฐานข้อมูลหมายถึง กลุ่มของข้อมูลที่ถูกเก็บ รวบรวมไว้ โดยมีความสัมพันธ์ซึ่งกันและกัน โดยไม่ได้บังคับว่าข้อมูลทั้งหมดนี้จะต้องเก็บไว้ใน ั้ แฟ้มข้อมูลเดียวกันหรือแยกเก็บหลาย ๆ แฟ้มข้อมูล นั่นก็คือการเก็บข้อมูลในฐานข้อมูลนั้นเรา ั้ อาจจะเก็บทั้งฐานข้อมูล โดยใช้แฟ้มข้อมูลเพียงแฟ้มข้อมูลเดียวกันได้ หรือจะเก็บไว้ในหลาย ๆ ั้ แฟ้มข้อมูล ที่สำคัญคือจะต้องสร้างความสัมพันธ์ระหว่างระเบียนและเรียกใช้ความสัมพันธ์นั้นได้ มีการกำจัดความซ้ำซ้อนข<mark>องข้อมูลออกและเก็บแฟ้มข้อมูลเหล่านี้ไว้ที่ศูนย์กลาง เพื่อที่จะนำข้อมูล</mark> ้ํ  $\mathcal{L}^{\mathcal{L}}(\mathcal{L}^{\mathcal{L}})$  and  $\mathcal{L}^{\mathcal{L}}(\mathcal{L}^{\mathcal{L}})$  and  $\mathcal{L}^{\mathcal{L}}(\mathcal{L}^{\mathcal{L}})$ เหล่านี้มาใช้ร่วมกัน ควบคุม ดูแลรักษา เมื่อผู้ต้องการใช้งาน และผู้มีสิทธิ์จะใช้ข้อมูลนั้น ี สามารถดึงข้อมูลที่ต้องการออกไปใช้ได้ ข้อมูลบางส่วนอาจใช้ร่วมกับผู้อื่นได้ แต่บางส่วนผู้มีสิทธิ์ ิ์ เทาน นจึงจะสามารถใชได ั้

2.3.2 องค์ประกอบของระบบฐานข้อมูล

ระบบฐานขอมูลประกอบไปดวยองคประกอบดังตอไปนี้

1) อุปกรณ์คอมพิวเตอร์ (Hardware) ในระบบฐานข้อมูลที่มีประสิทธิภาพควรมี ้ อุปกรณ์ต่างๆ ที่พร้อมจะอำนวยความสะดวกในการบริหารระบบฐานข้อมูลได้อย่างมีประสิทธิภาพ ไม่ว่าจะเป็นขนาดของหน่วยความจำ ความเร็วของหน่วยประมวลผลกลาง อุปกรณ์นำเข้าข้อมูล และออกรายงาน รวมทั้งหน่วยความจำสำรองรองที่จำรองรับการประมวลผลข้อมูลในระบบได้ ั้ อยางมีประสิทธิภาพ

2) โปรแกรมคำสั่ง (Software) ในการประมวลผลฐานข้อมูลอาจจะใช้โปรแกรมที่ แตกต่างกัน ทั้งนี้ขึ้นอยู่กับระบบคอมพิวเตอร์ที่ใช้ว่าเป็นแบบใด โปรแกรมที่ทำหน้าที่ควบคุมดูแล การสร้าง การเรียกใช้ข้อมูล การจัดทำรายงาน การปรับเปลี่ยนแก้ไขโครงสร้าง การควบคุม กล่าว อีกนัยหนึ่ง ระบบจัดการฐานขอมูล (Database Management System : DBMS) คือโปรแกรม

หรือซอฟต์แวร์ที่ทำหน้าที่ในการจัดการฐานข้อมูลโดยเป็นสื่อกลางระหว่างผู้ใช้และโปรแกรม ้ ประยุกต์ต่างๆ ที่มีอยู่ในระบบฐานข้อมูล โดยระบบจัดการฐานข้อมูล จะมีส่วนประกอบที่สำคัญ 3 ส่วน ได้แก่

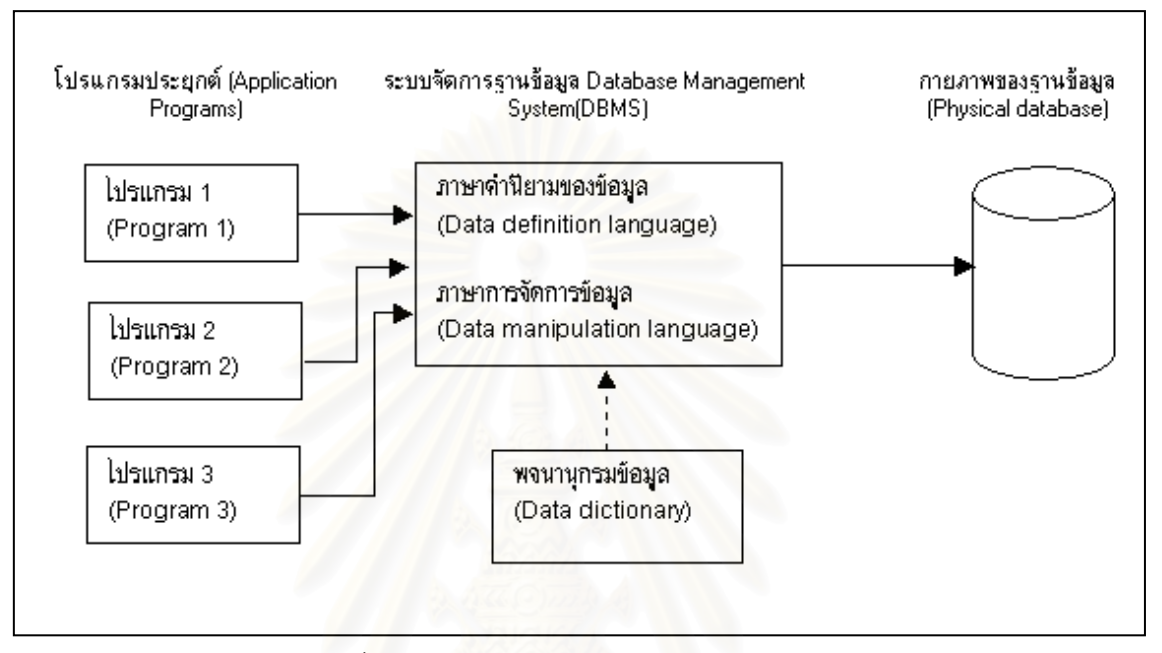

ภาพที่ 2.3 ส่วนประกอบของระบบจัดการฐานข้อมูล

ที่มา : นิสาชล โตอดิเทพย์. <u>เทคโนโลยีฐานข้อมูลและการจัดการฐานข้อมูล</u>[ออนไลน์]. แหล่งที่มา : http://www.uni.net.th/~08\_2543/chap05/509.html[8 ตุลาคม 2546]

2.1) ภาษาคำนิยามของข้อมูล (Data Definition Language, DDL) ในส่วนนี้จะ ี้ กล่าวถึงส่วนประกอบของระบบจัดการฐานข้อมูลว่าข้อมูลแต่ละส่วนประกอบด้วยอะไรบ้าง (Data element) ในฐานข้อมูล ซึ่งเป็นภาษาทางการที่นักเขียนโปรแกรมใช้ในการสร้างเนื้อหาข้อมูลและ ื้ โครงสร้างข้อมูลก่อนที่ข้อมูลดังกล่าว จะถูกแปลงเป็นแบบฟอร์มที่สต้องการของโปรแกรมประยุกต์ หรือในส่วนของ DDL จะประกอบด้วย คำสั่งที่ใช้ในการกำหนดโครงสร้างข้อมูลว่ามีคอลัมน์อะไร ั่ แต่ละคอลัมน์เก็บข้อมูลประเภทใด รวมถึงการเพิ่มคอลัมน์ การกำหนดดัชนี ิ่ เป็นต้น

2.2) ภาษาการจัดการฐานข้อมูล (Data Manipulation Language, DML) เป็น ภาษาเฉพาะที่ใช้ในการจัดการระบบฐานข้อมูล ซึ่งอาจจะเป็นการเชื่อมโปรแกรมภาษาในยุคที่สาม และยุคที่สี่เข้าด้วยกันเพื่อจัดการข้อมูลในฐานข้อมูล ภาษานี้มักจะประกอบด้วยคำ สิ่งที่อนุญาต ื่ ี่ ให้ผู้ใช้สามารถสร้างโปรแกรมพิเศษขึ้นมา รวมถึงข้อมูลต่างๆ ในปัจจุบันที่นิยมใช้ ได้แก่ ภาษา ึ้

สอบถามเชิงโครงสร้าง (Structured Query Language, SQL) แต่ถ้าหากเป็นเครื่องคอมพิวเตอร์ ื่ ขนาดใหญ DBMS ก็มักจะสรางดวยภาษาโคบอล (COBOL language) ภาษาฟอรแทน (FORTRAN) และภาษาในยุคที่สามอื่นๆ ื่

2.3) พจนานุกรมข้อมูล (Data Dictionary) เป็นเครื่องมือสำหรับการเก็บและ ื่ การจัดข้อมูลสำหรับการบำรุงรักษาในฐานข้อมูล โดยพจนานุกรมจะมีการกำหนดชื่อของสิ่งต่างๆ (Entity) และระบุไว้ในโปรแกรมฐานข้อมูล เช่น ชื่อของเขตข้อมูล ชื่อของโปรแกรมที่ใช้รายละเอียด ของข้อมูล ผู้มีสิทธิ์ใช้และผู้ที่รับผิดชอบ แสดงส่วน<mark>ประ</mark>กอบของระบบจัดการฐานข้อมูล

3) ฐานข้อมูล (Data) เป็นการเก็บรวบรวมข้อมูลให้เป็นศูนย์กลางข้อมูลอย่างมี ระบบ ซึ่งข้อมูลเหล่านี้ สามารถเรียกใช้ร่วมกันได้ ผู้ใช้ข้อมูลในระบบฐานข้อมูล จะมองเห็นภาพ ของฐานข้อมูลในลักษณะที่<mark>แ</mark>ตกต่างกัน เช่น ผู้ใช้บางคนมองภาพของข้อมูลที่ถูกเก็บไว้ในสื่อเก็บ ข้อมูลจริง (Physical Level) ในขณะที่ผู้ใช้บางคนมองภาพข้อมูลจาการใช้งานของผู้ใช้ (External Level)

> 4) บุคลากร (People) ในระบบฐานข้อมูลมีบุคลากรที่เกี่ยวข้องดังนี้ ี่

4.1) ผู้ใช้ทั่วไป (User) เป็นบุคลากรที่ใช้ข้อมูลจากระบบฐานข้อมูล เพื่อให้งาน สำเร็จลุล่วงได้ เช่น ในระบ<mark>บฐานข้อมูลการจองตั๋วเครื่องบิน User คือ พนักงานจอง</mark>ตั๋ว ั๋ **่** 

4.2) พนักงานปฏิบัติการ (Operator) เป็นผู้ปฏิบัติการด้านการประมวลผล การ ป้อนข้อมูลเข้าเครื่องคอมพิวเตอร์ ื่

4.3) นักวิเคราะหและออกแบบระบบ (System Analyst) เปนบุคลากรที่ทํา หน้าที่วิเคราะห์ระบบฐานข้อมูลและออกแบบงานที่จะนำมาใช้

4.4) ผู้เขียนโปรแกรมประยุกต์ใช้งาน (Programmer) เป็นผู้ทำหน้าที่เขียน โปรแกรมประยุกต์ใช้งานต่างๆ เพื่อให้การจัดเก็บ การเรียกใช้ข้อมูลเป็นไปตามความต้องการของ ผูใช

4.5) ผู้บริหารฐานข้อมูล (Database Administrator : DBA) ทำหน้าที่บริหาร และควบคุมการบริหารงานของระบบฐานข้อมูลทั้งหมด เป็นผู้ที่จะต้องตัดสินใจว่าจะรวบรวม ั้ ข้อมูลอะไรเข้าไปในระบบ จัดเก็บด้วยวิธีใด เทคนิคการเรียกใช้ข้อมูล กำหนดระบบรักษาความ ปลอดภัยของข้อมูล การสร้างระบบข้อมูลสำรอง การกู้ และประสานงานกับผู้ใช้ว่ามีความต้องการ ใช้ข้อมูลอย่างไร รวมทั้งบุคลากรอื่นๆ เพื่อให้การบริหารฐานข้อมูลเป็นไปอย่างมีประสิทธิภาพ ั้ ื่

5) Procedure ในระบบฐานข้อมูลควรมีการจัดทำเอกสารที่ระบุขั้นตอนการทำงาน ี่ ของหน้าที่ต่างๆ ในระบบฐานข้อมูล ทั้งในสภาวะปกติ และในสภาวะที่ระบบเกิดปัญหา (Failure) ซึ่งจะเป็นขั้นตอนการทำงานสำหรับบุคลากรทุกระดับในองค์กร ั้

- 2.3.3 ข้อดีและข้อเสียของการมีฐานข้อมูล
	- 1) การจัดเก็บข้อมูลรวมเป็นฐานข้อมูลนั้นมีข้อดีคือ
		- 1.1) หลีกเล ยงความขัดแยงของขอมูลได ี่
		- 1.2) สามารถใช้ข้อมูลร่วมกันได้
		- 1.3) สามารถลดความซ าซอนของขอมูล ้ํ
		- 1.4) รักษาความถูกต้องเชื่อถือได้ของข้อมูล ื่
		- 1.5) สามารถกําหนดความเปนมาตรฐานเดียวกันได
		- 1.6) สามารถกําหนดความปลอดภัยของขอมูลได
		- 1.7) ความเปนอ ิสระของขอมูลและโปรแกรม
	- 2) การเก็บข้อมูลรวมเป็นฐานข้อมูลมีข้อเสีย
		- 2.1) มีต้นทุนสูง
		- 2.2) มีความซับซ้อน
		- 2.3) เส ยงตอการหยุดชะงักของระบบ ี่

#### **2.4 แนวคิดเก ยวกับการตัดสินใจ ี่**

## การตัดสินใจแบ่งออกเป็น 3 ประเภท ได้แก่

2.4.1 การตัดสินใจแบบโครงสร้าง (Structured) บางครั้งเรียกว่าแบบกำหนดไว้ล่วงหน้า ั้ แล้ว (Programmed) เป็นการตัดสินใจเกี่ยวกับปัญหาที่เกิดขึ้นเป็นประจำ จึงมีมาตรฐานในการ ตัดสินใจเพื่อแก้ปัญหาอยู่แล้ว โดยวิธีการในการแก้ปัญหาที่ดีที่สุดจะถูกกำหนดไว้อย่างชัดเจน ตามวัตถุประสงค์ที่วางไว้ เช่น การหาระดับสินค้าคงคลังที่เหมาะสม หรือการเลือกกลยุทธ์ในการ ลงทุนที่เหมาะสมที่สุดเมื่อมีวัตถุประสงค์เพื่อให้เกิดค่าใช้จ่ายต่ำที่สุด หรือเพื่อให้เกิดกำไรสูงสุด ื่ การตัดสินใจแบบนี้จึงมักใชแบบจําลองทางคณิตศาสตร (Mathematical Model) หรือศาสตร ทางดานวิทยาการ การจัดการ (Management Science) หรือการวิจัยดําเนินงาน (Operation Research) เข้ามาใช้ โดยในบางครั้งอาจนำระบบสนับสนุนการตัดสินใจและระบบผู้เชี่ยวชาญเข้า มาใช้ร่วมด้วย

2.4.2 การตัดสินใจแบบไม่เป็นโครงสร้าง (Unstructured) บางครั้งเรียกว่าแบบไม่เคย ั้ กำหนดล่วงหน้ามาก่อน (Nonprogrammed) เป็นการตัดสินใจเกี่ยวกับปัญหาซึ่งมีรูปแบบไม่ ึ่ ชัดเจน หรือมีความซับซ้อน จึงไม่มีแนวทางในการแก้ปัญหาแน่นอน เป็นปัญหาที่ไม่มีการระบุวิธี

แก้ไว้อย่างชัดเจนว่าต้องทำอะไรบ้าง การตัดสินใจกับปัญหาลักษณะนี้จะไม่มีเครื่องมืออะไรมา ื่ ช่วย มักเป็นปัญหาของผู้บริหารระดับสูง ต้องใช้สัญชาตญาณ ประสบการณ์ และความรู้ของ ผูบริหารในการตัดสินใจ

2.4.3 การตัดสินใจแบบกึ่งโครงสร้าง (Semistructured) เป็นการตัดสินใจแบบผสม ระหวางแบบโครงสราง และแบบไมเปนโครงสราง คือบางสวนสามารถตัดสินใจแบบโครงสรางได แต่บางส่วนไม่สามารถทำได้ โดยปัญหาแบบกึ่งโครงสร้างนี้จะใช้วิธีแก้ปัญหาแบบมาตรฐาน และ การพิจารณาโดยมนุษย์รวมเข้าไว้ด้วยกัน คือมีลักษณะเป็นกึ่ง โครงสร้าง แต่มีความซับซ้อนมาก ขึ้น ขั้นตอนจึงไมชัดเจนวาจะมีขั้นตอนอยางไร ปญหาบางสวนเขียนเปนแบบจําลองทาง คณิตศาสตร์ได้ แต่ปัญหาบางส่วนไม่สามารถเขียนออกมาในรูปของแบบจำลองได้

## **2.5 แนวคิดขบวนการในการตัดสินใจและการสรางแบบจําลอง**

การตัดสินใจ คือ ขบวนการในการเลือก ทางเลือกในการปฏิบัติ เพื่อให้บรรลุวัตถุประสงค์ ที่วางไว้ ซึ่งในปัจจุบันทุก<mark>องค์กรต่างก็ต้องทำการตัดสินใจทั้งสิ้</mark>น โดยในการดำเนินงานภายใน องค์กรต่างก็ต้องเผชิญปัญ<mark>หาต่างๆ มากมาย ในการแก้ปัญหาเหล่านั้นต้องคำนึ</mark>งถึงความเป็นไป ั้ ได้ และตัวแปรต่างๆ ที่เกี่ยวข้อง ซึ่งในการแก้ปัญหานั้นอาจมีวิธีที่เป็นไปได้หลายทาง จึง ั้ จำเป็นต้องทำการตัดสินใจเลือกทางเลือกในการแก้ปัญหาที่เหมาะสม หรือเพื่อให้เป็นไปตาม วัตถุประสงคขององคกรท ี่ไดวางไวมากที่สุด

จากที่กล่าวมาข้างต้น จะเห็นได้ว่าการตัดสินใจนั้นเป็นขบวนการหนึ่งในการแก้ปัญหา ี่ โดยขบวนการในการ แก้ปัญหานั้นประกอบด้วย

2.5.1 การกำหนดปัญหา (Intelligent Phase) เป็นขั้นตอนในการกำหนดหรือนิยาม ปญหาท เกิดขึ้น

2.5.2 การออกแบบ (Design Phase) เป็นขั้นตอนในการสร้างแบบจำลองเพื่อแทนตัว ระบบจริง ตั้งสมมติฐานและเขียนความสัมพันธ์ระหว่างตัวแปรทั้งหมด กำหนดเงื่อนไขแบบต่างๆ และทำการพัฒนาทางเลือกต่างๆ ขึ้น

2.5.3 การเลือก (Choice Phase) เป็นขั้นตอนในการเลือกชุดของทางเลือกที่จะนำมาใช้ ในการแก้ปัญหา และ ทำการทดลองกับทางเลือกนั้นก่อน และเลือกทางที่สมเหตุสมผลที่สุด ี่

2.5.4 การนำไปปฏิบัติ (Implementation Phase) เป็นขั้นตอนในการนำทางเลือกที่เลือก ไว้มาปฏิบัติจริงเพื่อแก้ปัญหาที่เกิดขึ้น ื่

2.5.5 การตรวจสอบ (Monitoring Phase) เป็นขั้นตอนที่ผู้ตัดสินใจทำการประเมินผลของ ั้ ทางเลือกที่นำมาใช้ในการแก้ปัญหา

ขบวนการในการตัดสินใจเกิดขึ้นในระหว่างขั้นตอนการกำหนดปัญหา การออกแบบทาง ั้ แก้ปัญหา การเลือกทางแก้ปัญหา ไปจนถึงขั้นตอนในการนำทางเลือกนั้นไปปฏิบัติจริง ซึ่งบวนการ ในการตัดสินใจเหล่านี้สามารถเกิดขึ้นได้หลายๆ ครั้งเพื่อปรับให้เข้ากับผลลัพธ์ที่ต้องการ ี้ ั้

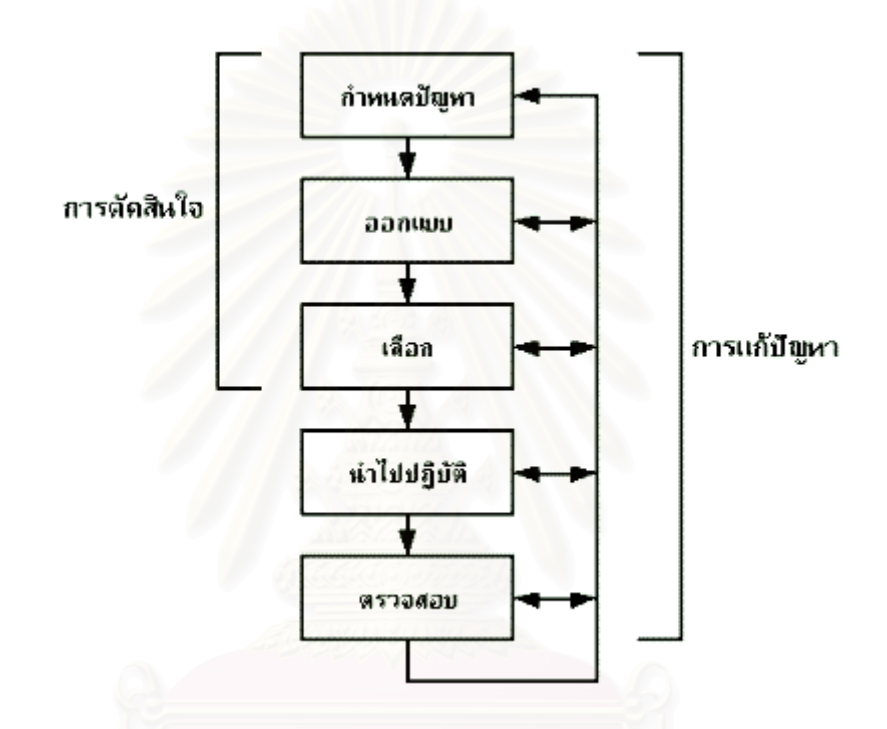

ภาพที่ 2.4 ความสัมพันธ์ระหว่างขบวนการในการตัดสินใจและการแก้ปัญหา

ที่มา : เบญจภรณ์ จันทรกองกุล. <u>ระบบสารสนเทศเพื่อการตัดสินใจ</u>[ออนไลน์]. แหล่งที่มา : ื่ http://www.uni.net.th/~08\_2543/chap08/802.html[8 ตุลาคม 2546]

#### **2.6 แนวคิดเก ยวกับระบบสนบสน ั ุนการตดสั ินใจ ี่**

2.6.1 นิยามของระบบสนับสนุนการตัดสินใจ

กนกวรรณ กันยะมี (2546) กลาววาระบบสนับสนุนการตัดสินใจ (Decision Support Systems, DSS) เป็นระบบที่พัฒนาขึ้น เนื่องจากถึงแม้ว่าผู้ที่มีหน้าที่ตัดสินใจได้อย่างมี ประสิทธิภาพในงานปกติ แต่บ่อยครั้งที่ผู้ตัดสินใจ โดยเฉพาะอย่างยิ่งผู้บริหารในระดับวางแผน ั้ ิ่ บริหารและวางแผนยุทธศาสตร์จะต้องเผชิญกับการตัดสินใจ ที่ประกอบด้วยปัจจัยที่ซับซ้อน เกิน
กว่าความสามารถของมนุษย์จะประมวลเข้าด้วยกันได้อย่างถูกต้อง จึงทำให้เกิดการพัฒนาระบบ สนับสนุนการตัดสินใจขึ้นมา เพื่อช่วยสนับสนุนความต้องการเฉพาะของผู้บริหารแต่ละคน (Made ื่ by order)

ในหลายๆ สถานการณ ระบบสนับสนุนการตัดสินใจมีหนาที่ชวยใหการตัดสินใจเปนไปได อยางสะดวก โดยอาจจะชวยผูตัดสินใจในการเลือกทางเลือก หรืออาจมีการใหอันดับทางเลือก ต่างๆ ตามวิธีที่ผู้ตัดสินใจกำหนด นอกจากนี้ ระบบสนับสนุนการตัดสินใจจะเป็นระบบสารสนเทศ แบบโต้ตอบได้ ซึ่งจะใช้ชุดเครื่องมือที่ประกอบขึ้น จากทั้งฮาร์ดแวร์และซอฟต์แวร์ เพื่อจะช่วยให้ผู้ ื่ ั้ ื่ ตัดสินใจสามารถใช้งานได้ง่ายที่สุด เช่น การแสดงกราฟิกแบบต่างๆ หรือใช้ระบบจัดการ ฐานข้อมูล (DBMS) เป็นต้น นอกจากนี้ ยังมีการใช้แบบจำลองการวางแผนและการทำนาย รวมทั้ง การใช้ภาษาในการซักถามที่ใกล้เคียงกับภาษามนุษย์

มีผู้นิยามความหมายของระบบสนับสนุนการตัดสินใจไว้มากมาย ได้แก่

วิโรจน์ ชัยมูล (2547) ได้สรุปว่าระบบสนับสนุนการตัดสินใจคือ

- ซอฟต์แวร์ที่ช่วยในการตัดสินเกี่ยวกับการจัดการรวบรวมข้อมูล การวิเคราะห์ข้อมูล ี่ และการสร้างแบบจำลองที่ซับซ้อน

- ระบบที่เป็นการประสานการทำงานระหว่างบุคลากรกับเทคโนโลยีทางด้านซอฟต์แวร์ที่ เป็นการกระทำที่โต้ตอบกันเพื่อแก้ปัญหาแบบไม่มีโครงสร้างและอยู่ภายใต้การควบคุมของผู้ใช้ ื่ ตั้งแตเริ่ม

- ระบบที่โต้ตอบกันโดยใช้คอมพิวเตอร์เพื่อหาตำตอบที่ง่าย สะดวก รวดเร็วจากปัญหาที่ ื่ ไมมีโครงสรางท แนนอน

ซึ่งที่ระบบสารสนเทศเพื่อการจัดการ (Management Information System, MIS) อื่นๆ ื่ มักจะมุ่งเน้นไปที่การจัดการกับข้อมูลที่เกี่ยวกับการทำงานประจำและมักใช้กับผู้จัดการ ระดับกลาง (Middle Manager) แต่ระบบสนับสนุนการตัดสินใจมักจะใช้กับผู้บริหารระดับสูง (Top Manager) ที่มีการตัดสินใจเกี่ยวกับข้อมูลที่มีการเปลี่ยนแปลงรูปแบบที่ไม่ค่อยแน่นอน

ดังนั้น ระบบสนับสนุนการตัดสินใจจึงต้องตอบสนองได้เร็วและค่อนข้างยืดหยุ่น

ฑันฑิกา ศรีโปฏก (2547) กล่าวว่า ระบบสนับสนุนการตัดสินใจ เป็นระบบที่ให้ข้อมูลแก่ผู้ ้ตัดสินใจดำเนินการ ที่ต้องตัดสินใจเหตุการณ์หรือปัญหาที่มีลักษณะเฉพาะตัว เป็นระบบที่ เกี่ยวข้องกับงานที่ไม่มีลักษณะโครงสร้างที่แน่นอน เหมาะกับงานที่มีตัวอย่างของปัญหา มีเงื่อนไข ี่ และเสนอวิธีแก้หลายๆ ทาง (What-if analysis) ระบบการสนับสนุนการตัดสินใจเป็นเครื่องมือการ ื่

จัดการที่ต้องพึ่งพาคอมพิวเตอร์ (Interactive computer - based tools) จะเป็นเสมือน "กล่อง ึ่ เครื่องมือ" รวบรวมเครื่องมือวิเคราะห์ ได้แก่ ื่ ื่

1) กระดาษงานอิเล็กทรอนกสิ (Electronic spreadsheet)

2) เครื่องมือที่เป็นแบบจำลอง (Modeling tools) เช่น โปรแกรมเชิงเส้น (linear ื่ programming) แบบจำลองวิเคราะห์ความเสี่ยง (Risk analysis model) วิธีวางแผนในวิกฤต (Critical plan method : CPM) เป็นต้น

3) เครื่องมือทางกราฟิก (Graphic tools) การจัดการข้อมูล (Data management) การ ื่ วิเคราะห์ทางสถิติ (Statistical analysis) ระบบจัดการฐานข้อมูล (DBMS)ฯลฯ

พรชัย จิตตพานิชย (2547) ใหความหมายวา ระบบสนับสนุนการตัดสินใจ เปนระบบท พัฒนาขึ้นอีกระดับหนึ่งจากระบบสารสนเทศเพื่อการจัดการ เนื่องจากผู้บริหารที่ทำหน้าที่ในการ ึ้ ึ่ ื่ ื่ ตัดสินใจสามารถใช้ประสบการณ์ หรือใช้ข้อมูลที่มีอยู่แล้วในระบบสารสนเทศ เพื่อการจัดการ ้ สำหรับการตัดสินใจอย่างมีประสิทธิภาพในงานปกติ แต่ถ้าผู้บริหารต้องการวางแผนบริหารและ วางแผนกลยุทธ์ องค์ประกอบในการตัดสินใจจะต้องซับซ้อนมายิ่งขึ้นเกินกว่าความสามารถของ ิ่ ึ้ มนุษย์ที่จะประมวลผลเข้าด้วยกันได้อย่างถูกต้อง จึงทำให้เกิด ระบบสนับสนุนการตัดสินใจ ที่ สนับสนุนความต้องการเฉพ<mark>าะเรื่องของผู้บริหาร เป็นระบบที่กำหนดทางเลือกให้กับผู้บริหาร หรือ</mark> ื่ อาจมีการจัดลําดับทางเลือกใหกับผูบริหาร ระบบสนับสนุนการตัดสินใจ เปนระบบสารสนเทศ แบบโต้ตอบได้ ซึ่งใช้อุปกรณ์คอมพิวเตอร์เป็นเครื่องมือ ทำให้สะดวกรวดเร็ว นอกจากนี้ยังมีโมเดล ื่ ในการวางแผนการตัดสินใจและการทำนาย การใช้งานอาจใช้ภาษาใกล้เคียงกับมนุษย์ เพื่อให้ ผูบริหารเรียกใชไดงาย

ดังนั้น สามารถสรุปนิยามของ ระบบสนับสนุนการตัดสินใจได้ว่า "ระบบสนับสนุนการ ตัดสินใจ คือระบบคอมพิวเตอร์ที่สามารถโต้ตอบ ปรับเปลี่ยน และมีความยืดหยุ่นในการสร้าง ทางเลือกเพื่อใช้สนับสนุนการตัดสินใจ ให้สามารถหาทางแก้ปัญหาด้านการจัดการที่มีลักษณะไม่ เป็นโครงสร้างและกึ่งโครงสร้างได้ดี โดยระบบสนับสนุนการตัดสินใจ จะจัดการเชื่อมโยงข้อมูลให้ ผู้ใช้ให้สามารถใช้งานได้ง่ายขึ้น และแสดงผลเพื่อให้ผู้ทำการตัดสินใจเห็นภาพรวมของข้อมูลที่มี อีกทั้งระบบสนับสนุนการตัดสินใจ ยังสามารถใช้แบบจำลอง (ซึ่งมักจะถูกสร้างขึ้นโดยผู้ใช้งานเอง) ั้ เพื่อสนับสนุนการตัดสินใจในทุกๆ ขั้นตอนของขบวนการตัดสินใจได้" ื่

## 2.6.2 องคประกอบของระบบสนับสนุนการตัดสินใจ

เชิงชาย ไกรคง (2544) ระบุวา องคประกอบของระบบสนับสนุนการตัดสินใจ ประกอบ ดวย 3 องคประกอบหลัก คือ

1) ฐานข้อมูล (Database) ฐานข้อมูลของระบบสนับสนุนการตัดสินใจจะเป็นการรวบรวม ข้อมูลทั้งในอดีตและปัจจุบันจากฐานข้อมูลต่างๆ จำนวนหนึ่งมาจัดใหม่ เพื่อให้เข้าถึงได้ง่ายโดย ึ่ โปรแกรมอีกตัวหนึ่ง ระบบจัดการฐานข้อมูลของระบบสนับสนุนการตัดสินใจจะรักษาความคง ้ สภาพของข้อมูลในขณะที่มีการประมวลผลกับข้อมูลปัจจุบัน โดยไม่มีการสร้างหรือปรับปรุงข้อมูล ใหม่ ส่วนใหญ่จะไม่เข้าถึงฐานข้อมูลขององค์กรโดยตรง ด้วยเหตุผล 2 ประการ คือองค์กรต้องการ ที่จะปกป้องข้อมูลจากการเปลี่ยนแปลงที่ไม่เหมาะสมหรือโดยบังเอิญ ยิ่งไปกว่านั้นถ้าการค้นหา ั้ ข้อมูล ผ่านฐานข้อมูลที่มีขนาดใหญ่ขององค์กร ก็ต้องการใช้ข้อมูลนั้นด้วยเช่นกัน ระบบสนับสนุน ั้ การตัดสินใจจึงมักใช้ข้อมูลที่มีการแยกออกมาจากฐานข้อมูลใหญ่ โดยเลือกเอาเฉพาะส่วนที่ เกี่ยวข้องและจำเป็นเท่<mark>านั้น (ทั้งจาก</mark>ฐานข้อมูลภายในและภายนอกองค์กร) และจัดเก็บเอาไว้เป็น ี่ การเฉพาะสำหรับใช้กับระบบ

2) ฐานแบบจำลอง (Model base) เป็นการรวบรวมแบบจำลองเชิงคณิตศาสตร์และ แบบจำลองเชิงวิเคราะห์ต่างๆ ซึ่งผู้ใช้ระบบ สามารถจะสร้างขึ้นได้อย่างง่ายๆ จากโปรแกรม สําเร็จรูปบางชนิด แบบจําลองเปนการแสดงขอเท็จจริงอยางคราวๆ ซึ่งจะทําใหเห็นภาพ ้องค์ประกอบต่างๆ หรือความสัมพันธ์ของปรากฏการณ์ซึ่งเรารับรู้ได้ แบบจำลองมีหลายประเภท เชน อาจจะเปนแบบจําลองทางกายภาพ เชน แบบจําลองวัตถุสิ่งของตางๆ แบบจําลองเชิง คณิตศาสตร์ เช่น สมการทางคณิตศาสตร์ หรือแบบจำลองเชิงอรรถ เช่น การบรรยายถึงวิธีการหรือ การเขียนที่มีการเรียงลำดับขั้นตอน (Algorithm) ของโปรแกรมต่างๆ เป็นต้น ในระบบสนับสนุน ั้ การตัดสินใจแต่ละระบบจะถูกสร้างขึ้นมาเพื่อวัตถุประสงค์เฉพาะทาง และจะมีการใช้ชุดของแบบ ื่ ทดลองที่แตกต่างกันไป ขึ้นกับวัตถุประสงค์เหล่านั้น ระบบสนับสนุนการตัดสินใจใช้ข้อมูลจาก ูฐานข้อมูลเป็นหลัก ร่วมกับแบบจำลองทางคณิตศาสตร์ซึ่งจะใช้จำลองสถานการณ์จากอดีต ถึง ปัจจุบันและอนาคต โดยระบบอาจใช้ข้อมูลเหล่านี้เพื่อปรับตั้งและกำหนดค่าปัจจัยของแบบจำลอง ี้ ั้ เพื่อการพยากรณ์ ื่

ตัวอย่างเครื่องมือต่างๆ ที่ใช้สร้างแบบจำลอง ได้แก่ โปรแกรมประเภท Spreadsheets, ื่ Statistical packages, ระบบสารสนเทศทางภูมิศาสตร์ ฯลฯ

ผู้ใช้สามารถเลือกใช้เครื่องมือที่เหมาะสมเหล่านี้ โดยไม่ต้องมาพัฒนาแบบจำลองใหม่ใน ื่ แต่ละครั้ง ผู้ใช้สามารถที่จะใช้แบบจำลองซึ่งได้มีการพัฒนามาก่อนแล้วและนำมาใช้ได้อีก

ผู้ใช้ (ผู้บริหาร) ควรเข้าใจในสมมติฐานและขีดจำกัดของแบบจำลอง เพื่อที่จะใช้ระบบได้อย่างมี ประสิทธิผล ตัวอยางเชน ระบบสนับสนุนการตัดสินใจระบบหนึ่ง ซึ่งชวยผูบริหารในการเก็บ รวบรวมข้อมูลเชิงพื้นที่ในรูปแบบของแผนที่ดิจิทัลต่างๆ โดยใช้แบบจำลองทางคณิตศาสตร์ของ ื้ โปรแกรมระบบสารสนเทศทางภูมิศาสตร์สำเร็จรูป เพื่อประมวลผลและวิเคราะห์ข้อมูลแผนที่ที่เป็น ้ปัจจัยสำคัญในการแก้ปัญหาการใช้ประโยชน์ที่ดินร่วมกัน ในบริเวณใดบริเวณหนึ่ง เป็นต้น

3) ส่วนติดต่อกับผู้ใช้ (User Interface) เป็นส่วนที่ออกแบบมาให้ผู้ใช้สามารถโต้ตอบกับ ้ระบบได้ โดยผู้ใช้สามารถควบคุมข้อมูลและแบบจำลองต่างๆ ในการวิเคราะห์ปัญหาของตนเองได้ การออกแบบส่วนนี้จะต้องรวมแนวคิดทางด้านการจัดการสารสนเทศกับขอบเขตของปัจจัยต่างๆ ֧֧֦֧֦֧֦֧֦֧֦֧֦֧֦֧֦֧֦֧֦֧֧ׅ֧֦֧֦֧֧֦֧֧֧֝֟֟֓֝֝֟֟֟֟֓֝֬֝֬֝֓֜֜֓֜֜<br>֧֜<sup>֟</sup>֧֪֓֡֟֝ ที่เกี่ยวข้องและจิตวิทยาในการทำงานของมนุษย์ ระบบสนับสนุนการตัดสินใจถูกออกแบบมาเพื่อ ี่ สนับสนุนผู้ใช้ซึ่งมีประสบการณ์ในการใช้ข้อมูลและการประมวลผลสารสนเทศที่แตกต่างกัน จึง ้ ควรจะทำให้ผู้ใช้สามารถเข้าถึงการใช้ฐานข้อมูลหรือฐานองค์ความรู้จากแหล่งต่างๆ ได้ ง่ายพอๆ ึกับการป้อนข้อมูลเข้าไปและสนับสนุนการตัดสินใจปัญหาที่ซับซ้อนได้ ระบบต้องมีความสามารถ ในการวิเคราะห์จากทางเลือกที่หลากหลายและข้อมูลที่กลั่นกรองแล้ว ซึ่งต้องสัมพันธ์กับการเลือก ี่ ั่ ในแต่ละครั้ง ระบบที่ดีควรให้ความสะดวกในการเปรียบเทียบความแตกต่าง และรวบรวมข้อมูลได้ กว้างขวางทั้งในรูปแบบของรูป<mark>ภาพและตาราง ระบบควรให้ผู้ใช้สามารถที่จะประเมินผลกระทบใน</mark> การตัดสินใจที่แตกต่างกันได้ กล่าวคือต้องมีความสามารถที่จะคาดคะเนผลลัพธ์ เพราะผลกระทบ ׇ֖֖֖ׅׅׅ֧֚֚֚֚֚֚֚֚֚֚֚֚֚֚֚֚֚֡֕֝֘֩֡֡֓֡֡֓֡֟֓֡֡֡֬֓֡֟֩֞<br>֧֧֧֧֧֧֧֧֧֩֩֩֩֩֩֩֩֩֩֩֓֩֩֩֓֩֞֩֞ ของการตัดสินใจมักจะขึ้นอยู่กับปัจจัยต่างๆ มากมาย บางครั้งก็อยู่นอกเหนือการควบคุมของผู้ใช้ ึ้ ั้ ้ด้วย เช่น สภาวะเศรษฐกิจโดยทั่วไปของประเทศ ที่มีการเปลี่ยนแปลงการนำไปสู้เทคโนโลยีใหม่ๆ หรือความต้องการของตลาดที่เปลี่ยนไป เป็นต้น ที่สำคัญระบบจะต้องสนับสนุนผู้ใช้ในเรื่องของ การเปรียบเทียบ การห<mark>าจุ</mark>ดต่าง การสรุป และประเมินเหตุการณ์ที่แตกต่างกันซึ่งเพิ่มเติมจากความ

คาดการณ์ส่วงหน้า<br>คาดการณ์ส่วนหน้า ความ 11 มิถุโก 11 มิถุโก 11 มิถุโก 11 มิถุโก 11 มิถุโก 11 มิถุโก 11 มิถุโก 11 มิ

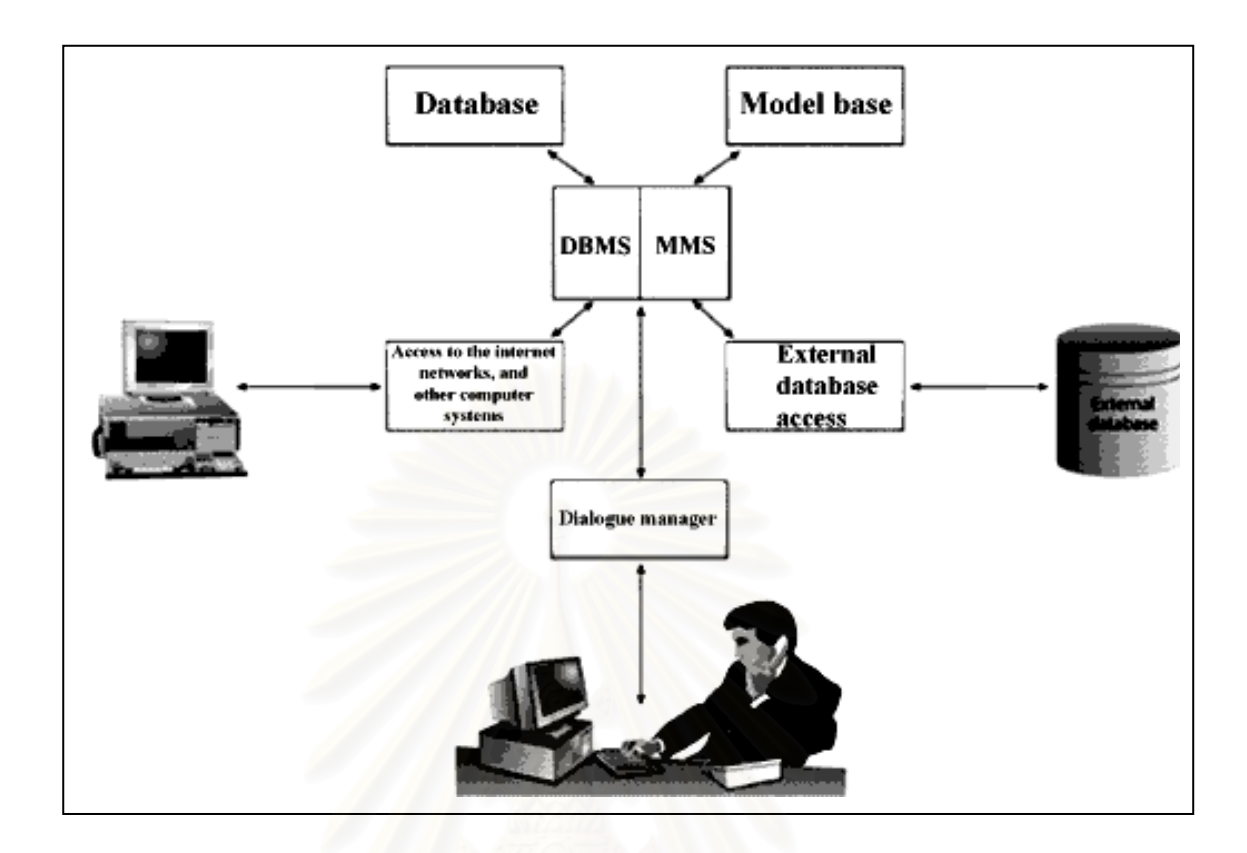

ภาพที่ 2.5 องค์ประกอบของระบบสนับสนุนการตัดสินใจ

ที่มา : Manheim, M., B., W. Decision support systems[Online]. Available from: http://tigger.uic.edu/~mbwm/chapter10.ppt[2004, May 15]

2.6.3 ระบบย่อยของระบบสนับสนุนการตัดสินใจ

เบญจภรณจันทรกองกุล (2547) กลาววาระบบยอยของระบบสนับสนุนการตัดสินใจ แบง ได้เป็น 4 ส่วน คือ

1) ระบบย่อยในการจัดการข้อมูล (Data management subsystem) ได้แก่ ฐานข้อมูลที่บรรจุข้อมูลที่ เกี่ยวข้องกับสถานการณ์นั้นๆ และถูกจัดการโดยซอฟต์แวร์ที่เรียกว่า ี่ ี่ ระบบจัดการฐานข้อมูล (Database Management Systems : DBMS)

2) ระบบย่อยในการจัดการแบบจำลอง (Model management subsystem) เป็น ชุดซอฟต์แวร์สำเร็จรูปที่รวมการทำงาน เช่น การทำงานด้านการเงิน, สถิติ, วิทยาการการ จัดการ หรือ แบบจำลองเชิงปริมาณอื่นๆ ที่มีความสามารถในการวิเคราะห์ข้อมูล และมีซอฟต์แวร์ ื่ ที่ช่วยในการจัดการที่เหมาะสม เรียกว่า ระบบจัดการฐานแบบจำลอง (Model base management system : MBMS)

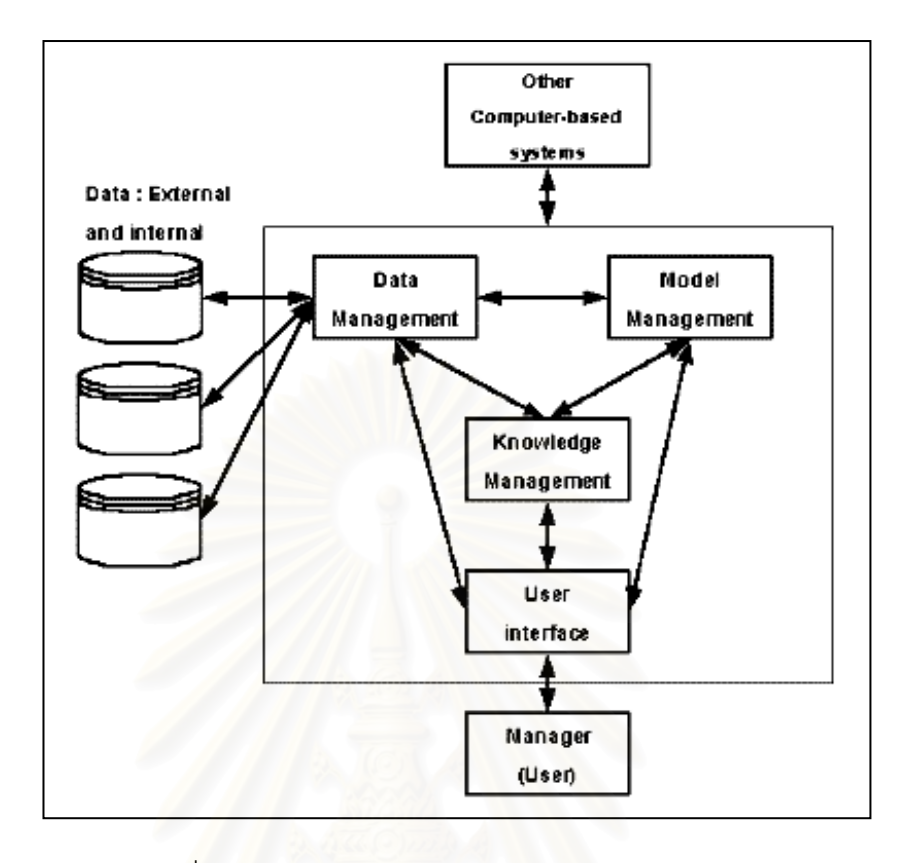

ภาพท 2.6 ี่ สวนประกอบของระบบสนับสนุนการตัดสินใจ

ที่มา : เบญจภรณ์ จันทรกองกุล, <u>ระบบสารสนเทศเพื่อการตัดสินใจ</u>[ออนไลน์]. แหล่งที่มา : ื่ http://www.uni.net.th/~08\_2543/chap08/808.html[8 ตุลาคม 2546]

3) ระบบย่อยในการจัดการความรู้ (Knowledge management subsystem) เป็น ระบบย่อยซึ่งสนับสนุนระบบย่อยอื่นๆ หรือเป็นส่วนประกอบแบบอิสระไม่ขึ้นกับองค์ประกอบอื่นๆ ึ่ ช่วยให้ข้อมูลหรือความรู้แก่ ผู้ตัดสินใจ

4) ระบบยอยในการติดตอกับผูใช (User interface subsystem) ผูใชสามารถ ติดต่อสื่อสารและสั่งงานระบบสนับสนุนการตัดสินใจโดยผ่านระบบย่อยนี้ ื่ ั่

2.6.4 ความสามารถของระบบสนับสนุนการตัดสินใจ

ระบบสนับสนุนการตัดสินใจ มีความสามารถดังน ี้

1) สนับสนุนผู้ทำการตัดสินใจสำหรับสถานการณ์แบบกึ่งโครงสร้างและแบบไม่เป็น โครงสราง

2) สนับสนุนการทํางานตอผูบริหารหลายๆระดับ

- 3) สนับสนุนการทำงานเป็นกลุ่ม
- 4) สนับสนุนการตัดสินใจที่เกี่ยวเนื่องต่อกัน และ/หรือ ตามลำดับกัน ี่ ื่
- 5) สนับสนุนทุกข ั้นตอนในขบวนการตัดสินใจ
- 6) สนับสนุนการตัดสินใจหลากหลายรูปแบบ
- 7) สามารถปรับปรุงได้ง่าย ผู้ใช้สามารถเพิ่ม ลบ รวม หรือเปลี่ยนแปลงค่าต่างๆ

ไดงาย

8) ใช้งานได้ง่าย ได้แก่การใช้ภาษาที่ง่ายต่อการเข้าใจ

9) ปรับปรุงประสิทธิผลในการตัดสินใจทั้งในแง่ของความแม่นยำ ความตรงต่อเวลา และคุณภาพในการ ตัดสินใจ

10) ผู้ตัดสินใจสามารถควบคุมทุกขั้นตอนในการตัดสินใจแก้ปัญหาได้ (รู้ความเป็น ไปในการดําเนินการ)

11) ผูใชสามารถสรางหรือแกไขระบบอยางงายๆไดดวยตัวเอง

12) มีการใชแบบจําลองชวยในการวิเคราะหสถานการณในการตัดสินใจ

13) สามารถใช้ข้อมูลได้หลากหลาย เช่น หลากหลายแหล่งข้อมูล หลากหลาย รูปแบบข้อมูล และหลากห<mark>ลายชนิดข้อมู</mark>ล

จะเห็นได้ว่าระบบสนับสนุนการตัดสินใจ เป็นระบบสารสนเทศที่สามารถโต้ตอบ กับผู้ใช้ โดยที่ระบบนี้จะรวบ รวมข้อมูลและแบบจำลองในการตัดสินใจที่สำคัญ อย่างไรก็ตาม ระบบสนับสนุนการตัดสินใจ จะไม่ทำการตัดสินใจแทนผู้บริหาร แต่จะนำเสนอข้อมูลที่เป็นส่วน ้สำคัญในการตัดสินใจ ในขณะที่ผู้บริหารจะต้องกระทำการตัดสินใจโดยใช้สติปัญญา เหตุผล ประสบการณและความคิดสรางสรรคของตน

#### **2.7 แนวคิดเก ยวกับระบบสนบสน ั ุนการตดสั ินใจเชิงพนท ื้ ี่ ี่**

มาลเซวัสกี (Malczewski,1999) ได้กล่าวว่าระบบสนับสนุนการตัดสินใจเชิงพื้นที่ (Spatial Decision Support System, SDSS) คือระบบโต้ตอบที่ใช้คอมพิวเตอร์ในการประมวลผล ซึ่งออกแบบเพื่อสนับสนุนผู้ใช้หรือกลุ่มผู้ใช้ เพื่อการตัดสินใจที่มีประสิทธิภาพสูงขึ้นและสามารถ ื่ ื่ ึ้ แก้ปัญหาการตัดสินใจทางพื้นที่แบบกึ่งโครงสร้างได้ ซึ่งลักษณะการตัดสินใจเชิงพื้นที่ได้แก่

1) ทางเลือกในการตัดสินใจมีจํานวนมาก

- 2) ผลลัพธ์หรือผลของทางเลือกในการตัดสินใจเป็นตัวแปรทางพื้นที่
- 3) ทางเลือกแต่ละทางถูกประเมินบนพื้นฐานหลายหลักเกณฑ์ (Multiple criteria) ื้

4) เกณฑ์ในการตัดสินใจมีหลายลักษณะทั้งที่เป็นเชิงคุณภาพและเชิงปริมาณ ั้

5) ผู้ตัดสินใจมีความเห็นที่แตกต่างกันในแง่ของการลำดับความสำคัญของการประเมิน เกณฑและผลของการตัดสินใจ

6) การตัดสินใจอยูภายใตสถานการณที่ไมแนนอน

ภาติยะ พัฒนศักดิ์ (2545) กล่าวว่าระบบสนับสนุนการตัดสินใจเชิงพื้นที่ มีองค์ประกอบที่ ื้ สำคัญ 3 ส่วน (ภาพที่ 2.7) คือ ฐานข้อมูลเชิงพื้นที่และข้อมูลอธิบายลักษณะที่สำคัญของระบบ ื้ โปรแกรมเชื่อมโยงกับผู้ใช้ และการวิเคราะห์หรือแบบจำลอง

1) ฐานข้อมูลเชิงพื้นที่เป็นข้อมูลที่อำนวยความสะดวกให้ผู้ใช้เลือกพื้นที่เป้าหมาย ในการ ื้ ื้ ตรวจสอบทรัพยากร เช่น ดินและน้ำ นอกจากนี้ยังสามารถนำไปวิเคราะห์ร่วมกับข้อมูลอื่นตาม วัตถุประสงค์เฉพาะงานได้ด้วย ตัวอย่างชั้นของข้อมูลเชิงพื้นที่ได้แก่ ขอบเขตการปกครอง ถนน ั้ ื้ ทางน้ำ การใช้ประโยชน์ที่ดิน

2) การวิเคราะห์หรือการจำลองสถานการณ์ องค์ประกอบที่ทำหน้าที่จำลองสถานการณ์ หรือวิเคราะห์การตัดสินใจ ได้แก่ แบบจำลองหรือโปรแกรมวิเคราะห์ทางเลือก ขึ้นอยู่กับ วัตถุประสงคในการพัฒนาระบบ

3) โปรแกรมเชื่อมโยงและส่วนต่อประสานกราฟิกกับผู้ใช้ ระบบสามารถเชื่อมโยงระหว่าง ผู้ใช้ฐานข้อมูลเชิงพื้นที่ในระบบสารสนเทศทางภูมิศาสตร์ แบบจำลองหรือโปรแกรมการวิเคราะห์ ื้ ไดดีระบบดังกลาวควรอํานวยความสะดวกใหผูใชในหลายๆระดับ ที่มีบทบาทในการควบคุมการ ทำงานได้พอสมควรและง่ายต่อการใช้งานโดยไม่ต้องเรียนรู้คำสั่งการทำงานของระบบสารสนเทศ ั่ ทางภูมิศาสตร์หรือแบบจำลอง สามารถผลิตแผนที่เฉพาะเรื่องได้ตามที่ผู้ใช้ต้องการและมีความ ยืดหยุ่นพอที่จะผนวกข้อมูลใหม่ ที่อาจเกิดขึ้นในอนาคตได้ ี่

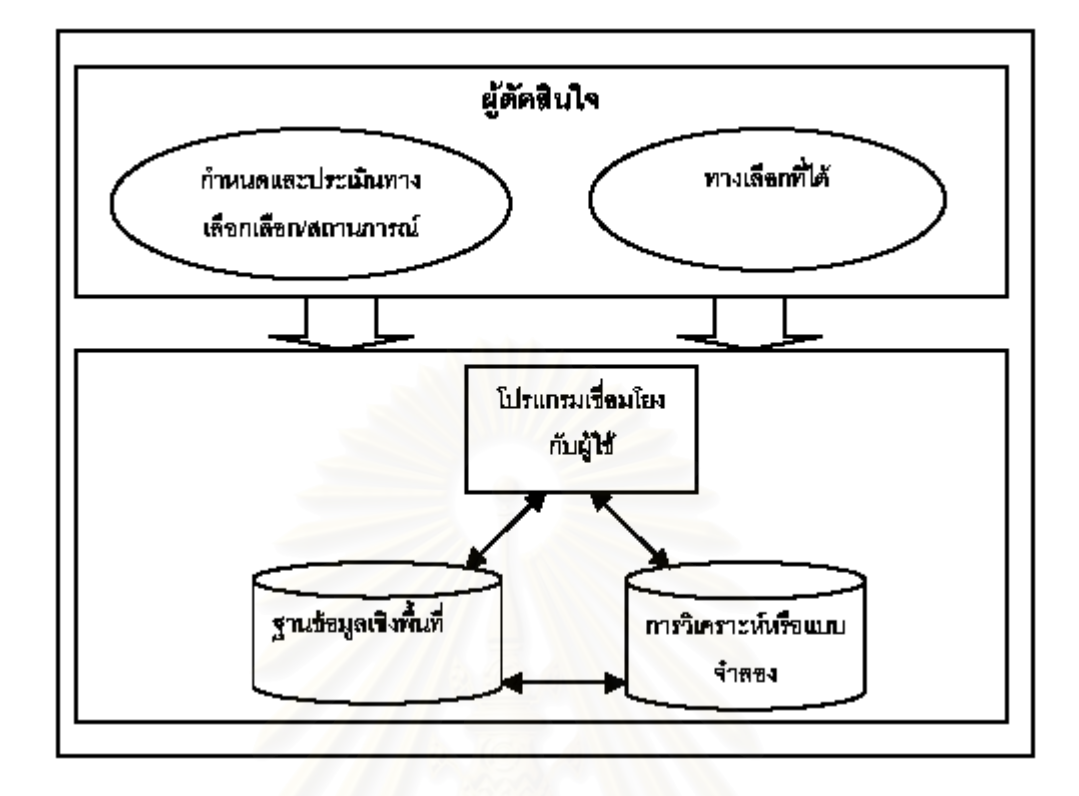

## ภาพที่ 2.7 องค์ประกอบของระบบสนับสนุนการตัดสินใจเชิงพื้นที่

ที่มา : ภาติยะ พัฒนศักดิ์. <u>เครือข่ายวิจัยและพัฒนาระบบสนับสนุนการตัดสินใจ (ครส.)</u>[ออนไลน์]. แหลงท มา: http://pioneer.netserv.chula.ac.th/~jpaderms/Newsletter/News19.pdf ี่ [13 พฤษภาคม 2547]

จากภาพที่ 2.7 เป็นการสร้างระบบสนับสนุนการตัดสินใจเชิงพื้นที่ ด้วยการรวม แบบจำลองกับระบบสารสนเทศทางภูมิศาสตร์เข้าด้วยกัน โดยแบบจำลองจะได้รับอนุญาตให้ เชื่อมต่อกับข้อมูลที่ไม่ใช่เพียงแค่ข้อมูลทางภูมิศาสตร์เท่านั้น ื่

ชลธี พลชำนิ (2545) กล่าวว่า ระบบสนับสนุนการตัดสินใจเชิงฟื้นที่ เป็นระบบที่พัฒนาขึ้น ื้ มาจากระบบสนับสนุนการตัดสินใจอีกระดับหนึ่ง โดยระบบสนับสนุนการตัดสินใจเชิงพื้นที่ มี หน้าที่ช่วยให้การตัดสินใจของผู้ใช้ในการคัดเลือกพื้นที่ที่เหมาะสมที่สุดเป็นไปได้อย่างสะดวก ้ ระบบอาจช่วยผู้ตัดสินใจในการเลือกทางเลือกหรืออาจมีการจัดลำดับให้ทางเลือกต่างๆ ตามวิธีที่ผ้ ตัดสินใจกำหนด นอกจากนี้ ระบบสนับสนุนการตัดสินใจเชิงฟื้นที่ จะเป็นระบบสารสนเทศแบบ ื้ ตอบโต้ได้ เพื่อช่วยให้ผู้ตัดสินใจสามารถใช้งานได้ง่าย โดยระบบจะช่วยให้ผู้ใช้ตระเตรียมสิ่งต่างๆ ื่ ิ่ สำหรับการจัดเก็บ การจัดการ การค้นคืน การวิเคราะห์ และการแสดงข้อมูลทางพื้นที่ ื้

## **SDSS**

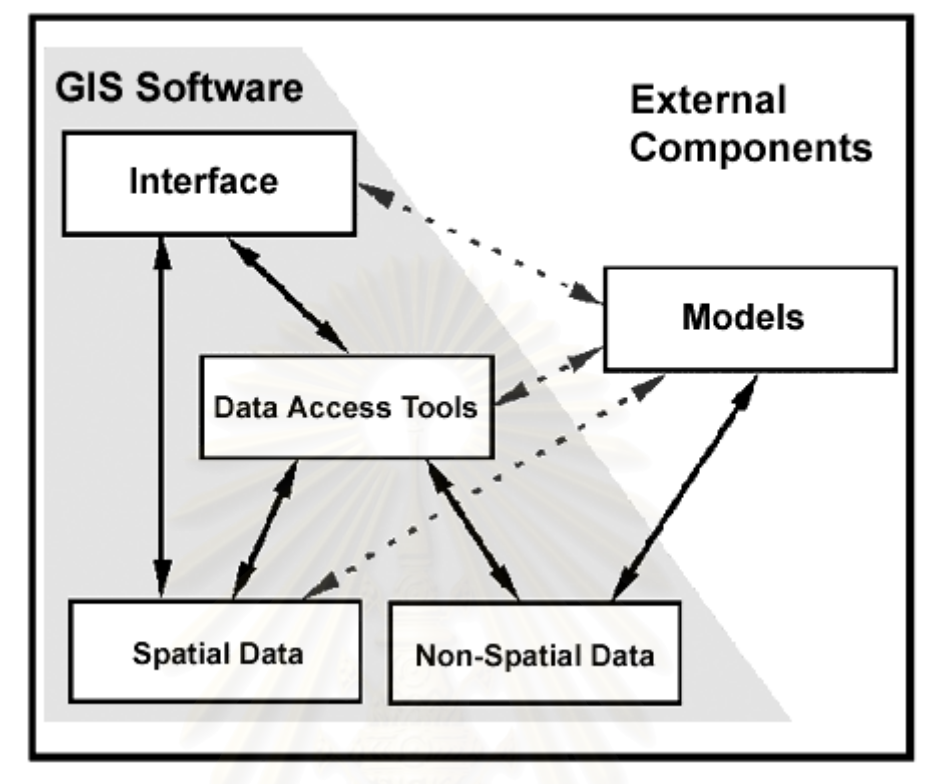

ภาพที่ 2.8 การบูรณาการแบบจำลองต่างๆ กับระบบสนับสนุนการตัดสินใจ

ที่มา : Keenan, P. Using a GIS as a DSS generator[Online]. Available from: http://www.ucd.ie/misys/staff/pkeenan/gis\_as\_a\_dss.html[2004, May 15]

#### **2.8 แนวคิดเก ยวกับกลไกการเชื่อมโยงระบบ ี่**

กลไกการเชื่อมโยงระบบมี 3 ประเภท ดังต่อไปนี้ (เมธี เอกะสิงห์ และคณะ, 2543)

2.8.1 การเช ื่อมโยงอยางงาย (Linking) โดยใชการทํางานของระบบสารสนเทศทาง ภูมิศาสตร์ ในการสร้างแฟ้มข้อมูลเพื่อนำเข้าสู่แบบจำลอง และให้แบบจำลองประมวลผลและ ส่งผลลัพธ์เข้าแสดงในระบบสารสนเทศทางภูมิศาสตร์ ดังนั้นจึงต้องการเพียงโอนรูปแบบข้อมูลให้ ั้ เข้ากับความต้องการของทั้งสองระบบ โดยอาจจะมีส่วนต่อประสานกราฟิกกับผู้ใช้ (Graphical ั้ User Interface, GUI) ของแต่ละระบบแยกจากกัน การเชื่อมโยงข้อมูลประเภทนี้จึงมีจุดอ่อนที่

ไม่ได้ใช้ความสามารถของระบบสารสนเทศทางภูมิศาสตร์อย่างเต็มที่ แต่ก็ง่ายต่อการสร้างและทำ ความเขาใจ

2.8.2 การเช ื่อมโยงแบบผนวกระบบ (Combining) โดยอาศัยระบบสารสนเทศทาง ภูมิศาสตร์เป็นระบบหลักในการประมวลผล เพื่อสร้างข้อมูลที่แบบจำลองต้องการโดยอัตโนมัติและ ื่ แสดงผลที่ได้จากแบบจำลอง โดยอาศัยความสามารถของระบบสารสนเทศทางภูมิศาสตร์ ในการ สร้างการส่วนต่อประสานกราฟิกกับผู้ใช้ของระบบที่ผนวกเข้าด้วยกัน โปรแกรมในลักษณะนี้ ี้ ต้องการการเขียนโปรแกรมที่ซับซ้อนขึ้น เพื่อใช้ค<mark>วามสามารถในการวิเคราะห์เ</mark>ชิงพื้นที่ให้เป็น ประโยชนตอระบบมากที่สุด

2.8.3 การเชื่อมโยงแบบบูรณาการ (Integrating) เป็นการนำเอา ระบบสารสนเทศทาง ภูมิศาสตร์ เข้าไปใส่ไว้เป็นส่วนหนึ่งของแบบจำลองหรือนำแบบจำลองเข้าเป็นส่วนหนึ่งของ ระบบ ึ่ ึ่ สารสนเทศทางภูมิศาสตร์ ดังนั้นการส่งผ่านข้อมูลและการแปลงข้อมูลระหว่างกันจึงเป็นไปโดย ั้ อัตโนมัติโดยที่ผู้ใช้ไม่เห็น <mark>การเชื่อมโยงในลักษณะนี้ต้องการการสร้างระบบขึ้นมาใหม่ทั้งหมด จึง</mark> ตองการผูพัฒนาที่มีความรูและประสบการณในการเขียนโปรแกรม

#### **2.9 แนวคิดการพัฒนาซอฟทแวร**

การพัฒนาระบบสารสนเทศไมวาจะเปนองคกรใดก็ตาม ลวนแตมีความซับซอนและความ ละเอียดออนเหมือนกัน ปจจุบันนักวิเคราะหระบบสามารถพัฒนาระบบ ไดโดยดําเนินการตาม แนวทางหรือวิธีการ (Methodology) ที่แตกต่างกันไปตามความเหมาะสมของแต่ละองค์กร แต่ไม่ ว่าจะเป็นวิธีการใดก็ตามล้วนแต่มุ่งเน้นเพื่อให้สามารถพัฒนาระบบในวงจรการพัฒนาระบบ (System Development Life Cycle, SDLC) ได้อย่างมีประสิทธิภาพมากที่สุด วงจรการพัฒนาระบบ (System Development Life Cycle, SDLC) คือกระบวนการทาง ความคิด (Logical Process) ในการพัฒนาระบบสารสนเทศเพื่อแก้ปัญหาทางธุรกิจและ ตอบสนองความต้องการของผู้ใช้ได้ โดยระบบที่จะพัฒนานั้น อาจเริ่มด้วยการพัฒนาระบบใหม่ ิ่ เลยหรือนำระบบเดิมที่มีอยู่แล้วมาปรับเปลี่ยนให้ดียิ่งขึ้นภายในวงจรนั้นจะแบ่งกระบวนการพัฒนา ออกเปนระยะ (Phases) ไดแก ระยะเวลาการวางแผน (Planning Phase ) ระยะการวิเคราะห (Analysis Phase) ระยะเวลาการออกแบบ (Design Phase ) และระยะการสรางและพัฒนา (Implementation Phase ) โดยแต่ละระยะจะประกอบไปด้วยขั้นตอน (Steps) ต่างๆ แตกต่างกัน ั้

ไปตาม Methodology ที่นักวิเคราะห์ระบบนำมาใช้ เพื่อให้เหมาะสมกับสถานะทางการเงินและ ความพรอมขององคกรในขณะนั้น

ขั้นตอนในวงจรพัฒนาระบบช่วยให้นักวิเคราะห์ระบบสามารถดำเนินการได้อย่างมี แนวทางและเปนข นตอน ทําใหสามารถควบคุมระยะเวลาและงบประมาณในการปฏิบัติงานของ ั้ โครงการพัฒนาระบบได้ ขั้นตอนต่างๆ นั้นมีลักษณะคล้ายกับการตัดสินแก้ไขปัญหาตามแนวทาง วิทยาศาสตร์ (Scientific Management) อันได้แก่ การค้นหาปัญหา การค้นหาแนวทางแก้ไข ปญหา การประเมินผลแนวทางแกไขปญหาที่คนพบ เลือกแนวทางที่ดีทีสุด และพัฒนาทางเลือก นั้นให้ใช้งานได้ สำหรับวงจรการพัฒนาระบบในหนังสือเล่มนี้ จะแบ่งเป็น 7 ขั้นตอน ได้แก่

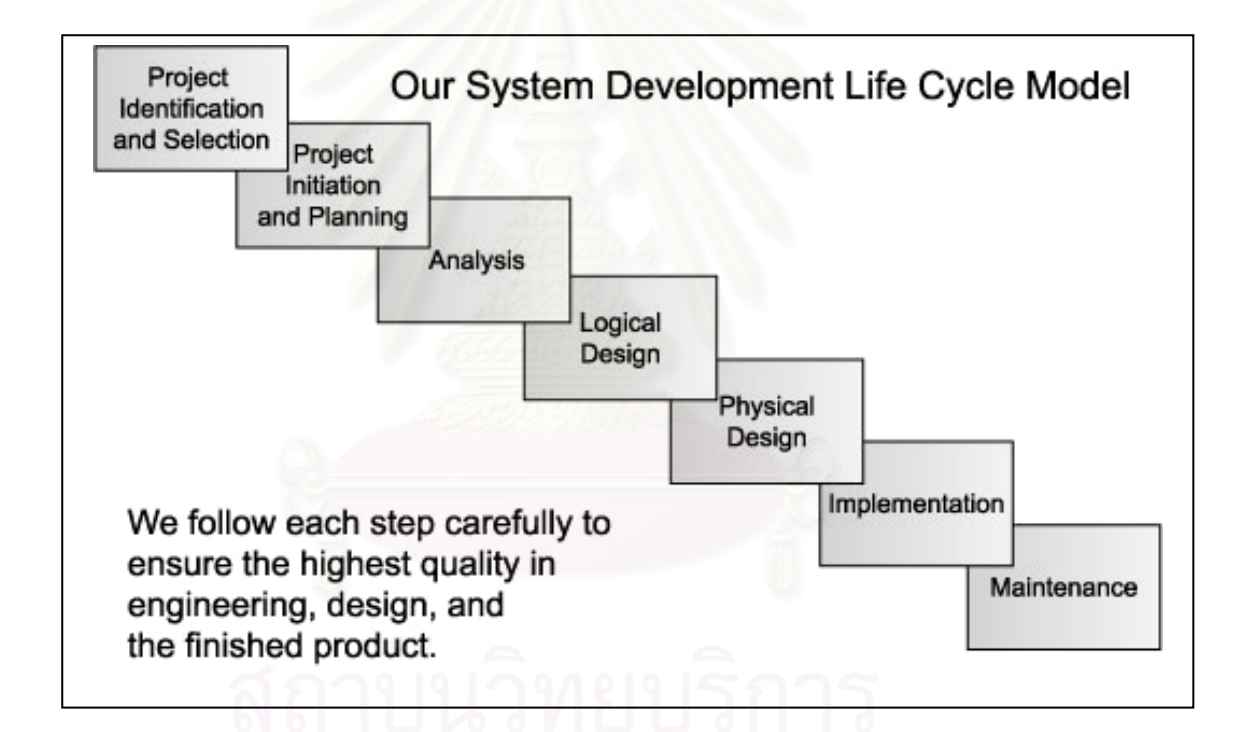

ภาพที่ 2.9 การพัฒนาระบบในวงจรการพัฒนาระบบ SDLC

ที่มา : Our System Development Life Cycle Model[Online]. Available from: http://www.bizzdirectory.com/pics/sdlc.jpg[2005, April 20]

1) คนหาและเลือกสรรโครงการ (Project Identification and Selection) เน ื่องจากใน สภาพเศรษฐกิจปัจจุบันมีสภาวะแข่งขันของธุรกิจค่อนข้างสูง จึงทำให้องค์กรจำเป็นต้องหากลยุทธ์ ทางการแข่งขันเพื่อเพิ่มความได้เปรียบต่อคู่แข่งขัน และแย่งส่วนแบ่งตลาดให้ได้มากขึ้นอันจะ ื่

นำไปสู่ผลกำไรที่มากขึ้น ี ซึ่งกลยุทธ์การแข่งขันดังกล่าวอาจจะเป็นการพัฒนาระบบงานที่ ้ดำเนินการอยู่ในปัจจุบันหรือพัฒนาระบบใหม่ แต่จะมีระบบงานใดบ้างนั้น จะต้องค้นหาจากผู้ที่ ้ ปฏิบัติงานกับระบบงานจริง โครงการที่รวบรวมมาได้อาจมีหลายโครงการ แต่อาจดำเนินการพร้อม กันหมดไม่ได้ เนื่องจากมีข้อจำกัดเรื่องของต้นทุนและเวลาที่ใช้ในการดำเนินการ ดังนั้นจำเป็นต้อง ื่ ื่ ั้ ้มีการเลือกสรรโครงการที่เหมาะสมและให้ผลประโยชน์แก่องค์กรมากที่สุดในสภาวการณ์ปัจจุบัน

2) เริ่มต้นและวางแผนโครงการ (Project Initiating and Planning) รวบรวมข้อมูล ิ่ เพิ่มเติมเพื่อเริ่มต้นจัดทำโครงการที่ได้รับอนุมัติ โดยเริ่มจากการจัดตั้งทีมงาน เพื่อเตรียมการ ิ่ ื่ ิ่ ั้ ดำเนินงานจากนั้นทีมงานดังกล่าวร่วมกันค้นหา สร้างแนวทาง และเลือกทางเลือกที่ดีที่สุดในการ ั้ นำระบบใหม่มาใช้งาน ือได้ทางเลือกที่ดีและเหมาะสมที่สุดแล้ว ทีมงานจึงเริ่มวางแผน **่** ดำเนินงานโครงการ โดยศึกษาความเป็นไปได้ กำหนดระยะเวลาดำเนินงานแต่ละขั้นตอนและ ั้ กิจกรรม เพื่อนำเสนอต่อผู้บริหารพิจารณาอนุมัติให้ดำเนินการในขั้นตอนต่อไป ื่

3) วิเคราะห์ระบบ (System Analysis) ศึกษาขั้นตอนการดำเนินงานของระบบเดิมเพื่อหา ั้ ปัญหาที่เกิดขึ้น รวบรวมความต้องการในระบบใหม่จากผู้ใช้ระบบแล้วนำความต้องการเหล่านั้นมา  $\mathcal{L}^{\text{max}}_{\text{max}}$ ั้ ศึกษาและวิเคราะห์เพื่อแก้ปัญหาดังกล่าว ด้วยการใช้แบบจำลองต่างๆ ช่วยในการวิเคราะห์ ื่

4) ออกแบบเชิงตรรกะ(Logical Design) เป็นขั้นตอนการออกแบบลักษณะการทำงาน ั้ ของระบบตามทางเลือกที่ได้ทำการเลือกไว้จากขั้นตอนการวิเคราะห์ระบบโดยการออกแบบในเชิง ั้ ตรรกะนั้นยังไม่ได้มีการระบุถึงคุณลักษณะของอุปกรณ์ที่จะนำมาใช้ เพียงแต่กำหนดถึงลักษณะ ั้ ของรูปแบบรายงานที่เกิดจากการทำงานของระบบ ลักษณะของการนำข้อมูลเข้าสู่ระบบและ ผลลัพธ์ที่ได้จากระบบ

5) ออกแบบเชิงกายภาพ (Physical Design) ระบุถึงลักษณะการทํางานของระบบทาง กายภาพหรือทางเทคนิค โดยระบุถึงคุณลักษณะของอุปกรณ์ที่จะนำมาใช้ เทคโนโลยี โปรแกรม ภาษาที่จะนำมาใช้เขียนโปรแกรม ฐานข้อมูล ระบบปฏิบัติการ และระบบเครือข่ายที่เหมาะสม สิ่ง ี่ ที่ได้จากขั้นตอนนี้ก็คือ เอกสารขั้นตอนการออกแบบ ซึ่งโปรแกรมเมอร์จะนำไปใช้ในการเขียน ั้ ั้ โปรแกรมตอไป

6) พัฒนาและติดตั้งระบบ (System Implementation) เป็นการนำระบบที่ออกแบบแล้ว ั้ มาทำการเขียนโปรแกรมเพื่อให้เป็นไปตามคุณลักษณะและรูปแบบต่างๆที่ได้กำหนดไว้ หลังจาก เขียนโปรแกรมเรียบร้อยแล้ว นักวิเคราะห์จะต้องทำการทดสอบโปรแกรม ตรวจสอบหา ข้อผิดพลาดของโปรแกรมที่พัฒนาขึ้นมา และสุดท้ายคือการติดตั้งระบบไม่ว่าจะเป็นระบบใหม่ ึ้ หรือเป็นการพัฒนาระบบเดิมที่มีอยู่แล้ว โดยทำการติดตั้งตัวโปรแกรม ติดตั้งอุปกรณ์ พร้อมทั้ง ั้ ั้ จัดทำคู่มือ และจัดเตรียมหลักสูตร อบรมให้แก่ผู้ใช้งานที่เกี่ยวข้อง

7) ซ่อมบำรุงระบบ (System Maintenance) เป็นขั้นตอนสุดท้ายของวงจรพัฒนาระบบ ั้ (SDLC) หลังจากระบบใหม่ได้เริ่มดำเนินการ ผู้ใช้ระบบอาจจะพบกับปัญหาที่เกิดขึ้นเนื่องจาก ิ่ ื่ ความไม่คุ้นเคยกับระบบใหม่ และอาจค้นพบวิธีการแก้ไขปัญหานั้นเพื่อให้ตรงกับความต้องการ ั้ ของผู้ใช้เอง ดังนั้นนักวิเคราะห์ระบบและโปรแกรมเมอร์จะต้องคอยแก้ไขและเปลี่ยนแปลงระบบที่ ั้ พัฒนาขึ้นมาจนกว่าจะเป็นที่พอใจของผู้ใช้ระบบมากที่สุด ปัญหาที่ผู้ใช้ระบบค้นพบระหว่างการ ึ้ ดำเนินงานนั้นเป็นผลดีในการทำให้ระบบใหม่มีประสิทธิภาพมากยิ่งขึ้น เนื่องจากผู้ใช้ระบบเป็นผู้ที่ ื่ สัมผัสกับการทำงานกับระบบงานจริงทุกวัน ซึ่ง<mark>สามารถให้คำตอบได้ว่าระบบที่พัฒ</mark>นามานั้นตรง ั้ ต่คความต้คงการหรือไม่

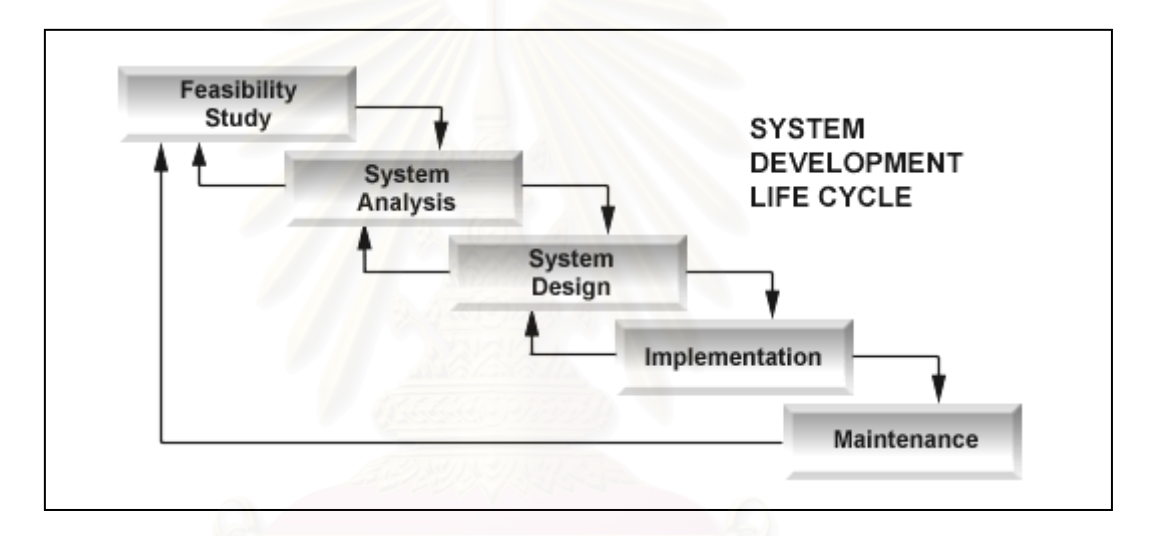

ภาพท 2.10 ี่ ขั้นตอนหลักๆในการพัฒนาระบบในวงจรการพัฒนาระบบ SDLC

ที่มา : System Development Life Cycle[Online]. Available from: http://www.xyntekinc.com/images/lg-sdlc-3.gif[2005, April 20]

#### **2.10 แนวคิดวิธีการทางสถิติ**

์ ศานต์ กมลวัฒนกุล (2540) กล่าวถึงการกำหนดเกณฑ์ในการวัดค่าต่างๆ 3 ประเภท ดังนี้ ี้ คาคะแนน (Score) หมายถึง การแบงลําดับภายในปจจัย (Classified) ตามเกณฑของ ปัจจัยนั้นๆ ให้ค่าคะแนนตามระยะห่างออกไปตามลำดับ ซึ่งเป็นคะแนนดิบของแต่ละปัจจัย ั้ ค่าน้ำหนัก (Weight) หมายถึง การให้ค่าน้ำหนักระหว่างปัจจัย ซึ่งในปัจจัยแต่ละตัวจะมี ้ํ ้ํ ระดับความสําคัญแตกตางกัน

ค่าถ่วงน้ำหนัก (Weight - score) หมายถึง ค่าคะแนนและค่าน้ำหนัก ผลที่ได้เป็นค่าที่ นำไปใช้

ประภาศรี สวัสดิ์อำไพรักษ์ (2542) กล่าวถึง วิธีการตัดสินใจแบบหลายหลักเกณฑ์ (Multi-Criteria Decision-Making : MCDM) วาข ั้นตอนในการใชเทคนิคการตัดสินใจที่ เก ยวกับการ  $\mathcal{L}^{\mathcal{L}}(\mathcal{L}^{\mathcal{L}})$  and  $\mathcal{L}^{\mathcal{L}}(\mathcal{L}^{\mathcal{L}})$  and  $\mathcal{L}^{\mathcal{L}}(\mathcal{L}^{\mathcal{L}})$ วิเคราะห์ตัวเลขของทางเลือกแบบไม่ต่อเนื่องมีอยู่ 3 ขั้นตอนดังนี้ ื่

1) พิจารณาเกณฑ์ที่เกี่ยวข้องและทางเลือก ี่

2) ผูกตัววัดแบบตัวเลขกับความสําคัญแบบเปรียบเทียบ (เชน น้ําหนักความสําคัญ) ของ เกณฑกับผลกระทบ (เชน การวัดสมรรถนะ) ของทางเลือกในรูปของเกณฑเหลาน ี้

3) ทำกระบวนการ<mark>หาค่าเป็นตัวเลขเพื่อที่จะพิจารณาจัดอันดับของแ</mark>ต่ละทางเลือกและยัง ื่ ี่ ได้ให้รายละเอียดของแบบจำลองผลรวมค่าถ่วงน้ำหนัก (The Weight Sum Model) ดังนี้ ้ํ ี้

วิธีที่ง่ายที่สุดและใช้ได้กว้างขวางที่สุดในรูปแบบวิธีของ MCDM คือ แบบจำลองผลรวมค่า ถ่วงน้ำหนัก (Weight Sum Model : WSM) ความชอบ P<sub>i</sub> ของทางเลือก A<sub>i</sub> (เมื่อ i = 1,2,3,…,M) ้ํ จะถูกคํานวณตามสูตรตอไปนี้ (Fishburn, 1967)

 $N_j = \mathring{\tilde{u}}$ าหนักความสำคัญสำหรับแต่ละเกณฑ์ C<sub>i</sub>  $P_i = \sum a_{ij} w_j$  เมื่อ i = 1,2,3,...,M และ j = 1,2,3,...,N  $j$  =1  $a_{ij}$  = ความสำคัญ (หรือตัววัดสมรรถนะ) ของทางเลือก A $_{\textrm{\tiny{l}}}$  ใน

#### รูปของเกณฑ์  $C_i$

ดังน นทางเลือกที่ดีที่สุด คือทางเลือกที่มีความชอบมากที่สุด ั้

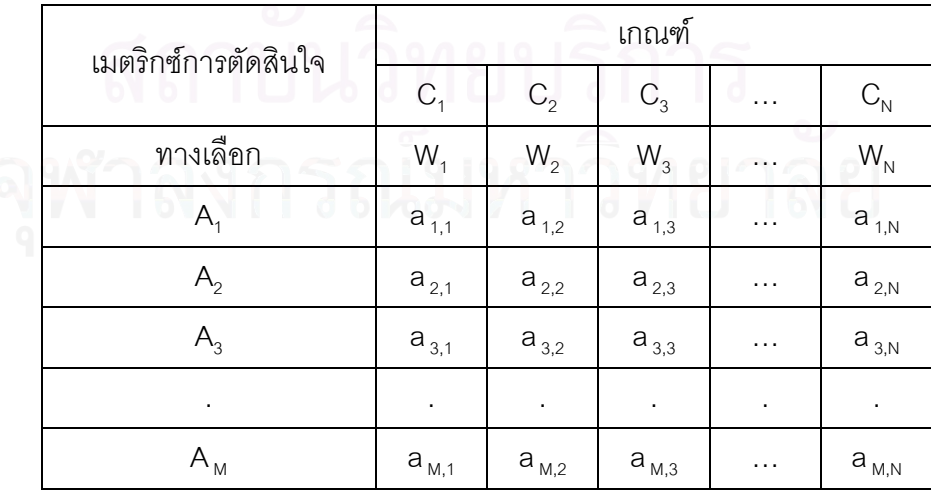

ตารางที่ 2.1 เมตริกซ์การตัดสินใจระหว่างเกณฑ์และทางเลือก

กุสุมา เสาวพฤกษ์ (2537) กล่าวถึง การตัดสินใจด้วยวิธีการจัดอันดับและน้ำหนัก (Rate ้ํ and Weight Methods) ว่าเป็น กฏการตัดสินใจที่ง่ายที่สุดที่ยอมให้คะแนนสูงของลักษณะประจำ หนึ่งๆ ไปชดเชยคะแนนที่ต่ำกว่าของลักษณะประจำอื่นๆ ึ่ ื่

โดยที่อันดับ คือ คะแนนของทางเลือกในแตละลักษณะประจํา สวนน าหนัก คือ คะแนนความสําคัญของลักษณะประจํานั้นๆ ้ํ ซึ่งมีกระบวนการดังน

1) ให้อันดับแก่ทางเลือกในแต่ละลักษณะประจำ โดยที่  $\,X_{i}\,$  คือ อันดับของทางเลือก  $\,$  i สําหรับลักษณะประจํา j

ประเภทของปริมาณที่ใช้เป็นลักษณะประจำ มีหลายประเภท ประเภทหนึ่งที่ใช้กันมากก็ คือ การวัดอย่างเป็นรูปธรรม เช่น ราคาและขนาดของบ้าน ซึ่งมีหน่วยที่แน่นอน อีกประเภทหนึ่งก็ คือการวัดอยางเปนนามธรรม ซึ่งจะมีมาตราสวนเฉพาะของตัวเอง เชน ดัชนีคุณภาพอากาศ อาจ วัดเป็นอัตราส่วน 1 ถึง 100 หรือ เกรดของนักศึกษาที่ให้เกรดบนอัตราส่วนของ A, B, C, D และ F เป็นต้น การวัดอย่างเป็นนามธรรมนี้ เมื่อถูกใช้จะต้องมีการเปลี่ยนให้เป็นคะแนนที่เป็นตัวเลข ใน ื่ กระบวนการวิธีให้อันดับและน้ำหนักนี้ อันดับอาจถูกใช้เป็นการวัดสิ่งที่ต้องการ ดังนั้นคะแนนที่ ้ํ ิ่ ั้ เป็นตัวเลขนี้จะสะท้อนให้เห็นถึงคุณค่าของสิ่งนั้นๆ อย่างไรก็ตามคำจำกัดความของหน่วยที่ใช้เป็น ี้ ิ่ ั้ กุญแจสำคัญในการกำหนดน้ำหนักให้แก่ลักษณะประจำ

บางคร ั้งอาจจะไมมีทั้งการวัดอยางเปนรูปธรรมและนามธรรม ในกรณีนี้วิธีที่เหมาะสมใน การใหอันดับแกทางเลือกคือ การวัดความชอบ ลักษณะประจําจะถูกใหคะแนนบนมาตราสวน ต่างๆ เช่น 0 ถึง 100 เป็นต้น ซึ่งวิธีการกำหนดค่า 1 ถึง 100 ทำได้ 2 วิธี ดังนี้

1.1) การกำหนดช่วงไว้ก่อน คือ ตั้งค่าสูงสุด และต่ำสุดสำหรับลักษณะประจำ โดย ทางเลือกที่อยู่นอกช่วงนี้จะไม่นำมาพิจารณา ให้อันดับ 0 กับปลายของช่วงที่ต้องการน้อยที่สุดและ ใหอันดับ 100 กับปลายของชวงที่ตองการมากที่สุด

1.2) ช่วงถูกกำหนดด้วยทางเลือก คือ ถ้าชุดทางเลือกที่จะพิจารณานั้นสมบูรณ์ หาทาง ั้ เลือกที่เลวที่สุดและดีที่สุดตามลักษณะประจําแลวใหอันดับ 1 ถึง 100 ตามลําดับ

2) ให้น้ำหนักความสำคัญแต่ละลักษณะประจำ โดยที่ W<sub>i</sub> คือ น้ำหนักทางสถิติของ ลักษณะประจำ

น้ำหนักของลักษณะประจำใดๆ จะแสดงให้เห็นถึงความสำคัญของลักษณะประจำนั้นๆ ั้ ในการตัดสินใจ โดยทั่วๆ ไปแล้วน้ำหนักมักจะได้มาจากการให้ผู้ตัดสินใจกำหนดตัวเลขสำหรับแต่ ละลักษณะประจำบนพื้นฐานของความสำคัญของลักษณะประจำนั้นๆ ื้ ั้

3) รวมอันดับและน้ำหนักเข้าด้วยกัน การเปรียบเทียบทางเลือกต่างๆ ด้วยวิธีการให้อันดับ ้ํ และน้ำหนักจะสมบูรณ์ โดยใช้คะแนนของทางเลือกเป็นตัวเปรียบเทียบซึ่งได้มาจาก ผลรวมของ น้ําหนักคูณดวยอันดับดังน

 $V_i = W_i X_{i1} + W_2 X_{i2} + ... + W_m X_{im}$ แล้วทางเลือกจะถูกจัดตำแหน่งตาม V คือค่าที่ให้แก่ทางเลือก i ที่ได้

## **2.11 เอกสารและงานวิจัยท เกยวข ี่ อง**

กุสุมา เสาวพฤกษ์ (2537) ทำการวิจัยโดยมีจุ<mark>ดมุ่</mark>งหมายเพื่อวิเคราะห์ ออกแบบ และ พัฒนาระบบสนับสนุนการตัดสินใจการเลือกซื้อบ้านของธุรกิจซื้อขายบ้านและที่ดิน

โดยศึกษาปัจจัยในการเลือกซื้อที่อยู่อาศัยว่าขึ้นอยู่กับ ี่ ึ้

1) ประเภทของลักษณะที่อยู่อาศัย เช่น บ้านเดี่ยว ทาวน์เฮาส์ หรือคอนโดมิเนียม ี่ ี่

- 2) งบประมาณ พิจารณาจากงบประมาณที่มีหรือที่กำหนดไว้
- 3) ทำเลที่ตั้งของที่อยู่<mark>อ</mark>าศัย พิจารณาจากความใกล้หรือไกลแหล่งงาน ี่
- 4) แบบบ้านและขนาด คือ ขนาดบ้าน ขนาดที่ดิน ลักษณะตัวบ้าน จำนวนชั้น

และจำบาบนั้คง

5) ราคาของบ้าน ความเหมาะสมระหว่างสภาพบ้านกับราคา

6) สาธารณูปโภค ได้แก่ ถนน ท่อระบายน้ำ ไฟฟ้า

- 7) สาธารณูปการ ได้แก่ โรงเรียน มหาวิทยาลัย โรงพยาบาล ตลาด และศูนย์การค้า
- 8) สภาพแวดล้อม คือสภาพแวดล้อมโดยรอบบ้านและสิ่งอำนวยความสะดวกในโครงการ

9) การคมนาคม ความสะดวกในการเดินทาง เช่น รถรับจ้าง รถประจำทาง เรือ เป็นต้น

เพื่อให้ผู้เลือกซื้อบ้านสามารถนำสารสนเทศที่ได้จากระบบไปช่วยให้การตัดสินใจเลือกซื้อ ื้ บ้านได้ง่ายและสะดวกขึ้น ซึ่งจะเป็นการประหยัดเวลาในการรวบรวมข้อมูลเกี่ยวกับบ้านและเวลา ี่ ในการตระเวนดูบ้านตามโครงการ และช่วยให้ผู้เลือกซื้อได้บ้านที่ใกล้เคียงกับความต้องการมาก ที่สุด อีกทั้งยังเป็นประโยชน์ในด้านการบริการ โดยยึดหลักการออกแบบฐานข้อมูลเชิงสัมพันธ์ และ ั้ หลักการตัดสินใจปัญหาที่มีหลายวัตถุประสงค์แบบการให้อันดับและน้ำหนัก โดยการพัฒนา โปรแกรมด้วยภาษาภาพ (Visual Language) ซึ่งดำเนินงานได้บนไมโครซอฟต์วินโดวส์ ซึ่งใช้ได้ กับเคร ื่องไมโครคอมพิวเตอร

ชลธี พลชำนิ (2545) พัฒนาระบบสนับสนุนการตัดสินใจเชิงพื้นที่เพื่อกำหนดพื้นที่เสี่ยง ื้ ื่  $\mathcal{L}^{\mathcal{L}}(\mathcal{L}^{\mathcal{L}})$  and  $\mathcal{L}^{\mathcal{L}}(\mathcal{L}^{\mathcal{L}})$  and  $\mathcal{L}^{\mathcal{L}}(\mathcal{L}^{\mathcal{L}})$ ต่ออุบัติเหตุการจราจรทางบกในท้องที่สถานีตำรวจภูธรตำบลสำโรงเหนือ ออกแบบและจัดทำ ูฐานข้อมูลในระบบสารสนเทศทางภูมิศาสตร์ ซึ่งออกแบบฐานข้อมูลตามลักษณะให้สามารถ เชื่อมโยงกับกับฐานข้อมูลเชิงพื้นที่ได้ โดยอาศัยหลักการออกแบบฐานข้อมูลเชิงสัมพันธ์ด้วย ื้ โปรแกรม Microsoft Access จากน นจึงออกแบบและเขียนโปรแกรมประยุกตเปนลักษณะของ ั้ ี ส่วนต่อประสานกราฟิกกับผู้ใช้ ด้วยภาษา Avenue ทำให้สามารถเรียกใช้ฐานข้อมูลที่นำเข้าใน ArcView GIS และยังช่วยในการวิเคราะห์ตัดสินใจเชิงพื้นที่เพื่อกำหนดพื้นที่เสี่ยงต่ออุบัติเหตุ จราจรทางบก ด้วยการวิเคราะห์ข้อมูลแบบสองตัวแปร โดยนำข้อมูลมาแปลงให้อยู่ในรูปของ ตารางในโปรแกรม Microsoft Excel แลวนําไปวิเคราะหใหไดตาราง Crosstabs ดวยโปรแกรม ้วิเคราะห์ทางสถิติสำเร็จรูป SPSS ซึ่งช่วยให้ผู้ใช้สามารถทำกงานกับข้อมูลได้ง่ายและช่วยในการ วิเคราะห์ตัดสินใจเชิงฟื้นที่เพื่อกำหนดพื้นที่เสี่ยงต่ออุบัติเหตุจราจรทางบกได้ โดยไม่จำเป็นต้องมี ื้ ื่ ื้ ี่ ความรูทางดานระบบสารสนเทศทางภูมิศาสตรมากนัก

เชิงชาย ไกรคง (2544) พัฒนาระบบสนับสนุนการตัดสินใจเพื่ อการบริหารจัดการ ทรัพยากรแร่ ให้กับเจ้าหน้าที่บริหารงานทรัพยากรธรณีระดับจังหวัด ซึ่งระบบสนับสนุนการ ี่ ตัดสินใจที่พัฒนาขึ้นนั้น ประกอบด้วย ข้อมูลเชิงพื้นที่ที่อยู่ในรูปแบบของโปรแกรม MapInfo และ ึ้ ื้ ข้อมูลจากฐานข้อมูลการผลิตแร่ที่จัดเก็บอยู่ในรูปแบบของฐานข้อมูลเชิงสัมพันธ์ใน Microsoft Access แล้วสร้างส่วนต่อประสานกราฟิกกับผู้ใช้ด้วยโปรแกรม Microsoft Visual Basic ให้ สามารถเรียกดูข้อมูลเชิงพื้นที่จากโปรแกรม MapInfo และฐานข้อมูลการผลิตแร่จากโปรแกรม ื้ Microsoft Access ได้ โดยใช้ฐานแบบจำลอง ระบบสารสนเทศทางภูมิศาสตร์ ในการรวบรวม ข้อมูลเชิงพื้นที่และข้อมูลเชิงตารางสัมพันธ์ซึ่งบ่งบอกตำแหน่ง ขอบเขตและลักษณะทางภูมิศาสตร์ ื้ มาทำการวิเคราะห์ข้อมูลด้วยการ Buffer และ Overlay ตามการพิจารณาเงื่อนไขหรือปัจจัย ข้อกำหนดต่างๆ และกฎหมายที่เกี่ยวข้อง เพื่อให้ได้พื้นที่ที่กันออกและพื้นที่ที่เหมาะสมสำหรับงาน  $\mathcal{L}^{\text{max}}_{\text{max}}$ ี่ ื้ พิจารณาสิทธิประทานบัตรแร่เบื้องต้น มาใช้ในการจัดการใช้ประโยชน์ที่ดินเพื่อกิจกรรมการทำ ื้ เหมืองแร ไดอยางสะดวกรวดเร็ว

โชคชัย สิงหเพชร (2544) ศึกษาวิจัยเรื่องผลกระทบของทำเลที่ตั้งโครงการที่อยู่อาศัยที่มี ื่ ต่อจำนวนที่อยู่อาศัยที่ว่างในเขตมีนบุรี กรุงเทพมหานคร ซึ่งมีวัตถุประสงค์คือ เพื่อทราบการ ี่ กระจายตัวของโครงการที่อยู่อาศัยและจำนวนหน่วยที่อยู่อาศัยที่ว่างในแต่ละประเภท เพื่อ จัดลำดับโครงการที่อยู่อาศัยตามเงื่อนไขทำเลที่ตั้งที่เหมาะสมสำหรับการอยู่อาศัยและเพื่อทราบ

ความสัมพันธ์และอิทธิพลของตัวแปรความเหมาะสมของทำเลที่ตั้งโครงการที่อยู่อาศัย ความ สะดวกในการเข้าถึงแหล่งที่ตั้งให้บริการสาธารณะ ที่มีต่อจำนวนหน่วยที่อยู่อาศัยที่ว่าง โดยใช้ เทคนิคเดลฟายในการให้ค่าน้ำหนักความสำคัญของแหล่งบริการสาธารณะและปัจจัยต่างๆ ที่มี ้ํ อิทธิพลต่อที่อยู่อาศัย ซึ่งวิเคราะห์ด้วยระบบสารสนเทศทางภูมิศาสตร์ด้านการวิเคราะห์โครงข่าย ี่ (Network) ความสะดวกในการเข้าถึง และวิธีการจัดการข้อมูลแบบสัมพันธ์ (Relational Database Management System) และทำการวิเคราะห์ความสัมพันธ์ของตัวแปรต่างๆ ที่มีผลต่อ จำนวนหน่วยที่อยู่อาศัยที่ว่างด้วยวิธี<mark>การวิเคราะห์การถดถอยแบบพหุคูณ ของปัจจัย</mark>ต่างๆ จำนวน ี่ 44 ปจจัย

ฐิติรัตน์ ปั้นบำรุงกิจ (2546) ได้ทำการวิเคราะห์พื้นที่เหมาะสมเพื่อรองรับการขยายตัวของ ื่ อาคารชุด ในเมืองพัทยา ด้วยเทคนิคการวิเคราะห์ศักย์เชิงพื้นที่ (PSA) โดยการกำหนดค่าตาม ื้ ลักษณะของปัจจัยแต่ละตัวด้วยค่าน้ำหนักและค่าของคะแนนปัจจัย ได้แก่ปัจจัยดังนี้ ้ํ

- 1) ปจจัยทางกายภาพ ซึ่งประกอบดวย
	- 1.1) ลักษณะขอมูลทางธรณีวิทยา
	- 1.2) การวางแผนการใชประโยชนที่ดิน
	- 1.3) พระราชบัญญัติและกฎหมายควบคุมอาคาร
	- 1.4) พื้นที่น้ำท่วมหรือที่ลุ่มน้ำขัง ้ํ
	- 1.5) ปัจจัยด้านความสะดวกหรือความสามารถในการเข้าถึงพื้นที่ ื้
- 2) ปัจจัยทางเศรษฐกิจ ซึ่งประกอบด้วย
	- 2.1) ปัจจัยด้านราคาที่ดิน
	- 2.2) ปัจจัยด้านใกล้แหล่งชุมชน
- 3) ปัจจัยด้านสังคม ซึ่งประกอบด้วย
	- 3.1) ปัจจัยด้านความปลอดภัย

ซึ่งจำแนกช่วงชั้นความเหมาะสมของพื้นที่ ั้ ื้ ี่ใน 3 ระดับ คือ พื้นท เหมาะสมมาก พื้นท เหมาะสมปานกลาง และพื้นที่เหมาะสมน้อย โดยใช้สูตร ื้

อันตรภาคชั้น = (คาคะแนนสูงสุด – คาคะแนนต าสุด) / (จํานวนชวงชั้น) ่ํ

ที่ได้จากการวิเคราะห์ด้วยสมการที่ดัดแปรจากสมการถดถอยพหุคูณ (Multiple Regression) สมการที่ดัดแปรนี้จะนำไปใช้ในแบบจำลองของการวางซ้อน (Overlay Module) ของระบบสารสนเทศทางภูมิศาสตร์ โดยมีสูตรการคำนวณดังนี้

 $S = W_1R_1 + W_2R_2 + W_3R_3 + \ldots + W_nR_n$ 

โดยที่ S หมายถึง ระดับคะแนนรวมของปัจจัยที่ทำให้เกิดพื้นที่เหมาะสม ื้  $W_1, W_2, \ldots, W_n$  หมายถึง ค่าความสำคัญ (น้ำหนัก) ของปัจจัย

 $R_1, R_2, \ldots, R_n$  หมายถึง ค่าความเหมาะสมของปัจจัย

ซึ่งจะได้คะแนนรวมของพื้นที่ ซึ่งเป็นค่าความเหมาะสมของพื้นที่ต่อการขยายตัวของ ื้ อาคารชุดในเมืองพัทยา กล่าวคือ พื้นที่ใดมีคะแนนมากก็จะมีความเหมาะสมมากกว่าพื้นที่ที่มี คะแนนน้อยกว่า

ทรงชัย ทองปาน (2543) นำเอาระบบสารสนเทศทางภูมิศาสตร์มาใช้ในการประเมินราคา ที่ดิน ซึ่งมีวัตถุประสงค์หนึ่ง เพื่อสร้างแบบจำลองเพื่อการประเมินราคาที่ดิน ได้แก่แบบจำลอง ปัจจัยที่มีผลต่อมูลค่าที่ดินประเภทที่อยู่อาศัยในเขตเมือง 24 ปัจจัย

โดยศึกษาจากความเห็นของผูประเมินราคา ซึ่งเปนสมาชิกสมาคมผูประเมินคาทรัยสิน แห่งประเทศไทยจำนวน 200 คน แล้วพบว่าปัจจัยที่ผู้ประเมินราคาเห็นว่ามีผลต่อมูลค่าที่ดินมาก ที่สุดมี 3 ปจจัย มีผลตอมูลคาที่ดินมากมีถึง 14 ปจจัยและพบวาปจจัยที่ผูประเมินราคาเห็นวามี ผลต่อมูลค่าที่ดินปานกลางอีก 10 ปัจจัย เรียงตามลำดับความสำคัญ โดยที่สองอันดับสุดท้ายมี คะแนนเฉล ยเทากัน ี่

- 1) ประเภททางเข้าออก
- 2) ยานการใชที่ดิน
- 3) ไฟฟา
- 4) ประปา
- 5) รูปรางแปลงที่ดิน

6) ความกวางดานหนาแปลงที่ดิน

7) พระราชบัญญัติควบคุมอาคาร

8) พระราชบัญญัติผังเมือง

- 9) เน อท ี่แปลงที่ดิน ื้
- 10) ความกว้างถนน
- 11) ผิวถนน
- 12) โทรศัพท
- ี<br>13) ท่อระบายน้ำ
- 14) ความลึกแปลงที่ดิน
- 15) ความใกล้ไกลห้างสรรพสินค้า
- 16) ความใกลไกลหางสถานศึกษา
- 17) ความใกลไกลโรงพยาบาล
- 18) ความใกลไกลสวนสาธารณะ
- 19) ความสามารถในการระบายน้ำของดิน
- 20) ความใกล้ไกลสถานที่ราชการ
- 21) ความใกลไกลสถานีขนสง
- 22) ความใกลไกลสถานีตํารวจ
- 23) ความใกลไกลศาสนสถาน
- 24) ความใกลไกลสถานีดับเพลิง

พุทธชาด กิตติพงษ์พัฒนา (2538) ทำวิจัยเพื่อคัดเลือกพื้นที่ที่เหมาะสมสำหรับที่ ื่ อยู่อาศัย โดยใช้ปัจจัยด้านสิ่งแวดล้อมกายภาพที่มีอิทธิพลต่อการพัฒนาพื้นที่ด้านที่อยู่อาศัยที่ ิ่ ี่ ได้มาจากการทบทวนเอกสารและการสอบถามผู้เชี่ยวชาญ ได้แก่ ี่

- 1) ลักษณะภูมิประเทศ หมายถึง ความลาดของพื้นที่ ื้
- 2) ลักษณะทางธรณีวิทยา เช่น ตะกอนน้ำพัดพา หินชุดอู่ทอง เป็นต้น ้ํ
- 3) ลักษณะทางปฐูพีวิทยา ได้แก่ หน่วยดินที่ 1, 2, 3, 4, 4.1, 5, …, 14
- 4) ลักษณะทางอุทกวิทยา คือ คาระยะหางจากแหลงน้ํา
- 5) ชั้นคุณภาพลุ่มน้ำ ได้แก่ พื้นที่ลุ่มน้ำชั้นที่ 1A, 1B, 2, 3, 4 และ 5 ้ํ ั้
- 6) ลักษณะทางอุทกธรณีวิทยา ไดแก ลักษณะตะกอนและหนวยหิน
- 7) พื้นที่อนุรักษ์ ได้แก่ พื้นที่เพื่อการเกษตรกรรม ป่าเพื่อการอนุรักษ์ ป่าศรษฐกิจ ี่ ื่ ื่
- 8) การใช้ประโยชน์ที่ดิน เช่น พื้นที่โล่งว่าง พื้นที่ลุ่ม เขตชุมชน เป็นต้น
- 9) เส้นทางคมนาคม คือ ค่าระยะห่างจากถนนกับพื้นที่ ื้

โดยให้ผู้เชี่ยวชาญให้ค่าคะแนนความเหมาะสมของปัจจัย ในรูปแบบของการจัดอันดับ เป็น 3 ระดับ จากปัจจัยความเหมาะสมต่อการพัฒนาพื้นที่ด้านที่อยู่อาศัยต่ำไปสูงและเนื่องจาก ื้ ี่ ื่ ค่าน้ำหนักของปัจจัยแต่ละตัวนั้นไม่เท่ากัน จึงต้องทำการถ่วงน้ำหนัก ซึ่งระบบการให้ค่าน้ำหนัก ้ํ ้ํ (Weighting System) ที่ผู้วิจัยเลือกใช้ คือการหาค่าสัมประสิทธิ์สหสัมพันธ์ (Correlation Coefficient) ั้ ันจึงนำมาวิเคราะห์ข้อมูลเชิงพื้นที่ด้วยเทคนิคการวางซ้อนด้วยโปรแกรม ARC/INFO ร่วมกับสมการการถดถอยพหุคูณ (Multiple Regression) ซึ่งผลที่ได้จากการจำแนก ความเหมาะสมของพื้นที่สำหรับที่อยู่อาศัยตามความเหมาะสม (อันตรภาคชั้น) 5 ระดับ คือ พื้นที่ ื้

ที่เหมาะสมสำหรับที่อยู่อาศัยสูงมาก พื้นที่ที่เหมาะสมสำหรับที่อยู่อาศัยสูง พื้นที่ที่เหมาะสม สำหรับที่อยู่อาศัยปานกลาง พื้นที่ที่เหมาะสมสำหรับที่อยู่อาศัยต่ำและพื้นที่ที่เหมาะสมสำหรับที่ ี่ ี่ ่ อยู่อาศัยต่ำมาก ตามลำดับ ่ํ

ศานตกมลวัทนกุล (2540) ศึกษาทิศทางของการขยายตัวและการรองรับขยายตัวของท อยูอาศัยในเขตบึงกุม กรุงเทพมหานคร โดยทําการกําหนดปจจัยจากการออกแบบสอบถาม ผู้เชี่ยวชาญจำนวน 19 คน โดยแบ่งเป็นฝ่ายราชการ 7 คน ฝ่ายเอกชน 7 คน ฝ่ายรัฐวิสาหกิจ 3 คน ี่ และฝ่ายองค์กรณ์พัฒนาเอกชน (NGO) 2 คน มากำหนดเงื่อนไขและทำการวิเคราะห์ศักยภาพทาง พื้นที่ในแต่ละปัจจัย แล้วใช้การถ่วงน้ำหนักระหว่างปัจจัย โดยแบ่งเป็นปัจจัยทางสาธารณูปโภค สาธารณูปการ และปัจจัยอื่นๆ จำนวน 12 ปัจจัย ได้แก่ ื่

- 1) ปัจจัยด้านสาธารณูปการ
	- 1.1) สถานศึกษา
	- 1.2) สวนสาธารณะ
	- 1.3) ศูนย์การค้า
	- 1.4) โรงพยาบาล
- 2) ปัจจัยด้านสาธารณูปโภค
	- 2.1) ไฟฟา
	- 2.2) ประปา
	- 2.3) โทรศัพท
	- 2.4) ระบบระบายน้ํา
	- 2.5) ความสะดวกในการเข้าถึงถนน
	- 2.6) การขนสงมวลชน
- 3) ปัจจัยด้านอื่นๆ ื่
	- 3.1) ราคาที่ดิน
	- 3.2) ผังเมืองรวม

โดยให้ค่าน้ำหนักของปัจจัยไฟฟ้าและประปามากที่สุด ให้ค่าน้ำหนักของสถานศึกษา ้ํ ้ํ โรงพยาบาล โทรศัพท์ ระบบระบายน้ำ ความสะดวกในการเข้าถึง การขนส่งมวลชน และราคาที่ดิน มีค่าน้ำหนักมาก ส่วนสวนสาธารณะและห้างสรรพสินค้า มีค่าน้ำหนักปานกลาง ซึ่งผลที่ได้จากค่า ้ํ ถ่วงน้ำหนัก แบ่งกลุ่มพื้นที่ ี่ออกเปน 3 กลุม คือ พื้นที่ที่มีความเหมาะสมสําหรับปจจัยทาง สาธารณูปการ พื้นที่ที่มีความเหมาะสมสําหรับปจจัยทางสาธารณูปโภค และพ นที่ที่มีความ

เหมาะสมสำหรับการพัฒนาที่ดินเพื่อการอยู่อาศัย โดยกำหนดให้มีเกณฑ์ความเหมาะสมในแต่ละ ื่ ึกลุ่มเป็น 5  $\,$  ระดับ คือระดับน้อยที่สุด ระดับน้อย ระดับปานกลาง ระดับมาก และระดับมากที่สุด แล้วนำผลการวิเคราะห์ของทั้ง 3 กลุ่มมาวางซ้อนกันทุกชั้นข้อมูล ซึ่งสรุปได้เป็นศักยภาพของการ ั้ ใชที่ดินเพ อการอยูอาศัย ื่

ศิริลักษณ์ โรจนกิจอำนวย (2537) ได้ทำการวิจัยเรื่องปัจจัยที่มีผลต่อการเลือกทำเลที่ตั้ง ของธุรกิจบ้านจัดสรร โดยทำการสำรวจความคิดเห็นของผู้ประกอบการหรือผู้ที่เกี่ยวข้องในการ เลือกทำเลบ้านจัดสรร ด้วยการสุ่มตัวอย่าง 300 ตัวอย่าง จากทำเนียบธุรกิจบ้านจัดสรร ที่แบ่ง ประเภทธุรกิจออกเป็น 5 ประเภทคือ บ้านเดี่ยว บ้านแฝด ทาวน์เฮาส์ อาคารพานิชย์และการ ี่ จัดสรรที่ดินเปล่า จำนวน 5 ปัจจัย ว่าผู้ประกอบการได้ให้ระดับความสำคัญของปัจจัยต่างๆ ที่มีผล ์ต่อการเลือกทำเลบ้านจัดสรรมากน้อยเพียงใด โดยกำหนดค่าของปัจจัย เป็นระดับความสำคัญ เป็นตัวเลขตั้งแต่ 0 ถึง 9 โดยเรียงจากน้อยที่สุดไปยังมากที่สุดตามลำดับ แล้วนำมาประมวลผล ั้ ทางสถิติด้วยการหาค<mark>่าความถี่ ค่าร้อยละ ค่าเฉลี่ย</mark>

ซึ่งไดผลลัพธวาผูที่ตอบแบบสอบถามตางก็ใหความสําคัญเรียงตามลําดับจากมากที่สุดไป น้อยที่สุด ได้ดังนี้

1) ปัจจัยด้านกายภาพ ได้แก่ ลักษณะที่ตั้งของที่ดิน สภาพแวดล้อมของทำเลที่ตั้ง ความ พร้อมของระบบสาธารณูปโภค ความพร้อมของระบบสาธารณูปการ และกฎระเบียบของ หน่วยงานต่างๆ ที่เกี่ยวข้อง ี่

2) ปัจจัยด้านการจราจร ได้แก่ ลักษณะของการคมนาคมขนส่ง สภาพการจราจร และการ ขยายตัวของระบบขนส่งมวลชน

3) ปัจจัยด้านการตลาด ได้แก่ ระดับรายได้ของกลุ่มลูกค้าเป้าหมาย สภาพการแข่งขันใน บริเวณใกลเคียงและการนํากลยุทธทางการตลาดมาใช

4) ปัจจัยด้านการเงิน ได้แก่ แหล่งเงินทุน ต้นทุนที่ดิน และต้นทุนการพัฒนาที่ดิน

5) ปจจัยดานประชากร ไดแก ความหนาแนนของประชากรในบริเวณนั้น การเติบโตของ จํานวนประชากร

## **บทท ี่ 3**

#### **พ นที่ศึกษา ื้**

#### **3.1 ประวัติของเขตบึงกุม**

เขตบึงกุ่ม เดิมเป็นพื้นที่ส่วนหนึ่งของเขตบางกะปิ เคยมีสภาพเป็นป่าทึบไม่ค่อยมี ื้ ประชาชนอยู่อาศัย ซึ่งในปี พ.ศ. 2386 สมัยสมเด็จพระนั่งเกล้าเจ้าอยู่หัว เจ้าพระยาบดินทร์เดชา ั่ (สิงห์ สิงหเสนี) ได้เป็นแม่ทัพยกไปปราบกบฏที่นครจำปาศักดิ์จนได้ชัยชนะ การยกทัพกลับได้ กวาดต้อนครอบครัวหัวเมืองรายทางติดตามมาด้วยและได้ตั้งถิ่นฐานอยู่บริเวณคลองกุ่มในปัจจุบัน ิ่ ต่อมาได้มีผู้อพยพมาทำมาหากินมากขึ้นตามลำดับ ทางราชการจึงได้ตั้งเป็นอำเภอชื่อว่า "อำเภอ ึ้ ื่ บางกะปิ" โดยตั้งเป็นที่ว่าการอำเภออยู่ที่ตำบลหัวหมากตรงข้ามวัดเทพลีลา ต่อมามหาอำมาตย์ ี่ พระยาเพชรปราณีสมุหนครบาลสมัยที่มีบรรดาศักดิ์เป็นหลวงนานานิคม เจ้ากรมอำเภอเห็นว่าที่ตั้ง ี่ พระยาเพชรปราณีสมุหนครบาลสมัยที่มีบรรดาศักดิ์เป็นหลวงนานานิคม เจ้ากรมอำเภอเห็นว่าที่ตั้ง<br>ที่ว่าการอำเภอไม่เหมาะสมกับท้องถิ่น จึงสั่งให้ย้ายทั้งที่ว่าการอำเภอไปยังบริเวณที่ตั้งของ ี่ ิ่ ั้ ี่ ั้ สํานักงานเขตบางกะปในปจจุบัน

ท้องที่เขตบางกะปิส่วนใหญ่เป็นทุ่งนาข้าว มีประชากรปลูกบ้านเรือนตามแนวสองฝั่งคลอง ต่างๆ ได้แก่ คลองแสนแ<mark>สบ คล</mark>องลาดพร้าว คลองจั่น คลองหัวหมาก คลองบางเตย ฯลฯ ได้เริ่มมี ั่ ิ่ การเปลี่ยนแปลงโดยการตัดถนนลาดพร้าวในปี พ.ศ. 2487 ซึ่งเป็นช่วงปลายสงครามโลกครั้งที่ 2 จึงเกิดการตั้งถิ่นฐานจากการอพยพของประชาชนที่หลบภัยจากการทิ้งระเบิดของฝ่ายสัมพันธมิตร ั้ ิ้ ถนนในระยะนั้นตัดมาถึงสามแยกสะพานคลองแสนแสบ ต่อมาในปี พ.ศ. 2497 ประชาชนใน บริเวณนั้นได้ช่วยกันสร้างถนนเข้ามาถึงที่ว่าการอำเภอบางกะปิ และยังได้สร้างถนนสุขาภิบาล 1 ี่ หรือถนนนวมินทร์ในปัจจุบัน ไปจรดถนนรามอินทรา ในปี พ.ศ. 2499 - 2500 อีกทั้งยังได้สร้างถนน ั้ สุขาภิบาล 2 หรือถนนรามคำแหงไปเชื่อมกับเขตมีนบุรี ในปี พ.ศ. 2500 - 2504 จนกระทั่งเมื่อวันที่ ั่ ื่ 4 กันยายน พ.ศ. 2532 กรุงเทพมหานครเห็นว่าเขตบางกะปิมีพื้นที่กว้างขวางและมีประชากรอยู่ ื้ ี่ อาศัยเพิ่มมากขึ้นจนเจ้าหน้าที่ไม่สามารถดูแลได้ทั่วถึงและเพื่อประโยชน์ในด้านการบริการ การ ิ่ ึ้ ั่ ปกครองและอำนวยความสะดวกแก่ประชาชนในท้องที่โดยอาศัยอำนาจตามความในมาตรา 7 แห่งพระราชบัญญัติระเบียบบริหารราชการกรุงเทพมหานคร พ.ศ. 2528 จึงได้เปลี่ยนแปลงพื้นที่ เขตบางกะปิ และจัดตั้งเขตขึ้นใหม่ 3 เขต คือ ั้

1) เขตบางกะปิ ประกอบด้วย 3 แขวง คือ แขวงคลองจั่น แขวงวังทองหลาง และแขวง ั่ หัวหมาก

2) เขตลาดพร้าว ประกอบด้วย 2 แขวง คือ แขวงลาดพร้าว และแขวงจรเข้ากัว

3) เขตบึงกุม ประกอบดวย 3 แขวง คือ แขวงคลองกุม แขวงสะพานสูง และแขวง คันนายาว

ซึ่งในตอนนั้นเขตบึงกุ่ม มีพื้นที่ทั้งสิ้น 69.903 ตารางกิโลเมตร ประกอบด้วย แขวง 3 แขวง ื้ ี่ ิ้ ได้แก่ แขวงคลองกุ่ม แขวงสะพานสูง แขวงคันนายาว โดยมีพื้นที่เท่ากับ 27.685, 16.822 และ ื้ ี่ 25.396 ตารางกิโลเมตร ตามลําดับ

อย่างไรก็ตาม เนื่องจากสภาพพื้นที่ของเขตต่างๆ ในกรุงเทพมหานคร มีการเปลี่ยนแปลง ื่ ื้ ี่ ้ไปอย่างรวดเร็ว ควบคู่กับการขยายตัวทางเศรษฐกิจ ประกอบกับการพัฒนาทางด้านโครงข่าย คมนาคม ขยายตัวออกมาสู่พื้นที่ว่าง ทำให้มีการกระจายตัวของประชากร สาธารณูปโภคและ ื้ ี่ สาธารณูปการมากยิ่งขึ้น ดังนั้นเมื่อวันที่ 21 พฤศจิกายน 2540 ทางกรุงเทพมหานครจึงจัดเขต ึ้ ั้ ื่ พื้นที่และจำนวนประชา<mark>กร</mark>ของเขต ให้มีความเหมาะสมใกล้เคียงกัน เพื่อประโยชน์แก่การปกครอง ื้ ี่ การให้บริการของรัฐ และความสะดวกของประชาชน อันได้แก่ การเปลี่ยนแปลงพื้นที่ เขตบางเขน เขตลาดพร้าว เขตบึงกุ่ม เขตประเวศ และจัดตั้งเขตสายใหม เขตคันนายาว และเขตสะพานสูง ตามประกาศกระทรวงมหาดไทย ลงวันท ี่ 14 ตุลาคม พ.ศ. 2540

จากประกาศดังกล่าวมีผลคือ เขตบึงกุ่ม ต้องแบ่งพื้นที่ออกเป็นอีก 2 เขต ได้แก่ เขต ื้ คันนายาว และเขตสะพานสูง ซึ่งมีรายละเอียดดังนี้ ึ่

- 1) เขตบึงกุม ประกอบดวย 1 แขวง คือแขวงคลองกุม
- 2) เขตสะพานสูง ประกอบดวย 1 แขวง คือแขวงสะพานสูง
- 3) เขตคันนายาว ประกอบด้วย 1 แขวง คือ แขวงคันนายาว

จึงทำให้ปัจจุบันเขตบึงกุ่ม มีเพียงแขวงเดียว ได้แก่ แขวงคลองกุ่ม ประกอบด้วย 13 หมู่ และมีพื้นที่การปกครองลดลงเท่ากับ 24.311 ตารางกิโลเมตร มีผู้อำนวยการเขตเป็นข้าราชการ ื้ ประจําสูงสุด ซ งเขตบึงกุมมีฐานะเปนหนวยงานหนึ่ง ในสังกัดกรุงเทพมหานคร ึ่

ที่ตั้งของสำนักงานเขตบึ้งกุ่มนั้น คือ อาคารเลขที่ 999 หมู่ที่ 4 ถนนเสรีไทย แขวงคลองกุ่ม  $\mathcal{L}^{\mathcal{L}}(\mathcal{L}^{\mathcal{L}})$  and  $\mathcal{L}^{\mathcal{L}}(\mathcal{L}^{\mathcal{L}})$  and  $\mathcal{L}^{\mathcal{L}}(\mathcal{L}^{\mathcal{L}})$ ั้ เขตบึงกุม กรุงเทพมหานคร 10240

# **3.2 ท ี่มาของชื่ อเขตบึงกุม**

"บึงกุ่ม" เป็นบึงน้ำสาธารณะขนาดใหญ่ ที่กรุงเทพมหานครได้พัฒนาขึ้น เพื่อให้เป็นบึง ี่ ึ้ รับน้ำและเป็นสวนสาธารณะแก่ประชาชน สำหรับใช้เป็นสถานที่พักผ่อนและออกกำลังกาย ี่ สวนสาธารณะแห่งนี้ มีต้นกุ่มเป็นจำนวนมาก ดังนั้นเมื่อสร้างเขตใกล้กับสวนสาธารณะแห่งนี้ จึงได้ ั้ ื่ ใชชื่ อวา "เขตบึงกุม"

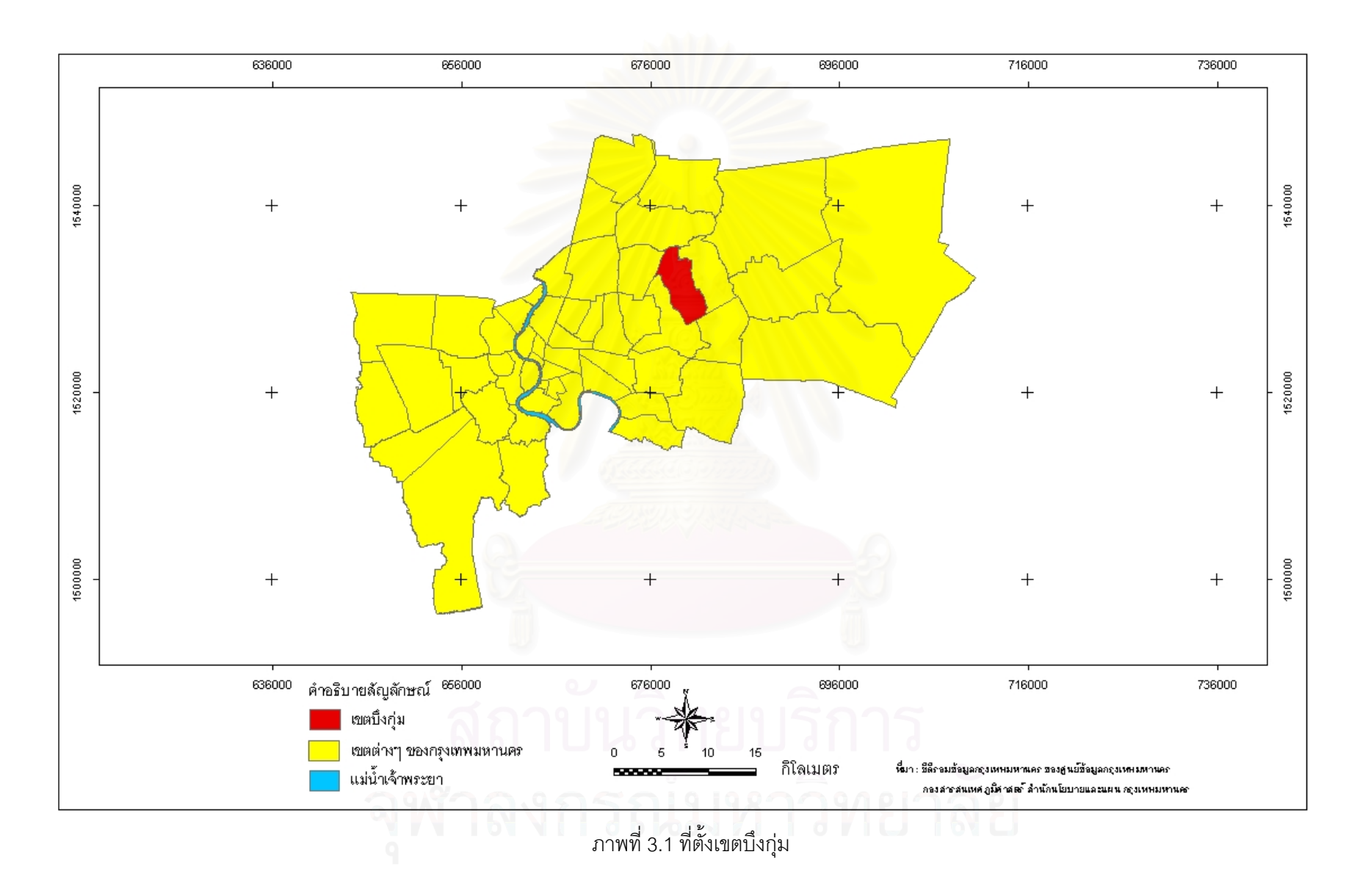

#### **3.3 ลักษณะทางภูมิศาสตร**

สภาพพื้นที่โดยทั่วไปของเขตบึงกุ่ม มีลักษณะคล้ายคลึงกับพื้นที่เขตอื่นๆ ที่อยู่ทางทิศ ื้ ื้ ื่ ี่ เหนือและทิศตะวันออกของกรุงเทพมหานคร คือเป็นที่ราบลุ่มระดับต่ำทางตอนล่างของแม่น้ำ ี่ ่ํ ้ํ เจ้าพระยา จึงประกอบด้วยคูคลองต่างๆ เป็นจำนวนมาก คลองสายหลักที่สำคัญ ได้แก่ คลอง ี่ แสนแสบ ซึ่งนอกจากจะใช้เป็นทางระบ<mark>ายน้ำตามธรรมชาติแล้ว ยังใช้เป็นเส้นทาง</mark>สัญจรทางน้ำอีก ้ํ ้ํ ด้วย เดิมที่ดินส่วนใหญ่เป็นที่ดินเพื่อการเกษตร แต่ภายหลังมีการพัฒนาพื้นที่เป็นที่ดินจัดสรรเพื่อ ี่ ี่ ื่ ื้ ี่ ื่ การอยูอาศัย

#### **3.4 อาณาเขตติดตอ**

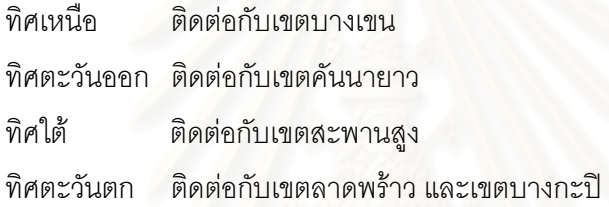

#### **3.5 แนวเขตการปกครอง**

ทิศเหนือ เริ่มต้นจากจุดบรรจบระหว่างแนวขอบทางถนนคู่ขนานทางด่วนรามอินทรา -ิ่ อาจณรงค์ กับคลองตาเร่งฝั่งเหนือ เลียบไปทางทิศตะวันออก ตามแนวคลองตาเร่งฝั่งเหนือ บรรจบกับแนวขอบทางถนนรามอินทราฟากใต

ทิศตะวันออก เริ่มต้นจากจุดบรรจบระหว่าง คลองตาเร่งฝั่งเหนือ กับแนวขอบทางถนน ิ่ รามอินทราฟากใต้ เลียบไปทางทิศตะวันออก ตามแนวขอบทางถนนรามอินทราฟากใต้ บรรจบ คลองบางชวดด้วนฝั่งตะวันออก เลียบไปทางทิศใต้ตามแนวคลองบางชวดด้วน ด้านตะวันออก บรรจบกับคลองวิจิตรฝั่งเหนือ เลียบไปทางทิศตะวันออก เลียบไปทางทิศใต้เลียบแนวคลองลำ ชะล่าฝั่งตะวันออก บรรจบกับคลองหนองแขมฝั่งตะวันออก เลียบไปทางทิศใต้ ตามแนวคลอง หนองแขมฝั่งตะวันออก บรรจบคลองระหัสฝั่งตะวันออก บรรจบแนวขอบทางถนนเสรีไทยฟากใต้ ไปทางทิศตะวันตก ตามแนวขอบทางถนนเสรีไทยฟากใต้ บรรจบกับคลองกุ่มฝั่งตะวันออก เลียบ คลองกุมฝ งตะวันออก บรรจบคลองแสนแสบฝ งเหนือ

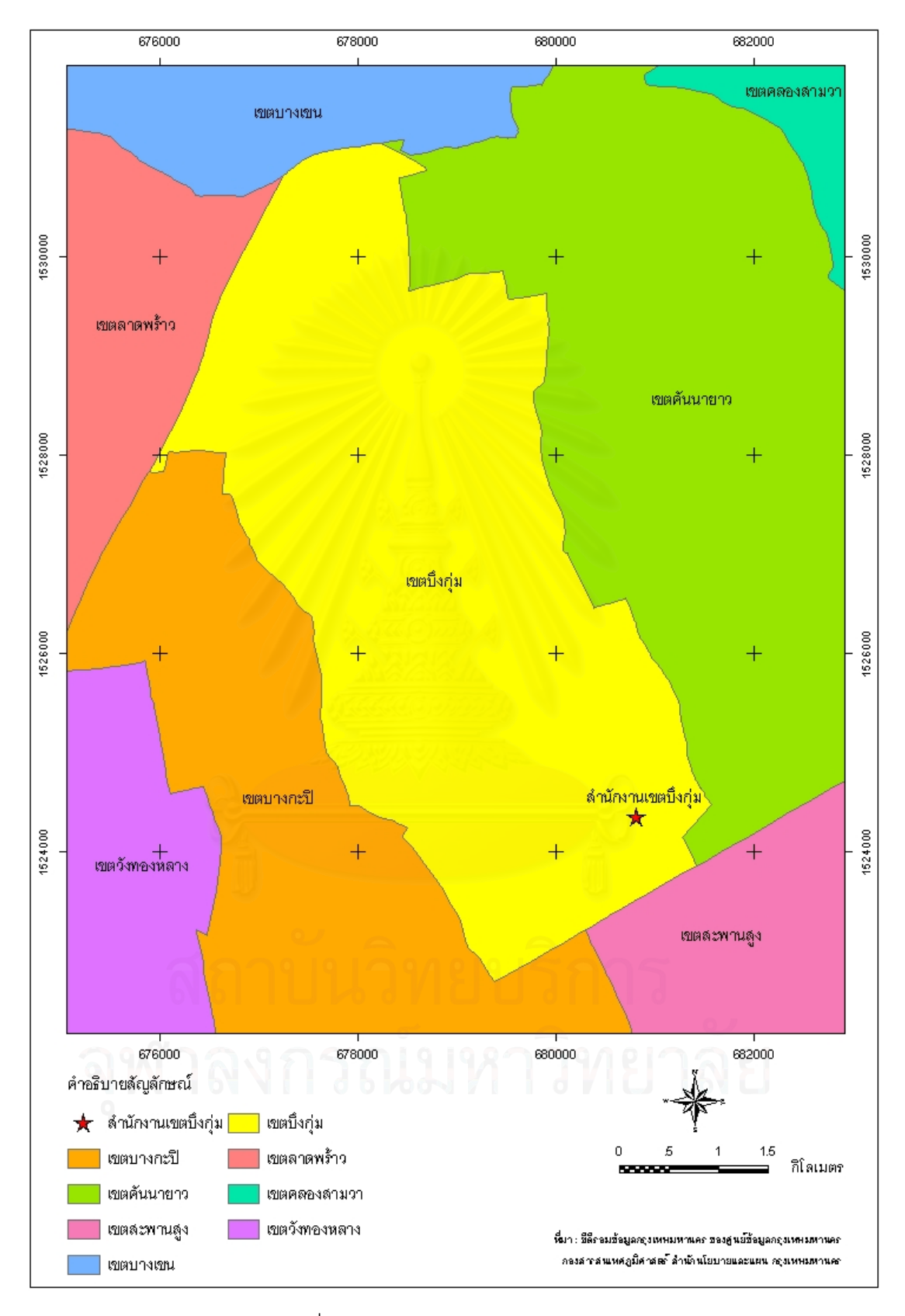

ภาพที่ 3.2 อาณาเขตติดต่อของเขตบึงกุ่ม

ทิศใต้ เริ่มต้นจากจุดบรรจบระหว่าง คลองกุ่มฝั่งตะวันออกกับคลองแสนแสบฝั่งเหนือ ิ่ ไปทางทิศตะวันตก ตามแนวคลองแสนแสบฝั่งเหนือ บรรจบแนวขอบทางถนนเชื่อมระหว่าง ถนน ื่ เสรีไทยกับถนนรามคําแหง

ทิศตะวันตก เริ่มต้นจากจุดบรรจบระหว่าง คลองแสนแสบฝั่งเหนือ กับแนวขอบทางถนน ิ่ เช อมระหวาง ถนนเสรีไทยกับถนนรามคําแหงฟากตะวันออก ไปทางทิศเหนือตามแนวขอบทาง ื่ กบบเชื่อมระหว่าง กบบเสรีไทยกับกบบราบคำแหงฟากตะวันออก บรรจบแบวขอบทางกบบเลี่ยบ บึงการเคหะฟากตะวันออกไปทางทิศเหนือตามแนวขอบทางถนนเลียบบึงการเคหะฟากตะวันออก บรรจบแนวขอบทางถนนน<mark>วมินทร์ฟากตะวันออก บรรจบแนวคลองลำพังพวยฝั่งตะวันออก ไปทาง</mark> ทิศเหนือตามแนวคลองล<mark>ำพังพวยฝั่ง</mark>ตะวันออก บรรจบคลองตาหนังไปทางทิศเหนือ ตามแนว คลองตาหนังฝั่งตะวัน<mark>ออ</mark>ก บรรจบคลองบางลำเจียก ไปทางทิศตะวันตก ตามแนวคลองบาง ลำเจียกฝั่งเหนือ บรรจบกับแนวขอบทางถนนคู่ขนาน ทางด่วนรามอินทรา - อาจณรงค์ (ถนน ประดิษฐ - มนูธรรม) ฟากตะวันออก ไปทางทิศเหนือตามแนวขอบทางถนนคูขนาน ทางดวน รามอินทรา - อาจณรงค์ (ถนนประดิษฐ์ - มนูธรรม) ฟากตะวันออก จนบรรจบแนวคลองตาเร่งฝั่ง<br>เหนือ (สำนักงานเขตบึงกุ่ม, 2547)

#### **3.6 ลักษณะทางเศรษฐกิจและสังคม**

เขตบึงกุ่ม เป็นพื้นที่ชานเมือง ซึ่งแต่เดิมพื้นที่ส่วนใหญ่ถูกใช้เพื่อการเกษตรกรรม เมื่อการ ื้ ี่ ึ่ ื้ ี่ ื่ ื่ พัฒนาเมืองจากบริเวณเมืองชั้นในได้มีการขยายตัวไปถึง พื้นที่เขตบึงกุ่มจึงได้เกิดการพัฒนาขึ้ ื้ ี่ ึ้ พัฒนาเมืองจากบริเวณเมืองชั้นในได้มีการขยายตัวไปถึง พื้นที่เขตบึงกุ่มจึงได้เกิดการพัฒนาขึ้น<br>อย่างรวดเร็วโดยโครงการอสังหาริมทรัพย์ประเภทที่อยู่อาศัย เป็นผลให้เกิดธุรกิจการค้าและ บริการตามมาเพื่อให้การบริการในระดับท้องถิ่น ส่วนด้านอุตสาหกรรมเป็นกิจกรรมทางเศรษฐกิจ ิ่ ที่มีบทบาทพอสมควร เนื่องจากอยู่ใกล้เคียงกับนิคมบางชันที่อยู่ในเขตมีนบุรีแต่ก็ยังเป็นสังคมเขต ื่ ี่ ชานเมือง (Suburban area) เหมาะแกการเปนแหลงท พักอาศัย ประชากรสวนใหญนับถือศาสนา ี่ พุทธ รองลงมาคือ ศาสนาอิสลาม และศาสนาคริสต

#### **3.7 จํานวนประชากร**

ใน พ.ศ. 2547 มีจำนวนบ้านเรือนประชากรตั้งอยู่ในพื้นที่ของเขตบึงกุ่มทั้งสิ้น 49,327 ี่ ั้ หลังคาเรือน (ตารางท ี่ 3.1 และภาพท ี่ 3.3)

ตารางที่ 3.1 สถิติจำนวนครัวเรือน พ.ศ. 2543 – 2547 (ข้อมูลของเดือนสิงหาคม)

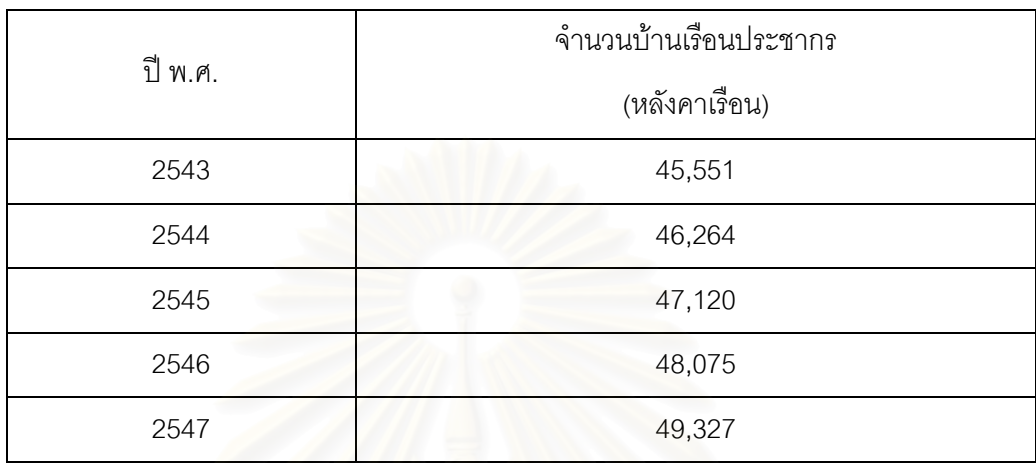

ที่มา : ฝ่าย<mark>ทะเบียน สำนักงานเขตบึงกุ่ม กรุงเทพมหานคร</mark> ี่

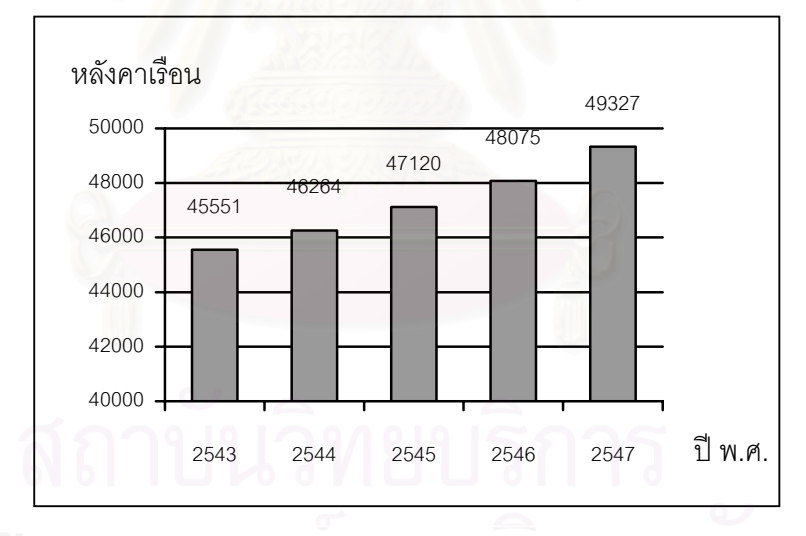

ภาพท ี่ 3.3 สถิติจํานวนครัวเรือน พ.ศ. 2543 – 2547 (ขอมูลของเดือนสิงหาคม)

และใน พ.ศ. 2547 เขตบึ้งกุ่ม มีจำนวนประชากรตามทะเบียนราษฏร์ทั้งหมด 141,245 ั้ คน โดยแบงเปนประชากรชาย 65,901 คน และประชากรหญิง 75,344 คน (ตารางท ี่ 3.2 และภาพ ท ี่ 3.4)

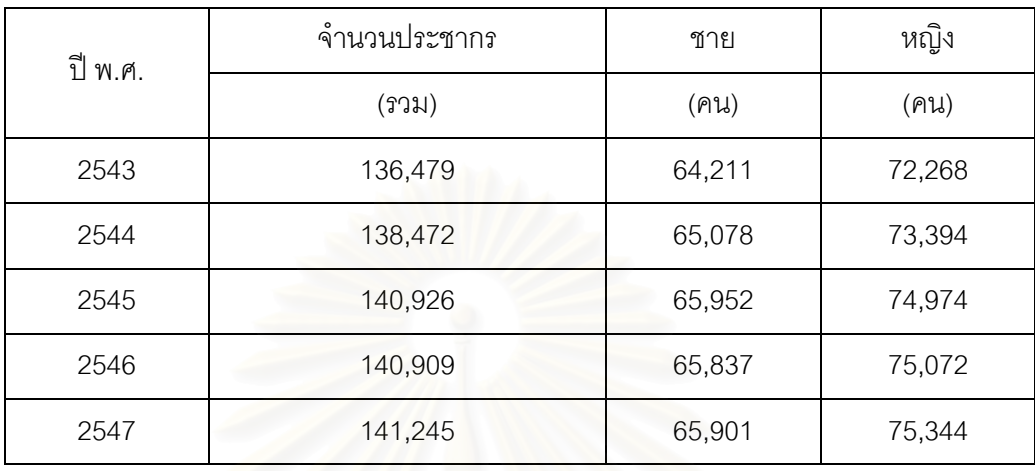

ตารางที่ 3.2 สถิติจำนวนประชากร พ.ศ. 2543 – 2547 (ข้อมูลของเดือนสิงหาคม)

#### ท มา : ฝายทะเบียน สํานักงานเขตบึงกุม กรุงเทพมหานคร ี่

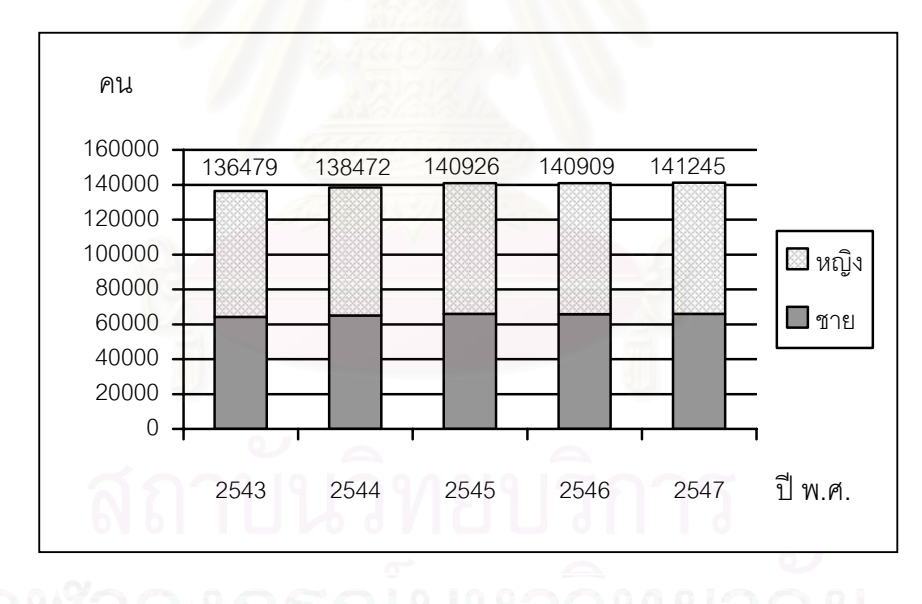

## ภาพท ี่ 3.4 สถิติจํานวนประชากร

พ.ศ. 2543 – 2547 (ขอมูลของเดือนสิงหาคม)

เขตบึงกุ่มมีแนวโน้มที่จำนวนประชากร จะเพิ่มมากยิ่งขึ้นในทุกๆ ปี จากข้อมูลการคำนวณ ี่ ิ่ ิ่ อัตราส่วนระหว่างจำนวนประชากรต่อพื้นที่ เป็นความหนาแน่นของประชากรในแต่ละปี (ตารางที่ ื้ 3.3 และภาพท ี่ 3.5)

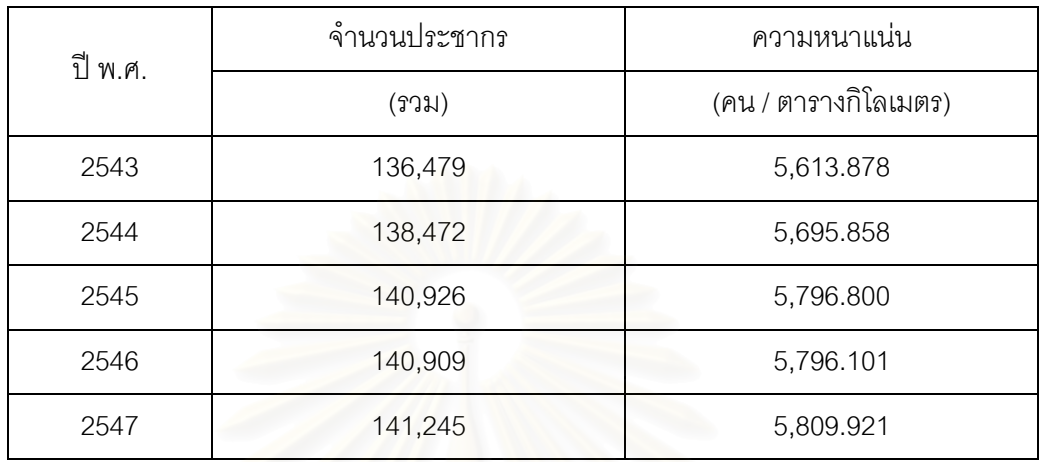

ตารางท ี่ 3.3 สถิติความหนาแนนประชากร พ.ศ. 2543 – 2547 (ขอมูลของเดือนสิงหาคม)

#### ที่มา : ฝ่ายทะเบียน สำนักงานเขตบึงกุ่ม กรุงเทพมหานคร ี่

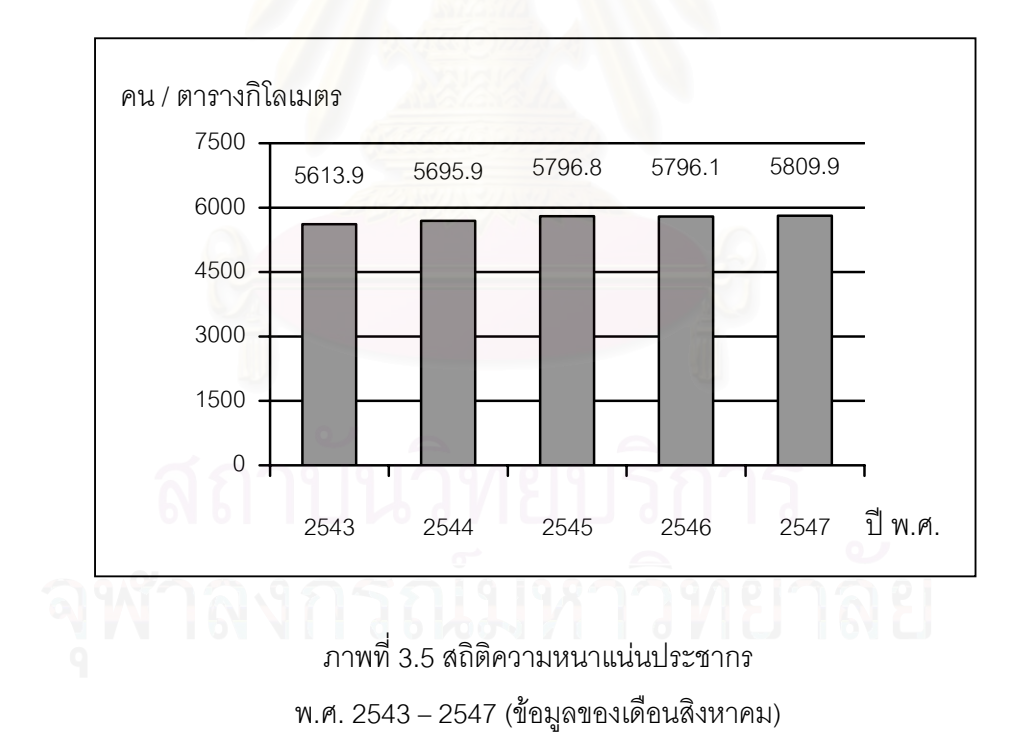

การเปลี่ยนแปลงจํานวนประชากรของเขตบึงกุม แสดงใหทราบถึงสภาพการรองรับการ เพิ่มขึ้นของประชากรของกรุงเทพมหานครจากอดีตจนถึงปัจจุบัน อย่างไรก็ตาม เขตบึงกุ่มได้เริ่ ิ่ ิ่ เพิ่มขึ้นของประชากรของกรุงเทพมหานครจากอดีตจนถึงปัจจุบัน อย่างไรก็ตาม เขตบึงกุ่มได้เริ่ม<br>แสดงให้เห็นถึงข้อจำกัดในการรองรับจำนวนประชากรที่เพิ่มมากขึ้นของกรุงเทพมหานคร ด้วย ิ่ ึ้

ราคาที่ดินที่เพิ่มสูงขึ้นตามการเจริญเติบโตของเศรษฐกิจของประเทศในช่วงเวลาที่ผ่านมา ึ้ ประกอบกับแนวโน้มการพัฒนาที่ดินและสิ่งปลูกสร้างที่สามารถให้ผลตอบแทนการลงทุนที่สูงกว่า ี่ ี่ โดยศักยภาพทางเศรษฐกิจจากข้อได้เปรียบทางด้านที่ตั้งและความสะดวกของระบบการคมนาคม ั้ ที่ได้พัฒนาขึ้นในปัจจุบัน (บรรณโศภิษฐ์ เมฆวิชัย และคนอื่นๆ, 2545) ื่

#### **3.8 สาธารณูปโภค**

เขตบึงกุ่ม มีระบบคมนาคมขนส่งที่สะดวกติดต่อถึงกันภายในเขต และระหว่างเขตของ ี่ กรุงเทพมหานคร รวมทั้งจังหวัดข้างเคียง โดยมีถนนสายหลักต่างๆ เชื่อมโยงถึงกันและเป็นพื้นที่ที่ ั้ ื้ ี่ ได้รับบริการขนส่งสาธารณะค่อนข้างทั่วถึง นอกจากนี้ยังมีระบบคูคลองที่เชื่อมโยงกับเขตข้างเคียง ั่ ี้ โดยการคมนาคมทางถนน ประกอบดวยถนนประเภทตางๆ ไดแก ทางดวนหรือทางหลวงพิเศษ ถนนสายหลักถนนสายรอง และถนนภายในชุมชนหรือถนนซอย

3.8.1 โครงข่ายถนนของเขตบึ้งกุ่ม นั้นจะเป็นถนนสายหลักที่ตัดผ่านพื้นที่เพื่อเชื่อมโยง ื้ ี่ ื่ ระหว่างศูนย์กลางเมืองกับบริเวณชานเมือง โครงข่ายถนนในพื้นที่จึงมีบทบาทในการเชื่อมโยงการ ֧֝֝֝֝**֖** คมนาคมติดตอระหวางเขต สวนการคมนาคมในเขตอาศัยถนนสายรองและถนนซอยเปนเสนทาง ลัดเข้าออกและเชื่อมต่อกับ<mark>ถนนสายหลักดังกล่าว ซึ่งรายละเอียดของถนนสายหลักประเภท</mark>ต่างๆ ื่ ึ่ อาจกลาวไดโดยสรุปดังน

ทางด่วนหรือทางหลวงพิเศษ ได้แก่ ทางด่วนรามอินทรา – อาจณรงค์ เป็นทางด่วนที่ตัด ผ่านเขตบึงกุ่มทางทิศตะวันตก โดยมีทางคู่ขนานซึ่งทำหน้าที่เป็นถนนสายหลัก (ถนนประดิษฐ์-ึ่ มนูญธรรม) ส่วนทางทิศตะวันออกของเขตบึ้งกุ่ม มีถนนวงแหวนรอบนอกด้านตะวันออก ซึ่งเป็น ทางหลวงพิเศษที่ตัดผ่านพื้นที่รอบนอกของกรุงเทพมหานครเชื่อมโยงกับจังหวัดปริมณฑล ถนน ื้ ี่ วงแหวนนี้ สามารถเข้าออกได้บริเวณจุดตัดของถนนรามอินทรา และถนนเสรีไทย

ถนนสายหลักเป็นถนนที่เชื่อมโยงระหว่างเขตพื้นที่ส่วนต่างๆ ของกรุงเทพมหานคร ื้  $\mathcal{L}^{\mathcal{L}}$ ประกอบด้วยถนนสายหลัก 3 สาย ได้แก่

- ถนนสุขาภิบาล1 หรือถนนนวมินทร์ เริ่มจากคลองพังพวยไปถึงลำรางหลวงวิจิตร ิ่ ความยาว 5,800 เมตร ความกวาง 30 เมตร

- ถนนสุขาภิบาล 2 หรือถนนเสรีไทย เริ่มจากสี่แยกศรีบูรพาไปถึงคลองระหัส ิ่ ี่ ความยาว 2,800 เมตร ความกวาง 30 เมตร

- ถนนเกษตร – นวมินทร์ เริ่มตั้งแต่ถนนประดิษฐ์มนูญธรรมเป็นต้นไป ความยาว ิ่ ั้ 2,978 เมตร ความกว้าง 60 เมตร

ถนนสายรองเป็นถนนที่เชื่อมโยงระหว่างถนนสายหลักเพื่อรองรับการจราจรเข้าออกสู่พื้นที่  $\mathcal{L}^{\mathcal{L}}(\mathcal{L}^{\mathcal{L}})$  and  $\mathcal{L}^{\mathcal{L}}(\mathcal{L}^{\mathcal{L}})$  and  $\mathcal{L}^{\mathcal{L}}(\mathcal{L}^{\mathcal{L}})$ ื่ ื้ ปัจจุบันเขตบึงกุ่มมีถนนสายรอง 4 สาย ได้แก่

- ถนนนวลจันทร์ เริ่มจากถนนนวมินทร์ไปจนถึงถนนประดิษฐ์มนูญธรรม ความ ิ่ ยาว 3,000 เมตร ความกว้าง 20 เมตร

- ถนนคลองลำเจียก เริ่มจากถนนนวลจันทร์ไปจนถึงถนนประดิษฐ์มนูญธรรม ิ่ ความยาว 2,000 เมตร ความกวาง 20 เมตร

- ถนนโพธิ์แก้ว เริ่มจากถนนนวมินทร์ไปจนถึงคลองตาหนัง ความยาว 900 เมตร ิ่ ความกวาง 20 เมตร

- ซอยรามอินทรา 40 เริ่มจากถนนรามอินทราไปจนถึงถนนนวลจันทร์ ความยาว ิ่ 2,000 เมตร ความกว้าง 20 เมตร

ถนนภายในชุมชนหรื<mark>อถนนซอย เป็นถนนที่รับปริ</mark>มาณการจราจรจากถนนสายหลักและ ี่ สายรองเพื่อเข้าออกบริเวณที่<mark>อยู่อา</mark>ศัย ในบริเวณเขตบึงกุ่มมีถนนซอยซึ่งเกิดขึ้นจากการพัฒนาใน ื่ ี่ ึ่ ึ้ อดีตและถนนซอยในโครงการจัดสรรที่ดินเป็นจำนวนมาก โดยถนนซอยที่เชื่อมโยงถึงกันบางสาย ֧֪֖֧֝֟֟֓֕֝֟֟֕<u>֓</u> ี สามารถใช้เป็นเส้นทางลัดเข้าออกสู่ถนนสายหลักและสายรองได้ โดยประกอบด้วย

- ซอยสาธารณะ 70 ซอย
- ซอยสวนบุคคล 133 ซอย
- คลองลำรางและคูน้ำสาธารณะ 41 แห่ง

3.8.2 ระบบไฟฟ้า ของเขตบึงกุ่มอยู่ในเขตพื้นที่บริการของการไฟฟ้านครหลวง ซึ่งได้ ี่ ให้บริการด้านไฟฟ้าครอบคลุมพื้นที่ 3 จังหวัดได้แก่ กรุงเทพมหานคร สมุทรปราการ และนนทบุรี ื้ โดยในพื้นที่เขตบึงกุ่ม มีเขตการรับผิดชอบของการไฟฟ้านครหลวง คือ การไฟฟ้านครหลวงเขต มีนบุรีสาขายอยรามอินทรา

3.8.3 ระบบประปา ที่ใช้ในการอุปโภคบริโภคของเขตบึงกุ่มนั้น มาจากการใช้น้ำประปา ั้ น้ำบาดาล น้ำในคูคลอง โดยโครงข่ายประปานั้นอยู่ในความรับผิดชอบของสำนักงานประปาสาขา ้ํ ลาดพราว โดยมีทอสายประธานของประปาวางผานถนนสายหลัก คือ ถนนรามอินทรา ถนน นวมินทร์ ถนนเสรีไทยและบางส่วนของถนนสายรอง ปัญหาที่สำคัญของระบบประปา คือ เดิมใน ี่ พื้นที่เขตบึงกุ่มการให้บริการน้ำประปายังไม่ทั่วถึง เนื่องจากพื้นที่ดังกล่าวอยู่ห่างจากถนนหรือเดิม ื้  $\mathcal{L}^{\mathcal{L}}(\mathcal{L}^{\mathcal{L}})$  and  $\mathcal{L}^{\mathcal{L}}(\mathcal{L}^{\mathcal{L}})$  and  $\mathcal{L}^{\mathcal{L}}(\mathcal{L}^{\mathcal{L}})$ ั่ ื่ ื้ มีพื้นที่เกษตรกรรมซึ่งมักจะไม่ได้รับการบริการ เนื่องจากไม่คุ้มทุนในการจัดวางท่อประปา ซึ่งต้อง ื้  $\mathcal{L}^{\mathcal{L}}(\mathcal{L}^{\mathcal{L}})$  and  $\mathcal{L}^{\mathcal{L}}(\mathcal{L}^{\mathcal{L}})$  and  $\mathcal{L}^{\mathcal{L}}(\mathcal{L}^{\mathcal{L}})$ ึ่ ึ่ อาศัยแนวถนน หรือแนวคลองเปนหลัก แตจากการรายงานของการประปาไดมีการขยายเขตจาย น้ำประปาเพิ่มขึ้นครอบคลุมพื้นที่ทั้งเขตบึงกุ่มแล้ว ึ้ ื้

3.8.4 ระบบโทรศัพท์ ภายหลังที่องค์การโทรศัพท์แห่งประเทศไทยหรือบริษัท ทศท คอร์ ี่ ปอเรชั่น จำกัด (มหาชน) ในปัจจุบัน ได้ร่วมกับภาคเอกชนจัดตั้งโครงการขยายเลขหมายโทรศัพท์ ทั้งภายในกรุงเทพมหานครและในส่วนภูมิภาค ทำให้ปัญหาการขาดแคลนโทรศัพท์ในพื้นที่ต่างๆ ี่ ลดลง สำหรับการให้บริการโทรศัพท์ในพื้นที่เขตบึงกุ่มนี้ จะอยู่ในความรับผิดชอบของชุมสาย โทรศัพท์หัวหมากและชุมสายโทรศัพท์มีนบุรี ซึ่งให้บริการทั่วถึงตลอดทั้งเขต ั่ ั้

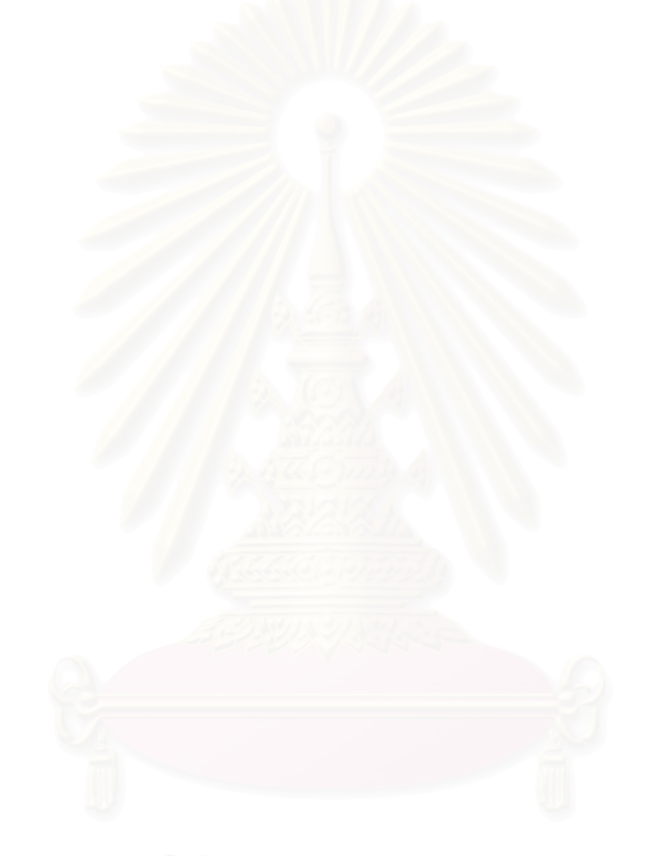

## **บทที่ 4**

## **วิธีดําเนินการวิจัย**

การศึกษาวิจัยนี้เป็นการพัฒนาระบบสนับสนุนการตัดสินใจด้านที่อยู่อาศัย โดยใช้เทคนิค  $\mathcal{L}^{\mathcal{L}}(\mathcal{L}^{\mathcal{L}})$  and  $\mathcal{L}^{\mathcal{L}}(\mathcal{L}^{\mathcal{L}})$  and  $\mathcal{L}^{\mathcal{L}}(\mathcal{L}^{\mathcal{L}})$ การตัดสินใจแบบหลายหลักเกณฑ์ในการให้ค่าอันดับและค่าน้ำหนักความสำคัญของปัจจัยมา สร้างเป็นแบบจำลอง เพื่อใช้ในการวิเคราะห์ความเหมาะสมด้านที่อยู่อาศัยจากฐานข้อมูล และ  $\mathcal{L}^{\mathcal{L}}(\mathcal{L}^{\mathcal{L}})$  and  $\mathcal{L}^{\mathcal{L}}(\mathcal{L}^{\mathcal{L}})$  and  $\mathcal{L}^{\mathcal{L}}(\mathcal{L}^{\mathcal{L}})$ เขียนโปรแกรมด้วยภาษาภาพสร้างเป็นส่วนต่อประสานกราฟิกกับผู้ใช้งานบนระบบสารสนเทศ ทางภูมิศาสตร์ เพื่อช่วยในการวางแผนพัฒนาพื้นที่ที่มีความเหมาะสม ให้มีการใช้ประโยชน์ที่ดิน ื่ ื้ เพ อการอยูอาศัยอยางมีประสิทธิภาพ ื่

ซึ่งวิธีดำเนินการวิจัย จะประกอบด้วยขั้นตอนหลัก ดังต่อไปนี้ (ภาพที่ 4.1) ั้

#### 4.1 การศึกษาข้อมูลเบื้<mark>อ</mark>งต้น **ื้**

ในขั้นตอนนี้เป็<mark>นก</mark>ารศึกษาเอกสาร ตำรา และรายละเอียดงานวิจัยที่มีเนื้อหาและวิธีการ ื้ ดำเนินการวิจัยที่เกี่ยวข้องกับหัวข้อวิจัย รวมไปถึงการเก็บรวบรวมข้อมูล ทั้งข้อมูลกราฟิกและ ข้อมูลตามลักษณะจากแหล่งต่างๆ ที่<mark>จ</mark>ะนำมาใช้ในการวิเคราะห์ให้ได้ผลการวิจัยที่สอดคล้องกับ ้วัตถุประสงค์ในการวิจัย รวมถึงอุปกรณ์ที่ใช้ในการเก็บรวบรวมข้อมูลและอุปกรณ์ที่ใช้ในการ ้วิเคราะห์ข้อมูล ซึ่งประกอบด้วยรายละเอียดดังต่อไปนี้

## 4.1.1 ลักษณะของข้อมูล

4.1.1.1 ข้อมูลปฐมภูมิ (Primary ี่ Data) หมายถึง ข้อมูลที่ได้จากการสำรวจ ภาคสนามเพื่อศึกษาสภาพทั่วไปของพื้นที่ศึกษา และสำรวจภาคสนามเพื่อนำมาใช้ในการปรับปรุง ื่ ื่ ทั้งข้อมูลกราฟิกและข้อมูลตามลักษณะให้ตรงตามพื้นที่ศึกษา และยังหมายถึงข้อมูลที่ได้จากการ สอบถามเจ้าหน้าที่ของหน่วยงานต่างๆ ที่เกี่ยวข้อง ี่ ี่

4.1.1.2 ข้อมูลทุติยภูมิ (Secondary Data) หมายถึง ข้อมูลที่ได้จากการศึกษา ค้นคว้าจากเอกสารทางราชการ เช่น ข้อมูลทางสถิติ อาทิ ข้อมูลสถิติจำนวนประชากรและข้อมูล ความหนาแนนประชากรในเขตบึงกุม จากฝายทะเบียน สํานักงานเขตบึงกุม, ขอมูลถนนในเขตบึง กุ่ม จากฝ่ายโยธา สำนักงานเขตบึ้งกุ่ม เป็นต้น รวมไปถึงแนวคิด ทฤษฎี ที่เกี่ยวข้องกับการ ศึกษาวิจัย เช่น แนวคิดเรื่องการตั้งถิ่นฐานที่อยู่อาศัย อาทิ กำหนดรายการมาตรฐานที่อยู่อาศัย ื่ ั้ ิ่ และสิ่งแวดล้อมของการเคหะแห่งชาติ, ข้อมูลสรุปราคาประเมินที่ดินเพื่อใช้ในการจดทะเบียนสิทธิ ิ่
และนิติกรรม พ.ศ. 2547-2550 เขตบึ้งกุ่ม, คันนายาว, สะพานสูง กรุงเทพมหานคร จาก สำนักงาน ประเมินราคาทรัพย์สิน กรมธนารักษ์ เป็นต้น ทั้งนี้ยังหมายถึง ข้อมูลกราฟิกต่างๆ ที่อยู่ในรูปแบบ ของแผนที่ สิ่งพิมพ์และแผนที่เชิงเลขจากหน่วยงานต่างๆ อีกด้วย

4.1.1.3 ข้อมูลตติยภูมิ (Tertiary Data) หมายถึง ข้อมูลที่ได้จากงานวิจัยต่างๆ ซึ่งมี ผู้ศึกษาค้นคว้ามาก่อนหน้านี้ เพื่อรวบรวมแนวคิดและเทคนิควิธีในการดำเนินการวิจัยที่เกี่ยวข้อง ื่ กับการวิเคราะห์หาพื้นที่ที่เหมาะสม และเพื่อใช้เป็นแนวทางในการจำแนกปัจจัยและกำหนดค่า ื้ ให้แก่ปัจจัยด้านที่อยู่อาศัยที่จะนำมาใช้ในการศึกษาวิจัย ี่ ี่

4.1.2 อุปกรณที่ใชในการศึกษา

4.1.2.1 คอมพิวเตอรฮารดแวรและซอฟตแวรไดแก

1) เคร องคอมพิวเตอร Pentium M, 1.50 GHz, หนวยความจํา (RAM) ื่ 512 MB, ระบบปฏิบัติการ Microsoft WindowsXP

2) โปรแกรมที่ใช้ด้านระบบสารสนเทศทางภูมิศาสตร์ ได้แก่ โปรแกรม

ArcGIS

3) โปรแกรมที่ใช้ในการสร้างส่วนต่อประสานกราฟิกกับผู้ใช้ ได้แก่ โปรแกรม Microsoft Visual Basic ในโปรแกรม ArcGIS

4) โปรแกรมที่ใช้ในการสร้างวิธีใช้งาน (Help) ในรูปของภาษาเอชทีเอ็ม แอล (Hypertext Markup Language, HTML) ได้แก่ โปรแกรม Macromedia Dreamweaver MX 5) โปรแกรมศัพทบัญญัติอังกฤษ-ไทย, ไทย-อังกฤษ รูปแบบซีดีรอมรุน 1.1

ราชบัญฑิตยสถาน ในพระบรมมหาราชวัง

6) โปรแกรมที่ใชในการรวบรวม จัดการและนําเสนอขอมูล ไดแก

- โปรแกรม Microsoft Access 2002

- โปรแกรม Microsoft Word 2002

- โปรแกรม Microsoft Excel 2002

- โปรแกรม Microsoft Powerpoint 2002

7) เคร องพิมพสีแบบพนหมึก (Inkjet) ื่

8) เครื่องกราดภาพ (Scanner)

9) แผนซีดี (CD-R) ความจุ 700 MB

4.1.2.2 อุปกรณ์สำนักงาน ได้แก่ กระดาษ A4, ปากกา, ดินสอ ฯลฯ

4.1.2.3 แผนที่และแผนผัง ได้แก่

1) แผนท กรุงเทพมหานคร มาตราสวน 1:75000 จัดทําโดย ฝายแผนท กองสํารวจและแผนที่ สํานักผังเมืองกรุงเทพมหานคร พฤษภาคม พ.ศ. 2545

2) แผนที่เขตบึงกุ่ม มาตราส่วน 1:9200 จัดทำโดย กองสำรวจและแผนที่ สํานักผังเมืองกรุงเทพมหานคร มิถุนายน พ.ศ. 2545

3) แผนที่แสดงการใช้ประโยชน์ที่ดินเขตบึงกุ่ม พ.ศ. 2545 จัดทำโดย กองสํารวจและแผนที่ สํานักผังเมืองกรุงเทพมหานคร

4) แผนท เสนทางเดินรถโดยสารประจําทาง มาตราสวน 1:69000

้จัดทำโดย ห้างหุ้นส่วนจำกัดบางกอกไกด์ ของ องค์การขนส่งมวลชนกรุงเทพ

5) แผนท เชิงเลขเสนทางเดินรถประจําทาง จากโปรแกรม Bangkok bus routes (Beta 1) เดือนพฤษภาคม พ.ศ. 2548 จัดทำโดย ขจรศักดิ์ ที<sub>่</sub>จันทึก

6) แผนท เชิงเลขกรุงเทพมหานคร จากโปรแกรม MapMagic ของบริษัท ทิงคเน็ท จํากัด

7) แผนที่เชิงเลขกรุงเทพมหานคร จากซีดีรอมข้อมูลกรุงเทพมหานคร ชุดที่ 2 ี่ ของศูนย์ข้อมูลกรุงเทพมหานคร กองสารสนเทศภูมิศาสตร์ สำนักนโยบายและแผน กรุงเทพมหานคร

> 8) แผนท ภาพถายดาวเทียม IKONOS เขตบึงกุม จากหนังสือ Spaceview ี่

มาตราสวน 1:10000

9) แผนผังกำหนดการใช้ประโยชน์ที่ดินที่ได้จำแนกประเภทตามท้าย กฎกระทรวง ฉบับท ี่ 414 (พ.ศ. 2542) ออกตามความในพระราชบัญญัติการผังเมือง พ.ศ. 2518

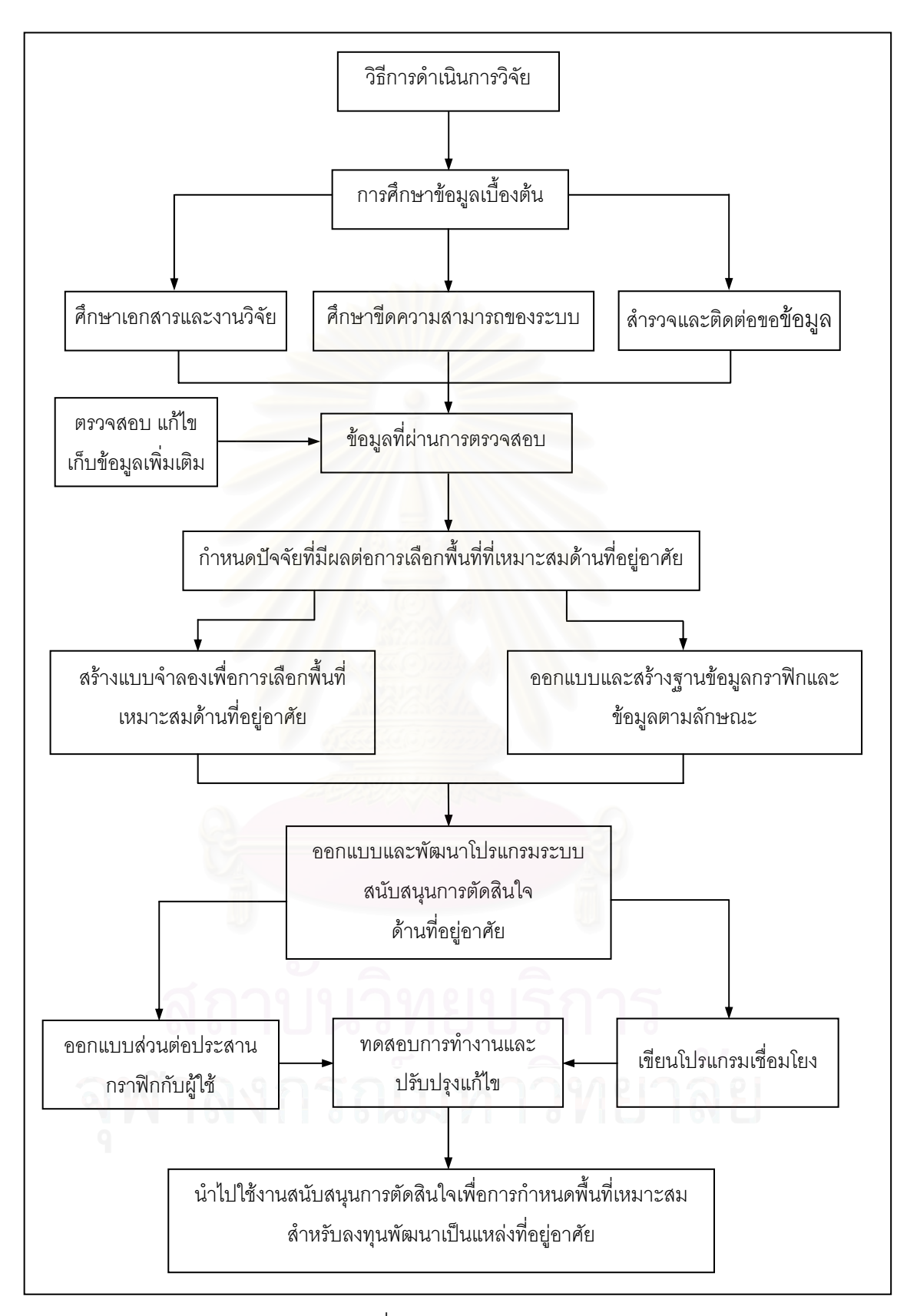

ภาพท 4.1 ี่ วิธีดําเนนการว ิ ิจัย

#### **4.2 การจาแนกป ํ จจ ัย**

งานวิจัยน ี้ไดทําการจําแนกปจจัย (Factors) ทั้งหมด 10 ปจจัย คือ

1) ขอบังคับผังเมืองรวมกรุงเทพมหานคร

2) การใช้ประโยชน์ที่ดิน

3) ความสะดวกในการเข้าถึง

4) ขนาดที่ดิน

5) ราคาที่ดิน

6) ศูนยการคาและตลาด

7) การขนสงมวลชน

8) สถานศึกษา

9) สถานบริการสาธารณสุข

10) สวนสาธารณะ

โดยใชเกณฑในการใหคาอันดับ (Rate) แกทางเลือกภายในปจจัยตามเกณฑความ เหมาะสมของแตละปจจัยจากการศึกษาขอมูลตติยภูมิซึ่งจะใหคาอันดับตามชวงของเกณฑที่หาง ืออกไปและกำหนดค่าน้ำหนักความสำคัญ (Weight) ให้แก่ปัจจัยด้านที่อยู่อาศัยออกเป็น 5 ระดับ ้ํ ี่ ์คือ สำคัญมากที่สุด สำคัญมาก สำคัญปานกลาง สำคัญน้อยและสำคัญน้อยที่สุด ตามลำดับ

ซึ่งปัจจัยที่นำมาใช้ในการวิเคราะห์ครั้งนี้ สามารถแบ่งได้เป็น 3 ประเภทหลัก ดังนี้ ั้ ี้

4.2.1 ปัจจัยทางด้านกายภาพ (Physical Factors) ได้แก่

4.2.1.1 ขอบังคับผังเมืองรวมกรุงเทพมหานคร ตามกฎกระทรวงฉบับท ี่ 414 (พ.ศ. 2542) ออกตามความในพระราชบัญญัติการผังเมือง พ.ศ. 2518 การใชประโยชนที่ดินตามแผนผัง กำหนดการใช้ประโยชน์ที่ดินตามที่ได้จำแนกประเภทท้ายกฏกระทรวงนี้ ให้เป็นไปดังต่อไปนี้ 1) ที่ดินในบริเวณหมายเลข 1.1 ถึงหมายเลข 1.87 ที่กําหนดไวเปนสี เหลือง ให้เป็นที่ดินประเภทที่อยู่อาศัยหนาแน่นน้อย หมายถึง ให้ใช้ประโยชน์ที่ดินเพื่อการอยู่อาศัย ซึ่งมิใชอาคารขนาดใหญหรืออาคารสูง สถาบันราชการ และการสาธารณูปโภคและสาธารณูปการ เป็นส่วนใหญ่ สำหรับการใช้ประโยชน์ที่ดินเพื่อกิจการอื่นให้ใช้ได้ไม่เกินร้อยละสิบของที่ดินประเภท ื่ นี้ในแตละบริเวณ

2) ที่ดินในบริเวณหมายเลข 2.1 ถึงหมายเลข 2.69 ที่กําหนดไวเปนสีสม ให้เป็นที่ดินประเภทที่อยู่อาศัยหนาแน่นปานกลาง หมายถึง ให้ใช้ประโยชน์ที่ดินเพื่อการอยู่อาศัย ื่

ซึ่งมิใชอาคารสูงหรืออาคารขนาดใหญพิเศษ สถาบันราชการ และการสาธารณูปโภคและ สาธารณูปการเป็นส่วนใหญ่ สำหรับการใช้ประโยชน์ที่ดินเพื่อกิจการอื่น ให้ใช้ได้ไม่เกินร้อยละสิบ ื่ ของที่ดินประเภทนี้ในแตละบริเวณ

3) ที่ดินในบริเวณหมายเลข 3.1 ถึงหมายเลข 3.50 ที่กําหนดไวเปนสี น้ำตาล ให้เป็นที่ดินประเภทที่อยู่อาศัยหนาแน่นมาก หมายถึง ให้ใช้ประโยชน์ที่ดินเพื่อการอยู่ ื่ อาศัยซึ่งมิใชอาคารขนาดใหญพิเศษ สถาบันราชการ และการสาธารณูปโภคและสาธารณูปการ เป็นส่วนใหญ่ สำหรับการใช้ประโยชน์ที่ดินเพื่อกิจการอื่น ให้ใช้ได้ไม่เกินร้อยละสิบของที่ดิน ื่ ประเภทนี้ในแตละบริเวณ

4) ที่ดินในบริเวณหมายเลข 4.1 ถึงหมายเลข 4.62 ที่กําหนดไวเปนสีแดง ให้เป็นที่ดินประเภทพาณิชยกรรม หมายถึง ให้ใช้ประโยชน์ที่ดินเพื่อพาณิชยกรรม การอยู่อาศัย สถาบันราชการ และการสาธารณูปโภคและสาธารณูปการเป็นส่วนใหญ่ สำหรับการใช้ประโยชน์

ที่ดินเพื่อกิจการอื่น ให้ใช้ได้ไม่เกินร้อยละสิบของที่ดินประเภทนี้ในแต่ละบริเวณที่ดินประเภทนี้ ื่ 5) ที่ดินในบริเวณหมายเลข 5.1 ถึงหมายเลข 5.8 ที่กําหนดไวเปนส ีมวง ให เป็นที่ดินประเภทอุตสาหกรรมและคลังสินค้า หมายถึง ให้ใช้ประโยชน์ที่ดินเพื่ออุตสาหกรรมและ คลังสินคา และการสาธารณูปโภคและสาธารณูปการเปนสวนใหญ สําหรับการใชประโยชนที่ดิน

เพื่อกิจการอื่น ให้ใช้ได้ไม่เกินร้อยละสิบของที่ดินประเภทนี้ในแต่ละบริเวณ ื่

6) ที่ดินในบริเวณหมายเลข 6.1 ถึงหมายเลข 6.3 ที่กําหนดไวเปนสีเม็ด มะปรางให้เป็นที่ดินประเภทคลังสินค้า หมายถึง ให้ใช้ประโยชน์ที่ดินเพื่อคลังสินค้า อุตสาหกรรม เกี่ยวกับการบรรจุสินค้าในภาชนะโดยไม่มีการผลิต อุตสาหกรรมเกี่ยวกับการประกอบชิ้นส่วน ี่  $\mathcal{L}^{\mathcal{L}}(\mathcal{L}^{\mathcal{L}})$  and  $\mathcal{L}^{\mathcal{L}}(\mathcal{L}^{\mathcal{L}})$  and  $\mathcal{L}^{\mathcal{L}}(\mathcal{L}^{\mathcal{L}})$ ต่างๆ โดยไม่มีการผลิต และอุตสาหกรรมที่ให้บริการแก่ชุมชน ที่ประกอบกิจการโดยไม่ก่อเหตุ รำคาญตามกฎหมายว่าด้วยการสาธารณสุขหรือไม่เป็นมลพิษต่อชุมชนหรือสิ่งแวดล้อมตาม กฎหมายว่าด้วยการส่งเสริมและรักษาคุณภาพสิ่งแวดล้อมแห่งชาติ และการสาธารณูปโภคและ สาธารณูปการเป็นส่วนใหญ่ สำหรับการใช้ประโยชน์ที่ดินเพื่อกิจการอื่น ให้ใช้ได้ไม่เกินร้อยละสิบ ื่ ของที่ดินประเภทนี้ในแตละบริเวณ

7) ที่ดินในบริเวณหมายเลข 7.1 ถึงหมายเลข 7.7 ที่กําหนดไวเปน สีมวง อ่อนให้เป็นที่ดินประเภทอุตสาหกรรมเฉพาะกิจ หมายถึง ให้ใช้ประโยชน์ที่ดินเพื่อกิจการโรงงาน ื่ จำพวกที่ 1 ตามกฎหมายว่าด้วยโรงงานและการสาธารณูปโภคและสาธารณูปการเป็นส่วนใหญ่ สำหรับการใช้ประโยชน์ที่ดินเพื่อกิจการอื่น ให้ใช้ได้ไม่เกินร้อยละสิบของที่ดินประเภทนี้ในแต่ละ ื่ บริเวณ

8) ที่ดินในบริเวณหมายเลข 8.1 ถึงหมายเลข 8.26 ที่กําหนดไวเปนสีเขียว ให้เป็นที่ดินประเภทชนบทและเกษตรกรรม หมายถึง ให้ใช้ประโยชน์ที่ดินเพื่อเกษตรกรรมหรือ ื่ เกี่ยวข้องกับเกษตรกรรม สถาบันราชการ และการสาธารณูปโภคและสาธารณูปการเป็นส่วนใหญ่ ี่ สำหรับการใช้ประโยชน์ที่ดินเพื่อกิจการอื่น ให้ใช้ได้ไม่เกินร้อยละห้าของที่ดินประเภทนี้ในแต่ละ ื่ บริเวณ

9) ที่ดินในบริเวณหมายเลข 9.1 ถึงหมายเลข 9.32 ที่กําหนดไวเปนสีเขียว มะกอก ให้เป็นที่ดินประเภทสถาบันการศึกษา หมายถึง ให้ใช้ประโยชน์ที่ดินเพื่อการศึกษาหรือ ื่ เก ยวของกับการศึกษา สถาบันราชการ หรือสาธารณประโยชนเทานั้น ี่

10) ที่ดินในบริเวณหมายเลข 10.1 ถึงหมายเลข 10.13 ที่กําหนดไวเปนสี ขาวมีกรอบและเส้นทแยงสีเขียวให้เป็นที่ดินประเภทอนุรักษ์ชนบทและเกษตรกรรม หมายถึง ให้ใช้ ประโยชน์ที่ดินเพื่อเกษตรกรรมหรือเกี่ยวข้องกับเกษตรกรรม สถาบันราชการ การสาธารณูปโภค ื่ ี่ และสาธารณูปการ การป้องกันน้ำท่วม และการอนุรักษ์ และรักษาสภาพแวดล้อมเป็นส่วนใหญ่ สำหรับการใช้ประโยชน์ที่ดินเพื่อกิจการอื่น ให้ใช้ได้ไม่เกินร้อยละห้าของที่ดินประเภทนี้ในแต่ละ ื่ บริเวณ

11) ที่ดินในบริเวณหมายเลข 11.1 ถึงหมายเลข 11.10 ที่กําหนดไวเปนสี น้ำตาลอ่อน ให้เป็นที่ดินประเภทอนุรักษ์เพื่อส่งเสริมเอกลักษณ์ศิลปวัฒนธรรมไทย หมายถึง ให้ใช้ ื่ ประโยชน์ที่ดินเพื่อส่งเสริมเอกลักษณ์ศิลปวัฒนธรรมและสถาปัตยกรรมท้องถิ่น หัตถอุตสาหกรรม ื่ การทองเท ยว พาณิชยกรรม การอยูอาศัย สถาบันราชการ และการสาธารณูปโภคและ ี่ สาธารณูปการเทานั้น

12) ที่ดินในบริเวณหมายเลข 12.1 ถึงหมายเลข 12.6 ที่กําหนดไวเปนสี เทาอ่อน ให้เป็นที่ดินประเภทสถาบันศาสนา หมายถึง ให้ใช้ประโยชน์ที่ดินเพื่อการศาสนาหรือ เก ยวของกับการศาสนาการศึกษา สถาบันราชการ หรือสาธารณประโยชนเทานั้น ี่

13) ที่ดินในบริเวณหมายเลข 13.1 ถึงหมายเลข 13.46 ที่กําหนดไวเปนสี ้น้ำเงิน ให้เป็นที่ดินประเภทสถาบันราชการ การสาธารณูปโภคและสาธารณูปการ หมายถึง ให้ใช้ ประโยชน์ที่ดินเพื่อกิจการของรัฐ กิจการเกี่ยวกับการสาธารณูปโภคและสาธารณูปการ หรือ ื่  $\mathcal{L}^{\mathcal{L}}$ สาธารณประโยชนเทานั้น

14) ที่โลงในบริเวณหมายเลข 1.1 ถึงหมายเลข 1.41 ที่กําหนดไวเปนสี เขียวอ่อน ให้เป็นที่โล่งเพื่อนันทนาการและการรักษาคุณภาพสิ่งแวดล้อม หมายถึง ให้ใช้ประโยชน์ ิ่ เพื่อนันทนาการหรือเกี่ยวข้องกับนันทนาการ การรักษาคุณภาพสิ่งแวดล้อมหรือสาธารณประโยชน์ ื่ ี่ เทานั้น

15) ที่โลงในบริเวณหมายเลข 2.1 ถึงหมายเลข 2.11 ที่กําหนดไวเปนสี เขียวอ่อนมีเส้นทแยงสีเขียว ให้เป็นที่โล่งพักน้ำเพื่อป้องกันน้ำท่วม หมายถึง ให้ใช้ประโยชน์เพื่อ ้ํ ้ํ การป้องกันน้ำท่วม สถาบันราชการ การสาธารณูปโภคที่เกี่ยวกับการป้องกันน้ำท่วม หรือ ้ํ สวนสาธารณะเท่านั้น ที่โล่งประเภทนี้ ให้มีการถมดินได้ไม่เกินร้อยละสามสิบห้าในแต่ละบริเวณ

> ซึ่งข้อบังคับผังเมืองรวมกรุงเทพมหานคร ในพื้นที่เขตบึงกุ่ม มีดังนี้ (ภาคผนวก ค) ื้

1) ที่ดินในบริเวณหมายเลข 1.32 ที่กําหนดไวเปนสีเหลือง ใหเปนที่ดิน ประเภทที่อยู่อาศัยหนาแน่นน้อย

2) ที่ดินในบริเวณหมายเลข 1.41 ที่กําหนดไวเปนสีเหลือง ใหเปนที่ดิน ประเภทที่อยู่อาศัยหนาแน่นน้อย

3) ที่ดินในบริเวณหมายเลข 2.14 ที่กําหนดไวเปนสีสม ใหเปนที่ดิน ประเภทที่ อยูอาศัยหนาแนนปานกลาง

4) ที่ดินในบริเวณหมายเลข 2.25 ที่กําหนดไวเปนสีสม ใหเปนที่ดิน ประเภทที่อยู่อาศัยหน<mark>าแน่นปานกลาง</mark>

5) ที่โล่งในบริเวณหมายเลข 1.14 ที่กำหนดไว้เป็นสีเขียวอ่อน ให้เป็นที่โล่ง เพื่อนันทนาการและการรัก<mark>ษาคุ</mark>ณภาพสิ่งแวดล้อม ื่

6) ที่โลงในบริเวณหมายเลข 2.7 ที่กําหนดไวเปนสีเขียวออนมีเสนทแยงสี ้เขียว ให้เป็นที่โล่งพักน้ำเพื่อป้องกันน้ำท่วม ֦֦֦֦֦֦֧֦֦֧֦֧֦֧֦֧֦֧֦֧֧֦֧֧֦֧֧֦֧֦֧֦֘֝֟֟֓֝֟֟֟֓֝֬֝֓֕֝֬֝֬֘֝֬֝֬֓֞֟֓֝֬֝֬֓֞֟֓֡֬֓֓֞֟֓֡֬֝֬֝֬֓֝֬֓֞֝֬֝֬֝֬֞ ้ํ

จากการวิเคราะหขอบังคับผังเมืองรวมกรุงเทพมหานคร ในการใชประโยชนที่ดิน ้ดังกล่าว สามารถทำการจำแนกประเภทการใช้ประโยชน์ที่ดินออกเป็น 3 อันดับ ดังนี้ ี้

1) ที่ดินประเภทที่ อยูอาศัยหนาแนนปานกลาง

2) ที่ดินประเภทที่อยู่อาศัยหนาแน่นน้อย

3) ที่ดินประเภทอื่นๆ

เพราะที่ดินที่จะสามารถนำมาพัฒนาเป็นที่อยู่อาศัยนั้น จะต้องไม่ขัดกับข้อบังคับผัง ี่ ี่ เมืองรวม ดังนั้นจึงกำหนดน้ำหนักความสำคัญของปัจจัยมากที่สุด เท่ากับ 5 และเขตบึงกุ่มถูก ั้ ้ํ กำหนดให้สามารถพัฒนาเป็นที่อยู่อาศัยได้ 2 ประเภท คือพื้นที่สีเหลือง ให้เป็นที่ดินประเภทที่อยู่ ี่ ื้ อาศัยหนาแน่นน้อย และพื้นที่สีส้ม ให้เป็นที่ดินประเภทที่อยู่อาศัยหนาแน่นปานกลาง จึงสามารถ ื้ พัฒนาที่ดินในบริเวณหมายเลข 1.32 และ 1.41 เป็นที่อยู่อาศัยหนาแน่นน้อย และ ที่ดินบริเวณ หมายเลข 2.14 และ 2.25 เป็นที่อยู่อาศัยหนาแน่นปานกลางได้ ตามลำดับ ส่วนที่ดินที่ถูกกำหนด ี่ ให้เป็นประเภทอื่นๆ นั้นหากนำมาพัฒนาเป็นที่อยู่อาศัยจะขัดต่อข้อบังคับผังเมืองรวม จึงต้องตัด ี่ พื้นที่เหล่านั้นออก ั้

4.2.1.2 การใช้ประโยชน์ที่ดิน

กำหนดรายการมาตรฐานที่อยู่อาศัยและสิ่งแวดล้อม ของการเคหะแห่งชาติ (2518) ี่ ิ่ กำหนดไว้ว่า สภาพของที่ดินและผังแปลงที่ดิน จะต้องปลอดจากสิ่งรบกวนต่อสุขภาพอนามัยและ คำนึงถึงความปลอดภัยของผู้อยู่อาศัย ทั้งนี้ รวมถึงสิ่งที่ทำให้เดือดร้อนรำคาญอันเกิดจากเหตุทาง ิ่ กิจกรรม พาณิชย์ อุตสาหกรรม การจราจร และจากเหตุธรรมชาติ เช่น น้ำท่วม ฯลฯ

ดังนั้นพื้นที่ที่จะนำมาพัฒนาเป็นที่อยู่อาศัยต้องเป็นพื้นที่ที่ปราศจากการใช้ ั้ ประโยชน์เพื่อการก่อสร้าง คือไม่ใช่ที่ดินที่มีการใช้ประโยชน์ที่ดินเพื่อการพาณิชยกรรม ื่ อุตสาหกรรม คลังสินค้า สถาบันการศึกษา สถาบันศาสนา และไม่เป็นทั้งพื้นที่อนุรักษ์ ั้ สภาพแวดล้อม พื้นที่ห้ามก่อสร้างหรือพื้นที่ราชการ การสาธารณูปโภคและสาธารณูปการ ซึ่งพื้นที่ ื้ ื้ ที่ตรงตามเงื่อนไขเหล่านี้ จะได้รับการยกเว้น ไม่ต้องนำมาพิจารณา

ส่วนบางบริเวณที่เป็นพื้นที่ลุ่มน้ำท่วมขังนั้น ถึงแม้จะไม่เหมาะสมที่จะนำมาสร้าง ื้ ้ํ ี่ เป็นแหล่งที่อยู่อาศัย เพราะเป็นอุปสรรคในการพัฒนาที่ดิน แต่ถ้าอยู่ในทำเลที่ดี ผู้ประกอบการ ี่ อาจจะยอมลองทุนถมที่ดินหรือนําปญหาดังกลาวมาพิจารณาแกไขดวยวิธีอื่นไดๆ จึงนํามา พิจารณาด้วย

ซึ่งในการศึกษาวิจัยครั้งนี้ ได้ทำการนำเข้าข้อมูลด้วยการจำแนกการใช้ประโยชน์ ั้ ที่ดินออกเปน 13 ประเภท ดังตอไปนี้

- 1) เขตสีเหลือง หมายถึง ที่ดินประเภทที่ อยูอาศัย
- 2) เขตสีแดง หมายถึง ที่ดินประเภทพาณิชยกรรม
- 3) เขตสีมวง หมายถึง ที่ดินประเภทอุตสาหกรรม
- 4) เขตสีเม็ดมะปราง หมายถึง ที่ดินประเภทคลังสินค้า
- 5) เขตสีเขียว หมายถึง ที่ดินประเภทชนบทและเกษตรกรรม
- 6) เขตสีเขียวมะกอก หมายถึง ที่ดินประเภทสถาบันการศกษา ึ
	- 7) เขตสีเทาอ่อน หมายถึง ที่ดินประเภทสถาบันศาสนา
- 8) เขตสีน้ําเงิน หมายถึง ที่ดินประเภทสถาบันราชการการสาธารณูปโภค

และสาธารณปการ ู

9) เขตสีเขียวอ่อน หมายถึง ที่ดินประเภทที่โล่งเพื่อนันทนาการ และรักษาคุณภาพสิ่งแวดล้อม ิ่

- 10) เขตสีฟาขาว หมายถึง ที่ดินประเภทที่ลุม
- 11) เขตสีขาว หมายถึง ที่ดินประเภทที่วาง
- 12) เขตสีดํา หมายถึงถนน
- 13) เขตสีฟ้า หมายถึง แหล่งน้ำ

โดยในงานวิจัยนี้จะทำการวิเคราะห์โดยพิจารณาการใช้ประโยชน์ที่ดินเป็น 3 อันดับ ี้

ดังนี้

- 1) ที่ดินประเภทที่วาง
- 2) ที่ดินประเภทที่ลุม
- 3) ที่ดินประเภทอื่นๆ

ซึ่งในการให้อันดับแก่ทางเลือกนั้น จะพิจารณาเฉพาะพื้นที่ที่มีการใช้ประโยชน์ที่ดิน ื้ เฉพาะประเภทที่ว่างและประเภทที่ลุ่ม แล้วทำการตัดพื้นที่ที่มีการใช้ประโยชน์ที่ดินอื่นๆ ออก เพื่อ ื้ ไม่ให้เกิดความคลาดเคลื่อนในการวางแผนการใช้ที่ดินที่ใช้ประโยชน์ในการก่อสร้างปัจจุบันแล้ว (Built-up Area) ซึ่งอาจเป็นที่ดินที่มีการใช้ประโยชน์ที่ดินเพื่อการพาณิชยกรรม, อุตสาหกรรม, ื่ คลังสินค้า, สถาบันการศึกษา, สถาบันศาสนา และพื้นที่อนุรักษ์สภาพแวดล้อม รวมถึงพื้นที่ห้าม ื้ ี่ ก่อสร้างหรือพื้นที่ราชการ การสาธารณูปโภคและสาธารณูปการ เหล่านี้ทั้งหมดด้วย โดย ื้ กําหนดใหมีน้ําหนักความสําคัญของปจจัยมากที่สุด เทากับ 5

 $4.2.1.3$  ความสะดวกในการเข้าถึง

เนื่องจากที่อยู่อาศัยจะต้องถูกสร้างบนที่ดินที่สะดวกต่อการเข้าถึง และไปยัง สถานที่ซึ่งเป็นแหล่งงาน ย่านธุรกิจการค้าและยังต้องอยู่แยกห่างจากบริเวณแหล่งนั้นเพียงพอที่จะ ั้ ไม่รับผลกระทบจากฝุ่น ควัน เสียงและอิทธิพลของสิ่งที่ไม่พึงปรารถนาลักษณะเดียวกัน ิ่

และที่อยู่อาศัยควรอยู่ใกล้ระบบถนนสายหลักและมีระบบขนส่งมวลชนเชื่อมโยง ี่ แตไมควรใหมีระบบถนนสายหลักผานเขาไปในบริเวณที่พักอาศัยโดยตรง ควรมีถนนสายรองและ สายย่อยเข้าไปรองรับในพื้นที่อยู่อาศัย ี่

ซึ่งในเขตบึงกุ่มนั้นจะมีระบบถนนอยู่ 3 ประเภท คือ ถนนสายหลัก ถนนสายรอง ั้ และซอยย่อย ซึ่งประกอบไปด้วยถนนสายหลัก จำนวน 4 สาย คือ ถนนเกษตร – นวมินทร์ เขตทาง กว้าง 60 เมตร, ถนนนวมินทร์, ถนนรามอินทรา และถนนเสรีไทย ที่มีเขตทางกว้าง 30 เมตร และ ประกอบไปดวยถนนสายรอง จํานวน 5 สาย คือถนนนวลจันทร, ถนนโพธิ์ แกว, ถนนสุขา – ้ลำเจียก, ถนนศรีบูรพาและซอยรามอินทรา 40 ที่มีเขตทางกว้าง 20 เมตร นอกจากนี้ยังมี ซอย สาธารณะและซอยสวนบุคคลกระจายอยูทั่วเขต

ดังนั้นในการวิเคราะห์จึงจำแนกปัจจัยความสะดวกในการเข้าถึงดังนี้

- 1) อยูติดกับถนนสายรอง
- 2) อยูติดกับถนนซอย
- 3) อยูติดกับถนนสายหลัก
- 4) ไม่มีทางเข้าออก

จากงานวิจัยเรื่อง ระบบสารสนเทศภูมิศาสตร์เพื่อการประเมินราคาที่ดิน ของ ทรงชัย ทองปาน (2543) ได้ระบุระดับของปัจจัยประเภททางเข้าออกว่ามีผลต่อมูลราคาที่ดิน ประเภทที่อยู่อาศัยในเขตเมือง ว่ามีความสำคัญมากที่สุด จึงให้มีน้ำหนักความสำคัญเท่ากับ 5

# 4.2.1.4 ขนาดที่ดิน

มานพ พงศทัต (2524) กล่าวถึง ข้อกำหนดเกี่ยวกับการจัดสรรที่ดิน ของ คณะกรรมการควบคุมการจัดสรรที่ดินของคณะกรรมการจัดสรรที่ดิน (2515) ในหมวดที่ 2 ข้อที่ 4 ถึงขนาดความกว้างและความยาวต่ำสุด หรือเนื้อที่จำนวนน้อยที่สุดของที่ดินแปลงย่อยที่จะจัดสรร ่ํ ื้ ี่ สำหรับที่อยู่อาศัยไว้ว่า แต่ละแปลงจะต้องมีขนาดความกว้างต่ำสุดไม่น้อยกว่า 10 เมตร ความ ี่ ยาวต่ำสุดไม่น้อยกว่า 24 เมตร หรือจำนวนเนื้อที่น้อยที่สุด จะต้องไม่น้อยกว่า 400 ตารางเมตร ่ํ (100 ตารางวา)

ในกรณีจัดสรรที่ดินพร้อมการสร้างที่อยู่อ<mark>า</mark>ศัยสำหรับผู้มีรายได้น้อย โดยปลูกสร้าง ี่ อาคารแถว แต่ละแปลงจะต้องมีความกว้างต่ำสุดไม่น้อยกว่า 4 เมตร และมีเนื้อที่ไม่น้อยกว่า 160 ่ํ ื้ ตารางเมตร (40 ตารางวา)

ดังนั้นในการพิจารณาพื้นที่ศึกษาจึงได้กำหนดให้แบ่งปัจจัยขนาดที่ดินออกเป็น 2 ื้ ดับดับ ดังนี้

1) ขนาดที่ดินมากกวา 400 ตารางเมตร

2) ขนาดที่ดินไมเกิน 400 ตารางเมตร

จากงานวิจัยเรื่อง ระบบสารสนเทศภูมิศาสตร์เพื่อการประเมินราคาที่ดิน ของ ทรงชัย ทองปาน (2543) ได้ระบุระดับของปัจจัยประเภทเนื้อที่แปลงที่ดินว่ามีผลต่อมูลราคาที่ดิน ประเภทที่อยู่อาศัยในเขตเมือง ว่ามีความสำคัญมาก จึงให้มีน้ำหนักความสำคัญเท่ากับ 4

4.2.2 ปัจจัยทางด้านเศรษฐกิจ (Economic Factors) ได้แก่

4.2.2.1 ราคาที่ดิน

เปนปจจัยทางเศรษฐกิจที่สําคัญในการพิจารณาศักยภาพของพ นท ี่ โดยมีหลักการ ์<br>เ ว่าการใช้ที่ดินเพื่อการอยู่อาศัยนั้นจะต้องใช้พื้นที่ที่มีราคาที่ดินไม่สูง เนื่องจากให้ผลตอบแทนต่อ ื่ ั้ พื้นที่ต่ำ ต่างจากพื้นที่พาณิชยกรรมที่มีราคาที่ดินสูง เพราะให้ผลตอบแทนต่อพื้นที่สูง ื้ ี่ ดังนั้น จึงกำหนดให้มีการจำแนกราคาที่ดินคอกเป็นคันดับดังนี้

- 1) ที่ดินราคาต่ำกว่า 10000 บาทต่อตารางวา ่ํ
- 2) ที่ดินราคาระหวาง 10000-20000 บาทตอตารางวา
- 3) ที่ดินราคาระหวาง 20001-30000 บาทตอตารางวา
- 4) ที่ดินราคาสูงกวา 30000 บาท ขึ้นไป

โดยงานวิจัยเรื่อง การประยุกต์ใช้ระบบสารสนเทศทางภูมิศาสตร์ในการศึกษา **่** ศักยภาพของการใช้ที่ดินเพื่<mark>อการอยู่อาศัย ในเขตบึงกุ่ม กรุงเทพมหานคร ของศ</mark>านต์ กมลวัฒนกุล ื่ (2540) ทำการสอบถามผู้เชี่ยวชาญได้ว่าปัจจัยราคาที่ดินมีความสำคัญมาก จึงมีค่าน้ำหนัก ้ํ ความสําคัญของปจจัยเทากับ 4

4.2.2.2 ศูนยการคาและตลาด

เป็นแหล่งรวมสินค้าทั้งเครื่องอุปโภคและบริโภคซึ่งเป็นสิ่งจำเป็นในการดำรงชีวิต ั้ **่** ยิ่งที่อยู่อาศัยอยู่ในรัศมีการให้บริการมากเท่าไร ก็ยิ่งอำนวยความสะดวกในการจับจ่ายใช้สอยมาก ี่ ขึ้นเท่านั้น ทั้งยังเป็นการประหยัดเวลาและประหยัดค่าใช้จ่ายในการเดินทางมากยิ่งขึ้นด้วย ึ้

ชิเอร่า และ คอพเพลแมน (Chiara and Coppelman, 1975) อ้างถึงใน โชคชัย สิงหเพชร (2544) กล่าวว่า ระยะทางที่เหมาะสมที่สุดจากที่ตั้งของที่อยู่อาศัย ไปยังที่ตั้งร้านค้า ทองถิ่น มีระยะทางไมเกิน 402.3 – 804.7 เมตร

ในการศึกษาวิจัยครั้งนี้ กำหนดให้มีการพิจารณาปัจจัยศูนย์การค้าและตลาดเป็น 3 ั้ ้อันดับ ดังนี้

1) ระยะห่างจากตลาดและศูนย์การค้าไม่เกิน 400 เมตร

- 2) ระยะห่างจากตลาดและศูนย์การค้าระหว่าง 401-800 เมตร
	- 3) ระยะห่างจากตลาดและศูนย์การค้าระหว่าง801-1200 เมตร
	- 4) ระยะห่างจากตลาดและศูนย์การค้ามากกว่า 1200 เมตร

งานวิจัยเรื่องการประยุกต์ใช้ระบบสารสนเทศทางภูมิศาสตร์ในการศึกษา

ศักยภาพของการใช้ที่ดินเพื่อการอยู่อาศัย ในเขตบึงกุ่ม กรุงเทพมหานคร ของศานต์ กมลวัฒนกุล ื่ (2540) และ งานวิจัยเรื่อง ระบบสารสนเทศภูมิศาสตร์เพื่อการประเมินราคาที่ดิน ของ ทรงชัย ทองปาน (2543) ทำการสอบถามผู้เชี่ยวชาญได้ว่าปัจจัยความใกล้ไกลจากห้างสรรพสินค้า มีความ สำคัญปานกลาง จึงมีค่าน้ำหนักความสำคัญของปัจจัยเท่ากับ 3

4.2.2.3 การขนสงมวลชน

พื้นที่ที่จะนำมาพัฒนาเป็นที่อยู่อาศัยควรมีการให้บริการระบบขนส่งมวลชนที่ ครอบคลุม เพื่อง่ายต่อการเดินทางจากที่อยู่อาศัยไปยังแหล่งงานหรือสถานที่อื่นๆ ื่ ี่

ศานต์ กมลวัทนกุล (2540) จำแนกโดยใช้ระยะห่างจากถนนที่มีบริการการขนส่ง มวลชนตามเกณฑ์ ระยะทางการเดินเท้า (Walking Distance) เท่ากับ 0-800 เมตร และระยะทาง การเดินเทาสูงสุด (Maximum Walking Distance) เทากับ 1600 เมตร

ดังนั้นปัจจัยการขนส่งมวลชนนี้ จะจำแนกด้วยระยะห่างจากถนนที่มีบริการขนส่ง มวลชนและจํานวนสายของรถโดยสารประจําทางดังน ี้

1) ระยะห่างไม่เกิน 800 เมตร จากถนนที่มีรถผ่านน้อยกว่า 10 สาย

่ 2) ระยะห่างไม่เกิน 800 เมตร จากถนนที่มีรถผ่านระหว่าง 10-20 สาย

- 3) ระยะห่างไม่เกิน 800 เมตร จากถนนที่มีรถผ่านมากกว่า 20 สาย
- 4) ระยะห่างระหว่าง 800-1600 เมตร จากถนนที่มีรถผ่าน น้อยกว่า 10

สาย

5) ระยะห่างระหว่าง 800-1600 เมตร จากถนนที่มีรถผ่านระหว่าง 10-20

สาย

สาย

 $6)$  ระยะห่างระหว่าง 800-1600 เมตร จากถนนที่มีรถผ่านมากกว่า 20

7) ระยะห่างมากกว่า 1600 เมตร จากถนนที่มีรถผ่านน้อยกว่า 10 สาย

8) ระยะห่างมากกว่า 1600 เมตร จากถนนที่มีรถผ่านระหว่าง 10-20 สาย

9) ระยะห่างมากกว่า 1600 เมตร จากถนนที่มีรถผ่านมากกว่า 20 สาย

งานวิจัยของศานต์ กมลวัฒนกุล (2540) เรื่องการประยุกต์ใช้ระบบสารสนเทศทาง ภูมิศาสตร์ในการศึกษาศักยภาพของการใช้ที่ดินเพื่อการอยู่อาศัย ในเขตบึงกุ่ม กรุงเทพมหานคร ื่ ทำการสรุปจากแบบสอบถามจากผู้เชี่ยวชาญได้ว่าปัจจัยการขนส่งมวลชนมีความสำคัญมาก จึงมี คาน าหนักความสําคัญของปจจัยเทากับ 4 ้ํ

4.2.3 ปัจจัยทางด้านสังคม (Social Factors) ได้แก่

4.2.3.1 สถานศกษา ึ

กำหนดรายการมาตรฐานที่อยู่อาศัยและสิ่งแวดล้อม ของ การเคหะแห่งชาติ (2518) กำหนดไว้ว่า โรงเรียนอนุบาล ควรมีระยะทางจากที่อยู่อาศัยถึงที่ตั้งโรงเรียนไม่เกิน 400 ี่ เมตร, โรงเรียนประถม ควรมีระยะทางจากที่อยู่อาศัยถึงที่ตั้งโรงเรียนไม่เกิน 800 เมตร, โรงเรียน ี่ มัธยมต้น ควรมีระยะทางจากที่อยู่อาศัยถึงที่ตั้งโรงเรียนไม่เกิน 1200 เมตร, โรงเรียนมัธยมปลาย ี่ และโรงเรียนอาชีวศึกษา ควรมีระยะทางจากที่อยู่อาศัยถึงที่ตั้งโรงเรียนไม่เกิน 1600 เมตร ี่

ศานต์ กมลวัทนกุล (2540) ใช้เกณฑ์ระยะทางสูงสุดสำหรับสาธารณูปการระดับ ี่ ท้องถิ่น (Maximum Distance for Community Facility) ซึ่งกำหนดว่าระยะห่างจากบ้านไปยัง สถานศึกษาไมควรเกิน 1200 เมตร (3/4 ไมล)

โดยการศึกษาวิจัยครั้งนี้ จะทำการรวมสถานศึกษาในทุกระดับให้ใช้เกณฑ์การ ั้ พิจารณาเดียวกัน จึงแบ่งปัจจัยระยะห่างจากสถานศึกษาได้ดังนี้ ี้

1) ระยะห่างจากสถานศึกษาไม่เกิน 400 เมตร

- ี่ 2) ระยะห่างจากสถานศึกษาระหว่าง 401-800 เมตร
- 3) ระยะห่างจากสถานศึกษาระหว่าง 801-1200 เมตร
- 4) ระยะห่างจากสถานศึกษามากกว่า1200 เมตร

งานวิจัยเรื่อง การประยุกต์ใช้ระบบสารสนเทศทางภูมิศาสตร์ในการศึกษาศักยภาพ ื่ ของการใช้ที่ดินเพื่อการอยู่อาศัย ในเขตบึ้งกุ่ม กรุงเทพมหานคร ของศานต์ กมลวัฒนกุล (2540) ื่ ทำการสอบถามผู้เชี่ยวชาญได้ว่าปัจจัยระยะห่างจากสถานศึกษา มีความสำคัญมาก จึงมีค่า น้ําหนักความสําคัญของปจจัยเทากับ 4

4.2.3.2 สถานบริการสาธารณสุข

สถานบริการสาธารณสุขนั้น เป็นปัจจัยที่มีความสำคัญอย่างยิ่ง เพราะเมื่อเกิด ความเจ็บปวยฉุกเฉิน ระยะทางและระยะเวลาในการเดินทางจากท อยูอาศัยไปยังสถานพยาบาล นั้น อาจหมายถึงความปลอดภัยของชีวิต

โดยในเขตบึงกุมนั้น มีสถานบริการสาธารณสุขเอกชนขนาดใหญ คือ โรงพยาบาล ศรีสยาม และยังมีศูนย์บริการสาธารณสุขของรัฐบาล คือศูนย์บริการสาธารณสุข 50 และ ศูนย์บริการสาธารณสุข 56 ที่ให้บริการแก่ประชาชนในพื้นที่

ปจจัยสถานบริการสาธารณสุขจะใชเกณฑการใหบริการปจจัยสาธารณูปการโดย พิจารณาจากการให้บริการสาธารณูปการระดับละแวกบ้าน (Neighborhood) คือมีรัศมีเข้าสู่

ศูนย์กลางไม่เกิน 800 เมตรหรือใช้เวลา 10 นาที และระยะทางการเดินเท้าสูงสุด (Maximum Walking Distance) ตามระยะหางจากโรงพยาบาล ดังน

1) ระยะหางจากสถานบริการสาธารณสุขไมเกิน 800 เมตร

2) ระยะหางจากสถานบริการสาธารณสุขระหวาง 801-1600 เมตร

3) ระยะหางจากสถานบริการสาธารณสุขมากกวา1600 เมตร

จากงานวิจัยเรื่อง การประยุกต์ใช้ระบบสารสนเทศทางภูมิศาสตร์ในการศึกษา ื่ ศักยภาพของการใช้ที่ดินเพื่อการอยู่อาศัย ในเขตบึงกุ่ม กรุงเทพมหานคร ของศานต์ กมลวัฒนกุล (2540) ทำการสอบถามผู้เชี่ยวชาญได้ว่าปัจจัยระยะห่างจากโรงพยาบาล มีความสำคัญมาก จึงมี คาน าหนักความสําคัญของปจจัยเทากับ 4  $\ddot{\phantom{a}}$ 

4.2.3.3 สวนสาธารณะ

ปัจจุบันกรุงเทพมหานครมีสภาพแวดล้อมที่เต็มไปด้วยมลพิษต่างๆ สวนสาธารณะ จึงเปรียบเสมือนเป็นปอดของเมือง และเป็นสถานที่พักผ่อน

หย่อนใจ <mark>สถานที่ออ</mark>กกำลังกายเพื่อสุขภาพของประชาชนทุกเพศทุกวัย ซึ่งในเขตบึง ี่ ื่ กุ่มนั้นมีสวนสาธารณะขนา<mark>ดใหญ่อยู่ 2 แห่ง คือ สวนน้ำบึงกุ่ม และสวนเฉลิมพระเกียรติบึงพังพวย</mark> ั้ ้ํ ศานต์ กมลวัทนกุล (2540) ใช้เกณฑ์มาตรฐานสำหรับพื้นที่พักผ่อนหย่อนใจ (Standard for Recreation area) ในการกำหนดปัจจัยตามลำดับศักย์ของพื้นที่ คือ ระดับละแวก ื้ บ้าน (Neighborhood) มีรัศมีการให้บริการ 800 เมตร (0.5 ไมล์), ระดับท้องถิ่น (Community) มี รัศมีการใหบริการ 3200 เมตร (2 ไมล) และระดับยาน (District) มีรัศมีการใหบริการ 4800 เมตร (3 ไมล)

ดังนั้น ในการแบ่งระดับของปัจจัยสวนสาธารณะจึงพิจารณาโดยแบ่งออกเป็น 4 คันดับ ได้แก่

- 1) ระยะห่างจากสวนสาธารณะไม่เกิน 800 เมตร
- 2) ระยะห่างจากสวนสาธารณะระหว่าง 801-3200 เมตร
- 3) ระยะห่างจากสวนสาธารณะระหว่าง 3201-4800 เมตร
- 4) ระยะห่างจากสวนสาธารณะมากกว่า 4800 เมตร

จากงานวิจัยเรื่อง การประยุกต์ใช้ระบบสารสนเทศทางภูมิศาสตร์ในการศึกษา ศักยภาพของการใช้ที่ดินเพื่อการอยู่อาศัย ในเขตบึงกุ่ม กรุงเทพมหานคร ของศานต์ กมลวัฒนกุล (2540) ทำการสอบถามผู้เชี่ยวชาญได้ว่าปัจจัยระยะห่างจากสวนสาธารณะ มีความสำคัญปาน กลางจึงมีคาน าหนักความสําคัญของปจจัยเทากับ 3  $\ddot{\phantom{a}}$ 

### **4.3 การออกแบบและสรางฐานขอมูล**

งานวิจัยนี้ ต้องนำเข้าข้อมูลด้วยโปรแกรมระบบสารสนเทศทางภูมิศาสตร์ ซึ่งฐานข้อมูล เป็นส่วนที่สำคัญที่สุดของระบบ ดังนั้นจึงต้องมีการออกแบบฐานข้อมูล เพื่อการจัดการข้อมูลจะได้ ั้ เป็นไปอย่างถูกต้องและรวดเร็ว โดยจะทำการจัดเก็บข้อมูล แบ่งออกเป็น 2 ประเภท คือ ข้อมูล กราฟิก (Graphic Data) และข้อมูลตามลักษณะ (Attribute Data) โดยใช้การออกแบบฐานข้อมูล เชิงสัมพันธ (Relational Database) ในโปรแกรม Microsoft Access

4.3.1 การออกแบบฐานข้อมูลของระบบ มีขั้นตอนดังต่อไปนี้

4.3.1.1 วิเคราะห์และรวบรวมความต้องการใช้ข้อมูลจากการศึกษาเอกสาร งานวิจัยต่างๆ ที่เกี่ยวข้องกับการตั้งถิ่นฐานและที่อยู่อาศัย เพื่อนำมาพิจารณาถึงการกำหนดปัจจัย ี่ ั้ ิ่ ี่ ื่ ที่ต้องนำมาใช้เป็นฐานข้อมูล

> 4.3.1.2 ออกแบบฐานข้อมูลในระดับแนวคิด โดยประกอบด้วยขั้นตอนดังต่อไปนี้ ั้

- 1) กำหนดเอนทิตี (Entity) ของปัจจัยที่เกี่ยวข้อง
- 2) พิจารณาความสัมพันธระหวางเอนทิตี
- 3) ก<mark>ำห</mark>นดกุญแจหลัก กุญแจนอก และข้อมูลตามลักษณะอื่นๆ ที่เกี่ยวข้อง ื่  $\mathcal{L}^{\mathcal{L}}(\mathcal{L}^{\mathcal{L}})$  and  $\mathcal{L}^{\mathcal{L}}(\mathcal{L}^{\mathcal{L}})$  and  $\mathcal{L}^{\mathcal{L}}(\mathcal{L}^{\mathcal{L}})$
- 4) ปรับเค้าร่างข้อมูลให้อยู่ในรูปแบบบรรทัดฐาน (Normalization)

5) พิจารณาถึงลักษณะและขอบเขตข้อมูลที่แต่ละข้อมูลตามลักษณะจะ ี สามารถจัดเก็บได้ รวมถึงข้อจำกัดหรือกฎเกณฑ์ต่างๆ ที่มีผลต่อการจัดเก็บข้อมูลในแต่ละข้อมูล ตามลักษณะ

- กุญแจหลัก (Primary Key)

- กุญแจนอก (Foreign Key)

- ขอมูลตามลักษณะ (Attribute)

6) รวบรวมและทบทวนการออกแบบฐานข้อมูลในระดับแนวคิดที่ได้

4.3.2 การนำฐานข้อมูลที่ออกแบบในระดับแนวคิดเข้าสู่ระบบ

ออกแบบไป

เปนการนําเขาขอมูลระบบสารสนเทศทางภูมิศาสตร 2 ประเภท คือ ขอมูลกราฟกและ ข้อมลตามลักษณะ โดยมีการนำเข้าดังนี้

4.3.2.1 การนำเข้าข้อมูลกราฟิก (Graphic Data) เป็นการนำเข้าแผนที่และ ี ภาพถ่ายดาวเทียม ที่ผ่านการกราดภาพ (Scan) ให้อยู่ในรูปแบบของแผนที่และภาพถ่าย

ดาวเทียมดิจิทัลแล้ว มาทำการอ้างอิงพิกัดทางภูมิศาสตร์ของข้อมูลดังกล่าว ด้วยชุดเครื่องมือ Georeferencing ในโปรแกรม ArcGIS ตามข้อมูลกราฟิกที่มีค่าพิกัดทางภูมิศาสตร์แล้ว ซึ่งก็คือ ข้อมูลเส้นทางคมนาคมจาก ซีดีรอมข้อมูล ของกรุงเทพมหานคร ได้แก่ ชั้นข้อมูลชื่อ mainroad, subroad และ sroadn ทั้งสามชั้นข้อมูลมารวมกันเป็นชั้นข้อมูลชื่อ CENTERROAD และนำข้อมูล ั้ ั้ ที่ผ่านการอ้างอิงพิกัดทางภูมิศาสตร์เข้ามาสู่ระบบฐานข้อมูลสารสนเทศทางภูมิศาสตร์ด้วยวิธีการ ดิจิไทซ์หน้าจอคอมพิวเตอร์ (On Screen Digitizing) ด้วยแถบเครื่องมือ Editor Toolbar โดยใช้ **่** เครื่องมือ Sketch Tool และปรับแก้ด้วยเครื่องมือ EditorTool ของโปรแกรมเดียวกัน ในระบบ ื่ ื่ พิกัด WGS 1984 UTM Zone 47N

ซึ่งในแต่ละชั้นข้อมูลจะถูกนำเข้าสู่ฐานข้อมูลด้วยวิธีการดิจิไทซ์หน้าจอ คอมพิวเตอรโดยมีขั้นตอนแตกตางกัน ดังตอไปนี้

1) ชั้นข้อมูลเส้นทางคมนาคม ได้จากการนำข้อมูลจากชั้นข้อมูลชื่อ ั้ mainroad, subroad และ sroadn ในซีดีรอมข้อมูลกรุงเทพมหานคร ของศูนย์ข้อมูล ึกรุงเทพมหานคร กองสารสนเทศภูมิศาสตร์ สำนักนโยบายและแผนกรุงเทพมหานคร มาทำการ UPDATE เส้นทางคมน<mark>าคมเพิ่มเติมตามภาพถ่ายดาวเทียม IKONOS ที่ได้</mark>ทำการอ้างอิงพิกัดทาง ภูมิศาสตร์แล้ว ทำให้ได้ชั้นข้อมูลใหม่ชื่อ ROADCENTER เป็นข้อมูลเส้นกึ่งกลางถนนและ POLYROAD เป็นข้อมลขอบเขตถนน

2) ชั้นข้อมูลข้อบังคับผังเมืองรวมกรุงเทพมหานคร ได้จากการกราดภาพ แผนผังกำหนดการใช้ประโยชน์ที่ดินที่ได้จำแนกประเภทตามท้ายกฏกระทรวง ฉบับที่ 414 (พ.ศ. 2542) ออกตามความในพระราชบัญญัติการผังเมือง พ.ศ. 2518 (ภาคผนวก ค) แล้วทำอ้างอิง พิกัดทางภูมิศาสตร์ จากนั้นก็นำเข้าด้วยการดิจิไทซ์หน้าจอคอมพิวเตอร์ โดยจำแนกตามแผนผัง ั้ เปน 6 ประเภท ไดแก ที่ดินในบริเวณหมายเลข 1.32 ที่กําหนดไวเปนสีเหลือง ใหเปนที่ดินประเภท ที่อยูอาศัยหนาแนนนอย, ที่ดินในบริเวณหมายเลข 1.41 ที่กําหนดไวเปนสีเหลือง ใหเปนที่ดิน ประเภทที่ อยูอาศัยหนาแนนนอย, ที่ดินในบริเวณหมายเลข 2.14 ที่กําหนดไวเปนสีสม ใหเปนที่ดิน ประเภทที่อยู่อาศัยหนาแน่นปานกลาง, ที่ดินในบริเวณหมายเลข 2.25 ที่กำหนดไว้เป็นสีส้ม ให้เป็น ที่ดินประเภทที่อยู่อาศัยหนาแน่นปานกลาง, ที่โล่งในบริเวณหมายเลข 1.14 ที่กำหนดไว้เป็นสี เขียวอ่อน ให้เป็นที่โล่งเพื่อนันทนาการและการรักษาคุณภาพสิ่งแวดล้อม, ที่โล่งในบริเวณ ื่ หมายเลข 2.7 ที่กำหนดไว้เป็นสีเขียวอ่อนมีเส้นทแยงสีเขียว ให้เป็นที่โล่งพักน้ำเพื่อป้องกันน้ำท่วม ้ํ ้ํ ให้ชื่อชั้นข้อมูล BKKPLAN ั้

แล้วนำชั้นข้อมูล BKKPLAN ที่ได้มาทำการจำแนกข้อมูลใหม่เป็น 3 ประเภท ั้ โดยทำการ Dissolve และ Merge ให้เป็นที่ดินประเภทที่อยู่อาศัยหนาแน่นปานกลาง, ที่ดิน ประเภทที่อยู่อาศัยหนาแน่นน้อยและที่ดินประเภทอื่นๆ โดยให้ชื่อชั้นข้อมูลว่า BKKPLAN\_RW ั้

3) ชั้นข้อมูลการใช้ประโยชน์ที่ดิน ได้จากการกราดภาพภาพถ่ายดาวเทียม IKONOS แล้วทำอ้างอิงพิกัดทางภูมิศาสตร์ จากนั้นก็นำเข้าด้วยการดิจิไทซ์หน้าจอคอมพิวเตอร์ ั้ โดยจำแนกข้อมูลออกเป็น 13 ประเภท ได้แก่ เขตสีเหลือง หมายถึง ที่ดินประเภทที่อยู่อาศัย, เขตสี แดง หมายถึง ที่ดินประเภทพาณิชยกรรม, เขตสีมวง หมายถึง ที่ดินประเภทอุตสาหกรรม, เขตสี เม็ดมะปราง หมายถึง ที่ดินประเภทคลังสินคา, เขตสีเขียว หมายถึง ที่ดินประเภทชนบทและ เกษตรกรรม, เขตสีเขียวมะกอก หมายถึง ที่ดินประเภทสถาบันการศึกษา, เขตสีเทาอ่อน หมายถึง ที่ดินประเภทสถาบันศาสนา, เขตสีน้ําเงิน หมายถึง ที่ดินประเภทสถาบันราชการ การ สาธารณูปโภคและสาธารณูปการ, เขตสีเขียวอ่อน หมายถึง ที่ดินประเภทที่โล่งเพื่อนันทนาการ และรักษาคุณภาพสิ่งแวดลอม, เขตสีฟาขาว หมายถึง ที่ดินประเภทที่ลุม, เขตสีขาว หมายถึง ที่ดิน ประเภทที่ว่าง, เขตสีดำ หมายถึง ถนน และเขตสีฟ้า หมายถึง แหล่งน้ำ ให้ชื่อชั้นข้อมูล LANDUSE ั้ (ภาพท ี่ 4.5)

แล้วนำชั้นข้อมูล LANDUSE มาทำการ Dissolve ที่ดินประเภทที่ว่าง, ที่ดิน ั้ ประเภทที่ลุ่มและ Merge ที่ดินประเภทอื่นๆ โดยให้ชื่อชั้นข้อมูลนี้ว่า LANDUSE\_RW ั้

4) ชั้นข้อมูลความสะดวกในการเข้าถึง ได้จากการเลือกข้อมูลจากชั้นข้อมูล ั้ LANDUSE ที่ได้ทำการนำเข้าไว้แล้ว โดยมีหลักเกณฑ์การพิจารณาจากย่านการใช้ประโยชน์ที่ดิน แบ่งเป็นประเภทอ้างอิงตามชั้นข้อมูล ROAD ได้พื้นที่ทั้งหมด 4 ประเภท โดยทำการเลือกข้อมูล ั้ ประเภทเดียวกันแล้ว Merge คือ พื้นที่ที่อยู่ติดถนนสายหลัก, อยู่ติดถนนสายรอง, อยู่ติดถนนซอย และไม่มีทางเข้าออก ให้ชื่อชั้นข้อมูล ACCESS\_RW ั้

5) ชั้นข้อมูลขนาดที่ดิน ได้จากการนำข้อมูลในชั้นข้อมูล LANDUSE\_RW ที่ ไดสรางไวมาพิจารณาประเภทการใชประโยชนที่ดินเปน 2 ประเภทหลัก ไดแก พื้นที่ที่เปนที่วาง และที่ลุ่ม และพื้นที่อื่นๆ ให้ชื่อชั้นข้อมูล VACANT ื้ ั้

แล้วเลือกเฉพาะพื้นที่ที่เป็นที่ว่างและที่ลุ่มมาทำการตรวจสอบพื้นที่ โดยจัด ์<br>เ ใหอยูใน 2 ประเภท คือขนาดที่ดินไมเกิน 400 ตารางเมตร และขนาดที่ดินมากกวา 400 ตาราง เมตร ให้ชื่อชั้นข้อมูล VACANT\_RW ั้

6) ราคาที่ดิน ได้จากนำข้อมูลในชั้นข้อมูล ROAD มาทำการ Buffer เป็น ระยะห่างออกไปตามประเภทของข้อมูล ที่ระบุมาในข้อมูลสรุปราคาประเมินที่ดินเพื่อใช้ในการจด

ทะเบียนสิทธิและนิติกรรม พ.ศ. 2547-2550 เขตบึงกุม, คันนายาว, สะพานสูงกรุงเทพมหานคร จาก สำนักงานประเมินราคาทรัพย์สิน กรมธนารักษ์ (ภาคผนวก ง)ให้ชื่อชั้นข้อมูล COST ั้

แลวนํามาจําแนกขอมูลตามลักษณะเปน 4 ประเภท คือ พื้นที่ที่มีราคาที่ดิน ต่ํากวา 10000 บาทตอตารางวา, ราคาที่ดินระหวาง 10000 – 20000 บาทตอตารางวา, ราคาที่ดิน ระหว่าง 20000 – 30000 บาทต่อตารางวา และราคาที่ดินสูงกว่า 30000 บาทต่อตารางวาขึ้นไป ให้ชื่อชั้นข้อมูล COST\_RW ั้

7) ศูนย์การค้าและตลาด ได้จากการพิจารณาชั้นข้อมูล LANDUSE เฉพาะที่ ั้ เป็นที่ดินประเภทพาณิชยกรรมที่เป็นศูนย์การค้าและตลาดขนาดใหญ่ ให้ชื่อชั้นข้อมูล SHOP ั้

แล้วนำมาทำการ Buffer เป็นระยะห่างจากตลาดและศูนย์การค้าเป็น ระยะทางไม่เกิน 400 เมตร, ระหว่าง 401 – 800 เมตร, ระหว่าง 801 – 1200 เมตร และมากกว่า 1200 เมตรขึ้นไป โดยให้ชื่อชั้นข้อมูล SHOP\_RW ั้

8) การขนส่งมวลชน ได้จากนำข้อมูลในชั้นข้อมูล ROAD มาใส่รายละเอียด การขนส่งมวลชนจากแผนที่เส้นทางเดินรถโดยสารประจำทาง ขององค์การขนส่งมวลชนกรุงเทพ โดยพิจารณาจำนวนสายรถประจำทางที่ผ่านถนนแยกตามประเภทถนน ให้ชื่อชั้นข้อมูล TRANSIT ั้ แล้วนำมาทำการ Buffer เป็นระยะห่างจากถนนที่มีจำนวนรถประจำทางผ่าน

เปนระยะหางไมเกิน 800 เมตร จากถนนที่มีรถผานนอยกวา 10 สาย, ระยะหางไมเกิน 800 เมตร จากถนนที่มีรถผานระหวาง 10-20 สาย, ระยะหางไมเกิน 800 เมตร จากถนนที่มีรถผานมากกวา 20 สาย, ระยะห่างระหว่าง 800-1600 เมตร จากถนนที่มีรถผ่าน น้อยกว่า 10 สาย, ระยะห่าง ระหวาง 800-1600 เมตร จากถนนที่มีรถผานระหวาง 10-20 สาย, ระยะหางระหวาง 800-1600 เมตร จากถนนที่มีรถผานมากกวา 20 สาย, ระยะหางมากกวา 1600 เมตร จากถนนที่มีรถผาน นอยกวา 10 สาย, ระยะหางมากกวา 1600 เมตร จากถนนที่มีรถผานระหวาง 10-20 สาย, ระยะห่างมากกว่า 1600 เมตร จากถนนที่มีรถผ่านมากกว่า 20 สาย ให้ชื่อชั้นข้อมูล ั้ TRANSIT\_RW

9) สถานศึกษา ได้จากการเลือกข้อมูลในชั้นข้อมูล LANDUSE เฉพาะที่เป็น ที่ดินประเภทสถาบันการศึกษา ใหชื่อช นขอมูล SCHOOL ั้

แลวนํามาทําการ Buffer เปนระยะหางจากสถานศึกษาเปนระยะทางไมเกิน 400 เมตร, ระหว่าง 401 – 800 เมตร, ระหว่าง 801 – 1200 เมตร และมากกว่า 1200 เมตรขึ้นไป โดยให้ชื่อชั้นข้อมูล SCHOOL\_RW ั้

10) สถานบริการสาธารณสุขได้จากการเลือกข้อมูลในชั้นข้อมูล LANDUSE เฉพาะท ี่เปนที่ดินประเภทโรงพยาบาลและสถานบริการสาธารณสุขของทางราชการ ใหชื่อชั้น ขอมูล HEALTH

แล้วนำมาทำการ Buffer เป็นระยะห่างจากสถานบริการสาธารณสุขเป็น ระยะทางไม่เกิน 800 เมตร, ระหว่าง 801 – 1600 เมตร และมากกว่า 1600 เมตรขึ้นไป โดยให้ชื่อ ชั้นข้อมูล HEALTH\_RW

11) สวนสาธารณะ ได้จากการเลือกข้อมูลในชั้นข้อมูล LANDUSE เฉพาะที่ เป็นที่ดินประเภทที่โล่งเพื่อนันทนาการและรักษาคุณภาพสิ่งแวดล้อม ให้ชื่อชั้นข้อมูล RECREATE ื่ ั้

แลวนํามาทําการ Buffer เปนระยะหางจากสถานบริการสาธารณสุขเปน ระยะทางไม่เกิน 800 เมตร, ระหว่าง 801 – 3200 เมตร, ระหว่าง 3201 - 4800 เมตร และตั้งแต่ ั้ 1600 เมตรขึ้นไป โดยให้ชื่อชั้นข้อมูล RECREATE\_RW ั้

12) ชั้นข้อมูลที่เตรียมไว้ทำการ Clip พื้นที่เพื่อให้ผลลัพธ์เป็นไปตามเงื่อนไข ที่กำหนด ซึ่งได้แก่ชั้นข้อมูล VACANT\_CLIP สร้างมาจากชั้นข้อมูล VACANT ที่เป็นพื้นที่เฉพาะที่ ั้ ว่างและที่ลุ่ม เพื่อทำการตัดพื้นที่อื่นๆ (Built-up Area) ออกจากการผลการวิเคราะห์ ื่ ื้

13) อีกชั้นข้อมูลหนึ่งคือ ชั้นข้อมูล BKKPLAN\_CLIP สร้างมาจากการเลือก ั้ ึ่ พื้นที่ในชั้นข้อมูล BKKPLAN\_RW โดยเลือกเฉพาะพื้นที่ที่ข้อบังคับผังเมืองรวมกรุงเทพมหานคร ื้ กำหนดให้เป็นพื้นที่เพื่อการอยู่อาศัย โดยตัดพื้นที่อื่นๆ ที่กำหนดไว้ไม่ให้พัฒนาเป็นที่อยู่อาศัย ื่ ื้ ี่ ออกไป

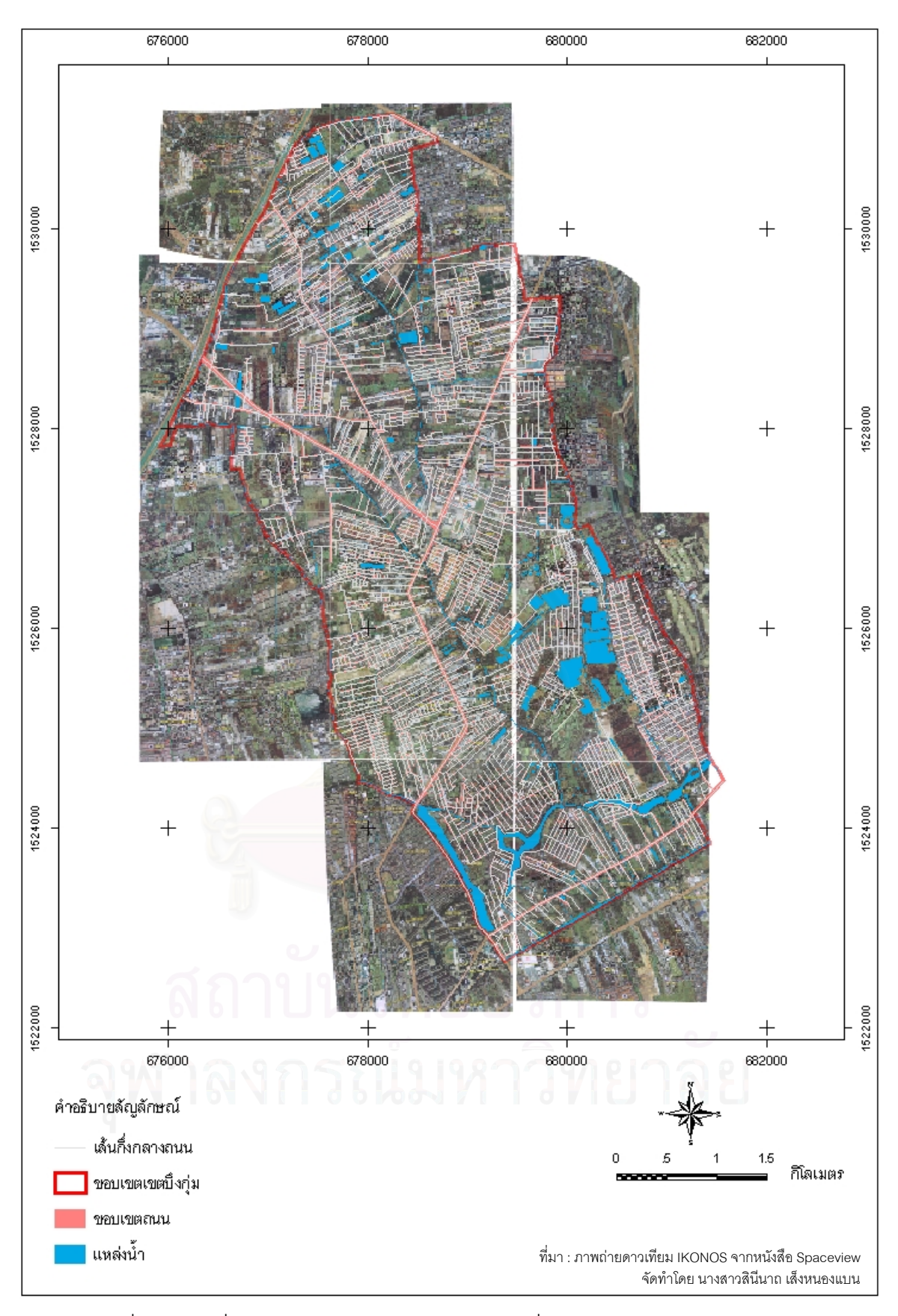

ภาพที่ 4.2 แผนที่แสดงภาพถ่ายดาวเทียม IKONOS ที่นำมาอ้างอิงพิกัดทางภูมิศาสตร์  $\mathcal{L}^{\text{max}}_{\text{max}}$ 

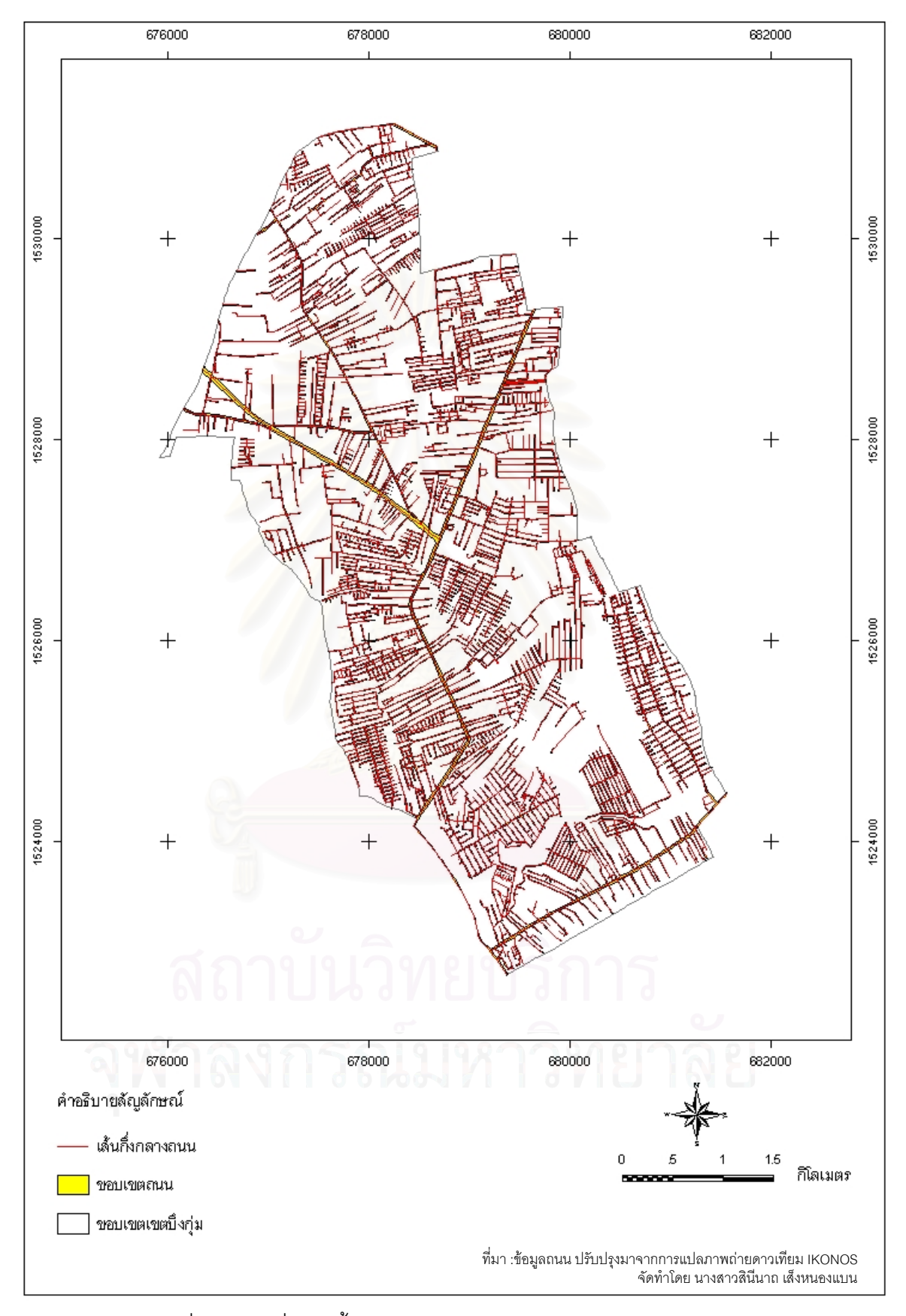

ภาพที่ 4.3 แผนที่แสดงชั้นข้อมูลถนน (CENTERROAD and POLYROAD) ั้

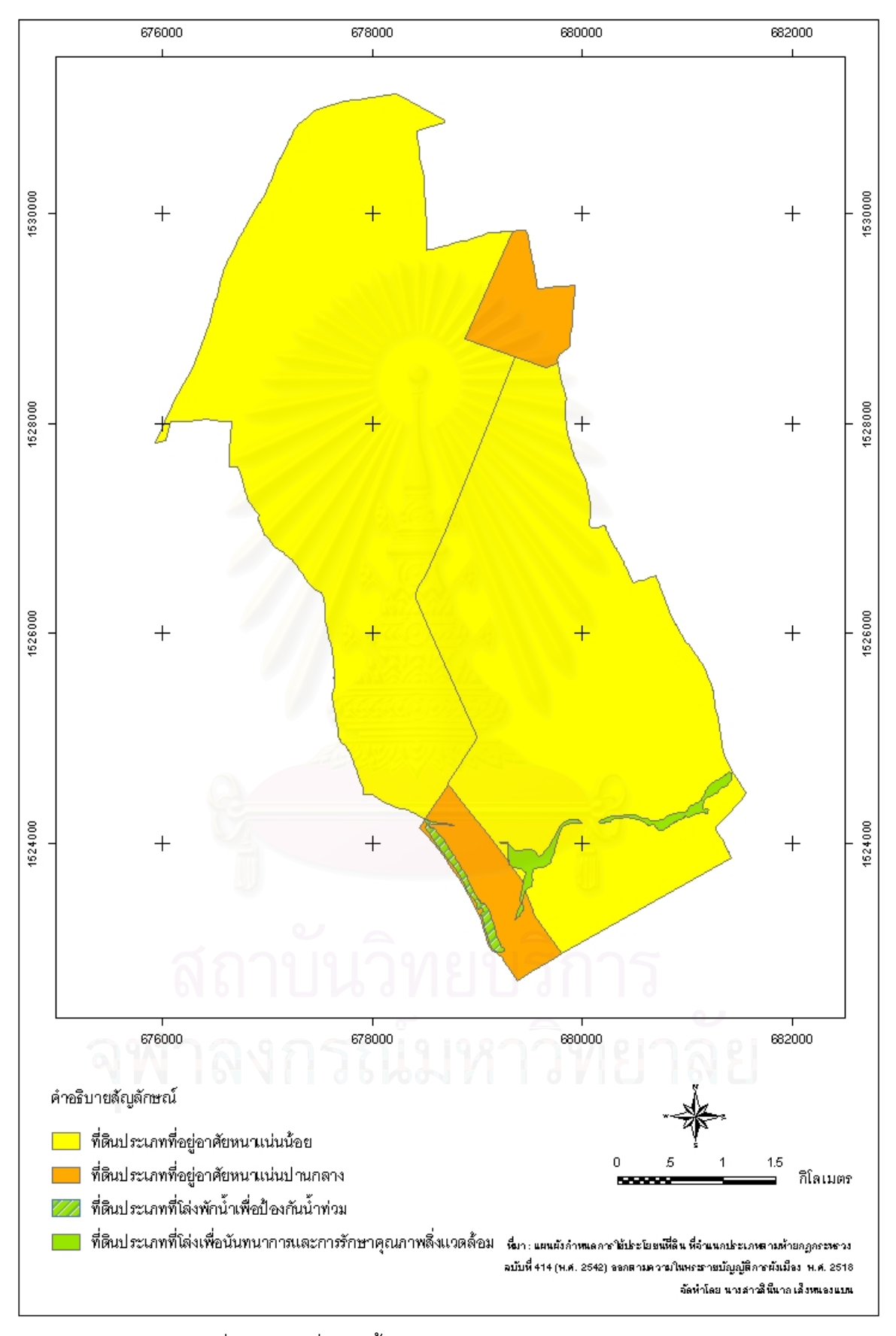

ภาพที่ 4.4 แผนที่แสดงชั้นข้อมูลข้อบังคับผังเมืองรวม (BKKPLAN) ั้

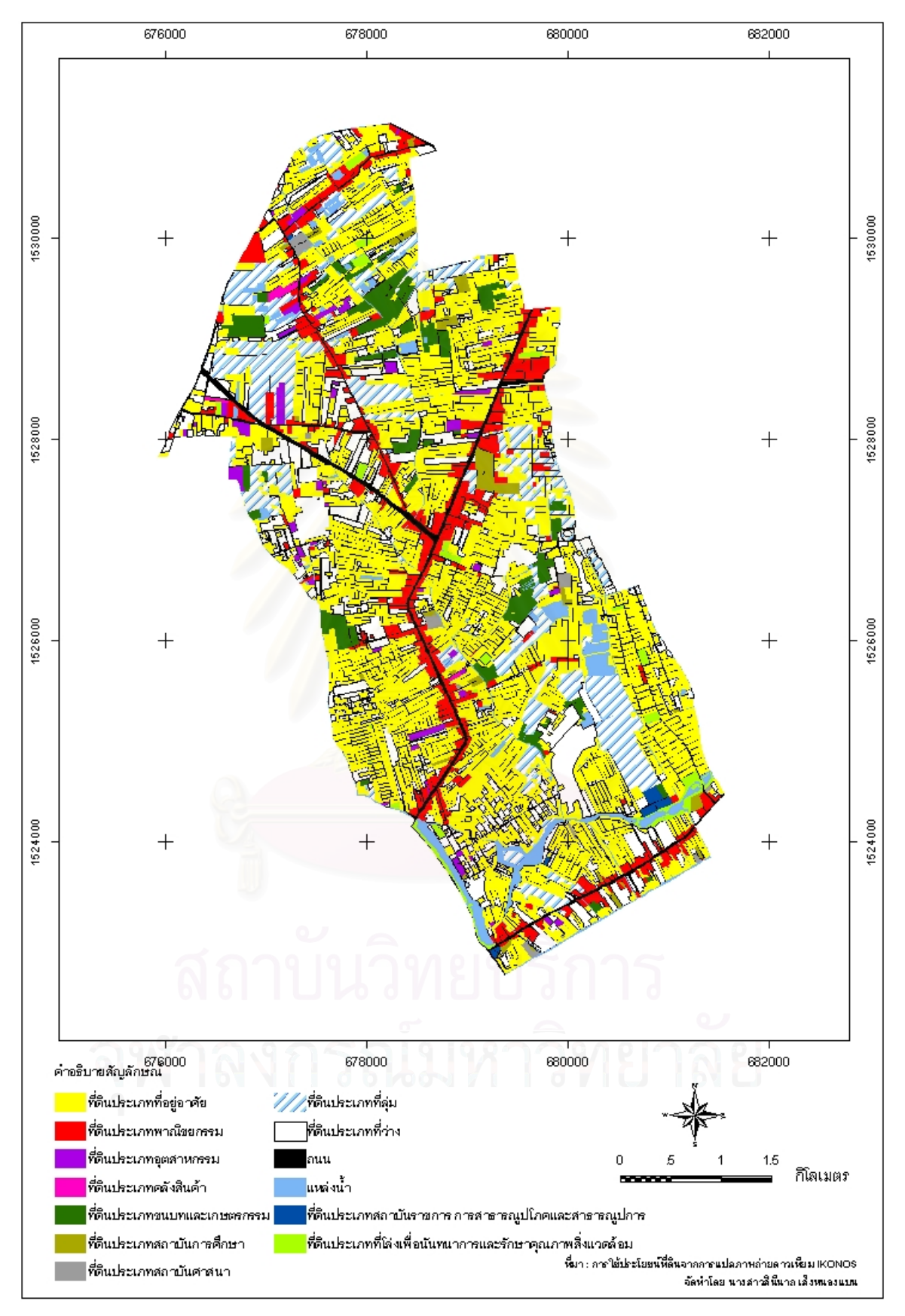

ภาพที่ 4.5 แผนที่แสดงชั้นข้อมูลการใช้ประโยชน์ที่ดิน (LANDUSE) ั้

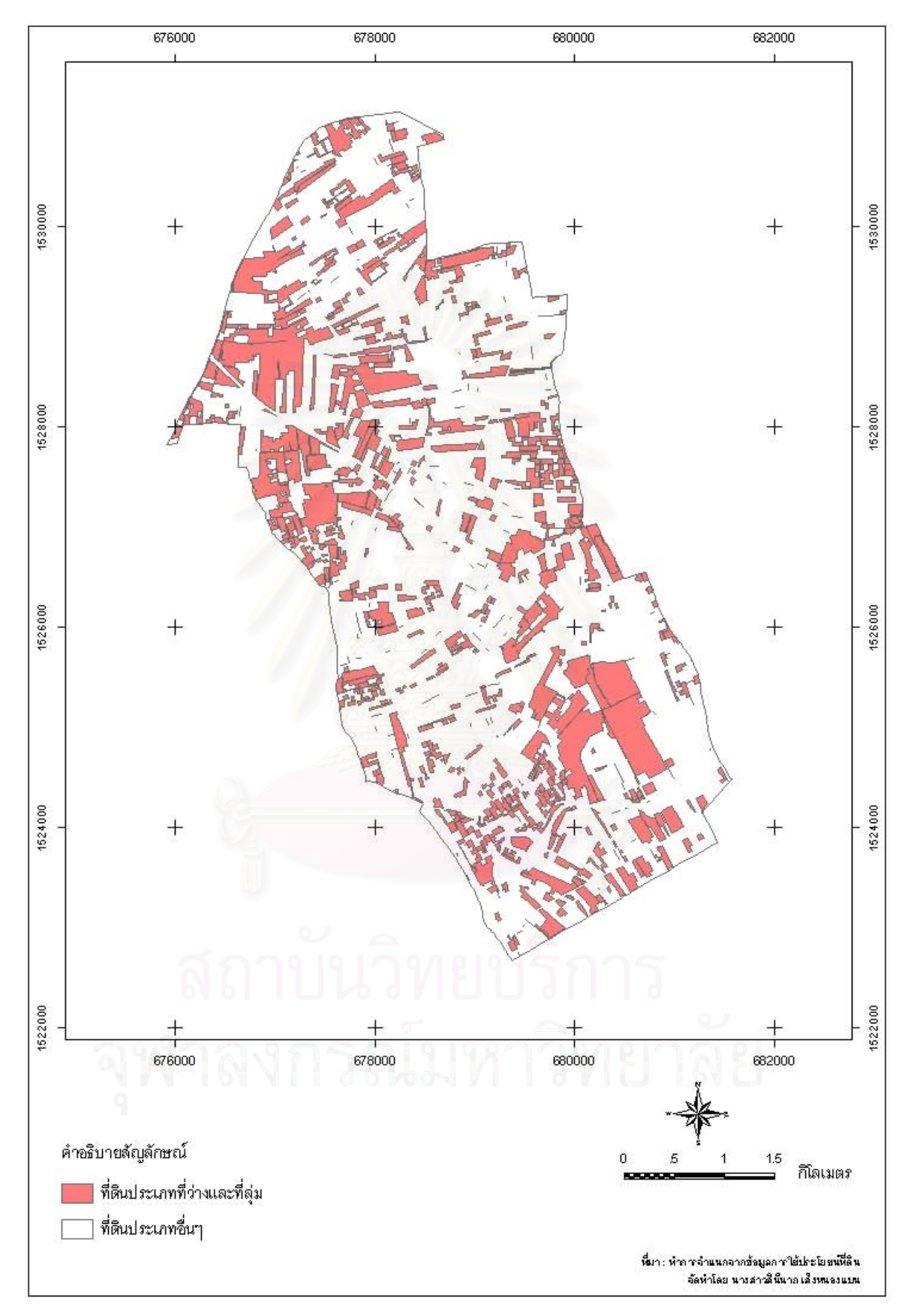

ภาพที่ 4.6 แผนที่แสดงชั้นข้อมูลการใช้ประโยชน์ที่ดินประเภทที่ว่างและที่ลุ่ม (VACANT)  $\mathcal{L}^{\text{max}}_{\text{max}}$ ั้

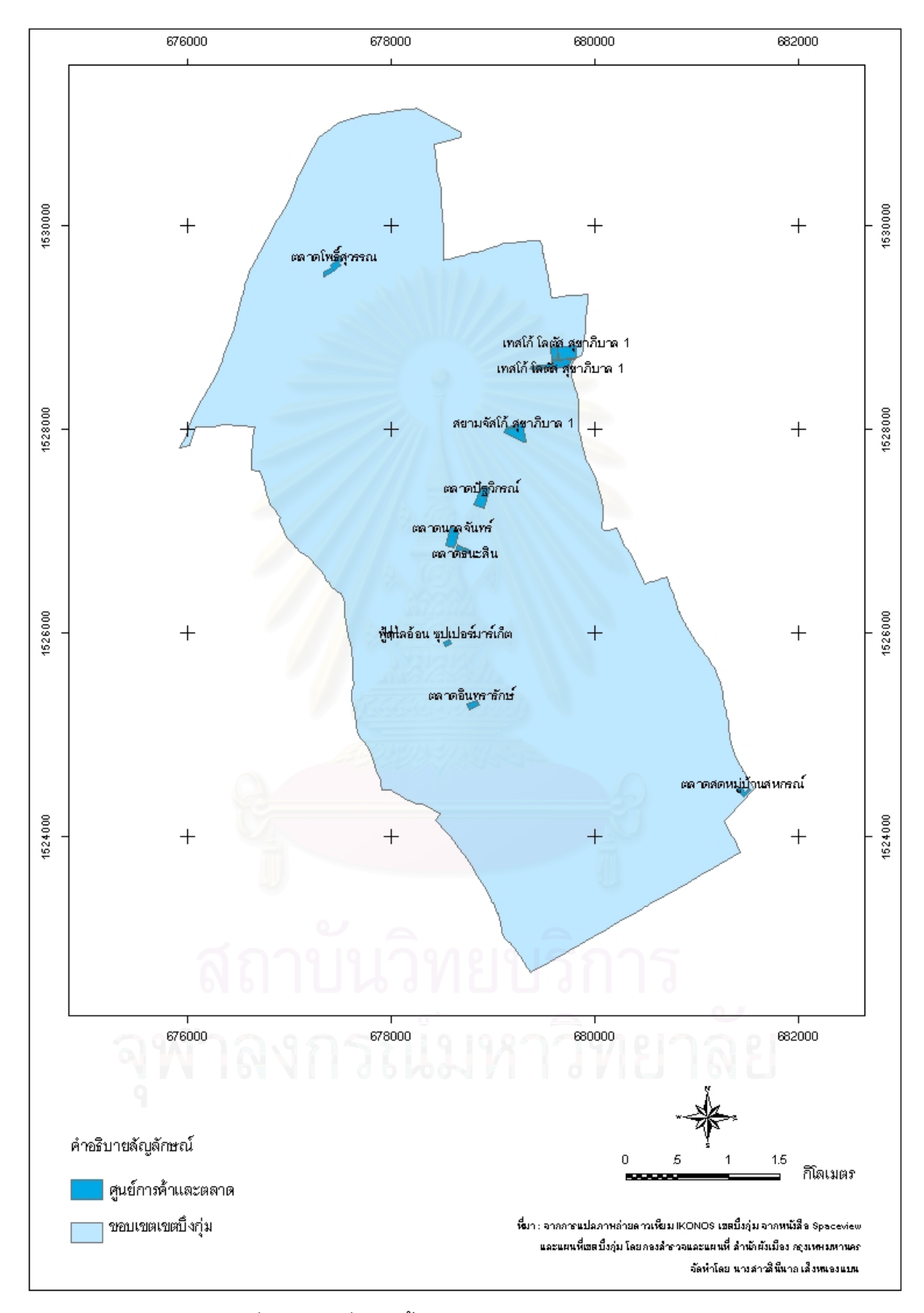

ภาพที่ 4.7 แผนที่แสดงชั้นข้อมูลศูนย์การค้าและตลาด (SHOP) ั้

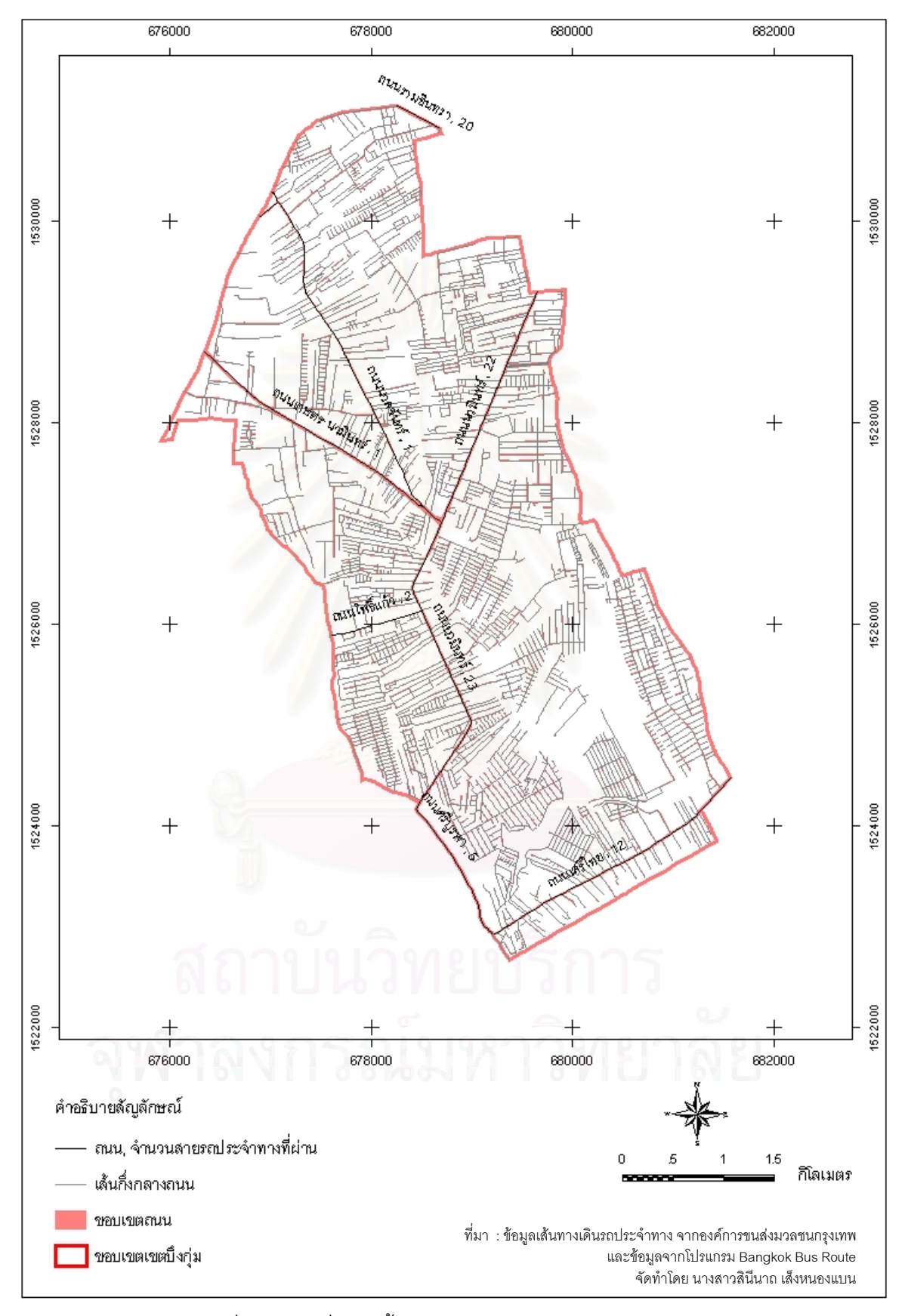

ภาพที่ 4.8 แผนที่แสดงชั้นข้อมูลการขนส่งมวลชน (TRANSIT) ั้

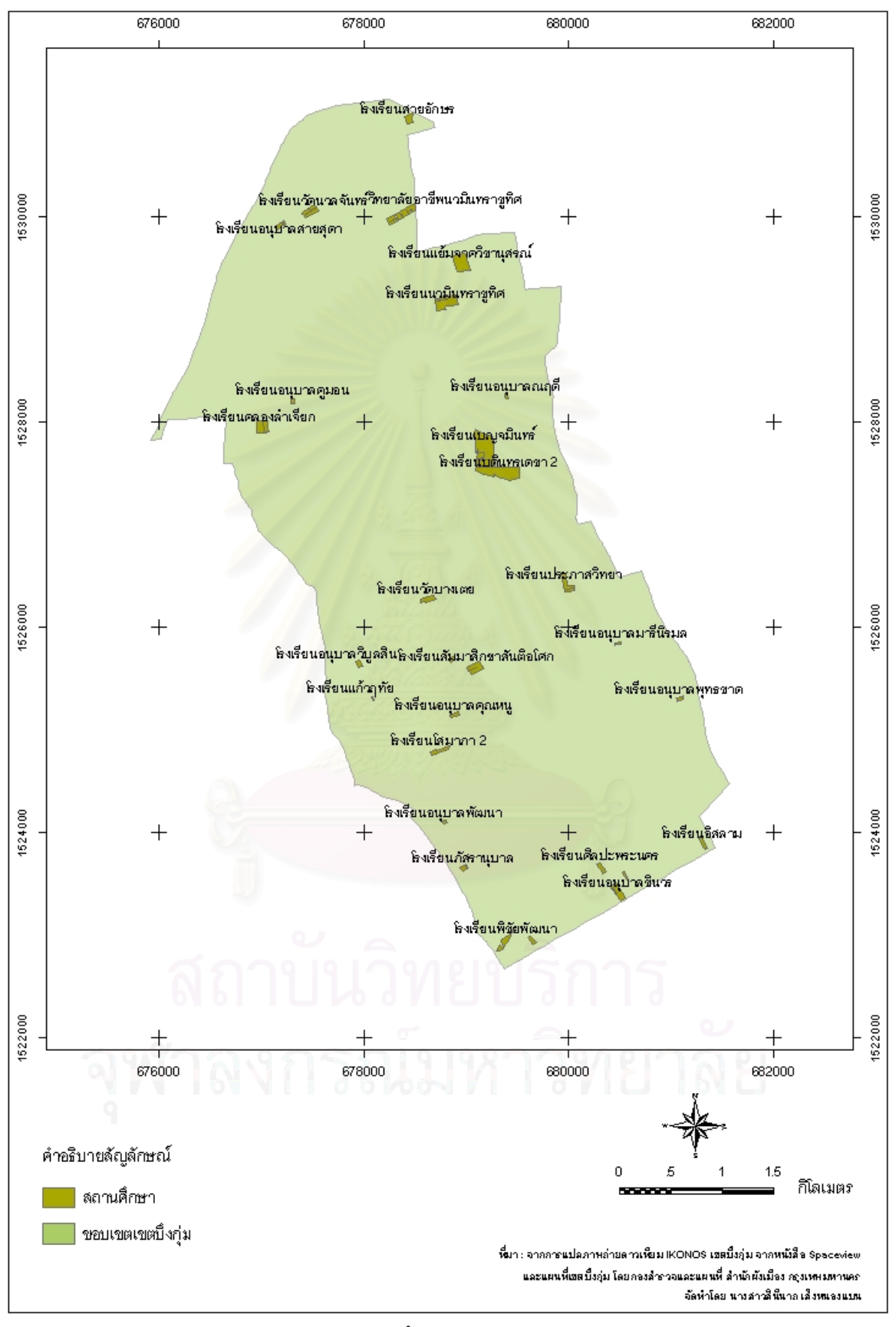

ภาพที่ 4.9 แผนที่แสดงชั้นข้อมูลสถานศึกษา (SCHOOL) ั้

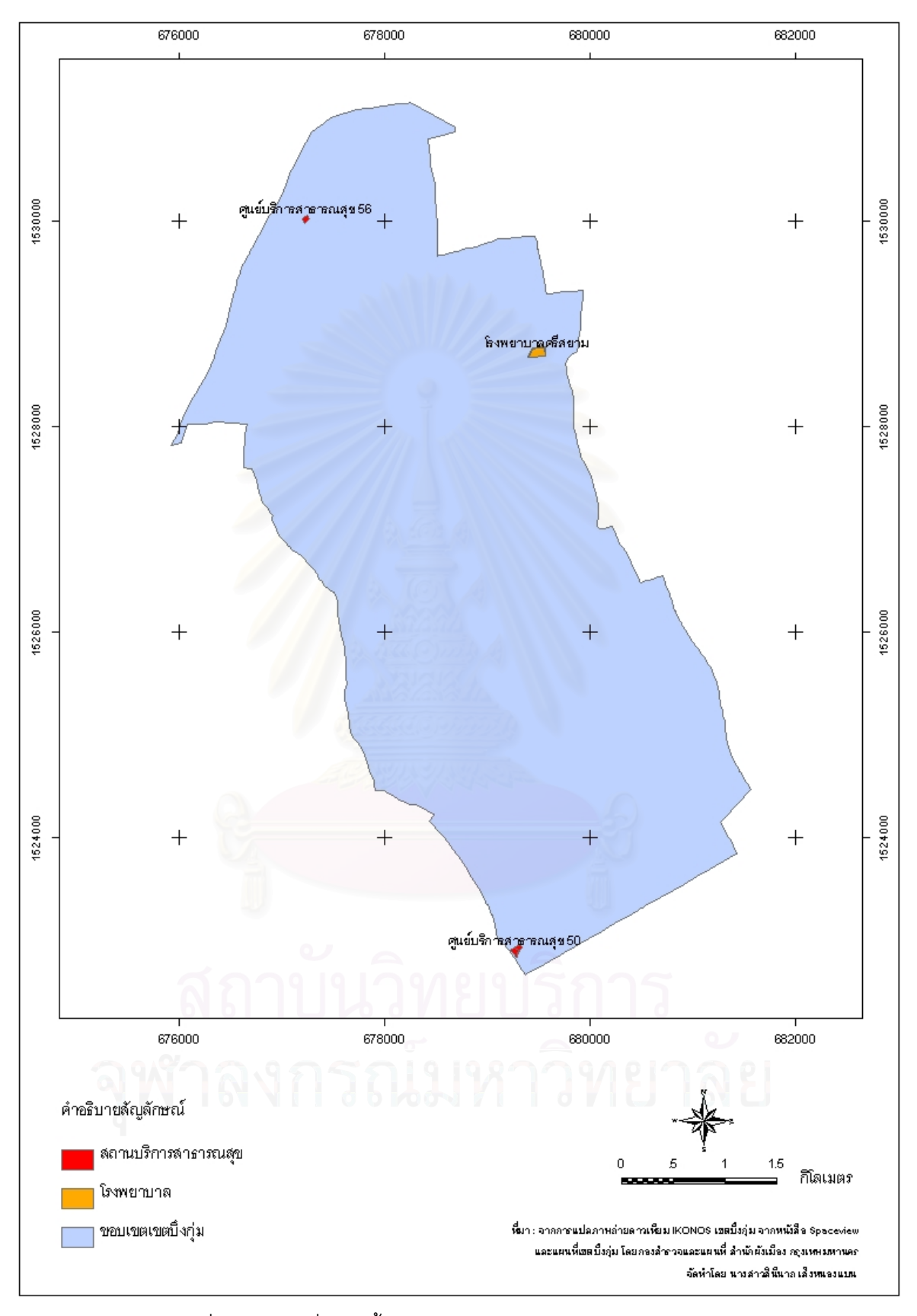

ภาพที่ 4.10 แผนที่แสดงชั้นข้อมูลสถานบริการสาธารณสุข (HEALTH)

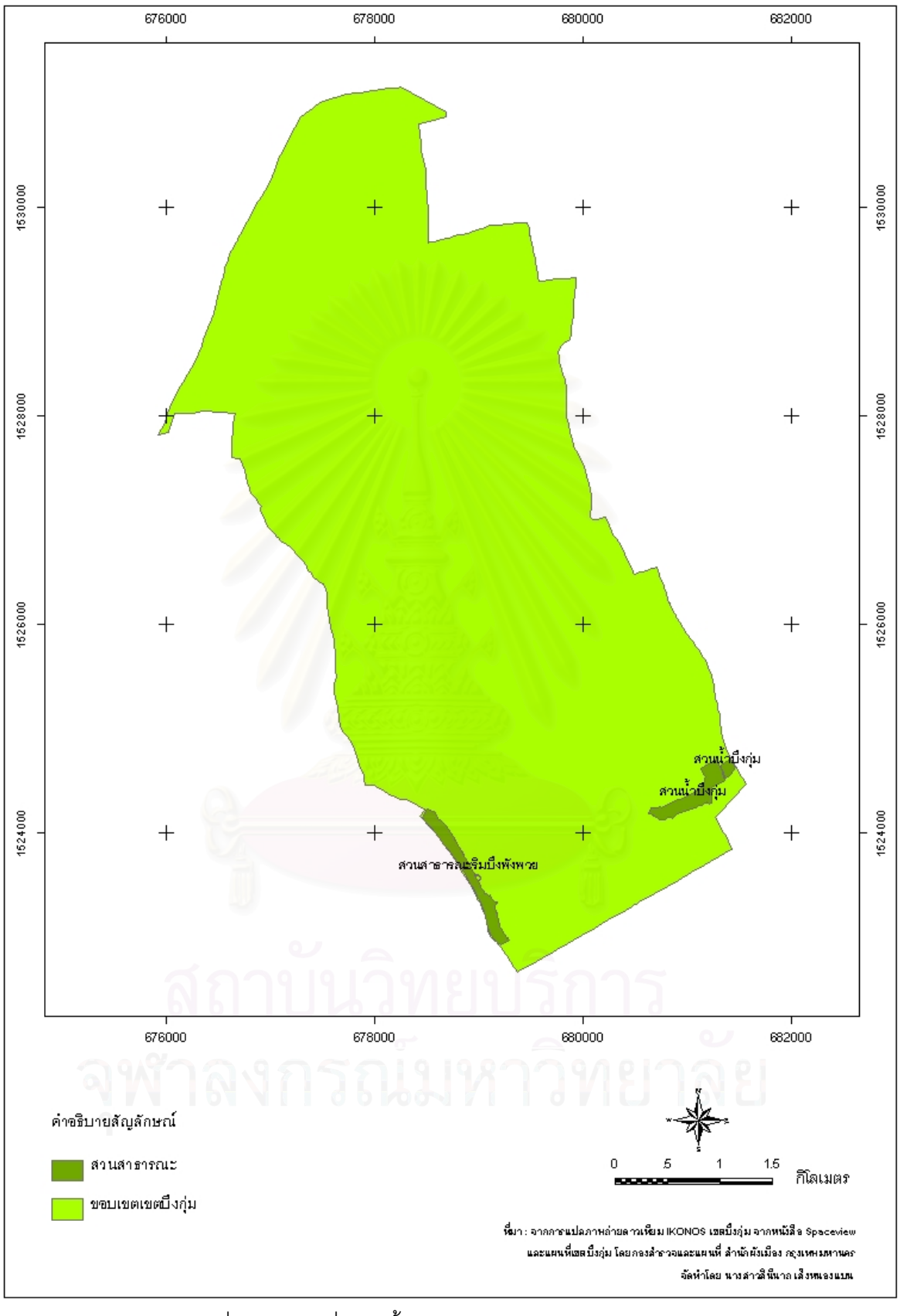

ภาพที่ 4.11 แผนที่แสดงชั้นข้อมูลสวนสาธารณะ (RECREATE)

4.3.2.2 การนำเข้าข้อมูลตามลักษณะ (Attribute Data) เป็นข้อมูลทั้งในรูปของค่า ตัวเลขและข้อมูลเชิงบรรยายที่จัดเก็บอยู่ในตาราง ทำหน้าที่อธิบายถึงลักษณะข้อมูลตามลักษณะ ี่ (Attribute Data) ที่เชื่อมโยงกับข้อมูลกราฟิก (Graphic Data) ต่างๆ ซึ่งได้จากการนำเข้าโดยใช้ แผงแป้นอักขระ (Keyboard) ด้วยชุดเครื่องมือ ArcToolBox และเมนู-Editor ของโปรแกรม ื่ ArcGIS โดยจัดเก็บในรูปแบบของข้อมูลประเภท Personal Geodatabase และทำการปรับปรุง บางสวนดวยโปรแกรม Microsoft Access

ข้อมูลทั้งหมดที่นำเข้าสู่เครื่<mark>อ</mark>งคอมพิวเตอร์แล้ว จะถูกแปลงให้อยู่ในรูปของข้อมูลเชิงเลข ั้ ื่ (Digital Data) ในรูปแบบของ Shape File เพื่อสร้างเป็นฐานข้อมูลให้แก่ระบบ โดยตั้งชื่อโฟลเดอร์ ื่ (Folder) นี้ว่า Shape Data ซึ่งประกอบไปด้วยชั้นข้อมูลของปัจจัยดังต่อไปนี้ ั้

เมื่อสร้างข้อมูลกราฟิกก็จะได้ข้อมูลตามลักษณะติดมากับข้อมูลกราฟิกด้วยโดยอัตโนมัติ ื่ ดังนั้นในตารางที่มีการเชื่<mark>อ</mark>มโยงกันระหว่างข้อมูลทั้งสองประเภท จึงจะมีเขตข้อมูลดังต่อไปนี้

- OBJECTID บอกค่ารหัสประจำของข้อมูลแต่ละแถว (Row) ในตาราง ซึ่งจะมีค่าไม่ซ้ำกัน
- Shape บอกประเภทของข้อมูลกราฟิก (Point, Line, Polygon)
- Shape\_Length ขนาดความยาวเส้นรอบรูปของข้อมูลกราฟิก
- Shape\_Area ขนาดพื้นที่ของข้อมูลกราฟิก ื้ ี่

## **4.4 แบบจําลองและการวิเคราะหในระบบสนับสนุนการตัดสินใจ**

ในการวิเคราะห์หาพื้นที่เหมาะสมสำหรับพัฒนาเป็นที่อยู่อาศัย จะใช้การคำนวณทางสถิติ ื้ ี่ ภายใต้ระบบสารสนเทศทางภูมิศาสตร์ในโปรแกรม ArcGIS จากการวิเคราะห์ดังกล่าว จะทำให้ ทราบว่าพื้นที่ใดเป็นพื้นที่เหมาะสมที่จะพัฒนาเป็นที่อยู่อาศัย เป็นค่าความเหมาะสมของพื้นที่ที่จะ ื้ ื้ ี่ ี่ ื้ กำหนดเพื่อพัฒนาเป็นที่อยู่อาศัยจากมากไปน้อยตามลำดับ ื่ ี่

4.4.1 การกำหนดอันดับคะแนนทางเลือกและให้ค่าน้ำหนักความสำคัญ ้ํ

ในการศึกษาวิจัยครั้งนี้ ได้นำแนวคิดด้านการวิเคราะห์ศักยภาพที่อยู่อาศัยจากข้อมูลตติย ั้ ภูมิมาใช้ โดยการทบทวนจากเอกสารทางราชการและงานวิจัยที่เกี่ยวข้องกับเนื้อหา ด้านการ ื้ กําหนดหลักเกณฑความเหมาะสมของระบบสาธารณูปโภค สาธารณูปการและปจจัยที่มีผลตอท อยูอาศัย

ซึ่งข้อมูลตติยภูมิเหล่านั้น ได้มาจากการรวบรวมเนื้อหาเอกสารทางราชการที่ระบุถึงกรอบ ื้ ข้อบังคับในการใช้ที่ดินเพื่ออยู่อาศัยและแนวคิดที่ในการจัดสรรพื้นที่เพื่อการอยู่อาศัยที่เหมาะสม ื่ ื่

ทั้งจากการเคหะแห่งชาติ หน่วยงานทางราชการต่างๆ และโดยเฉพาะอย่างยิ่งจากงานวิจัยที่ได้ รวบรวมข้อมูลการแบ่งอันดับความเหมาะสมของพื้นที่ด้านที่อยู่อาศัยตามเกณฑ์ความเหมาะสม ื้ ี่ ของข้อมูลในแต่ละปัจจัยและกำหนดน้ำหนักความสำคัญให้แก่ปัจจัยด้านที่อยู่อาศัย ที่แบ่งระดับ ความสําคัญของปจจัยออกเปน 5 ระดับ คือระดับความสําคัญมากที่สุด ระดับความสําคัญมาก ้ระดับความสำคัญปานกลาง ระดับความสำคัญน้อย และระดับความสำคัญน้อยที่สุด จากการ สอบถามความคิดเห็นของผู้เชี่ยวชาญด้านที่อยู่อาศัย ดังนั้นจึงเป็นข้อมูลที่มีความน่าเชื่อถือและ ี่ ั้ ื่ สามารถนําแนวความคิดดังกลาวมาประยุกตใชในงานวิจัยได

4.4.2 การแปลงค่าคะแนนดิบให้เป็นค่ามาตรฐาน

เนื่องจากในการให้อันดับแก่ทางเลือกในแต่ละปัจจัยนั้น ค่าคะแนนของการแบ่งลำดับ ภายในปัจจัยตามเกณฑ์ของปัจจัยนั้นๆ เป็นค่าคะแนนดิบที่จะแยกเป็นลำดับชั้น ซึ่งจะแตกต่างกัน ั้ ืออกไปตามการแบ่งเกณฑ์ในแต่ละปัจจัย ดังนั้นจึงจำเป็นจะต้องมีการแปลงค่าคะแนนดิบของทุก ั้ ปจจัยใหอยูในมาตรฐานเดียวกัน โดยใชสูตร ดังน ֺ<u>֚</u>

$$
\hat{X}_i = \frac{X_i - X_{\min}}{X_{\max} - X_{\min}} \times 100
$$

เมื่อ  $\hat{X}_i$  = ค่าคะแนนของทางเลือก i ที่ปรับเป็นมาตรฐานแล้ว  $X_i$  = ค่าคะแนนดิบของทางเลือก i ที่จะปรับให้เป็นมาตรฐาน  $\bm{\mathsf{X}}_{\sf min}$  = ค่าคะแนนดิบของทางเลือกที่มีค่าต่ำที่สุด  ${\mathsf X}_{_{\rm max}}$  = ค่าคะแนนดิบของทางเลือกที่มีค่าต่ำที่สุด

เมื่อแปลงค่าอันดับคะแนนดิบเป็นค่ามาตรฐานแล้ว ข้อมูลค่ามาตรฐานทั้งหมด ั้ จะมีค่าตั้งแต่ 0 ไปถึง 100 เนื่องจากกำหนดให้ค่ามาตรฐานสูงสุดมีค่าเท่ากับ 100 ั้ **่** 

4.4.3 แบบจำลองการวิเคราะห์ความเหมาะสมของพื้นที่ ื้

แบบจำลองจะถูกสร้างขึ้นจากปัจจัยและข้อบังคับต่างๆ ที่ถูกกำหนดขึ้นในสถานการณ์ ในที่นี้จะใช้แบบจำลองการตัดสินใจด้วยวิธีการให้อันดับและน้ำหนัก (Rate and weight) โดยมี ้ขั้นตอนดังต่อไปนี้

- ให้คันดับแก่แต่ละทางเลือกในแต่ละปัจจัย

- ให้น้ำหนักความสำคัญแก่ทุกๆ ปัจจัย

- รวมอันดับและน้ำหนักเข้าด้วยกัน แล้วเปรียบเทียบทางเลือกต่างๆ โดยใช้คะแนน ้ํ ทางเลือกเป็นตัวเปรียบเทียบซึ่งจะได้มาจาก ผลรวมของน้ำหนักคูณด้วยอันดับของทุกปัจจัย ใน ้ํ การวิเคราะหและประเมินผลทางเลือกของการตัดสินใจ จะพิจารณาปจจัยตางๆ ที่ใสไวในระบบ โดยทำการวิเคราะห์จากคะแนนรวมของทางเลือกนั้นๆ ทางเลือกใดมีคะแนนสูงที่สุด ก็ถือว่าเป็น ั้ ทางเลือกที่ดีที่สุด

โดยได้ทำการพัฒนาแบบจำลองที่จะนำมาใช้ในการวิเคราะห์ความเหมาะสมของพื้นที่ที่ ี่ จะพัฒนาเป็นที่อยู่อาศํย ด้วยวิธีที่ง่ายที่สุดและใช้ได้กว้างขวางที่สุดในรูปแบบของวิธีการตัดสินใจ ี่ แบบหลายหลักเกณฑ (Multi-Criteria Decision-Making : MCDM) คือแบบจําลองผลรวมคาถวง น้ำหนัก (Weight Sum Model : WSM) โดยที่จะได้ค่าความชอบ P ของทางเลือก A (เมื่อ i = 1,2,3,...,M) ดังนั้นทางเลือกที่ดีที่สุด คือทางเลือกที่มีความชอบมากที่สุด ซึ่งจะถูกคำนวณตาม ั้ สูตรตอไปนี้

$$
P_{i} = \sum_{j=1}^{N} a_{ij} w_{j}
$$
  
\n
$$
\begin{aligned}\n\downarrow_{j=1}^{N} &= 1, 2, 3, ..., M \\
\downarrow_{j} &= 1, 2, 3, ..., N \\
W_{j} &= \sum_{j=1}^{N} a_{ij} w_{ij} \text{ and } \text{for } \text{for } j \in \mathbb{Z}, \\
a_{ij} &= \sum_{j=1}^{N} a_{ij} w_{ij} \text{ and } \text{for } A_{ij} \text{ and } B_{ij} \text{ and } B_{ij} \text{.\n\end{aligned}
$$

ซึ่งข้อมูลทั้งที่เป็นข้อมูลตามลักษณะและข้อมูลกราฟิกของปัจจัยทั้งหมดจะถูกวิเคราะห์ให้ ั้ ั้ เปนตัวแปรในการคํานวณในแบบจําลอง (ประภาศรีสวัสดิ์อําไพรักษ, 2542)

4.4.4 การวิเคราะห์เชิงพื้นที่ (Spatial Analysis) ื้

4.4.4.1 Buffer เป็นการสร้างเขตกันชนรอบสาลักษณ์ (Feature) โดยใช้ชุด เคร องมือ ArcToolbox > Analysis Tools > Proximity > Buffer และ Multiple Ring Buffer และ ื่ เมนู Editor > Buffer ในโปรแกรม ArcGIS เพื่อทำการหาระยะห่างออกไปเป็นรัศมีตามที่กำหนด ื่

4.4.4.2 Clip เปนการตัดขอมูลเปาหมายออกดวยขอบเขตที่ตองการของอีกชั้น ข้อมูลหนึ่ง โดยใช้ชุดเครื่องมือ ArcToolbox > Analysis Tools > Extract > Clip และเมนู Editor ื่ > Clip ในโปรแกรม ArcGIS

4.4.4.3 Merge เป็นการรวมพื้นที่เข้าด้วยกันให้เป็นพื้นที่ขนาดใหญ่ และรวมข้อมูล ื้ ื้ ตามลักษณะเป็นข้อมูลเดียว โดยใช้เมนู Editor > Merge ในโปรแกรม ArcGIS

4.4.4.4 Dissolve เป็นการลบเส้นขอบเขตที่แบ่งระหว่างข้อมูลที่เป็นกลุ่มข้อมูล เดียวกัน โดยใช้ชุดเครื่องมือ ArcToolbox > Data Management Tools > Generalization > ื่ Dissolve ในโปรแกรม ArcGIS

4.4.4.5 Intersect เปนการวางซอน (Overlay) ระหวางขอมูล 2 ชั้นขอมูล โดย ผลลัพท์ที่ได้จะมีรายล<mark>ะเอียดข</mark>องข้อมูลอยู่ภายใต้ขอบเขตของพื้นที่ที่ซ้อนทับกันทั้งสองพื้นที่ โดย ื้ ั้ ื้ ใชชุดเคร องมือ ArcToolbox > Analysis Tools > Overlay > Intersect และเมนู Editor > ื่ Intersect ในโปรแกรม ArcGIS

4.4.4.6 Union เป็นการวางซ้อน (Overlay) ระหว่างข้อมูล 2 ชั้นข้อมูล โดยผลลัพธ์ ที่ได้จะเป็นการรวมรายละเอียดของข้อมูลกราฟิกและข้อมูลตามลักษณะของทั้งสองชั้นข้อมูลไว้ ั้ ั้ ด้วยกันทั้งหมด โดยใช้ชุดเครื่องมือ ArcToolbox > Analysis Tools > Overlay > Union และเมนู ั้ ื่ Editor > Union ในโปรแกรม ArcGIS

4.4.5 การแบงชวงช นความเหมาะสม ั้

พื้นที่ที่มีค่าความเหมาะสมมากกว่า ย่อมมีศักยภาพที่จะนำมาพัฒนาเป็นที่อยู่อาศัย  $\mathcal{L}^{\text{max}}_{\text{max}}$ มากกว่าพื้นที่ที่มีค่าความเหมาะสมน้อย ดังนั้นค่าความเหมาะสมของพื้นที่ที่จะกำหนดเพื่อพัฒนา ื้ ั้ ื้ ื่ เป็นที่อยู่อาศัยที่ได้จากการวิเคราะห์จึงจะนำมาแบ่งช่วงชั้นความเหมาะสม เพื่อกำหนดความ ี่ ั้ เหมาะสมของพ นที่ออกเปน 3 ระดับ คือ ื้

- 1) พื้นที่ที่มีความเหมาะสมมากสำหรับพัฒนาเป็นที่อยู่อาศัย ี่
- 2) พื้นที่ที่มีความเหมาะสมปานกลางสำหรับพัฒนาเป็นที่อยู่อาศัย
- 3) พื้นที่ที่มีความเหมาะสมน้อยสำหรับพัฒนาเป็นที่อยู่อาศัย ี่

โดยใชสูตรอันตรภาคชั้น

อันตรภาคชั้น = ค่าคะแนนสูงสุด – ค่าคะแนนต่ำสุด ่ง เพื่อน เพื่อน เพื่อน เพื่อน เพื่อน เพื่อน เพื่อน เพื่อน เพื่อน เพื่อน เพื่อน เพื่อน เพื่อน เพื่อน เพื่อน เพ<br>เพื่อน เพื่อน เพื่อน เพื่อน เพื่อน เพื่อน เพื่อน เพื่อน เพื่อน เพื่อน เพื่อน เพื่อน เพื่อน เพื่อน เพื่อน เพื่อ ้<br>จำบวบช่างชับ

#### **4.5 การออกแบบและพัฒนาระบบสนบสน ั ุนการตัดสนใจด ิ านท อยูอาศัย ี่**

การออกแบบและพัฒนาระบบสนับสนุนการตัดสินใจด้านที่อยู่อาศัย ทำเพื่อให้ผู้ใช้ สามารถใช้งานได้ง่ายและให้ความสะดวกแก่ผู้ใช้ในการวิเคราะห์ข้อมูล ซึ่งผู้ใช้ไม่จำเป็นต้องมี ความรู้ลึกซึ้งในเรื่องของการวิเคราะห์ข้อมูลบนระบบสารสนเทศทางภูมิศาสตร์ก็สามารถที่จะใช้ งานระบบสนับสนุนการตัดสินใจนี้ได้ เพียงทำตามขั้นตอนในส่วนต่อประสานกราฟิกที่ได้ออกแบบ ไว้ ซึ่งจะช่วยลดความซับซ้อนในการทำงานและลดความสับสนในการจัดการข้อมูล ทำให้มีความ รวดเร็วและเปนระบบกวาการวิเคราะหดวยตนเองทางระบบสารสนเทศทางภูมิศาสตรตามวิธีการ เดิมคีกด้วย

ซึ่งในส่วนของก<mark>าร</mark>ออกแบบและพัฒนาระบบสนับสนุนการตัดสินใจด้านที่อยู่อาศัยนี้ มี ขั้นตอนใหญ่ๆ อยู่ 3 ขั้นตอน ประกอบด้วย

4.5.1 ออกแบบและสร้างส่วนต่อประสานกราฟิกกับผู้ใช้ในการเรียกใช้ระบบสนับสนุนการ ตัดสินใจด้านที่อยู่อาศัย เพื่อคว<mark>ามสะดวกในการวิเคราะห์ แสดงผล ทำให้มีลักษณะที่ง่ายต่อการ</mark> ี่ ตัดสินใจ โดยจะใช้ภาษาภาพ (Visual Basic for Application : VBA) ในการพัฒนาระบบ สนับสนุนการตัดสินใจบนโปร<mark>แ</mark>กรม ArcGIS 9.1 โดยเริ่มจ<mark>ากการออกแบบหน้าจอ ArcMap โดย</mark> การเข้าสู่ โปรแกรม ArcGIS ตามขั้นตอนดังนี้ ั้

1) ArcGIS  $>$   $\frac{1}{2}$  ArcMap  $>$  เปิด a new empty  $>$  คลิกขวาที่หน้าจอ $>$ 

Customize (ภาพท ี่ 4.12)

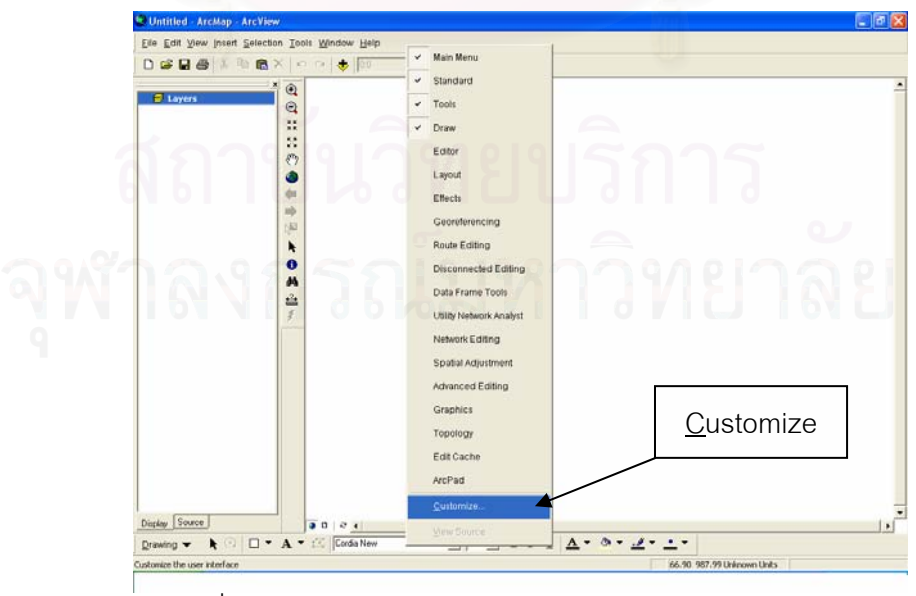

ภาพที่ 4.12 หน้าจอโปรแกรม ArcMap รายการเลือก <u>C</u>ustomize

2) ที่หนาตาง Customize > Commands > UIControls > แลวเลือก New UIControl... (ภาพท ี่ 4.13)

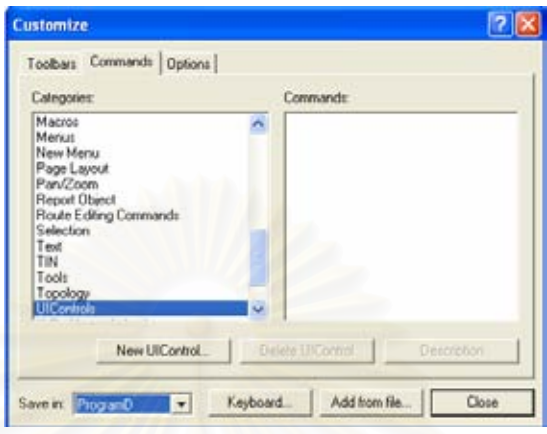

ภาพที่ $\overline{4.13}$  หน้าต่าง Customize

3) จากนั้นจะปรากฏหน้าต่าง New UIControl... ซึ่งจะมี UIControl ให้เลือก 4

ประเภท คือ UIButtonControl, UIEditBoxControl, UIToolControl และ UIComboBoxControl ซึ่งในงานวิจัยนี้ใช้ UIButtonControl เมื่อเลือกแล้วกดปุ่ม Create (ภาพที่ 4.14) ื่

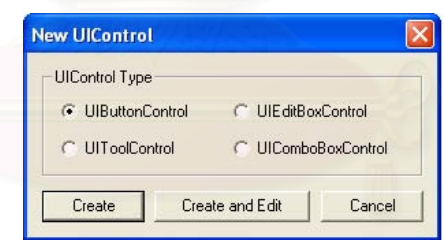

ภาพที่4.14 หน้าต่าง New UIControl

4) ที่ Commands > นำเมาส์ไปคลิกค้างที่ UIButtonControl ที่สร้างขึ้น แล้วลาก ้ไปวางไว้ที่แถบมาตรฐาน (Standard Bar) (ภาพที่ 4.15)

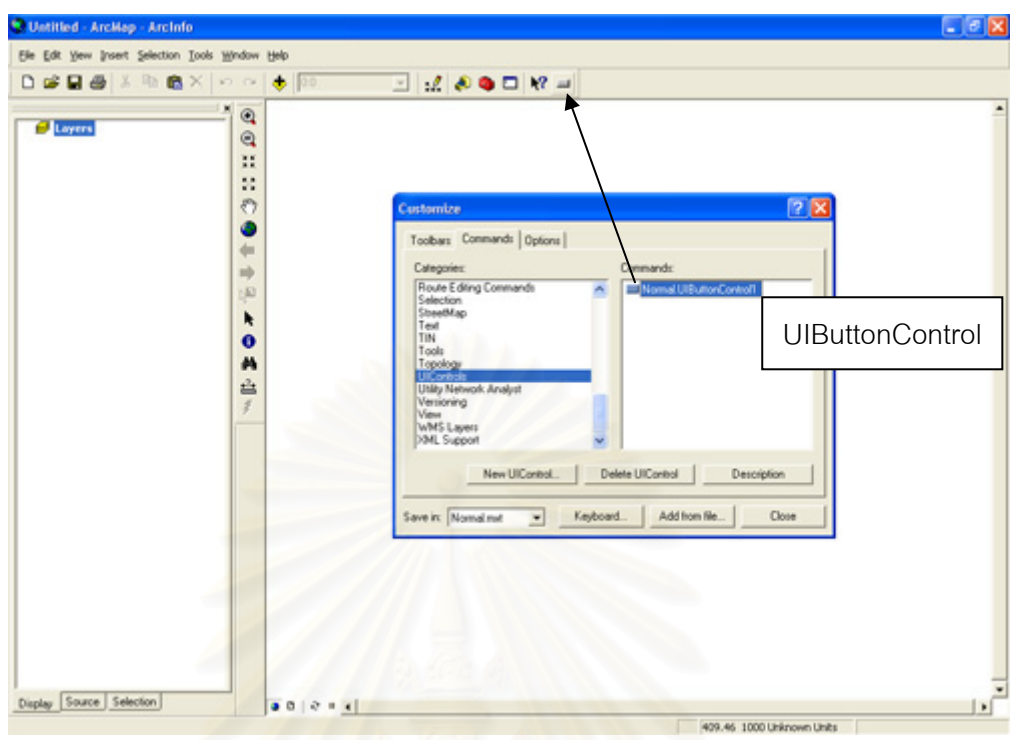

ภาพที่ 4.15 UIButtonControl ที่นำไปวางไว้บนแถบมาตรฐาน

5) เลือก UIB<mark>uttonControl ที่สร้างขึ้น > ค</mark>ลิกขวา > แล้วพิมพ์ข้อความที่จะแสดง  $\mathcal{L}^{\mathcal{L}}(\mathcal{L}^{\mathcal{L}})$  and  $\mathcal{L}^{\mathcal{L}}(\mathcal{L}^{\mathcal{L}})$  and  $\mathcal{L}^{\mathcal{L}}(\mathcal{L}^{\mathcal{L}})$ บน UIButtonControl (ภาพที่ 4.16)

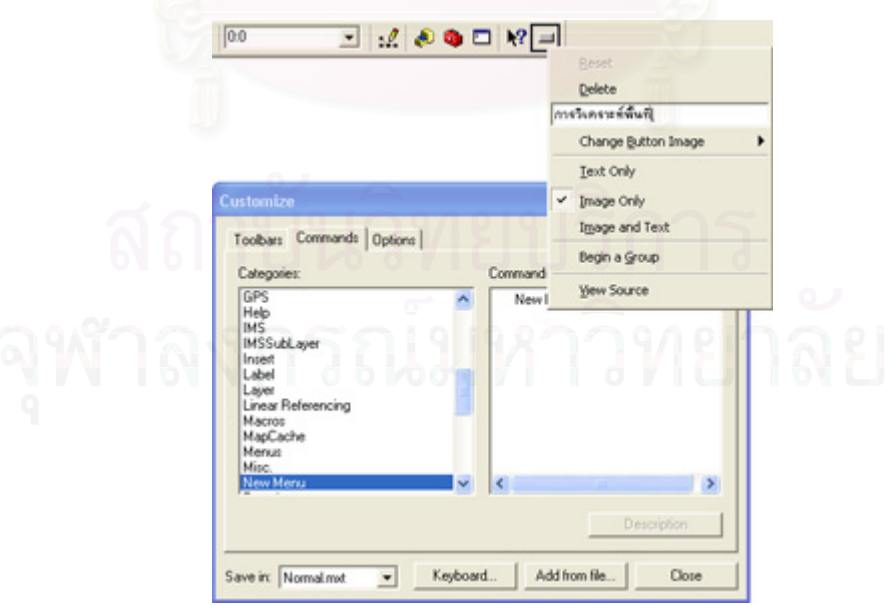

ภาพที่ 4.16 การเพิ่มข้อความให้แก่ UIButtonControl ิ่
$6)$  เลือก UIButtonControl ที่สร้างขึ้น > คลิกขวา > เลือก Change <u>B</u>utton Image เพื่อเพิ่มรูปที่จะแสดงบน UIButtonControl (ภาพที่ 4.17) ื่

|                |   | <b>Reset</b>        |                                                                                                    |  |  |                                                               |        |
|----------------|---|---------------------|----------------------------------------------------------------------------------------------------|--|--|---------------------------------------------------------------|--------|
|                |   | Delete              |                                                                                                    |  |  |                                                               |        |
|                |   | การวิเตราะห์พื้นที  |                                                                                                    |  |  |                                                               |        |
|                |   | Change Button Image | $\bullet \bullet^* \textcolor{red}{\succ} \bullet \bullet \textcolor{red}{\diamond} \circ \textcolor{red}{\diamond}$ |  |  |                                                               |        |
|                |   | Text Only           |                                                                                                    |  |  | ی∀≴•• کا ک                                                    |        |
|                |   | Image Only          |                                                                                                    |  |  | ※ □ ● ◆ 多 ゆ さ                                                 |        |
|                | ✓ | Image and Text      |                                                                                                    |  |  | ◎ ! 5 ◎ 3 说 是                                                 |        |
|                |   | Begin a Group       |                                                                                                    |  |  | $\mathcal{R} \rightarrow \mathcal{R} \rightarrow \mathcal{R}$ | $\Box$ |
| ands:<br>ew Me |   | <b>View Source</b>  |                                                                                                    |  |  | 日 1- 1- 0- 3 19 11                                            |        |
|                |   |                     |                                                                                                    |  |  | ロトアカウドク                                                       |        |

ภาพที่ 4.17 การเพิ่มรูปให้แก่ UIButtonControl ิ่

7) เลือก UIButtonControl ที่สรางขึ้น > คลิกขวา > เลือก Image and Text เพื่อ กำหนดให้แสดงทั้งรูปและข้อความบนปุ*่*ม ั้

8) กลับไปที่หน้าต่าง Customize > แล้ว Commands Categories:New Menu > New Menu (ภาพท ี่ 4.18)

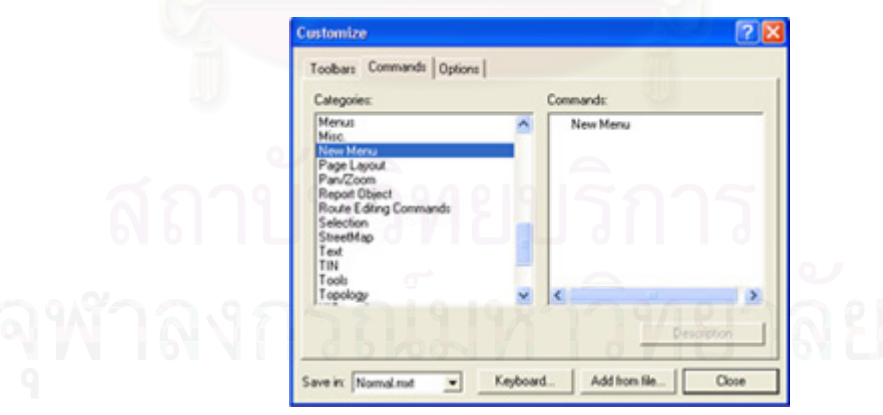

ภาพที่ 4.18 หน้าต่างในการเลือก New Menu

9) ลาก New Menu ในช่อง Commands ด้านขวา ไปวางไว้บนแถบรายการเลือก หลัก (Main Menu) (ภาพท ี่ 4.19)

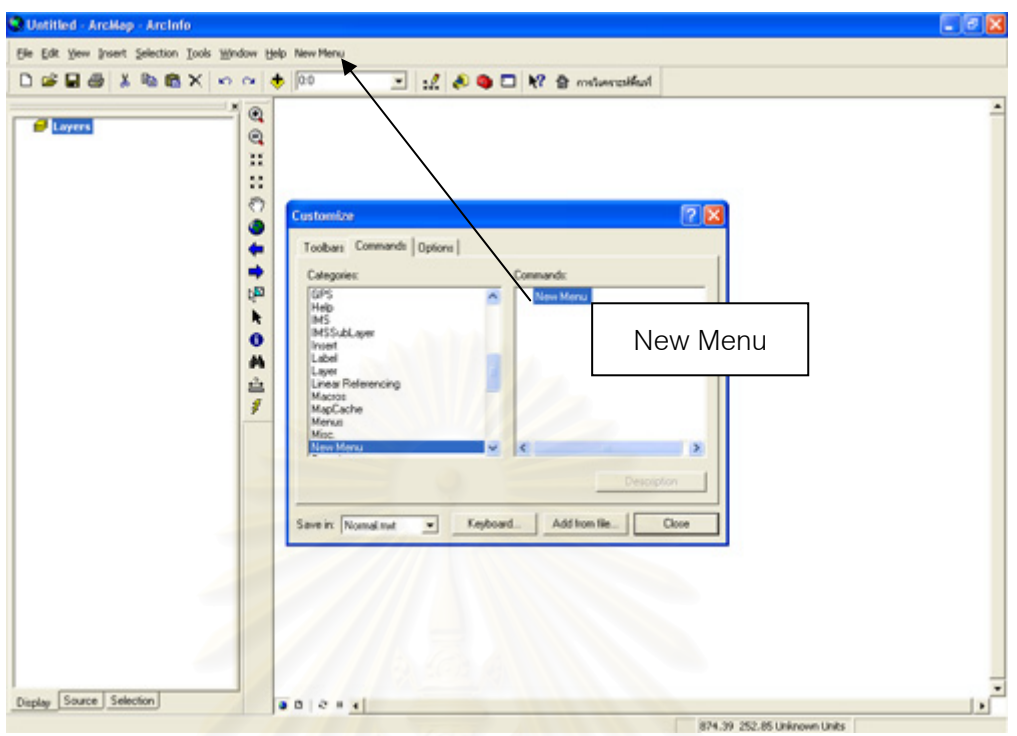

ภาพที่ 4.19 เมนูใหม่ชื่อ New Menu ที่นำไปวางไว้บนแถบรายการเลือกหลัก

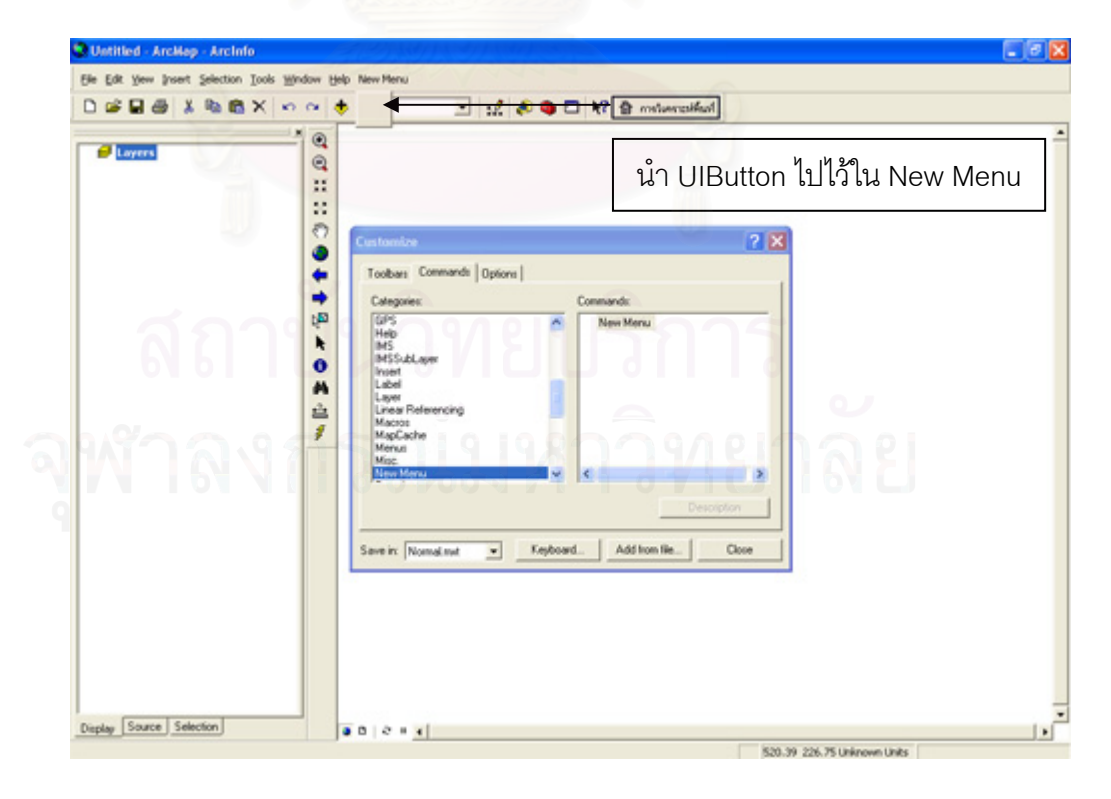

10) ลาก UIButtonControl ไปไว้ใน New Menu (ภาพที่ 4.20)

ภาพที่ 4.20  $\,$ การนำ UIButtonControl ไปไว้ใน New Menu

- 11) ทำการตกแต่ง New Menu ด้วยวิธีการเดียวกันกับ UIButtonControl
- 12) ทำการตกแต่งส่วนต่อประสานกราฟิกกับผู้ใช้ในส่วนอื่นๆ ื่

ซึ่งเมื่อออกแบบและพัฒนาระบบสนับสนุนการตัดสินใจเพื่อกำหนดพื้นที่สำหรับพัฒนา ื่ ์<br>เ เป็นที่อยู่อาศัยได้แล้วจะประกอบด้วย 5 ส่วน คือ (ภาพที่ 4.21) ี่

- รายการเลือกหลัก (Main Menu)
- รายการเลือกมาตรฐาน (Standard Menu)
- ชุดเคร องมือ (Tools) ื่
	- ส่วนแสดงข้อมูล (Table of Content)
	- สวนแสดงแผนที่ (Map Display)

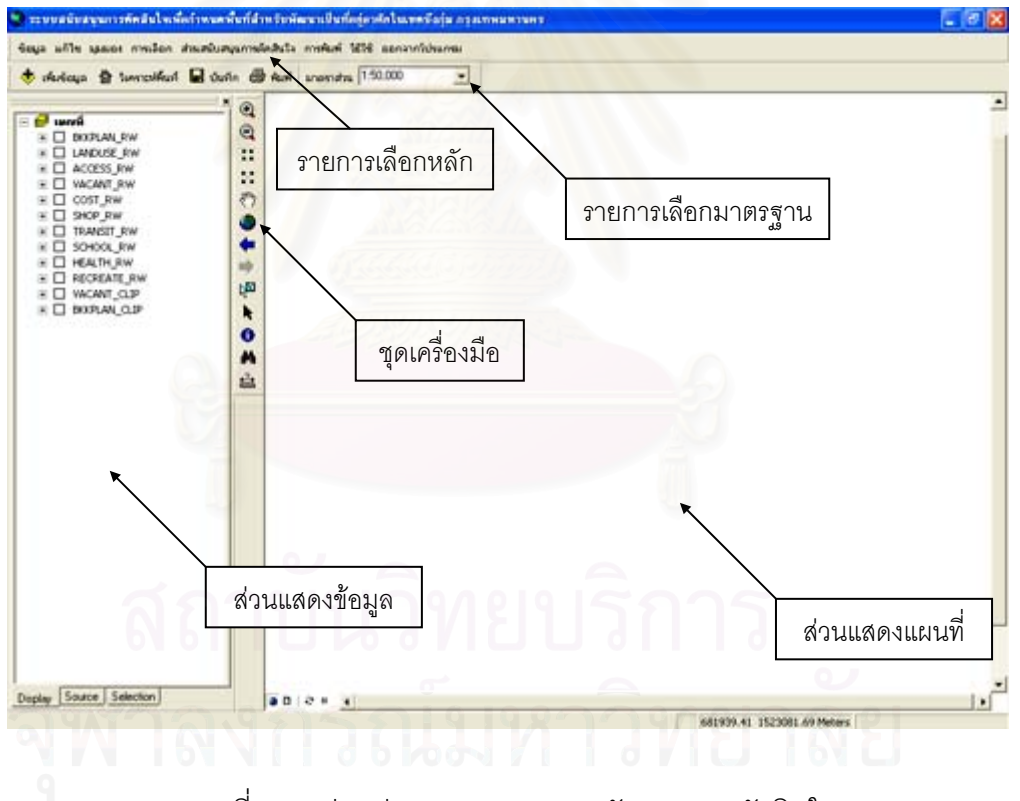

ภาพที่ 4.21 ส่วนประกอบของระบบสนับสนุนการตัดสินใจ

4.5.2 เขียนโปรแกรมเชื่อมโยง ระหว่างฐานข้อมูลระบบสารสนเทศทางภูมิศาสตร์กับ แบบจําลองและสวนตอประสานกราฟกกับผูใชที่สรางไว

ระบบสนับสนุนการตัดสินใจมีองค์ประกอบ 3 ส่วน คือ ส่วนต่อประสานกราฟิกกับผู้ใช้, แบบจำลอง และฐานข้อมูล ซึ่งมีทั้งข้อมูลกราฟิกและข้อมูลตามลักษณะ ทั้งหมดจะอยู่ภายใต้ ระบบสารสนเทศทางภูมิศาสตร์ โดยมีการทำงานที่สอดคล้องกัน คือ ผู้ใช้จะติดต่อกับระบบผ่าน  $\mathcal{L}^{\text{max}}_{\text{max}}$ ส่วนต่อประสานกราฟิก ส่วนต่อประสานกราฟิกจะทำหน้ารับคำสั่งจากผู้ใช้ไปดึงข้อมูลใน ั่ ฐานข้อมูลมาวิเคราะห์ในแบบจำลอง และแบบจำลองก็จะส่งข้อมูลที่ได้จากการวิเคราะห์ไปเก็บไว้ ในฐานข้อมูล แล้วจากนั้นจึงนำไปแสดงผลแก่ผู้ใช้ผ่านทางส่วนต่อประสานกราฟิก (ภาพที่ 4.22) ั้

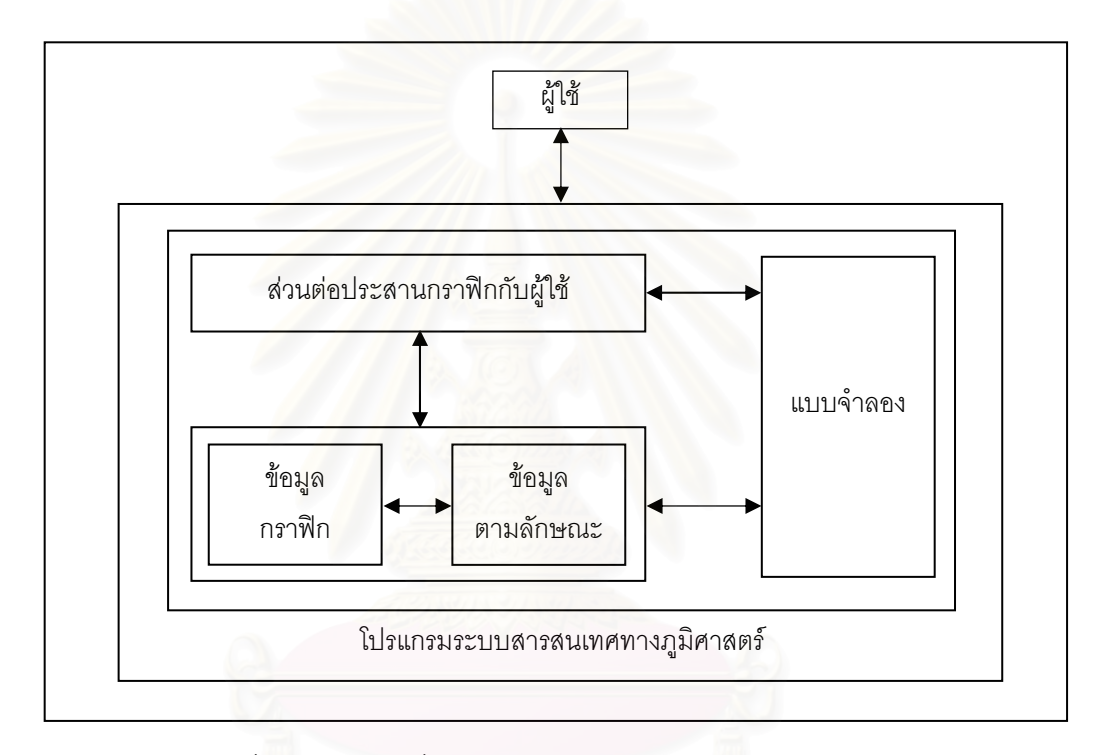

ภาพที่ 4. 22 ความเชื่อมโยงกันภายในระบบสนับสนุนการตัดสินใจ

4.5.2.1 ขั้นตอนของการประมวลผลในสวนสนับสนุนการตัดสินใจ ในส่วนสนับสนุนการตัดสินใจที่สร้างขึ้นนั้น การวิเคราะห์ข้อมูลจะประกอบไปด้วย 2 ส่วนหลักๆ ได้แก่ ส่วนของการจัดอันดับทางเลือกและให้ค่าน้ำหนักความสำคัญแก่ปัจจัย และ ส่วนของการวิเคราะห์เชิงพื้นที่ การรวมค่าถ่วงน้ำหนักและแบ่งช่วงชั้นความเหมาะสม ั้

1) ส่วนของการจัดอันดับทางเลือกและให้ค่าน้ำหนักความสำคัญแก่ปัจจัย ้ํ มีหน้าที่ช่วยผู้ใช้แบ่งอันดับทางเลือกของปัจจัยตามเขตข้อมูลของปัจจัยที่ผู้ใช้เลือก แต่ผู้ใช้จะเป็นผู้ จัดอันดับทางเลือก และเป็นผู้กำหนดน้ำหนักความสำคัญให้แก่ปัจจัยด้านที่อยู่อาศัยเอง ตาม ้ํ ระดับความสำคัญของปัจจัยที่แบ่งออกเป็น 5 ระดับ คือระดับความสำคัญมากที่สุด ระดับ

ความสำคัญมาก ระดับความสำคัญปานกลาง ระดับความสำคัญน้อย และระดับความสำคัญน้อย ที่สุด (ภาพท ี่ 4.23)

จากน นระบบจะทําการแปลงคาอันดับทางเลือกใหเปนคามาตรฐาน เพ ื่อให ั้ ปัจจัยที่มีอันดับของทางเลือกไม่เท่ากัน มีค่าอยู่ในมาตรฐานเดียวกัน คือ ตั้งแต่ 0 – 100 และนำค่า มาตรฐานที่ได้ไปวิเคราะห์ความเหมาะสมของพื้นที่ตามแบบจำลองการตัดสินใจเพื่อกำหนดพื้นที่ ื้ ื้ สำหรับพัฒนาเป็นที่อยู่อาศัย จะได้เป็นค่าถ่วงน้ำหนักของทางเลือกในแต่ละปัจจัย ี่ ้ํ

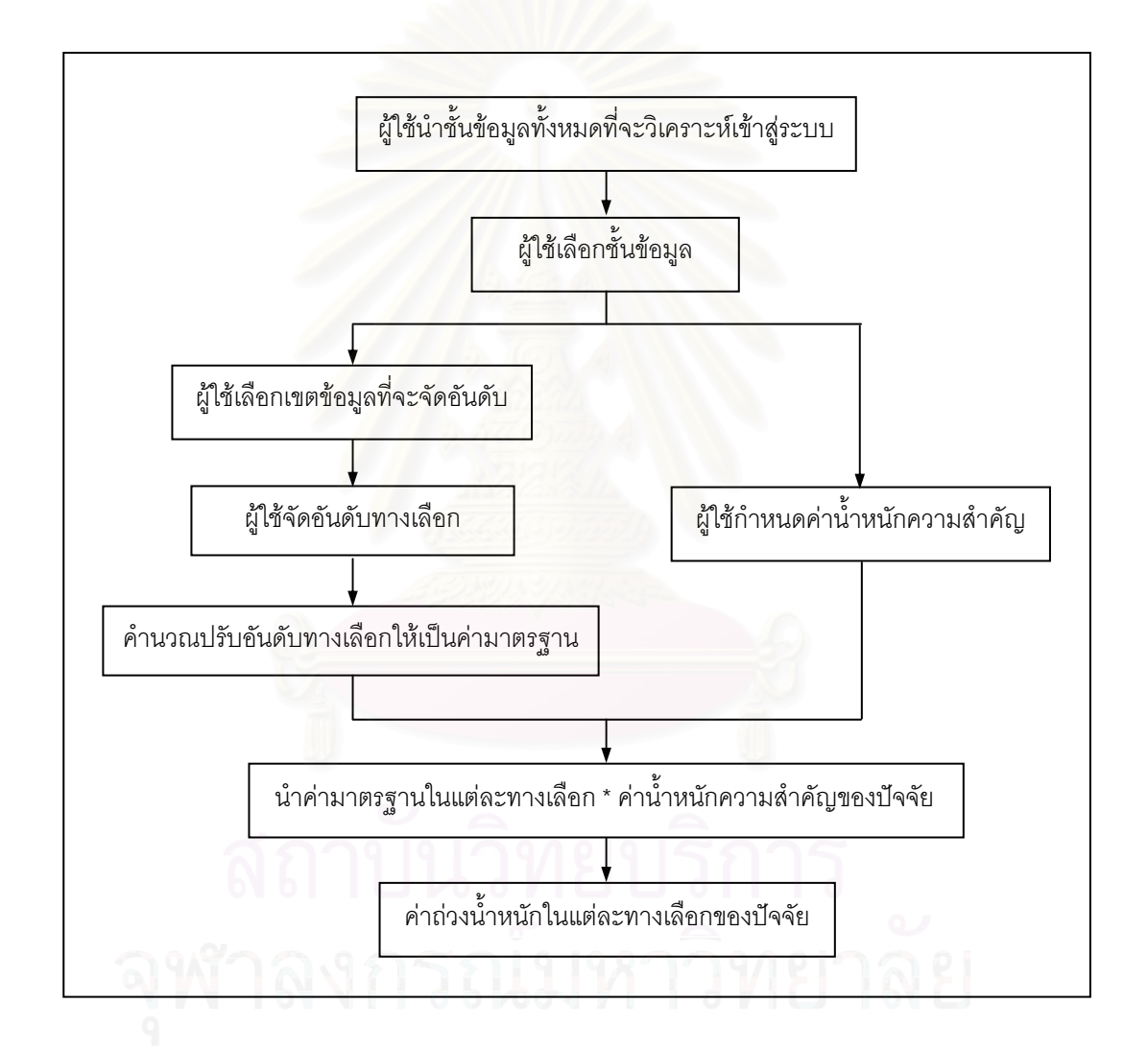

ภาพที่ 4.23 ส่วนของการจัดอันดับทางเลือกและให้ค่าน้ำหนักความสำคัญแก่ปัจจัย ้ํ

2) ทำการวิเคราะห์เชิงพื้นที่ด้วยการ Union พื้นที่ทั้งหมด จากนั้นจึงทำการ ื้ ั้ Clip ข้อมูลตามเงื่อนไข ถ้าไม่มีพื้นที่เงื่อนไขที่จะทำการ Clip ระบบก็จะข้ามขั้นตอนนี้ไป ั้

จากนั้นระบบก็จะเข้าสู่ขั้นตอนการรวมค่าถ่วงน้ำหนักของทุกปัจจัยที่ได้ ั้ ้ํ คำนวณไว้ ซึ่งจะจัดช่วงชั้นความเหมาะสมจากคะแนนรวมค่าถ่วงน้ำหนักดังกล่าว โดยค่าที่มี ั้ คะแนนสูงจะถือวาเปนทางเลือกที่ดีกวาทางเลือกที่มีคะแนนต่ําซึ่งในที่นี้จะกําหนดใหระบบทําการ แบ่งช่วงชั้นด้วยวิธีอันตรภาคชั้นออกเป็น 3ระดับ ได้แก่ พื้นที่ที่มีความเหมาะสมมากสำหรับ ั้ พัฒนาเป็นที่อยู่อาศัย พื้นที่ที่มีความเหมาะสมปานกลางสำหรับพัฒนาเป็นที่อยู่อาศัยและพื้นที่ที่มี ี่ ื้ ความเหมาะสมน้อยสำหรับพัฒนาเป็นที่อยู่อาศัย ซึ่งถ้าผู้ใช้ต้องการเปลี่ยนวิธีการแบ่งช่วงชั้นด้วย ี่ ั้ วิธีอื่นก็สามารถทำได้ด้วยตนเอง (ภาพที่ 4.24)

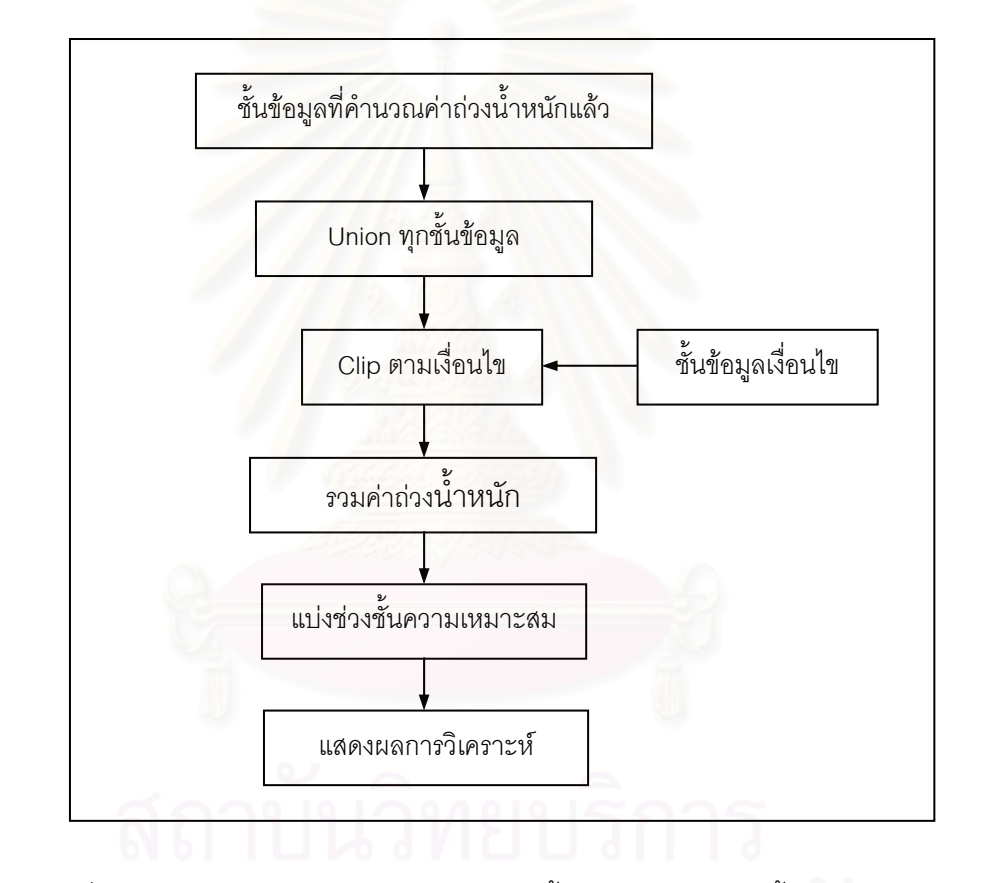

ภาพที่ 4.24 ส่วนของการวิเคราะห์ รวมค่าถ่วงน้ำหนักและแบ่งช่วงชั้นความเหมาะสม ั้

4.5.2.2 การเขียนโปรแกรมดวย Visual Basic Editor 1) คลิกขวาที่ UIButtonControl ที่สร้างขึ้น > เลือก View Source หรือเลือก <u> T</u>ools > <u>M</u>acros > <u>V</u>isual Basic Editor หรือกดปุ่ม Alt + F11 (ภาพที่ 4.25)

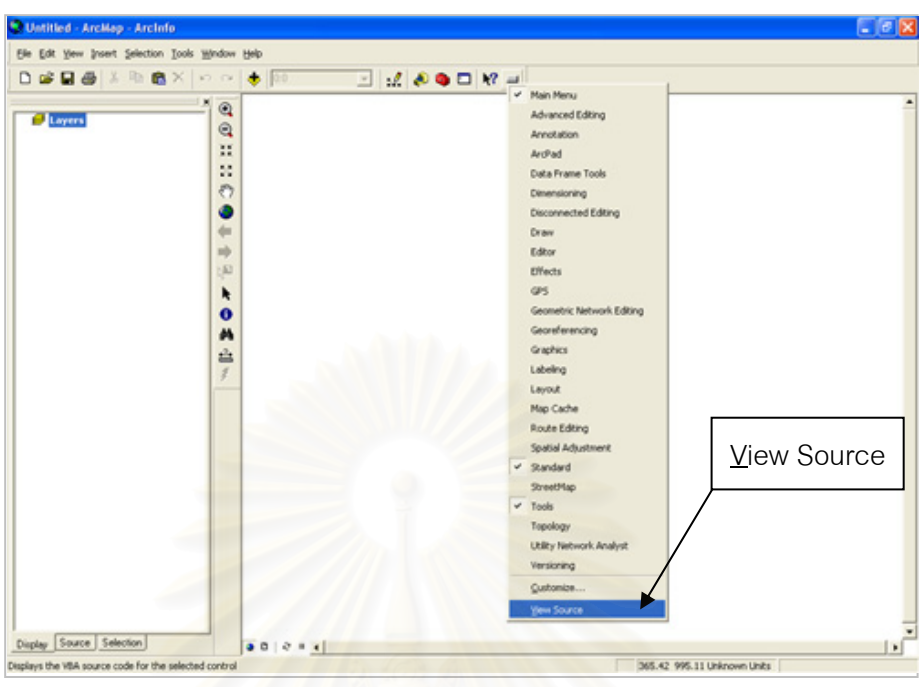

ภาพที่ 4.25 การเลือก View Source

2) จะปรากฏหน้าต่างโปรแกรม Microsoft Visual Basic ที่ใช้ในการเขียน

โปรแกรม (ภาพที่ 4.26)

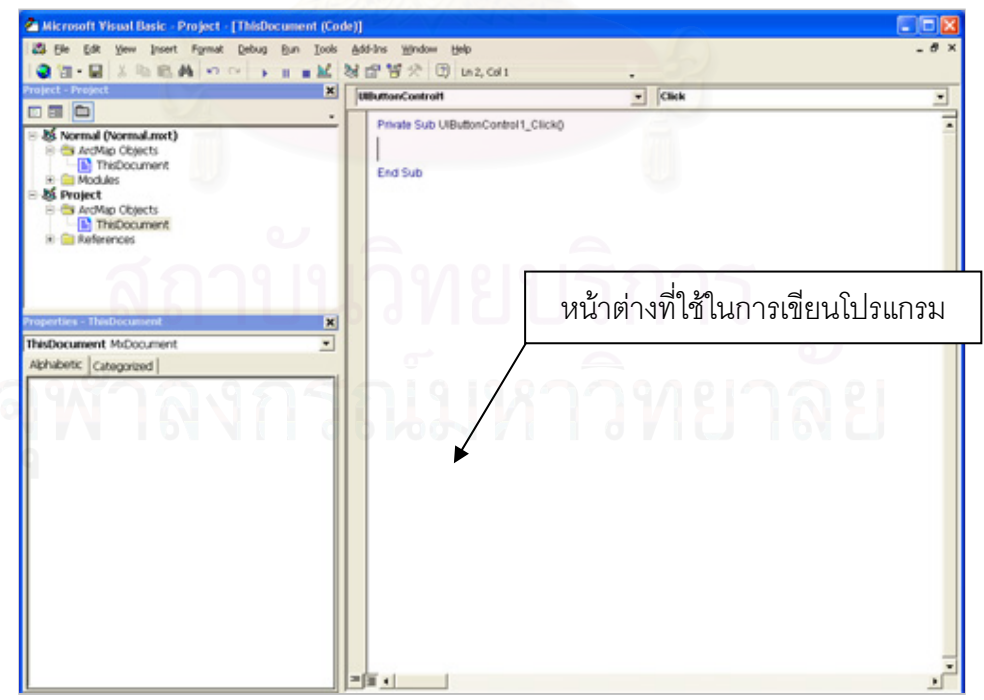

ภาพที่ 4.26 หน้าต่าง Microsoft Visual Basic

3) ทำการเขียนโปรแกรม (ภาคผนวก ก คำสั่งของฟอร์มและภาคผนวก ข มอคูลใน การคำนวณ) และเมื่อเสร็จแล้ว ทดสอบการทำงานโดยคลิกที่ • ปุ่ม Run หรือเลือก <u>R</u>un > ื่ Run Macro หรือกดปุ่ม F5 (ภาพที่ 4.27)

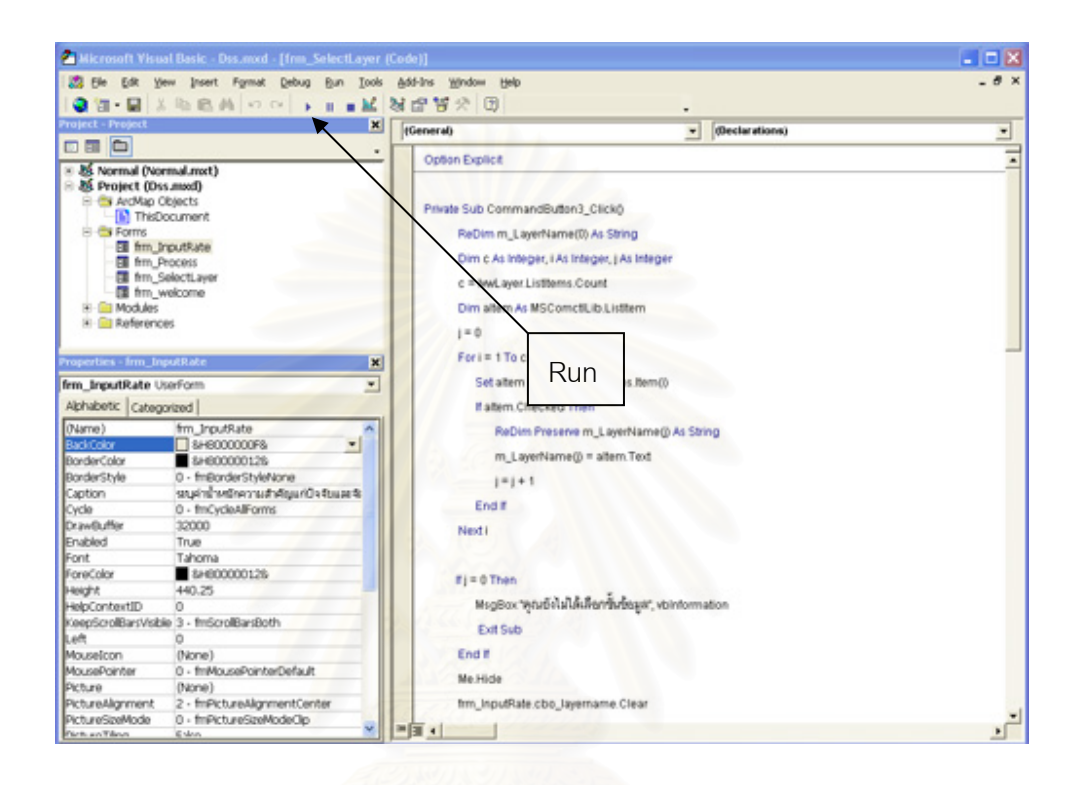

### ภาพท ี่4.27 ปุม Run ใน Microsoft Visual Basic

#### 4.5.3 การทดสอบและแกไข

ในการพัฒนาระบบสนับสนุนการตัดสินใจจะตองมีการทดสอบ ประเมินผลและแกไข ข้อผิดพลาด เพื่อให้เป็นไปตามวัตถุประสงค์ที่ตั้งไว้ จึงทำการทดสอบด้วยการวิเคราะห์หาพื้นที่ ื้ เหมาะสมสำหรับพัฒนาเป็นที่อยู่อาศัยในเขตบึงกุ่ม กรุงเทพมหานคร ตามวัตถุประสงค์หลักของ ี่ การวิจัย ซึ่งจะเป็นการตรวจสอบขั้นตอนการทำงานทั้งหมดของโปรแกรมว่าจะสามารถประมวลผล ั้ ภายใต้ข้อมูลและเงื่อนไขที่กำหนดให้ได้อย่างถูกต้องหรือไม่ เพื่อเป็นการค้นหาข้อผิดพลาดต่างๆ ที่อาจทำให้ผลการประมวลผลออกมาไม่ตรงตามความต้องการ และจะได้จัดการแก้ไขข้อบกพร่อง ที่จะเกิดขึ้น เพื่อให้มีระบบสนับสนุนการตัดสินใจที่พัฒนาขึ้นมีความสมบูรณ์ถูกต้องและสามารถ ึ้ นำไปใช้ในการวิเคราะห์พื้นที่ได้จริง

# **บทที่ 5**

#### **การใชงานระบบและผลการกําหนดพ นที่สําหรับพัฒนาเป นท อยูอาศัย ื้ ี่**

้ ระบบสนับสนุนการตัดสินใจเพื่อกำหนดพื้นที่สำหรับพัฒนาเป็นที่อยู่อาศัยในเขตบึงกุ่ม ื้ กรุงเทพมหานคร ที่พัฒนาขึ้นโดยการเขียนโปรแกรมด้วยภาษาภาพ สร้างเป็นส่วนต่อประสาน กราฟิกกับผู้ใช้งานบนระบบสารสนเทศทางภูมิศาสตร์ ซึ่งวิเคราะห์ข้อมูลด้วยแบบจำลองที่ใช้ เทคนิคการตัดสินใจแบบหลายหลักเกณฑ์ในการให้ค่าอันดับและค่าน้ำหนักแก่ปัจจัยในฐานข้อมูล ้ํ นี้สามารถนํามาใชในการวิเคราะหพื้นที่ศึกษา ไดดังตอไปนี้

การเรียกใช้ระบบสนับสนุนการตัดสินใจเพื่อกำหนดพื้นที่สำหรับพัฒนาเป็นที่อยู่อาศัย ทำ ี่ ได้โดยผู้ใช้ต้องเข้าสู่โปรแกรม ArcGIS > ArcMap ก่อนจึงจะสามารถเรียกใช้ระบบสนับสนุนการ ตัดสินใจที่สร้างขึ้นได้ จากนั้นจึงเลือก > Directory ของระบบสนับสนุนการตัดสินใจที่เขียน ั้ โปรแกรมสร้างส่วนต่อประสานกราฟิกกับผู้ใช้ บน ArcMap ซึ่งก็คือ Dss.mxd

# **5.1 การใชงานระบบสน ับสนุนการตัดสนใจ ิ**

เมื่อทำการเปิดเอ<mark>กสาร Dss.mxd แล้ว ระบบจะบรรจุ (Load) โปรแกรม ArcMap ขึ้นมา</mark> ื่ ทันที แต่ก่อนที่เข้าไปสู่ตัวโปรแกรม จะปรากฏหน้าต่างเข้าสู่ระบบ เพื่อให้ทำการยืนยันการใช้งาน  $\mathcal{L}^{\text{max}}_{\text{max}}$ ระบบสนับสนุนการตัดสินใจเพื่อกำหนดพื้นที่สำหรับพัฒนาเป็นที่อยู่อาศัยก่อน (ภาพที่ 5.1) ี่

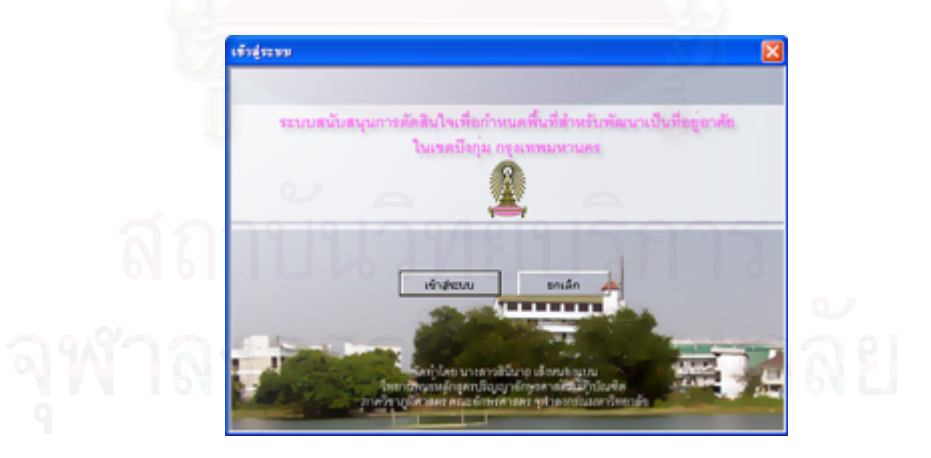

ภาพที่ 5.1 หน้าต่างเข้าสู่ระบบสนับสนุนการตัดสินใจ

ถาหากผูใชกดยืนยัน "เขาสูระบบ"ระบบก็จะแสดงโปรแกรม ArcMap ที่ไดบรรจุ (Load) รอแตถาผูใชกดปุม "ยกเลิก" ระบบก็จะทําการปดหนาตางและปดโปรแกรม ArcMap ดวย

ซึ่งเมื่อเข้ามาสู่ระบบสนับสนุนการตัดสินใจเพื่อกำหนดพื้นที่สำหรับพัฒนาเป็นที่อยู่อาศัย ื่ ี่ แล้ว ก็จะพบส่วนต่อประสานกราฟิกกับผู้ใช้หลัก 5 ส่วน คือ (ภาพที่ 5.2)

- รายการเลือกหลัก (Main Menu)
- รายการเลือกมาตรฐาน (Standard Menu)
- ชุดเคร องมือ (Tools) ื่
	- ส่วนแสดงข้อมูล (Table of Content)
	- ส่วนแสดงแผนที่ (Map Display)

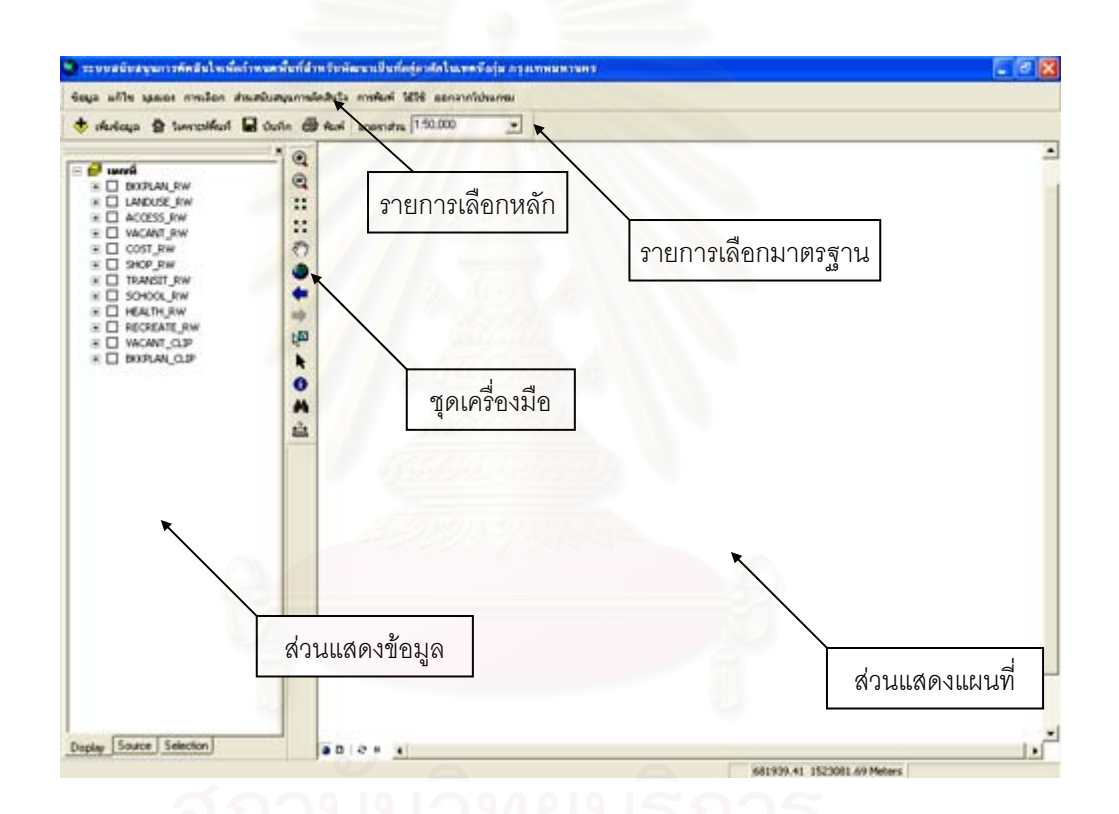

ภาพท 5.2 ี่ สวนประกอบของระบบสนับสนุนการตัดสินใจ

ตัวระบบสนับสนุนการตัดสินใจนี้อยู่ภายใต้ระบบสารสนเทศทางภูมิศาสตร์ จึงมีการ ทํางานและมีองคประกอบของสวนตางๆ ในระบบเปนสวนเดียวกันกับระบบสารสนเทศทาง ภูมิศาสตร์ (ArcGIS Desktop > ArcMap) ซึ่งอยู่บนพื้นฐานของ Normal.mxd แต่เพื่อความ ื้ ื่ สะดวกของผู้ใช้ จึงได้ออกแบบและสร้างเครื่องมือต่างๆ ไว้เพื่อช่วยในการทำงานดังต่อไปนี้ ื่ ื่

5.1.1 เคร องมือในการทํางาน ื่

 $5.1.1.1$  แถบรายการเลือกหลัก (Main Menu) มี 8 รายการ ได้แก่ (ภาพที่ 5.3)

ข้อมูล แก้ไข มุมมอง การเลือก ส่วนสนับสนุนการตัดสินใจ การพิมพ์ วิธีใช้ ออกจากโปรแกรม

# ภาพที่ 5.3 แถบรายการเลือกหลัก

1) รายการเลือกข้อมูล เป็นรายการที่ช่วยในการเพิ่มและบันทึกข้อมูล รวมถึงจัดการหน้าต่างข้อมูล แก้ไขคุณสมบัติแผนที่ ใช้ส่งออกแผนที่ในลักษณะของรูปภาพ รายการเลือกย่อยประกอบด้วย เพิ่มข้อมูล // บันทึก, บันทึกเป็น, บันทึกและคัดลอก // หน้าต่าง ิ่ ข้อมูล, คุณสมบัติ // ส่งออก (ภาพที่ 5.4)

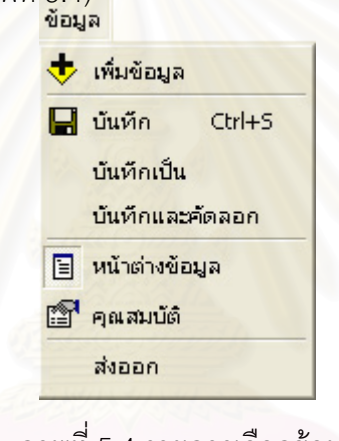

ภาพที่ 5.4 รายการเลือกข้อมูล

2) รายการเลือกสำหรับการแก้ไข มีเครื่องมือแก้ไขการทำงานกับข้อมูล เบื้องต้น ได้แก่ เลิกทำ, ทำซ้ำ // ตัด, คัดลอก, วาง, วางแบบพิเศษ, ลบ // ค้นหา (ภาพที่ 5.5) ื้

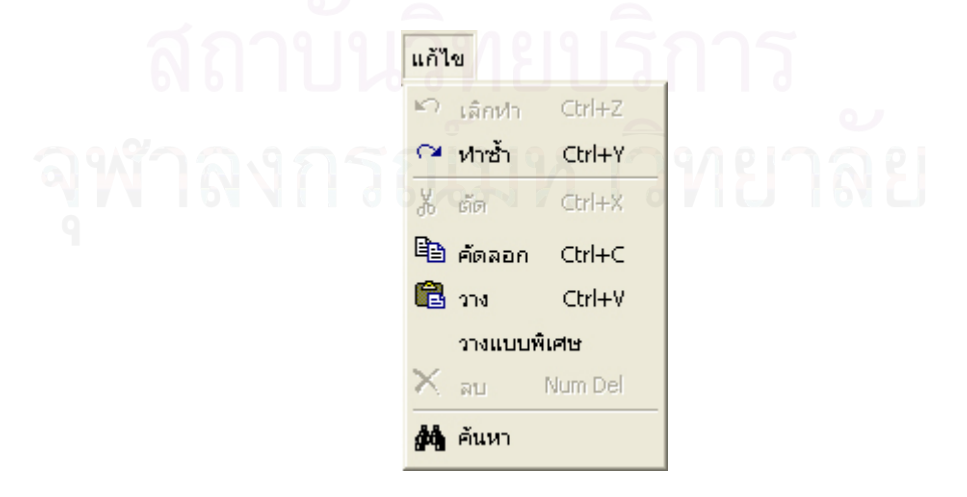

ภาพที่ 5.5 รายการเลือกสำหรับการแก้ไข

3) รายการเลือกแบบมุมมอง มีเครื่องมือช่วยในการกำหนดมุมมองของ ื่ ข้อมูล ซึ่งประกอบด้วย มุมมองข้อมูล, แผ่นเลย์เอาต์ // ย่อ/ขยายข้อมูล, ย่อ/ขยายแผ่นเลย์เอาต์ // ไม้บรรทัด, ไกด์, กริด // คุณสมบัติกรอบข้อมูล (ภาพที่ 5.6)

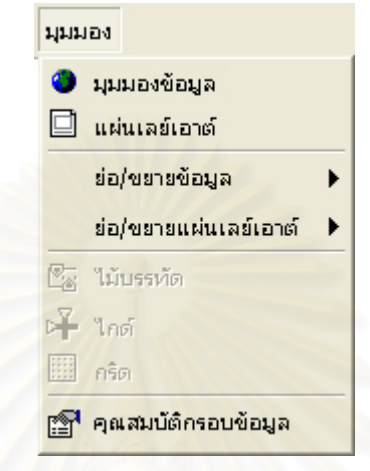

ภาพที่ 5.6 รายการเลือกแบบมุมมอง

เมื่อเลือกรายการเลือกย่อย ย่อ/ขยายข้อมูล (ภาพที่ 5.7) ื่

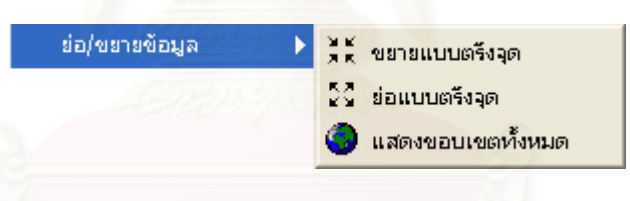

ภาพที่ 5.7 รายการเลือกย่อย ย่อ/ขยายข้อมูล

และเมื่อเลือกรายการเลือกย่อย ย่อ/ขยายแผ่นเลย์เอาต์ (ภาพที่ 5.8) ื่

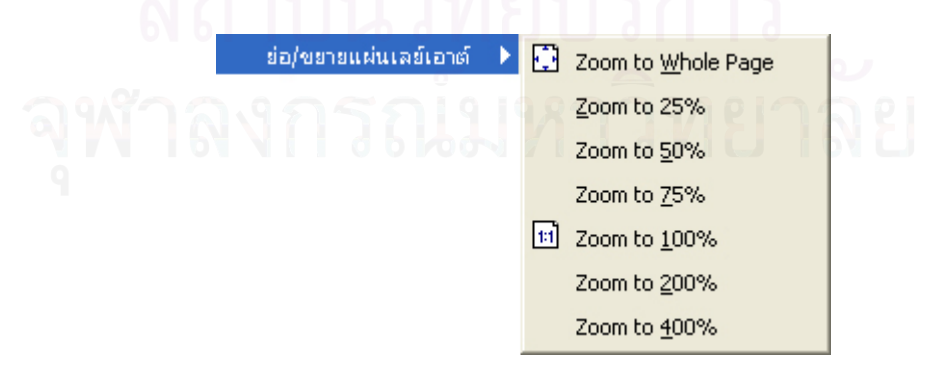

ภาพที่ 5.8 รายการเลือกย่อย ย่อ/ขยายแผ่นเลย์เอาต์

4) รายการเลือกแบบดึงลงสําหรับการเลือก มีเคร องมือชวยในการเลือก ื่ ข้อมูลภายในระบบ ซึ่งจะประกอบไปด้วย การเลือกจากข้อมูลตามลักษณะ, การเลือกจากข้อมูล ตำแหน่ง, การเลือกจากข้อมูลกราฟิก // ทำการขยายตรงส่วนที่เลือก, เลื่อนตรงส่วนที่เลือก // ล้าง ื่ สวนท เลือกทั้งหมด (ภาพท ี่ 5.9)  $\mathcal{L}^{\text{max}}_{\text{max}}$ 

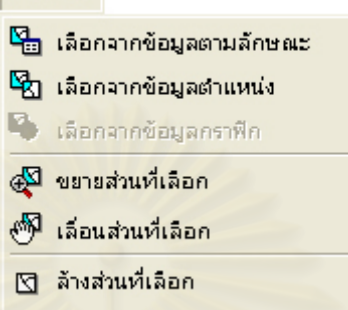

ภาพที่ 5.9 รายการเลือกแบบดึงลงสำหรับการเลือก

5) รายการเลือกสําหรับสวนสนับสนนการต ุ ัดสินใจ เปนสวนที่สําคัญที่สุด ของระบบ มีเครื่องมือช่วยในการวิเคราะห์พื้นที่โดยใช้การตัดสินใจแบบหลายหลักเกณฑ์ (Multi-ื่ Criteria Decision –Making, MCMD) ด้วยวิธีการจัดอันดับและให้ค่าน้ำหนักความสำคัญ เป็น ้ํ แบบจำลองผลรวมค่าถ่วงน้ำหนัก (Weight Sum Model : WSM) ซึ่งถึงแม้ขั้นตอนในการวิเคราะห์ ้ด้วยวิธีปกติจะมีลำดับกระบวนการที่ค่อนข้างซับซ้อน แต่ก็ทำให้มาอยู่ในรูปแบบของส่วนต่อ ประสานกราฟิกกับผู้ใช้ที่ง่ายต่อการใช้งาน ดังปรากฏในรายละเอียดหัวข้อ 5.1.2 (ภาพที่ 5.10)

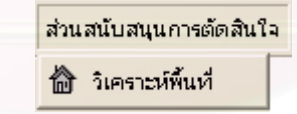

ภาพที่ 5.10 รายการเลือกสำหรับส่วนสนับสนุนการตัดสินใจ

6) รายการเลือกสำหรับการพิมพ์ เป็นรายการที่ช่วยในการนำเสนอแผนที่ ออกมาในรูปของสิ่งพิมพ์ออก (Hard Copy) ซึ่งประกอบด้วยการจัดหน้ากระดาษและตั้งค่า ั้ เครื่องพิมพ์, มุมมองการพิมพ์ และสั่งพิมพ์ (ภาพที่ 5.11) ื่ ั่

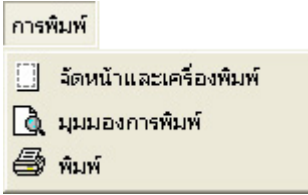

ภาพที่ 5.11 รายการเลือกสำหรับการพิมพ์

ซึ่งเม อผูใชเลือกรายการเลือกแบบมุมมอง > แผนเลยเอาต (Layout) ก็จะ ื่ ปรากฏแถบเครื่องมือองแผ่นเลย์เอาต์ขึ้นมาช่วยในการจัดรูปแบบการพิมพ์ ชุดเครื่องมือบนแถบ ื่ เครื่องมือของแผ่นเลย์เอาต์ประกอบด้วยเครื่องมือ ขยาย, ย่อ, เลื่อน // ขยายแบบตรึงจุด, ย่อแบบ ื่ ื่ ื่ ตรึงจุด, ขยายทั้งหน้า, ขยายเท่าขนาดจริง // ขอบเขตก่อนหน้า, ขอบเขตถัดไป, เปอร์เซ็นต์การย่อ/ ั้ ขยาย // สลับสู่แบบวิธีการร่าง, โฟกัสกรอบข้อมูล // เปลี่ยนแผ่นเลย์เอาต์ เรียงตามลำดับ (ภาพที่ 5.12)

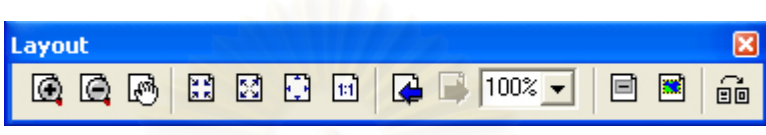

ภาพที่ 5.12 แถบชุดเครื่องมือของแผ่นเลย์เอาต์ **่** 

7) รายการเลือกสำหรับวิธีใช้ ี่ ้าเป็นรายการที่อธิบายถึงวิธีการใช้งาน โปรแกรมระบบสนับสนุนการตัดสินใจ และเนื่องจากระบบสนับสนุนการตัดสินใจนี้อยู่ภายใต้ระบบ ื่ สารสนเทศทางภูมิศาสตร์ คือ ArcGIS Desktop > ArcMap ดังนั้นรายการเลือกย่อยจึง ั้ ประกอบด้วย วิธีใช้ระบบสนับสนุนการตัดสินใจ // วิธีใช้ ArcGIS Desktop, นี่คืออะไร? และ เก ยวกับ ArcMap (ภาพท ี่ 5.13) ี่

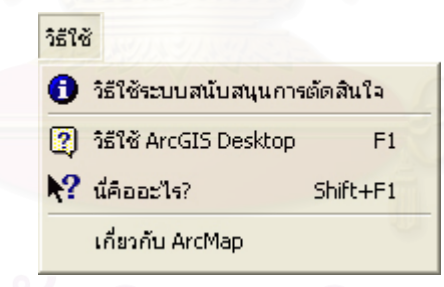

ภาพที่ 5.13 รายการเลือกสำหรับวิธีใช้

ซึ่งในส่วนของวิธีใช้ระบบสนับสนุนการตัดสินใจ จะเป็นข้อมูลประเภท Hypertext Markup Language (HTML) ที่สร้างขึ้นด้วยโปรแกรม Macromedia Dreamweaver MX โดยมีหนาหลักชื่อ Index.html ที่ประกอบดวย 3 เฟรม (Frame) ไดแก เฟรมสวนหัว แสดง รูปภาพตกแต่ง, เฟรมซ้ายมือ เป็นรายการหัวข้อที่เชื่อมโยง (Link) ไปสู่เฟรมขวามือ และเฟรม ขวามือ เป็นรายละเอียดหรือคำอธิบายรายการหัวข้อที่เฟรมซ้ายมือเชื่อมโยงมา และมีหลักการใช้ งานโดยผู้ใช้จะเลือกหัวข้อในเฟรมซ้ายมือ เพื่อแสดงรายละเอียดในเฟรมขวามือ มีลักษณะดัง แสดงในภาพ (ภาพท ี่ 5.14)

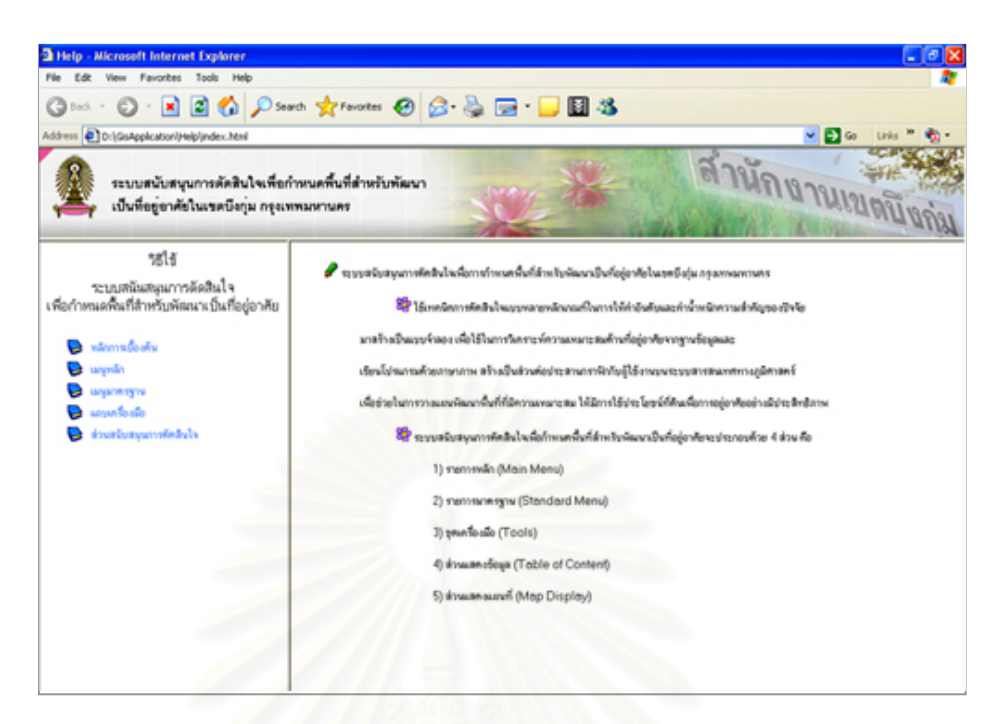

ภาพที่ 5.14 หน้าต่างวิธีใช้ระบบสนับสนุนการตัดสินใจ

8) รายการเลือกล<mark>ำหรับ</mark>ออกจากโปรแกรม เป็นรายการที่ใช้ในการออก จากโปรแกรมระบบสนับสนุนการตัดสินใจ ซึ่งเมื่อเข้าไปในรายการเลือกสำหรับออกจากโปรแกรม ื่ ้ และเลือกตัวเลือกออกจากโปรแกรม ระบบสนับสนุนการตัดสินใจก็จะทำการปิดตัวเองลง (ภาพที่ 5.15)

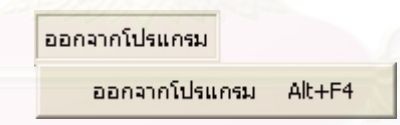

ภาพที่ 5.15 รายการเลือกสำหรับออกจากโปรแกรม

5.1.1.2 แถบรายการเลือกมาตรฐาน เป็นรายการที่จำเป็นต้องใช้อยู่บ่อยๆ จึงได้ดึง เครื่องมือเหล่านี้แยกออกมาแสดงไว้ เพื่อให้สะดวกต่อการใช้งาน ซึ่งประกอบด้วย เครื่องมือในการ ื่ ื่ เพิ่มข้อมูล, วิเคราะห์พื้นที่, บันทึก, พิมพ์ และมาตราส่วนแผนที่ (ภาพที่ 5.16)

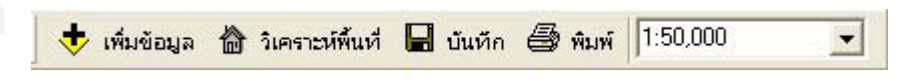

ภาพที่ 5.16 แถบรายการเลือกมาตรฐาน

5.1.1.3 ชุดเครื่องมือ เป็นกลุ่มเครื่องมือที่ใช้ในการจัดการกับข้อมูลในส่วนแสดง ื่ ื่ แผนที่ ซึ่งประกอบไปด้วยเครื่องมือต่างๆ ดังต่อไปนี้ (ภาพที่ 5.17) ื่

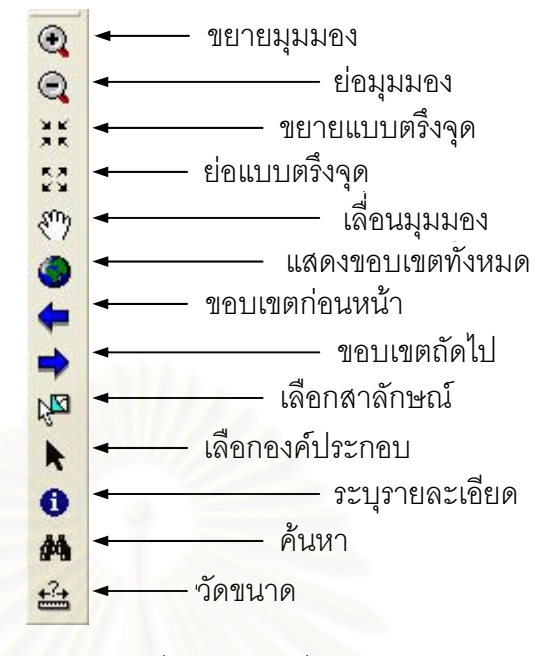

ภาพที่ 5.17 ชุดเครื่องมือ ื่

#### 5.1.2 การวิเคราะห์พื้นที่ของส่วนสนับสนุนการตัดสินใจ ี่

ดังที่ได้กล่าวไว้ว่าส่วนสนับสนุนการตัดสินใจเป็นส่วนที่สำคัญที่สุดของระบบ ดังนั้นในการ วิเคราะห์ฟื้นที่ในส่วนสนับสนุ<sup>ุ</sup>นการตัดสินใจจึงเป็นหัวใจหลักในการพัฒนาระบบสนับสนุนการ ตัดสินใจนี้ขึ้นมา การออกแบบหน้า<mark>จอขั้</mark>นตอนการวิเคราะห์พื้นที่นั้นเชื่อมโยงมาจาก รายการเลือก ั้ ย่อย <sup>166</sup>ี วิเคราะห์พื้นที่ หรือ <sup>166</sup>ั วิเคราะห์พื้นที่ บนแถบรายการเลือกมาตรฐาน ในรายการเลือก สําหรับสวนสนับสนุนการตัดสินใจบนแถบรายการเลือกหลัก (ภาพท ี่ 5.3 > ภาพท ี่ 5.10) มี 3 หน้าต่าง คือ หน้าต่างเลือกชั้นข้อมูลที่จะนำเข้าสู่กระบวนการ, หน้าต่างระบุค่าน้ำหนัก ั้ ้ํ ความสำคัญแก่ปัจจัยและจัดอันดับทางเลือกและหน้าต่างขั้นตอนกำหนดขอบเขตพื้นที่ตามเงื่อนไข ั้ ซึ่งมีรายละเอียดการทํางานเปนข นตอนดังตอไปนี้ ั้

หน้าต่างแรกหลังจากคลิก รายการเลือกย่อยวิเคราะห์พื้นที่ ในรายการเลือกสำหรับส่วน สนับสนุนการตัดสินใจ บนแถบรายการเลือกหลัก หรือ วิเคราะหพื้นท บนแถบรายการเลือก มาตรฐาน จะปรากฏหน้าต่างเลือกชั้นข้อมูลที่จะนำเข้าสู่กระบวนการ ซึ่งทำหน้าที่แสดงรายชื่อชั้น ั้ ี่ ื่ ข้อมูลที่ผู้ใช้นำเข้าสู่ระบบแล้วทั้งหมด เช่นเดียวกับที่ปรากฏในส่วนแสดงข้อมูล (Table of ั้ Conternt) แต่หน้าต่างนี้จะให้ผู้ใช้เลือกว่าจะนำชั้นข้อมูลใด มาทำการจัดอันดับและให้ค่าน้ำหนัก ั้ ้ํ ความสําคัญในหนาตางตอไปบาง

ซึ่งในที่นี้ระบบสนับสนุนการตัดสินใจเพื่อกำหนดพื้นที่สำหรับพัฒนาเป็นที่อยู่อาศัย ในเขต ื้ บึงกุ่ม กรุงเทพมหานคร จะบรรจุชั้นข้อมูลของเขตบึงกุ่มที่จะนำไปทำการจัดอันดับและให้น้ำหนัก ความสําคัญจํานวน 10 ชั้นขอมูล ไดแก 1) ชั้นขอมูลขอบังคับผังเมืองรวมกรุงเทพมหานคร 2) ชั้น

ข้อมูลการใช้ประโยชน์ที่ดิน 3) ชั้นข้อมูลความสะดวกในการเข้าถึง 4) ชั้นข้อมูลขนาดที่ดิน 5) ชั้น ข้อมูลราคาที่ดิน 6) ชั้นข้อมูลศูนย์การค้าและตลาด 7) ชั้นข้อมูลการขนส่งมวลชน 8) ชั้นข้อมูล สถานศึกษา 9) ชั้นขอมูลสถานบริการ -สาธารณสุข 10) ชั้นขอมูลสวนสาธารณะ (ภาพท ี่ 5.18) และชั้นข้อมูลเงื่อนไขที่จะนำไปทำการตัดชั้นข้อมูลผลลัพธ์ 2 ชั้นข้อมูล ได้แก่ 1) ชั้นข้อมูลขอบเขต ั้ ั้ ข้อกำหนดผังเมืองรวมเพื่อเป็นที่ อยู่อาศัย และ 2) ชั้นข้อมูลขอบเขตพื้นที่ที่ว่างและที่ลุ่ม ซึ่ง ื้ รายละเอียดของชั้นข้อมูลจะกล่าวถึงต่อไป ในหัวข้อที่ 5.2 ั้

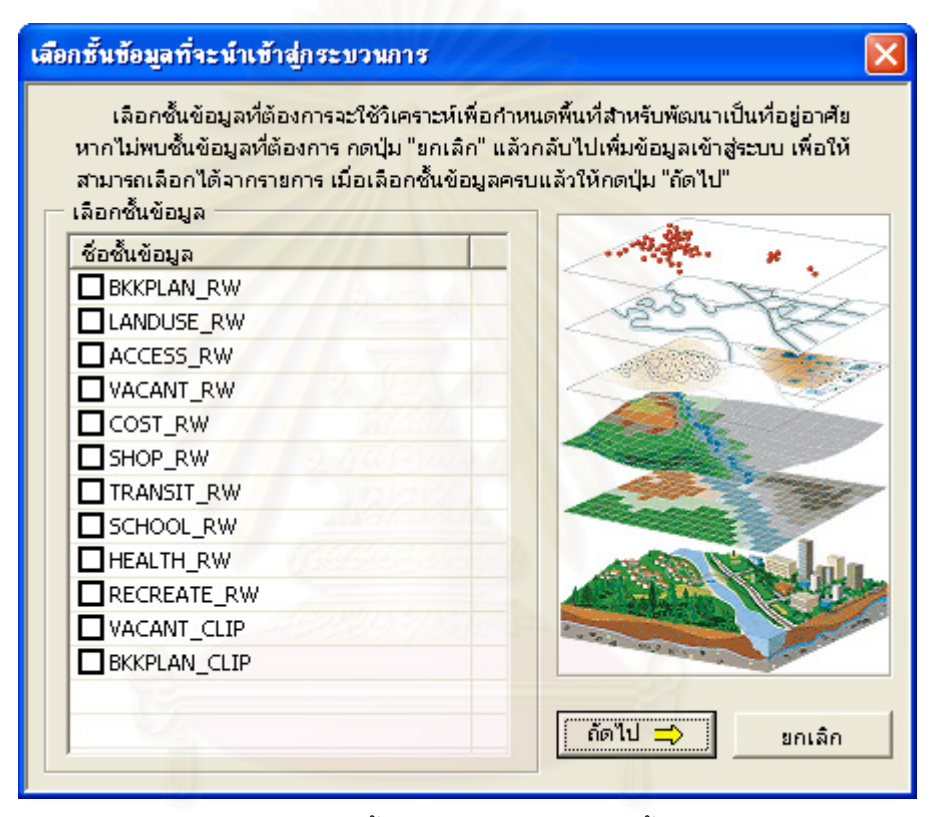

ภาพที่ 5.18 หน้าต่างเลือกชั้นข้อมูลที่ปรากฏข้อมูลทั้งหมดภายในระบบ

ในกรณีที่มีชั้นข้อมูลอื่นๆ ที่ผู้ใช้ต้องการนำเข้าข้อมูลเพิ่มเติม ก็สามารถทำได้โดย กดปุ่ม ื่ "ยกเลิก" ออกจากหน้าต่างเลือกชั้นข้อมูลที่จะนำเข้าสู่กระบวนการก่อน แล้วไปทำการเพิ่ม ชั้นข้อมูลจากแถบรายการเลือกหลัก (Main Menu) โดยเลือก ข้อมูล > เพิ่มข้อมูล หรือกดปุ่ม ั้ ี่ เพ ขอมูล บนแถบรายการเลือกมาตรฐานก็ได ิ่

◆ เพิ่มข้อมูล บนแถบรายการเลือกมาตรฐานก็ได้<br>เมื่อทำการเพิ่มชั้นข้อมูลใหม่เข้าไปแล้วจะปรากฏ<br>Content) แต่จะยังไม่ปรากฏข้อมูลกราฟิกแสดงผลอยู่ที่ส่<br>ถูกหน้าชั้นข้อมูล ในส่วนแสดงข้อมูล (Table of Content) เมื่อทำการเพิ่มชั้นข้อมูลใหม่เข้าไปแล้วจะปรากฏรายการอยู่ในส่วนแสดงข้อมูล (Table of ื่ ิ่ ั้ Content) แต่จะยังไม่ปรากฏข้อมูลกราฟิกแสดงผลอยู่ที่ส่วนแสดงแผนที่ จนกว่าจะใส่เครื่องหมาย ื่ หน้าชั้นข้อมูล ในส่วนแสดงข้อมูล (Table of Con ั้

ขั้นตอนการเลือกชั้นข้อมูลที่จะนำเข้าสู่กระบวนการนี้ ผู้ใช้จะต้องตัดสินใจว่าจะใช้ชั้น ั้ ข้อมูลใดในการจัดอันดับทางเลือกและระบุน้ำหนักความสำคัญ โดยทำการคลิกที่กล่องหน้าชื่อชั้น ื่ ข้อมูล ก็จะปรากฏเครื่องหมายถูก เพื่อแสดงให้เห็นว่าผู้ใช้ได้ตัดสินใจนำชั้นข้อมูลดังกล่าวไปจัด ั้ อันดับทางเลือกและระบุน้ําหนักความสําคัญเปนข นตอนตอไป (ภาพท ี่ 5.19) ั้

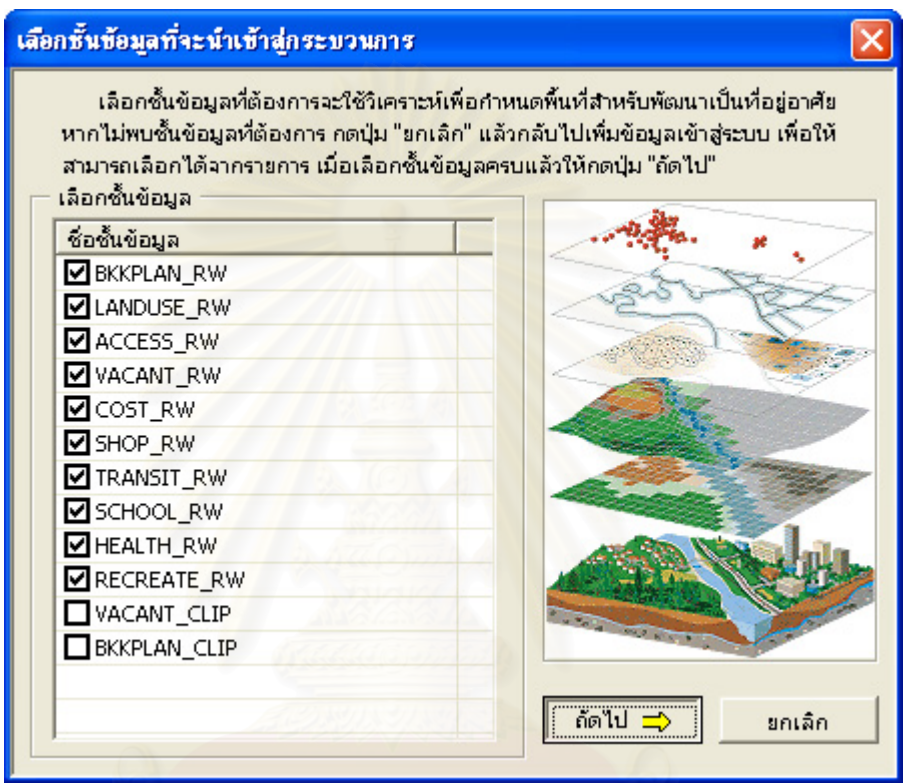

ภาพที่ 5.19 การเข้าสู่ขั้นตอนเลือกชั้นข้อมูล

จากนั้น กดปุ่ม "ถัดไป" เพื่อเข้าสู่ขั้นตอนที่จะดำเนินการต่อ หรือกดปุ่ม "ยกเลิก" เพื่อออก ื่ ี่ ื่ จากหน้าต่างนี้ แต่ถ้าหากว่าผู้ใช้ไม่ได้ทำการเลือกชั้นข้อมูลใดๆ เลย แต่กดปุ่ม "ถัดไป" ระบบก็จะ ั้ เตือนโดยมีกล่องข้อความปรากฏดังนี้ (ภาพที่ 5.20)

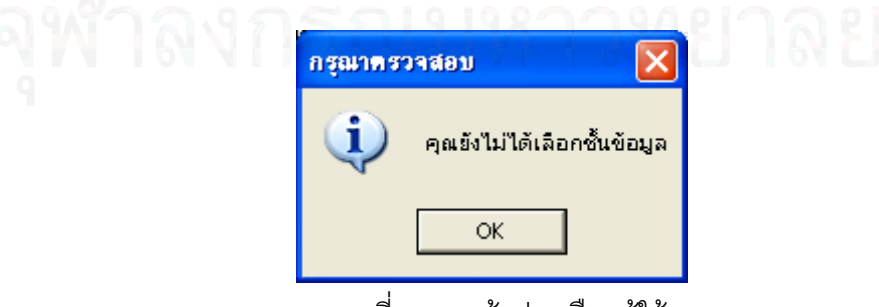

ภาพที่ 5.20 หน้าต่างเตือนผู้ใช้

เมื่อกดปุ่ม "ถัดไป" ในหน้าต่างเลือกชั้นข้อมูลที่จะนำเข้าสู่กระบวนการแล้ว ระบบจะไปยัง ั้ ี่ หน้าต่างระบุน้ำหนักความสำคัยแก่ปัจจัยและจัดอันดับทางเลือก ที่กำหนดไว้เพื่อให้ผู้ใช้ดำเนินการ ในขั้ นตอนถัดไป (ภาพท ี่ 5.21)

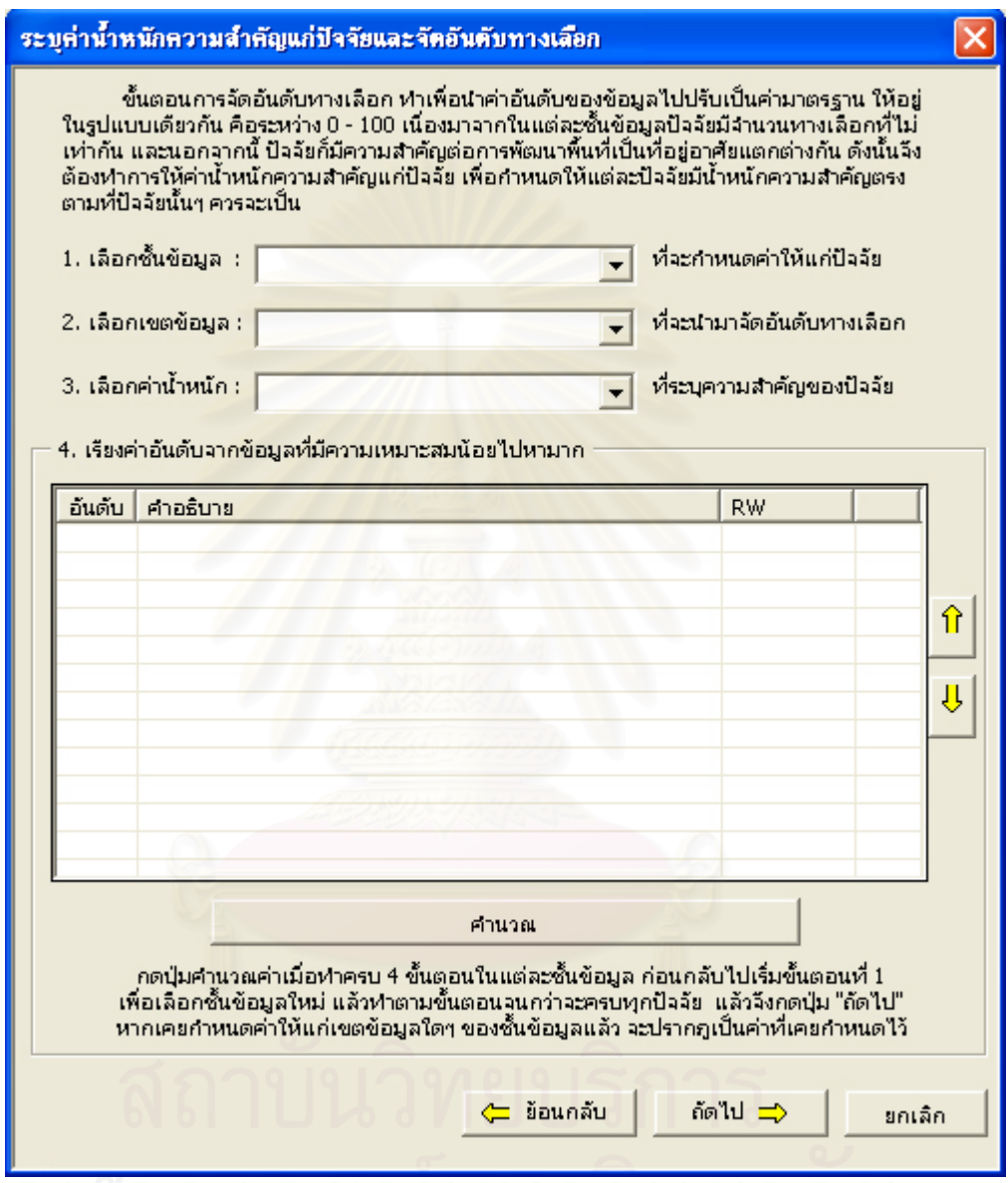

ภาพที่ 5.21 หน้าต่างระบุน้ำหนักความสำคัญแก่ปัจจัยและจัดอันดับทางเลือก

ซึ่งในหน้าต่างนี้ผู้ใช้จะต้องดำเนินการ 4 ขั้นตอน เรียงตามลำดับคือ ขั้นตอนที่ 1 เลือกชั้น ข้อมูลที่จะทำการกำหนดค่าให้แก่ปัจจัย, ขั้นตอนที่ 2 เลือกเขตข้อมูลที่จะนำมาจัดอันดับทางเลือก, ี่ ขั้นตอนที่ 3 เลือกค่าน้ำหนักที่ระบุความสำคัญของปัจจัยและขั้นตอนที่ 4 เรียงค่าอันดับจากข้อมูล ที่มีอันดับความเหมาะสมน้อยไปหามาก โดยขั้นตอนทั้ง 4-ขั้นตอนนี้ทำเพื่อนำข้อมูลเข้าสู่  $\mathcal{L}^{\mathcal{L}}(\mathcal{L}^{\mathcal{L}})$  and  $\mathcal{L}^{\mathcal{L}}(\mathcal{L}^{\mathcal{L}})$  and  $\mathcal{L}^{\mathcal{L}}(\mathcal{L}^{\mathcal{L}})$ ้ํ ี่ ั้

แบบจำลองการตัดสินใจหลายหลักเกณฑ์ ด้วยวิธีรวมค่าถ่วงน้ำหนัก จากการจัดอันดับทางเลือก และระบุน้ำหนักความสำคัญของปัจจัยนั่นเอง ั่

ขั้นตอนที่ 1 เลือกชั้นข้อมูลที่จะทำการกำหนดค่าให้แก่ปัจจัย โดยรายชื่อชั้นข้อมูลที่ปรากฏ ี่ ั้ จะเป็นชั้นข้อมูลที่ได้จากการเลือกชั้นข้อมูลในหน้าต่างเลือกชั้นข้อมูลที่จะนำเข้าสู่กระบวนการ ั้ ั้ ั้ นั่นเอง ซึ่งมีหลักการในการเลือกชั้นข้อมูลที่จะระบุน้ำหนักความสำคัญแก่ปัจจัยและจัดอันดับ ั้ ทางเลือก โดยเลือกชั้นข้อมูลหนึ่งแล้วทำตามขั้นตอนที่ 2, 3 และ 4 จนครบ กดปุ่มคำนวณแล้วจึง ั้ ึ่ ั้ ย้อนกลับมาสู่ขั้นตอนที่ 1 เพื่อเลือกชั้นข้อมูลใหม่ (ภาพที่ 5.22) ื่

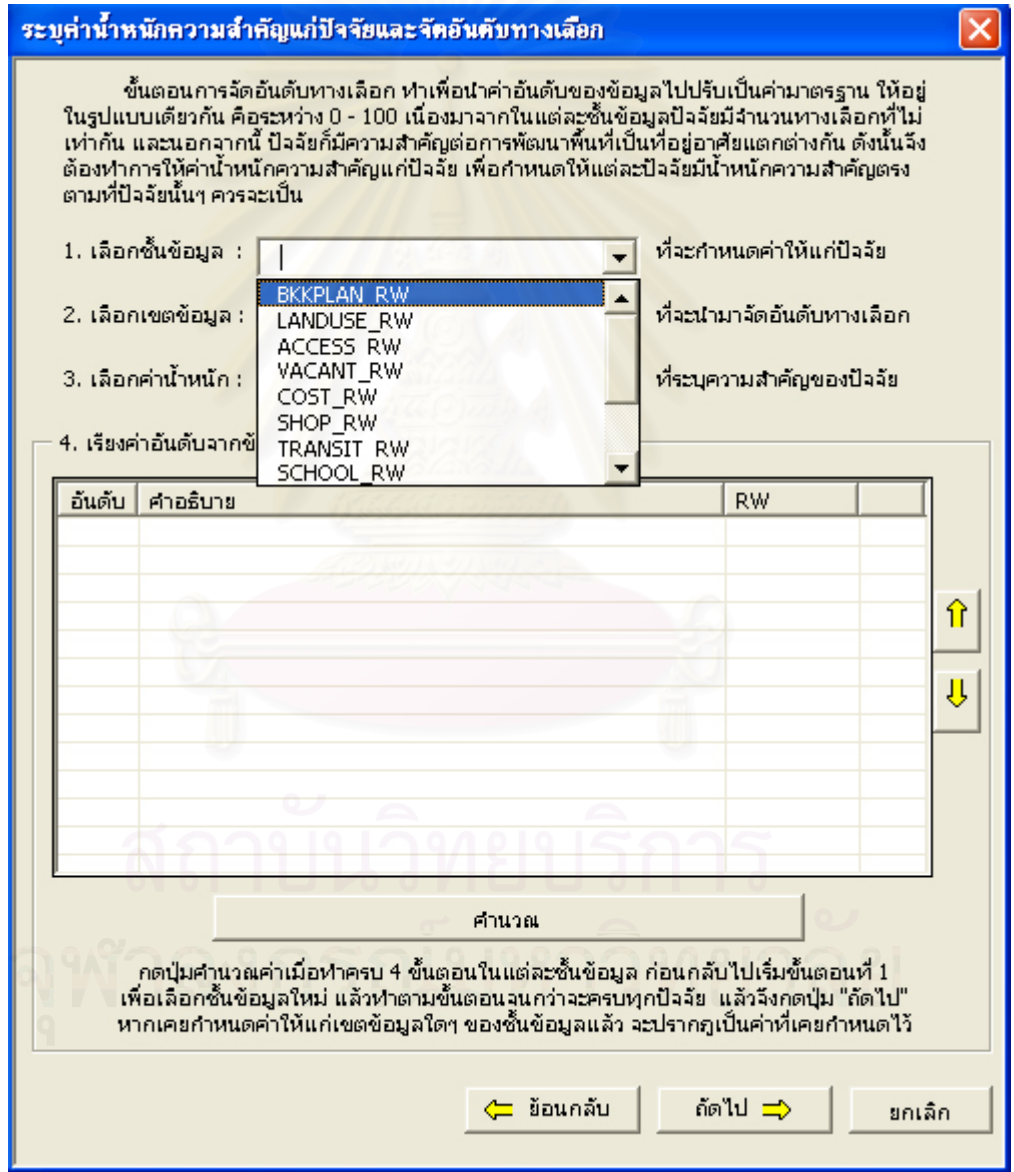

ภาพที่ 5.22 การเลือกชั้นข้อมูลปัจจัยที่จะทำการกำหนดค่า ี่

จากนั้นขั้นตอนที่ 2 เลือกเขตข้อมูลของชั้นข้อมูลปัจจัยที่ผู้ใช้เลือกไว้แล้วในขั้นตอนที่ 1 ั้ ั้ ั้ มากำหนดเขตข้อมูลที่จะใช้เป็นทางเลือกในการจัดอันดับทางเลือก (ภาพที่ 5.23)

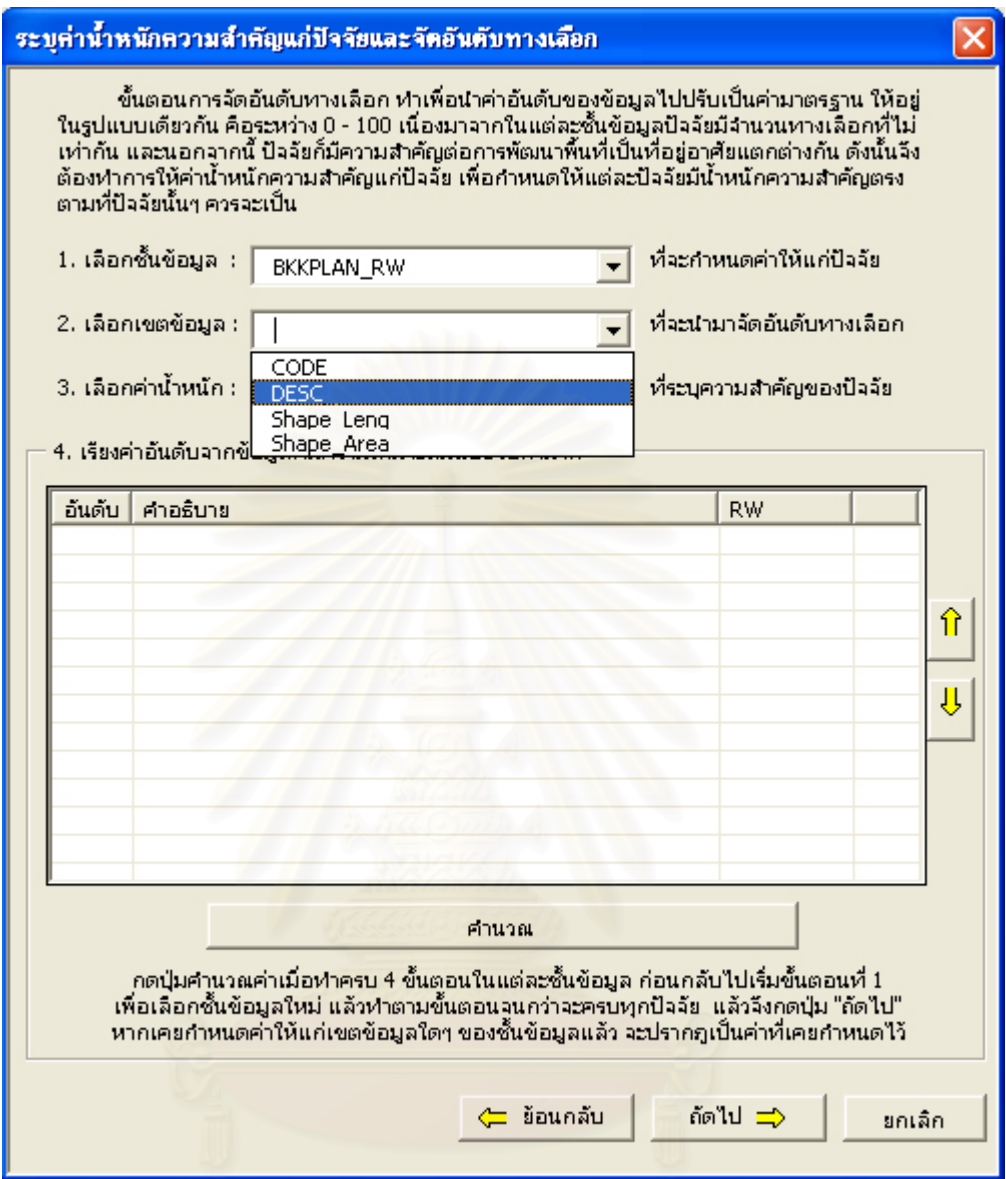

ภาพที่ 5.23 การเลือกเขตข้อมูลของปัจจัยที่จะนำมาเป็นทางเลือกเพื่อจัดอันดับ ี่ ื่

ซึ่งระบบจะตรวจสอบทางเลือก หากว่าเป็นค่าที่ซ้ำกัน ระบบจะเลือกตัวแทนของค่านั้นมา ั้ แสดงเพีย งคาเดียว ึ่

ที่จะระบุความสำคัญของปัจจัย เนื่องจากในแต่ละปัจจัยก็มีความสำคัญต่อการกำหนดพื้นที่เพื่อ ์<br>เ พัฒนาเป็นที่อยู่อาศัยในระดับที่ไม่เท่ากัน จึงจำเป็นที่จะต้องให้ค่าน้ำหนักแตกต่างกันออกไป ต่อจากการเลือกเขตข้อมูล ผู้ใช้ต้องทำขั้นตอนที่ 3 เป็นขั้นตอนต่อไป คือ เลือกค่าน้ำหนัก ั้ ั้ ้ํ ี่  $\mathcal{L}^{\text{max}}_{\text{max}}$ ้ํ ซึ่งเป็นขั้นตอนที่ผู้ใช้ต้องตัดสินใจว่าแต่ละปัจจัยนั้นมีความสำคัญมากน้อยเท่าไร โดยแบ่งให้อยู่ ั้ ั้ ในช่วงตั้งแต่ 1 ถึง 5 ระดับ ดังนี้ ั้ ี้

- 5 ระดับความสําคัญมากที่สุด
- 4 ระดับความสําคัญมาก
- 3 ระดับความสําคัญปานกลาง
- 2 ระดับความสำคัญน้อย
- 1 ระดับความสำคัญน้อยที่สุด

โดยระบบจะตั้งค่าไว้ล่วงหน้าที่ค่าระดับ 5 – ระดับความสำคัญมากที่สุด ซึ่งผู้ใช้สามารถ เลือกเปลี่ยนได้ในภายหลัง (ภาพที่ 5.24)

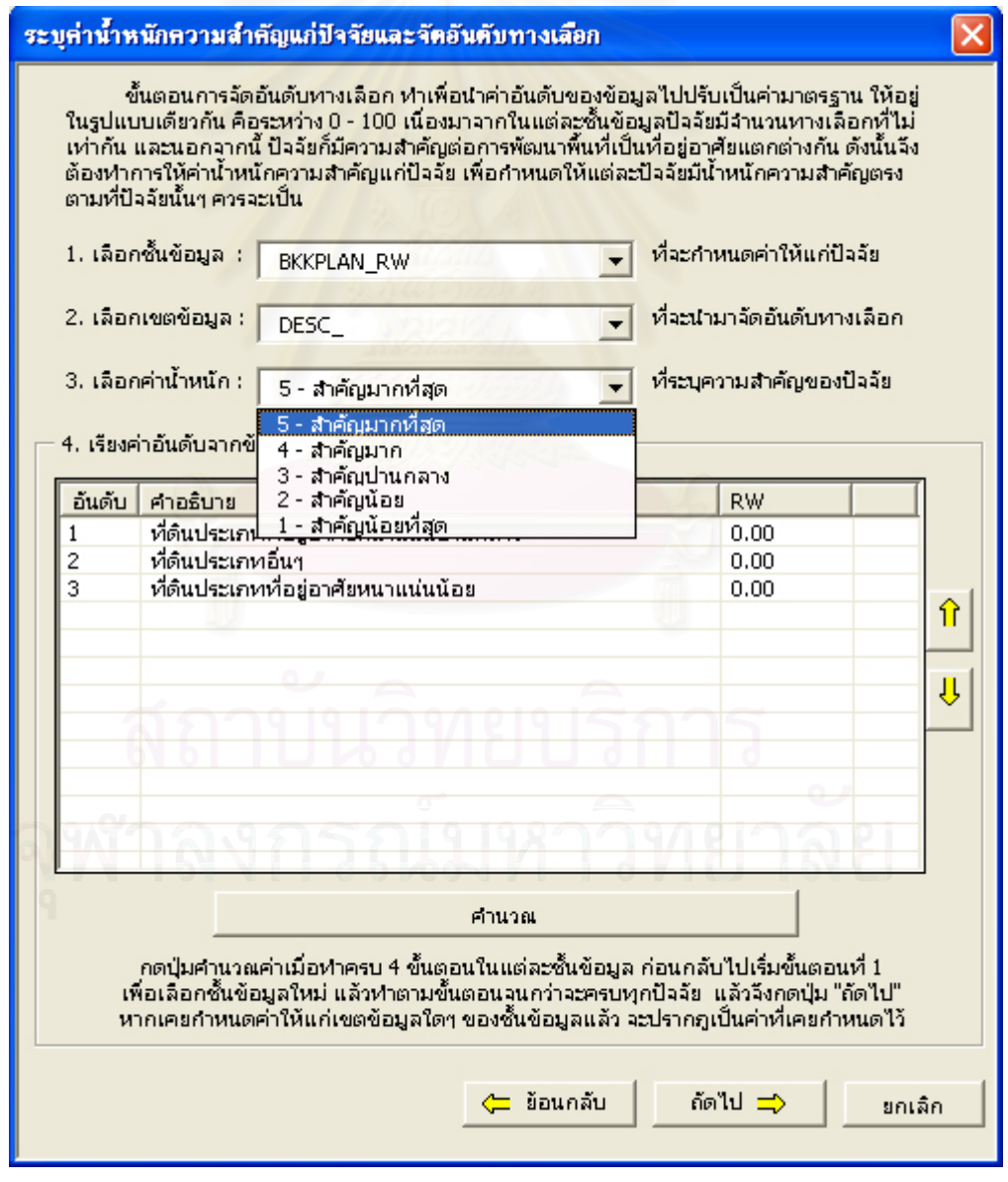

ภาพที่ 5.24 การเลือกค่าน้ำหนักความสำคัญของปัจจัย ้ํ

จากนั้นก็เข้าสู่ขั้นตอนที่ 4 คือ ขั้นตอนในการเรียงค่าอันดับข้อมูลที่มีความเหมาะสมจาก ั้ น้อยไปหามาก จะนําจํานวนอันดับทางเลือกและคาอันดับทางเลือกไปคํานวณเปนคา มาตรฐาน เนื่องจากข้อมูลแต่ละปัจจัยนั้นมีจำนวนทางเลือกไม่เท่ากัน จึงต้องทำให้ข้อมูลอยู่ใน ื่ ั้ รูปแบบเดียวกันคือ มีคาอยูระหวาง 0 – 100 ดวยสูตร

$$
\hat{X}_i = \frac{X_i - X_{\min}}{X_{\max} - X_{\min}} \times 100
$$

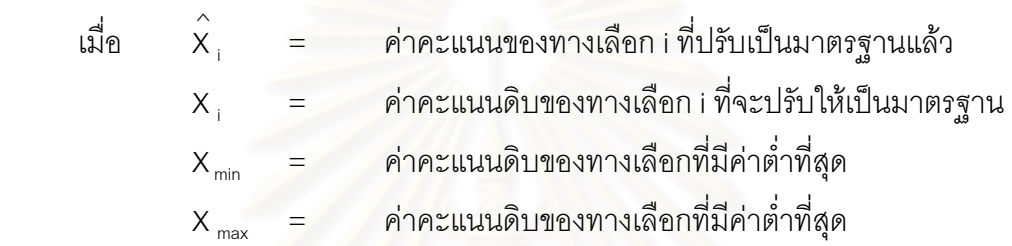

การเรียงค่าอันดับของเขตข้อมูลที่ผู้ใช้เลือกในขั้นตอนที่ 2 ทำได้โดยใช้ปุ่มเลื่อนอันดับขึ้น ื่ และเลื่อนอันดับลง ซึ่งอยู่ทางด้านขวามือ ของ Control ListView ดังภาพที่ 5.25 ื่

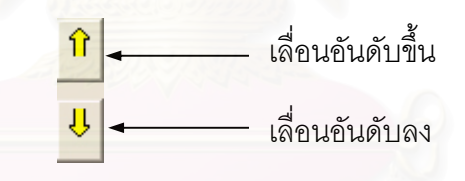

ภาพที่ 5.25 ปุ่มเลื่อนอันดับทางเลือก ื่

โดยผู้ใช้จะต้อง คลิกทางเลือกที่ต้องการเลื่อนอันดับขึ้นหรือลง แล้วจึงกดปุ่มเลื่ออันดับขึ้น ื่ หรือลง เพื่อขยับตำแหน่งของทางเลือกให้เปลี่ยนไปอยู่ในตำแหน่งของอันดับที่ต้องการ ดังภาพที่ ื่ ื่

5.26

มีหลักเกณฑ์ในการจัดอันดับทางเลือก คือ ทางเลือกที่เหมาะสมสำหรับกำหนดพื้นที่เพื่อ ื้ พัฒนาเป็นที่อยู่อาศัยน้อยที่สุด จะมีค่าอันดับทางเลือกน้อยที่สุด ไปสู่ทางเลือกที่เหมาะสมสำหรับ ี่ กำหนดพื้นที่เพื่อพัฒนาเป็นที่อยู่อาศัยมากที่สุด ซึ่งจะมีค่าอันดับทางเลือกมากที่สุด จากน้อยไป มากตามล<mark>ำดับ</mark> ื้ ื่ ี่

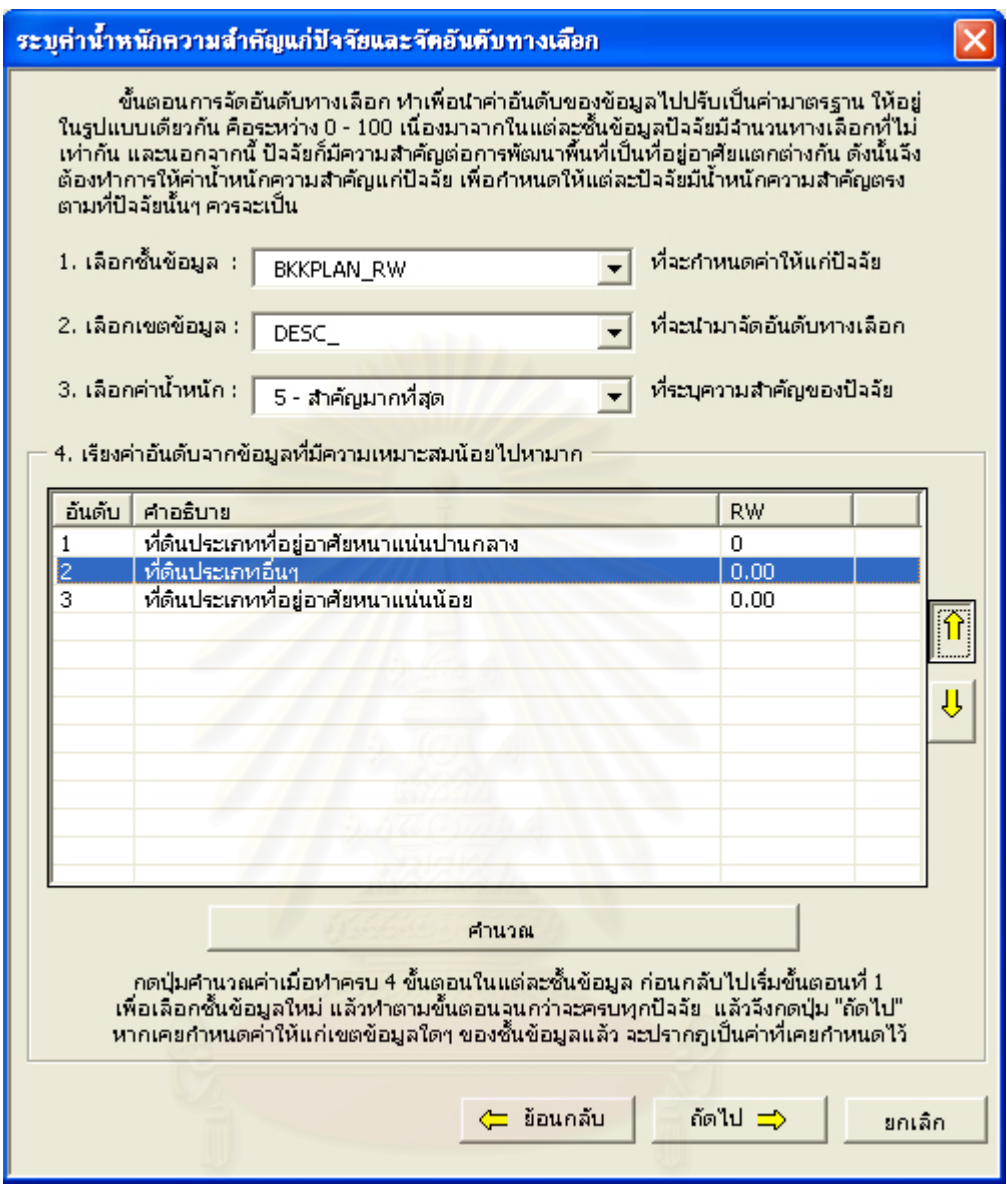

ภาพที่ 5.26 การเลื่อนอันดับทางเลือก ื่

เมื่อเลื่อนอันดับทางเลือกจนเป็นไปตามหลักเกณฑ์ แล้วจึงกดปุ่ม "คำนวณ" เพื่อคำนวณ ื่ ื่ ื่ คาถวงน าหนักแตละทางเลือกของปจจัยน นๆ (ภาพท ี่ 5.27) ้ํ ั้

การทำงานเมื่อกดปุ่ม "คำนวณ" ระบบเริ่มทำการปรับค่าอันดับให้เป็นค่ามาตรฐาน เพื่อ นำค่ามาตรฐาน ไปคำนวณในแบบจำลอง (แบบจำลองที่ได้ ดูจากหัวข้อ 5.3) ที่ดัดแปรมาจาก แบบจำลองผลรวมค่าถ่วงน้ำหนัก (Weight Sum Model : WSM) โดยจะได้ค่าความชอบ P<sub>i</sub> ของ ทางเลือก A $_{\sf i}$  (เมื่อ i = 1,2,3,...,M) ดังนั้นทางเลือกที่ดีที่สุด คือทางเลือกที่มีความชอบมากที่สุด ั้ ดังตอไปนี้

 N Pi = ∑ aij wj j =1 เมื่อ i = 1,2,3,…, M j = 1,2,3,…, N Wj = น้ําหนกความส ั ําคัญสําหรับแตละเกณฑ C <sup>j</sup> aij = คาคะแนนมาตรฐานของทางเลือก Ai ในรูปของ เกณฑ Cj

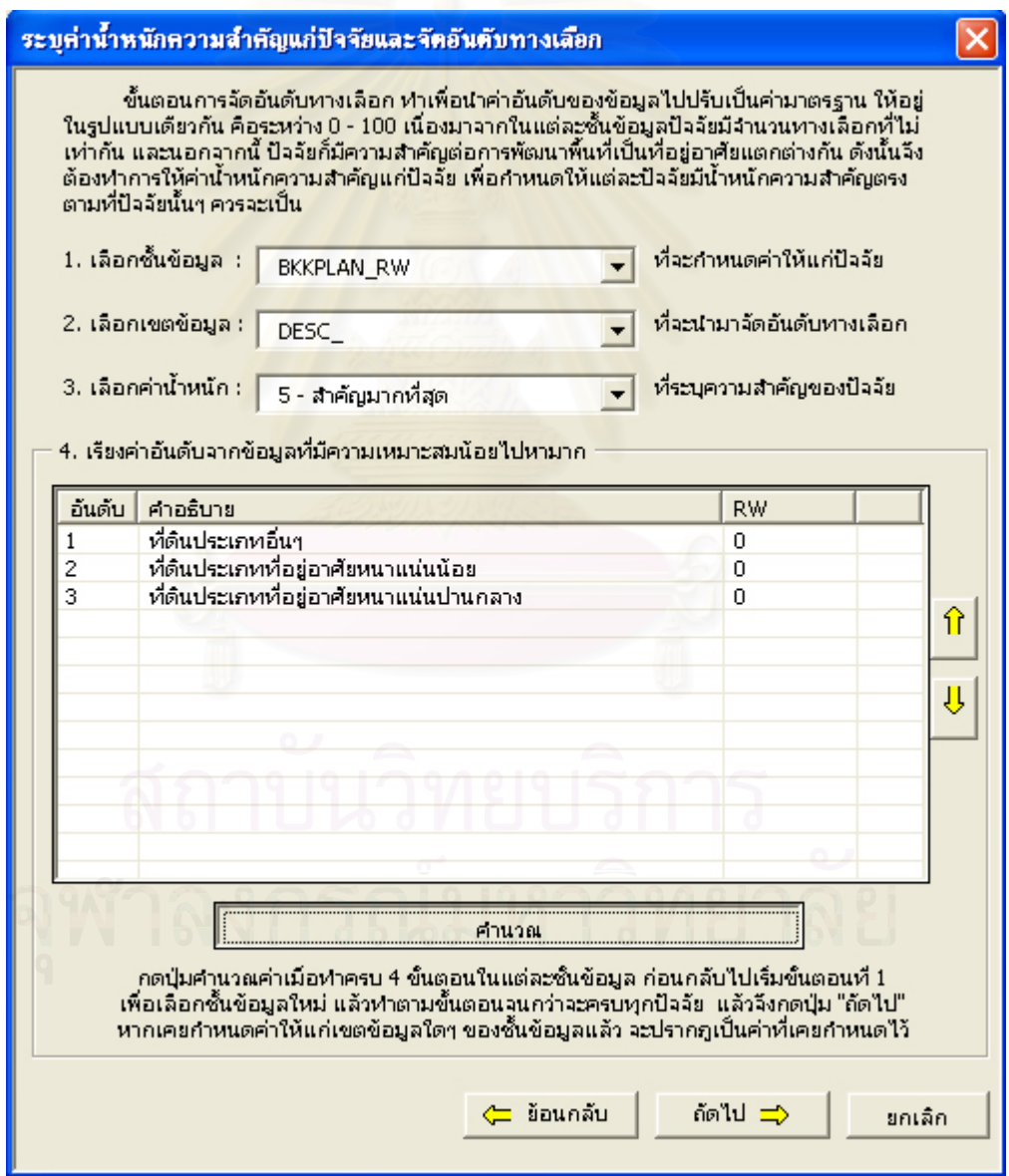

ภาพที่ 5.27 การจัดอันดับทางเลือกตามเกณฑ์และการคำนวณค่าถ่วงน้ำหนัก

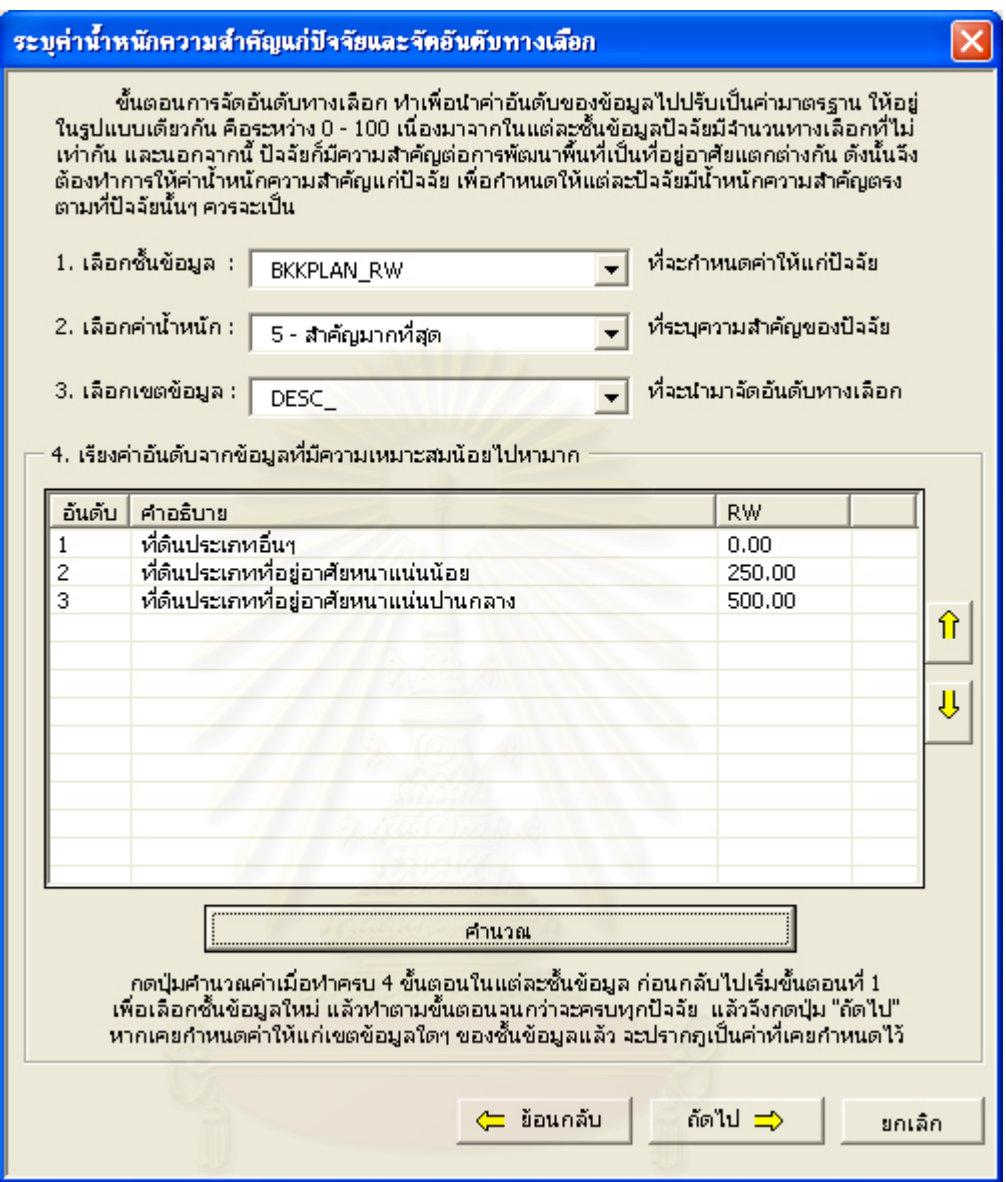

ภาพที่ 5.28 ผลการคำนวณค่าถ่วงน้ำหนักของแต่ละทางเลือก ้ํ

ค่าถ่วงน้ำหนักที่ได้จะถูกแสดงในสดมภ์ RW (Rate \* Weight) ซึ่งเป็นค่าที่ได้จากการนำ ้ํ ค่าอันดับทางเลือกในแต่ละทางเลือกมาปรับเป็นค่ามาตรฐาน แล้วคูณด้วยค่าน้ำหนักความสำคัญ ้ํ ของปจจัย (ภาพท ี่ 5.28)

จากนั้นก็กลับไปเริ่มต้นทำขั้นตอนที่ 1 ใหม่ เพื่อดำเนินการแบบเดียวกันกับชั้นข้อมูลปัจจัย ั้ ั้ ื่ ั้ อื่นๆ

โดยระบบจะบันทึกค่าที่ได้กำหนดไว้ในการคำนวณแต่ละครั้งลงด้วยการเพิ่มเขตข้อมูล ั้ ิอันดับ (Rate), น้ำหนักความสำคัญ (Weight) และค่าถ่วงน้ำหนัก (RW) ลงในตารางปัจจัย ดังนั้น ถ้าเขตข้อมูลเดิมของปัจจัยนั้นๆ เคยถูกใช้ในการคำนวณค่าถ่วงน้ำหนักมาแล้ว ระบบก็จะแสดง ั้ ้ํ ค่าที่เคยกำหนดไว้เมื่อตอนที่ผู้ใช้สั่งให้คำนวณในคราวก่อน ทั้งค่าอันดับทางเลือก ค่าน้ำหนัก ื่ ้ํ ความสำคัญและค่าถ่วงน้ำหนักโดยอัตโนมัติ แต่ผู้ใช้ก็สามารถเปลี่ยนแปลงค่าใหม่ได้ ด้วยวิธีการ ้ํ เดิม แล้วกดปุ่มคำนวณ ระบบก็จะบันทึกค่าใหม่ที่ผู้ใช้กำหนดครั้งล่าสุด ั้

เช่น ถ้าผู้ใช้เลือกชั้นข้อมูล LANDUSE\_RW และเลือกเขตข้อมูล DESC\_ (มาจาก ั้ Description) ซึ่งเขตข้อมูล DESC\_ของชั้นช้อมูล LANDUSE\_RW นี้เคยถูกใช้ในการคำนวณค่า ั้ ถ่วงน้ำหนักมาแล้ว ระบบก็จะแสดงค่าน้ำหนักความสำคัญ ค่าอันดับของทางเลือกและค่าถ่วง น้ำหนักที่ผู้ใช้เคยคำนวณไว้ ดังภาพที่ 5.28 ซึ่งถ้ามีค่าที่ผู้ใช้เคยกำหนดไว้แล้วครบถ้วน หาก ต้องการใช้ค่าเดิม ก็สามารถข้ามขั้นตอนการระบุค่าน้ำหนักความสำคัญแก่ปัจจัยและจัดอันดับ ั้ ทางเลือกโดยกดปุม "ถัดไป" ไดเลย (ภาพท ี่ 5.29)

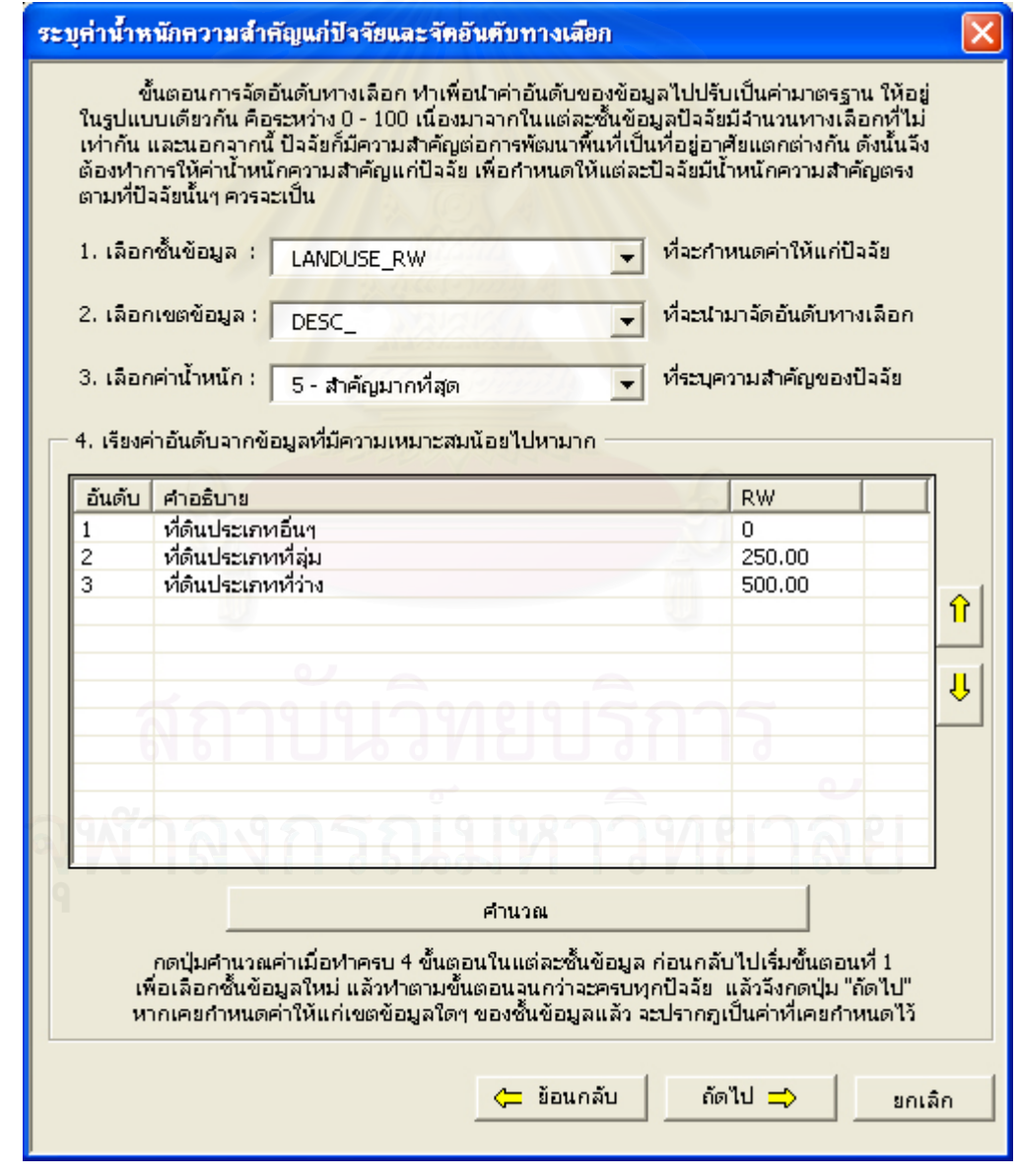

ภาพที่ 5.29 ข้อมูลที่ผู้ใช้เคยกำหนดในการคำนวณค่าถ่วงน้ำหนักครั้งก่อน ั้

เมื่อทำตามขั้นตอนจนครบทุกชั้นข้อมูลปัจจัยแล้ว หรือเคยกำหนดค่าทุกชั้นข้อมูลแล้วให้ ื่ ั้ ั้ ั้ ผู้ใช้กดปุ่ม "ถัดไป" เพื่อเข้าสู่ขั้นตอนกำหนดขอบเขตพื้นที่ตามเงื่อนไข สามารถใช้ปุ่ม "ย้อนกลับ" ื่ ื้ เพื่อไปยังหน้าต่างเลือกชั้นข้อมูลที่จะเข้าสู่กระบวนการ หรือกดปุ่ม "ยกเลิก" เพื่อออกจากส่วน ั้ สนับสนุนการตัดสินใจ (ภาพท ี่ 5.30)

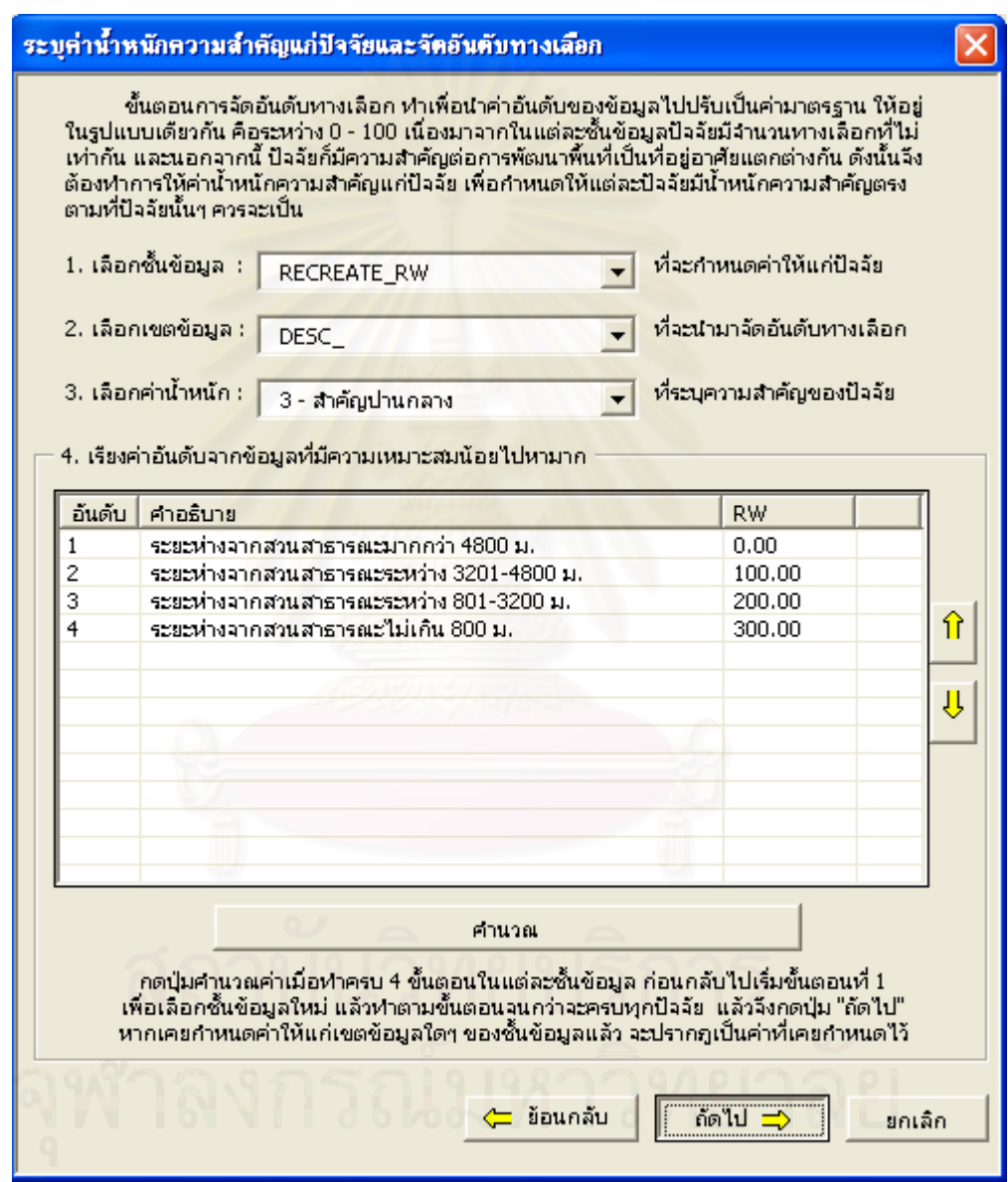

ภาพที่ 5.30 การเข้าสู่ขั้นตอนกำหนดขอบเขตพื้นที่ตามเงื่อนไข ื้

แต่หากมีชั้นข้อมูลใดที่ผู้ใช้ยังไม่ได้ทำการคำนวณค่าถ่วงน้ำหนัก ระบบก็จะปรากฏกล่อง ข้อความขึ้นมาเตือน ว่าตรวจพบ "ชั้นข้อมูล" ที่ยังไม่ได้ทำการคำนวณค่าถ่วงน้ำหนัก (ภาพที่ 5.31) ึ้ ้ํ

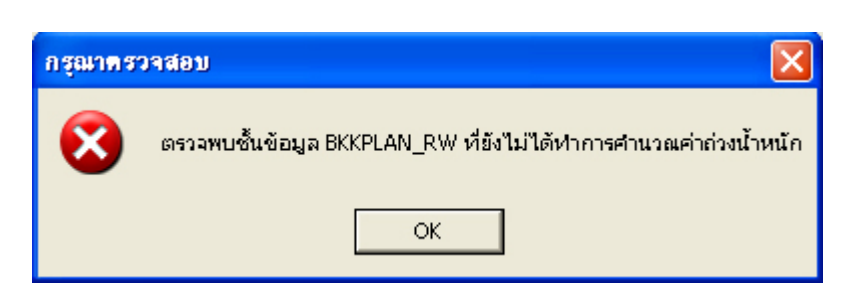

ภาพที่ 5.31 กล่องข้อความเตือนเมื่อยังไม่ได้คำนวณค่าถ่วงน้ำหนัก ื่ ขั้นตอนกำหนดขอบเขตพื้นที่ตามเงื่อนไขนี้ เป็นขั้นตอนที่ใช้ในการตัดพื้นที่ในส่วนที่ไม่ ั้ ื้ ต้องการ เช่น ใช้ในการตัดพื้นที่ที่ห้ามไม่ให้พัฒนาเป็นที่อยู่อาศัยตามข้อบังคับผังเมืองรวม ื้ กรุงเทพมหานคร หรือพื้นที่ที่เป็นสิ่งปลูกสร้าง (Built-up Area) ออกจากพื้นที่ศึกษา (ภาพที่ 5.32) ื้

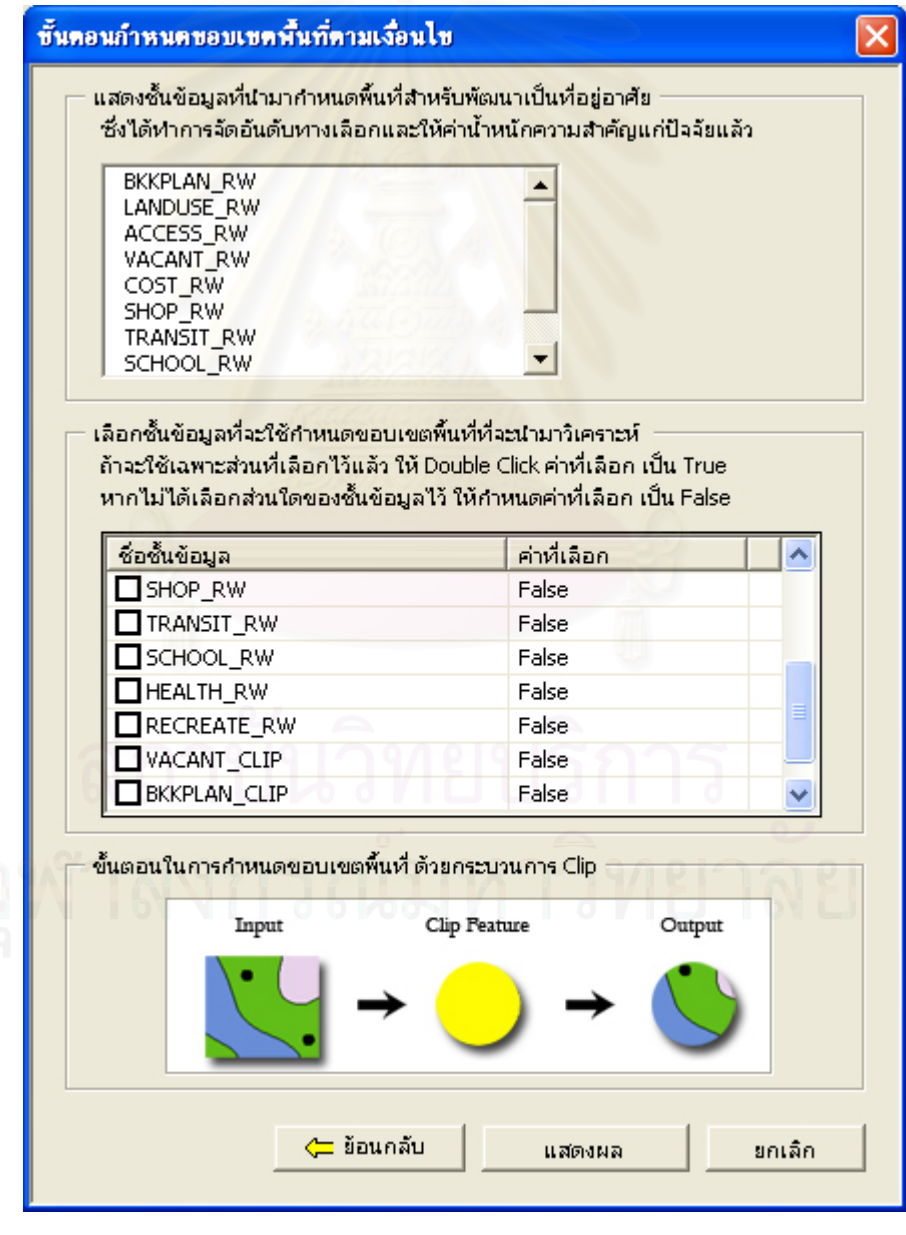

ภาพที่ 5.32 หน้าต่างขั้นตอนกำหนดขอบเขตพื้นที่ตามเงื่อนไข ั้ ื้

ช่องด้านบนจะแสดงรายชื่อชั้นข้อมูลที่ทำการคำนวณค่าถ่วงน้ำหนักไว้เพื่อกำหนดพื้นที่ ื่ ั้ ้ํ สำหรับพัฒนาเป็นที่อยู่อาศัย และถัดลงมาเป็นส่วนที่ใช้ในการเลือกชั้นข้อมูลเงื่อนไขที่จะกำหนด ี่ ั้ ขอบเขตพื้นที่ โดยต้องนำข้อมูลเข้าสู่ระบบ ด้วยการเพิ่มข้อมูลจากแถบรายการเลือกหลัก (Main ื้ Menu) > เลือก ข้อมูล > เพิ่มข้อมูล หรือกดปุ่ม ♥ เพิ่มข้อมูล บนแถบรายการเลือกมาตรฐานก็ได้ ิ่

ซึ่งถ้าหากผู้ใช้ยังไม่ได้ทำการเพิ่มข้อมูลที่จำเป็นต้องใช้เป็นพื้นที่เงื่อนไขในการกำหนด ขอบเขตพื้นที่ สามารถทำได้โดย กดปุ่ม "ยกเลิก" ออกจากหน้าต่างเลือกชั้นข้อมูลที่จะนำเข้าสู่ ื้ ื้ ั้ กระบวนการก่อน แล้วไปทำการเพิ่มชั้นข้อมูล เพื่อให้ปรากฏในรายการให้เลือก (ภาพที่ 5.33) ิ่ ั้

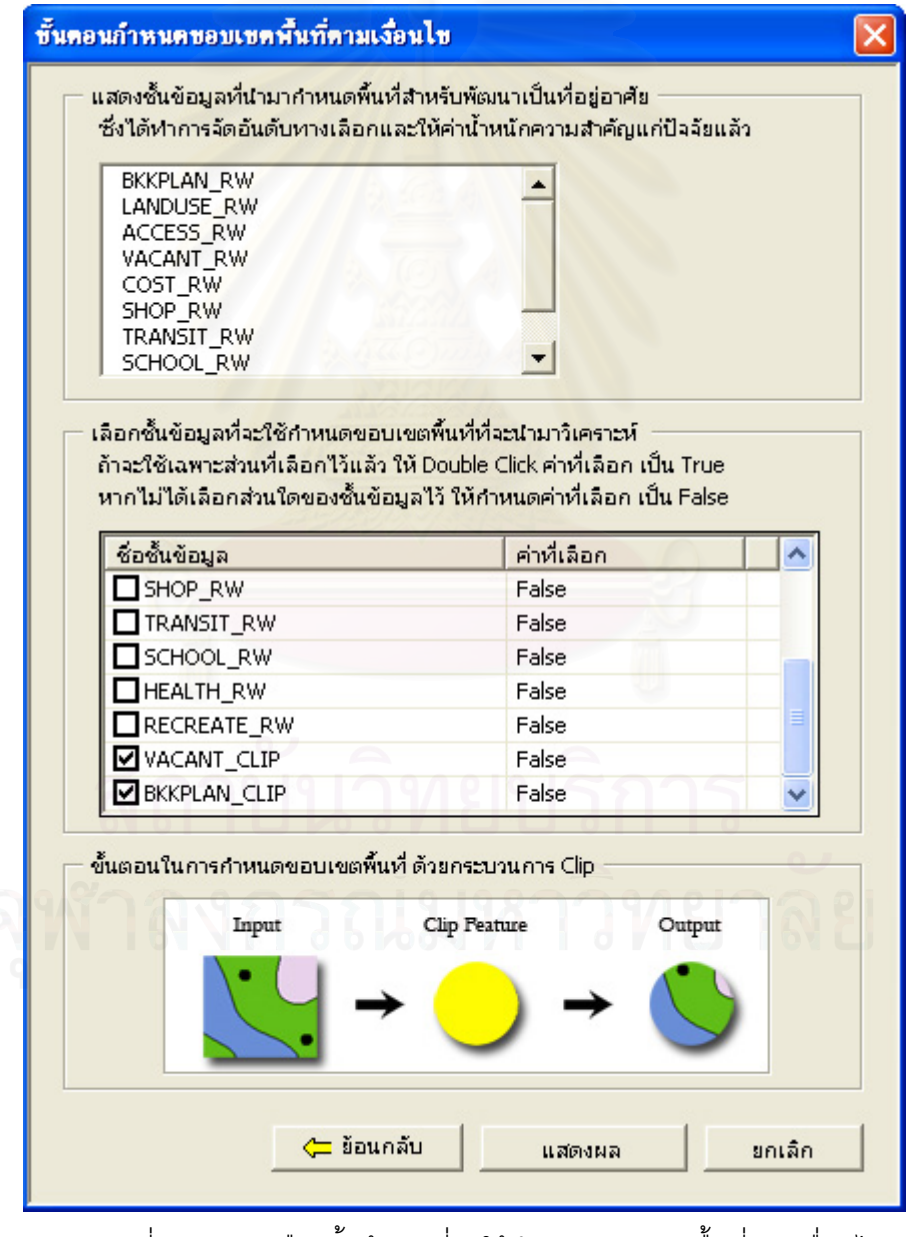

ภาพที่ 5.33 การเลือกชั้นข้อมูลที่จะใช้กำหนดขอบเขตพื้นที่ตามเงื่อนไข

ชั้นข้อมูลที่แสดงในช่องด้านบนคือ ชั้นข้อมูลที่ผ่านการคำนวณค่าถ่วงน้ำหนักแล้ว ซึ่ง ้ํ ระบบจะนำชั้นข้อมูลทั้งหมดในรายการมาทำการ Overlay แบบ Union เพื่อรวมข้อมูลในชั้นข้อมูล ั้ ื่ เหล่านั้นให้อยู่ในชั้นข้อมูลเดียวกัน ซึ่งจะเป็น Input ในขั้นตอนการ Clip (ภาพที่ 3.4)

โดยที่ผู้ใช้จะสามารถเลือกชั้นข้อมูลเงื่อนไขที่จะนำมาทำเป็น Clip Feature เพื่อกำหนด ขอบเขตพื้นที่ให้แก่ชั้นข้อมูลที่ได้มาจากการ Union ด้วยการทำเครื่องหมายถูกที่กล่องด้านหน้าชื่อ ั้ ื่ ี่ ื่ ื้ ื่ ชั้นข้อมูลที่ต้องการจะนำมาเป็น Clip Feature เพื่อเป็นเงื่อนไขในการกำหนดขอบเขตพื้นที่ ื้

และนอกจากนี้ ผู้ใช้สามารถที่จะกำหนดให้มีการ Clip โดยเลือกเฉพาะบางส่วนของชั้น ข้อมูลได้ ด้วยการเลือกส่วนที่ต้องการในชั้นข้อมูลก่อนเข้าสู่การวิเคราะห์ในส่วนสนับสนุนการ ตัดสินใจ แล้วเมื่อถึงขั้นต<mark>อนการเลือกชั้นข้อมูลให้ผู้ใช้ Double Click ค่าที่เลือกจาก False ให้เป็น</mark> ื่ ั้ ั้ True ในส่วนของเขตข้อมูล "ค่าที่เลือก" ซึ่งอยู่ด้านหลังชื่อชั้นข้อมูลที่ผู้ใช้เลือกและได้ทำ ั้ เคร องหมายถูกไวแลว (ภาพท ี่ 5.35) ื่

ทั้งนี้ค่า False หมายถึง ใช้ข้อมูลทั้งชั้นข้อมูลมา Clip โดยไม่สนใจว่าจะมีส่วนใดถูกเลือก ั้ ั้ ไว้ ส่วนค่า True นั้นหมายถึง ให้ใช้ข้อมูลเฉพาะส่วนที่เลือกไว้มา Clip เท่านั้น โดยในการวิเคราะห์ ผู้ใช้จำเป็นต้องกำหนดให้ถู<mark>ก</mark>ต้อง โดยค่าที่ตั้งไว้ล่วงหน้าให้แก่ระบบจะเป็นค่า False

ซึ่งกระบวนการ Clip เป็นการวิเคราะห์พื้นที่รูปแบบหนึ่งของระบบสารสนเทศทาง ภูมิศาสตร์ ที่เอามาใช้ในการกำหนดขอบเขตพื้นที่ตามเงื่อนไข ผู้ใช้งานสามารถทำความเข้าใจ กระบวนการนี้ได้จากรูปที่ระบบแสดงให้ดู ดังภาพในเฟรมขั้นตอนการกำหนดขอบเขตพื้นที่ด้วย กระบวนการ Clip (ภาพที่ 5.34)ที่จะทำให้ผู้ใช้ที่ไม่รู้จักการวิเคราะห์พื้นที่สามารถเข้าใจได้ง่าย และ รู้ว่ากำลังจะทำอะไร เพื่อให้ได้ผลลัพธ์อย่างไร จะได้ไม่สับสนในการกำหนด Clip Feature ที่ใช้ใน การวิเคราะห

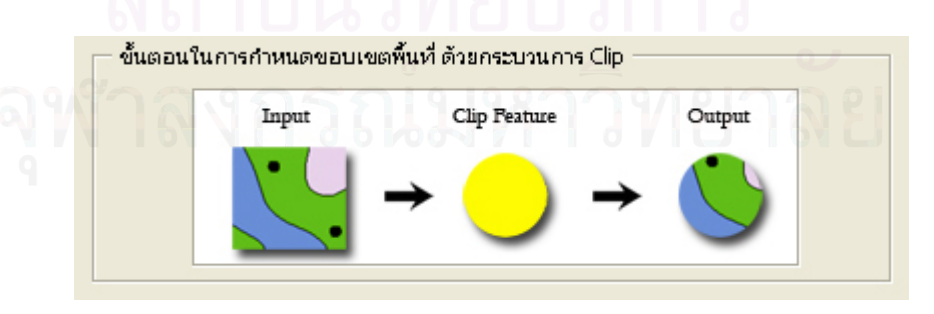

ภาพที่ 5.34 ขั้นตอนในการกำหนดขอบเขตพื้นที่ด้วย กระบวนการ Clip

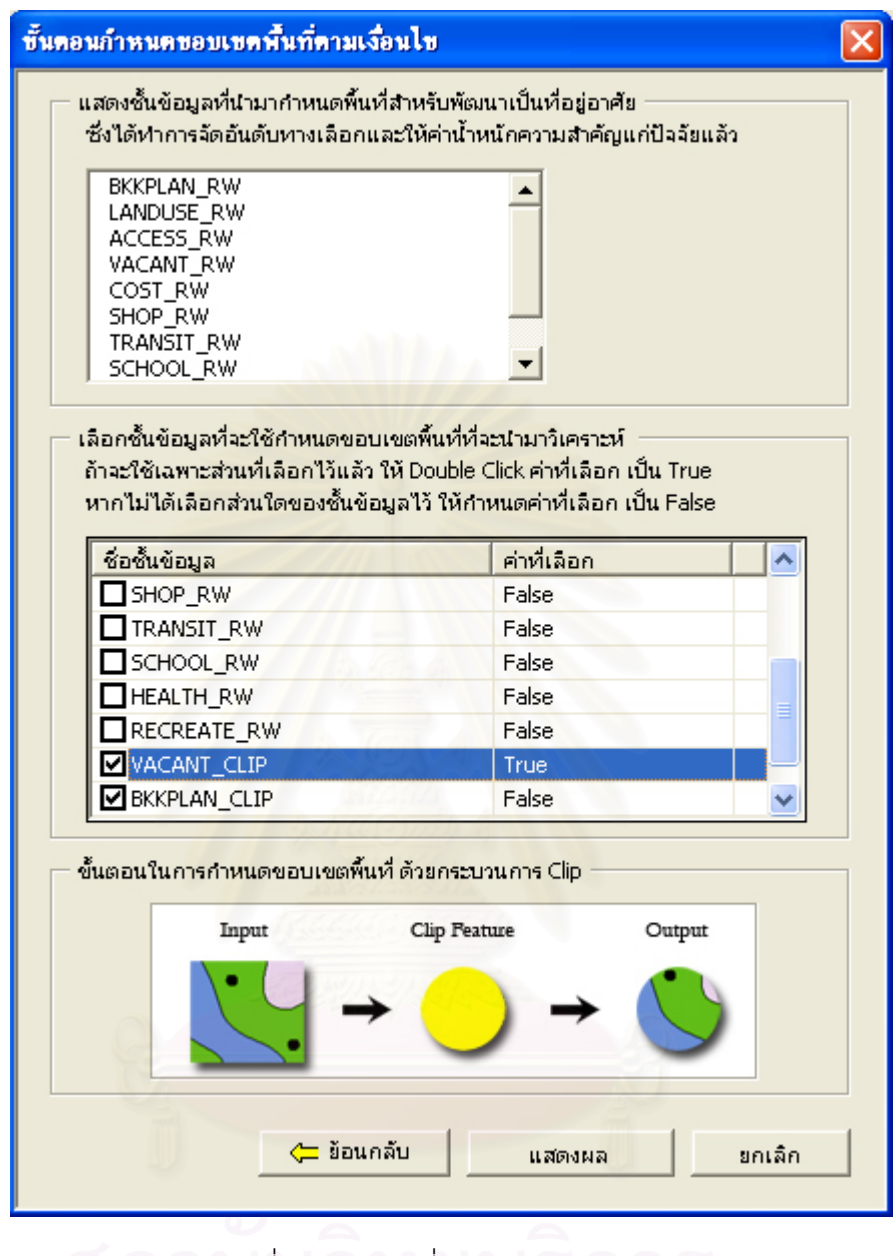

ภาพที่ 5.35 การเปลี่ยนค่า False เป็น True เพื่อกำหนด Clip Feature ื่

เมื่อผู้ใช้ทำการกำหนดชั้นข้อมูลที่จะใช้กำหนดขอบเขตพื้นที่ที่จะนำมาวิเคราะห์เรียบร้อย ื่ ั้ แล้ว ให้กดปุ่ม "แสดงผล" เพื่อทำการวิเคราะห์ข้อมูลและแสดงผลลัพธ์ต่อไป หรือหากต้องการ ื่ ย้อนกลับไปยังขั้นตอนการระบุค่าน้ำหนักความสำคัญแก่ปัจจัยและจัดอันดับทางเลือก ให้กดปุ่ม ั้ ้ํ "ย้อนกลับ" หากผู้ใช้ต้องการออกจากการวิเคราะห์ กดปุ่ม "ยกเลิก" เพื่อออกจากการทำงานใน สวนสนับสนุนการตัดสินใจ (ภาพท ี่ 5.36)

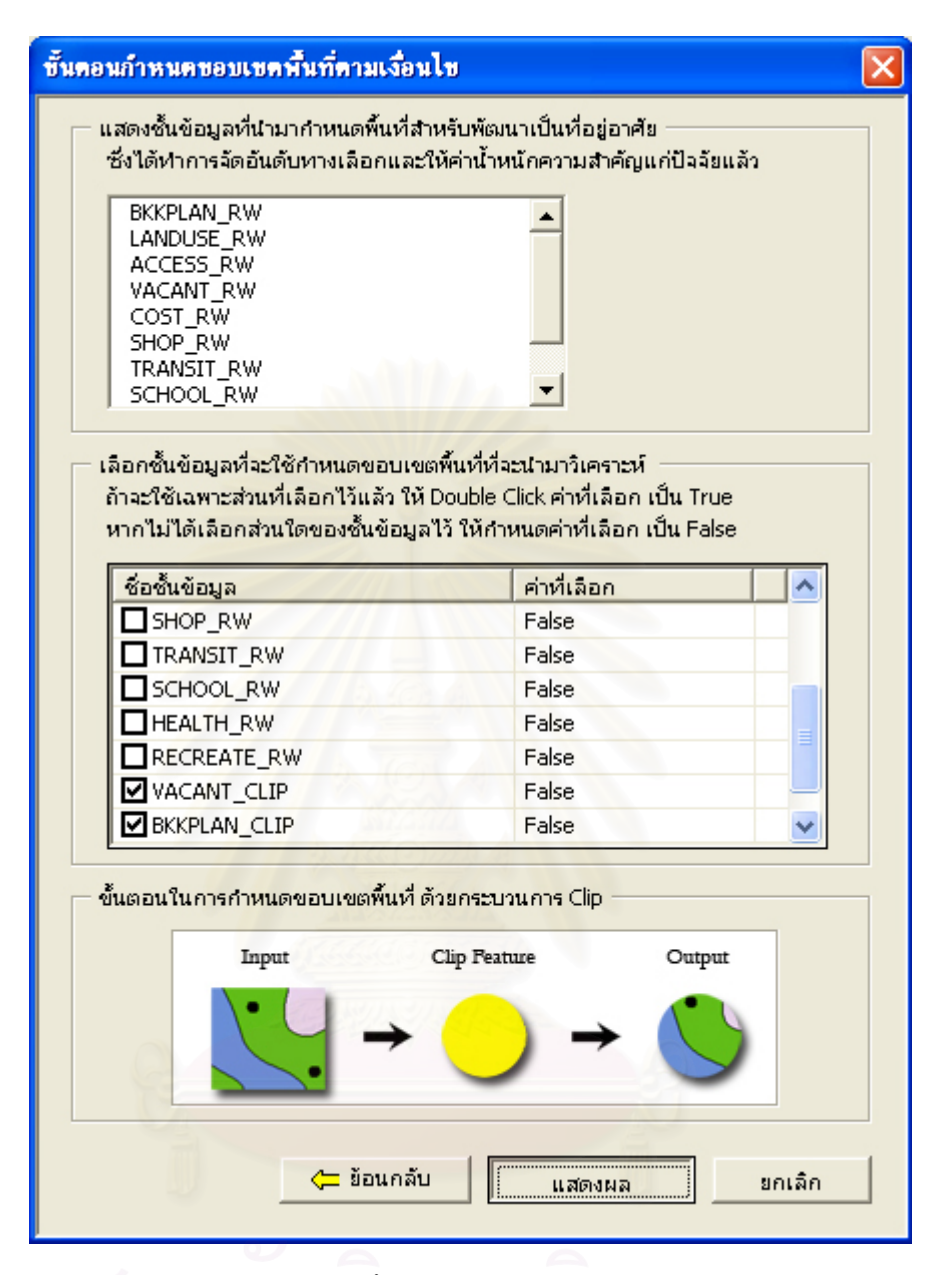

ภาพที่ 5.36 การเข้าสู่ขั้นตอนการวิเคราะห์ข้อมูลเพื่อแสดงผล ื่

เมื่อกดปุ่ม "แสดงผล" แล้ว ระบบจะทำการ Overlay แบบ Union ชั้นข้อมูลที่ทำการ กำหนดค่าถ่วงน้ำหนัก เพื่อรวมทุกชั้นข้อมูลให้เป็นชั้นข้อมูลเดียว และนำขอบเขตชั้นข้อมูลที่ ้ํ ั้ ั้ ั้ กำหนดให้เป็นชั้นข้อมูลเงื่อนไข มาทำการ Clip แล้วถึงคำนวณผลรวมค่าถ่วงน้ำหนัก จากนั้นจึงนำ ั้ ้ํ ั้ ผลรวมที่ได้มาทำการแบ่งช่วงชั้น ผลที่ได้จากการวิเคราะห์จึงอยู่ในรูปของข้อมูลที่ทำการแบ่งช่วง ชั้นความเหมาะสม โดยที่ระบบจะแบ่งเป็น 3 ช่วงชั้น ด้วยวิธีอันตรภาคชั้น (Equal Interval) และ ระบุสีสัญลักษณ์ตามสีที่ระบบกำหนด ดังภาพที่ 5.37 ด้วยสูตร

คาสูงสุด - คาต าสุด ่ํ จำนวนช่วงชั้นความเหมาะสม

อันตรภาคชั้น =

ซึ่งในระหว่างที่รอการประมวลผล ระบบจะแสดงขั้นตอนการทำงานผ่านทางแถบสถานะ ั้ (Status Bar) ว่าระบบกำลังทำงานอยู่ในขั้นตอนใด ผลลัพธ์ที่ได้จะถูกแสดงในชื่อ "พื้นที่เหมาะสม สำหรับพัฒนาเป็นที่อยู่อาศัย" ที่ระบบจะเพิ่มเข้ามาแสดงให้ผู้ใช้เห็นโดยอัตโนมัติ ี่ ิ่

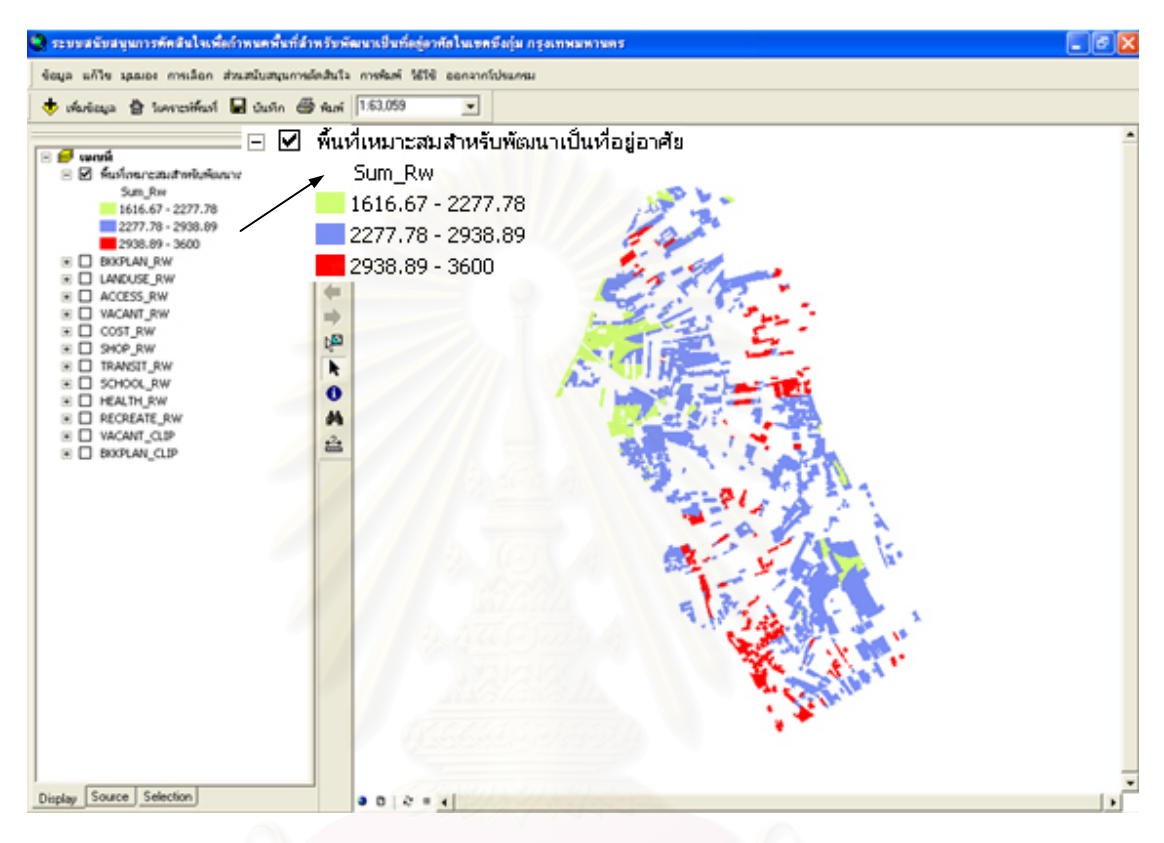

ี่ ภาพที่ 5.37 ผลการวิเคราะห์ด้วยวิธีอันตรภาคชั้น

ผู้ใช้สามารถจะทำการแบ่งช่วงชั้นด้วยวิธีการอื่น หรือเปลี่ยนจำนวนช่วงชั้น และ ั้ สัญลักษณ์สี ได้ด้วยตนเอง จากการเปลี่ยนคุณสมบัติของชั้นข้อมูล ตามขั้นตอนคือ คลิกขวาที่ชั้น ั้ ั้ ข้อมูลผลลัพธ์ > เลือก Properties (ภาพที่ 5.38)

จากนั้นเลือกแถบ Symbology แล้วทำการเปลี่ยนสีสัญลักษณ์ หรือเลือกปุ่ม Classify ที่ ั้ อยู่ทางด้านขวามือ เพื่อเลือกวิธีการในการแบ่งช่วงชั้นใหม่ หรือเลือกจำนวนช่วงชั้นใหม่ ซึ่ง ื่ หน้าต่างแถบ Symbology นี้จะแสดงให้เห็น (ภาพที่ 3.59)

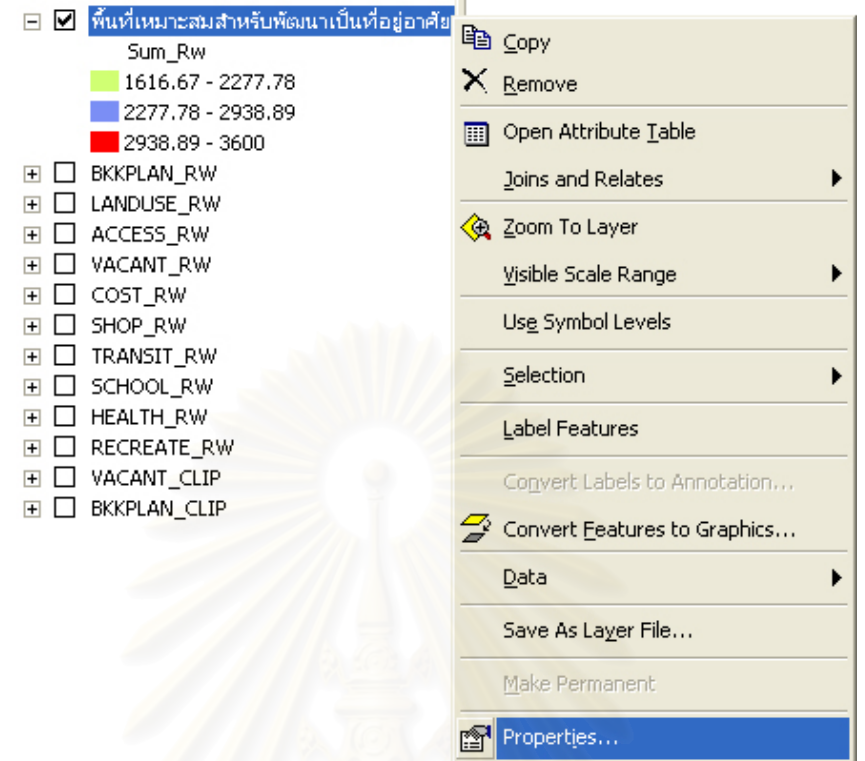

## ภาพที่ 5.38 การเลือกคุณสมบัติชั้นข้อมูล

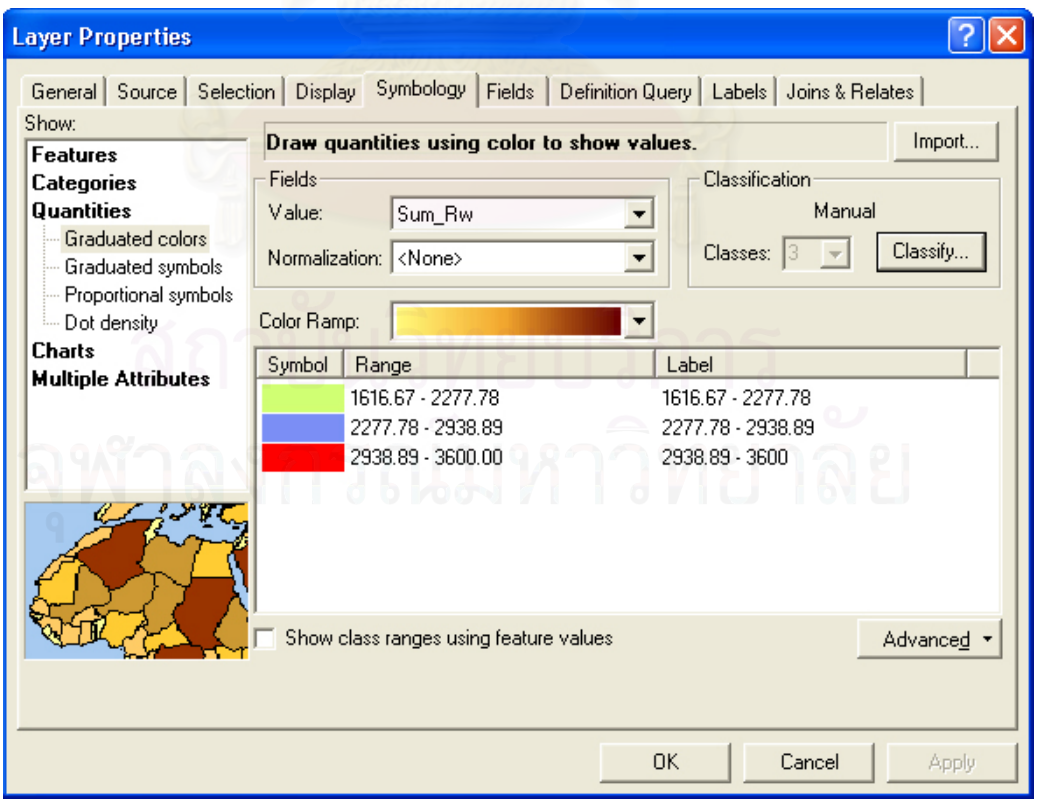

### ภาพที่ 5.39 แถบ Symbology

เมื่อกดปุ่ม "Classify" จะปรากฏช่อง Method ให้เลือกวิธีการที่จะแบ่งช่วงชั้น และเลือก ี่ Classes เพื่อเลือกจำนวนช่วงชั้นที่ต้องการแบ่งข้อมูล ซึ่งทั้งสองส่วนจะถูกจัดให้อยู่ในกลุ่ม ั้ ั้ Classification เมื่อกำหนดค่าต่างๆ ได้ตามต้องการแล้ว กดปุ่ม OK (ภาพที่ 5.40) ื่

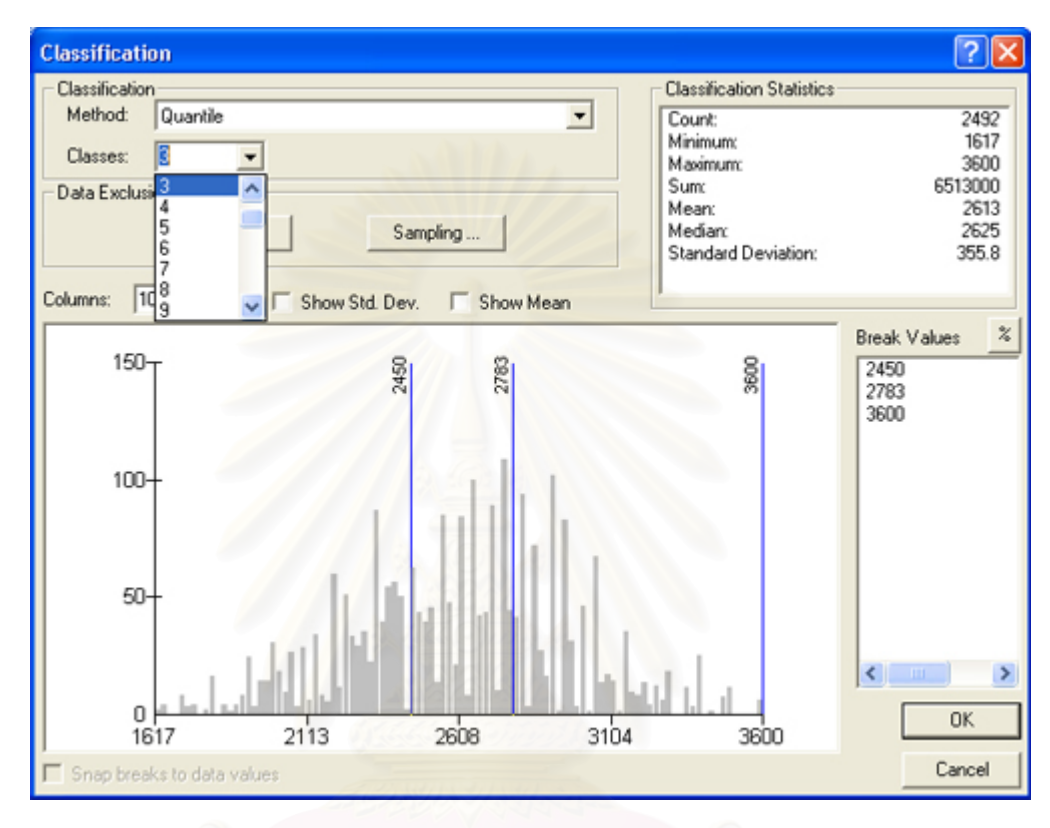

ภาพที่ 5.40 การแบ่งช่วงชั้นด้วยวิธีอื่น ั้

5.1.3 การบันทึกชั้นข้อมูลที่ได้จากการวิเคราะห์

ผลลัพธ์ของการวิเคราะห์นอกจากจะใช้แถบรายการเลือกหลัก > ข้อมูล > ส่งออก ให้อยู่ใน รูปแบบของรูปภาพที่จะนำไปใช้งานอื่นๆ ต่อไป ยังสามารถบันทึกผลลัพธ์ให้อยู่ในรูปของชั้นข้อมูล กราฟก ทําไดโดยการ คลิกขวาที่ชั้นขอมูล > เลือก Data > เลือก Export Data ดังภาพท ี่ 5.41

จากนั้นจะปรากฏหน้าต่าง Export Data (ภาพที่ 5.42) ซึ่งใช้ในการกำหนดลักษณะการ ส่งออกข้อมูล ระบุรายละเอียดของข้อมูลที่จะจัดเก็บ จากนั้นจึงกดปุ่ม OK เพื่อทำการส่งออกชั้น ี่ ั้ ื่ ข้อมูล

ถ้าผู้ใช้ต้องการจะเก็บผลการวิเคราะห์ไว้ ควรจะทำการส่งออกชั้นข้อมูลผลลัพธ์ด้วยวิธีการ ั้ ข้างต้นทุกครั้ง เนื่องจากระบบจะทำการลบชั้นข้อมูลผลลัพธ์ทิ้ง เมื่อเริ่มขั้นตอนการวิเคราะห์ใน ื่ ั้
ส่วนสนับสนุนการตัดสินใจอีก เพื่อรอรับผลของการวิเคราะห์ครั้งใหม่เข้าสู่ระบบ โดยจะไม่มีการ ื่ เก็บข้อมูลเก่าไว้ ดังนั้นจึงควรส่งออกชั้นข้อมูลก่อนเริ่มการวิเคระห์ทุกครั้ง

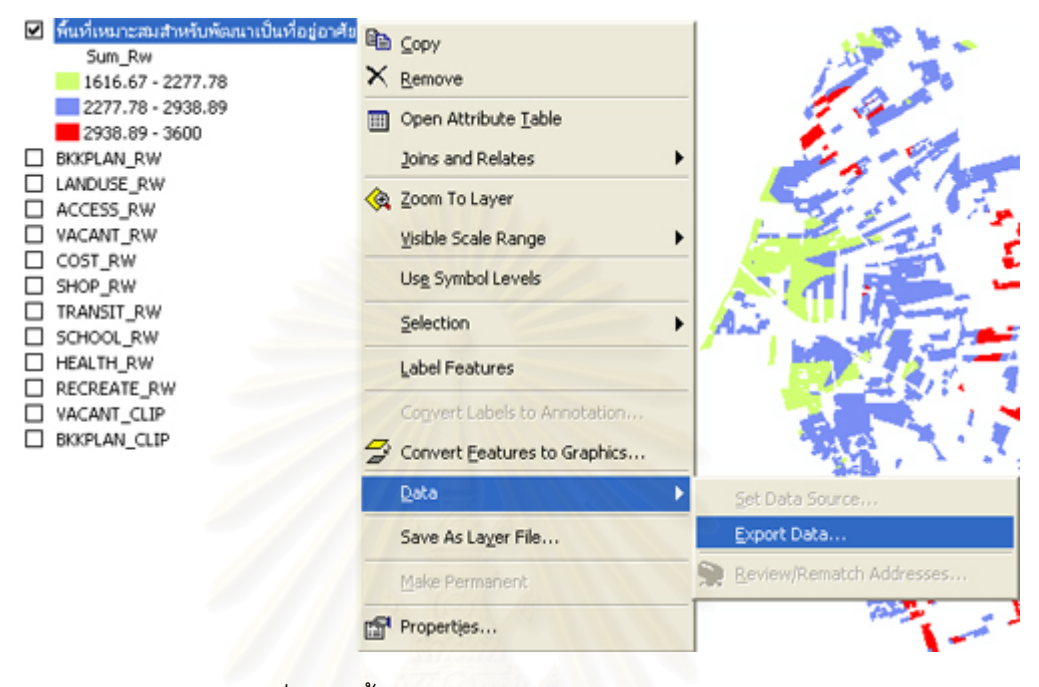

# ภาพที่ 5.41 ขั้นตอนในการเลือกรายการส่งออกข้อมูล

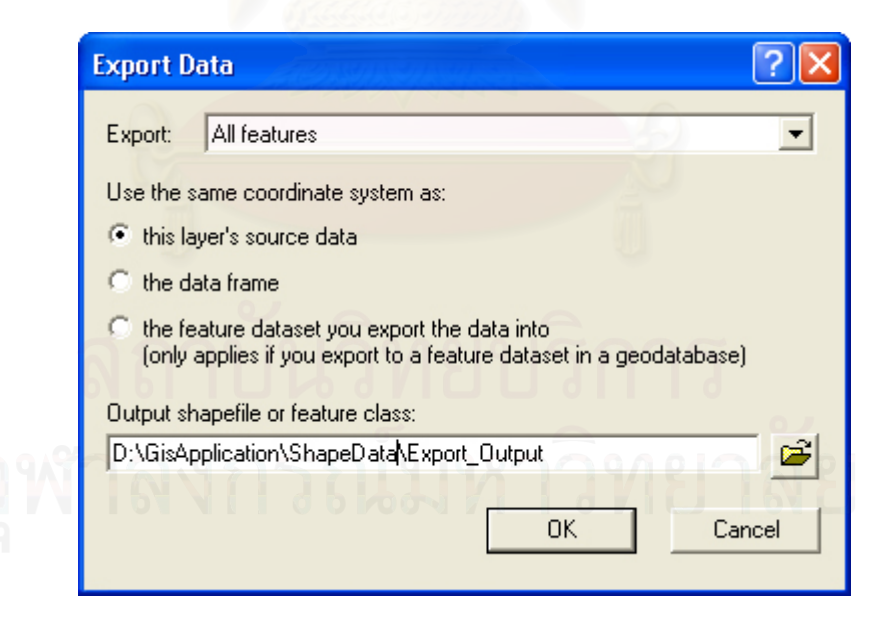

ภาพที่ 5.42 ขั้นตอนในการส่งออกชั้นข้อมูล

แต่หากจะพิมพ์ออกมาในรูปของสิ่งพิมพ์ออกให้จัดรูปแบบโดยใช้รายการเลือกสำหรับ แบบมุมมอง บนแถบเครื่องมือหลัก > รายการเลือกย่อยของแผ่นเลย์เอาต์ (Layout) แล้วทำการ ื่ พิมพโดยใชรายการเลือกการพิมพบนแถบรายการเลือกหลัก > รายการเลือกยอย พิมพ หรือ เลือก <mark>ඐี่</mark> พิมพ์ บนแถบรายการเลือกมาตรฐานก็ได้

ผู้ใช้สามารถบันทึกเอกสารของระบบสนับสนุนการตัดสินใจในรูปแบบของ ArcMap Document (.mxd) หรือ ArcMap Template (.mxt) ได โดยเลือกแถบรายการเลือกหลัก > เลือก รายการเลือกข้อมูล >เลือกรายการเลือกย่อย <mark>๒ </mark> บันทึก หรือ เลือกแถบรายการเลือกมาตรฐาน ปุม บันทึก

## **5.2 ผลการออกแบบและสรางฐานขอมูล**

### 5.2.1 การออกแบบฐานข้อมูล

ระบบสนับสนุนก<mark>ารตัด</mark>สินใจจะทำการจัดเก็บข้อมูล แบ่งออกเป็น 2 ประเภท คือ ข้อมูล กราฟิกและข้อมูลตามลักษณะ โดยใช้การออกแบบฐานข้อมูลเชิงสัมพันธ์ (Relational Database) ซึ่งจะได้ความสัมพันธ์ของข้อมูลภายในฐานข้อมูลดังภาพที่ 5.43

## 5.2.2 การสร้างฐานข้อมูล

เป็นการนำฐานข้อมูลที่ออกแบบในระดับแนวคิดเข้าสู่ระบบ เนื่องจากฐานข้อมูลของระบบ ื่ ี สนับสนุนการตัดสินใจ ต้องจะทำการจัดเก็บข้อมูล ทั้งข้อมูลกราฟิกและข้อมูลตามลักษณะ ดังนั้น ในการสร้างฐานข้อมูลจึงต้องมีการนำเข้าข้อมูลประกอบกันทั้งสองส่วนในทุกๆ ชั้นข้อมูลปัจจัย ั้ โดยมีการบำเข้าดังนี้

5.2.2.1 การนำเข้าข้อมูลกราฟิก (Graphic Data) เป็นการนำเข้าแผนที่และ ้ภาพถ่ายดาวเทียม ที่ผ่านการกราดภาพ (Scan) ให้อยู่ในรูปแบบของแผนที่และภาพถ่าย ดาวเทียมดิจิทัลแล้ว มาทำการอ้างอิงพิกัดทางภูมิศาสตร์ แล้วทำการดิจิไทซ์หน้าจอคอมพิวเตอร์ โดยผลลัพธ์ที่ได้จะเป็นชั้นข้อมูลจำนวน 10 ชั้นข้อมูล ที่ถูกจัดเก็บในฐานข้อมูลของระบบสนับสนุน ั้ การตัดสินใจเพื่อกำหนดพื้นที่สำหรับพัฒนาเป็นที่อยู่อาศัยในเขตบึงกุ่ม กรุงเทพมหานคร ดังตาราง ื้ ี่ แสดงชั้นข้อมูลของปัจจัยภายในฐานข้อมูลของระบบสนับสนุนการตัดสินใจ (ตารางที่ 5.1) ั้

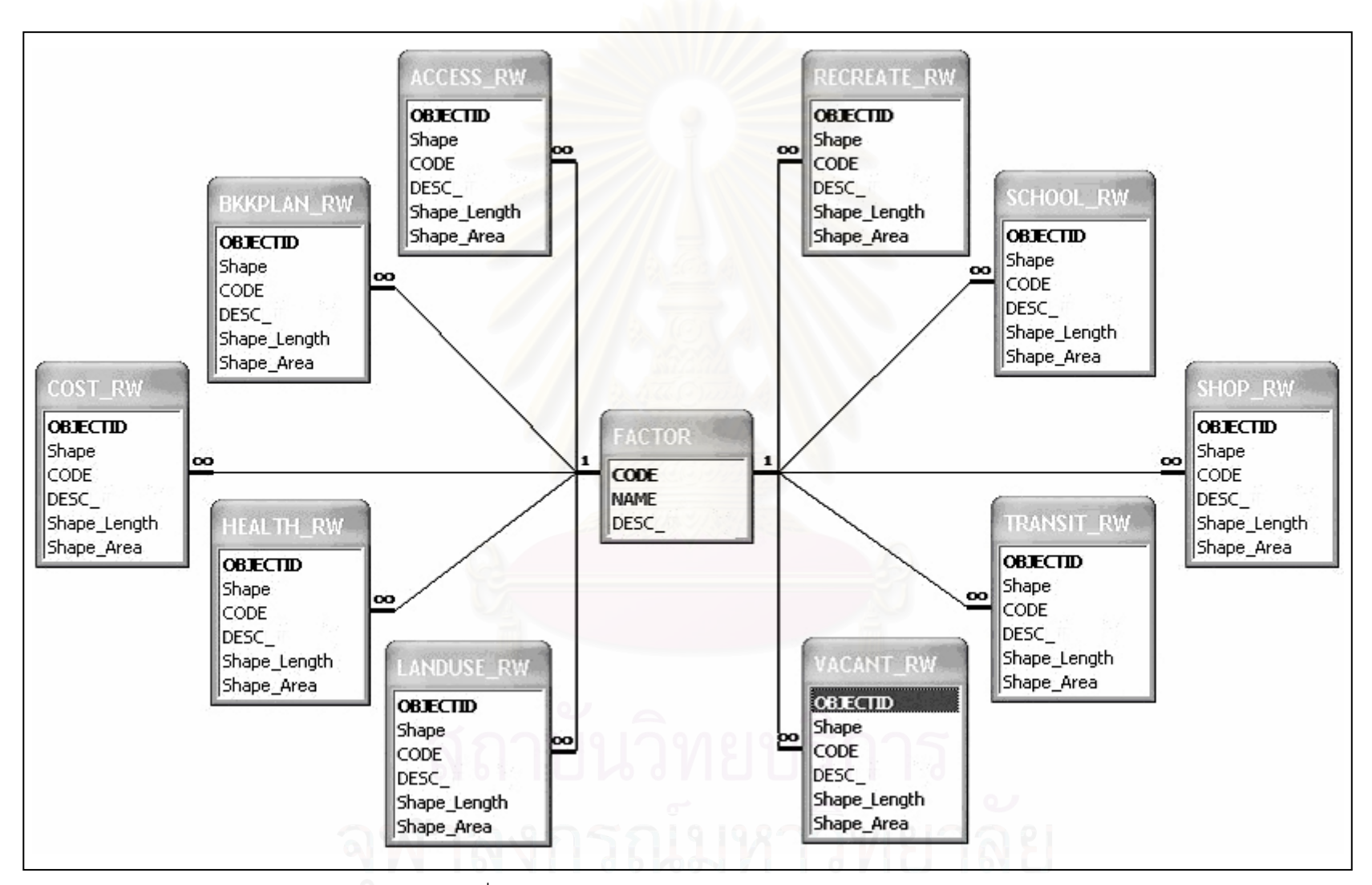

ภาพที่ 5.43 ความสัมพันธ์ของข้อมูลภายในฐานข้อมูล

| ปัจจัย                                   | ข้อมูล<br>กราฟิก | ข้อมูลตามลักษณะ   |                                                                        |
|------------------------------------------|------------------|-------------------|------------------------------------------------------------------------|
|                                          |                  | ชื่อชั้นข้อมูล    | คำอธิบายข้อมูล                                                         |
| 1. ข้อบังคับผังเมืองรวม<br>กรุงเทพมหานคร | Polygon          | <b>BKKPLAN_RW</b> | ประเภทข้อบังคับการใช้<br>ประโยชน์ที่ดินตามผังเมือง<br>รวมกรุงเทพมหานคร |
| 2. การใช้ประโยชน์ที่ดิน                  | Polygon          | LANDUSE_RW        | ประเภทการใช้ประโยชน์ที่ดิน                                             |
| 3. ความสะดวกในการเข้าถึง                 | Polygon          | <b>ACCESS RW</b>  | พื้นที่ติดถนนแต่ละประเภท<br>หรือไม่ติดถนน                              |
| 4. ขนาดที่ดิน                            | Polygon          | <b>VACANT RW</b>  | ขนาดเนื้อที่ของที่ดิน                                                  |
| 5. ราคาที่ดิน                            | Polygon          | COST_RW           | ราคาที่ดินในแต่ละพื้นที่                                               |
| 6. ศูนย์การค้าและตลาด                    | Polygon          | SHOP_RW           | ระยะห่างเป็นรัศมีจาก<br>ศูนย์การค้าและตลาด                             |
| 7. การขนส่งมวลขน                         | Polygon          | TRANSIT_RW        | ระยะห่างเป็นรัศมีจากถนนที่<br>มีรถโดยสารประจำทางผ่าน<br>จำนวนต่างกัน   |
| 8. สถานศึกษา                             | Polygon          | SCHOOL_RW         | ระยะห่างเป็นรัศมีจาก<br>สถานศึกษา                                      |
| 9. สถานบริการสาธารณสุข                   | Polygon          | <b>HEALTH_RW</b>  | ระยะห่างเป็นรัศมีจากสถาน<br>บริการสาธารณสุข                            |
| 10. สวนสาธารณะ                           | Polygon          | RECREATE_RW       | ระยะห่างเป็นรัศมีจาก<br>สวนสาธารณะ                                     |

ตารางที่ 5.1 ชั้นข้อมูลของปัจจัยภายในฐานข้อมูล

จากตารางท 5.1 ี่ ชั้นขอมูลของปจจัยภายในฐานขอมูล มีรายละเอียดการจําแนก ข้อมูลในแต่ละชั้นข้อมูล เป็นข้อมูลกราฟิกดังนี้ ั้

1) ข้อบังคับผังเมืองรวมกรุงเทพมหานคร

ปัจจัยนี้ให้ชื่อว่า BKKPLAN\_RW ซึ่งทำการจำแนกประเภทการใช้ประโยชน์ ที่ดินตามท้ายกฏกระทรวงได้ 3 อันดับ ดังนี้ (ภาพที่ 5.44)

- 1.1) ที่ดินประเภทที่อยู่อาศัยหนาแน่นปานกลาง ี่
- 1.2) ที่ดินประเภทที่ อยูอาศัยหนาแนนน อย
- 1.3) ที่ดินประเภทอื่ นๆ
- 2) การใช้ประโยชน์ที่ดิน

ปัจจัยนี้ให้ชื่อว่า LANDUSE\_RW ซึ่งทำการจำแนกโดยพิจารณาการใช้ ประโยชน์ที่ดินได้ 3 อันดับ ดังนี้ (ภาพที่ 5.45)

- <mark>2.1) ที่ดินประเภทที่ว่าง</mark>
- 2.2) ที่ดินประเภทที่ลุม
	- 2.3) ที่ดินประเภทอื่นๆ<br>-<br>ความสะดวกในการเข้าเ ื่
- 3) ความสะดวกในการเข้าถึง

ปจจัยน ี้ใหชื่อวา ACCESS\_RW ซึ่งทําการจํา แนกโดยพิจารณาความ

ื้ สะดวกในการเข้าถึงพื้นที่อ้างอิงกับประเภทถนนได้ 4 อันดับ ดังนี้ (ภาพที่ 5.46)

- 3.1) อยูติดกับถนนสายรอง
- 3.2) อยูติดกับถนนซอย
	- 3.3) อยูติดกับถนนสายหล ัก
- 3.4) ไม่มีทางเข้าออก
- นาด 4) ข ที่ดิน

ปัจจัยนี้ให้ชื่อว่า VACANT\_RW ซึ่งทำการจำแนกโดยพิจารณาขนาดที่ดิน จากการใช้ประโยชน์ที่ดินได้ 2 อันดับ ดังนี้ (ภาพที่ 5.47)

- 4.1) ขนาดที่ดินมากกว่า 400 ตารางเมตร
- 4.2) ขนาดที่ดินไมเกิน 400 ตารางเมตร

5) ราคาที่ดิน

ปัจจัยนี้ให้ชื่อว่า COST\_RW ซึ่งทำการจำแนกโดยพิจารณาราคาที่ดินได้ 4 อันดับ ดังนี้ (ภาพที่ 5.48)

- 5.1) ที่ดินราคาต่ำกว่า 10000 บาทต่อตารางวา ่ํ
- 5.2) ที่ดินราคาระหวาง 10000-20000 บาทตอตารางวา
- 5.3) ที่ดินราคาระหว่าง 20001-30000 บาทต่อตารางวา
- 5.4) ที่ดินราคาสูงกวา 30000 บาท ขึ้นไป

6) ศูนย์การค้าและตลาด

ปัจจัยนี้ให้ชื่อว่า SHOP\_RW ซึ่งทำการจำแนกโดยพิจารณาระยะห่างจาก ศูนย์การค้าและตลาดได้ 4 อันดับ ดังนี้ (ภาพที่ 5.49)

- 4.1) ระยะหางจากตลาดและศ ูนยการคาไมเกิน 400 เมตร
- 4.2) ระยะห่างจากตลาดและศูนย์การค้าระหว่าง 401-800 เมตร
- 4.3) ระยะห่างจากตลาดและศูนย์การค้าระหว่าง801-1200 เมตร
- 4.4) ระยะห่างจากตลาดและศูนย์การค้ามากกว่า 1200 เมตร
- 7) การ<mark>ขน</mark>ส่งมวลชน

ปัจจัยนี้ให้ชื่อว่า TRANSIT\_RW ซึ่งทำการจำแนกโดยพิจารณาระยะห่าง จากประเภทถนนได้ 5 อันดับ ดังนี้ (ภาพที่ 5.50)

7.1) ระยะห่างไม่เกิน 800 เมตร จากถนนที่มีรถผ่านมากกว่า 20 สาย

7.2) ระยะห่างไม่เกิน 800 เมตร จากถนนที่มีรถผ่านระหว่าง 10-20

สายและระยะห่างระหว่าง 800-1600 เมตร จากถนนที่มีรถผ่านมากกว่า 20 สาย

7.3) ระยะห่างไม่เกิน 800 เมตร จากถนนที่มีรถผ่านน้อยกว่า 10 สาย

ระยะห่างระหว่าง 800-1600 เมตร จากถนนที่มีรถผ่านระหว่าง 10-20 สายและระยะห่างมากกว่า 1600 เมตร จากถนนที่มีรถผ่านมากกว่า 20 สาย

7.4) ระยะห่างมากกว่า 1600 เมตร จากถนนที่มีรถผ่านระหว่าง 10-20 สายและระยะห่างระหว่าง 800-1600 เมตร จากถนนที่มีรถผ่าน น้อยกว่า 10 สาย 7.5) ระยะห่างมากกว่า 1600 เมตร จากถนนที่มีรถผ่านน้อยกว่า 10 8) สถานศึกษา

จากสถานศึกษาได้ 4 อันดับ ดังนี้ (ภาพที่ 5.51) ปัจจัยนี้ให้ชื่อว่า SCHOOL\_RW ซึ่งทำการจำแนกโดยพิจารณาระยะห่าง

8.1) ระยะห่างจากสถานศึกษาไม่เกิน 400 เมตร

- 8.2) ระยะห่างจากสถานศึกษาระหว่าง 401-800 เมตร
- 8.3) ระยะห่างจากสถานศึกษาระหว่าง 801-1200 เมตร
- 8.4) ระยะห่างจาก<mark>สถานศึ</mark>กษามากกว่า 1200 เมตร

9) สถานบริการสาธารณสุข

ปัจจัยนี้ให้ชื่อว่า HEALTH\_RW ซึ่งทำการจำแนกโดยพิจารณาระยะห่าง จากสถานบริการสาธารณสุขได้ 3 อันดับ ดังนี้ (ภาพที่ 5.52)

- 9.1) ระยะห่างจากสถานบริการสาธารณสุขไม่เกิน 800 เมตร
- 9.2) ระยะห่างจากสถานบริการสาธารณสุขระหว่าง 801-1600 เมตร
- 9.3) ระยะห่างจากสถานบริการสาธารณสุขมากกว่า1600 เมตร

10) สวนสาธารณะ

ปัจจัยนี้ให้ชื่อว่า RECREATE\_RW ซึ่งทำการจำแนกโดยพิจารณาระยะห่าง จากสถานบริการสาธารณสุขได้ 3 อันดับ ดังนี้ (ภาพที่ 5.53)

10.1) ระยะห่างจากสวนสาธารณะไม่เกิน 800 เมตร

10.2) ระยะห่างจากสวนสาธารณะระหว่าง 801-3200 เมตร

10.3) ระยะห่างจากสวนสาธารณะระหว่าง 3201-4800 เมตร

10.4) ระยะห่างจากสวนสาธารณะมากกว่า 4800 เมตร

จากรายละเอียดขางตน ทําใหไดชั้นขอมูล 10 ชั้นขอมูล แสดงใหอยูในรูปของแผนที่ ได้ดังต่อไปนี้

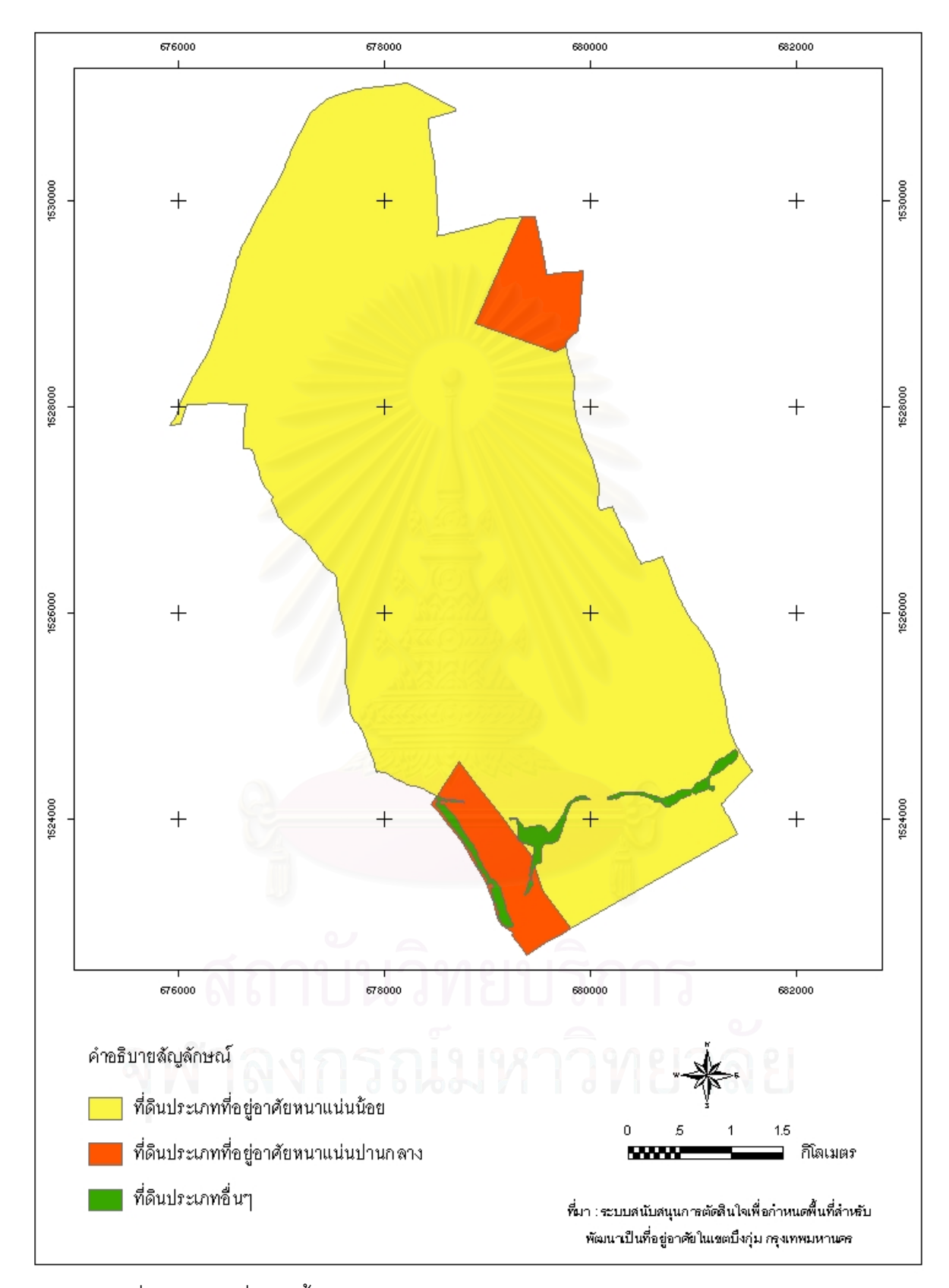

ภาพที่ 5.44 แผนที่แสดงชั้นข้อมูลข้อบังคับผังเมืองรวมกรุงเทพมหานคร (BKKPLAN\_RW)

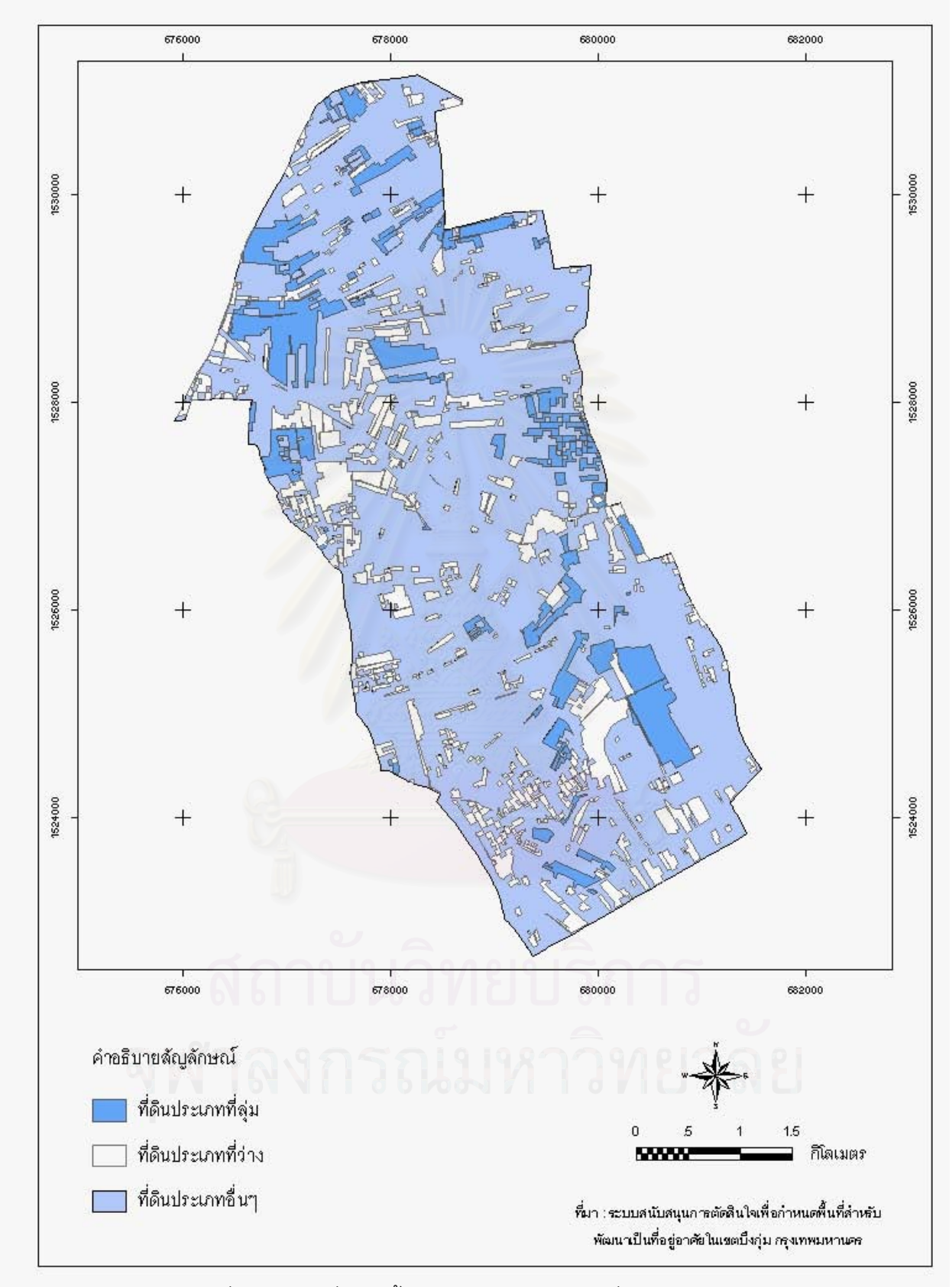

ภาพที่ 5.45 แผนที่แสดงชั้นข้อมูลการใช้ประโยชน์ที่ดิน (LANDUSE\_RW)

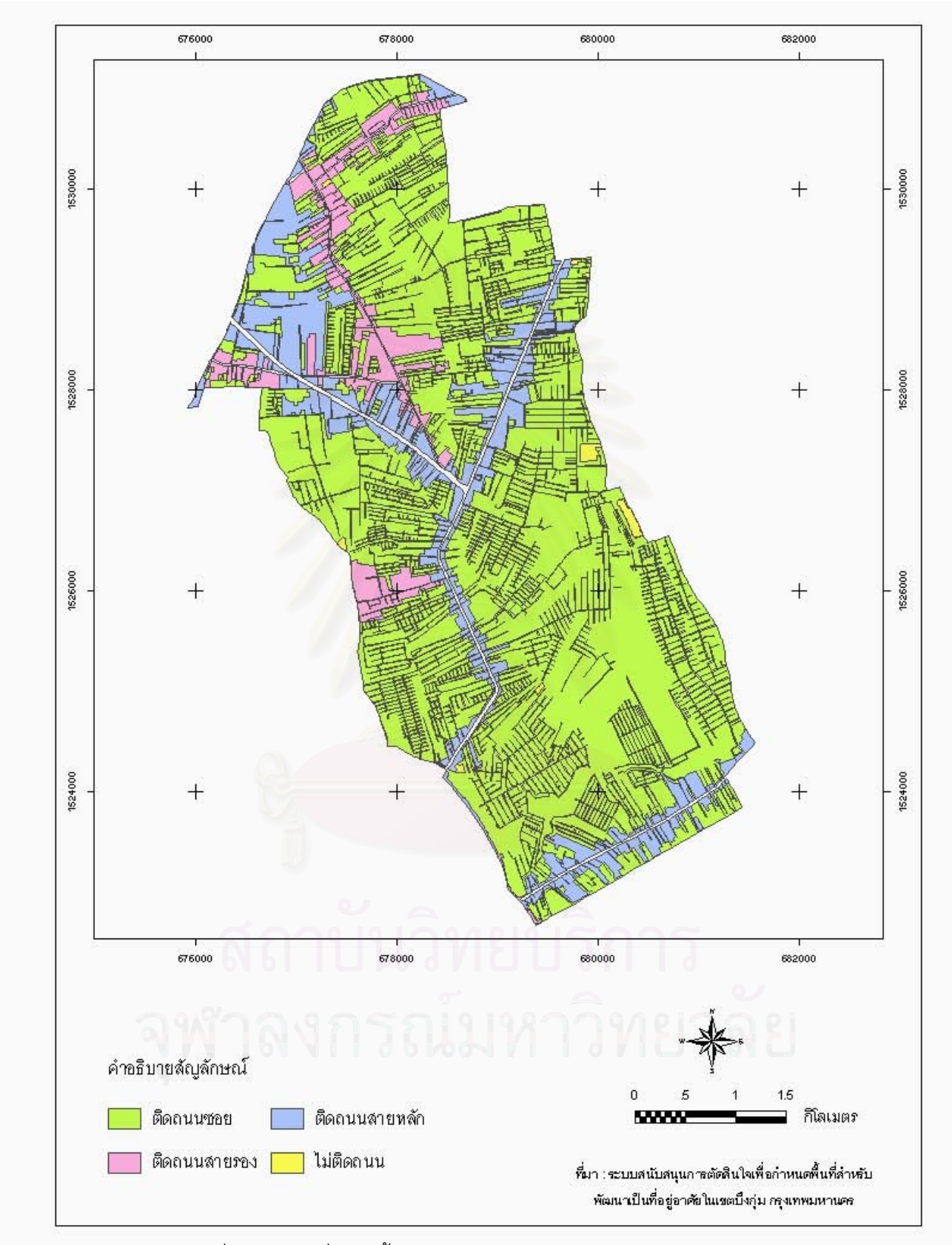

ภาพที่ 5.46 แผนที่แสดงชั้นข้อมูลความสะดวกในการเข้าถึง (ACCESS\_RW)

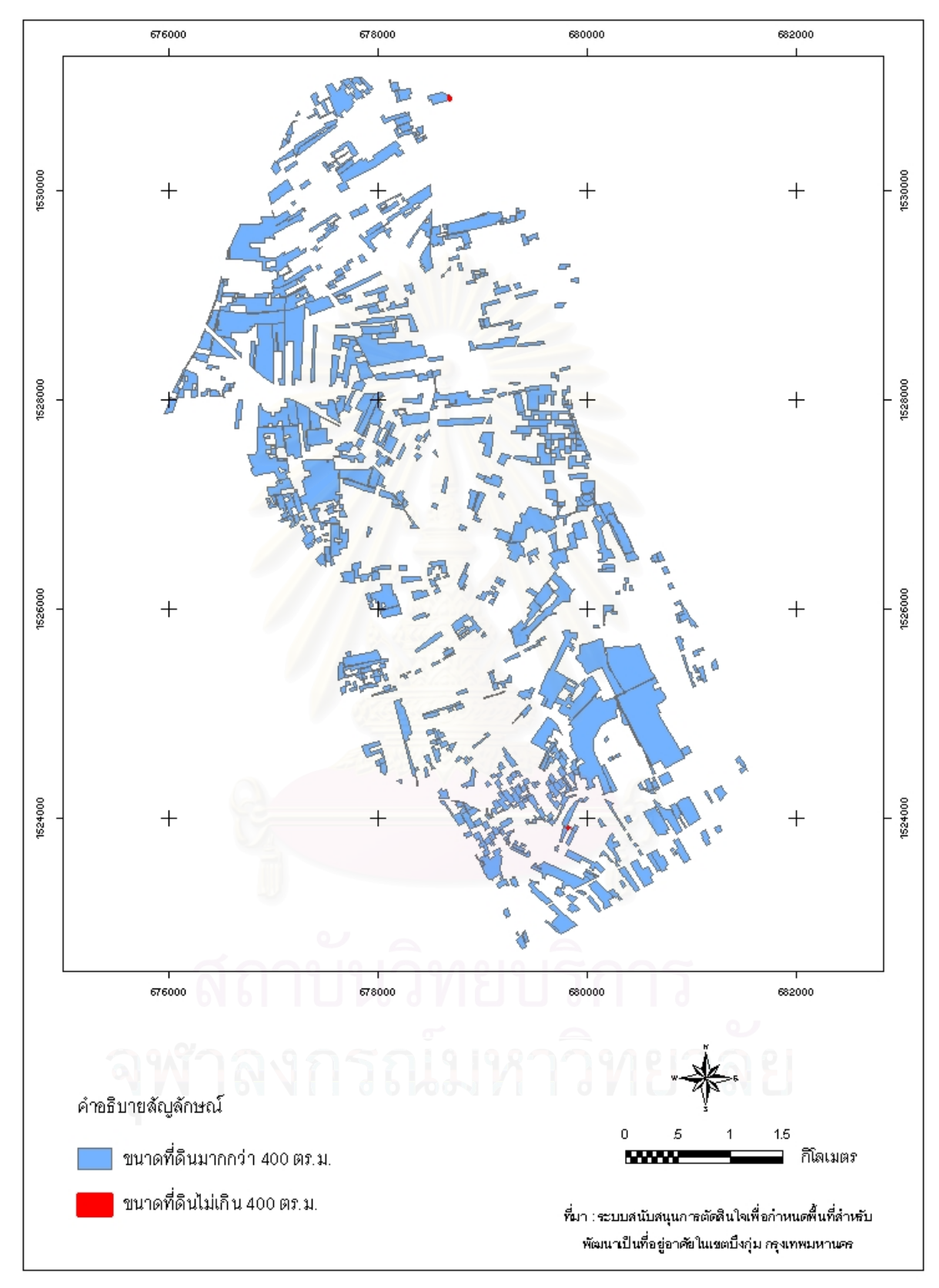

ภาพที่ 5.47 แผนที่แสดงชั้นข้อมูลขนาดที่ดิน (VACANT\_RW)

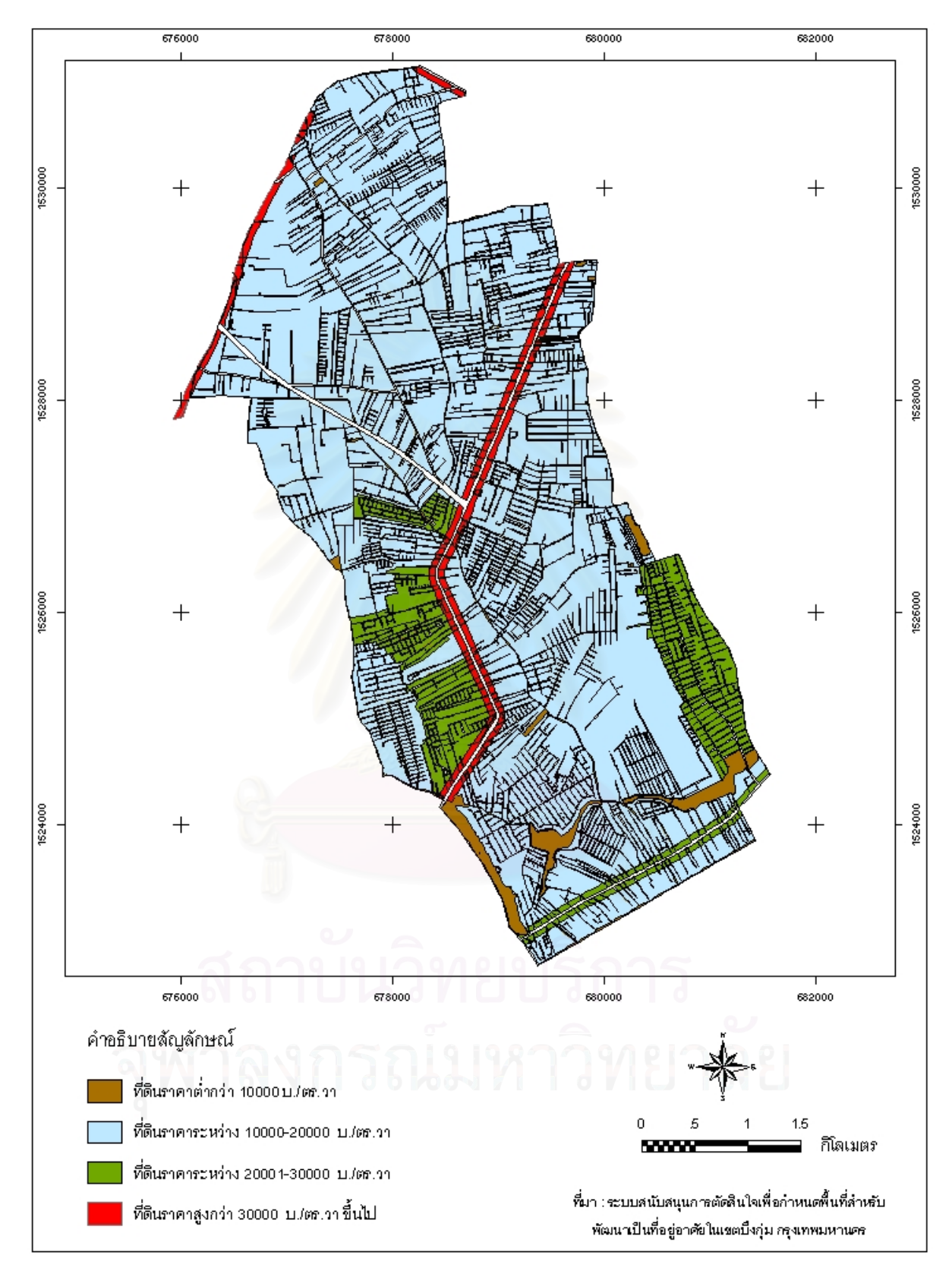

ภาพที่ 5.48 แผนที่แสดงชั้นข้อมูลราคาที่ดิน (COST\_RW)

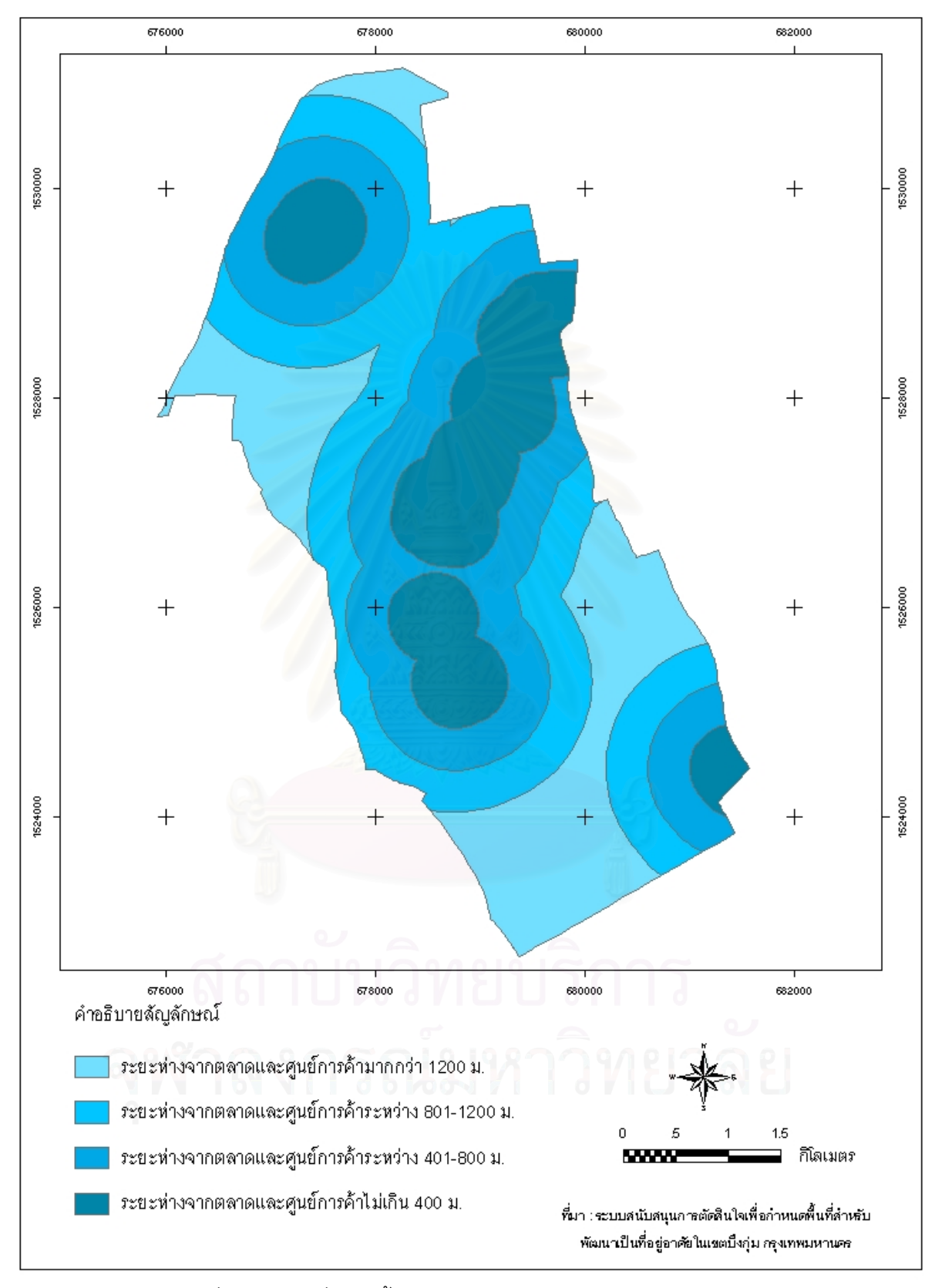

ภาพที่ 5.49 แผนที่แสดงชั้นข้อมูลตลาดและศูนย์การค้า (SHOP\_RW)

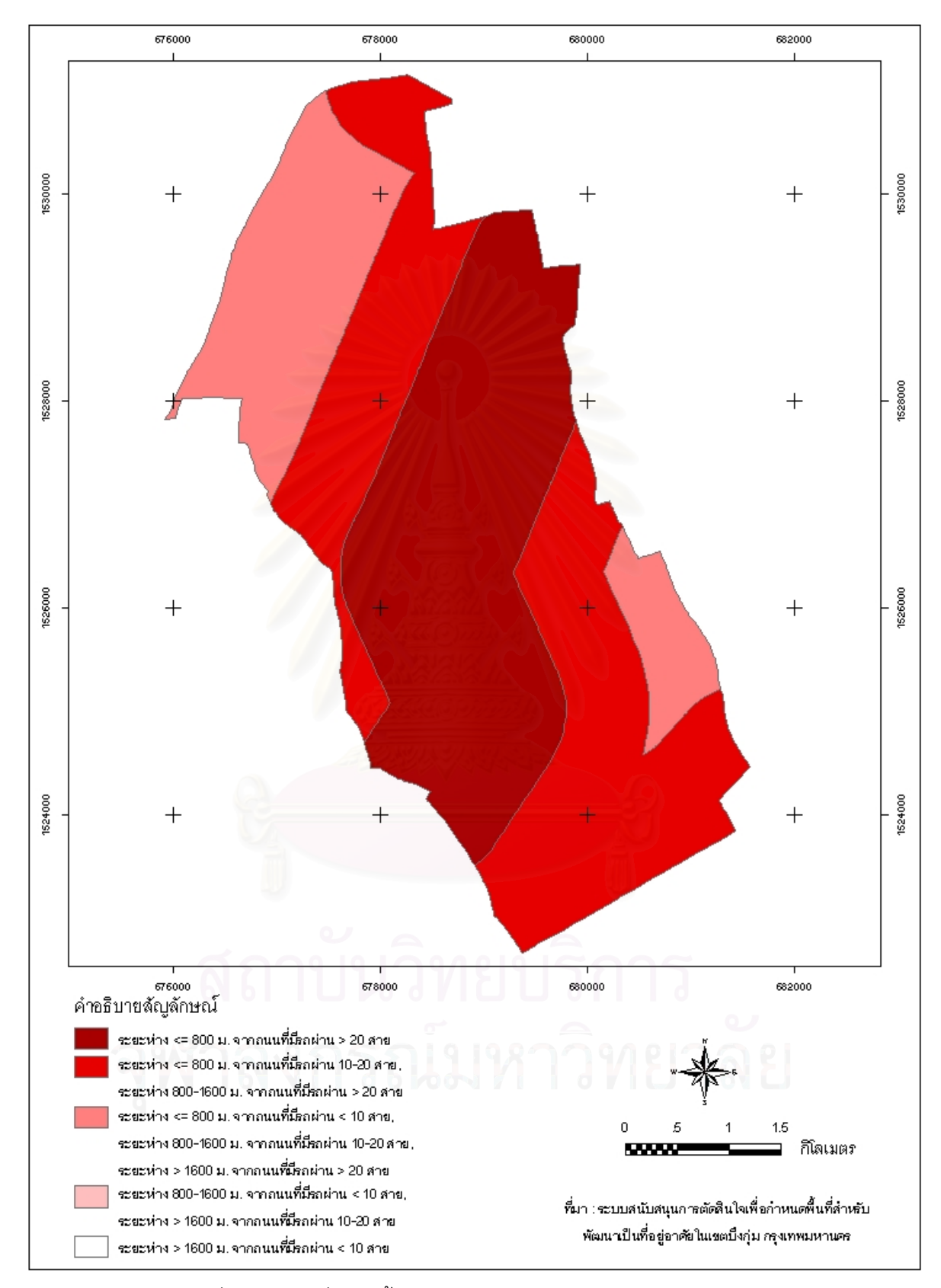

ภาพที่ 5.50 แผนที่แสดงชั้นข้อมูลการขนส่งมวลชน (TRANSIT\_RW)  $\mathcal{L}^{\text{max}}_{\text{max}}$ 

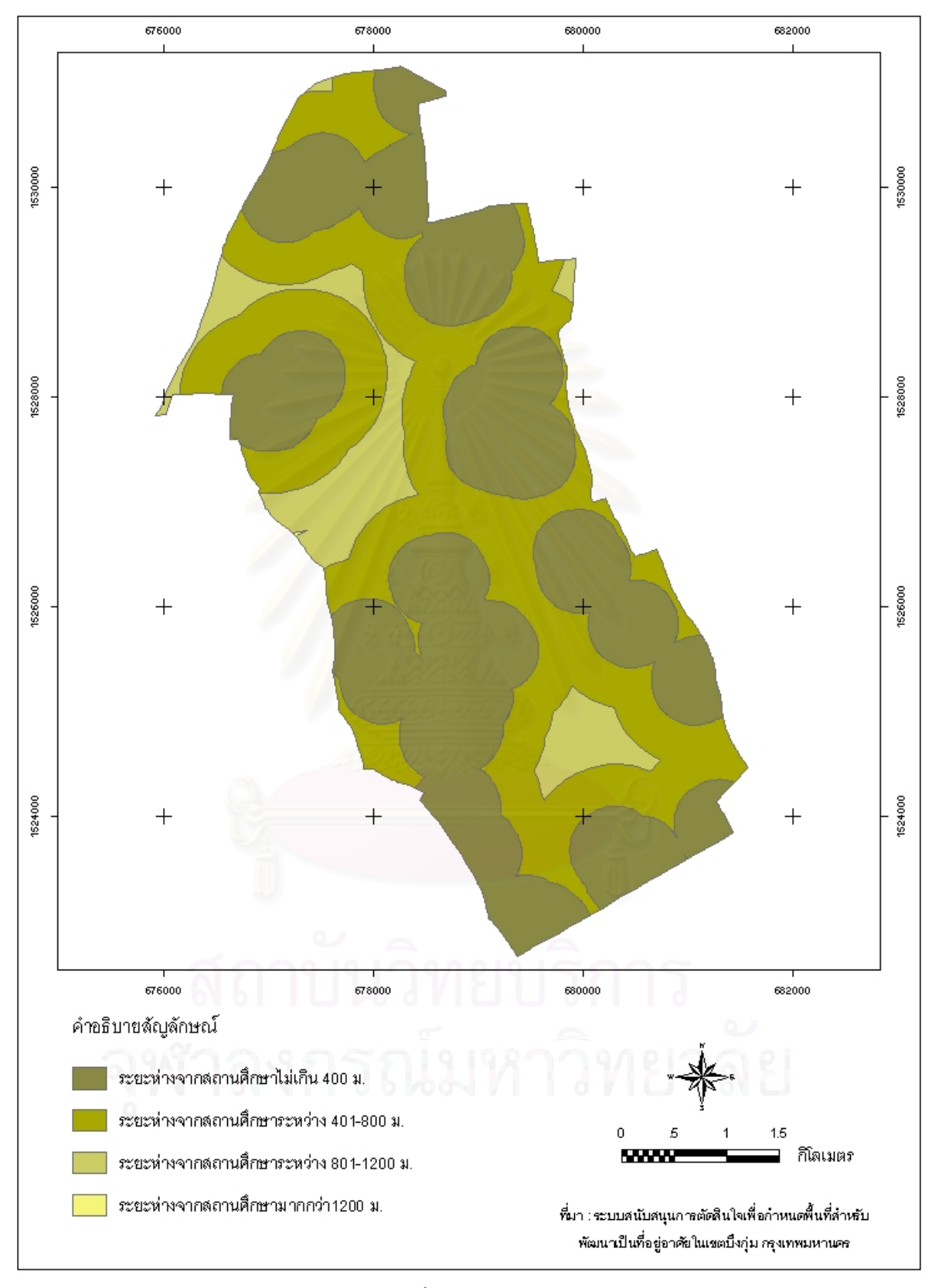

ภาพที่ 5.51 แผนที่แสดงชั้นข้อมูลสถานศึกษา (SCHOOL\_RW)

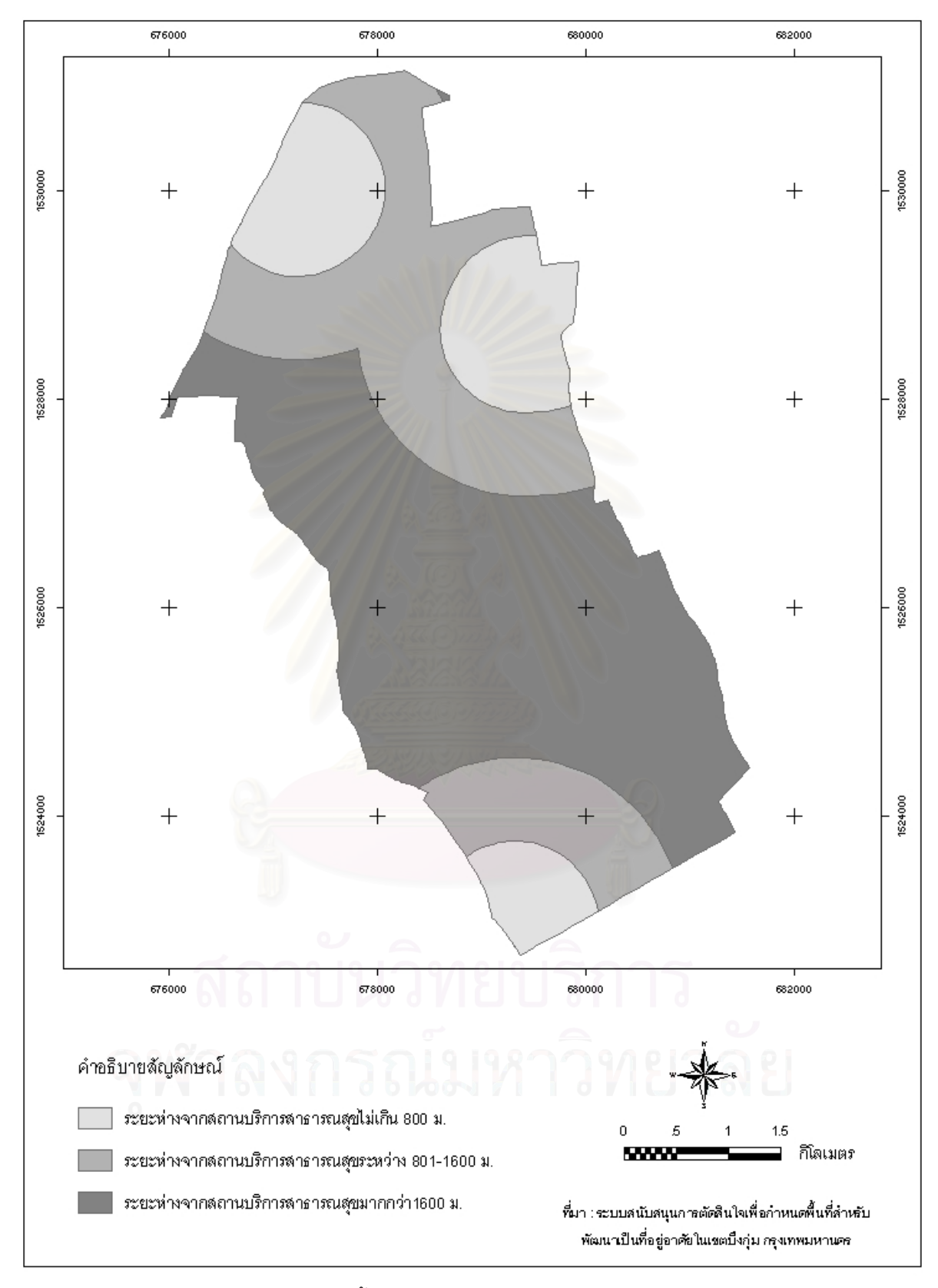

ภาพที่ 5.52 แผนที่แสดงชั้นข้อมูลสถานบริการสาธารณสุข (HEALTH\_RW)  $\mathcal{L}^{\text{max}}_{\text{max}}$ 

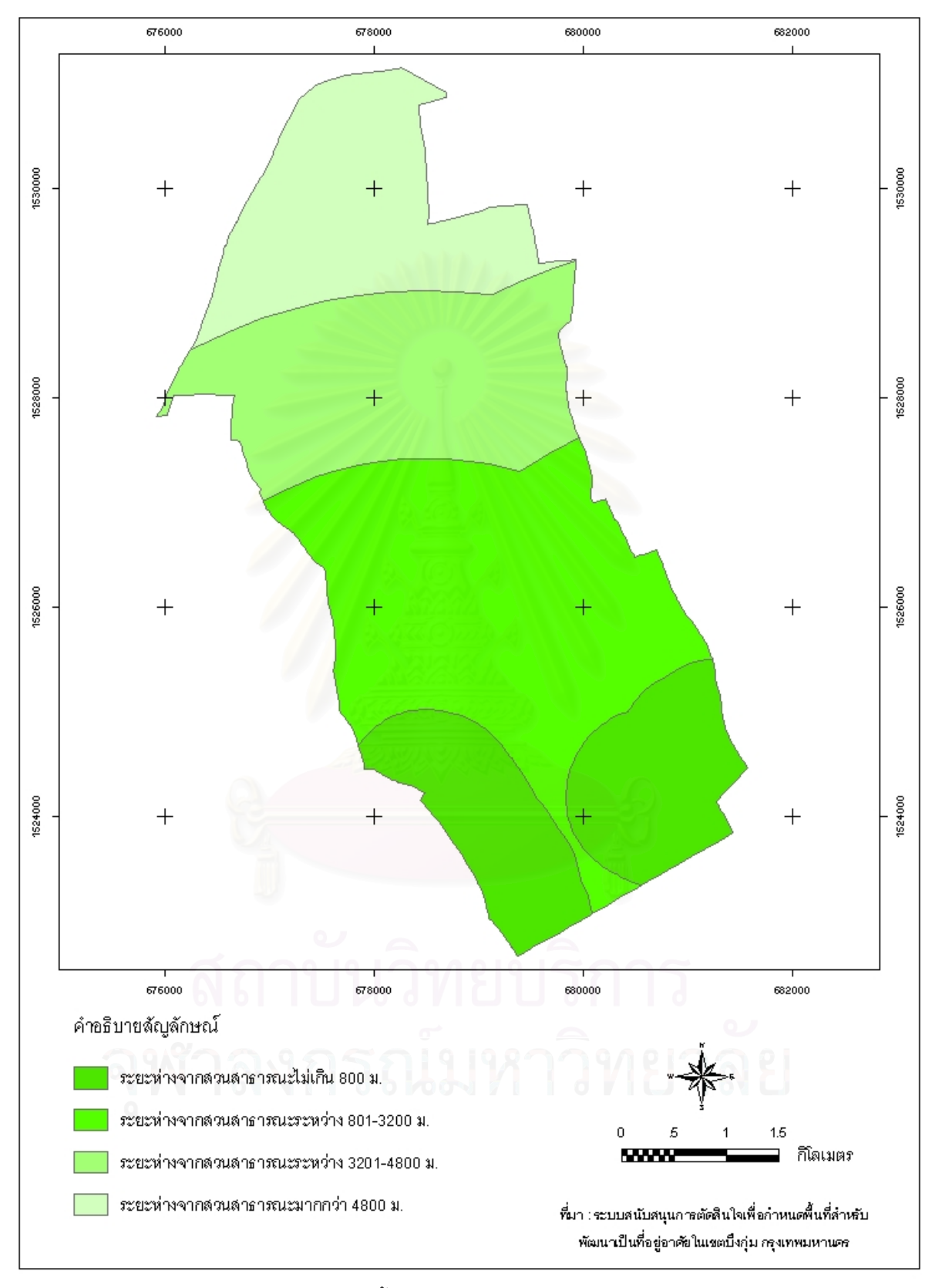

ภาพที่ 5.53 แผนที่แสดงชั้นข้อมูลสวนสาธารณะ (RECREATE\_RW)

5.2.2.2 การนำเข้าข้อมูลตามลักษณะ (Attribute Data) เป็นข้อมูลทั้งในรูปของค่า ตัวเลขและข้อมูลเชิงบรรยายที่จัดเก็บอยู่ในตาราง ซึ่งก่อนหน้านี้ได้แสดงตารางชั้นข้อมูลกราฟิก ั้ ของปัจจัยภายในระบบฐานข้อมูล โดยข้อมูลกราฟิกดังกล่าวมีตารางข้อมูลตามลักษณะซึ่งมี ึ่ ความสัมพันธ์เชื่อมโยงกัน แสดงได้ดังนี้

1) ตาราง FACTOR

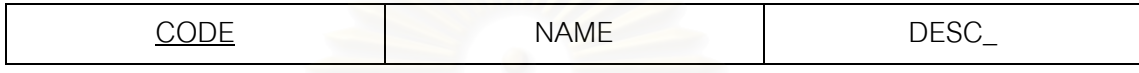

กุญแจหลัก (Primary Key) : CODE

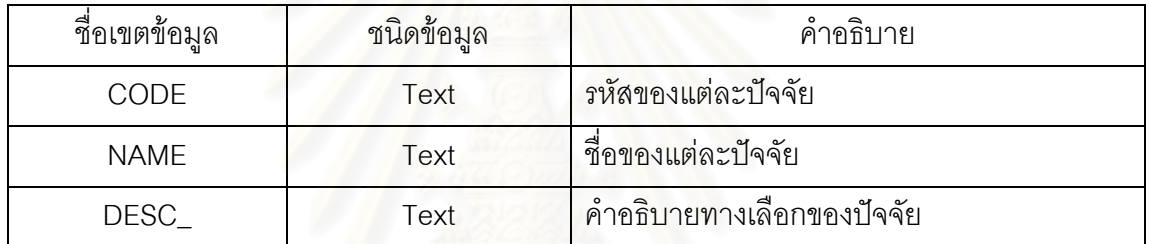

2) ตาราง BKKPLAN\_RW

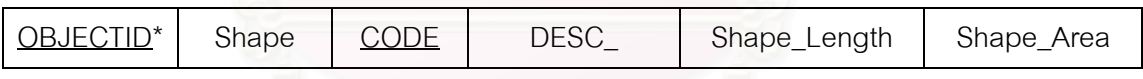

กุญแจหลัก (Primary Key) : OBJECTID

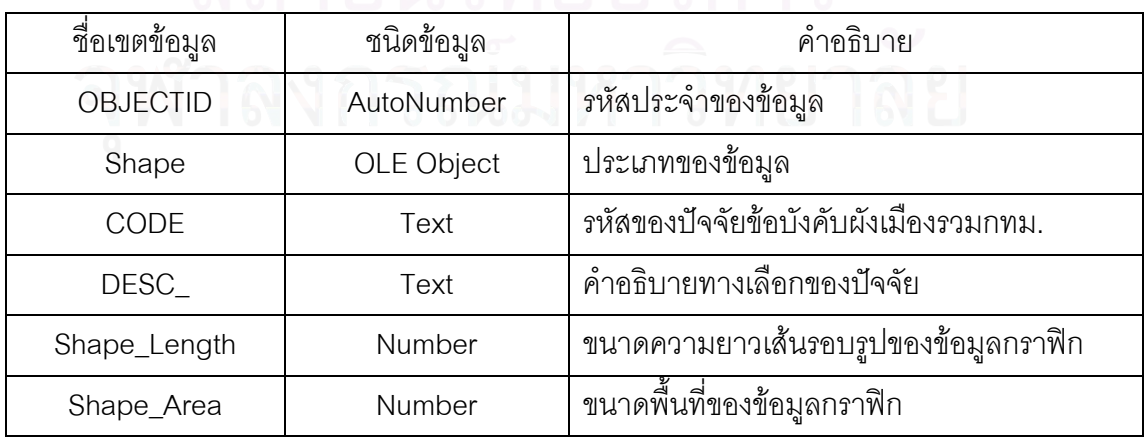

#### 3) ตาราง LANDUSE\_RW

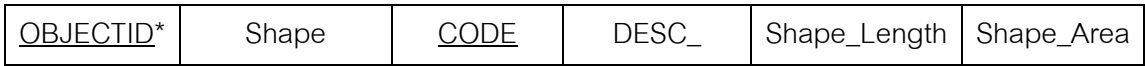

กุญแจหลัก (Primary Key) : OBJECTID

กุญแจนอก (Foreign K ey) : CODE

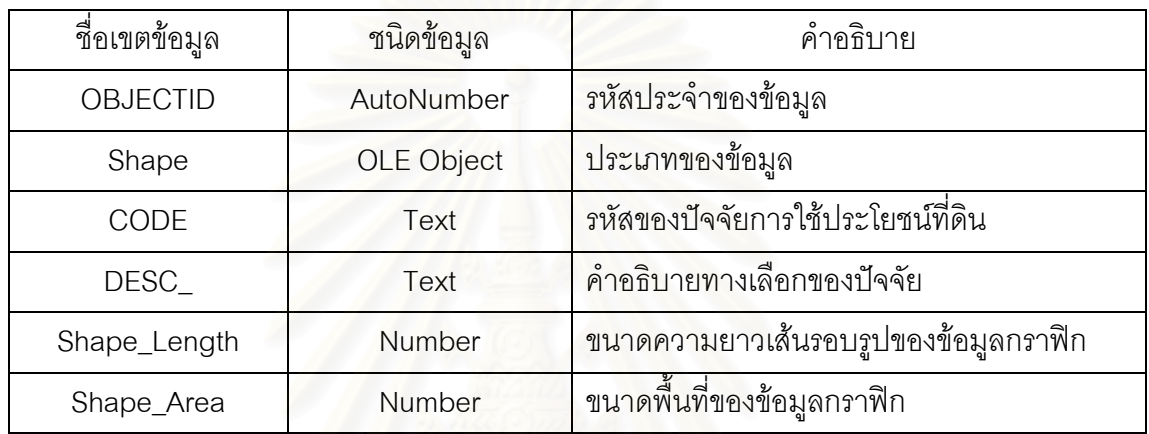

#### 4) ตาราง ACCESS\_RW

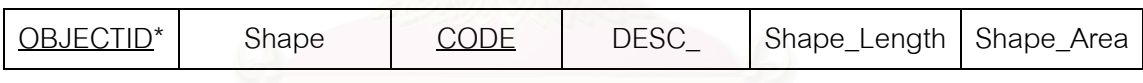

กุญแจหลัก (Primary Key) : OBJECTID

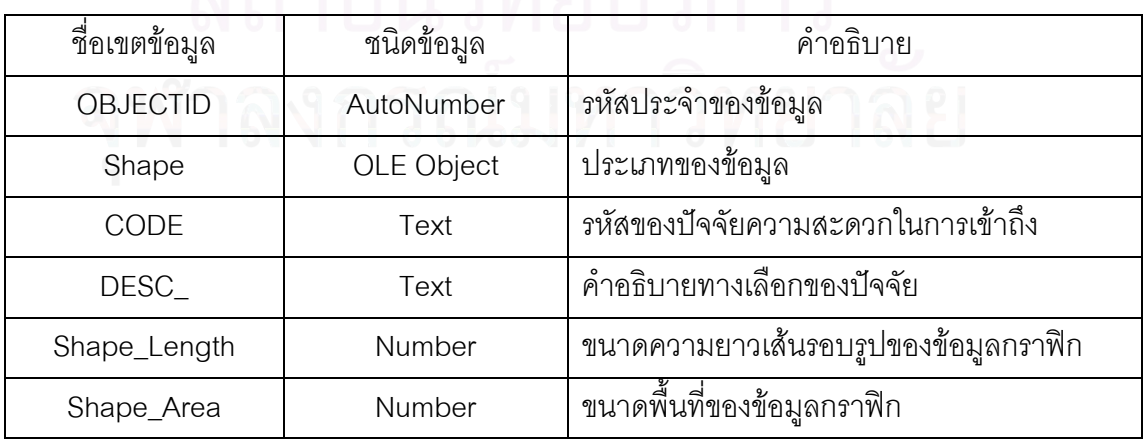

#### 5) ตาราง VACANT\_RW

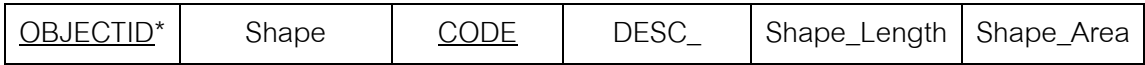

กุญแจหลัก (Primary Key) : OBJECTID

กุญแจนอก (Foreign Key) : CODE

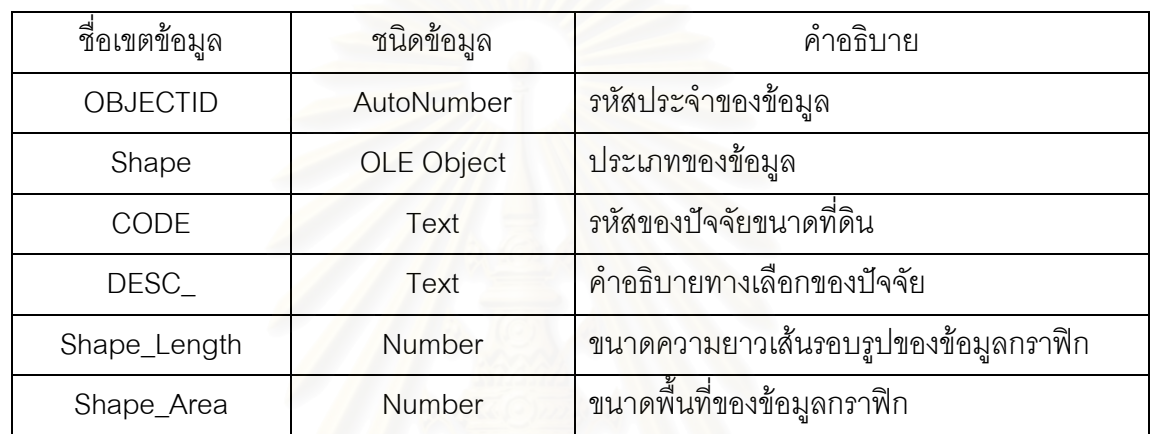

6) ตาราง COST\_RW

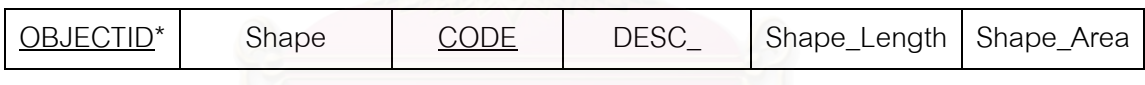

กุญแจหลัก (Primary Key) : OBJECTID

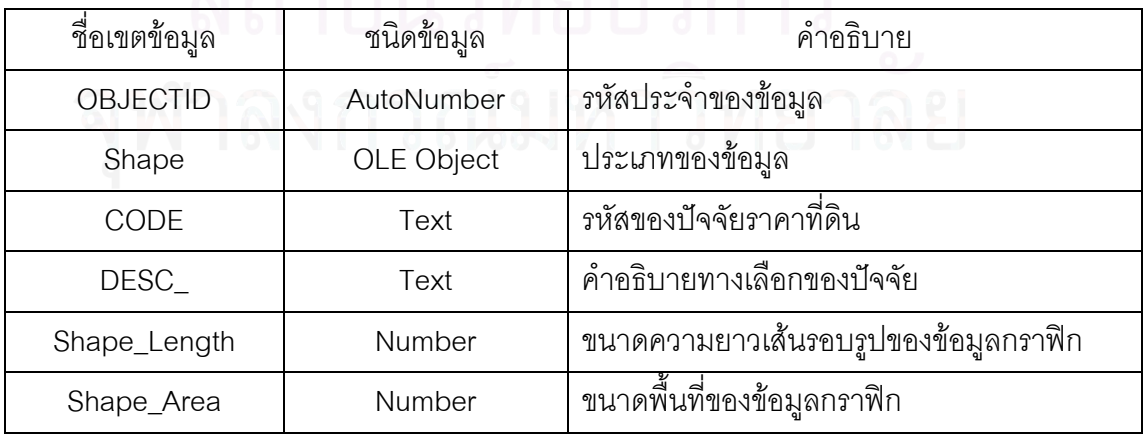

#### 7) ตาราง SHOP\_RW

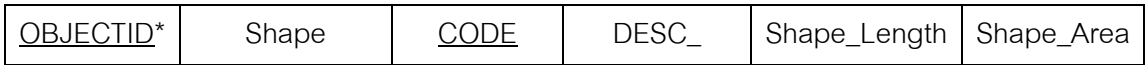

กุญแจหลัก (Primary Key) : OBJECTID

กุญแจนอก (Foreign Key) : CODE

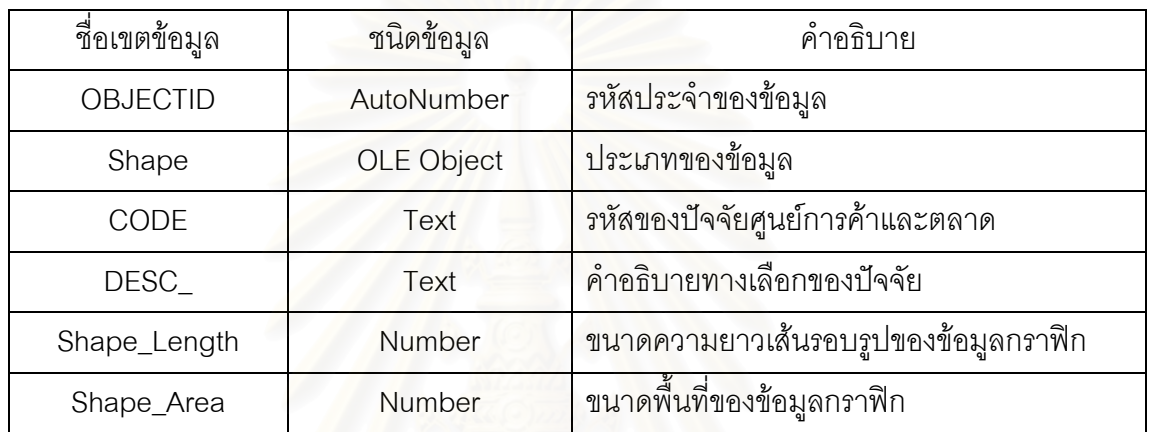

## 8) ตาราง TRANSIT\_RW

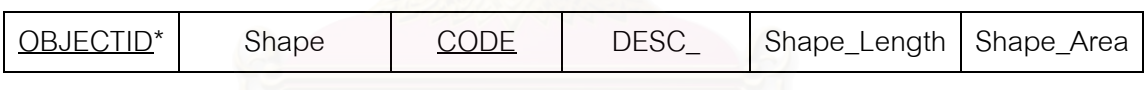

กุญแจหลัก (Primary Key) : OBJECTID

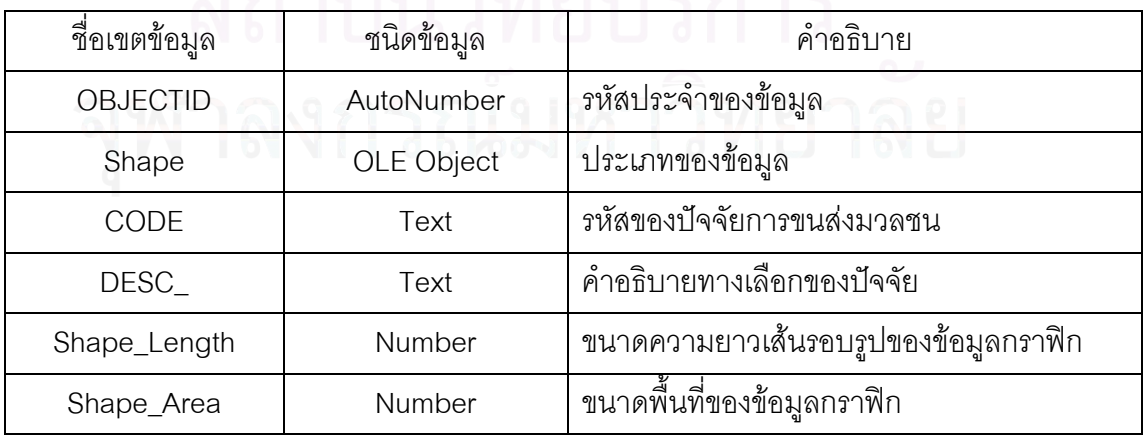

#### 9) ตาราง SCHOOL\_RW

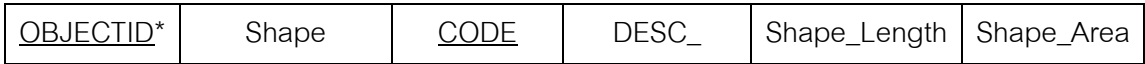

กุญแจหลัก (Primary Key) : OBJECTID

กุญแจนอก (Foreign Key) : CODE

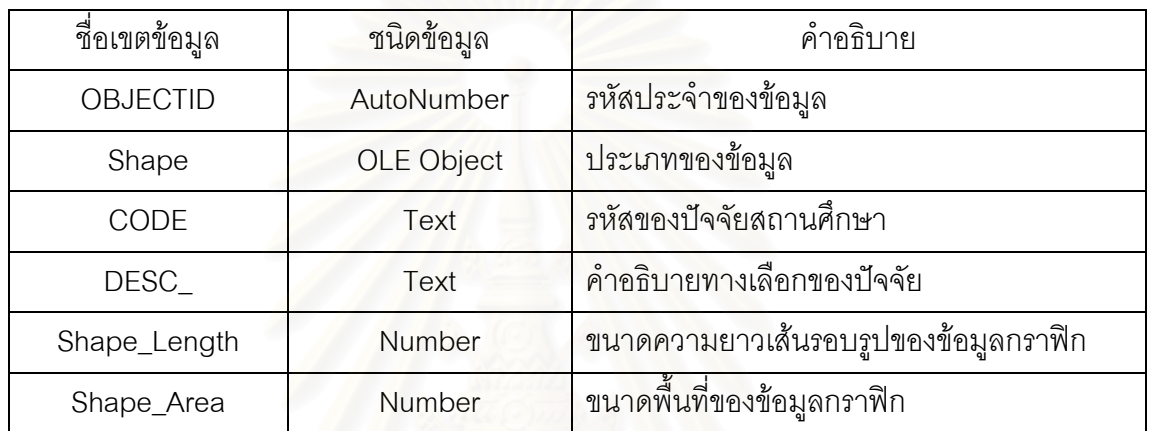

### 10) ตาราง HEALTH\_RW

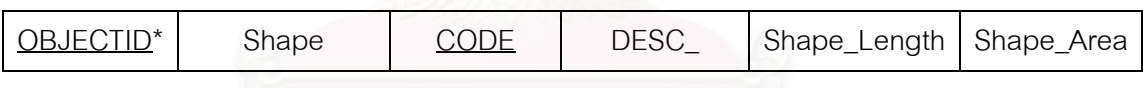

กุญแจหลัก (Primary Key) : OBJECTID

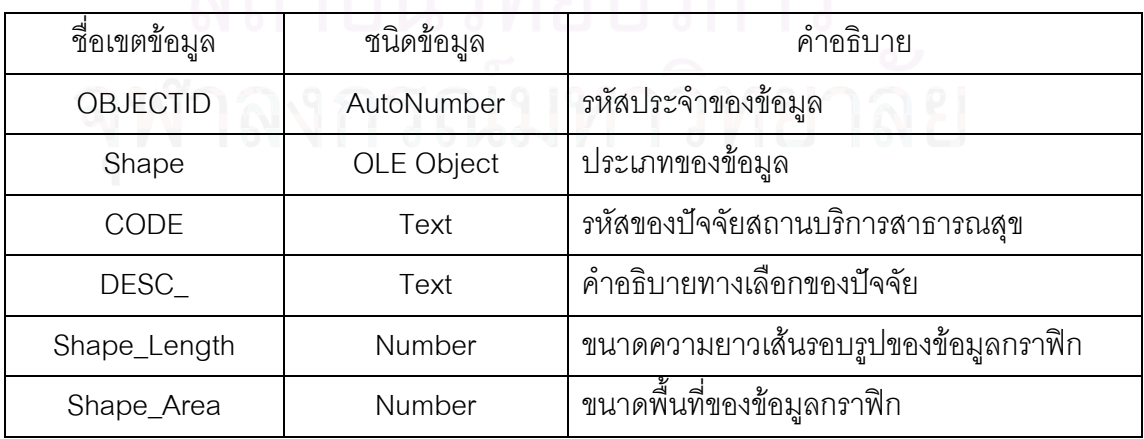

#### 11) ตาราง RECREATE\_RW

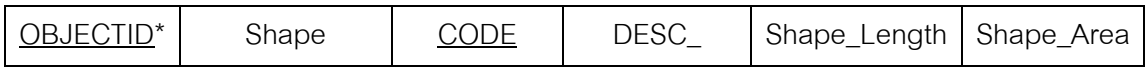

กุญแจหลัก (Primary Key) : OBJECTID

กุญแจนอก (Foreign Key) : CODE

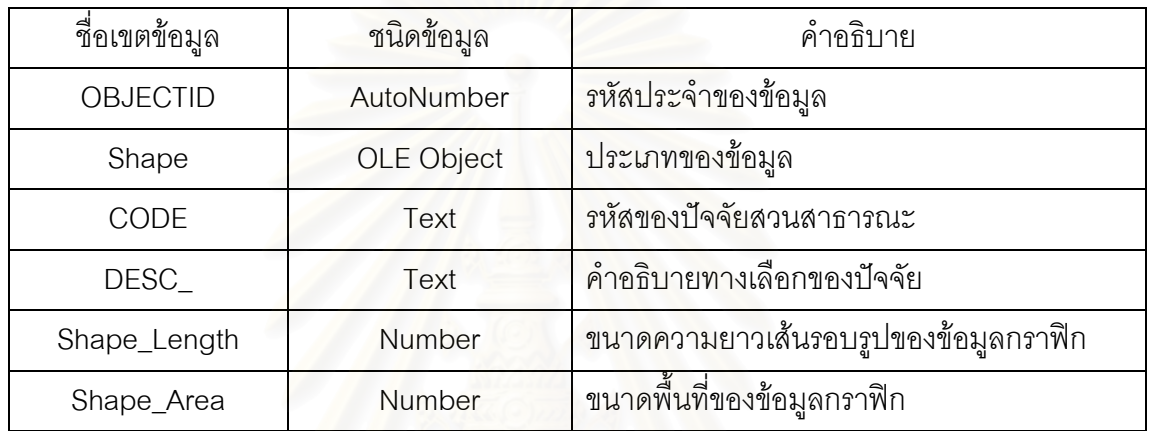

และนอกจากนี้ยังมีชั้นข้อมูลที่ได้เตรียมไว้ทำการขริบ (Clip) พื้นที่ เพื่อให้ผลของการ วิเคราะห์เป็นไปตามเงื่อนไขขอบเขตพื้นที่ที่กำหนด ซึ่งชั้นข้อมูลที่ระบบได้เตียมไว้เป็น Clip ั้ Feature ได้แก่ชั้นข้อมูล VACANT\_CLIP (ภาพที่ 5.54) สร้างมาจากการเลือกพื้นที่ในชั้นข้อมูล VACANT\_RW เฉพาะพื้นที่ว่างและที่ลุ่ม เพื่อทำการตัดพื้นที่อื่นๆ (Built-up Area) ออกจากการผล ื้ ื่ ื้ การวิเคราะห์ และอีกชั้นข้อมูลหนึ่งคือ ชั้นข้อมูล BKKPLAN\_CLIP (ภาพที่ 5.55) สร้างมาจากการ LAN\_RW โดยเลือกเฉพาะพื้นที่ที่ข้อบังคับผังเมืองรวม กรุงเทพมหานครกำหนดให้เป็นพื้นที่เพื่อการอยู่อาศัย โดยตัดพื้นที่อื่นๆ ที่กำหนดไว้ไม่ให้พัฒนา ื้ ื่ เป็นที่อยู่อาศัยออกไป ื้ ั้ ึ่ เลือกพื้นที่ในชั้นข้อมูล BKKP ี่

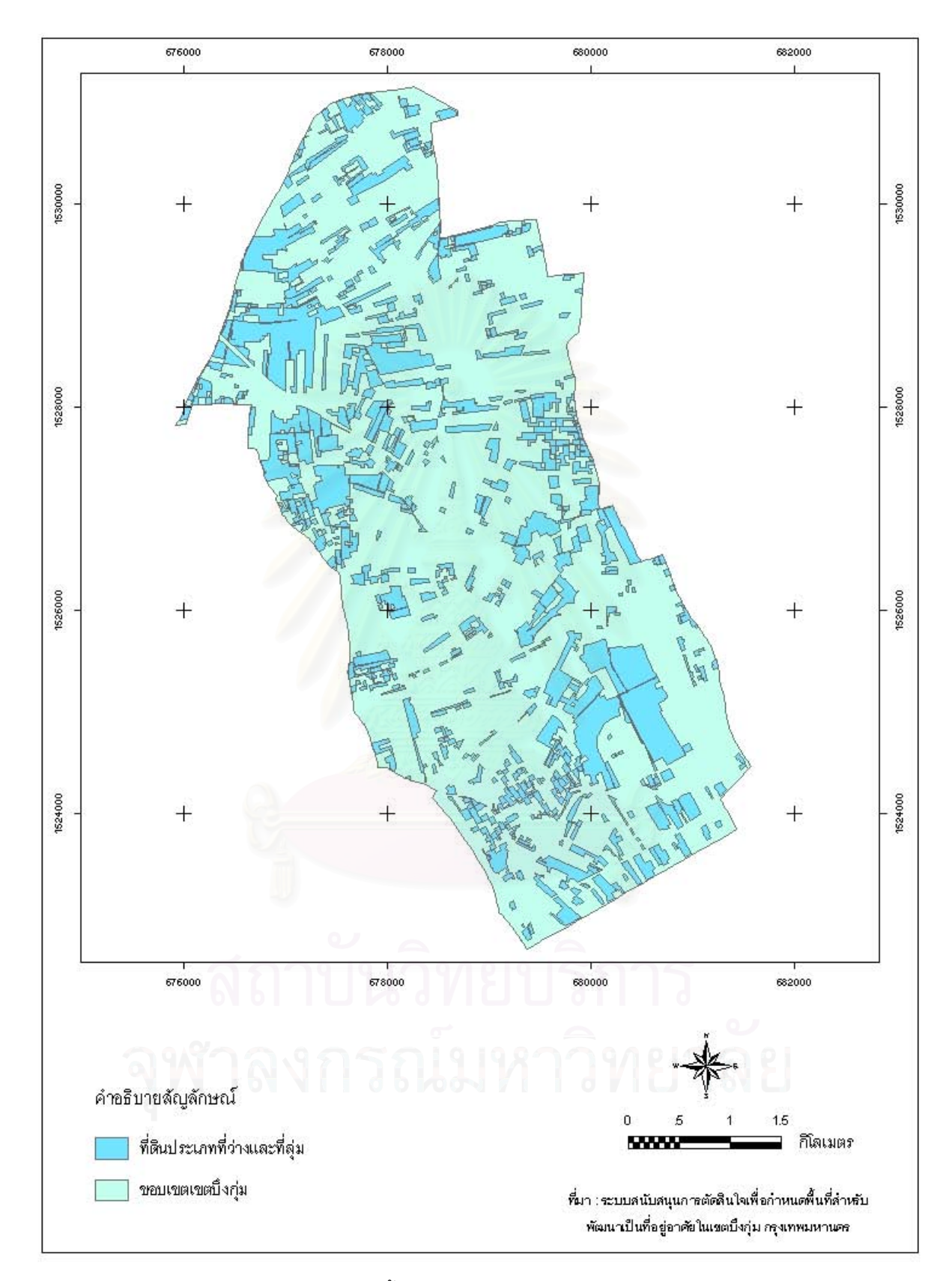

ภาพที่ 5.54 แผนที่แสดงชั้นข้อมูลขอบเขตที่ว่างและที่ลุ่ม (VACANT\_CLIP)

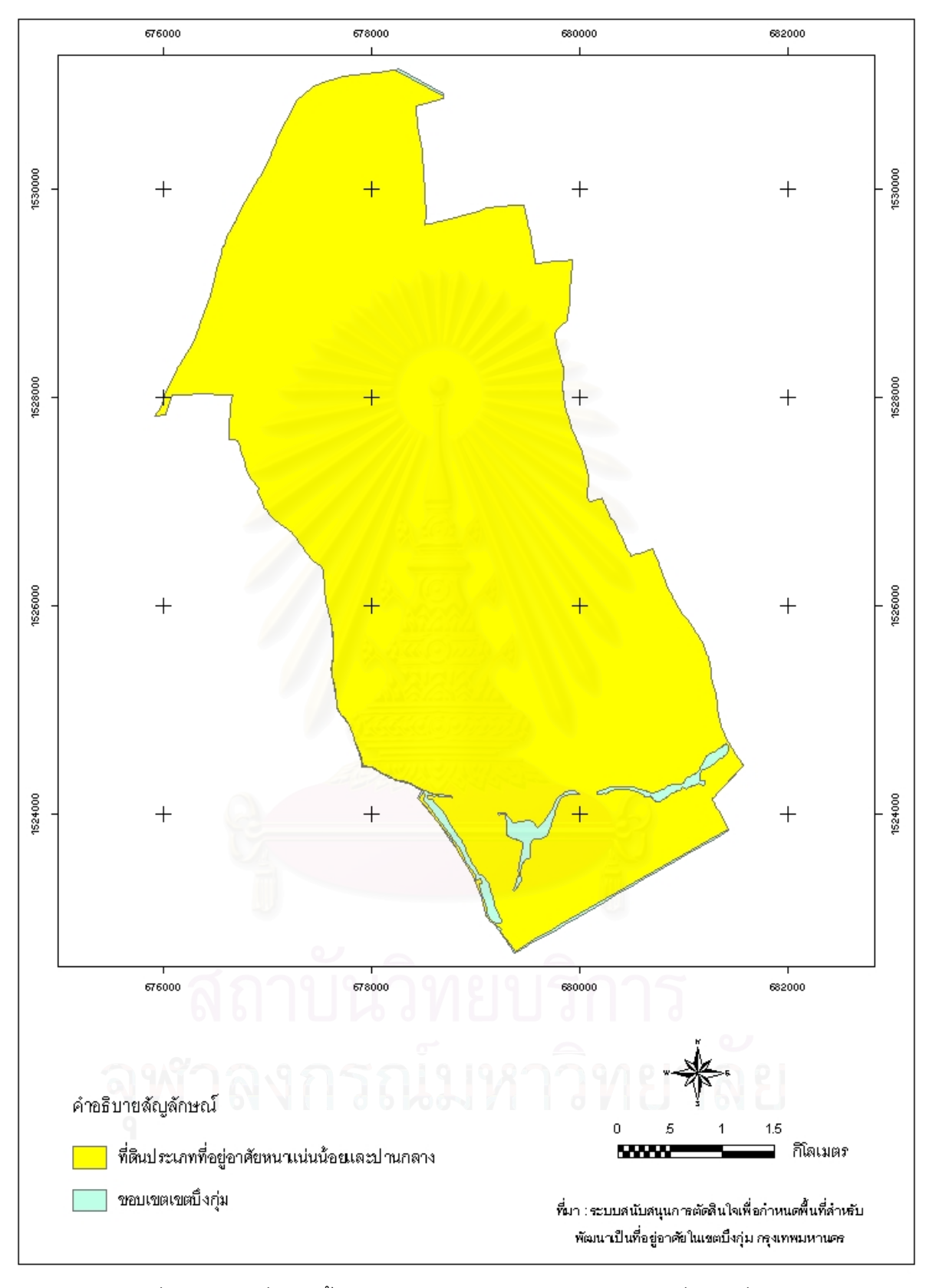

ภาพที่ 5.55 แผนที่แสดงชั้นข้อมูลขอบเขตข้อกำหนดผังเมืองรวมเพื่อเป็นที่อยู่อาศัย ี่ (BKKPLAN\_CLIP)

# **5.3 แบบจําลองและการวิเคราะหขอมลในระบบสน ู ับสนุนการตัดสินใจ**

### .3.1 ผลการสรางแบบจําลอง 5

จากรูปแบบวิธีการตัดสินใจแบบหลายหลักเกณฑ์ สามารถนำหลักการดังกล่าวมาสร้าง เป็นแบบจำลองที่จะนำมาใช้ในการวิเคราะห์ความเหมาะสมเพื่อกำหนดพื้นที่สำหรับพัฒนาเป็นที่ ี่ ื่ ื้ อยูอาศัยไดดังน

=  $BP_{1,1} + BP_{2,1} + BP_{3,1} + LU_{1,2} + LU_{2,2} + LU_{3,2} + AC_{1,3} + AC_{2,3} + AC_{3,3}$ + AC<sub>4,3</sub> + AC<sub>5,3</sub> + AC<sub>6,3</sub> + AC<sub>7,3</sub> + AC<sub>8,3</sub> + AC<sub>9,3</sub> + VC<sub>1,4</sub> + VC<sub>2,4</sub> + CO<sub>1,5</sub> + CO<sub>2,5</sub> + CO<sub>3,5</sub> +  $CO_{4,5}$  + SH<sub>1,6</sub> + SH<sub>2,6</sub> + SH<sub>3,6</sub> + SH<sub>4,6</sub> + TS<sub>1,7</sub> + TS<sub>2,7</sub> + TS<sub>3,7</sub> + TS<sub>5,7</sub> + TS<sub>5,7</sub> + TS<sub>6,7</sub> + TS<sub>7,7</sub> +  $TS_{8,7}$  +  $TS_{9,7}$  +  $SC_{1,8}$  +  $SC_{2,8}$  +  $SC_{3,8}$  +  $SC_{4,8}$  +  $HE_{1,9}$  +  $HE_{2,9}$  +  $HE_{3,9}$  +  $RC_{1,10}$  +  $RC_{2,10}$  +  $RC_{3,10} + RC_{4,10}$ P

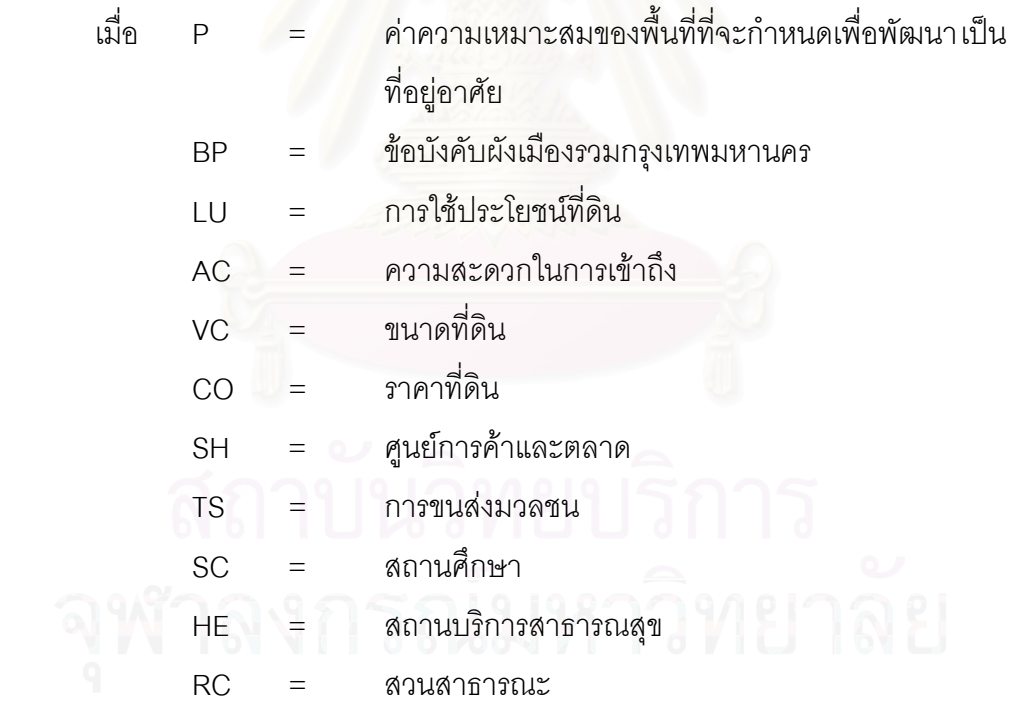

จะแสดงให้เห็นได้จากตารางแสดงเมตริกซ์การตัดสินใจระหว่างน้ำหนักของเกณฑ์และ ้ คะแนนของทางเลือก ดังตารางที่ 5.2

#### ตารางที่ 5.2 เมตริกซ์การตัดสินใ ี่ ่ 5.2 เมตริกซ์การตัดสินใจ

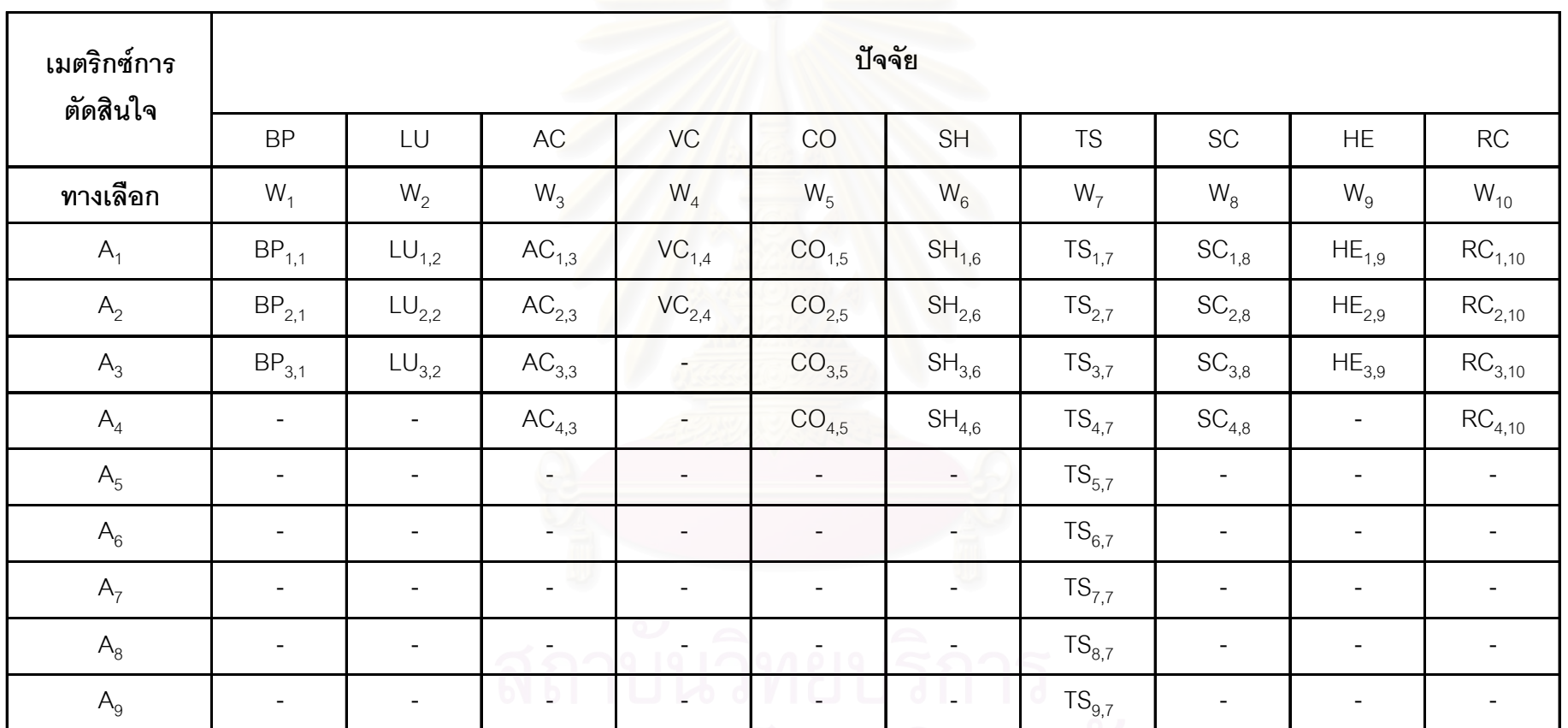

# 5.3.2 ผลการคำนวณค่าถ่วงน้ำหนักของแต่ละปัจจัย

ก่อนที่จะได้ค่าความเหมาะสมของพื้นที่ที่เกิดจากผลรวมของค่าถ่วงน้ำหนักนั้น ระบบจะ ื้ ้ํ ทำการคำนวณค่าถ่วงน้ำหนักของแต่ละปัจจัยตามแบบจำลองการตัดสินใจหลายหลักเกณฑ์ที่ ้ํ สร้างขึ้น ซึ่งค่าถ่วงน้ำหนักนี้จะแสดงเมื่อผู้ใช้กดปุ่ม "คำนวณ" หลังจากทำการกำหนดค่าอันดับ ้ํ ี้ และค่าน้ำหนักความสำคัญให้แก่ทางเลือกและปัจจัยแล้วตามลำดับ แสดงได้จากตารางที่ 5.3 ้ํ แสดงเมตริกซ์ค่าถ่วงน้ำหนัก โดยมีรายละเอียดดังตารางที่ 5.4 – 5.6 ซึ่งแสดงเกณฑ์ในการจำแนก ทางเลือก อันดับคะแนนของทางเลือก ค่าคะแนนมาตรฐาน ค่าน้ำหนักของปัจจัย และค่าถ่วง น้ําหนัก

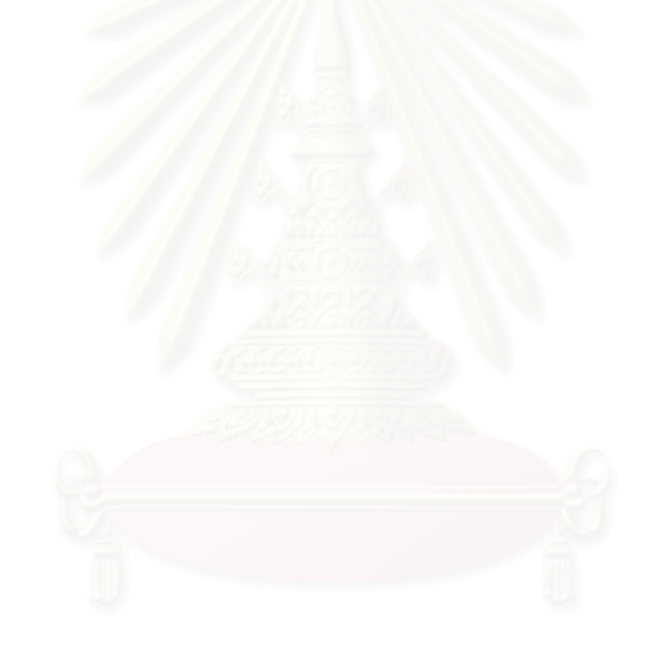

# ตารางที่ 5.3 เมตริกซ์ค่าถ่วงน้ำหนัก

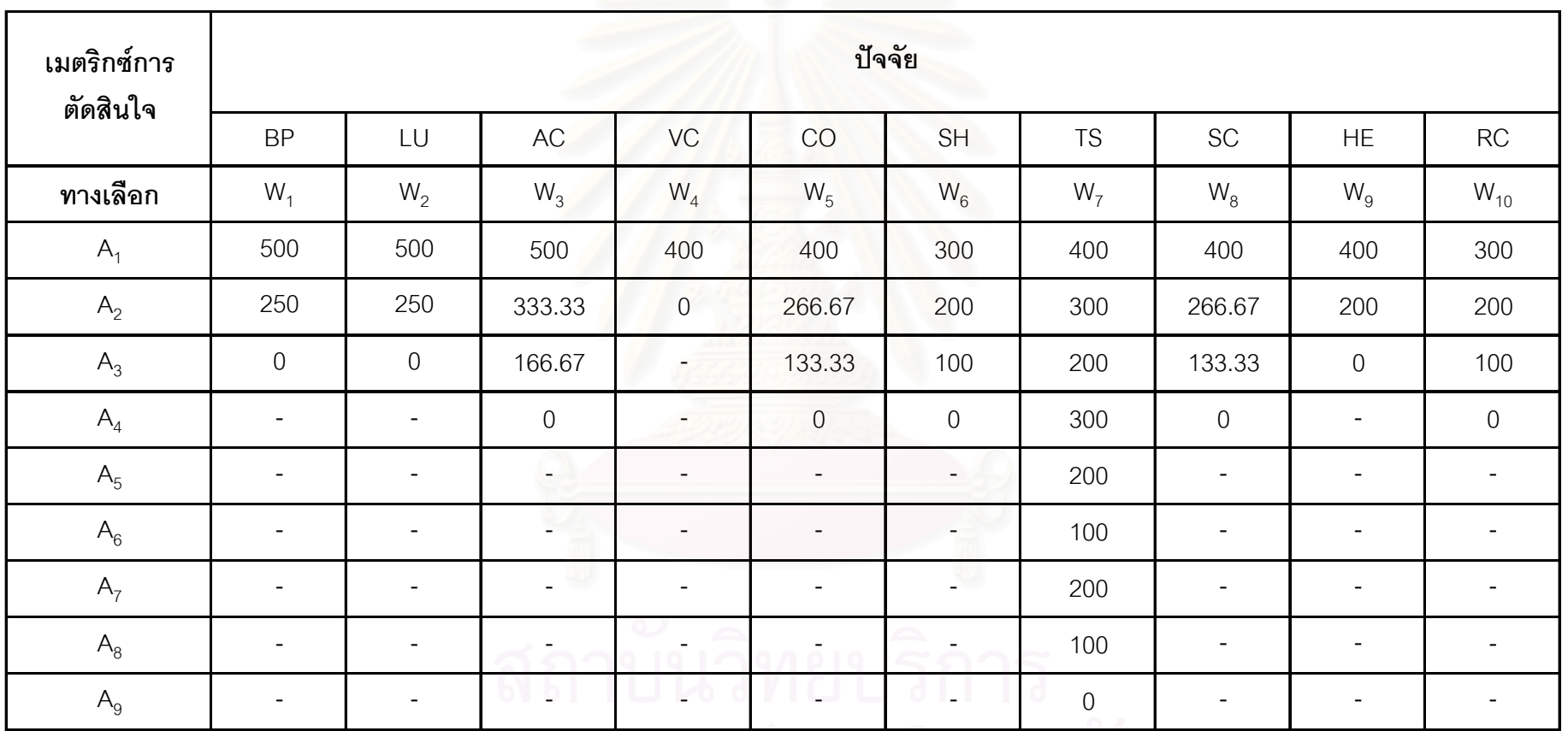

# ตารางท ี่ 5.4 เกณฑในการจําแนกทางเลือก

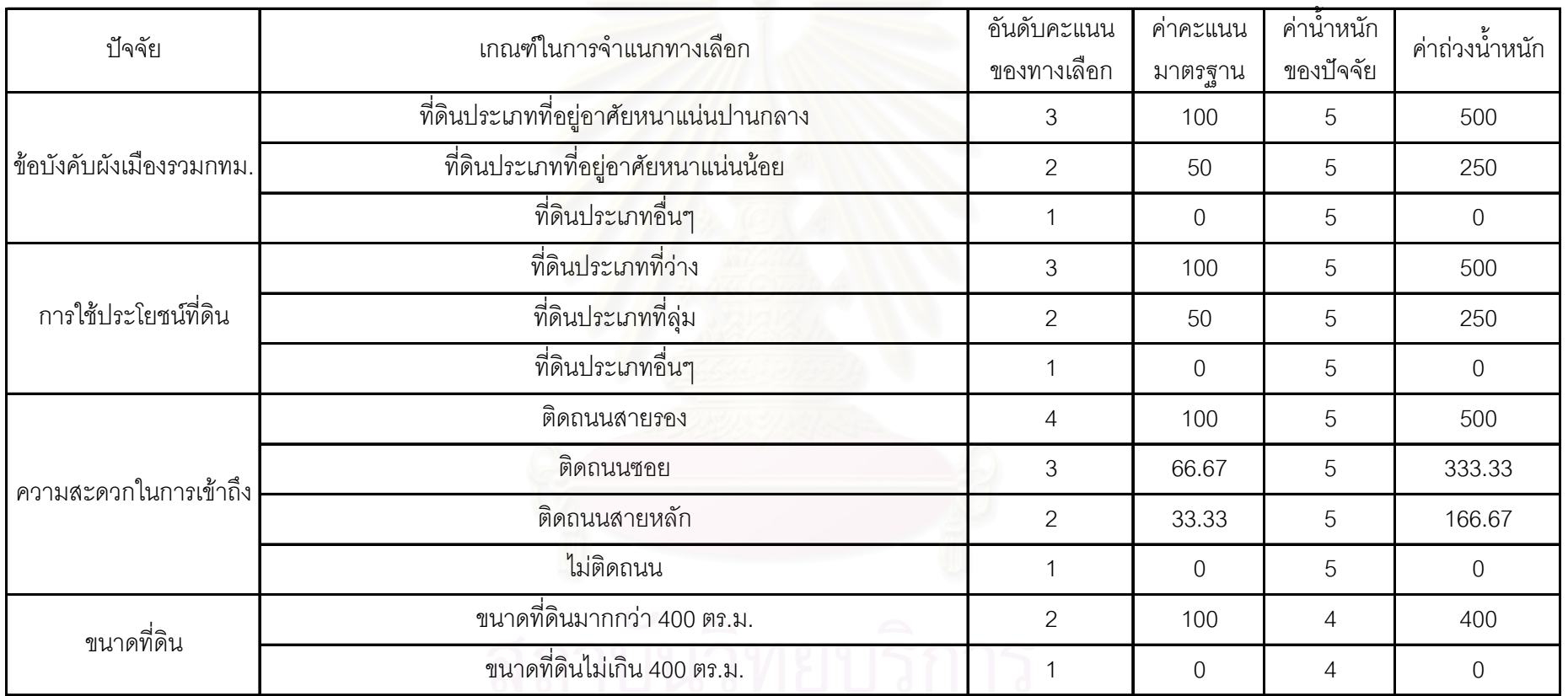

จุฬาลงกรณ์มหาวิทยาลัย

#### ตารางท ี่ 5.5 เกณฑในการจําแนกทางเลือก

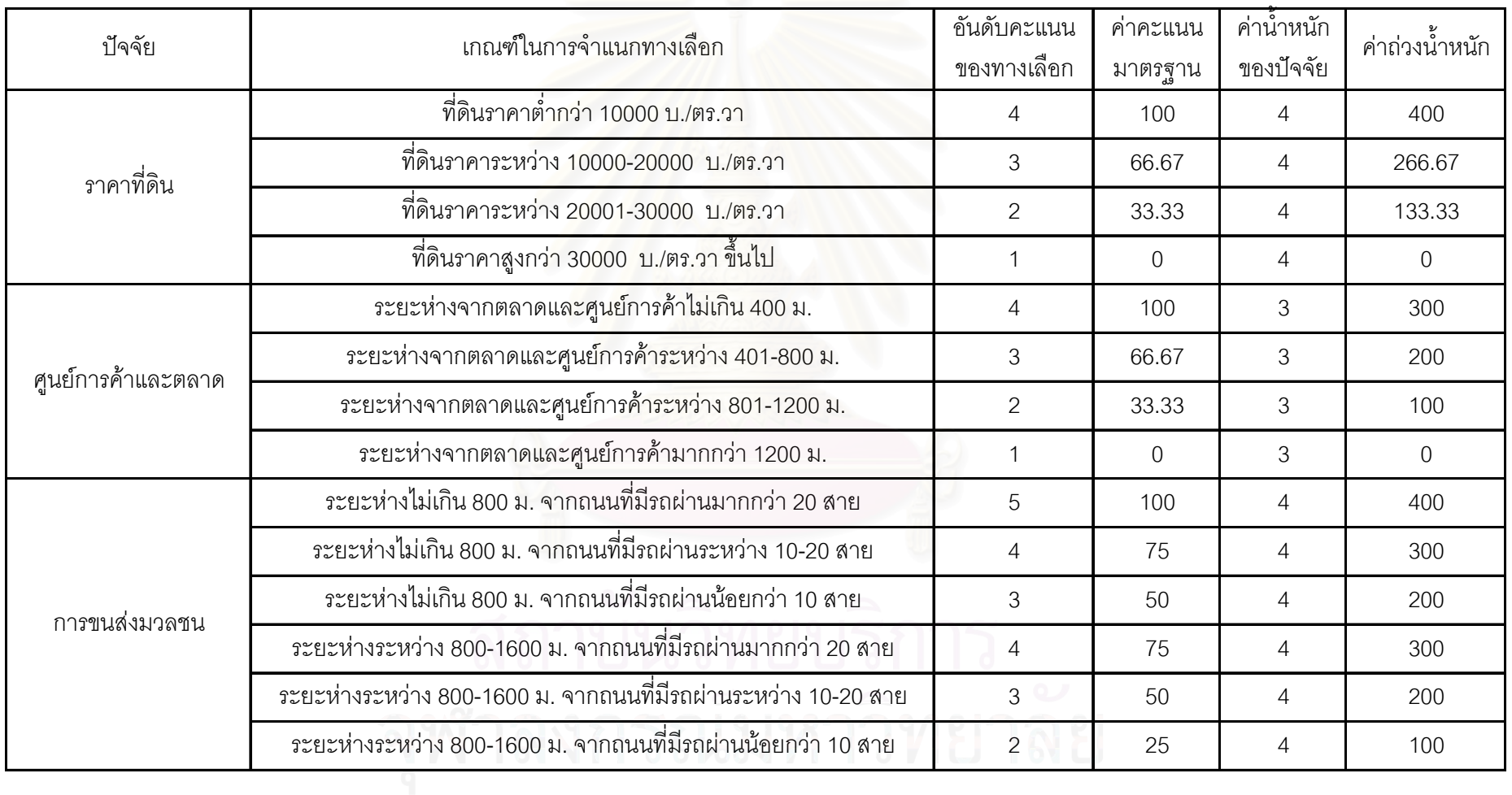

## ตารางท ี่ 5.6 เกณฑในการจําแนกทางเลือก

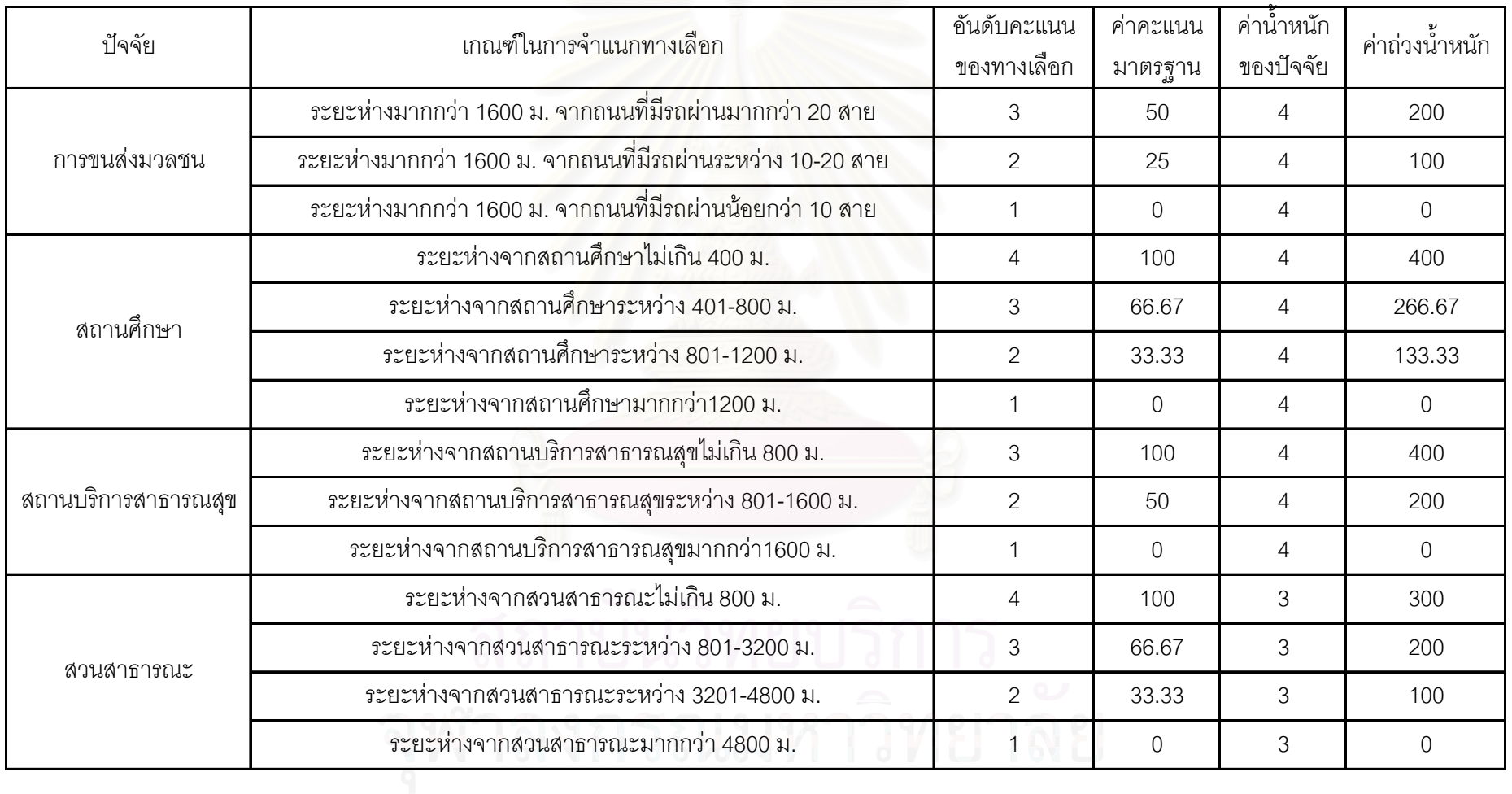

5.3.3 ผลการแบ่งช่วงชั้นความเหมาะสม

ค่าความเหมาะสมของพื้นที่ที่จะกำหนดเพื่อพัฒนาเป็นที่อยู่อาศัย ที่ได้จากการวิเคราะห์ ื้ ื่ จึงจะนำมาแบ่งช่วงชั้นความเหมาะสม เพื่อกำหนดความเหมาะสมของพื้นที่ออกเป็น 3 ระดับ คือ ั้ ื่

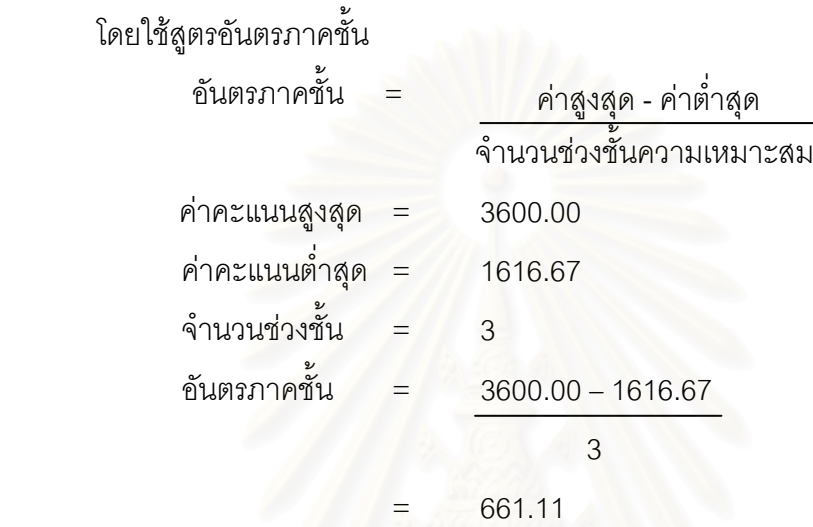

จึงได้ผลการจัดระดับความเหมาะสมคอกเป็น 3 ระดับ ดังนี้

1) ค่าระหว่าง 2938.89 – 3600.00 เป็นพื้นที่ที่มีความเหมาะสมมากสำหรับพัฒนาเป็นที่ อยูอาศัย

2) ค่าระหว่าง 2277.78 – 2938.89 เป็นพื้นที่ที่มีความเหมาะสมปานกลางสำหรับพัฒนา ื้ เปนท อยูอาศัย ี่

3) ค่าระหว่าง 1616.67 – 2277.78 เป็นพื้นที่ที่มีความเหมาะสมน้อยสำหรับพัฒนาเป็นที่ ื้ อยูอาศัย

เมื่อนำค่าที่ได้ไปทำการสอบถาม (Query) หาข้อมูลที่อยู่ในช่วงของค่าความเหมาะสมใน ื่ ี่ แต่ละดับของทั้ง 3 ระดับ ด้วยภาษาสอบถามเชิงโครงสร้าง (Structured Query Language, SQL) เพื่อนำผลลัพธ์ที่ได้มาเลือก (Select) หาข้อมูลที่เป็นสมาชิกของระดับนั้นๆแล้วทำการคำนวณ ื่ ั้ ค่าสถิติ จะได้ค่าผลรวม (Sum) ของพื้นที่ในแต่ละระดับความเหมาะสม แล้วนำมาวิเคราะห์ได้ ื้ ดังต่คไปนี้

1) พื้นที่ที่มีความเหมาะสมมากสำหรับพัฒนาเป็นที่อยู่อาศัย มีเนื้อที่เท่ากับ 0.90 ตาราง ื้  $\mathcal{L}^{\mathcal{L}}(\mathcal{L}^{\mathcal{L}})$  and  $\mathcal{L}^{\mathcal{L}}(\mathcal{L}^{\mathcal{L}})$  and  $\mathcal{L}^{\mathcal{L}}(\mathcal{L}^{\mathcal{L}})$ ื้ กิโลเมตร หรือคิดเป็น 14.38% ของพื้นที่เหมาะสมสำหรับพัฒนาเป็นที่อยู่อาศัยทั้งหมด ื้ ี่ ั้

2) พื้นที่ที่มีความเหมาะสมปานกลางสำหรับพัฒนาเป็นที่อยู่อาศัย มีเนื้อที่เท่ากับ 4.49 ตารางกิโลเมตร หรือคิดเป็น 71.73% ของพื้นที่เหมาะสมสำหรับพัฒนาเป็นที่อยู่อาศัยทั้งหมด ื้ ี่ ื้ ั้

3) พื้นที่ที่มีความเหมาะสมน้อยสำหรับพัฒนาเป็นที่อยู่อาศัย มีเนื้อที่เท่ากับ 0.87 ตาราง ี่ ื้ กิโลเมตร หรือคิดเป็น 13.90% ของพื้นที่เหมาะสมสำหรับพัฒนาเป็นที่อยู่อาศัยทั้งหมด ื้ ี่ ั้

#### 5.3.1.1 พื้นที่ที่มีความเหมาะสมมากสำหรับพัฒนาเป็นที่อยู่อาศัย ี่

ในภาพที่ 5.56 พื้นที่ที่มีความเหมาะสมมากสำหรับพัฒนาเป็นที่อยู่อาศัยนั้น กำหนดให้มีสีแดง ซึ่งส่วนใหญ่จะอยู่ในบริเวณที่ดินประเภทที่อาศัยหนาแน่นปานกลาง เป็นที่ดิน ประเภทที่ว่าง อยู่ติดถนนซอย ขนาดที่ดินทั้งหมดมากกว่า 400 ตารางเมตร ราคาที่ดินอยู่ระหว่าง 10,000 – 20,000 บาทต่อตารางวา อยู่ห่างจากถนนไม่เกิน 800 เมตรและมีรถประจำทางผ่าน มากกว่า 20 สาย ระยะห่างไม่ไกลจากสถานศึกษา และอยู่ในพื้นที่ให้บริการของสาธารณูปการ ื่ ี<br>ขีนๆ

> 5.3.1.2 พื้นที่ที่มีความเหมาะสมปานกลางสำหรับพัฒนาเป็นที่อยู่อาศัย ี่ ื้

ในภาพที่ 5.56 พื้นที่ที่มี<mark>ความเหมาะสมน้อย</mark>สำหรับพัฒนาเป็นที่อยู่อาศัยนั้น ี่ กำหนดให้มีสีน้ำเงิน ซึ่งจ<mark>ะ</mark>อยู่ในบริเวณที่ดินประเภทที่อยู่อาศัยหนาแน่นน้อย ตามข้อกำหนดผัง เมืองรวมกรุงเทพมหานคร ส<mark>่วนใหญ่เป็นที่ดินประเภทที่ว่าง แต่ก็มีบางส่วนที่เป็นที่ลุ่ม ติดถนนซอย</mark> ถนนสายรอง ถนนสายหลัก และน้อ<mark>ย</mark>มากที่ไม่ติดถนน ขนาดที่ดินมากกว่า 400 ตารางเมตร โดยมากจะมีราคาอยู่ระหว่าง 10,000 ถึง 20,000 บาทต่อตารางวา ระยะห่างจากถนนไม่มากและ มีรถประจำทางผ่านไม่ต่ำกว่า สาธารณสุขและสวนส<mark>าธารณะ</mark> ้ 10 สาย อยู่ใกล้กับสถานศึกษา แต่อยู่ไกลจากสถานบริการ

> 5.3.1.3 พื้นที่ที่มีความเหมาะสมน้อยสำหรับพัฒนาเป็นที่อยู่อาศัย ี่

ในภาพที่ 5.56 พื้นที่ที่มีความเหมาะสมน้อยสำหรับพัฒนาเป็นที่อยู่อาศัยนั้น ี่ กำหนดให้มีสีเขียว ซึ่งทั้งหมดจะอยู่ในบริเวณที่ดินประเภทที่อยู่อาศัยหนาแน่นน้อย พื้นที่ส่วนใหญ่ ั้ เป็นประเภทที่ลุ่ม อยู่ติดถนนซอย ถนนสายหลัก และหลายส่วนไม่ติดถนน ขนาดที่ดินมากกว่า 400 ตารางเมตร ราคาที่ดินสวนใหญจะอยูระหวาง 10,000 ถึง 20,000 บาทตอตารางวา ระยะหาง จากศูนย์การค้าและตลาดมากกว่า 1200 เมตร ระยะห่างจากสถานบริการสาธารณสุขมากกว่า 1600 เมตร

เมื่อระบบสนับสนุนการตัดสินใจประมวลผลเสร็จ ก็จะแสดงผลลัพธ์ ให้เห็นได้ดังภาพแผน ื่ ที่แสดงผลการแบ่งช่วงชั้นความเหมาะสม (ภาพที่ 5.56) ั้

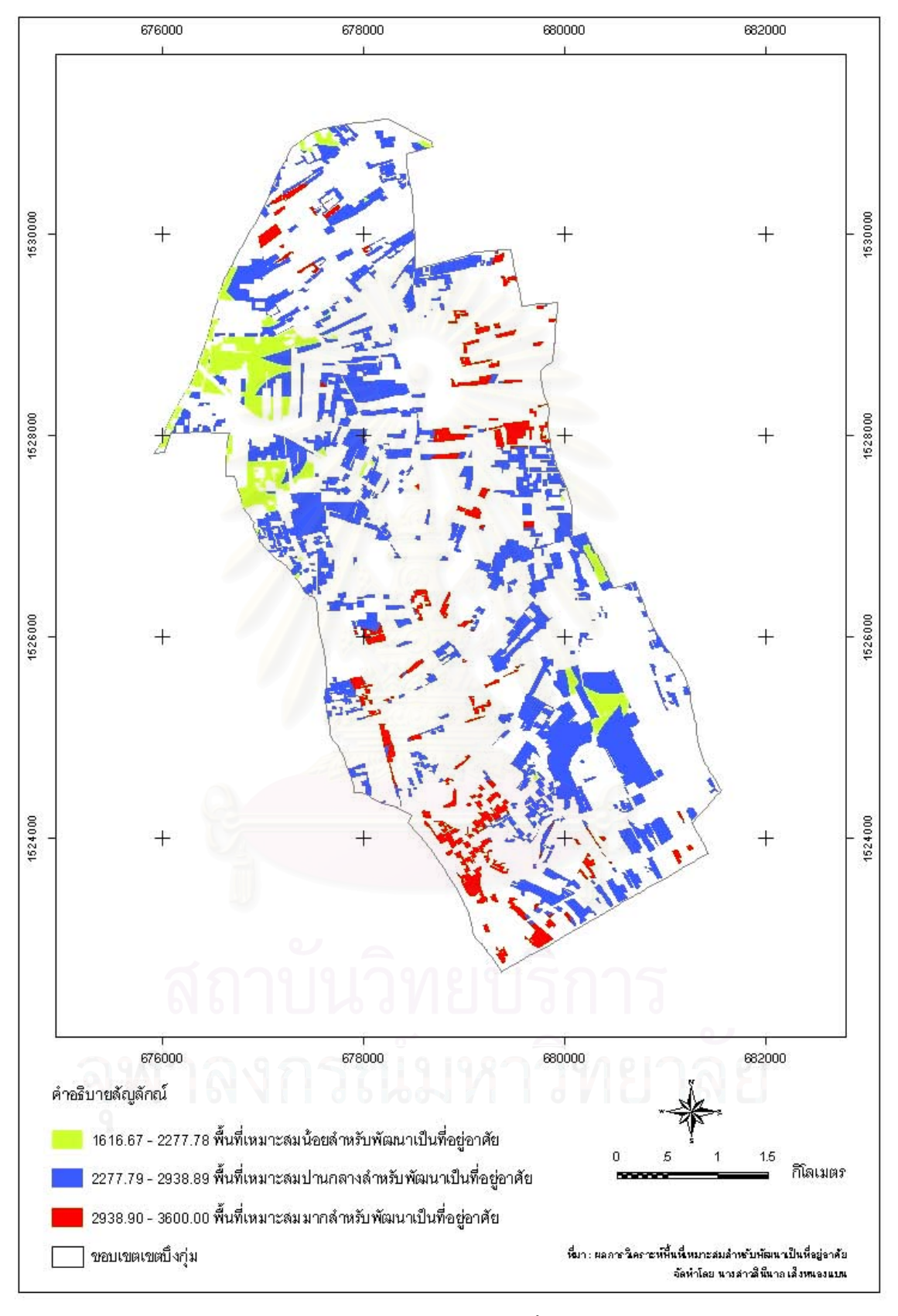

ภาพที่ 5.56 แผนที่แสดงผลการแบ่งช่วงชั้นความเหมาะสม

# **บทที่ 6**

# **สรุปผลการวิจัยและขอเสนอแนะ**

ระบบสนับสนุนการตัดสินใจเพื่อกำหนดพื้นที่สำหรับพัฒนาเป็นที่อยู่อาศัยในเขตบึงกุ่ม ื้ กรุงเทพมหานคร ที่ได้ทำการศึกษาวิจัยนี้ สามารถนำไปใช้ในการวิเคราะห์หาพื้นที่เหมาะสมที่จะ ี้ ี่ พัฒนาเป็นที่อยู่อาศัยได้อย่างเป็นระบบและมีประสิทธิภาพมากยิ่งขึ้นกว่าวิธีการวิเคราะห์แบบเก่า ี่ ี ซึ่งสามารถสรุปผลการวิจัยและอภิปรายถึงข้อเสนอแนะได้ดังนี้

## **6.1 สรุปผลการวิจัย**

แนวเหตุผลของการวิจัยครั้งนี้ คือ พัฒนาระบบสนับสนุนการตัดสินใจด้านที่อยู่อาศัย โดย ั้ ี่ ใช้เทคนิคการตัดสินใจแบบหลายหลักเกณฑ์ในการให้ค่าอันดับและค่าน้ำหนักของปัจจัยมาสร้าง เป็นแบบจำลอง เพื่อการวิเคราะห์ความเหมาะสมเชิงพื้นที่ด้านที่อยู่อาศัยจากฐานข้อมูล และเขียน ื้ ี่ โปรแกรมด้วยภาษาภาพในการสร้างเป็นส่วนต่อประสานกราฟิกกับผู้ใช้งาน

6.1.1 สรุปผลการศึกษาและพัฒนาระบบสนับสนุนการตัดสินใจ

ระบบสนับสนุนการตัดสินใจเพื่อกำหนดพื้นที่สำหรับพัฒนาเป็นที่อยู่อาศัยที่พัฒนาขึ้นนั้น ื้  $\mathcal{L}^{\mathcal{L}}(\mathcal{L}^{\mathcal{L}})$  and  $\mathcal{L}^{\mathcal{L}}(\mathcal{L}^{\mathcal{L}})$  and  $\mathcal{L}^{\mathcal{L}}(\mathcal{L}^{\mathcal{L}})$ ี สามารถนำมาใช้ในการวิเคราะห์ข้อมูลอย่างเป็นระบบ จึงมีความถูกต้อง สะดวกรวดเร็ว และยัง ง่ายต่อการใช้งาน โดยสามารถเปรียบเทียบวิธีการวิเคราะห์ข้อมูลได้ดังตารางที่ 6.1
ตารางท 6.1 ี่ การเปรียบเทยบการว ี ิเคราะหความเหมาะสม

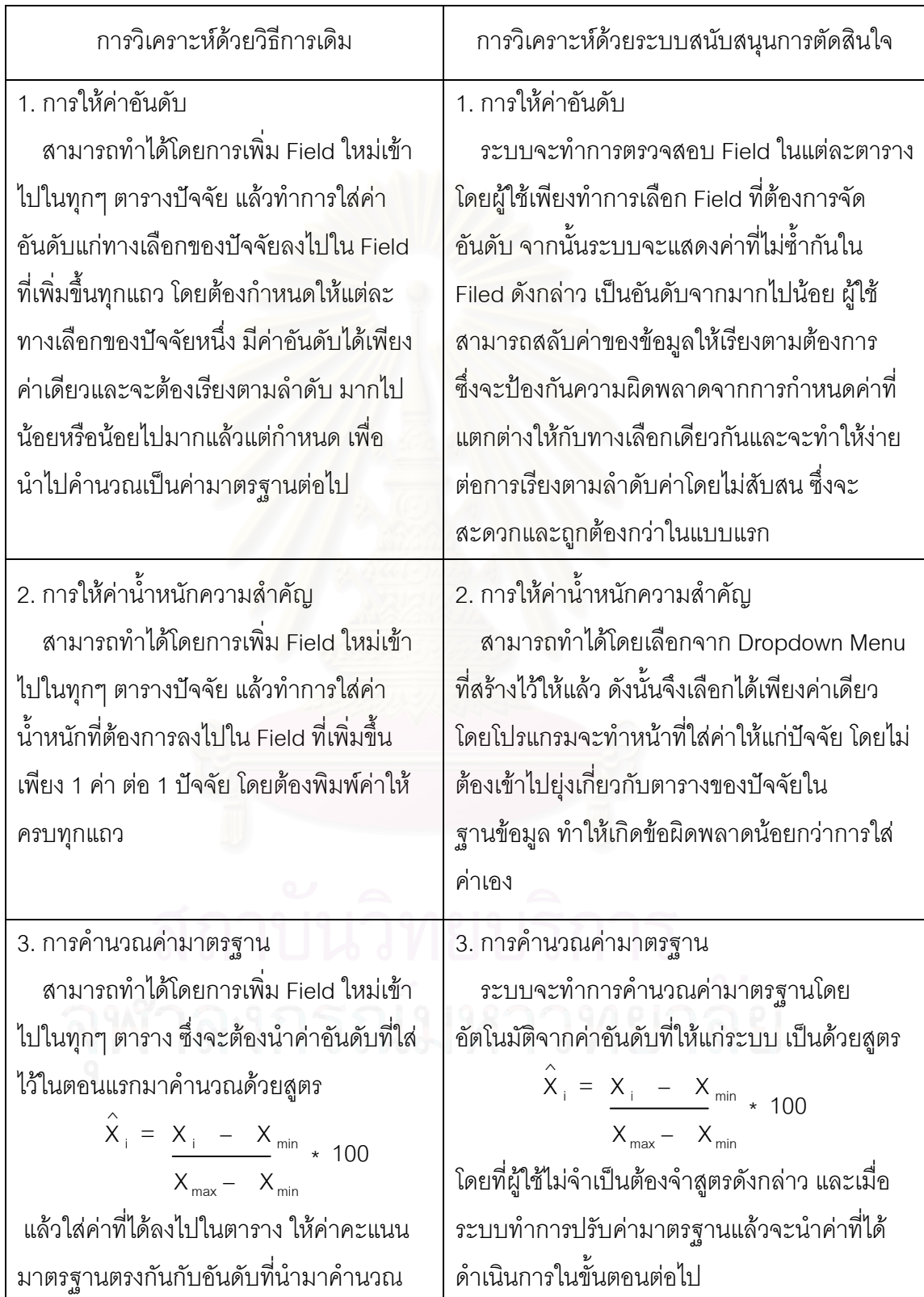

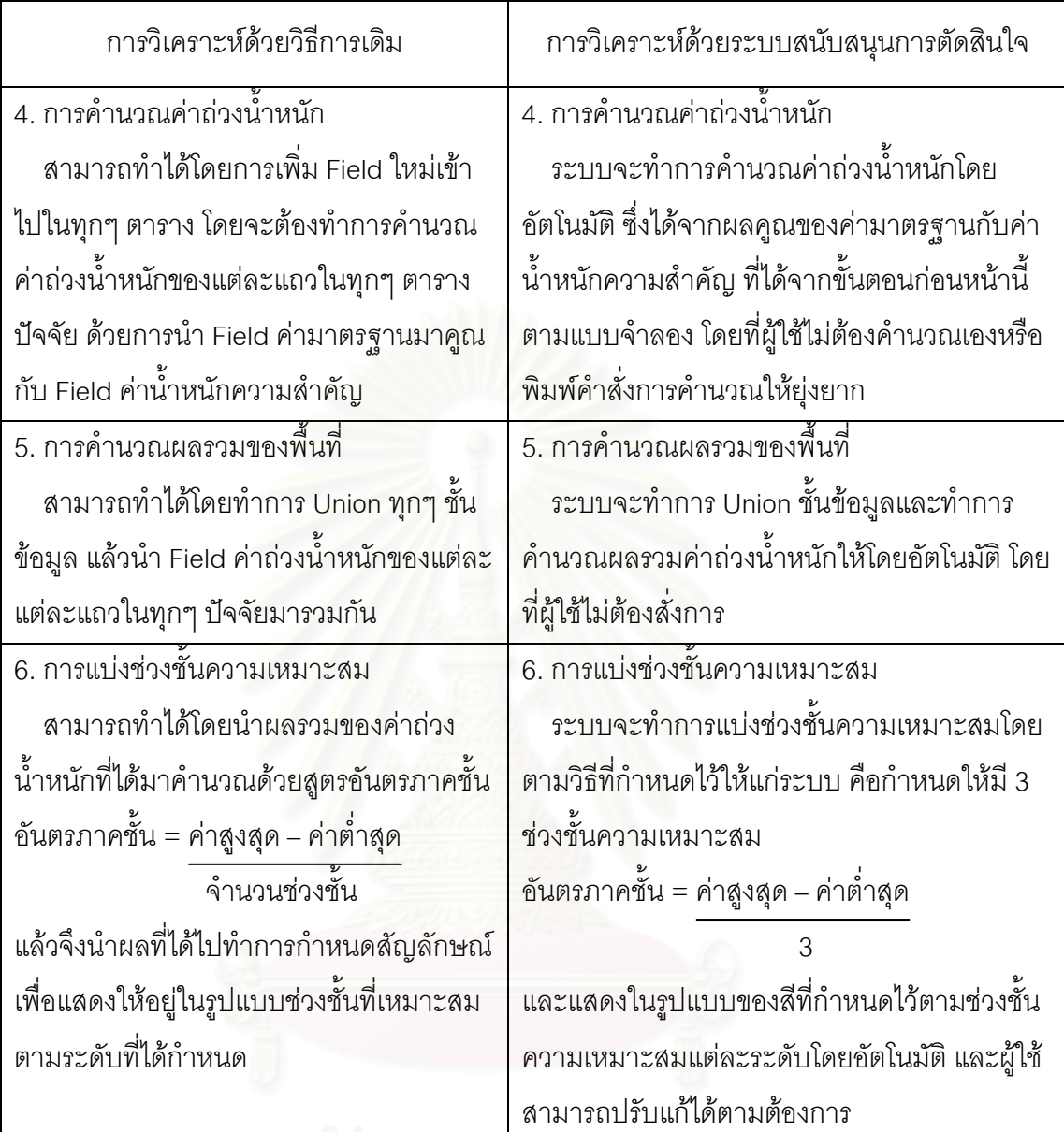

ผู้ใช้ไม่จำเป็นต้องมีความรู้ทางด้านการเขียนโปรแกรม เพียงแค่มีระบบสารสนเทศทาง ภูมิศาสตร์ ซึ่งก็คือ ArcGIS และมีความรู้เรื่องการกำหนดพื้นที่สำหรับพัฒนาเป็นที่อยู่อาศัยอยู่บ้าง ื้ ซึ่งชั้นข้อมูลปัจจัยที่เตรียมไว้ให้แก่ระบบก็มีความเพียงพอต่อการวิเคราะห์พื้นที่เหมาะสมสำหรับ ั้ พัฒนาเป็นที่อยู่อาศัยแล้ว แต่ในกรณีที่ผู้ใช้มีความเชี่ยวชาญก็สามารถสร้างข้อมูลกราฟิกและ ี่  $\mathcal{L}^{\text{max}}_{\text{max}}$ ข้อมูลตามลักษณะ แล้วทำการเพิ่มชั้นข้อมูลปัจจัยที่จะใช้ในการวิเคราะห์เข้าไปให้แก่ระบบได้ ิ่ ั้

# 6.1.2 สรุปผลการสรางแบบจําลอง

การสร้างแบบจำลองเพื่อใช้ในการวิเคราะห์หาพื้นที่เหมาะสมต่อการพัฒนาเป็นแหล่งที่อยู่ ื้ ี่ อาศัย โดยใช้หลักการของแบบจำลองผลรวมค่าถ่วงน้ำหนัก ซึ่งเป็นรูปแบบการตัดสินใจแบบหลาย ้ํ หลักเกณฑ์ ประกอบด้วย ตัวแปรน้ำหนักความสำคัญสำหรับแต่ละปัจจัย จำนวน 10 ปัจจัย และ ตัวแปรค่ามาตรฐานแต่ละทางเลือกของปัจจัยทั้ง 10 ปัจจัย โดยค่าของตัวแปรน้ำหนักความสำคัญ ของปัจจัยที่มีค่ามากที่สุด คือ ปัจจัยข้อบังคับผังเมืองรวม ปัจจัยการใช้ประโยชน์ที่ดินและปัจจัย ความสะดวกในการเขาถึง ซึ่งมีระดับความสําคัญมากที่สุด คาคะแนนมาตรฐานของทางเลือกท มากที่สุด ของปัจจัยดังกล่าวก็ให้ค่าถ่วงน้ำหนักที่สูงที่สุดด้วยและในทางตรงกันข้ามค่าของตัวแปร ้ํ น้ำหนักความสำคัญข<mark>องปัจจัยที่มีค่าน้อยที่สุด คือ ปัจจัยศู</mark>นย์การค้าและตลาด และปัจจัย สวนสาธารณะ ซึ่งมีระดับความสําคัญปานกลาง โดยคาคะแนนมาตรฐานของทางเลือกที่สูงที่สุด ก็ ให้ค่าถ่วงน้ำหนักที่น้อยที่สุด เมื่อเทียบกับค่าถ่วงน้ำหนักของทางเลือกที่มีค่าคะแนนมาตรฐานสูง ื่ ที่สุดของปัจจัยอื่นๆ ื่

# 6.1.3 สรุปผลการวิเคราะหพื้นท

ผลการวิเคราะห์พื้นที่เหมาะสมเพื่อกำหนดพื้นที่สำหรับพัฒนาเป็นที่อยู่อาศัยในเขตบึงกุ่ม ื้ กรุงเทพมหานครนั้น มาจากการพิจารณาปัจจัยทั้งทางกายภาพ เศรษฐกิจ และสังคม จำนวน 10 ั้ ปจจัย ซึ่งประกอบไปดวย 1) ปจจัยขอบังคับผังเมืองรวมกรุงเทพมหานคร 2) ปจจัยการใช ประโยชน์ที่ดิน 3) ความสะดวกในการเข้าถึง 4) ขนาดที่ดิน 5) ราคาที่ดิน 6) ศูนย์การค้าและ ตลาด 7) การขนสงมวลชน 8) สถานศึกษา 9) สถานบริการสาธารณสุข 10) สวนสาธารณะ

จากการวิเคราะห์ข้อมูลด้วยระบบสนับสนุนการตัดสินใจเพื่อกำหนดพื้นที่สำหรับพัฒนา เป็นที่อยู่อาศัยที่สร้างขึ้น ทำให้ได้พื้นที่เหมาะสมเพื่อกำหนดพื้นที่สำหรับพัฒนาเป็นที่อยู่อาศัยใน ี่ ื่ ี่ เขตบึงกุ่มกรุงเทพมหานคร ออกเป็น 3 ระดับ ดังนี้

1) พื้นที่เหมาะสมมากสำหรับพัฒนาเป็นที่อยู่อาศัย มีค่าคะแนนความเหมาะสมระหว่าง ี่ 2938.89 – 3600.00 ซึ่งครอบคลุมพื้นที่ 0.90 ตารางกิโลเมตร คิดเป็นร้อยละ 14.38 ของพื้นที่ที่ ื้ เหมาะสมทั้งหมด หรือคิดเป็นร้อยละ 3.75 ของพื้นที่เขตบึงกุ่ม ั้ ื้

2) พื้นที่เหมาะสมปานกลางสำหรับพัฒนาเป็นที่อยู่อาศัย มีค่าคะแนนความเหมาะสม ี่ ระหว่าง 2277.78 – 2938.89 ซึ่งครอบคลุมพื้นที่ 4.49 ตารางกิโลเมตร คิดเป็นร้อยละ 71.73 ของ ื้ พื้นที่ที่เหมาะสมทั้งหมด หรือคิดเป็นร้อยละ 18.47 ของพื้นที่เขตบึงกุ่ม ั้ ื้

3) พื้นที่เหมาะสมน้อยสำหรับพัฒนาเป็นที่อยู่อาศัย มีค่าคะแนนความเหมาะสมระหว่าง ี่ 1616.67 – 2277.78 ซึ่งครอบคลุมพื้นที่ 0.87 ตารางกิโลเมตร คิดเป็นร้อยละ13.90 ของพื้นที่ที่ ื้ เหมาะสมทั้งหมด หรือคิดเป็นร้อยละ 3.58 ของพื้นที่เขตบึงกุ่ม ั้ ื้

ซึ่งจากการวิเคราะห์ผลดังกล่าวพบว่า พื้นที่ในเขตบึงกุ่ม กรุงเทพมหานคร ทั้งหมด 24.31 ตารางกิโลเมตร เป็นพื้นที่ที่ไม่ขัดกับข้อบังคับผังเมืองรวมกรุงเทพมหานคร 22.95 ตารางกิโลเมตร ื้ หรือคิดเป็นพื้นที่ร้อยละ 94.41 ของพื้นที่เขตบึงกุ่มทั้งหมด และเมื่อพิจารณาปัจจัยการใช้ประโยชน์ ื้ ื้ ั้ ที่ดิน พบว่าเป็นที่ว่างและที่ลุ่ม ที่จะสามารถนำมาพัฒนาเป็นที่อยู่อาศัยในเขตบึงกุ่ม 6.27 ตาราง กิโลเมตร หรือคิดเป็นร้อยละ 25.80 ของพื้นที่เขตบึงกุ่มทั้งหมด และเมื่อพิจารณาถึงพื้นที่ที่เป็นที่ ื้ ั้ ื่ ว่างและที่ลุ่ม ซึ่งไม่ขัดกับข้อบังคับผังเมืองรวมจะมีพื้นที่ 6.26 ตารางกิโลเมตร หรือคิดเป็นร้อยละ 25.75 ของพื้นที่ทั้งหมด ื้

# **6.2 ขอเสนอแนะ**

6.2.1 ระบบสนับสนุนการตัดสินใจเพื่อกำหนดพื้นที่สำหรับพัฒนาเป็นที่อยู่อาศัยในเขต ี่ บึงกุ่ม กรุงเทพมหานครนี้ เป็นรูปแบบการวิเคราะห์ทางพื้นที่ ที่สามารถนำไปประยุกต์ใช้กับการ ื้ สนับสนุนการตัดสินใจเพื่อกำหนดพื้นที่เหมาะสมในด้านอื่นๆ ได้ โดยเฉพาะการตัดสินใจเชิงพื้นที่ที่ ื้ ื่ มีรูปแบบเป็นขั้นตอนที่แน่นอน ั้

6.2.2 งานวิจัยนี้มีปัจจัยที่ใช้ในการวิเคราะห์ความเหมาะสม ในระบบฐานข้อมูลจำนวน 10 ปัจจัย โดยสามารถเพิ่มปัจจัยเข้าไปในระบบสนับสนุนการตัดสินใจได้อีก ซึ่งการวิเคราะห์ความ เหมาะสมทางพื้นที่ ยิ่งปัจจัยที่เกี่ยวข้องกับการตัดสินใจมีมากก็จะสามารถวิเคราะห์ความ ื้ เหมาะสมได้อย่างละเอียดถูกต้องมากยิ่งขึ้น ิ่

6.2.3 การกำหนดระดับน้ำหนักความสำคัญของปัจจัยในงานวิจัยนี้ กำหนดให้ปัจจัยมีค่า ้ํ น้ำหนักความสำคัญ 5 ระดับ ในการศึกษาวิจัยครั้งต่อไป อาจจะเพิ่มความสามารถในการกำหนด ั้ จำนวนระดับน้ำหนักความสำคัญ ให้ผู้ใช้สามารถทำการเพิ่มหรือลดจำนวน ได้ตามความเหมาะสม ้ํ ในแตละสถานการณ

6.2.4 งานวิจัยนี้ ใช้การแบ่งช่วงชั้นความเหมาะสมด้วยวิธีอันตรภาคชั้น (Equal Interval) ั้ ซึ่งในการศึกษาวิจัยครั้งต่อๆ ไป อาจจะเปลี่ยนไปใช้การแบ่งช่วงชั้นความเหมาะสมด้วยวิธีการทาง ั้ ั้ สถิติอื่นๆ เช่น วิธีเลขอันดับจากต่ำ (Quantile) เป็นต้น และอาจจะเพิ่มความยืดหยุ่นให้ผู้ใช้ สามารถเลือกได้ว่าจะกำหนดให้แบ่งช่วงชั้นได้กี่ช่วงชั้นด้วยวิธีการใดแบบอัตโนมัติ โดยไม่ต้องทำ ั้ การเปลี่ ยนรูปแบบวิธีและสัญลักษณดวยตนเอง

# **รายการอางอิง**

# ภาษาไทย

- กนกวรรณ กันยะมี. <u>ระบบสนับสนุนการตัดสินใจและระบบปัญญาประดิษฐ์</u>(ออนไลน์). แหล่งที่มา : http://www.riu.ac.th/kanokwan/AppCom-Lc12.pdf(8 ตุลาคม 2546), (ม.ป.ป.). การเคหะแห่งชาติ. <u>กำหนดรายการมาตรฐานที่อยู่อาศัยและสิ่งแวดล้อมของการเคหะแห่งชาติ</u>. ี่ กรุงเทพมหานคร: การเคหะแหงชาติ, 2518. (อัดสําเนา) ึ กุสุมา เสาวพฤกษ์. <u>ระบบสนับสนนการตัดสินใจการเลือกซื้อบ้าน</u>. วิทยานิพนธ์ปริญญามหาบัณฑิต, ภาควิชาวิศวกรรมคอมพิวเตอร์ บัณฑิตวิทยาลัย จุฬาลงกรณ์มหาวิทยาลัย, 2538. ชลธี พลชำนิ. <u>การพัฒนาระบบสนับสนุนการตัดสินใจเชิงพื้นที่เพื่อกำหนดพื้นที่เสี่ยงต่ออุบัติเหตุ</u> ื่ ี่ ี่ <u>จราจรทางบกในท้องที่สถานีตำรวจภูธรตำบลสำโรงเหนือ</u>. วิทยานิพนธ์ปริญญา ี่ มหาบัณฑิต, ภาควิชาภูมิศาสตร์ คณะอักษรศาสตร์ จุฬาลงกรณ์มหาวิทยาลัย, 2545. <u>เชิงชาย ไกรคง. ระบบสนับสนุนการตัดสินใจเพื่อการบริหารจัดการทรัพยากรแร่ กรณีศึกษา :</u> ้จังหวัดราชบุรี. วิทยานิพนธ์ปริญญามหาบัณฑิต, สาขาวิชาการจัดการสารสนเทศ ี่ สิ่งแวดล้อมและทรัพยากร บัณฑิตวิทยาลัย มหาวิทยาลัยมหิดล. 2544. โชคชัย สิงหเพชร. <u>ผลกระทบของทำเลที่ตั้งโครงการที่อยู่อาศัยที่มีต่อจำนวนที่อยู่อาศัยที่ว่างในเขต</u> <u>มีนบุรี กรุงเทพมหานคร</u>. วิทยานิพนธ์ปริญญามหาบัณฑิต, สาขาวิชาภูมิศาสตร์ ิมหาวิทยาลัยรามคำแหง, 2544. ฐิติรัตน์ ปั้นบำรุงกิจ. <u>การวิเคราะห์หาพื้นที่เหมาะสมเพื่อรองรับการขยายตัวของอาคารชุดในเมือง</u> ี่ ื่ <u>พัทยา</u>. วิทยานิพนธ์ปริญญามหาบัณฑิต, ภาควิชาภูมิศาสตร์ คณะอักษรศาสตร์ จุฬาลงกรณมหาวิทยาลัย, 2546. ฑันฑิกา ศรีโปฎก. <u>ระบบสนับสนุนการตัดสินใจ(</u>ออนไลน์). แหล่งที่มา : http://www.rikc.ac.th/thanhomepage/DSS.doc(13 พฤษภาคม 2547), (ม.ป.ป.). ทรงชัย ทองปาน. <u>ระบบสารสนเทศภูมิศาสตร์เพื่อการประเมินราคาที่ดิน</u>. วิทยานิพนธ์ปริญญา ิมหาบัณฑิต, ภาควิชาภูมิศาสตร์ คณะอักษรศาสตร์ จุฬาลงกรณ์มหาวิทยาลัย, 2543.
- ธราดล โกมลมิศร์. <u>ระบบสารสนเทศภูมิศาสตร์</u>(ออนไลน์). แหล่งที่มา : http://www.doe.eng.cmu.ac.th/~tharadol/teach/912706/geo\_04.pdf(14 พฤษภาคม 2547), (ม.ป.ป.).
- นิสาชล โตอดิเทพย์. <u>เทคโนโลยีฐานข้อมูลและการจัดการฐานข้อมูล(</u>ออนไลน์). แหล่งที่มา : http://www.uni.net.th/~08\_2543/chap05/509.html(8 ตุลาคม 2546), (ม.ป.ป.).

บรรณโศภิษฐ์ เมฆวิชัย และคณะ. <u>แผนผังพัฒนาเขตกรงเทพมหานคร เขตบึงก่ม : [รายงานฉบับ</u> สมบูรณ]. ภาควิชาการวางผังภาคและเมองื คณะสถาปตยกรรมศาสตร จุฬาลงกรณ มหาวิทยาลัย, 2545.

เบญจภรณ์ จันทรกองกุล. <u>ระบบสารสนเทศเพื่อการตัดสินใจ</u>(ออนไลน์). แหล่งที่มา : http://www.uni.net.th/~08\_2543/chap08/807.html(8 ตุลาคม 2546), (ม.ป.ป.).

<u>ประภาศรี สวัสดิ์อำไพรักษ์. การเลือกตำแหน่งของโรงงานโดยใช้การตัดสินใจหลายเกณฑ์ :</u> กรณีศึกษาบริษัทบรรจุผลิตภัณฑ. วิทยานิพนธปริญญามหาบัณฑิต, ภาควิชาวิศวกรรม อุตสาหการ คณะวิศวกรรมศาสตร์ จุฬาลงกรณ์มหาวิทยาลัย, 2542.

พรชัย จิตต์พานิชย์. <u>ระบบสารสนเทศ</u>(ออนไลน์). แหล่งที่มา : http://www.lib.ru.ac.th/ knowledge/pornweb/ITless12newpdf.pdf(13 พฤษภาคม 2547), 2546.

พุทธชาด กิติพงษ์พัฒนา. <u>การคัดเลือกพื้นที่ที่เหมาะสมสำหรับที่อยู่อาศัยโดยระบบสารสนเทศ</u> ี่ <u>ภูมิศาสตร์ กรณีศึกษา : จังหวัดสุพรรณบรี</u>. วิทยานิพนธ์ปริญญามหาบัณฑิต, สาขาวิชา เทคโนโลยีการบริหารสิ่งแวดล้อม บัณฑิตวิทยาลัย มหาวิทยาลัยมหิดล, 2541. ิ่

ภาติยะ พัฒนศักดิ์. เครือข่ายวิจัยและพัฒนาระบบสนับสนุนการตัดสินใจ (ครส.) สำนักงานกองทุน ิ สนับสนุนการวิจัย (สกว.). <u>วารสารนานาสัตว์น้ำ</u> 6 (พฤษภาคม 2545) : 2-3.

- มานพ พงศทัต. นโยบายและกฎหมายเคหะการ. กรุงเทพมหานคร: จุฬาลงกรณมหาวิทยาลัย, 2524. (อัดสําเนา)
- เมธี เอกะสิงห์ และคณะ. <u>รายงานวิจัยฉบับสมบูรณ์ เสนอต่อ สำนักงานกองทุนสนับสนุนการวิจัย</u>. ศูนย์วิจัยเพื่อเพิ่มผลผลิตทางการเกษตร คณะเกษตรศาสตร์ มหาวิทยาลัยเชียงใหม่, ื่ ิ่ 2543.

วิเชียร จาฏพจน์. <u>ระบบสารสนเทศภูมิศาสตร์</u>(ออนไลน์). แหล่งที่มา :

http://www.rs.psu.ac.th/gis/gis\_index.htm(8 ตุลาคม 2546), (ม.ป.ป.).

วิโรจน์ ชัยมูล. <u>ระบบสนับสนุนการตัดสินใจ</u>(ออนไลน์). แหล่งที่มา :  $\mathcal{L}^{\mathcal{L}}(\mathcal{L}^{\mathcal{L}})$  and  $\mathcal{L}^{\mathcal{L}}(\mathcal{L}^{\mathcal{L}})$  and  $\mathcal{L}^{\mathcal{L}}(\mathcal{L}^{\mathcal{L}})$ 

http://www.fareastern.ac.th/acad/bc/wirote/mis/Chapter5.pdf(13 พฤษภาคม 2547), (ม.ป.ป.).

- <u>ศานต์ กมลวัทนกุล. การประยุกต์ระบบสารสนเทศภูมิศาสตร์ในการศึกษาศักยภาพของการใช้ที่ดิน</u> <u>เพื่อการอยู่อาศัยในเขตบึงกุ่ม</u>. วิทยานิพนธ์ปริญญามหาบัณฑิต, สาขาวิชาวางแผนชุมชน ื่ เมืองและสภาพแวดล้อม บัณฑิตวิทยาลัย สถาบันเทคโนโลยีพระจอมเกล้าเจ้าคุณทหาร ลาดกระบัง, 2540.
- ์ศิริ คูอาริยะกุล. <u>ระบบสารสนเทศภูมิศาสตร์ และแบบฝึกปฎิบัติการคอมพิวเตอร์</u>. เชียงใหม่ : ภาควิชาภูมิศาสตร์ คณะสังคมศาสตร์ มหาวิทยาลัยเชียงใหม่, 2543.
- ์ศิริลักษณ์ โรจนกิจอำนวย. ปัจจัยที่มีผลต่อการเลือกทำเลที่ตั้งของธุรกิจบ้านจัดสรร. วารสาร บริหารธุรกิจ 17 (ตุลาคม - ธันวาคม 2537) : 30-46.
- ศุภมิตร จิตตะยโศธร. ภาษาฐานข้อมูล SQL. <u>วารสาร Computer Review</u> 64 (ธันวาคม 2532) :109-117
- ้ สำนักงานเขตบึ้งกุ่ม. <u>ยุทธศาสตร์การพัฒนา เขตบึ้งกุ่ม</u>. กรุงเทพมหานคร : สำนักงานเขตบึ้งกุ่ม กรุงเทพมหานคร, 2547.
- <u>สุ</u>เพชร จิรขจรกุล. <u>ค่มือประกอบการฝึกอบรมเรียนรัระบบสารสนเทศทางภูมิศาสตร์ด้วยโปรแกรม</u> <u>ArcGIS : ArcView 9.0</u>. ปทุมธานี : ศูนย์วิจัยระบบภูมิสารสนเทศเพื่อการพัฒนาท้องถิ่น ื่ ภาควิชาเทคโนโลยีชนบท คณะวิทยาศาสตร์และเทคโนโลยี มหาวิทยาลัยธรรมศาสตร์ ศูนยรังสิต, 2548.

สุเพชร จิรขจรกุล. <u>เรียนรู้พื้นฐาน GIS(</u>ออนไลน์). แหล่งที่มา :

http://www.gis2me.com/gis/index.htm(14 พฤษภาคม 2547), 2544.

ภาษาอังกฤษ

- Claire, W., H. Handbook on Urban Planning. Canada : Van Nostrand Reinhold, 1973.
- De Chiara, J. and Koppelman, L. Urban planning and design criteria. New York : Van Nostrand Reinhold, 1975.
- De Chiara, J. Time Saver standards for Residential Development. United State : McGraw – Hill Book Company, 1984.

Chapin, S., F. Urban Land Use Planing. 2<sup>nd</sup> ed. Illinois: N.P., 1965.

Keenan, P. Using a GIS as a DSS generator[Online]. Available from:

http://www.ucd.ie/misys/staff/pkeenan/gis\_as\_a\_dss.html[2004, May 15] [Malczewski, J](http://library.car.chula.ac.th/search/aMalczewski%2C+Jacek/amalczewski+jacek/-2,-1,0,B/browse). GIS and multicriteria decision analysis. New York : John Wiley, 1999

Manheim, M., B., W. Decision support systems[Online]. Available from:

http://tigger.uic.edu/~mbwm/chapter10.ppt[2004, May 15]

Our System Development Life Cycle Model[Online]. Available from:

http://www.bizzdirectory.com/pics/sdlc.jpg[2005, April 20

System Development Life Cycle<sup>[</sup>Online]. Available from:

http://www.xyntekinc.com/images/lg-sdlc-3.gif[2005, April 20]

**ภาคผนวก**

ภาคผนวก ก

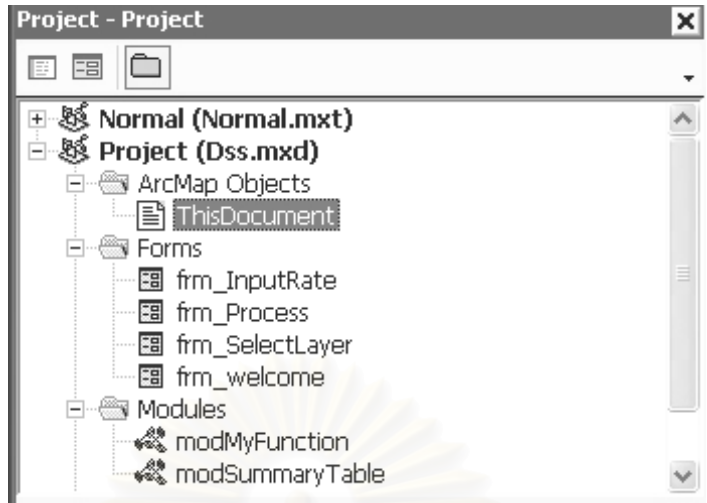

ี่ This Ducument เมื่อเปิดเอกสาร

Private Function MxDocument\_OpenDocument() As Boolean ' คำสั่งให้เข้าสู่หน้าต่างต้อนรับก่อน

Dim pWindPos As IWindowPosition

Set pWindPos = Application

pWindPos.State = esriWSMinimize

frm\_welcome.Show

Set pWindPos = Nothing

**End Function** 

Private Sub UIButtonControl1\_Click() ' เมื่อกดปุ่มเปิดส่วนสนับสนุนการตัดสินใจ

frm\_SelectLayer.Show

```
End Sub
```
Private Sub UIButtonControl2\_Click() ' เมื่อกดปุ่มเปิดหน้าต่างวิธีใช้

Dim ret As Variant

ret = Shell("C:\Program Files\Internet Explorer\IEXPLORE.exe " & GetPath &

"Help\index.html", vbMaximizedFocus)

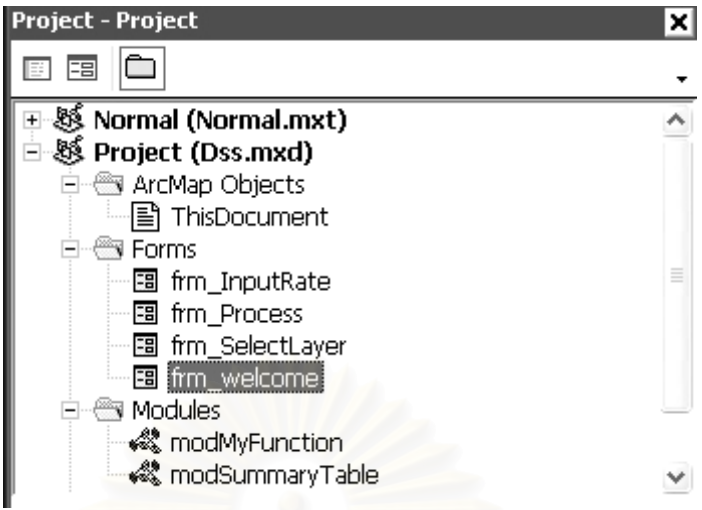

' frm\_welcome เข้าสู่ระบบ

```
Private Sub CommandButton1_Click() ' เมื่อกดปุ่มเข้าสู่ระบบ
```

```
Application.Visible = True
```
Application.Caption = "ระบบสนับสนุนการตัดสินใจเพื่อกำหนดพื้นที่สำหรับพัฒนาเป็นที่อยู่อาศัยใน

เขตบึ้งกุ่ม กรุงเทพมหานคร"

Dim pAppWin As IWindowPosition

Set pAppWin = Application

pAppWin.State = esriWSMaximize

Unload Me

```
Fnd Sub
```
Private Sub CommandButton2\_Click() ' เมื่อกดปุ่มยกเลิก

Dim pCmdItem As ICommandItem

· ใช้ ArcID module (Technical Document > Names & IDs > Command>Exit)

Set pCmdItem = Application.Document.CommandBars.Find(arcid.File\_Exit) pCmdItem.Execute

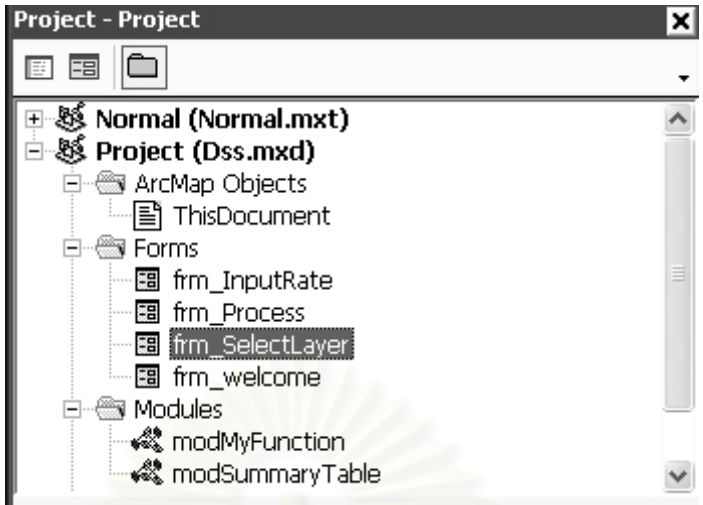

' frm\_SelectLayer เลือกชั้นข้อมูลที่จะนำเข้าสู่กระบวนการ ี่

## Option Explicit

Private Sub CommandButton3\_Click() ' เม ื่อกดปุมถัดไป

ReDim m\_LayerName(0) As String

Dim c As Integer, i As Integer, j As Integer

c = lvwLayer.ListItems.Count

Dim aItem As MSComctlLib.ListItem

 $j = 0$ 

For  $i = 1$  To c

Set aItem = lvwLayer.ListItems.Item(i)

```
 If aItem.Checked Then
```
ReDim Preserve m\_LayerName(j) As String

```
 m_LayerName(j) = aItem.Text
```

```
j = j + 1
```
End If

Next i

If  $j = 0$  Then

MsgBox "คุณยังไม่ได้เลือกชั้นข้อมูล", vbInformation, "กรุณาตรวจสอบ"

Exit Sub

End If

### Me.Hide

frm\_InputRate.cbo\_layername.Clear

frm\_InputRate.cbo\_fieldRate.Clear

frm\_InputRate.lvwSetRate.ListItems.Clear

 $f$ rm\_InputRate.cbo\_weight.Text = ""

For  $i = 0$  To  $(j - 1)$ 

frm\_InputRate.cbo\_layername.AddItem (m\_LayerName(i)) Next i

frm\_InputRate.Show

## End Sub

Private Sub CommandButton4\_Click() ' เมื่อกดปุ่มยกเลิก

Unload Me

**Fnd Sub** 

```
Private Sub UserForm_Initialize() ' เมื่อเปิดฟอร์ม
```

```
DeleteFile GetPath & "temp"
```
ReDim m\_LayerName(0) As String

With IvwLayer ' set value

- $V$ iew = IvwReport
- .Checkboxes = True
- .ColumnHeaders.Add , , "ชื่อชั้นข้อมูล", 150
- .ListItems.Clear
- $.GridLines = True$
- .LabelEdit = IvwManual

End With

Dim pMxDoc As IMxDocument

 Dim pMap As IMap Dim pEnumlayer As IEnumLayer Dim pLayer As ILayer Set pMxDoc = ThisDocument Set pMap = pMxDoc.FocusMap Set pEnumlayer = pMap.Layers Set pLayer = pEnumlayer.Next

 Do Until pLayer Is Nothing lvwLayer.ListItems.Add , , pLayer.Name Set pLayer = pEnumlayer.Next

Loop

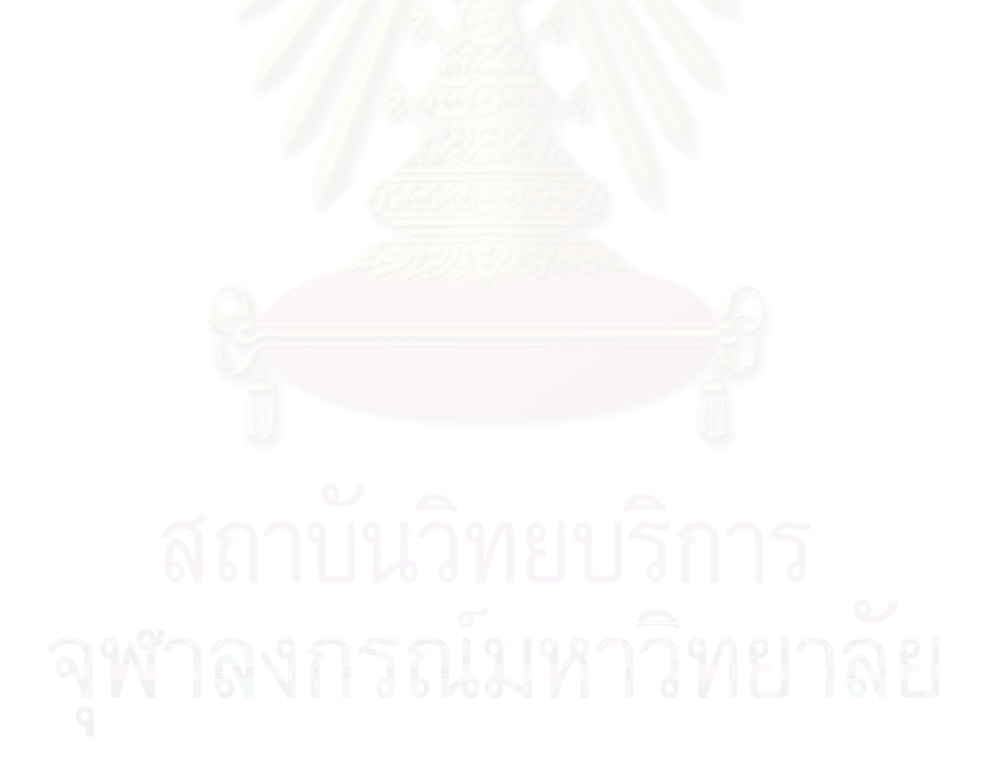

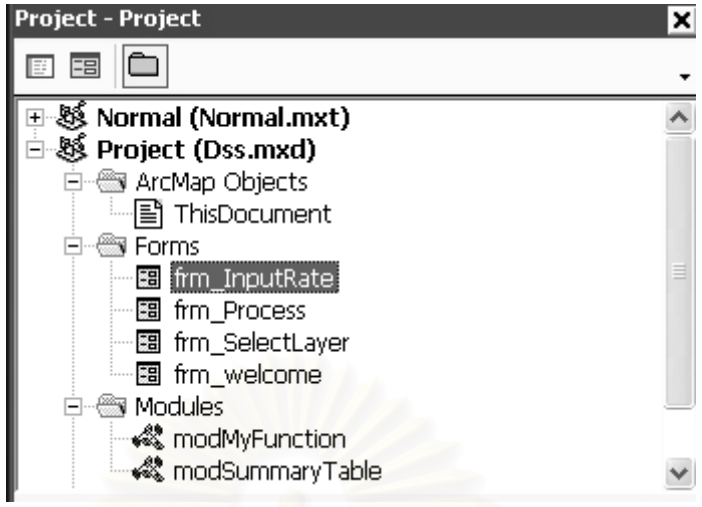

' frm\_InputRate ระบุค่าน้ำหนักความสำคัญแก่ปัจจัยและจัดอันดับทางเลือก ้ํ

Option Explicit

Public m\_Layer As ILayer

Private aIndex As Integer

Private Sub UserForm\_Initialize() ' เม ื่อเปดฟอรม

```
With IvwSetRate ' กำหนดค่าให้แก่ ListView
```
- .View = lvwReport
- .GridLines = True
- .LabelEdit = lvwManual
- .ColumnHeaders.Add , , "อันดับ", 30
- .ColumnHeaders.Add , , "คําอธิบาย", 220
- .ColumnHeaders.Add , , "RW", 50
- .ColumnHeaders.Add , , " ", 25
- .ListItems.Clear
- .FullRowSelect = True

End With

cbo\_weight.Clear ' กําหนดคาใหแก Combo Box

 cbo\_weight.AddItem "5 - สําคัญมากที่สุด" cbo\_weight.AddItem "4 - สําคัญมาก" cbo\_weight.AddItem "3 - สําคัญปานกลาง" cbo\_weight.AddItem "2 - สำคัญน้อย" cbo\_weight.AddItem "1 - สำคัญน้อยที่สุด"

## End Sub

Private Sub cbo\_layername\_Click() ' เมื่อคลิก ComboBox เลือกชั้นข้อมูล ื่

> Set m\_Layer = Nothing Dim layername As String layername = cbo\_layername.Text Dim pMxDoc As IMxDocument Dim pMap As IMap Dim pEnumlayer As IEnumLayer

Set pMxDoc = ThisDocument

Set pMap = pMxDoc.FocusMap

Set pEnumlayer = pMap.Layers

Set m\_Layer = pEnumlayer.Next

Do Until m\_Layer Is Nothing

If TypeOf m\_Layer Is IFeatureLayer Then

If m\_Layer.Name = layername Then

Exit Do

End If

End If

Set m\_Layer = pEnumlayer.Next

Loop

If m\_Layer Is Nothing Then

 MsgBox "เกิดความผิดพลาดจากการเลือกชั้นขอมูล", vbCritical Exit Sub

End If

Dim pFields As IFields

Dim pField As IField

 Dim pFeatureClass As IFeatureClass Dim pFeatureLayer As IFeatureLayer Set pFeatureLayer = m\_Layer Set pFeatureClass = pFeatureLayer.FeatureClass Set pFields = pFeatureClass.Fields cbo\_fieldRate.Clear lvwSetRate.ListItems.Clear

Dim i As Integer

For i = 0 To pFields.FieldCount - 1

Set pField = pFields.Field(i) ' เช็คขอมูลเพื่อ Add Item

 If pField.Type = esriFieldTypeString Or pField.Type = esriFieldTypeInteger Or pField.Type = esriFieldTypeDouble Or pField.Type = esriFieldTypeSingle Or pField.Type =

esriFieldTypeSmallInteger Then

```
 If (pField.Name <> "RW") And (pField.Name <> "Weight") And (pField.Name <>
```
"Rate") Then

cbo\_fieldRate.AddItem pField.Name

End If

End If

Next i

```
End Sub
```
Private Sub cbo\_fieldRate\_Click() ' เม อคลิก ComboBox เลือกเขตขอมูล ื่

lvwSetRate.ListItems.Clear

Dim fieldname As String

Dim pFeatureClass As IFeatureClass

Dim pFeatureLayer As IFeatureLayer

Dim pCursor As ICursor

Dim aValue As String

Dim pTable As ITable

Dim pOuttable As ITable

Dim pRow As IRow

Dim i As Integer

 Dim InputValue() As Variant Dim OutputValue() As Variant Dim aItem As MSComctlLib.ListItem Dim Rate, weight As Integer Dim RW As Single weight  $= 0$  $RW = 0$  $i = 0$ 

fieldname = cbo\_fieldRate.Text

Set pFeatureLayer = m\_Layer

Set pFeatureClass = pFeatureLayer.FeatureClass

Set pTable = pFeatureClass

Set pOuttable = CreateSummaryTable(fieldname, pTable)

' field ที่ไดจะชื่อ Min\_Rate เพราะเลือกเปน Minimize ของ Record

Set pCursor = pOuttable.Search(Nothing, False)

Set pRow = pCursor.NextRow

' กรณีที่เจอ field ที่ได้ทำการ calculated จะเอาค่า rate&weight ที่ get ไว้มาใช้

If pCursor.Fields.FindField("Min\_Rate") <> -1 Then

Do Until pRow Is Nothing

```
i = i + 1
```
aValue = pRow.Value(pRow.Fields.FindField(fieldname))

Rate = pRow.Value(pRow.Fields.FindField("Min\_Rate"))

RW = pRow.Value(pRow.Fields.FindField("Min\_RW"))

weight = pRow.Value(pRow.Fields.FindField("Min\_Weight"))

Set aItem = lvwSetRate.ListItems.Add(, , i)

 $altem.Subltems(1) = aValue$ 

aItem.SubItems(2) = FormatNumber(RW, 2, vbTrue)

Set pRow = pCursor.NextRow

Loop

#### Else

 ' ในกรณีที่เจอช นขอมูลที่ยังไมเคยถูก Calculate ั้

Do Until pRow Is Nothing

aValue = pRow.Value(pRow.Fields.FindField(fieldname))

```
 ReDim Preserve InputValue(0 To i) As Variant
```

```
 InputValue(i) = aValue
```
 $i = i + 1$ 

Set pRow = pCursor.NextRow

Loop

' เอาคาจาก Ptable ในแตละ Record มาเรียงจากนอยไปมาก

SortAscendingAndRemoveDuplicate InputValue, OutputValue

For  $i = 1$  To UBound(OutputValue) + 1

Set altem = lvwSetRate.ListItems.Add(, , i) ' Add ค่าที่ได้ลงไปใน Listview

```
altem.SubItems(1) = OutputValue(i - 1)
```
 $altem.Subltems(2) = FormatNumber(RW, 2, vbTrue)$ 

' VbTrue คือ Set ใหใส 0 หนาจุด ทศนิยม

Next i

End If

```
 ' Set Combo Box Weight โดยมี Default เปน 5 
If (weight = 0) Or (weight = 5) Then
   cbo_weight.Text = "5 - สําคัญมากที่สุด" 
Elself weight = 4 Then
   cbo_weight.Text = "4 - สําคัญมาก" 
Elself weight = 3 Then
   cbo_weight.Text = "3 - สําคัญปานกลาง" 
Elself weight = 2 Then
  cbo_weight.Text = "2 - สำคัญน้อย"
Elself weight = 1 Then
  \cosh weight.Text = "1 - สำคัญน้อยที่สุด
 End If
```
End Sub

Public Function ChkFieldRate() As Boolean ' ฟังก์ชันตรวจสอบเขตข้อมูลการจัดอันดับ

Dim pFields As IFields

Dim pFeatureClass As IFeatureClass

Dim pFeatureLayer As IFeatureLayer

If Not m\_Layer Is Nothing Then

Set pFeatureLayer = m\_Layer

```
Set pFeatureClass = pFeatureLayer.FeatureClass
      Set pFields = pFeatureClass.Fields
      If pFields.FindField("Rate") = -1 Then ' FindField Method : ถ้า Return ค่า -1, หมายความว่าไม่พบ
                                             เขตข้อมูลนั้น
         ChkFieldRate = FalseElse
          ChkFieldRate = True
      End If
    Fnd If
End Function
```
Private Sub IvwSetRate\_ItemClick(ByVal Item As MSComctILib.ListItem) ' เมื่อเดือกข้อมูลใน ListView

 $alndex = Item.Index$ 

End Sub

Private Sub CommandButton4\_Click() ' เมื่อกดปุ่มเลื่อนลำดับขึ้น

Dim altemCount As Integer, i As Integer

Dim ItemMoveDown As String, ItemMoveUp As String

Dim altemUp As MSComctlLib.ListItem, altemDown As MSComctlLib.ListItem

Dim Rw1, Rw2 As Single

If alndex =  $0$  Or alndex =  $1$  Then

Exit Sub

End If

altemCount = lvwSetRate.ListItems.Count

ItemMoveUp = lvwSetRate.ListItems.Item(aIndex).SubItems(1)

Rw1 = IvwSetRate.ListItems.Item(aIndex).SubItems(2)

ItemMoveDown = IvwSetRate.ListItems.Item(aIndex - 1).SubItems(1)

Rw2 = IvwSetRate.ListItems.Item(aIndex - 1).SubItems(2)

IvwSetRate.ListItems.Remove aIndex IvwSetRate.ListItems.Remove aIndex - 1 Set altemUp = lvwSetRate.ListItems.Add(alndex - 1, , alndex - 1) Set altemDown = lvwSetRate.ListItems.Add(aIndex,, aIndex)

altemUp.Subltems(1) = ltemMoveUp  $altemUp.Subltems(2) = Rw1$ altemDown.Subltems(1) = ltemMoveDown  $altemDown.Subltems(2) = Rw2$ alndex  $= 0$ 

#### End Sub

Private Sub CommandButton5\_Click() ' เมื่อกดปุ่มเลื่อนลำดับลง Dim altemCount As Integer, i As Integer Dim ItemMoveDown As String, ItemMoveUp As String Dim altemUp As MSComctlLib.ListItem, altemDown As MSComctlLib.ListItem Dim Rw1, Rw2 As Single If (alndex = 0) Or (IvwSetRate.ListItems.Count = alndex) Then Exit Sub End If altemCount = lywSetRate.ListItems.Count ItemMoveDown = IvwSetRate.ListItems.Item(aIndex).SubItems(1) Rw1 = IvwSetRate.ListItems.Item(aIndex).SubItems(2) ItemMoveUp = IvwSetRate.ListItems.Item(aIndex + 1).SubItems(1)  $Rw2 = IvwSetRate.Listltems.ltem(alndex + 1).Subltems(2)$ IvwSetRate.ListItems.Remove aIndex + IvwSetRate.ListItems.Remove aIndex Set altemUp = IvwSetRate.ListItems.Add(aIndex,, aIndex) Set altemDown = lvwSetRate.ListItems.Add(aIndex + 1, , aIndex + 1)

altemUp.Subltems(1) = ltemMoveUp  $altemUp.Subltems(2) = Rw2$ 

altemDown.Subltems(1) = ltemMoveDown

### End Sub

Private Sub CommandButton2\_Click() ' เม ื่อกดปุมคํานวณ

 If m\_Layer Is Nothing Then Exit Sub End If Dim layername As String Dim fieldname As String Dim i As Integer Dim aListItemsCount As Integer Dim aItem As MSComctlLib.ListItem Dim Rate As Integer Dim RateDesc As String Dim weight As Integer

fieldname = cbo\_fieldRate.Text

weight = Val(Strings.Left(cbo\_weight.Text, 1))

layername = cbo\_layername.Text

aListItemsCount = lvwSetRate.ListItems.Count

If aListItemsCount  $= 0$  Then

Exit Sub

End If

'ตรวจสอบ FieldName : Rate,Weight,RW ใน Layer ที่เลือก

If Not ChkFieldRate Then

AddFieldToLayer m\_Layer

```
End If
```
 Dim aMax, aMin As Integer Dim RW As Single aMax = aListItemsCount  $aMin = 1$ For i = 1 To aListItemsCount

Set aItem = lvwSetRate.ListItems.Item(i)

```
Rate = altern.TextRateDesc = altem.Subltems(1)
     {\sf RW} = (Rate - aMin) / (aMax - aMin) * 100 * weight ' คำนวณค่าถ่วงน้ำหนัก
     altern.Subitems(2) = FormatNumber(RW, 2, vbTrue)SetValue m_Layer, fieldname, RateDesc, Rate, weight, RW
Next i
```
## End Sub

Private Sub CommandButton1\_Click() ' เมื่อกดปุ่มย้อนกลับ

Me.Hide

frm\_SelectLayer.Show

End Sub

Private Sub CommandButton6\_Click() ' เมื่อกดปุ่มถัดไป

Dim numLayer, i As Integer

Dim layername As String

numLayer = cbo\_layername.ListCount

Dim pMap As IMap Dim pMxDoc As IMxDocument Dim pLayer As ILayer Dim pEnumlayer As IEnumLayer Dim pFeatureLayer As IFeatureLayer Dim pFeatureClass As IFeatureClass

Set pMxDoc = ThisDocument Set pMap = pMxDoc.FocusMap Set pEnumlayer = pMap.Layers

For  $i = 0$  To numLayer - 1  $layername = cbo_{layername}.List(i)$ 

Set pLayer = pEnumlayer.Next

Do Until pLayer Is Nothing

If pLayer.Name = layername Then

Set pFeatureLayer = pLayer

Set pFeatureClass = pFeatureLayer.FeatureClass

If pFeatureClass.FindField("Rate") = -1 Or pFeatureClass.FindField("weight") = -1 Or

pFeatureClass.FindField("RW") = -1 Then

MsgBox "ตรวจพบชั้นข้อมูล " & layername & " ที่ยังไม่ได้ทำการคำนวณค่าถ่วงน้ำหนัก", ั้ ้ํ

vbCritical, "กรุณาตรวจสอบ"

Exit Sub

End If

Exit Do

End If

```
 Set pLayer = pEnumlayer.Next
```
Loop

pEnumlayer.Reset

Next i

frm\_InputRate.Hide

```
 With frm_Process
```
.lstLayer.Clear

```
 For i = 0 To numLayer - 1
```
.lstLayer.AddItem cbo\_layername.List(i)

Next i

End With

frm\_Process.Show

End Sub

Private Sub CommandButton3\_Click() ' เม ื่อกดปุมยกเลิก

Unload Me

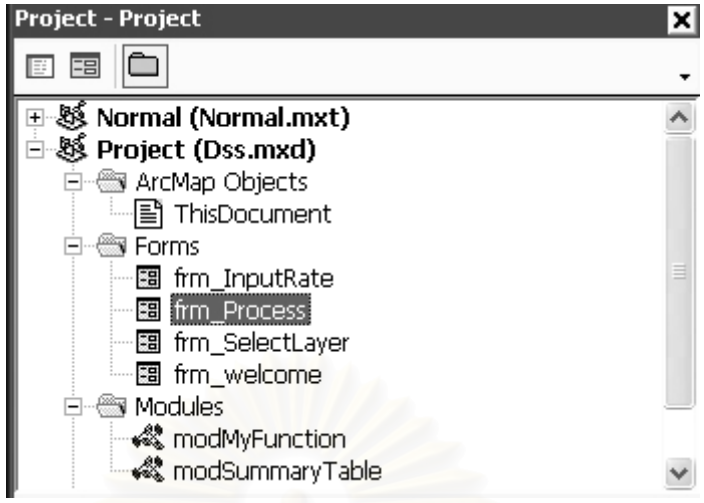

' frm\_Process ฟอร์มขั้นตอนกำหนดขอบเขตพื้นที่ตามเงื่อนไข

```
Private Sub UserForm Initialize() ' เมื่อเปิดฟอร์ม
```
With IvwLayer ' กำหนดค่าให้ ListView

- $V$ iew = IvwReport
- .Checkboxes =  $True$

.ColumnHeaders.Add , , "ชื่อชั้นข้อมูล", 150

.ColumnHeaders.Add,, "ค่าที่เลือก", 90

.ColumnHeaders.Add,,"", 13

.ListItems.Clear

Gridl ines  $=$  True

LabelEdit = IvwManual

.FullRowSelect = True

## End With

' สั่งวนทุกชั้นข้อมูลที่มีอยู่ แล้วเอาชื่อชั้นข้อมูลไปใส่ไว้ใน Listview เพื่อใช้เลือก Clip

Dim pMxDoc As IMxDocument Dim pMap As IMap Dim pEnumlayer As IEnumLayer Dim pLayer As ILayer Dim altem As MSComctlLib.ListItem Set pMxDoc = ThisDocument

```
 Set pMap = pMxDoc.FocusMap 
 If pMap.LayerCount = 0 Then 
   Exit Sub 
 End If 
 Set pEnumlayer = pMap.Layers 
 Set pLayer = pEnumlayer.Next 
 Do Until pLayer Is Nothing 
    Set aItem = lvwLayer.ListItems.Add(, , pLayer.Name) 
    aItem.SubItems(1) = "False" 
    Set pLayer = pEnumlayer.Next 
 Loop
```

```
End Sub
```
Private Sub lvwLayer\_DblClick() ' เม อดับเบ ลคลิกคาท เลือก (Only Selected Feature) ื่

```
 Dim aItem As MSComctlLib.ListItem 
 Set aItem = lvwLayer.SelectedItem 
If altem.SubItems(1) = "False" Then
  altem.Subltems(1) = "True" Else 
   aItem.SubItems(1) = "False"
```
End If

End Sub

```
Private Sub CommandButton2_Click() ' เมื่่อกดปุ่มย้อนกลับ
  Me.Hide 
  frm_InputRate.Show 
End Sub
```
Private Sub CommandButton1\_Click() ' เม ื่อกดปุมแสดงผล

On Error GoTo Error1:

Dim pMxDoc As IMxDocument

Dim pMap As IMap

Dim pEnumlayer As IEnumLayer

Dim pLayer As ILayer

 Dim pTmpLayer As ILayer Dim pFeatureLayer As IFeatureLayer Dim pFeatureClass As IFeatureClass Dim pTable As ITable Dim UnionName As String Dim numLayer, j As Integer Set pMxDoc = ThisDocument Set pMap = pMxDoc.FocusMap ' แสดง Progress Bar Dim pStatusBar As IStatusBar Dim i As Long Dim pProgAnim As IAnimationProgressor Set pStatusBar = Application.StatusBar Set pProgAnim = pStatusBar.ProgressAnimation pProgAnim.Show pStatusBar.PlayProgressAnimation True

 pStatusBar.Message(0) = "Delete Temp Folder" DeleteFile GetPath & "temp"

'-===========================================

'===========================================

 numLayer = lstLayer.ListCount ' Union ชั้นข้อมล  $j = 0$ For  $i = 0$  To numLayer - 1  $\int_{1}^{3}$  j = j + 1 layername = lstLayer.List(i) Set pLayer = FindLayer(layername) If  $j = 1$  Then Set pTmpLayer = pLayer ' ชั้นขอมูลแรกเก็บท ี่ TmpLayer Else ' ชั้นข้อมูลที่สอง เริ่ม Union ี่

```
 pStatusBar.Message(0) = "Union Layer : " & pLayer.Name & " and " &
```
pTmpLayer.Name

```
 UnionName = "UnionLayer" & j
```
Set pTmpLayer = Union(pTmpLayer, pLayer, GetPath & "temp", UnionName)

End If

Next i

'===================================

' Clip ชั้นขอมูล

Dim c As Integer

Dim pInputLayer As ILayer

Dim pClipLayer As ILayer

 $j = 0$ 

c = lvwLayer.ListItems.Count

Dim aItem As MSComctlLib.ListItem

For  $i = 1$  To c

Set aItem = lvwLayer.ListItems.Item(i)

Set pClipLayer = FindLayer(aItem.Text)

Set pInputLayer = pTmpLayer

If aItem.Checked Then

pStatusBar.Message(0) = "Clip Layer : " & pInputLayer.Name & " by " &

pClipLayer.Name

If altem.SubItems $(1)$  = "True" Then

 Set pTmpLayer = Clip("ClipName" & j, pInputLayer, False, pClipLayer, True, GetPath & "temp")

Else

Set pTmpLayer = Clip("ClipName" & j, pInputLayer, False, pClipLayer, False,

GetPath & "temp")

End If

```
j = j + 1
```
End If

Next i

If  $j = 0$  And numLayer = 1 Then

```
 pStatusBar.Message(0) = "Exit Process...."
```
 pStatusBar.PlayProgressAnimation False pProgAnim.Hide MsgBox "ไมจําเปนตองวิเคราะหขอมูล", vbCritical, "เตือน !..." Exit Sub End If

 pStatusBar.Message(0) = "Calculate Summary Rate\*Weight" ' คำนวณผลรวมค่าถ่วงน้ำหนัก โดยใช้คำสั่ง Calcurate RW ้ํ CalculateRW pTmpLayer If Not pTmpLayer Is Nothing Then pTmpLayer.Name = "พื้นท เหมาะสมสําหรับพัฒนาเปนท อยูอาศัย" ี่ pMxDoc.FocusMap.AddLayer pTmpLayer ี่ ' แบ่งช่วงชั้นความเหมาะสม โดยใช้คำสั่ง AssignEqualIntervalClassBreaks ั้ AssignEqualIntervalClassBreaks pTmpLayer End If

Set pMxDoc = Nothing

Set pInputLayer = Nothing

Set pClipLayer = Nothing

Set pTmpLayer = Nothing

Set pEnumlayer = Nothing

Set pLayer = Nothing

pStatusBar.Message(0) = "Process complet.......e"

Unload Me

Unload frm\_InputRate

Unload frm\_SelectLayer

' MsgBox "กรุณาส่งออกชั้นข้อมูลผลลัพธ์ทุกครั้ง", vbCritical, "ก่อนเริ่มการวิเคราะห์ใหม่ !..." ั้ ิ่ Exit Sub

Error1:

Unload Me

MsgBox "เกิดความผิดพลาดในการวิเคราะห์", vbCritical, "ไม่สามารถวิเคราะห์ได้สมบรูณ์"

pStatusBar.Message(0) = "Process Error...."

pStatusBar.PlayProgressAnimation False

pProgAnim.Hide

Private Sub CommandButton3\_Click() ' เมื่อกดปุ่มยกเลิก

Unload Me

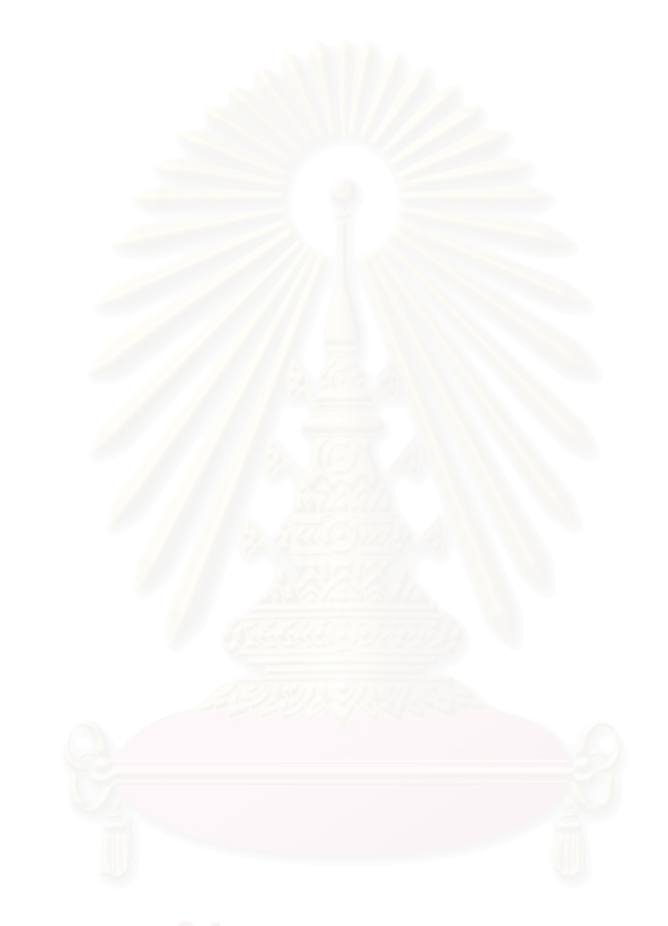

ภาคผนวก ข

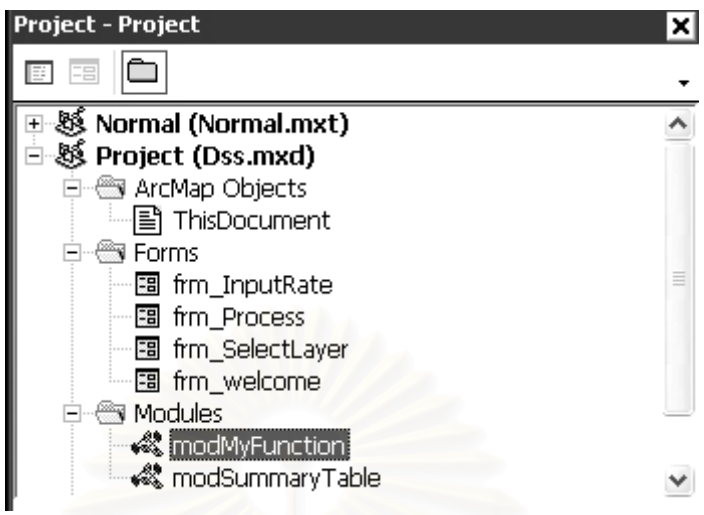

ี ' modMyFunction มอดูลฟังก์ชัน

**Option Explicit** 

```
Public m_LayerName() As String
```
Public Sub SortAscendingAndRemoveDuplicate(DataIn As Variant, DataOut As Variant)

```
' คำสั่งให้จัดเรียงข้อมูลจากน้อยไปมากและเลือกตัวแทนค่าที่ซ้ำกัน
Dim Numdata As Integer
Numdata = UBound(DataIn, 1)
Dim temp As String
Dim i, j As Integer
For i = 1 To Numdata - 1
    For j = 0 To Numdata - i
           temp = DataIn(j + 1)Dataln(j + 1) = Dataln(j)
           Dataln(j) = temp
    Next j
Next i
```
 $j = 0$ 

```
For i = 0 To Numdata - 1
```

```
If DataIn(i) \leq DataIn(i + 1) Then
```
ReDim Preserve DataOut(j) As Variant

DataOut(j) = DataIn(i)

 $j = j + 1$ 

End If

Next i

ReDim Preserve DataOut(j) As Variant

DataOut(j) = DataIn(i) ' เก็บคาสุดทายของ Array DataIn

End Sub

Public Sub AddFieldToLayer(pLayer As ILayer)

```
' คำสั่งเพิ่มเขตข้อมูลให้แก่ชั้นข้อมูล
      ั่
           ิ่
```

```
 Dim pFeatureLayer As IFeatureLayer
```
Dim pFeatureClass As IFeatureClass

 Set pFeatureLayer = pLayer Set pFeatureClass = pFeatureLayer.FeatureClass

 Dim pField As IField Dim pFieldEdit As IFieldEdit

' เขตข้อมูลค่าอันดับ Set pField = New Field Set pFieldEdit = pField With pFieldEdit .Editable = True .IsNullable = False .Length  $= 10$  .Name = "Rate" .Precision = 1  $.$ Scale = 0

 .Type = esriFieldTypeInteger End With

pFeatureClass.AddField pField

```
' เขตข้อมูลค่าน้ำหนักความสำคัญ
               ้ํ
  Set pField = New Field 
  Set pFieldEdit = pField 
  With pFieldEdit 
   .Editable = True 
   .IsNullable = False 
  .Length = 10 .Name = "Weight" 
   .Precision = 1 
  .Scale = 0
   .Type = esriFieldTypeInteger 
End With 
pFeatureClass.AddField pField 
' เขตข้อมูลค่าถ่วงน้ำหนัก
                   ้ํ
  Set pField = New Field 
  Set pFieldEdit = pField 
  With pFieldEdit 
   .Editable = True 
   .IsNullable = False 
  .Length = 10 .Name = "RW" 
   .Precision = 7 
  .Scale = 2 .Type = esriFieldTypeSingle 
End With 
pFeatureClass.AddField pField
```
Public Sub SetValue(pLayer As ILayer, ByVal fieldname As String, ByVal RateDesc As String, ByVal

Rate As Integer, ByVal weight As Integer, ByVal RW As Single)

' คำสั่งกำหนดค่า สำหรับปรับปรุงข้อมูลที่ได้จากการกดปุ่มคำนวณ ั่

Dim pFeatureClass As IFeatureClass

Dim pFeatureLayer As IFeatureLayer

Set pFeatureLayer = pLayer

Set pFeatureClass = pFeatureLayer.FeatureClass

Dim pQueryFilter As IQueryFilter

Set pQueryFilter = New QueryFilter

Dim sql As String

Dim fieldString As Boolean

fieldString = ChkFieldTypeString(fieldname, pLayer)

If fieldString Then

sql = fieldname & " = '" & RateDesc & "'"

Else

sql = fieldname & " = " & RateDesc

End If

pQueryFilter.WhereClause = sql

Dim pFeatureCursor As IFeatureCursor

```
 Set pFeatureCursor = pFeatureClass.Search(pQueryFilter, False) ' False = Non - Recycling in
```
Search Method

Dim pFeature As IFeature

Set pFeature = pFeatureCursor.NextFeature

Dim i As Integer

 $i = 0$ 

Do Until pFeature Is Nothing

pFeature.Value(pFeature.Fields.FindField("Rate")) = Rate

pFeature.Value(pFeature.Fields.FindField("Weight")) = weight

pFeature.Value(pFeature.Fields.FindField("RW")) = RW

pFeature.Store

 $i = i + 1$ 

Set pFeature = pFeatureCursor.NextFeature

Loop
Public Function ChkFile(ByVal filename As String) As Boolean

' ฟงกชันตรวจสอบแฟมขอมูล

Dim pFSO As Object

Set pFSO = CreateObject("Scripting.FileSystemObject")

If pFSO.FileExists(filename) Then

ChkFile = True

Else

ChkFile = False

End If

End Function

Public Sub DeleteFile(ByVal path As String)

' คําส ั่งลบแฟมขอมูล

On Error Resume Next

Dim pFSO As Object

Set pFSO = CreateObject("Scripting.FileSystemObject")

pFSO.DeleteFolder path

pFSO.CreateFolder path

End Sub

Public Function Union(pLayer1 As ILayer, pLayer2 As ILayer, ByVal path As String, ByVal UnionName As String) As ILayer ' ฟงกชัน Union On Error GoTo Error1:

Dim pMxDoc As IMxDocument Set pMxDoc = ThisDocument Dim pLayer As ILayer Set pLayer = pLayer1

Dim pInputFeatLayer As IFeatureLayer Set pInputFeatLayer = pLayer

Dim pInputTable As ITable Set pInputTable = pLayer

 Dim pSR As ISpatialReference Set pSR = pMxDoc.FocusMap.SpatialReference

Dim pInputFeatClass As IFeatureClass Set pInputFeatClass = pInputFeatLayer.FeatureClass

Set pLayer = pLayer2 Dim pOverlayTable As ITable Set pOverlayTable = pLayer ' Error checking If pInputTable Is Nothing Then MsgBox "Table QI failed" Exit Function End If

If pOverlayTable Is Nothing Then

MsgBox "Table QI failed"

Exit Function

End If

```
Dim pFeatClassName As IFeatureClassName 
Set pFeatClassName = New FeatureClassName 
With pFeatClassName 
     .FeatureType = esriFTSimple 
     .ShapeFieldName = "Shape" 
     .ShapeType = pInputFeatClass.ShapeType
```
End With

Dim pNewWSName As IWorkspaceName

Set pNewWSName = New WorkspaceName

pNewWSName.WorkspaceFactoryProgID = "esriCore.ShapeFileWorkspaceFactory.1"

pNewWSName.PathName = path

Dim pDatasetName As IDatasetName

Set pDatasetName = pFeatClassName

pDatasetName.Name = UnionName

Set pDatasetName.WorkspaceName = pNewWSName

' ตั้งคา tolerance.

' default tolerance คือ 1/10,000

Dim tol As Double

tol =  $0#$ 

Dim pBGP As IBasicGeoprocessor

Set pBGP = New BasicGeoprocessor

Dim pOutputFeatClass As IFeatureClass

' เริ่ม Union

Set pOutputFeatClass = pBGP.Union(pInputTable, False, pOverlayTable, False, tol,

pFeatClassName)

' เพิ่มชั้นข้อมูล Output ิ่ ั้

Dim pOutputFeatLayer As IFeatureLayer

Set pOutputFeatLayer = New FeatureLayer

Set pOutputFeatLayer.FeatureClass = pOutputFeatClass

Set pOutputFeatLayer.SpatialReference = pSR

pOutputFeatLayer.Name = pOutputFeatClass.AliasName

Set Union = pOutputFeatLayer

Exit Function

Error1:

MsgBox "ไม่สามารถทำการ Union ชั้นข้อมูล " & pLayer2.Name & " !ตรวจสอบชั้นข้อมูล", vbCritical, ั้ "Error Process"

```
 Set Union = pLayer1
```
End Function

Public Function GetPath() As String

' ฟงกชันสรางทางเก็บแฟมขอมูล

Dim pTemplates As ITemplates

Dim lTempCount As Long

Dim strDocPath As String

 Set pTemplates = Application.Templates lTempCount = pTemplates.Count strDocPath = pTemplates.Item(lTempCount - 1)

 Dim i, j As Integer  $i = InStr(strDocPath, ":\'')$  $j = \text{InStr}((i + 2), \text{strDocPath}, \text{``\text{''}})$ GetPath = Left(strDocPath, j)

### End Function

Public Function FindLayer(ByVal layername As String) As ILayer

#### ' ฟังก์ชันค้นหาชั้นข้อมูล ั้

Dim pMxDoc As IMxDocument

Dim i As Integer

Dim pMap As IMap

Set pMxDoc = ThisDocument

Set pMap = pMxDoc.FocusMap

```
 For i = 0 To pMap.LayerCount - 1
```
If pMap.Layer(i).Name = layername Then

Set FindLayer = pMap.Layer(i)

Exit For

End If

Next i

Set pMxDoc = Nothing

Set pMap = Nothing

End Function

Public Function Clip(ByVal ClipName As String, pInputLayer As ILayer, ByVal InputOnlySelected As Boolean, pClipLayer As ILayer, ByVal ClipOnlySelected As Boolean, ByVal path As String) As ILayer ' ฟงกชันการ Clip

On Error GoTo Error1:

 Dim pMxDoc As IMxDocument Set pMxDoc = ThisDocument Dim pInputFeatLayer As IFeatureLayer Set pInputFeatLayer = pInputLayer Dim pInputTable As ITable Set pInputTable = pInputLayer

 Dim pInputFeatClass As IFeatureClass Set pInputFeatClass = pInputFeatLayer.FeatureClass

 Dim pClipTable As ITable Set pClipTable = pClipLayer

 ' Error checking If pInputTable Is Nothing Then Exit Function End If

If pClipTable Is Nothing Then

Exit Function

End If

' ระบุชื่อ output feature class และชนิดข้อมูล (มาจาก properties ของ input feature class) Dim pFeatClassName As IFeatureClassName Set pFeatClassName = New FeatureClassName With pFeatClassName .FeatureType = esriFTSimple .ShapeFieldName = "Shape"

.ShapeType = pInputFeatClass.ShapeType

End With

 Dim pNewWSName As IWorkspaceName Set pNewWSName = New WorkspaceName pNewWSName.WorkspaceFactoryProgID = "esriCore.ShapeFileWorkspaceFactory.1" pNewWSName.PathName = path

 Dim pDatasetName As IDatasetName Set pDatasetName = pFeatClassName pDatasetName.Name = ClipName Set pDatasetName.WorkspaceName = pNewWSName

 ' ตั้งคา the tolerance. ' คา default tolerance คือ 1/10,000 Dim tol As Double tol =  $0#$ 

Dim pSR As ISpatialReference

Set pSR = pMxDoc.FocusMap.SpatialReference

 ' Clip Dim pBGP As IBasicGeoprocessor Set pBGP = New BasicGeoprocessor pBGP.SpatialReference = pSR

Dim pOutputFeatClass As IFeatureClass

Set pOutputFeatClass = pBGP.Clip(pInputTable, InputOnlySelected, pClipTable, ClipOnlySelected,

\_ tol, pFeatClassName)

If pOutputFeatClass Is Nothing Then

Set Clip = Nothing

Else

' เพิ่มชั้นข้อมูล Output ลงในแผนที่ ิ่ ั้ Dim pOutputFeatLayer As IFeatureLayer Set pOutputFeatLayer = New FeatureLayer Set pOutputFeatLayer.FeatureClass = pOutputFeatClass pOutputFeatLayer.Name = pOutputFeatClass.AliasName 'pMxDoc.FocusMap.AddLayer pOutputFeatLayer

#### End If

 Set pMxDoc = Nothing Set pInputFeatLayer = Nothing Set pInputTable = Nothing Set pInputFeatClass = Nothing Set pClipTable = Nothing Set pFeatClassName = Nothing Set pNewWSName = Nothing Set pDatasetName = Nothing Set pBGP = Nothing Set pOutputFeatClass = Nothing

Set Clip = pOutputFeatLayer

Exit Function

Error1:

 MsgBox "ไมสามารถทําการ Clip ชั้นขอมูล " & pClipLayer.Name & " ตามที่กําหนดได", vbCritical, "Error Process Clip Layer"

Set Clip = pInputLayer

### End Function

Public Function ChkFieldTypeString(ByVal fieldname As String, pLayer As ILayer) As Boolean

' ฟงกชันตรวจสอบชนิดขอมูล

Dim pFeatureLayer As IFeatureLayer

Dim pFeatureClass As IFeatureClass

Set pFeatureLayer = pLayer

Set pFeatureClass = pFeatureLayer.FeatureClass

Dim pFields As IFields

Dim pField As IField

Set pFields = pFeatureClass.Fields

Dim i As Integer

For i = 0 To pFields.FieldCount - 1

```
 Set pField = pFields.Field(i) 
 If pField.Name = fieldname Then 
       If pField.Type = esriFieldTypeString Then 
           ChkFieldTypeString = True 
       Else 
           ChkFieldTypeString = False 
       End If 
 End If
```
Next i

End Function

Public Sub CalculateRW(pLayer As ILayer)

' ฟังก์ชันคำนวณค่าถ่วงน้ำห<mark>นักร</mark>วม ้ํ

Dim pFeatureLayer As IFeatureLayer

Dim pFeatureClass As IFeatureClass

 Set pFeatureLayer = pLayer Set pFeatureClass = pFeatureLayer.FeatureClass

 Dim pField As IField Dim pFieldEdit As IFieldEdit

' Field Rate

```
 Set pField = New Field 
  Set pFieldEdit = pField 
  With pFieldEdit ' กําหนดคา Field 
   .Editable = True 
   .IsNullable = False 
  .Length = 10 .Name = "Sum_Rw" 
   .Precision = 10 
  .Scale = 2 .Type = esriFieldTypeDouble 
End With
```
#### pFeatureClass.AddField pField

Dim pFeatureCursor As IFeatureCursor Dim pFeature As IFeature Dim pFields As IFields Set pFields = pFeatureClass.Fields Set pFeatureCursor = pFeatureClass.Search(Nothing, False) Set pFeature = pFeatureCursor.NextFeature

Dim i As Integer

Dim SumRW As Double

 $SumRW = 0$ 

Do Until pFeature Is Nothing

' ทำการวน Loop รวมค่าในแต่ละ Field ที่ขึ้นต้นด้วย RW ใน Record นั้นๆ

```
 For i = 0 To pFields.FieldCount - 1
```
Set  $pField = pFields.Field(i)$ 

If Strings.Left( $pField.Name$ ,  $2$ ) = "RW" Then

SumRW = SumRW + pFeature.Value(pFields.FindField(pField.Name))

End If

Next i

pFeature.Value(pFeature.Fields.FindField("Sum\_RW")) = SumRW

pFeature.Store

 $SumRW = 0$ 

Set pFeature = pFeatureCursor.NextFeature

Loop

```
Set pFeature = Nothing
```
Set pFields = Nothing

Set pField = Nothing

Set pFeatureCursor = Nothing

End Sub

Public Sub AssignEqualIntervalClassBreaks(pLayer As ILayer)

' คำสั่งการแบ่งช่วงชั้นแบบอันตรภาคชั้น ั่ ั้ Dim pMxDoc As IMxDocument Dim pFLayer As IGeoFeatureLayer Dim pFclass As IFeatureClass Dim pFeature As IFeature Dim pFCursor As IFeatureCursor Dim pRender As IClassBreaksRenderer Dim pColorEnum As IEnumColors Dim pCRamp As IColorRamp Dim pSym As ISimpleFillSymbol Dim pTable As ITable Dim pGeoLayer As IGeoFeatureLayer Dim pClassifyGEN As IClassifyGEN Dim pTableHistogram As ITableHistogram Dim pHistogram As IHistogram Dim frqs As Variant, xVals As Variant Dim cb As Variant Dim pColor1 As IRgbColor Dim pColor2 As IRgbColor Dim i As Integer Dim pUIProperties As IClassBreaksUIProperties Dim pSimpleFillSym As ISimpleFillSymbol Set pMxDoc = Application.Document Set pFLayer = pLayer Set pFclass = pFLayer.FeatureClass Set pFCursor = pFclass.Search(Nothing, False) Set pFeature = pFCursor.NextFeature Set pTable = pFclass Set pGeoLayer = pFLayer Set pRender = New ClassBreaksRenderer Set pClassifyGEN = New EqualInterval Set pTableHistogram = New TableHistogram Set pHistogram = pTableHistogram pTableHistogram.Field = "Sum\_Rw" Set pTableHistogram.Table = pTable pHistogram.GetHistogram xVals, frqs

pClassifyGEN.Classify xVals, frqs, 3 ' แบง 3 ชวงชั้น Set pRender = New ClassBreaksRenderer cb = pClassifyGEN.ClassBreaks pRender.Field = "Sum\_Rw" pRender.BreakCount = 3 pRender.MinimumBreak = cb(0) ' note: minimum break คือคาที่นอยที่สุดใน data set

Dim pColor(0 To 2) As IRgbColor

 Set pColor(0) = New RgbColor Set pColor(1) = New RgbColor Set pColor(2) = New RgbColor

 $pColor(0)$ . $Red = 209$  pColor(0).Green = 255  $pColor(0).Blue = 115$ 

 $pColor(1).Red = 122$  pColor(1).Green = 142  $pColor(1).Blue = 245$ 

 $pColor(2)$ . $Red = 255$  $pColor(2)$ .Green = 0  $pColor(2).Blue = 0$ 

 Set pUIProperties = pRender pUIProperties.ColorRamp = "Custom"

Dim pLineSymbol As ILineSymbol

For  $i = 0$  To 2

 $p$ Render.Break(i) = cb(i + 1)

 $p$ Render.Label(i) = cb(i) & " - " & cb(i + 1)

 pUIProperties.LowBreak(i) = cb(i) Set pSimpleFillSym = New SimpleFillSymbol pSimpleFillSym.Color = pColor(i)

 Set pLineSymbol = New SimpleLineSymbol pLineSymbol.Color = pColor(i) pSimpleFillSym.Outline = pLineSymbol pRender.Symbol(i) = pSimpleFillSym Next i Set pGeoLayer.Renderer = pRender pMxDoc.UpdateContents

pMxDoc.ActiveView.Refresh

End Sub

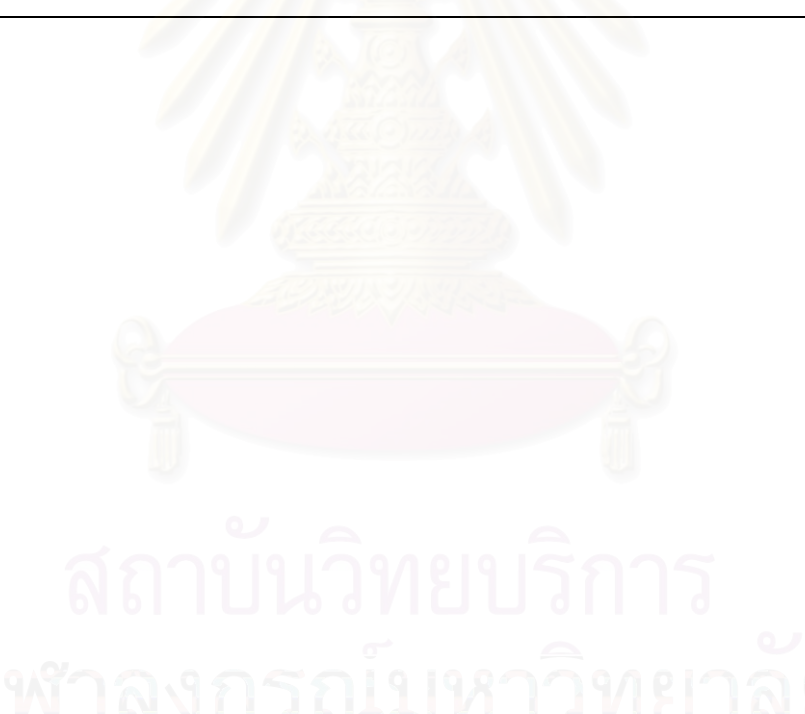

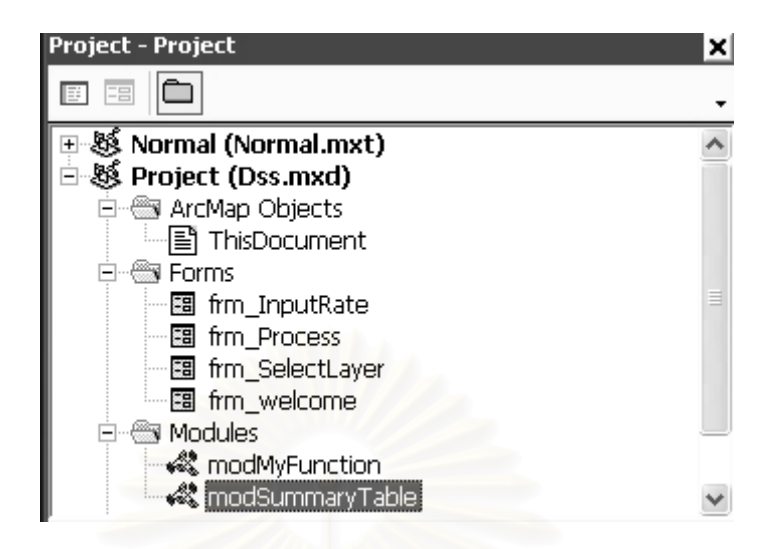

' modSummaryTable มอดูลฟังก์ชันผลรวมค่าถ่วงน้ำหนัก ้ํ

### Option Explicit

Public Function CreateSummaryTable(ByVal fieldname As String, ByVal pTable As ITable) As ITable ' สร้างตารางผลรวมค่าถ่วงน้ำหนัก ้ํ

On Error GoTo EH

 Dim pDoc As IMxDocument Set pDoc = ThisDocument Dim pMap As IMap Set pMap = pDoc.FocusMap

 Dim pDataSet As IDataset Dim pWkSpDS As IDataset Dim pWkSpName As IName

 Set pTable = pTable Set pDataSet = pTable Set pWkSpDS = pDataSet.Workspace Set pWkSpName = pWkSpDS.FullName  Dim pWkSpFactory As IWorkspaceFactory Dim pWkSp As IWorkspace Dim pOutDSName As IDatasetName Set pWkSpFactory = New ShapefileWorkspaceFactory Set pWkSp = pWkSpFactory.OpenFromFile(GetPath & "temp", 0) ' บอกวาจะเก็บคาไวใน Folder Temp ที่สรางไว Set pWkSpDS = pWkSp Set pWkSpName = pWkSpDS.FullName Set pOutDSName = New TableName pOutDSName.Name = "Summarytable" Set pOutDSName.WorkspaceName = pWkSpName

If pTable.FindField(fieldname) = -1 Then

Exit Function

End If

Dim SummaryField As String

If  $pTable.FindField("Rate") = -1$  Then

SummaryField = "Minimum." & fieldname

Else

SummaryField = "Minimum." & fieldname & ",Minimum.Rate,Minimum.Weight,Minimum.RW"

' เลือกเปน Minimum แตจะใหเปน max หรือ average ก็ได

็เพราะเมื่อ summary จะได้ตัวแทน group ละตัว Create summary table เพื่อรับข้อมูล Dissolve ื่ End If

DeleteFile GetPath & "temp"

 Dim pGeoProc As IBasicGeoprocessor Dim pSumTable As ITable Set pGeoProc = New BasicGeoprocessor Set pSumTable = pGeoProc.Dissolve(pTable, False, fieldname, SummaryField, pOutDSName) Set CreateSummaryTable = pSumTable Exit Function

EH:

MsgBox Err.Number & " " & Err.Description

### End Function

Public Sub DelSummaryTable()

 ' ลบตารางผลรวมคาถวงน าหนัก ้ํ

Dim filename As String

filename = GetPath & "temp\SummaryTable.dbf"

Dim chk As Boolean

chk = ChkFile(filename)

If chk Then

DeleteFile filename

End If

filename = GetPath & "temp\Summarytable.cpg"

chk = ChkFile(filename)

If chk Then

DeleteFile filename

End If

End Sub

**ภาคผนวก ค**

# **บันทึกหลักการและเหตุผล ประกอบกฎกระทรวง ฉบับท ี่ 414 (พ.ศ. 2542) ออกตามความในพระราชบัญญัติการผงเมั ือง พ.ศ. 2518**

## **หลักการ**

ให้ใช้บังคับผังเมืองรวม ในท้องที่กรุงเทพมหานคร

## **เหตุผล**

โดยที่สมควรกำหนดให้ใช้บังคับผังเมืองรวม ในท้องที่กรุงเทพมหานคร เพื่ ้เพื่อใช้ เป็นแนวทางในการพัฒนา แ<mark>ละการดำรงรักษาเมืองและบริเวณที่เกี่ยวข้องหรือชนบท ในด้าน</mark>  $\mathcal{L}^{\mathcal{L}}(\mathcal{L}^{\mathcal{L}})$  and  $\mathcal{L}^{\mathcal{L}}(\mathcal{L}^{\mathcal{L}})$  and  $\mathcal{L}^{\mathcal{L}}(\mathcal{L}^{\mathcal{L}})$ การใชประโยชนในทรัพยสิน การคมนาคมและการขนสง การสาธารณูปโภค บริการสาธารณะ และสภาพแวดล้อม ทั้งนี้ เพื่อให้บรรลุวัตถุประสงค์ของการผังเมือง และโดยที่มาตรา 26 วรรคหนึ่ง แห่งพระราชบัญญัติการผังเมือง พ.ศ. 2518 ซึ่งแก้ไขเพิ่มเติมโดยพระราชบัญญัติการผังเมือง (ฉบับที่ 3) พ.ศ. 2535 บัญญัติว่า การใช้บังคับผังเมืองรวมให้กระทำโดยกฎกระทรวง จึง จําเปนตองออกกฎกระทรวงน

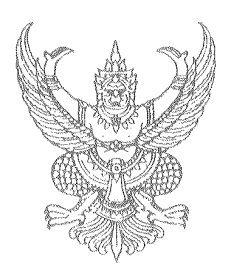

**กฎกระทรวง ฉบับท ี่ 414 (พ.ศ. 2542) ออกตามความในพระราชบัญญัติการผงเมั ือง พ.ศ. 2518**

อาศัยอํานาจตามความในมาตรา 5 แหงพระราชบัญญัติการผังเมือง พ.ศ. 2518 และมาตรา 26 วรรคหนึ่ง แห่งพระราชบัญญัติการผังเมือง พ.ศ. 2518 ซึ่งแก้ไขเพิ่มเติมโดย พระราชบัญญัติการผังเมือง (ฉบับที่ 3) พ.ศ. 2535 อันเป็นพระราชบัญญัติที่มีบทบัญญัติบาง ประการเกี่ยวกับการจำกัดสิทธิและเสรีภาพของบุคคล ซึ่งมาตรา 29 ประกอบกับมาตรา 35 มาตรา 36 มาตรา 48 วรรคหนึ่ง มาตรา 49 และมาตรา 50 ของรัฐธรรมนูญแหงราชอาณาจักรไทย บัญญัติให้กระทำได้โดยอ<mark>า</mark>ศัยอำนาจตามบทบัญญัติแห่งกฎหมาย รัฐมนตรีว่าการกระทรวง มหาดไทยออกกฎกระทรวงไว้ ดังต่อไปนี้

ข้อ 1 กฎกระทรวงนี้ให้ใช้บังคับได้มีกำหนดห้าปี

ข้อ 2 ให้ใช้บังคับผังเมืองรวม ในท้องที่กรุงเทพมหานคร ภายในแนวเขตตาม แผนที่ทายกฎกระทรวงน

ข้อ 3 กฎกระทรวงนี้มิให้ใช้บังคับกับพื้นที่ที่ได้ใช้หรือสงวนไว้ใช้เพื่อประโยชน์ ในราชการทหาร

ข้อ 4 การวางและจัดทำผังเมืองรวมตามกฎกระทรวงนี้ มีวัตถุประสงค์เพื่อใช้ เป็นแนวทางในการพัฒนากรุงเทพมหานคร และการดำรงรักษาเมืองและบริเวณที่เกี่ยวข้องหรือ ชนบท ในด้านการใช้ประโยชน์ในทรัพย์สิน การคมนาคมและการขนส่ง การสาธารณูปโภค บริการ สาธารณะ และสภาพแวดลอมในบริเวณแนวเขตตามขอ 2 ใหสอดคลองกับการพัฒนาระบบเมือง ในภาคตางๆและในเขตปริมณฑลตามแผนพัฒนาเศรษฐกิจและสังคมแหงชาติ

ข้อ 5 ผังเมืองรวมตามกฎกระทรวงนี้ มีนโยบายและมาตรการเพื่อจัดระบบ การใช้ประโยชน์ที่ดินให้มีประสิทธิภาพ สามารถรองรับและสอดคล้องกับการขยายตัวของชุมชน ในอนาคต สงเสริมและพัฒนาเศรษฐกิจและโครงขายบริการสาธารณะ โดยมีสาระสําคัญ ดังต่คไปปี้

(1) สงเสริมใหเปนศูนยกลางเศรษฐกิจ การบริหาร องคการระหวางประเทศ วัฒนธรรม และการบริการที่สําคัญที่สุดของประเทศ

(2) ส่งเสริมการพัฒนาด้านที่อยู่อาศัยและพาณิชยกรรมให้สอดคล้องกับ โครงสร้างทางเศรษฐกิจและสังคมของชุมชน โดยมีศูนย์ชุมชนเพื่อให้บริการต่าง ๆ ที่จำเป็น

(3) ส่งเสริมการพัฒนาศูนย์ชุมชนในพื้นที่ต่าง ๆ ของกรุงเทพมหานคร

(4) พัฒนาการบริการทางสังคม การสาธารณูปโภคและสาธารณูปการใหเพียงพอ และไดมาตรฐาน

(5) ส่งเสริมและพัฒนาระบบขนส่งมวลชนให้มีประสิทธิภาพเพื่อลดการเดินทาง ื่ ดวยรถยนตสวนบุคคล

(6) จัดระบบการขยายตัวของอุตสาหกรรมการผลิตโดยทั่วไปที่ไมกอเหตุรําคาญ หรือสร้างมลภาวะเป็นพิษ โดยเฉพาะอุตสาหกรรมการผลิตที่ต้องใช้แรงงานระดับฝีมือและ เทคโนโลยีชั้นสูง

(7) ส่งเสริม อนุรักษ์ และฟื้นฟูศิลปวัฒนธรรมและสภาพแวดล้อม ซึ่งมีคุณค่าทาง ศาสนา ศิลปกรรม สถาปัตยกรรม ประวัติศาสตร์ และโบราณคดี เพื่อดำรงความเป็นเอกลักษณ์ ของกรุงเทพมหานครและของชาติ

(8) สงเสริมการพัฒนาเมืองดวยการอนุรักษทรัพยากรธรรมชาติและรักษาคุณภาพ ์<br>สิ่งแวดล้อม

ข้อ 6 การใช้ประโยชน์ที่ดินภายในเขตผังเมืองรวม ให้เป็นไปตามแผนผัง กำหนดการใช้ประโยชน์ที่ดินตามที่ได้จำแนกประเภท แผนผังแสดงโครงการคมนาคมและขนส่ง แผนผังแสดงที่โล่ง และรายการประกอบแผนผังท้ายกฎกระทรวงนี้

ข้อ 7 การใช้ประโยชน์ที่ดินตามแผนผังกำหนดการใช้ประโยชน์ที่ดินตามที่ได้ จําแนกประเภททายกฎกระทรวงน ี้ใหเปนไปดังตอไปนี้

(1) ที่ดินในบริเวณหมายเลข 1.1 ถึงหมายเลข 1.87 ที่กําหนดไวเปนสีเหลือง ให้เป็นที่ดินประเภทที่อยู่อาศัยหนาแน่นน้อย

(2) ที่ดินในบริเวณหมายเลข 2.1 ถึงหมายเลข 2.69 ที่กําหนดไวเปนสีสม ให้เป็นที่ดินประเภทที่อยู่อาศัยหนาแน่นปานกลาง

(3) ที่ดินในบริเวณหมายเลข 3.1 ถึงหมายเลข 3.50 ที่กําหนดไวเปนสีน้ําตาล ใหเปนที่ดินประเภทที่ อยูอาศัยหนาแนนมาก

(4) ที่ดินในบริเวณหมายเลข 4.1 ถึงหมายเลข 4.62 ที่กําหนดไวเปนสีแดง ใหเปนที่ดินประเภทพาณิชยกรรม

(5) ที่ดินในบริเวณหมายเลข 5.1 ถึงหมายเลข 5.8 ที่กําหนดไวเปนสีมวง ใหเปน ที่ดินประเภทอุตสาหกรรมและคลังสินค้า

(6) ที่ดินในบริเวณหมายเลข 6.1 ถึงหมายเลข 6.3 ที่กําหนดไวเปนสีเม็ดมะปราง ให้เป็นที่ดินประเภทคลังสินค้า

(7) ที่ดินในบริเวณหมายเลข 7.1 ถึงหมายเลข 7.7 ที่กำหนดไว้เป็นสีม่วงอ่อน ให้ เปนที่ดินประเภทอุตสาหกรรมเฉพาะกิจ

(8) ที่ดินในบริเวณหมายเลข 8.1 ถึงหมายเลข 8.26 ที่กําหนดไวเปนสีเขียว ใหเปนที่ดินประเภทชนบทและเกษตรกรรม

(9) ที่ดินในบริเวณหมายเลข 9.1 ถึงหมายเลข 9.34 ที่กําหนดไวเปนสีเขียว มะกอก ให้เป็นที่ดินประเภทสถาบันการศึกษา

(10) ที่ดินในบริเวณหมายเลข 10.1 ถึงหมายเลข 10.13 ที่กําหนดไวเปนสีขาว มีกรอบและเสนทแยงสีเขียว ใหเปนที่ดินประเภทอนุรักษชนบทและเกษตรกรรม

(11) ที่ดินในบริเวณหมายเลข 11.1 ถึงหมายเลข 11.10 ที่กําหนดไวเปนสี น้ำตาลอ่อน ให้เป็นที่ดินประเภทอนุรักษ์เพื่อส่งเสริมเอกลักษณ์ศิลปวัฒนธรรมไทย ื่

(12) ที่ดินในบริเวณหมายเลข 12.1 ถึงหมายเลข 12.6 ที่กําหนดไวเปนสี เทาออน ใหเปนที่ดินประเภทสถาบันศาสนา

(13) ที่ดินในบริเวณหมายเลข 13.1 ถึงหมายเลข 13.46 ที่กำหนดไว้เป็นสีน้ำเงิน ให้ เปนที่ดินประเภทสถาบันราชการการสาธารณูปโภคและสาธารณูปการ

ข้อ 8 การใช้ประโยชน์ที่ดินตามแผนผังกำหนดการใช้ประโยชน์ที่ดินตามที่ได้ จำแนกประเภทท้ายกฎกระทรวงนี้ บริเวณริมถนนดังต่อไปนี้ ให้มีที่ว่างห่างจากแนวเขตทางไม่น้อย กว่า 2 เมตร เพื่อปลูกต้นไม้ เว้นแต่เป็นการก่อสร้างรั้ว กำแพง ป้อมยาม ป้ายชื่ออาคารหรือสถาน ื่ ้ ประกอบการ ทางเข้าออกของอาคาร หรือทางเข้าออกของรถ

(1) ถนนแจ้งวัฒนะทั้งสองฟาก จากอนุสาวรีย์พิทักษ์รัฐธรรมนูญ ไปทางทิศตะวัน ตกเฉียงเหนือ จนบรรจบกับสะพานข้ามคลองส่งน้ำการประปานครหลวง

(2) ถนนรามอินทราท ั้งสองฟาก จากอนุสาวรียพิทักษรัฐธรรมนูญ ไปทางทิศ ตะวันออกเฉียงใตและทิศตะวันออกจนบรรจบกับถนนสุวินทวงศ

(3) ถนนรัชดาภิเษกทั้งสองฟาก จากบริเวณที่ถนนกรุงเทพ-นนทบุรีบรรจบกับ ถนนวงศสวาง ไปทางทิศตะวันออกเฉียงเหนือและทิศตะวันออกจนบรรจบกับคลองเปรมประชากร

(4) ถนนวงศ์สว่างทั้งสองฟาก จากเชิงสะพานพระรามที่ 7 ไปทางทิศตะวันออก เฉียงเหนือจนบรรจบกับถนนประชาราษฎร

(5) ถนนฉลองกรุงทั้งสองฟาก จากสะพานข้ามคลองลำกอไผ่ ไปทางทิศตะวันออก เฉียงเหนือจนบรรจบกับถนนสุวินทวงศ

(6) ถนนเชื่อมสัมพันธ์ทั้งสองฟาก จากถนนสุวินทวงศ์ ไปทางทิศเหนือ จนบรรจบกับ ื่ ถนนเลียบวารี

(7) ถนนสุวินทวงศทั้งสองฟาก จากบริเวณท ถนนรามอินทราบรรจบกับถนน สุวินทวงศไปทางทิศตะวันออกจนบรรจบกับถนนรามคําแหง

(8) ถนนสุวินทวงศ์ทั้งสองฟาก จากสะพานข้ามคลองต้นไทร ไปทางทิศตะวันออก จนบรรจบกับแนวเขตผังเมืองรวมด้านตะวันออก

(9) ถนนนวมินทร์ทั้งสองฟาก จากบริเวณที่ถนนรามคำแหงบรรจบกับถนน ี่ นวมินทรไปทางทิศเหนือจนบรรจบกับถนนรามอินทรา

(10) ถนนเสรีไทยทั้งสองฟาก จากบริเวณท ถนนนวมินทรบรรจบกับถนนเสรีไทย ไปทางทิศตะวันออกเฉียงเหนือจนบรรจบกับถนนรามอินทรา

(11) ถนนรามคำแหงทั้งสองฟาก จากบริเวณที่ถนนศรีนครินทร์ตัดกับถนน รามคําแหง ไปทางทิศตะวันออกเฉียงเหนือจนบรรจบกับถนนสุวินทวงศ

(12) ถนนบรมราชชนนีทั้งสองฟาก จากบริเวณท คลองควายตัดกับถนนบรม ราชชนนี ไปทางทิศตะวันตก จนบรรจบกับสะพานข้ามคลองทวีวัฒนา

(13) ถนนสิรินธรทั้งสองฟาก จากบริเวณที่ถนนจรัญสนิทวงศ์ตัดกับถนนสิรินธร ไป ทางทิศตะวันตก จนบรรจบกับถนนบรมราชชนนี

(14) ถนนบรมราชชนนีทั้งสองฟาก จากบริเวณท ถนนจรัญสนิทวงศตัดกับถนน บรมราชชนนี ไปทางทิศตะวันตกเฉียงเหนือและทิศตะวันตกเฉียงใต้ จนบรรจบกับทางรถไฟสายใต้

(15) ถนนรัชดาภิเษกทั้งสองฟาก จากบริเวณที่ถนนพระรามที่ 9 บรรจบกับถนน อโศก-ดินแดง ไปทางทิศเหนือและทิศตะวันตกจนบรรจบกับถนนวิภาวดีรังสิต

(16) ถนนร่มเกล้าฟากตะวันตก จากบริเวณที่ถนนรามคำแหงตัดกับถนนร่มเกล้า ไปทางทิศใต้ จนบรรจบกับซอยสุขุมวิท 77 (ซอยอ่อนนุช)

(17) ถนนร่มเกล้าทั้งสองฟาก จากถนนสุวินทวงศ์ ไปทางทิศใต้ จนบรรจบกับถนน รามคําแหง

(18) ถนนพระรามที่ 9 ทั้งสองฟาก จากบริเวณที่ถนนรัชดาภิเษกบรรจบกับถนน พระรามท ี่ 9 ไปทางทิศตะวันออกจนบรรจบกับถนนรามคําแหง

(19) ถนนรัชดาภิเษกทั้ง<mark>สองฟาก จากบริเวณที่ถนนสมเด็จพระเจ้า</mark>ตากสินตัดกับถนน รัชดาภิเษกไปทางทิศตะวันตกเฉียงเหนือจนบรรจบกับถนนเพชรเกษม

(20) ถนนกรุงธนบุรีทั้งสองฟาก จากบริเวณที่ถนนสมเด็จพระเจ้าตากสินตัดกับถนน กรุงธนบุรี ไปทางทิศตะว*ั*นออก จนบรรจบกับเชิงสะพานสมเด็จพระเจ้าตากสิน

(21) ถนนรัชดาภิเษกทั้งสองฟาก จากบริเวณที่ถนนสุนทรโกษาตัดกับถนนรัชดาภิเษก ไปทางทิศเหนือจนบรรจบกับถนนสุขุมวิท

(22) ถนนศรีนครินทร์ทั้งส<sub>ื</sub>องฟาก จากบริเวณที่ถนนรามคำแหงตัดกับถนน ศรีนครินทร์ ไปทางทิศใต้ จนบรรจบกับถนนบางนา-ตราด

(23) ซอยสุขุมวิท 77 (ซอยอ่อนนุช) ทั้งสองฟาก จากบริเวณที่ถนนศรีนครินทร์ตัดกับ ี ซอยสุขุมวิท 77 (ซอยอ่อนนุช) ไปทางทิศตะวันออก จนบรรจบกับถนนร่มเกล้า

(24) ถนนกาญจนาภิเษกทั้งสองฟาก จากสะพานข้ามคลองบางจาก ไปทางทิศใต้ จน บรรจบกับถนนพระรามท ี่ 2

(25) ถนนพระรามท ี่ 3 ทั้งสองฟากจากถนนเจริญกรุง ไปทางทิศตะวันออก เฉียงใต้และทิศเหนือ จนบรรจบกับถนนนางลิ้นจี่ ิ้

(26) ถนนพระรามท ี่ 2 ทั้งสองฟาก จากบริเวณท ถนนสุขสวัสด บรรจบกับถนน พระรามที่ 2 ไปทางทิศตะวันตกเฉียงใต้ จนบรรจบกับแนวเขตผังเมืองรวมด้านตะวันตก

ข้อ 9 การใช้ประโยชน์ที่ดินตามแผนผังกำหนดการใช้ประโยชน์ที่ดินตามที่ได้ จำแนกประเภทท้ายกฎกระทรวงนี้ บริเวณริมฝั่งแม่น้ำเจ้าพระยา ให้มีที่ว่างตามแนวขนานริมฝั่ง แม่น้ำเจ้าพระยาไม่น้อยกว่า 3 เมตร เว้นแต่เป็นการก่อสร้างเพื่อการคมนาคมทางน้ำ การ สาธารณูปโภค เข อน รั้วหรือกําแพง ื่

ข้อ 10 การใช้ประโยชน์ที่ดินตามแผนผังกำหนดการใช้ประโยชน์ที่ดินตามที่ได้ จำแนกประเภทท้ายกฎกระทรวงนี้ บริเวณริมฝั่งคลองดังต่อไปนี้ ให้มีที่ว่างตามแนวขนานริมฝั่งคลอง ี้

ไม่น้อยกว่า 6 เมตร เว้นแต่เป็นการก่อสร้างเพื่อการคมนาคมทางน้ำ การสาธารณูปโภค เขื่อน รั้วหรือ ื่ กําแพง

(1) คลองสามวา จากคลองแสนแสบ ไปทางทิศเหนือจนบรรจบกับแนวเขตผังเมือง รามด้าบเหนือ

(2) คลองแสนแสบ จากคลองสามวา ไปทางทิศตะวันออก จนบรรจบกับแนวเขต ผังเมืองรามด้ามตะวัมออก

(3) คลองมหาสวัสดิ์ จากคลองบางกอกน้อย ไปทางทิศตะวันตก จนบรรจบกับ ิ์ แนวเขตผังเมืองรวมดานตะวันตก

(4) คลองทวีวัฒนา จากคลองม<mark>หาสวัสดิ์ ไปทางทิศตะวันตกเฉียงใ</mark>ต้ จนบรรจบกับ คลองภาษีเจริญ

(5) คลองสอง จากคลองแสนแสบ ไปทางทิศใต้ จนบรรจบกับคลองพระโขนง

(6) คลองสาม จากคลองขวาง ไปทางทิศใต้ จนบรรจบกับคลองประเวศบุรีรมย์

(7) คล<mark>องสี่ จากคลองแสนแสบ ไปทางทิศใต้ จนบ</mark>รรจบกับคลองประเวศบุรีรมย์

(8) คล<mark>องหลวงแพ่ง จากคลองนครเนื่องเข</mark>ต ไปทางทิศตะวันตกเฉียงใต้ จน ื่ บรรจบกับคลองประเวศบุรีรมย

(9) คลองประเวศบุรีรมย์ จากคลองสอง ไปทางทิศตะวันออก จนบรรจบกับแนวเขต ผังเมืองรวมดานตะวันออก

(10) คลองสนามชัย จากคลองบางบอน ไปทางทิศตะวันตกเฉียงใต้ จนบรรจบกับ แนวเขตผังเมืองรวมดานตะวันตก

 (11) คลองหัวกระบือจากคลองสนามชัยไปทางทิศใตจนบรรจบกับ คลองพิทยาลงกรณ

(12) คลองขุนราชพินิจใจ จากคลองพิทยาลงกรณ ไปทางทิศใต จนบรรจบกับ ชายฝ งทะเลบางขุนเทียน

ข้อ 11 ที่ดินประเภทที่อยู่อาศัยหนาแน่นน้อย ยกเว้นบริเวณตามวรรคสามและ วรรคห้า ให้ใช้ประโยชน์ที่ดินเพื่อการอยู่อาศัย ซึ่งมิใช่อาคารขนาดใหญ่หรืออาคารสูง สถาบัน ื่ ราชการ และการสาธารณูปโภคและสาธารณูปการเป็นส่วนใหญ่ สำหรับการใช้ประโยชน์ที่ดินเพื่อ กิจการคื่น ให้ใช้ไม่เกินร้อยละสิบของที่ดินประเภทนี้ในแต่ละบริเวณ

ที่ดินบริเวณตามวรรคหนึ่ง ห้ามใช้ประโยชน์ที่ดินเพื่อกิจการตามที่กำหนด ดังต่อไปปี้

(1) โรงงานทุกจําพวกตามกฎหมายวาดวยโรงงาน เวนแตโรงงานตามประเภท ี ชนิด และจำพวกที่กำหนดให้ดำเนินการได้ตามบัญชีท้ายกฎกระทรวงนี้ ี้ โดยมีพื้นที่ที่ใช ประกอบการไมเกิน 100 ตารางเมตร และไมกอเหตุรําคาญตามกฎหมายวาดวยการสาธารณสุข หรือไม่เป็นมลพิษต่อชุมชนหรือสิ่งแวดล้อมตามกฎหมายว่าด้วยการส่งเสริมและรักษาคุณภาพ ิ่ สิ่งแวดล้อมแห่งชาติ หรือโรงงานที่ประกอบกิจการเกี่ยวกับการทำผลิตภัณฑ์คอนกรีตผสม เฉพาะ ี่ ในบริเวณพื้นที่ทำการก่อสร้างตามเงื่อนไขและวิธีการที่กรุงเทพมหานครกำหนด ื้

โรงงานในลำดับที่ 14 ลำดับที่ 34 และลำดับที่ 95 ตามบัญชีท้ายกฏกระทรวงนี้ ี้ ต้องเป็นโรงงานที่ใช้เครื่องจักรมีกำลังรวมไม่เกิน 20 แรงม้า หรือใช้คนงานไม่เกิน 20 คนด้วย ื่

(2) สถานที่บรรจุก๊าซ สถานที่เก็บก๊าซ และห้องบรรจุก๊าซตามกฎหมายว่าด้วย ี่ การบรรจุก๊าซปิโตรเลียมเหลว แต่ไม่หมายความรวมถึงสถานีบริการ ร้านจำหน่ายก๊าซ สถานที่ใช้ ก๊าซ\_และสถานที่จำหน่ายอาหารที่ใช้ก๊าซ

(3) สถานที่เก็บน้ำมันเชื้อเพลิงสำหรับจำหน่ายขายที่ต้องขออนุญาตตาม กฏหมายว่าด้วยการเก็บรักษาน้ำมันเชื้อเพลิง เว้นแต่เป็นสถานีบริการน้ำมันเชื้อเพลิง ้ํ ื้

> (4) เลี้ยงสัตว์ทุกชนิดเพื่อการค้า ี้

(5) การอยู่อาศัยประเภทอาคารขนาดใหญ่หรืออาคารสูง เว้นแต่การดำเนินการ ของการเคหะแห่งชาติที่เป็นก<mark>า</mark>รพัฒนาโครงการต่อเนื่องภายในที่ดินแปลงเดิม

(6) การประกอบพาณิชยกรรมประเภทอาคารขนาดใหญหรืออาคารสูง

(7) สถานที่เก็บสินค้าซึ่งเป็นที่เก็บพักหรือขนถ่ายสินค้าหรือสิ่งของเพื่อประโยชน์ ิ่ ทางการคาหรืออุตสาหกรรม

(8) ไซโลเก็บผลิตผลทางการเกษตร

(9) ซื้อขายหรือเก็บเศษวัสดุ

(10) ซื้อขายหรือเก็บชิ้นส่วนเครื่องจักรกลเก่า ิ้ ื่

ที่ดินประเภทนี้ บริเวณหมายเลข 1.8, 1.11, 1.16, 1.17, 1.21, 1.22, 1.27, 1.30, 1.38, 1.40, 1.49, 1.60 และ 1.61 ให้ใช้ประโยชน์ที่ดินเพื่อการอยู่อาศัยประเภทบ้านเดี่ยวหรือบ้าน ื่ ี่ แฝด สถาบันราชการ และการสาธารณูปโภคและสาธารณูปการเป็นส่วนใหญ่ สำหรับการใช้ประโยชน์ ที่ดินเพื่อกิจการอื่น ให้ใช้ได้ไม่เกินร้อยละสิบของที่ดินประเภทนี้ในแต่ละบริเวณ ื่

ที่ดินบริเวณตามวรรคสาม ห้ามใช้ประโยชน์ที่ดินเพื่อกิจการตามที่กำหนด ดังต่คไปนี้

(1) โรงงานทุกจำพวกตามกฎหมายว่าด้วยโรงงาน เว้นแต่โรงงานบำบัดน้ำเสีย ้ํ รวมของชุมชน

(2) สถานที่บรรจุก๊าซ สถานที่เก็บก๊าซ และห้องบรรจุก๊าซตามกฎหมายว่าด้วย ี่ การบรรจุกาซปโตรเลียมเหลว

(3) สถานที่เก็บน้ำมันเชื้อเพลิงที่ต้องขออนุญาตตามกฎหมายว่าด้วยการเก็บ ้ํ รักษาน ามันเช อเพลิง ้ํ ื้

> (4) เลี้ยงสัตว์ทุกชนิดเพื่อการค้า ี้

(5) สุสานและฌาปนสถานตามกฎหมายวาดวยสุสานและฌาปนสถาน

(6) โรงแรมตามกฎหมายวาดวยโรงแรม

(7) โรงมหรสพตามกฎหมายวาดวยการปองกันภยันตรายอันเกิดแตการเลน

มหรสพ

(8) สถานบริการตามกฎหมายวาดวยสถานบริการ

(9) กิจการค้าซึ่งเป็นที่รังเกียจหรืออาจเป็นอันตรายต่อสุขภาพตามกฎหมายว่า ด้วยการสาธารณสข

(10) การอยู่อาศัยประเภทห้องแถว ตึกแถว บ้านแถว อาคารอยู่อาศัยรวม อาคาร ขนาดใหญ่ หรืออาคารสูง

(11) การประกอบพาณิชยกรรม เวนแตการประกอบพาณิชยกรรมที่มีพื้นที่ที่ใช ประกอบการไมเกิน 100 ตารางเมตรซึ่งไมใชหองแถวหรือตึกแถว

(12) การประกอบกิจการรับส่งสินค้า

(13) สถานที่เก็บสินค้าซึ่งเป็นที่เก็บพักหรือขนถ่ายสินค้าหรือสิ่งของเพื่อประโยชน์ ิ่

ทางการคาหรืออุตสาหกรรม

(14) ไซโลเก็บผลิตผลทางการเกษตร

(15) สวนสนุก

(16) กำจัดสิ่งปฏิกูลและมูลฝอย เว้นแต่อยู่ภายใต้การควบคุมดูแลหรือได้รับ อนุญาตใหดําเนินการจากกรุงเทพมหานคร

(17) ซื้อขายหรือเก็บเศษวัสดุ

(18) ซื้อขายหรือเก็บชิ้นส่วนเครื่องจักรกลเก่า ิ้ ื่

ที่ดินประเภทนี้ บริเวณหมายเลข 1.9, 1.12, 1.15, 1.23, 1.33, 1.35, 1.44, 1.47, 1.50, 1.65, 1.70, 1.83 และ 1.87 ให้ใช้ประโยชน์ที่ดินเพื่อการอยู่อาศัย ซึ่งมิใช่อาคารสูงหรืออาคาร ื่ ขนาดใหญพิเศษ สถาบันราชการและการสาธารณูปโภคและสาธารณูปการเปนสวนใหญ สําหรับการ ใช้ประโยชน์ที่ดินเพื่อกิจการอื่น ให้ใช้ได้ไม่เกินร้อยละสิบของที่ดินประเภทนี้ในแต่ละบริเวณ ื่

ที่ดินบริเวณตามวรรคห้า ห้ามใช้ประโยชน์ที่ดินเพื่อกิจการตามที่กำหนด ื่ ดังต่อไปนี้

(1) โรงงานทุกจําพวกตามกฎหมายวาดวยโรงงาน เวนแตโรงงานตามประเภท ชนิด และจำพวกที่กำหนดให้ดำเนินการได้ตามบัญชีท้ายกฎกระทรวงนี้ **ี้** โดยมีพื้นที่ที่ใช ประกอบการไม่เกิน\_100 ตารางเมตร และไม่ก่อเหตุรำคาญตามกฎหมายว่าด้วยการสาธารณสุข หรือไม่เป็นมลพิษต่อชุมชนหรือสิ่งแวดล้อมตามกฎหมายว่าด้วยการส่งเสริมและรักษาคุณภาพ ิ่ สิ่งแวดล้อมแห่งชาติ หรือโรงงานที่ประกอบกิจการเกี่ยวกับการทำผลิตภัณฑ์คอนกรีตผสม เฉพาะ ี่ ในบริเวณพื้นที่ทำการก่อสร้างตามเงื่อนไขและวิธีการที่กรุงเทพมหานครกำหนด ื้ ี่

โรงงานในลำดับที่ 14 ลำดับที่ 34 และลำดับที่ 95 ตามบัญชีท้ายกฎกระทรวงนี้ ี้ ต้องเป็นโรงงานที่ใช้เครื่องจักรมีกำลังรวมไม่เกิน 20 แรงม้า หรือใช้คนงานไม่เกิน 20 คนด้วย **่** 

(2) สถานที่บรรจุก๊าซ สถานที่เก็บก๊าซ และห้องบรรจุก๊าซตามกฎหมายว่าด้วย ี่ การบรรจุก๊าซปิโตรเลียมเหลว แต่ไม่หมายความรวมถึงสถานีบริการ ร้านจำหน่ายก๊าซ สถานที่ใช้ ก๊าซ\_และสถานที่จำหน่<mark>ายอาหารที่ใช้ก๊า</mark>ซ

(3) สถานที่เก็บน้ำมันเชื้อเพลิงสำหรับจำหน่ายขายที่ต้องขออนุญาตตาม กฏหมายว่าด้วยการเก็บรักษาน้ำมันเชื้อเพลิง เว้นแต่เป็นสถานีบริการน้ำมันเชื้อเพลิง ้ํ ื้

> (4) เลี้ยงสัตว์ทุกชนิดเพื่อการค้า ี้

(5) การประกอบพาณิชยกรรมประเภทอาคารขนาดใหญหรืออาคารสูง

(6) สถานที่เก็บสินค้าซึ่งเป็นที่เก็บพักหรือขนถ่ายสินค้าหรือสิ่งของเพื่อประโยชน์ ิ่ ทางการคาหรืออุตสาหกรรม

(7) ไซโลเก็บผลิตผลทางการเกษตร

(8) ซื้อขายหรือเก็บเศษวัสดุ

(9) ซื้อขายหรือเก็บชิ้นส่วนเครื่องจักรกลเก่า ิ้ ื่

การใช้ประโยชน์ที่ดินประเภทนี้ ให้มีที่ว่างไม่น้อยกว่าร้อยละสามสิบของแปลง ที่ดินที่ยื่นขออนุญาต

การใช้ประโยชน์ที่ดินประเภทนี้ริมฝั่งคลอง ให้มีที่ว่างตามแนวขนานริมฝั่งคลอง ไม่น้อยกว่า 3 เมตร เว้นแต่เป็นการก่อสร้างเพื่อการคมนาคมทางน้ำ การสาธารณูปโภค เขื่อน รั้ว ื่ หรือกำแพง

ข้อ 12 ที่ดินประเภทที่อยู่อาศัยหนาแน่นปานกลาง ให้ใช้ประโยชน์ที่ดินเพื่อการ ้ อยู่อาศัย ซึ่งมิใช่อาคารสูงหรืออาคารขนาดใหญ่พิเศษ สถาบันราชการ และการสาธารณูปโภคและ

สาธารณูปการเป็นส่วนใหญ่ ยกเว้นบริเวณหมายเลข 2.1, 2.2, 2.4, 2.6, 2.15, 2.16, 2.17, 2.18, 2.28, 2.32, 2.41, 2.47, 2.58, 2.63, 2.64 และ 2.68 ให้ใช้ประโยชน์ที่ดินเพื่อการอยู่อาศัยประเภท ื่ อาคารสูงได้ด้วย สำหรับการใช้ประโยชน์ที่ดินเพื่อกิจการอื่น ให้ใช้ได้ไม่เกินร้อยละสิบของที่ดิน ื่ ประเภทนี้ในแตละบริเวณ

> ที่ดินประเภทนี้ ห้ามใช้ประโยชน์ที่ดินเพื่อกิจการตามที่กำหนด ดังต่อไปนี้ ื่

(1) โรงงานทุกจําพวกตามกฎหมายวาดวยโรงงาน เวนแตโรงงานตามประเภท ชนิด และจำพวกที่กำหนดให้ดำเนินการได้ตามบัญชีท้ายกฎกระทรวงนี้ โดยมีพื้นที่ที่ใช้ ประกอบการไม่เกิน 100 ตารางเมตร และไม่ก่อเหตุรำคาญตามกฎหมายว่าด้วยการสาธารณสุข หรือไม่เป็นมลพิษต่อชุมชนหรือสิ่งแวดล้อมตามกฎหมายว่าด้วยการส่งเสริมและรักษาคุณภาพ ิ่ สิ่งแวดล้อมแห่งชาติ หรือโรงงานที่ประกอบกิจการเกี่ยวกับการทำผลิตภัณฑ์คอนกรีตผสม เฉพาะ ี่ ในบริเวณพื้นที่ทำการก่<mark>อสร้างตามเงื่อนไขและวิธีการที่กรุงเทพมหานคร</mark>กำหนด ื้

โรงงา<mark>น</mark>ในลำดับที่ 14 ลำดับที่ 34 และลำดับที่ 95 ตามบัญชีท้ายกฏกระทรวงนี้ ี้ ต้องเป็นโรงงานที่ใช้เครื่<mark>องจักรมีกำลังรวมไม่เกิน 20 แรงม้า หรือใช้คน</mark>งานไม่เกิน 20 คนด้วย ื่

(2) สถานที่บรรจุก๊าซ สถานที่เก็บก๊าซ และห้องบรรจุก๊าซตามกฎหมายว่าด้วย ี่ การบรรจุก๊าซปิโตรเลียมเห<mark>ลว แต่ไม่หมายความรวมถึงสถานีบริการ ร้าน</mark>จำหน่ายก๊าซ สถานที่ใช้ ก๊าซ และสถานที่จำหน่ายอา<mark>ห</mark>ารที่ใช้ก๊าซ

(3) สถานที่เก็บน้ำมันเชื้อเพลิงสำหรับจำหน่ายขายที่ต้องขออนุญาตตาม กฏหมายว่าด้วยการเก็บรักษาน้ำมันเชื้อเพลิง เว้นแต่เป็นสถานีบริการน้ำมันเชื้อเพลิง ้ํ ื้

> (4) เลี้ยงสัตว์ทุกชนิดเพื่อการค้า ี้

(5) สุสานและฌาปนสถานตามกฎหมายว่าด้วยสุสานและฌาปนสถาน เว้นแต่ เปนการกอสรางแทนฌาปนสถานที่มีอยูเดิม

(6) การประกอบพาณิชยกรรมประเภทอาคารขนาดใหญ่พิเศษ

(7) สถานที่เก็บสินค้าซึ่งเป็นที่เก็บพักหรือขนถ่ายสินค้าหรือสิ่งของเพื่อประโยชน์ ิ่ ทางการคาหรืออุตสาหกรรม

(8) ไซโลเก็บผลิตผลทางการเกษตร

(9) กำจัดสิ่งปฏิกูลและมูลฝอย เว้นแต่อยู่ภายใต้การควบคุมดูแลหรือได้รับ อนุญาตใหดําเนินการจากกรุงเทพมหานคร

(10) ซื้อขายหรือเก็บเศษวัสดุ

การใช้ประโยชน์ที่ดินประเภทนี้ริมฝั่งคลอง ให้มีที่ว่างตามแนวขนานริมฝั่งคลอง ไม่น้อยกว่า 3 เมตร เว้นแต่เป็นการก่อสร้างเพื่อการคมนาคมทางน้ำ การสาธารณูปโภค เขื่อน รั้ว ื่ หรือกำแพง

ข้อ 13 ที่ดินประเภทที่อยู่อาศัยหนาแน่นมาก ให้ใช้ประโยชน์ที่ดินเพื่อการอยู่อาศัย ื่ ซึ่งมิใชอาคารขนาดใหญพิเศษ สถาบันราชการ และการสาธารณูปโภคและสาธารณูปการเปน ส่วนใหญ่ ยกเว้นบริเวณหมายเลข 3.1, 3.18, 3.26, 3.27 และ 3.37 ให้ใช้ประโยชน์ที่ดินเพื่อการอยู่ อาศัยประเภทอาคารขนาดใหญ่พิเศษได้ด้วย สำหรับการใช้ประโยชน์ที่ดินเพื่อกิจการอื่น ให้ใช้ได้ไม่ ื่ เกินรอยละสิบของที่ดินประเภทนี้ในแตละบริเวณ

> ที่ดินประเภทนี้ ห้ามใช้ประโยชน์ที่ดินเพื่อกิจการตามที่กำหนด ดังต่อไปนี้ ื่

(1) โรงงานทุกจําพวกตามกฎหมายวาดวยโรงงาน เวนแตโรงงานตามประเภท ชนิด และจำพวกที่กำหนดให้ดำเนินการได้ตามบัญชีท้ายกฎกระทรวงนี้ โดยมีพื้นที่ที่ใช้ ประกอบการไม่เกิน 100 ตารางเมตร และไม่ก่อเหตุรำคาญตามกฎหมายว่าด้วยการสาธารณสุข หรือไม่เป็นมลพิษต่อชุมชนหรือสิ่งแวดล้อมตามกฎหมายว่าด้วยการส่งเสริมและรักษาคุณภาพ ิ่ สิ่งแวดล้อมแห่งชาติ หรือโรงงานที่ประกอบกิจการเกี่ยวกับการทำผลิตภัณฑ์คอนกรีตผสม เฉพาะ ี่ ในบริเวณพื้นที่ทำการก่อสร้างตามเงื่อนไขและวิธีการที่กรุงเทพมหานครกำหนด ื้

โรงงานในลำดับที่ 14 ลำดับที่ 34 และลำดับที่ 95 ตามบัญชีท้ายกฎกระทรวงนี้ ี้ ต้องเป็นโรงงานที่ใช้เครื่องจักรมีกำลังรวมไม่เกิน 20 แรงม้า หรือใช้คนงานไม่เกิน 20 คนด้วย **่** 

(2) สถานที่บรรจุก๊าซ สถานที่เก็บก๊าซ และห้องบรรจุก๊าซตามกฎหมายว่าด้วย ี่ การบรรจุก๊าซปิโตรเลียมเหลว แต่ไม่หมายความรวมถึงสถานีบริการ ร้านจำหน่ายก๊าซ สถานที่ใช้ ก๊าซ\_และสถานที่จำหน่ายอาหารที่ใช้ก๊าซ

(3) สถานที่เก็บน้ำมันเชื้อเพลิงสำหรับจำหน่ายขายที่ต้องขออนุญาตตาม กฏหมายว่าด้วยการเก็บรักษาน้ำมันเชื้อเพลิง เว้นแต่เป็นสถานีบริการน้ำมันเชื้อเพลิง ้ํ ื้

> (4) เลี้ยงสัตว์ทุกชนิดเพื่อการค้า ี้

(5) สุสานและฌาปนสถานตามกฎหมายว่าด้วยสุสานและฌาปนสถาน เว้นแต่ เปนการกอสรางแทนฌาปนสถานที่มีอยูเดิม

(6) สถานที่เก็บสินค้าซึ่งเป็นที่เก็บพักหรือขนถ่ายสินค้าหรือสิ่งของเพื่อประโยชน์ ิ่ ทางการคาหรืออุตสาหกรรม

(7) ไซโลเก็บผลิตผลทางการเกษตร

(8) กำจัดสิ่งปฏิกูลและมูลฝอย เว้นแต่อยู่ภายใต้การควบคุมดูแลหรือได้รับ อนุญาตใหดําเนินการจากกรุงเทพมหานคร

(9) ซื้อขายหรือเก็บเศษวัสดุ

การใช้ประโยชน์ที่ดินประเภทนี้ริมฝั่งคลอง ให้มีที่ว่างตามแนวขนานริมฝั่งคลอง ไม่น้อยกว่า 3 เมตร เว้นแต่เป็นการก่อสร้างเพื่อการคมนาคมทางน้ำ การสาธารณูปโภค เขื่อน รั้ว ื่ หรือกำแพง

ข้อ 14 ที่ดินประเภทพาณิชยกรรม ให้ใช้ประโยชน์ที่ดินเพื่อพาณิชยกรรม การ ื่ ้อยู่อาศัย สถาบันราชการ และการสาธารณูปโภคและสาธารณูปการเป็นส่วนใหญ่ สำหรับการใช้ ประโยชน์ที่ดินเพื่อกิจการอื่น ให้ใช้ได้ไม่เกินร้อย<mark>ละสิบของที่ดินประเภทนี้ในแต่ละบริ</mark>เวณ ื่

> ที่ดินประเภทนี้ ห้ามใช้ประโยชน์ที่ดินเพื่อกิจการตามที่กำหนด ดังต่อไปนี้ ื่

(1) โรงงานทุกจําพวกตามกฎหมายวาดวยโรงงาน เวนแตโรงงานตามประเภท ชนิด และจำพวกที่กำหนดให้ดำเนินการได้ตามบัญชีท้ายกฎกระทรวงนี้ โดยมีพื้นที่ที่ใช้ ประกอบการไม่เกิน 100 ตารางเมตร และไม่ก่อเหตุรำคาญตามกฎหมายว่าด้วยการสาธารณสุข หรือไม่เป็นมลพิษต่อชุมชนหรือสิ่งแวดล้อมตามกฎหมายว่าด้วยการส่งเสริมและรักษาคุณภาพ ิ่ สิ่งแวดล้อมแห่งชาติ หรือโรงงานที่ประกอบกิจการเกี่ยวกับการทำผลิตภัณฑ์คอนกรีตผสม เฉพาะ ี่ ในบริเวณพื้นที่ทำการก่อสร้างตามเงื่อนไขและวิธีการที่กรุงเทพมหานครกำหนด ื้

โรงงานในลำดับที่ 14 ลำดับที่ 34 และลำดับที่ 95 ตามบัญชีท้ายกฏกระทรวงนี้ ี้ ต้องเป็นโรงงานที่ใช้เครื่องจักรมีกำลังรวมไม่เกิน 20 แรงม้า หรือใช้คนงานไม่เกิน 20 คนด้วย **่** 

(2) สถานที่บรรจุก๊าซ สถานที่เก็บก๊าซ และห้องบรรจุก๊าซตามกฎหมายว่าด้วย ี่ การบรรจุก๊าซปิโตรเลียมเหลว แต่ไม่หมายความรวมถึงสถานีบริการ ร้านจำหน่ายก๊าซ สถานที่ใช้ ก๊าซ และสถานที่จำหน่ายอาหารที่ใช้ก๊าซ

(3) สถานที่เก็บน้ำมันเชื้อเพลิงสำหรับจำหน่ายขายที่ต้องขออนุญาตตาม กฏหมายว่าด้วยการเก็บรักษาน้ำมันเชื้อเพลิง เว้นแต่เป็นสถานีบริการน้ำมันเชื้อเพลิง ้ํ ื้

> (4) เลี้ยงสัตว์ทุกชนิดเพื่อการค้า ี้

(5) สุสานและฌาปนสถานตามกฎหมายว่าด้วยสุสานและฌาปนสถาน เว้นแต่ เปนการกอสรางแทนฌาปนสถานที่มีอยูเดิม

(6) ไซโลเก็บผลิตผลทางการเกษตร

(7) กำจัดสิ่งปฏิกูลและมูลฝอย เว้นแต่อยู่ภายใต้การควบคุมดูแลหรือได้รับอนุญาต ใหดําเนินการจากกรุงเทพมหานคร

(8) ซื้อขายหรือเก็บเศษวัสดุ

การใช้ประโยชน์ที่ดินในบริเวณหมายเลข 4.55 เพื่อประกอบพาณิชยกรรม ให้มี ที่วางไมนอยกวารอยละยี่สิบของแปลงที่ดินที่ยื่นขออนุญาต

การใช้ประโยชน์ที่ดินประเภทนี้ริมฝั่งคลอง ให้มีที่ว่างตามแนวขนานริมฝั่งคลอง ไม่น้อยกว่า 3 เมตร เว้นแต่เป็นการก่อสร้างเพื่อการคมนาคมทางน้ำ การสาธารณูปโภค เขื่อน รั้ว ื่ หรือกำแพง

ข้อ 15 ที่ดินประเภทอุตสาหกรรมและคลังสินค้า ให้ใช้ประโยชน์ที่ดินเพื่อ อุตสาหกรรมและคลังสินคา และการสาธารณูปโภคและสาธารณูปการเปนสวนใหญ สําหรับการ ใช้ประโยชน์ที่ดินเพื่อกิจการอื่น ให้ใช้ได้ไม่เกินร้อยละสิบของที่ดินประเภทนี้ในแต่ละบริเวณ ื่

> ที่ดินประเภทนี้ ห้ามใช้ประโยชน์ที่ดินเพื่อกิจการตามที่กำหนด ดังต่อไปนี้ ื่

(1) เลี้ยงสัตว์ทุกชนิดเพื่อการค้า ี้

(2) สุสานและฌาปนสถานตามกฎหมายว่าด้วยสุสานและฌาปนสถาน เว้นแต่ เปนการกอสรางแทนฌาปนสถานที่มีอยูเดิม

> (3) จัดสรรที่ดินเพื่อการอยู่อาศัย ื่

(4) การอยู่อ<mark>า</mark>ศัยประเภทอาคารขนาดใหญ่

(5) การประกอบพาณิชยกรรมประเภทอาคารขนาดใหญ

การใช้ประโยชน์ที่ดินประเภทนี้ริมฝั่งคลอง ให้มีที่ว่างตามแนวขนานริมฝั่งคลอง ไม่น้อยกว่า 3 เมตร เว้นแต่เป็นการก่อสร้างเพื่อการคมนาคมทางน้ำ การสาธารณูปโภค เขื่อน รั้ว ื่ หรือกําแพง

ข้อ 16 ที่ดินประเภทคลังสินค้า ให้ใช้ประโยชน์ที่ดินเพื่อคลังสินค้า อุตสาหกรรม ื่ เกี่ยวกับการบรรจุสินค้าในภาชนะโดยไม่มีการผลิต อุตสาหกรรมเกี่ยวกับการประกอบชิ้นส่วน ี่ ี่ ต่าง ๆ โดยไม่มีการผลิต และอุตสาหกรรมที่ให้บริการแก่ชุมชน ที่ประกอบกิจการโดยไม่ก่อเหตุ รำคาญตามกฎหมายว่าด้วยการสาธารณสุขหรือไม่เป็นมลพิษต่อชุมชนหรือสิ่งแวดล้อมตาม กฎหมายว่าด้วยการส่งเสริมและรักษาคุณภาพสิ่งแวดล้อมแห่งชาติ และการสาธารณูปโภคและ สาธารณูปการเป็นส่วนใหญ่ สำหรับการใช้ประโยชน์ที่ดินเพื่อกิจการอื่น ให้ใช้ได้ไม่เกินร้อยละสิบ ื่ ของที่ดินประเภทนี้ในแตละบริเวณ

> ที่ดินประเภทนี้ ห้ามใช้ประโยชน์ที่ดินเพื่อกิจการตามที่กำหนด ดังต่อไปนี้ ื่

(1) โรงงานทุกจำพวกตามกฎหมายว่าด้วยโรงงาน เว้นแต่โรงงานที่ประกอบ กิจการเกี่ยวกับการบรรจุสินค้าในภาชนะโดยไม่มีการผลิต โรงงานที่ประกอบกิจการเกี่ยวกับการ ี่ ประกอบชิ้นส่วนต่าง ๆ โดยไม่มีการผลิต โรงงานที่ประกอบกิจการเกี่ยวกับอุตสาหกรรมที่ให้บริการ ี่ แกชุมชน ที่ไมกอเหตุรําคาญตามกฎหมายวาดวยการสาธารณสุขหรือไมเปนมลพิษตอชุมชนหรือ สิ่งแวดล้อมตามกฎหมายว่าด้วยการส่งเสริมและรักษาคุณภาพสิ่งแวดล้อมแห่งชาติ โรงงานปรับ ิ่ คุณภาพของเสียรวมของชุมชน หรือโรงงานที่ประกอบกิจการเกี่ยวกับการทำผลิตภัณฑ์คอนกรีต ี่ ผสม เฉพาะในบริเวณพื้นที่ทำการก่อสร้างตามเงื่อนไขและวิธีการที่กรุงเทพมหานครกำหนด ื้ ี่

> (2) เลี้ยงสัตว์ทุกชนิดเพื่อการค้า ี้

(3) สุสานและฌาปนสถานตามกฎหมายว่าด้วยสุสานและฌาปนสถาน เว้นแต่ เปนการกอสรางแทนฌาปนสถานที่มีอยูเดิม

> (4) จัดสรรที่ดินเพื่อการอยู่อาศัย ื่

(5) การอยูอาศัยประเภทอาคารขนาดใหญ

(6) การประกอบพาณิชยกรรมประเภทอาคารขนาดใหญ

การใช้ป<mark>ระโยชน์ที่ดินประเภทนี้ริมฝั่งคลอง ให้มีที่</mark>ว่างตามแนวขนานริมฝั่งคลองไม่ น้อยกว่า 3 เมตร เว้นแต่เป็<mark>นการก่อสร้างเพื่อการคมนาคมทางน้ำ การสาธารณูปโภค เขื่อน รั้ว หรือ</mark> ื่ กําแพง

ข้อ 17 ที่ดินประเภทอุตสาหกรรมเฉพาะกิจ ให้ใช้ประโยชน์ที่ดินเพื่อกิจการโรงงาน จําพวกท ี่ 1 ตามกฎหมายวาดวยโรงงาน และการสาธารณูปโภคและสาธารณูปการเปนสวนใหญ สำหรับการใช้ประโยชน์ที่ดินเพื่อกิจการอื่น ให้ใช้ได้ไม่เกินร้อยละสิบของที่ดินประเภทนี้ในแต่ละ ื่ บริเวณ

> ที่ดินประเภทนี้ ห้ามใช้ประโยชน์ที่ดินเพื่อกิจการตามที่กำหนด ดังต่อไปนี้ ื่

(1) โรงงานจำพวกที่ 2 และโรงงานจำพวกที่ 3 ตามกฎหมายว่าด้วยโรงงาน เว้น แตโรงงานปรับคุณภาพของเสียรวมของชุมชน หรือโรงงานที่ประกอบกิจการเก ยวกับการทํา ผลิตภัณฑคอนกรีตผสม

> (2) เลี้ยงสัตว์ทุกชนิดเพื่อการค้า ี้

(3) สุสานและฌาปนสถานตามกฎหมายว่าด้วยสุสานและฌาปนสถาน เว้นแต่ เปนการกอสรางแทนฌาปนสถานที่มีอยูเดิม

> (4) จัดสรรที่ดินเพ อการอยูอาศัย ื่

(5) การอยูอาศัยประเภทอาคารขนาดใหญ

(6) การประกอบพาณิชยกรรมประเภทอาคารขนาดใหญ

การใชประโยชนที่ดินประเภทนี้ริมฝ งคลอง ใหมีที่วางตามแนวขนานริมฝ งคลอง ไม่น้อยกว่า 3 เมตร เว้นแต่เป็นการก่อสร้างเพื่อการคมนาคมทางน้ำ การสาธารณูปโภค เขื่อน รั้ว ื่ หรือกำแพง

้ข้ค 18 ที่ดินประเภทชนบทและเกษตรกรรม ยกเว้นบริเวณตามวรรคสาม ให้ใช้ ประโยชน์ที่ดินเพื่อเกษตรกรรมหรือเกี่ ื่ สถาบันราชการ และการ สาธารณูปโภคและสาธารณูปการเป็นส่วนใหญ่ สำหรับการใช้ประโยชน์ที่ดินเพื่อกิจการอื่น ให้ ใชไดไมเกินรอยละหาของที่ดินประเภทนี้ในแตละบริเวณ

ที่ดินบริเวณตามวรรคหนึ่ง ห้ามใช้ประโยชน์ที่ดินเพื่อกิจการตามที่กำหนด ดังต่ดไปปี้

(1) โรงงานทุกจําพวกตามกฎหมายวาดวยโรงงาน เวนแตโรงงานที่ประกอบ กิจการเกี่ยวกับอุตสาหกรรมการเกษตรที่มีพื้นที่ที่ใช้ประกอบการไม่เกิน 300 ตารางเมตร และไม่ ี่ ก่อเหตุรำคาญตามกฎหมายว่าด้วยการสาธารณสุขหรือไม่เป็นมลพิษต่อชุมชนหรือสิ่งแวดล้อม ิ่ ตามกฎหมายว่าด้วยการส<mark>่งเ</mark>สริมและรักษาคุณภาพสิ่งแวดล้อมแห่งชาติ หรือโรงงานที่ประกอบ ิ่ กิจการเกี่ยวกับการทำผลิตภัณฑ์คอน<mark>ก</mark>รีตผสม เฉพาะในบริเวณพื้นที่ทำการก่อสร้างตามเงื่อนไข ี่ ื้ และวิธีการท กรุงเทพมหานครกําหนด ี่

(2) โรงแรมตามกฎหมายวาดวยโรงแรม

(3) โรงมหรสพตามกฎหมายวาดวยการปองกันภยันตรายอันเกิดแตการเลน

มหรสพ

(4) สถานบริการตามกฎหมายวาดวยสถานบริการ

(5) จัดสรรที่ดินทุกประเภท เวนแตการจัดสรรที่ดินเพื่อเกษตรกรรมที่มีพื้นท แปลงย่อยไม่น้อยกว่าแปลงละ 2.5 ไร่ หรือการจัดสรรที่ดินเพื่อการอยู่อาศัยที่มีพื้นที่แปลงย่อย ไม่น้อยกว่าแปลงละ 100 ตารางวา และมีที่ว่างไม่น้อยกว่าร้อยละสี่สิบของที่ดินแปลงย่อยแต่ละ แปลง

(6) การอยู่อาศัยประเภทห้องแถว ตึกแถว บ้านแถว อาคารอยู่อาศัยรวม อาคาร ขนาดใหญ่ หรืออาคารสูง เว้นแต่ที่อยู่อาศัยภายใต้การดำเนินการของการเคหะแห่งชาติที่ได้รับเงิน อุดหนุนจากรัฐเพื่อรองรับโครงการโยกย้ายชุมชนแออัด ื่

(7) การประกอบพาณิชยกรรม เว้นแต่การประกอบพาณิชยกรรมที่มีพื้นที่ที่ใช้ ้ ประกอบการไม่เกิน 100 ตารางเมตร ซึ่งไม่ใช่ห้องแถวหรือตึกแถว

ที่ดินประเภทชนบทและเกษตรกรรม บริเวณหมายเลข 8.7, 8.8, 8.9, 8.15, 8.18, 8.20 และ 8.25 ให้ใช้ประโยชน์ที่ดินเพื่อเกษตรกรรมหรือเกี่ยวข้องกับเกษตรกรรม การอยู่อาศัย ื่  $\mathcal{L}^{\mathcal{L}}(\mathcal{L}^{\mathcal{L}})$  and  $\mathcal{L}^{\mathcal{L}}(\mathcal{L}^{\mathcal{L}})$  and  $\mathcal{L}^{\mathcal{L}}(\mathcal{L}^{\mathcal{L}})$ ประเภทบ้านเดี่ยวหรือบ้านแฝด สถาบันราชการ และการสาธารณูปโภคและสาธารณูปการเป็น ี่ ส่วนใหญ่ สำหรับการใช้ประโยชน์ที่ดินเพื่อกิจการอื่น ให้ใช้ได้ไม่เกินร้อยละสิบของที่ดินประเภทนี้ ื่ ใบแต่ละบริเวณ

ที่ดิบบริเวณตามารรคสาม ห้าบใช้ประโยชบ์ที่ดิบเพื่อกิจการตาบที่กำหบด ดังต่อไปนี้

(1) โรงงานทุกจำพวกตามกฎหมายว่าด้วยโรงงาน เว้นแต่โรงงานตามประเภท ชนิด และจำพวกที่กำหนดให้ดำเนินการได้ตามบัญชีท้ายกฎกระทรวงนี้ โดยมีพื้นที่ที่ใช้ ประกอบการไม่เกิน 100 ตารางเมตร และไม่ก่อเหตุรำคาญตามกฎหมายว่าด้วยการสาธารณสุข หรือไม่เป็นมลพิษต่อชุมชนหรือสิ่งแวดล้อมตามกฎหมายว่าด้วยการส่งเสริมและรักษาคุณภาพ ิ่ สิ่งแวดล้อมแห่งชาติ หรือโรงงานที่ประกอบกิจการเกี่ยวกับการทำผลิตภัณฑ์คอนกรีตผสม เฉพาะ ี่ ในบริเวณพื้นที่ทำการก่<mark>อ</mark>สร้างตามเงื่อนไขและวิธีการที่กรุงเทพมหานครกำหนด ื้

โรงงานในลำดับที่ 14 ลำดับที่ 34 และลำดับที่ 95 ตามบัญชีท้ายกฏกระทรวงนี้ ี้ ต้องเป็นโรงงานที่ใช้เครื่องจักรมีกำลังรวมไม่เกิน 20 แรงม้า หรือใช้คนงานไม่เกิน 20 คนด้วย **่** 

(2) สถานที่บรรจุก๊าซ สถานที่เก็บก๊าซ และห้องบรรจุก๊าซตามกฎหมายว่าด้วย ี่ การบรรจุก๊าซปิโตรเลียมเหลว แต่<mark>ไม่หมายความรวมถึงสถานีบริการ ร้านจำหน่ายก๊าซ สถานที่ใช้</mark> ก๊าซ และสถานที่จำหน่ายอาหารที่ใช้ก๊าซ

(3) สถานที่เก็บน้ำมันเชื้อเพลิงสำหรับจำหน่ายขายที่ต้องขออนุญาตตาม กฏหมายว่าด้วยการเก็บรักษาน้ำมันเชื้อเพลิง เว้นแต่เป็นสถานีบริการน้ำมันเชื้อเพลิง ้ํ ื้

> (4) เลี้ยงสัตว์ทุกชนิดเพื่อการค้า ี้

(5) โรงแรมตามกฎหมายวาดวยโรงแรม

(6) โรงมหรสพตามกฎหมายวาดวยการปองกันภยันตรายอันเกิดแตการเลน

มหรสพ

(7) สถานบริการตามกฎหมายวาดวยสถานบริการ

(8) การอยูอาศัยประเภทอาคารขนาดใหญหรืออาคารสูง

(9) การประกอบพาณิชยกรรม เว้นแต่การประกอบพาณิชยกรรมที่มีพื้นที่ที่ใช้ ้ ประกอบการไม่เกิน 100 ตารางเมตร ซึ่งไม่ใช่ห้องแถวหรือตึกแถว

(10) สถานที่เก็บสินค้าซึ่งเป็นที่เก็บพักหรือขนถ่ายสินค้าหรือสิ่งของเพื่อประโยชน์ ิ่ ทางการคาหรืออุตสาหกรรม

(11) ไซโลเก็บผลิตผลทางการเกษตร

(12) ซื้อขายหรือเก็บเศษวัสดุ

(13) ซื้อขายหรือเก็บชิ้นส่วนเครื่องจักรกลเก่า ิ้ ื่

การใช้ประโยชน์ที่ดินประเภทนี้ ให้มีที่ว่างไม่บ้อยกว่าร้อยละสามสิบของแปลง ที่ดินที่ยื่นขออนุญาต

การใช้ประโยชน์ที่ดินประเภทนี้ริมฝั่งคลอง ให้มีที่ว่างตามแนวขนานริมฝั่งคลอง ไม่น้อยกว่า 3 เมตร เว้นแต่เป็นการก่อสร้างเพื่อการคมนาคมทางน้ำ การสาธารณูปโภค เขื่อน รั้ว ื่ หรือกำแพง

ข้อ 19 ที่ดินประเภทสถาบันการศึกษา ให้ใช้ประโยชน์ที่ดินเพื่อการศึกษาหรือ ื่ เกี่ยวข้องกับการศึกษา <mark>สถาบันราชการ หรือสาธารณประโยชน์เ</mark>ท่านั้น ี่

การใช้ประโยชน์ที่ดินประเภทนี้ริมฝั่งคลอง ให้มีที่ว่างตามแนวขนานริมฝั่งคลอง ไม่น้อยกว่า 3 เมตร เว้<mark>นแต่เป็นการก่อสร้างเพื่</mark>อการคมนาคมทางน้ำ การสาธารณูปโภค เขื่อน รั้ว ื่ หรือกำแพง

์ข้อ 20 ที่ดินประเภทอนุรักษ์ชนบทและเกษตรกรรม บริเวณหมายเลข 10.1 ถึง หมายเลข 10.6 ให้ใช้ประโยชน์ที่ดินเพื่อเกษตรกรรมหรือเกี่ยวข้องกับเกษตรกรรม สถาบันราชการ ื่ ี่ การสาธารณูปโภคและสาธารณูปการ การป้องกันน้ำท่วม และการอนุรักษ์และรักษา ้ํ สภาพแวดล้อมเป็นส่วนใหญ่ สำหรับการใช้ประโยชน์ที่ดินเพื่อกิจการอื่น ให้ใช้ได้ไม่เกินร้อยละห้า ื่ ของที่ดินประเภทนี้ในแตละบริเวณ

ที่ดินบริเวณตามวรรคหนึ่ง ห้ามใช้ประโยชน์ที่ดินเพื่อกิจการตามที่กำหนด ดังต่คไปนี้

(1) โรงงานทุกจําพวกตามกฎหมายวาดวยโรงงาน

(2) โรงแรมตามกฎหมายว่าด้วยโรงแรม

(3) โรงมหรสพตามกฎหมายวาดวยการปองกันภยันตรายอันเกิดแตการเลน

มหรสพ

(4) สถานบริการตามกฎหมายวาดวยสถานบริการ

(5) จัดสรรที่ดินทุกประเภท เว้นแต่การจัดสรรที่ดินเพื่อเกษตรกรรมที่มีพื้นที่ แปลงย่อยไม่น้อยกว่าแปลงละ 2.5 ไร่

(6) การอยู่อาศัยทุกประเภท เว้นแต่การอยู่อาศัยประเภทบ้านเดี่ยว

(7) การประกอบพาณิชยกรรม เว้นแต่การประกอบพาณิชยกรรมที่มีพื้นที่ที่ใช้ ประกอบการไมเกิน 100 ตารางเมตร

ที่ดินประเภทอนุรักษชนบทและเกษตรกรรม บริเวณหมายเลข 10.7 ถึงหมายเลข 10.13 ให้ใช้ประโยชน์ที่ดินเพื่อเกษตรกรรมหรือเกี่ยวข้องกับเกษตรกรรม สถาบันราชการ และการ ื่ ี่ สาธารณูปโภคและสาธารณูปการเป็นส่วนใหญ่ สำหรับการใช้ประโยชน์ที่ดินเพื่อกิจการอื่น ให้ ใชไดไมเกินรอยละสิบของที่ดินประเภทนี้ในแตละบริเวณ

ที่ดินบริเวณตามวรรคสาม ห้ามใช้ประโยชน์ที่ดินเพื่อกิจการตามที่กำหนด ดังต่คไปนี้

(1) โรงงานทุกจำพวกตามกฏหมายว่าด้วยโรงงาน เว้นแต่โรงงานบำบัดน้ำเสีย ้ํ รวมของชุมชน

(2) สถานที่บรรจุก๊าซ สถานที่เก็บก๊าซ และห้องบรรจุก๊าซตามกฎหมายว่าด้วยการ ี่ บรรจุก๊าซปิโตรเลียมเหลว เว้นแต่เป็นสถานที่จำหน่ายอาหารที่ใช้ก๊าซ

(3) สถานที่เก็บน้ำมันเชื้อเพลิงสำหรับจำหน่ายขายที่ต้องขออนุญาตตาม กฏหมายว่าด้วยการเก็บรักษาน้ำมันเชื้อเพลิง เว้นแต่เป็นสถานีบริการน้ำมันเชื้อเพลิง ้ํ ื้

> (4) เลี้ยงสัตว์ทุกชนิดเพื่อการค้า ี้

(5) สุสานและฌาปนสถานตามกฎหมายวาดวยสุสานและฌาปนสถาน

(6) กิจการค้าซึ่งเป็นที่รังเกียจหรืออาจเป็นอันตรายต่อสุขภาพตามกฏหมายว่า ดวยการสาธารณสุข

(7) โรงแรมตามกฎหมายวาดวยโรงแรม

(8) โรงมหรสพตามกฎหมายวาดวยการปองกันภยันตรายอันเกิดแตการเลน

มหรสพ

(9) สถานบริการตามกฎหมายวาดวยสถานบริการ

(10) จัดสรรที่ดินทุกประเภท เว้นแต่การจัดสรรที่ดินเพื่อเกษตรกรรมที่มีพื้นที่ แปลงย่อยไม่น้อยกว่าแปลงละ 2.5 ไร่ หรือการจัดสรรที่ดินเพื่อการอยู่อาศัยที่มีพื้นที่แปลงย่อย ไม่น้อยกว่าแปลงละ 100 ตารางวา และมีที่ว่างไม่น้อยกว่าร้อยละสี่สิบของที่ดินแปลงย่อยแต่ละ แปลง

> (11) การอยู่อาศัยทุกประเภท เว้นแต่การอยู่อาศัยประเภทบ้านเดี่ยว ี่

(12) การประกอบพาณิชยกรรม เว้นแต่การประกอบพาณิชยกรรมที่มีพื้นที่ที่ใช้ ้ ประกอบการไม่เกิน 100 ตารางเมตร ซึ่งไม่ใช่ห้องแถวหรือตึกแถว

(13) การประกอบกิจการรับส่งสินค้า

(14) สถานที่เก็บสินค้าซึ่งเป็นที่เก็บพักหรือขนถ่ายสินค้าหรือสิ่งของเพื่อประโยชน์ ิ่ ทางการคาหรืออุตสาหกรรม

(15) ไซโลเก็บผลิตผลทางการเกษตร

(16) สวนสนุก

(17) กำจัดสิ่งปฏิกูลและมูลฝอย เว้นแต่อยู่ภายใต้การควบคุมดูแลหรือได้รับอนุญาต ใหดําเนินการจากกรุงเทพมหานคร

(18) ซื้อขายหรือเก็บเศษวัสดุ

(19) ซื้อขายหรือเก็บชิ้นส่วนเครื่องจักรกลเก่า ิ้ ื่

การใช้ประโยชน์ที่ดินประเภทนี้ ให้มีที่ว่างไม่บ้อยกว่าร้อยละสามสิบของแปลง ที่ดินที่ยื่นขออนุญาต

การใช้ประโยชน์ที่ดินประเภทนี้ริมฝั่งคลอง ให้มีที่ว่างตามแนวขนานริมฝั่งคลอง ไม่น้อยกว่า 3 เมตร เว้นแต่เป็นการก่อสร้างเพื่อการคมนาคมทางน้ำ การสาธารณูปโภค เขื่อน รั้ว ื่ หรือกำแพง

ข้อ 21 ที่ดินประเภทอนุรักษ์เพื่อส่งเสริมเอกลักษณ์ศิลปวัฒนธรรมไทย บริเวณ ื่ หมายเลข 11.1, 11.2, 11.4, 11.6, 11.7, 11.9 และ 11.10 ใหใชประโยชนที่ดินเพ อสงเสริม ื่ เอกลักษณ์ศิลปวัฒนธรรมและสถาปัตยกรรมท้องถิ่น หัตถอุตสาหกรรม การท่องเที่ยว พาณิชยกรรม การอยูอาศัย สถาบันราชการและการสาธารณูปโภคและสาธารณูปการเทานั้น

ที่ดินบริเวณตามวรรคหนึ่ง ห้ามใช้ประโยชน์ที่ดินเพื่อกิจการตามที่กำหนด ดังต่คไปปี้

(1) โรงงานทุกจําพวกตามกฎหมายวาดวยโรงงาน

(2) สถานที่บรรจุก๊าซ สถานที่เก็บก๊าซ และห้องบรรจุก๊าซตามกฎหมายว่าด้วยการ ี่ บรรจุกาซปโตรเลียมเหลว

(3) สถานที่เก็บน้ำมันเชื้อเพลิงที่ต้องขออนุญาตตามกฎหมายว่าด้วยการเก็บ ้ํ รักษาน ามันเช อเพลิง ้ํ ื้

> (4) เลี้ยงสัตว์ทุกชนิดเพื่อการค้า ี้

(5) สุสานและฌาปนสถานตามกฎหมายว่าด้วยสุสานและฌาปนสถาน เว้นแต่ เปนการกอสรางแทนฌาปนสถานที่มีอยูเดิม

(6) โรงแรมตามกฎหมายวาดวยโรงแรม

(7) สถานบริการตามกฎหมายวาดวยสถานบริการ

(8) การอยูอาศัยประเภทอาคารขนาดใหญหรืออาคารสูง
(9) การประกอบพาณิชยกรรมประเภทอาคารขนาดใหญหรืออาคารสูง

้ (10) สถานที่เก็บสินค้าซึ่งเป็นที่เก็บพักหรือขนถ่ายสินค้าหรือสิ่งของเพื่อประโยชน์ ทางการคาหรืออุตสาหกรรม

(11) ไซโลเก็บผลิตผลทางการเกษตร

(12) กำจัดสิ่งปฏิกูลและมูลฝอย เว้นแต่อยู่ภายใต้การควบคุมหรือได้รับอนุญาต ใหดําเนินการจากกรุงเทพมหานคร

(13) ซื้อขายหรือเก็บเศษวัสดุ

ที่ดินประเภทนี้ บริเวณหมายเลข 11.3, 11.5 และ 11.8 ให้ใช้ประโยชน์ที่ดินเพื่อ สงเสริมเอกลักษณศิลปวัฒนธรรมและสถาปตยกรรมทองถิ่น สถาบันราชการ และการ สาธารณูปโภคและสาธารณูปการเทานั้น

การใช้ประโยชน์ที่ดินประเภทนี้ริมฝั่งคลอง ให้มีที่ว่างตามแนวขนานริมฝั่งคลอง ไม่น้อยกว่า 3 เมตร เว้นแต่เป็นการก่อสร้างเพื่อการคมนาคมทางน้ำ การสาธารณูปโภค เขื่อน รั้ว ื่ หรือกำแพง

ข้อ 22 ที่ดินประเภทสถาบันศาสนา ให้ใช้ประโยชน์ที่ดินเพื่อการศาสนาหรือ ื่ เก ยวของกับการศาสนาการศึกษา สถาบันราชการ หรือสาธารณประโยชนเทานั้น ี่

การใช้ประโยชน์ที่ดินประเภทนี้ริมฝั่งคลอง ให้มีที่ว่างตามแนวขนานริมฝั่งคลองไม่ น้อยกว่า 3 เมตร เว้นแต่เป็นการก่อสร้างเพื่อการคมนาคมทางน้ำ การสาธารณูปโภค เขื่อน รั้ว หรือ ื่ กําแพง

ข้อ 23 ที่ดินประเภทสถาบันราชการ การสาธารณูปโภคและสาธารณูปการ ให้ใช้ ประโยชน์ที่ดินเพื่อกิจการของรัฐ กิจการเกี่ยวกับการสาธารณูปโภคและสาธารณูปการ หรือ ื่ ี่ สาธารณประโยชนเทานั้น

ที่ดินประเภทนี้ บริเวณหมายเลข 13.14 นอกจากให้ใช้ประโยชน์ที่ดินตามวรรคหนึ่ง แล้ว ให้ใช้ประโยชน์ที่ดินเพื่อพาณิชยกรรมได้ด้วย ื่

การใช้ประโยชน์ที่ดินประเภทนี้ริมฝั่งคลอง ให้มีที่ว่างตามแนวขนานริมฝั่งคลอง ไม่น้อยกว่า 3 เมตร เว้นแต่เป็นการก่อสร้างเพื่อการคมนาคมทางน้ำ การสาธารณูปโภค เขื่อน รั้ว ื่ หรือกำแพง

ข้อ 24 ที่โล่งตามแผนผังแสดงที่โล่งท้ายกฏกระทรวงนี้ ให้เป็นไปดังต่อไปนี้

(1) ที่โลงในบริเวณหมายเลข 1.1 ถึงหมายเลข 1.41 ที่กําหนดไวเปนสีเขียวออน ให้เป็นที่โล่งเพื่อนันทนาการและการรักษาคุณภาพสิ่งแวดล้อม ื่

(2) ที่โล่งในบริเวณหมายเลข 2.1 ถึงหมายเลข 2.11 ที่กำหนดไว้เป็นสีเขียวอ่อนมี เส้นทแยงสีเขียว ให้เป็นที่โล่งพักน้ำเพื่อป้องกันน้ำท่วม ้ํ

ข้อ 25 ที่โล่งเพื่อนันทนาการและการรักษาคุณภาพสิ่งแวดล้อม ให้ใช้ประโยชน์เพื่อ ื่ ิ่ นันทนาการหรือเกี่ยวข้องกับนันทนาการ การรักษาคุณภาพสิ่งแวดล้อม หรือสาธารณประโยชน์ ี่ เทานั้น

การใช้ประโยชน์ที่โล่งประเภทนี้เพื่อวัตถุประสงค์อื่น ให้เป็นไปตามที่คณะกรรมการ ื่ ผังเมืองพิจารณาใหความเห็นชอบตามขอเสนอของกรุงเทพมหานครและกรมการผังเมือง การใช้ประโยชน์ที่โล่งประเภทนี้ริมฝั่งคลอง ให้มีที่ว่างตามแนวขนานริมฝั่งคลอง ไม่น้อยกว่า 3 เมตร เว้นแต่เป็นการก่อสร้างเพื่อการคมนาคมทางน้ำ การสาธารณูปโภค เขื่อน รั้ว ื่ หรือกำแพง

ข้อ 26 ที่โล่งพักน้ำเพื่อป้องกันน้ำท่วม ให้ใช้ประโยชน์เพื่อการป้องกันน้ำท่วม ้ํ สถาบันราชการ การสาธารณูปโภคที่เกี่ยวกับการป้องกันน้ำท่วม หรือสวนสาธารณะเท่านั้น ี่ ้ํ ที่โล่งประเภทนี้ ให้มีการถมดินได้ไม่เกินร้อยละสามสิบห้าในแต่ละบริเวณ

ข้อ 27 ให้ผู้มีอำนาจหน้าที่ในการควบคุมการก่อสร้างอาคารหรือการประกอบ กิจการในเขตผังเมืองรวมปฏิบัติการใหเปนไปตามกฎกระทรวงนี้

ใหไวณ วันท 23 ี่ มิถุนายน พ.ศ. 2542

(นายชำนิ ศักดิเศรษฐ์) รัฐมนตรีชวยวาการฯรักษาราชการแทน รัฐมนตรีวาการกระทรวงมหาดไทย

(ประกาศในราชกิจจานุเบกษา ฉบับกฤษฎีกา เล่ม 116 ตอนที่ 57 ก ลงวันที่ 5 กรกฎาคม 2542)

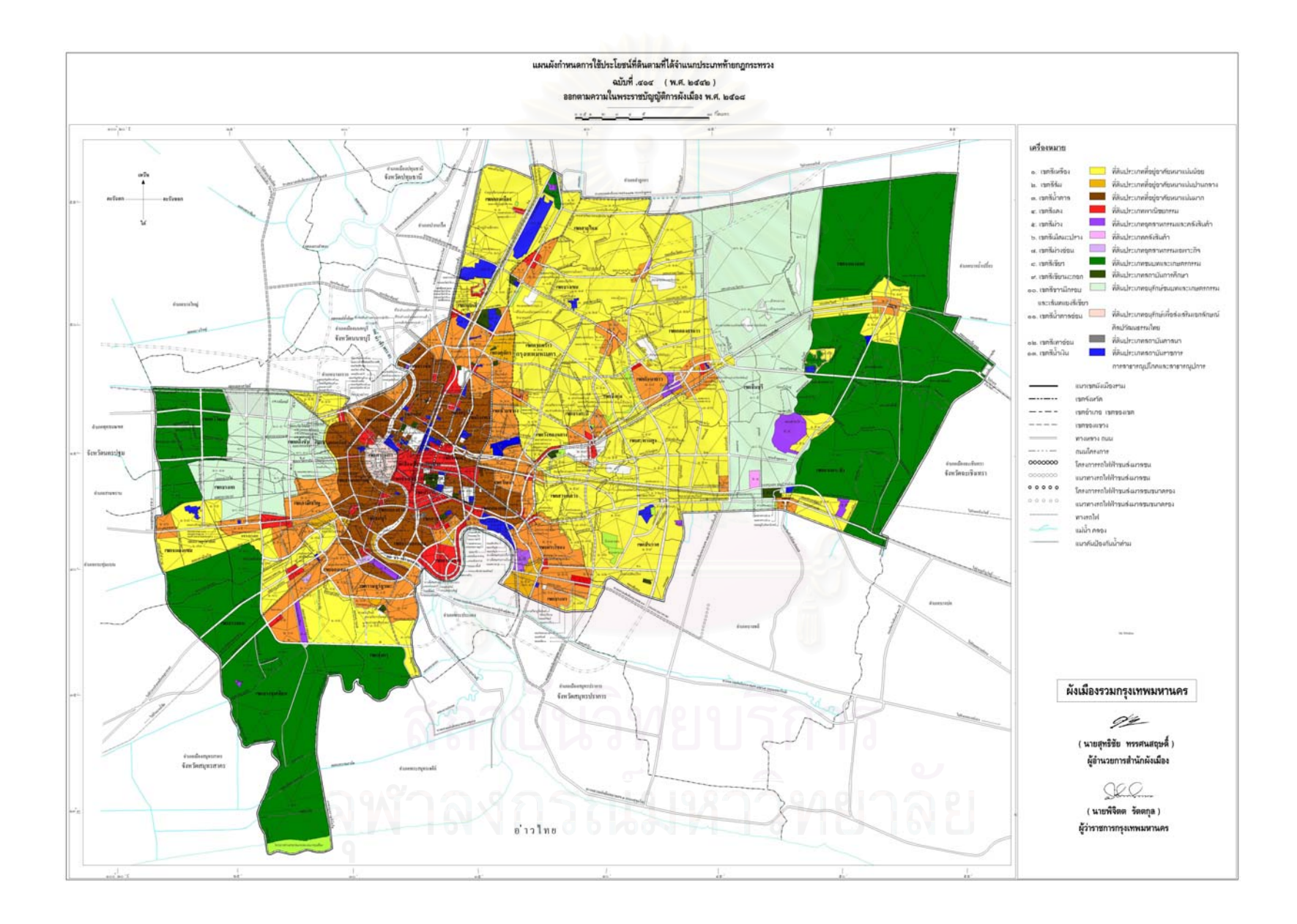

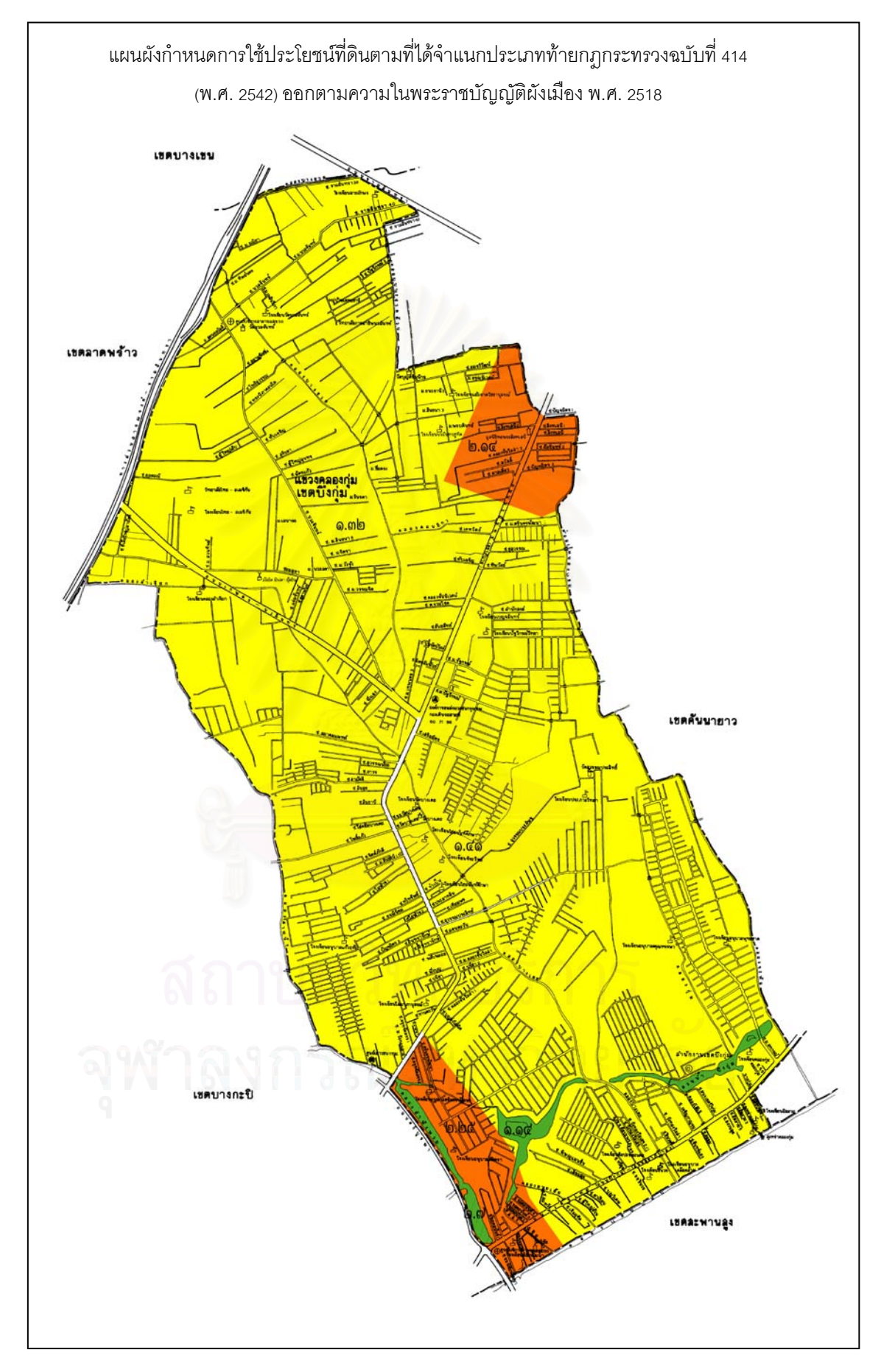

ภาคผนวก ง

## **สรุปบัญชราคาประเม ี ินทนทร ุ ัพยที่ดินเพ ื่อใชในการจดทะเบียนสิทธิและนิติกรรม ป 2547-2550 เขตบึงกุม, คันนายาว, สะพานสูง กรุงเทพมหานคร**

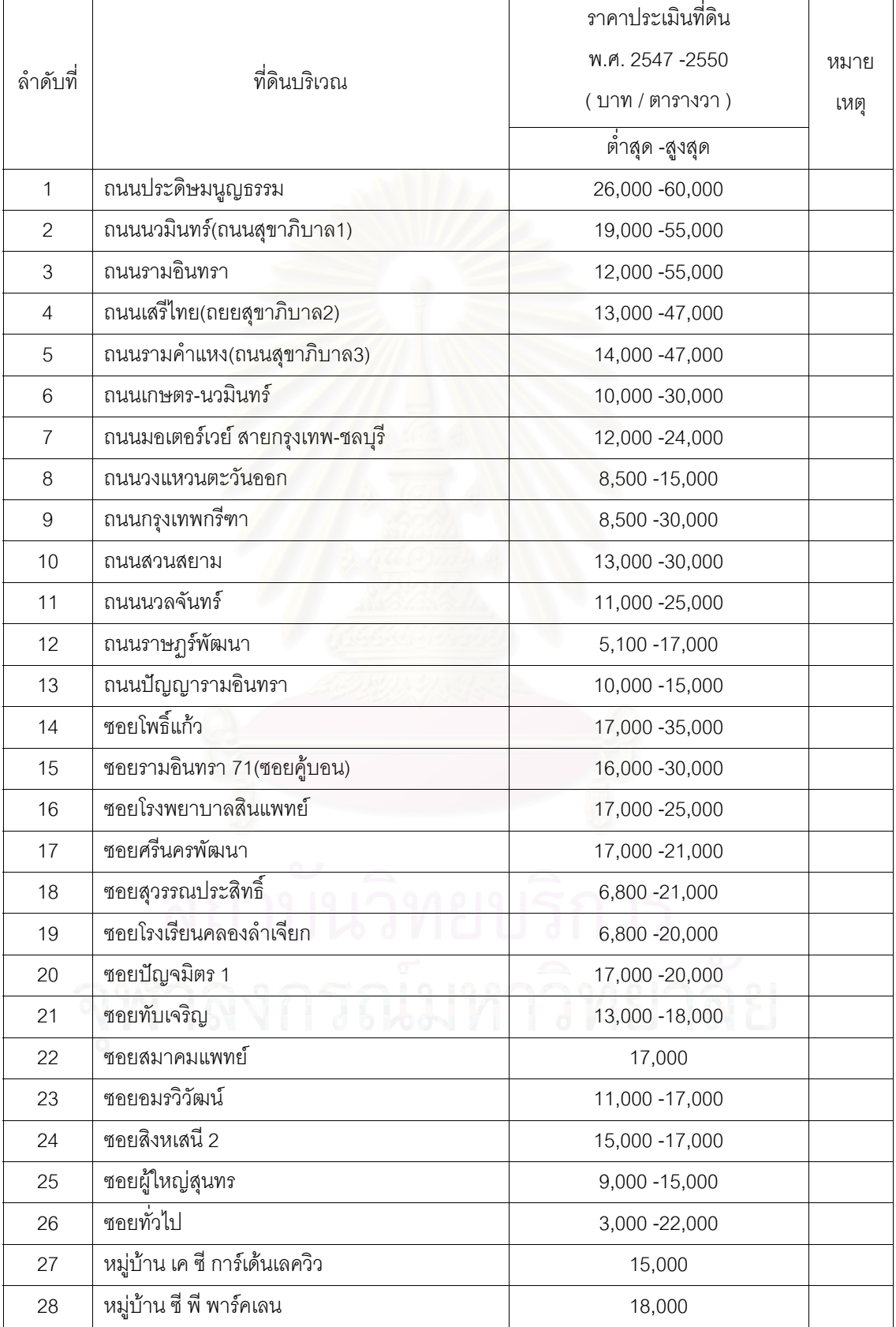

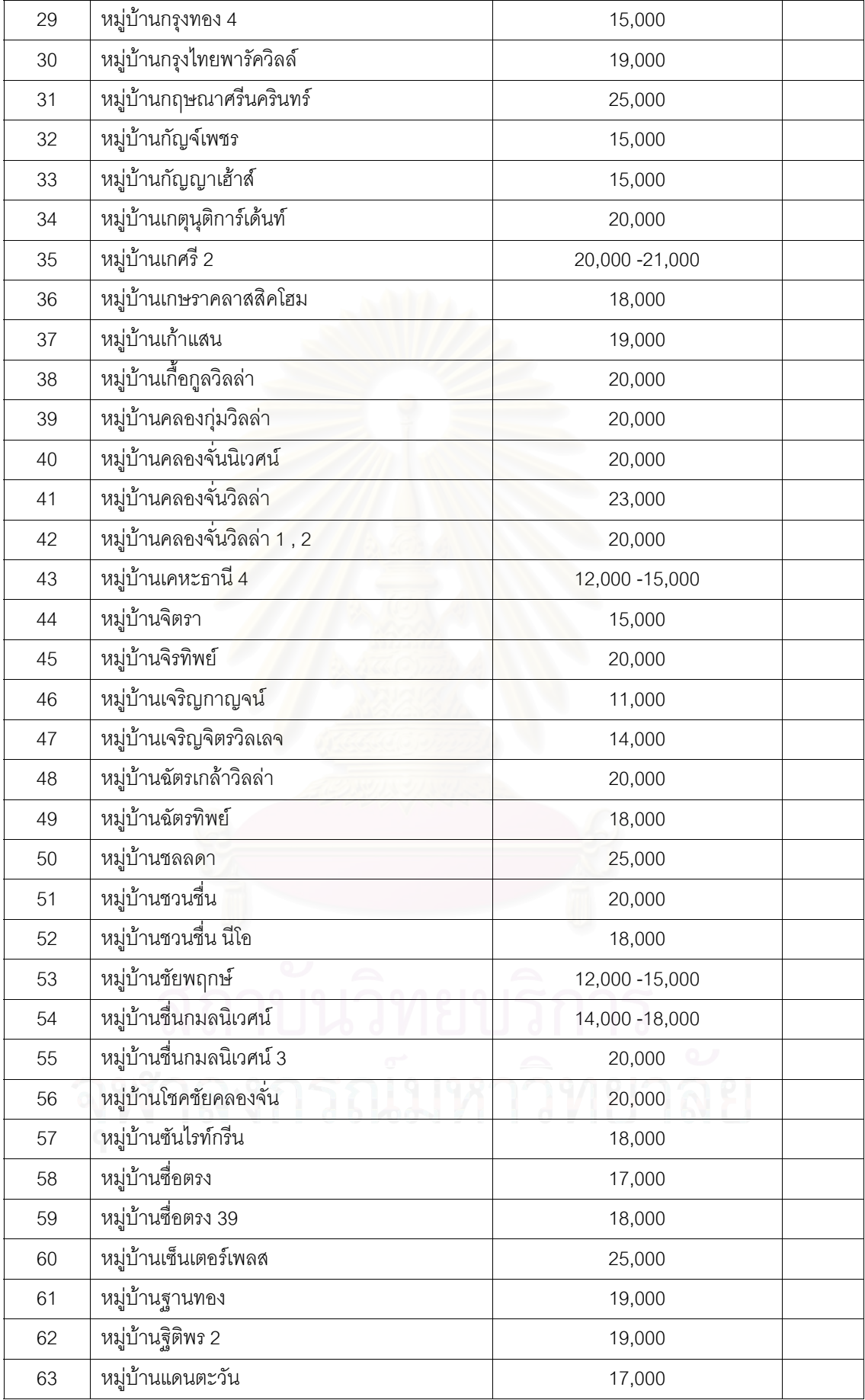

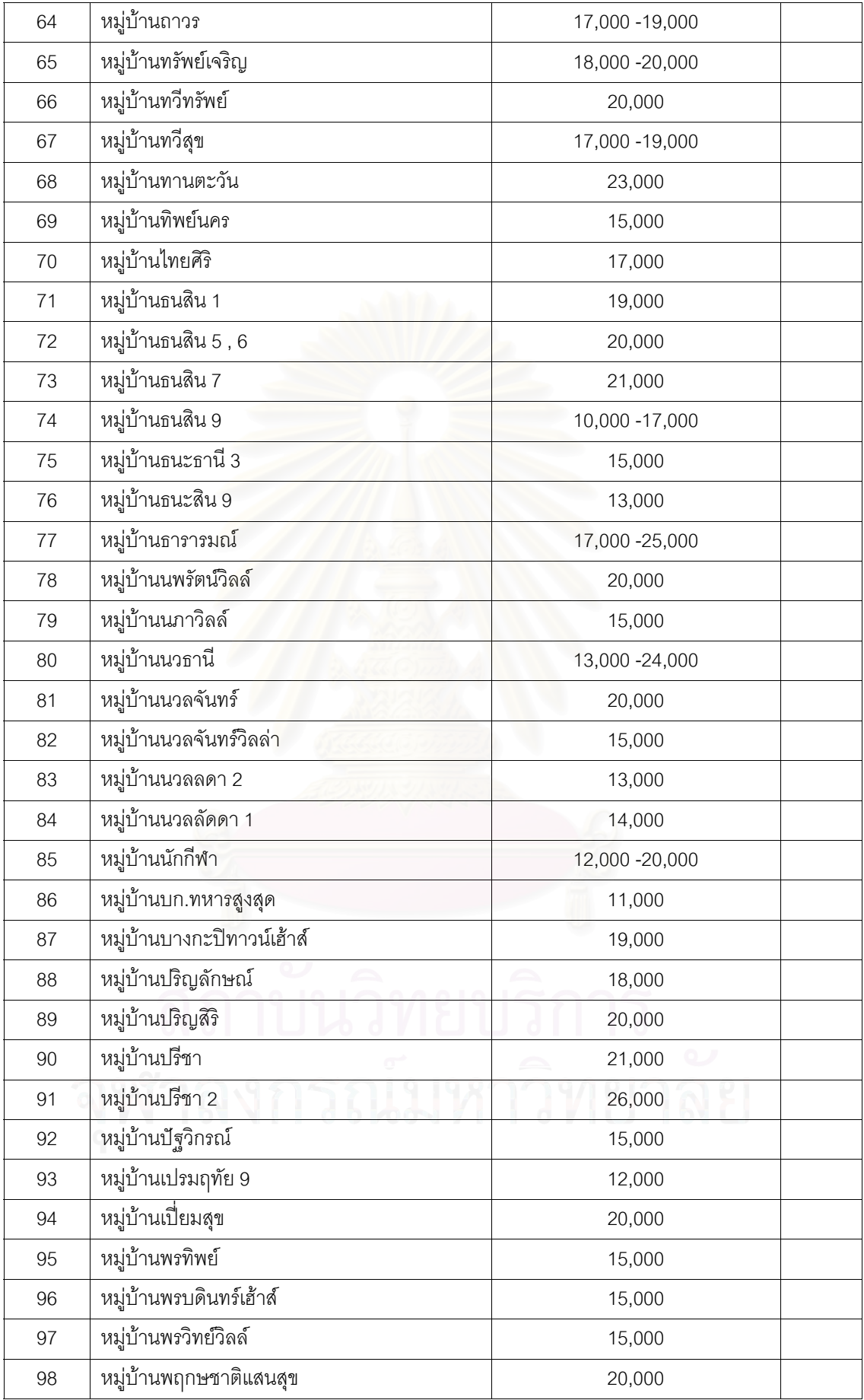

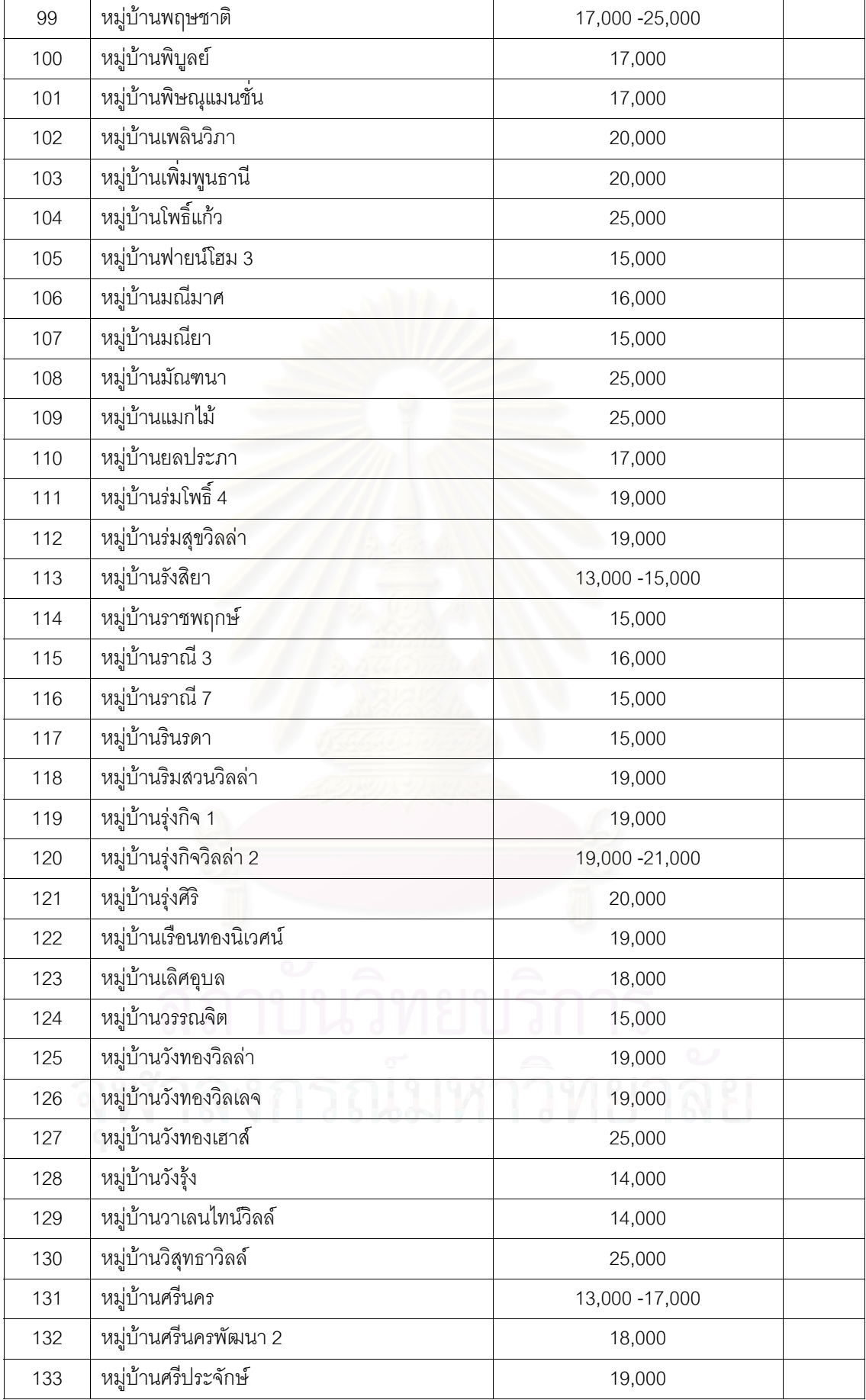

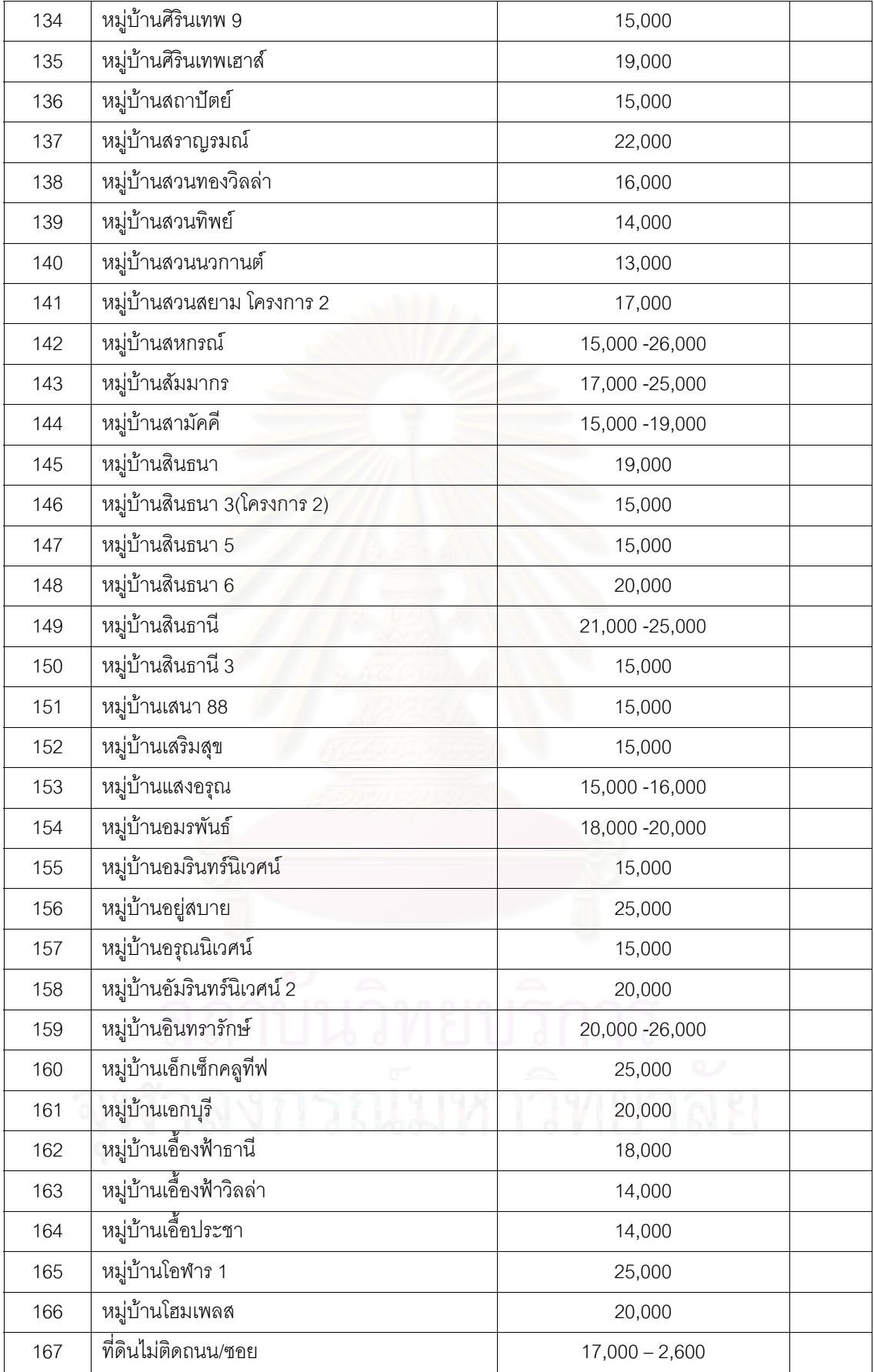

# **ประวัติผูเขียนวิทยานิพนธ**

นางสาวสินีนาถเส็งหนองแบน เกิดวันท ี่ 27 กันยายน พ.ศ. 2523 ที่จังหวัดพิจิตร สําเร็จการศึกษาปริญญาวิทยาศาสตรบัณฑิต สาขาวิชาเทคโนโลยีชนบท คณะวิทยาศาสตรและ เทคโนโลยี มหาวิทยาลัยธรรมศาสตร์ เมื่อปีการศึกษา 2544 และในปีการศึกษา 2545 เข้าศึกษา ต่อหลักสูตรอักษรศาสตรมหาบัณฑิต ที่ภาควิชาภูมิศาสตร์ คณะอักษรศาสตร์ จุฬาลงกรณ์ มหาวิทยาลัย

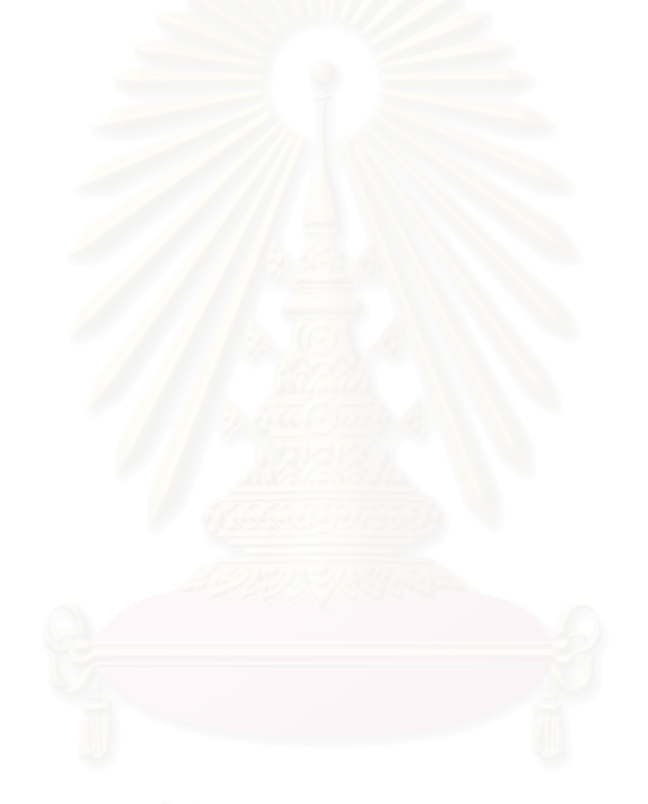